# **OMRON**

# **Industrial PC Platform NY-series IPC Machine Controller Industrial Panel PC / Industrial Box PC**

## **Motion Control User's Manual**

**NY532-1500 NY532-1400 NY532-1300 NY532-5400 NY512-1500 NY512-1400 NY512-1300**

> **Industrial Panel PC Industrial Box PC**

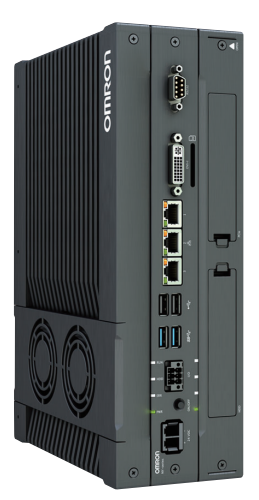

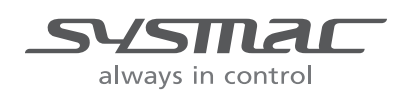

#### - NOTE -

All rights reserved. No part of this publication may be reproduced, stored in a retrieval system, or transmitted, in any form, or by any means, mechanical, electronic, photocopying, recording, or otherwise, without the prior written permission of OMRON.

No patent liability is assumed with respect to the use of the information contained herein. Moreover, because OMRON is constantly striving to improve its high-quality products, the information contained in this manual is subject to change without notice. Every precaution has been taken in the preparation of this manual. Nevertheless, OMRON assumes no responsibility for errors or omissions. Neither is any liability assumed for damages resulting from the use of the information contained in this publication.

#### **Trademarks**

- Sysmac and SYSMAC are trademarks or registered trademarks of OMRON Corporation in Japan and other countries for OMRON factory automation products.
- Microsoft, Windows, Excel, and Visual Basic are either registered trademarks or trademarks of Microsoft Corporation in the United States and other countries.
- EtherCAT® is registered trademark and patented technology, licensed by Beckhoff Automation GmbH, Germany.
- ODVA, CIP, CompoNet, DeviceNet, and EtherNet/IP are trademarks of ODVA.
- The SD and SDHC logos are trademarks of SD-3C, LLC. 52 PM

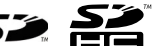

Other company names and product names in this document are the trademarks or registered trademarks of their respective companies.

#### **Copyrights**

• Microsoft product screen shots reprinted with permission from Microsoft Corporation.

• This product incorporates certain third party software. The license and copyright information associated with this software is available at http://www.fa.omron.co.jp/nj\_info\_e/.

# <span id="page-2-0"></span>**Introduction**

Thank you for purchasing an NY-series IPC Machine Controller Industrial Panel PC / Industrial Box PC. This manual provides a collective term of Industrial Panel PC and Industrial Box PC which are applicable products as the NY-series Industrial PC. This manual also provides the range of devices that are directly controlled by the Controller functions embedded the Real-Time OS in the NY-series Industrial PC as the Controller.

This manual contains information that is necessary to use the Motion Control Function Module of an NY-series Controller. Please read this manual and make sure you understand the functionality and performance of the NY-series Controller before you attempt to use it in a control system. Keep this manual in a safe place where it will be available for reference during operation.

#### **Intended Audience**

This manual is intended for the following personnel, who must also have knowledge of electrical systems (an electrical engineer or the equivalent).

- **•** Personnel in charge of introducing FA systems.
- **•** Personnel in charge of designing FA systems.
- **•** Personnel in charge of installing and maintaining FA systems.
- **•** Personnel in charge of managing FA systems and facilities.

For programming, this manual is intended for personnel who understand the programming language specifications in international standard IEC 61131-3 or Japanese standard JIS B 3503.

#### **Applicable Products**

This manual covers the following products.

NY-series IPC Machine Controller Industrial Panel PC

- NY532-15<sup> $\Box$ </sup>
- NY532-14<sup> $\Box$ </sup>
- NY532-1300
- **•** NY532-5400

NY-series IPC Machine Controller Industrial Box PC

- NY512-15 $\square$
- NY512-14 $\square$
- NY512-13<sup> $\Box$ </sup>

Part of the specifications and restrictions for the Industrial PC are given in other manuals. Refer to *[Rel](#page-3-0)[evant Manuals](#page-3-0)* on page 2 and *[Related Manuals](#page-23-0)* on page 22.

# <span id="page-3-0"></span>**Relevant Manuals**

The following provides the relevant manuals for NY-series Controller.

Read all of the manuals that are relevant to your system configuration and application before you use NY-series Controller.

Most operations are performed from the Sysmac Studio Automation Software. Refer to the *Sysmac Studio Version 1 Operation Manual* (Cat. No. W504) for information on the Sysmac Studio.

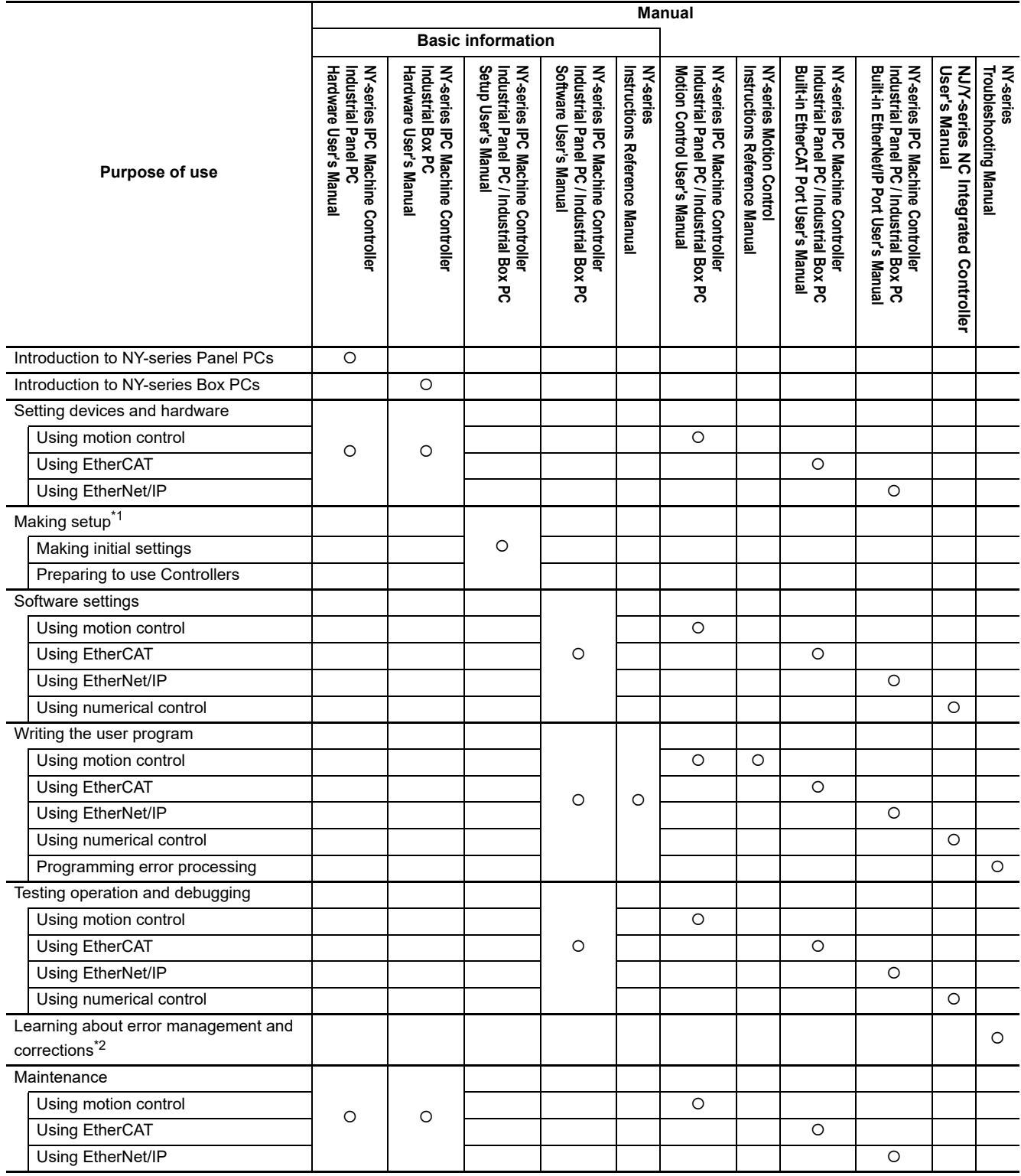

- \*1 Refer to the *NY-series Industrial Panel PC / Industrial Box PC Setup User's Manual* (Cat. No. W568) for how to set up and how to use the utilities on Windows.
- \*2 Refer to the *NY-series Troubleshooting Manual* (Cat. No. W564) for the error management concepts and an overview of the error items.

# <span id="page-5-0"></span>**Manual Structure**

#### **Page Structure**

The following page structure is used in this manual.

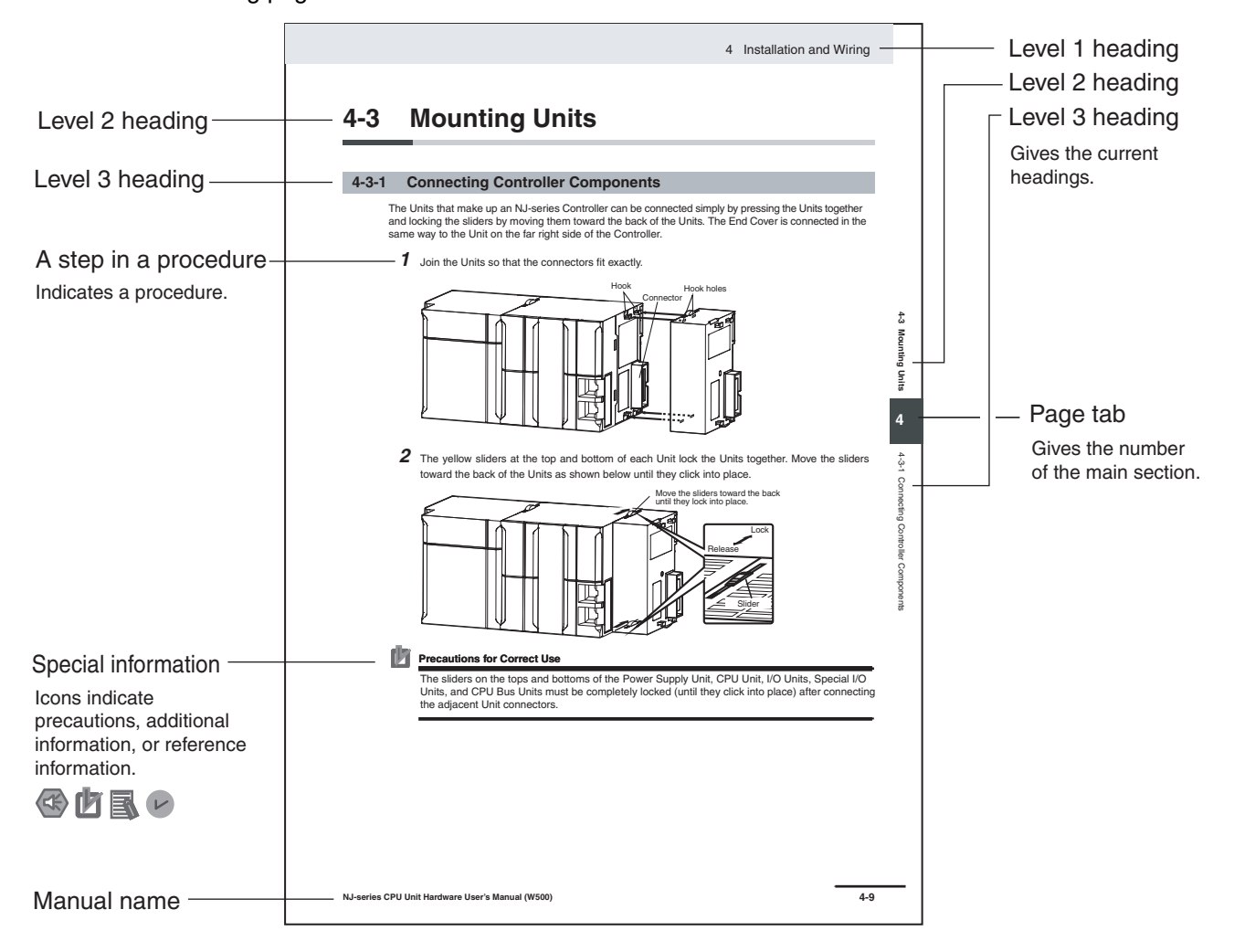

This illustration is provided only as a sample. It may not literally appear in this manual.

#### **Special Information**

Special information in this manual is classified as follows:

#### **Precautions for Safe Use**

Precautions on what to do and what not to do to ensure safe usage of the product.

## **Precautions for Correct Use**

Precautions on what to do and what not to do to ensure proper operation and performance.

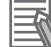

#### **Additional Information**

Additional information to read as required. This information is provided to increase understanding or make operation easier.

**Note** References are provided to more detailed or related information.

## **Precaution on Terminology**

In this manual, "download" refers to transferring data from the Sysmac Studio to the NY-series Controller and "upload" refers to transferring data from the NY-series Controller to the Sysmac Studio.

For the Sysmac Studio, synchronization is used to both upload and download data. Here, "synchronize" means to automatically compare the data for the Sysmac Studio on the computer with the data in the physical Controller and transfer the data in the direction that is specified by the user.

# <span id="page-8-0"></span>**Sections in this Manual**

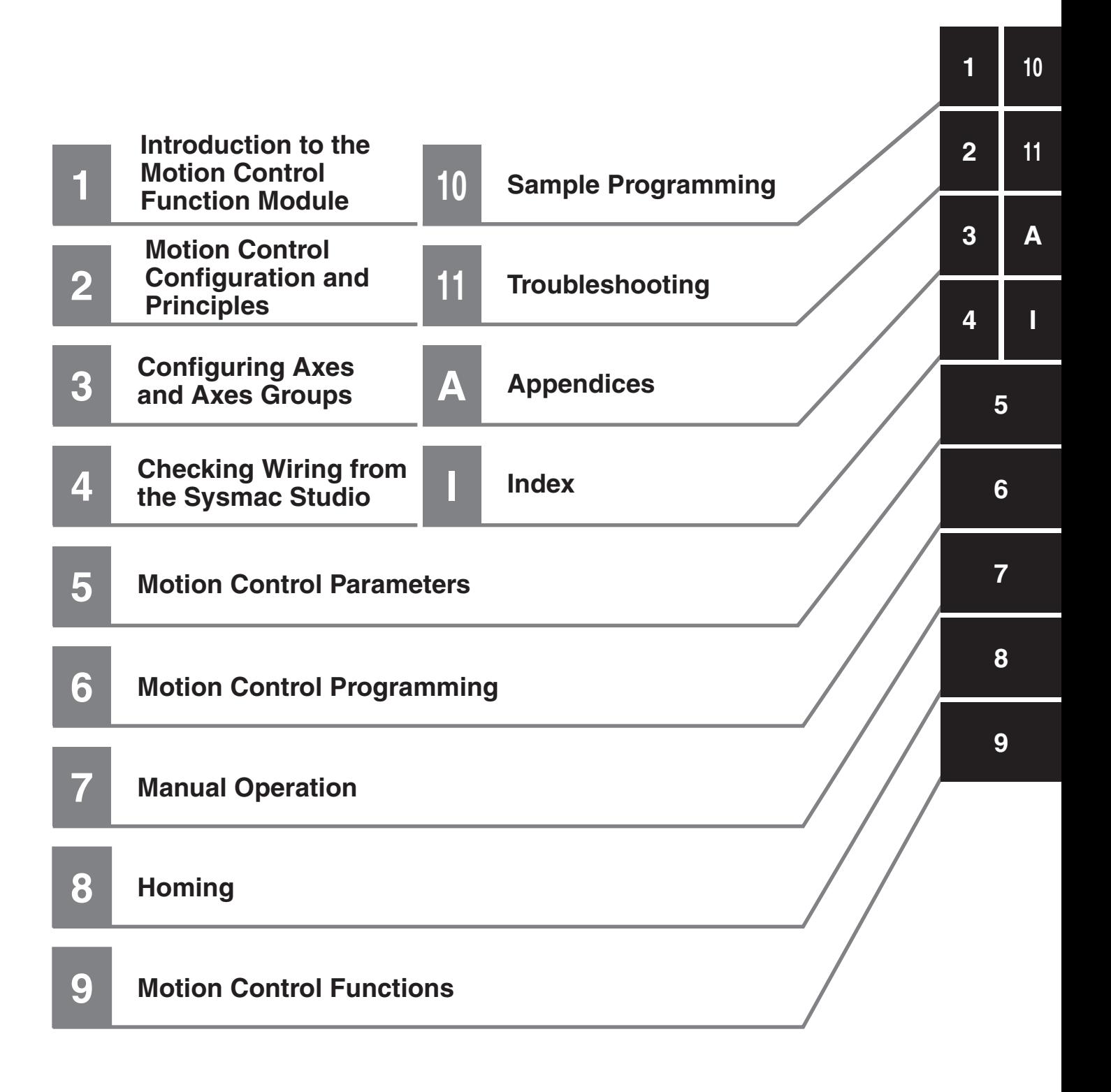

# **CONTENTS**

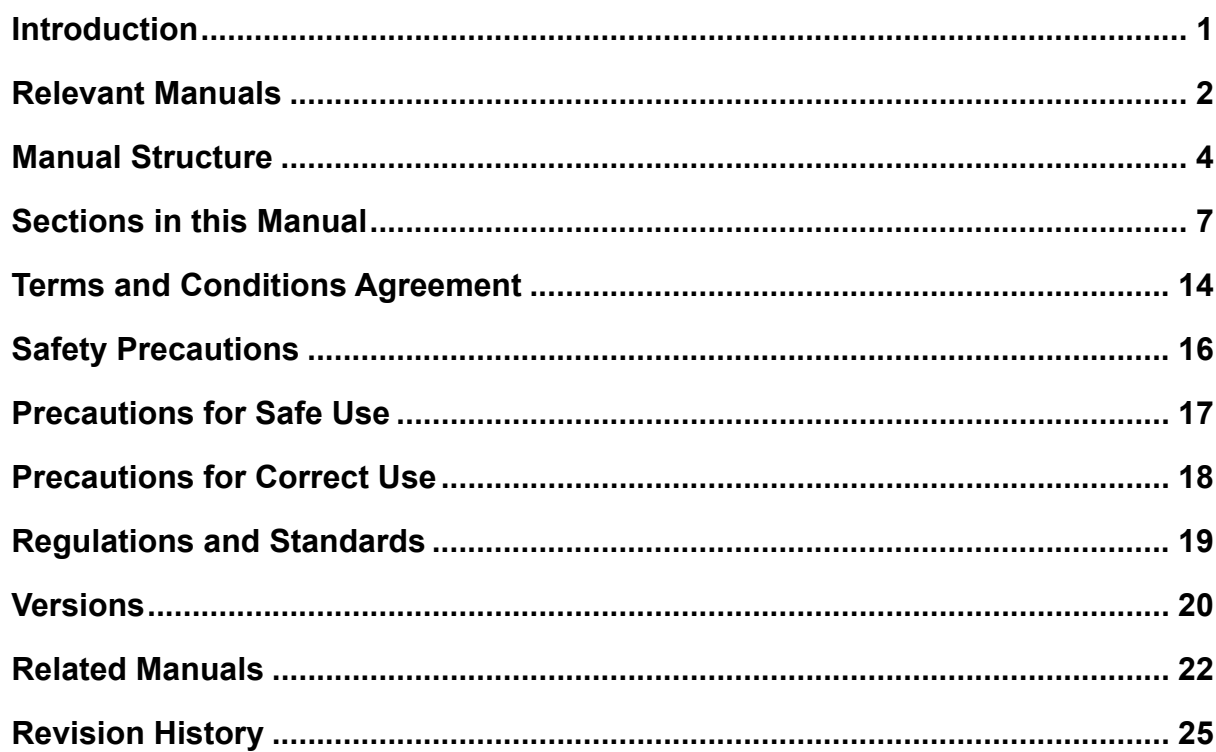

#### **Section 1** Introduction to the Motion Control Function Module

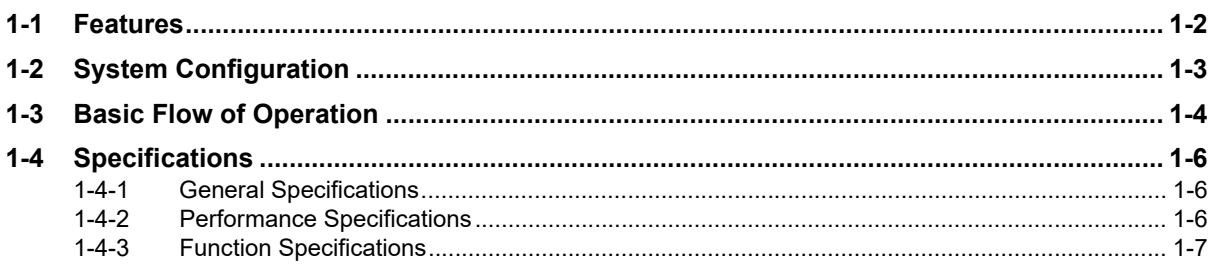

#### **Motion Control Configuration and Principles Section 2**

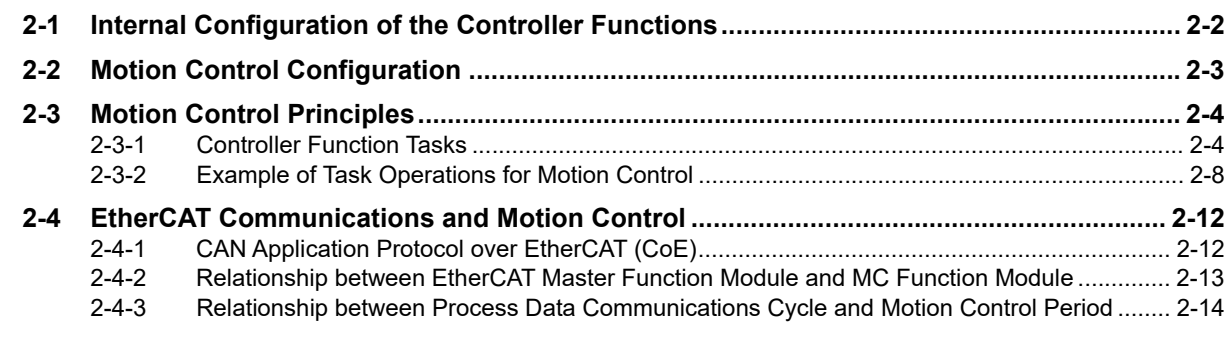

#### **Section 3 Configuring Axes and Axes Groups**

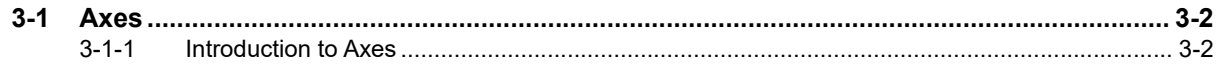

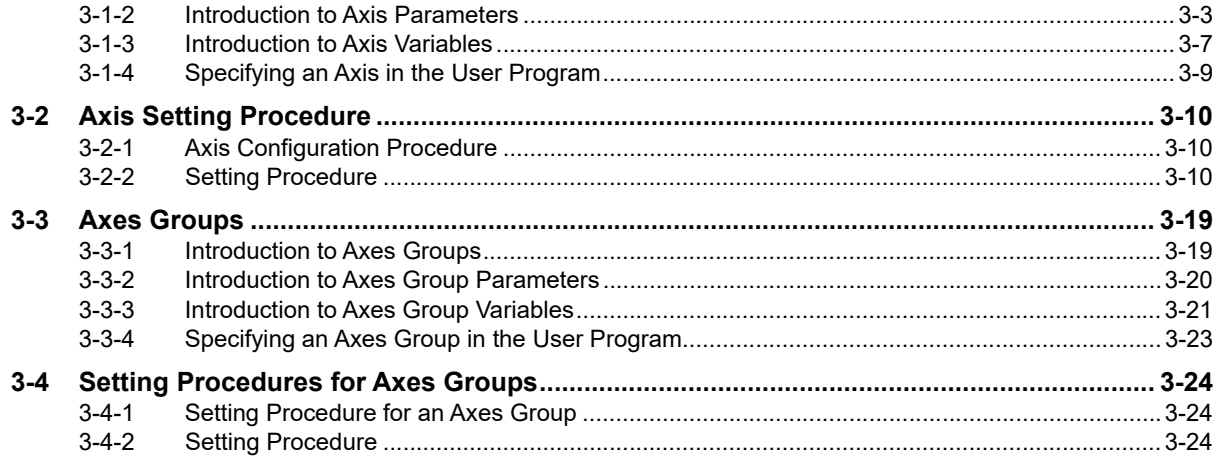

#### **Checking Wiring from the Sysmac Studio Section 4**

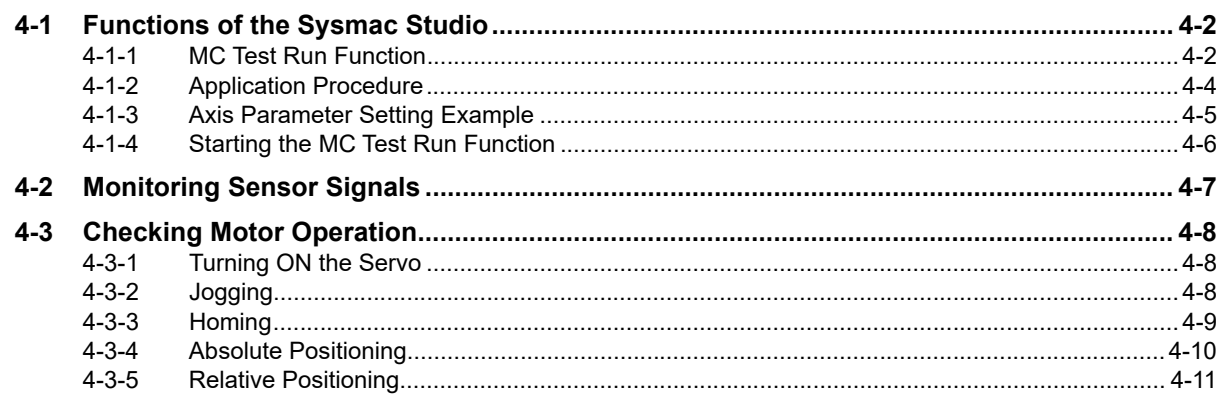

#### **Section 5 Motion Control Parameters**

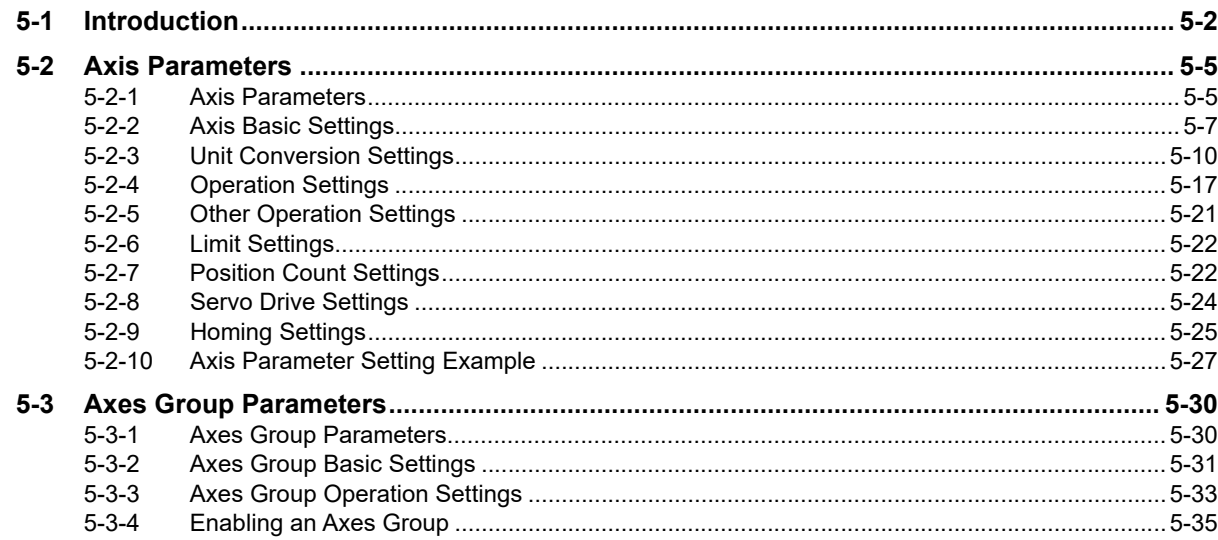

#### **Motion Control Programming Section 6**

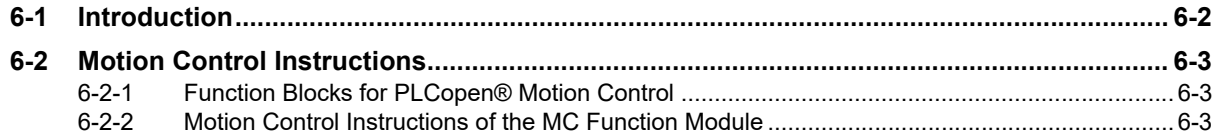

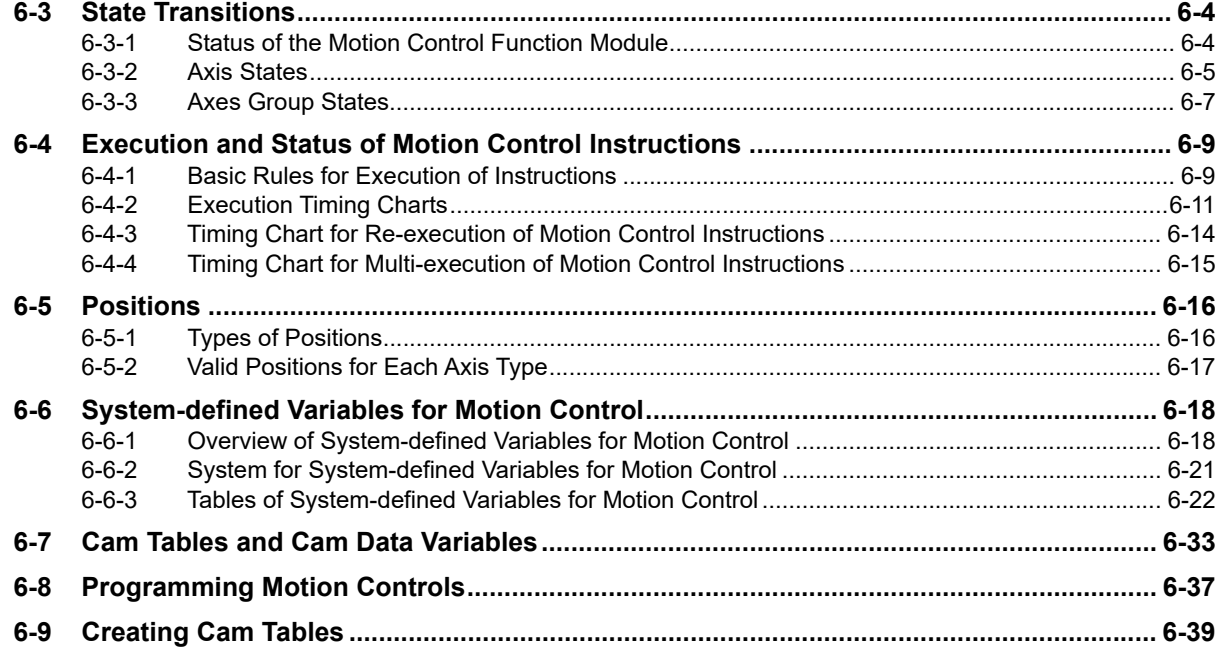

#### **Section 7 Manual Operation**

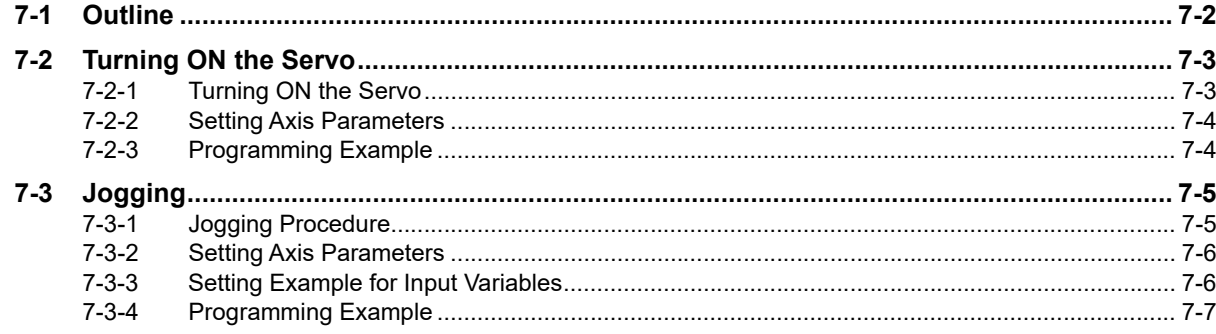

#### **Section 8** Homing

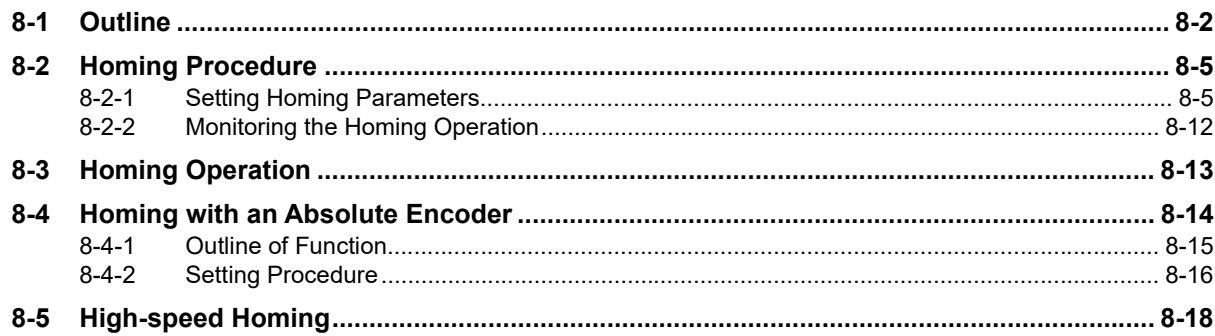

## **Section 9 Motion Control Functions**

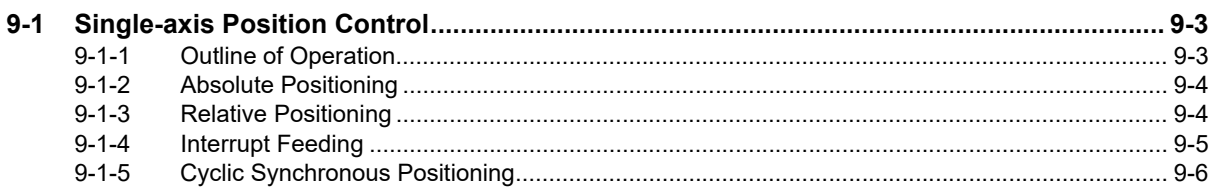

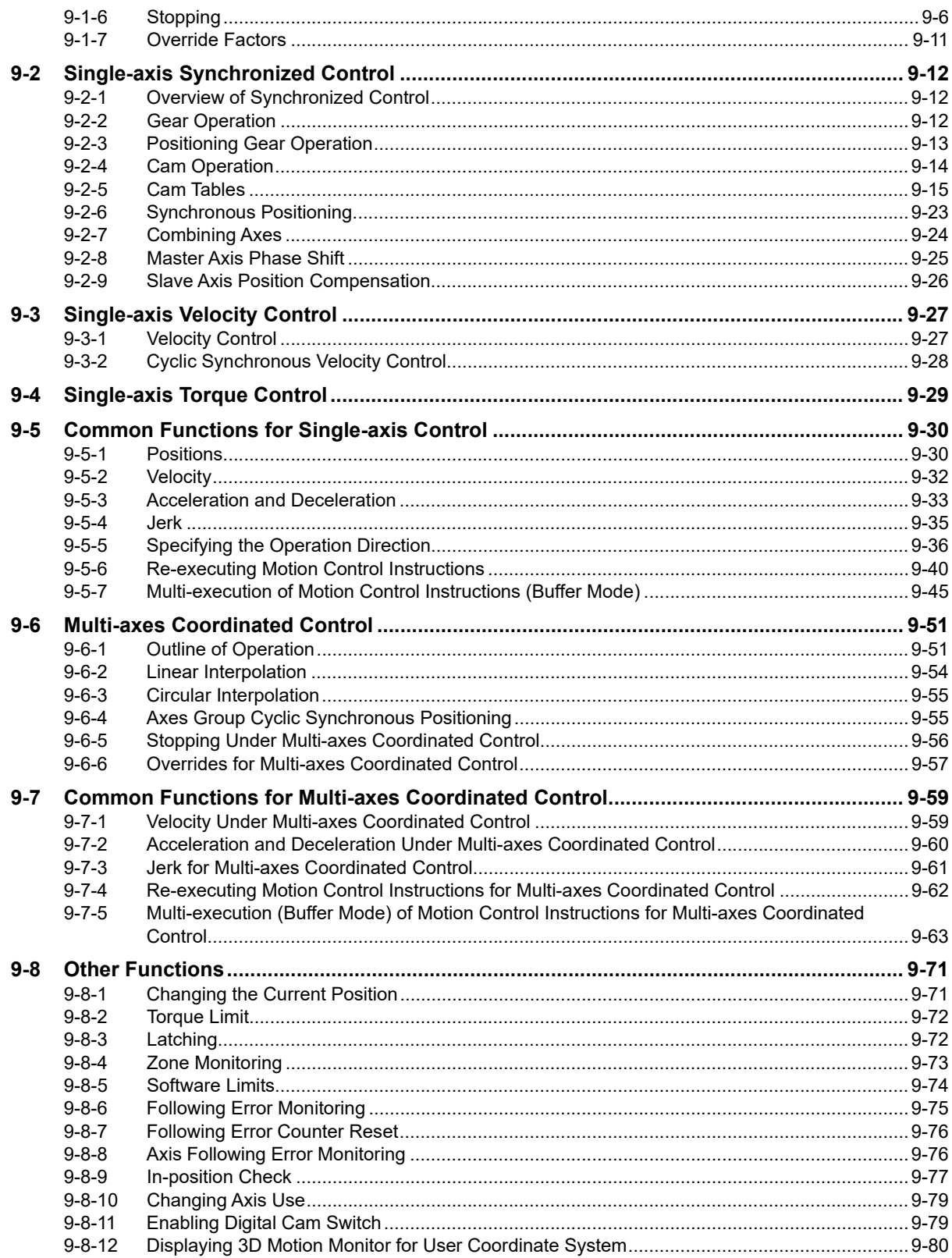

#### **Section 10 Sample Programming**

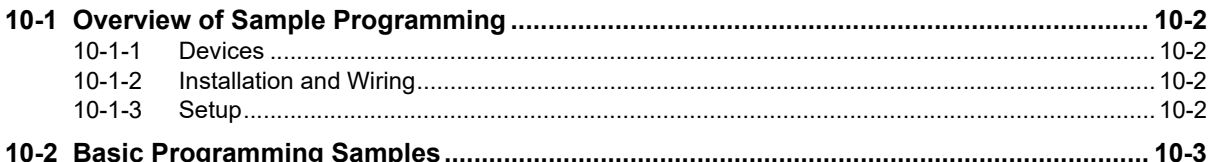

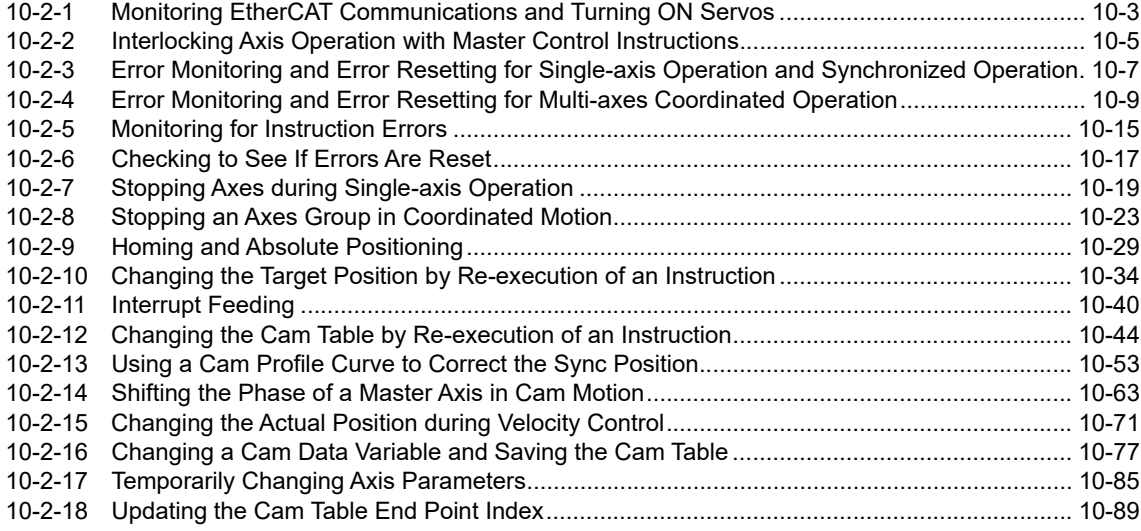

## **[Section 11 Troubleshooting](#page-368-0)**

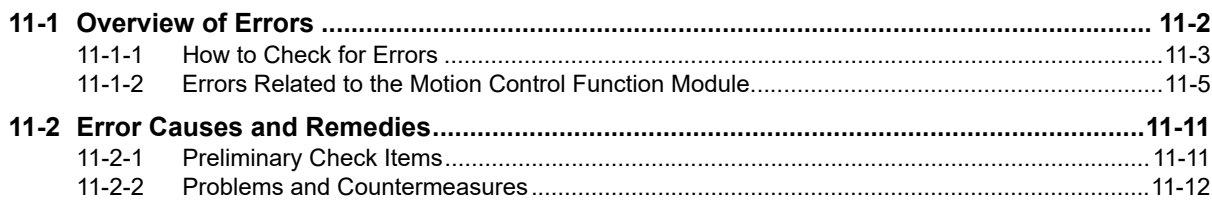

## **[Appendices](#page-384-0)**

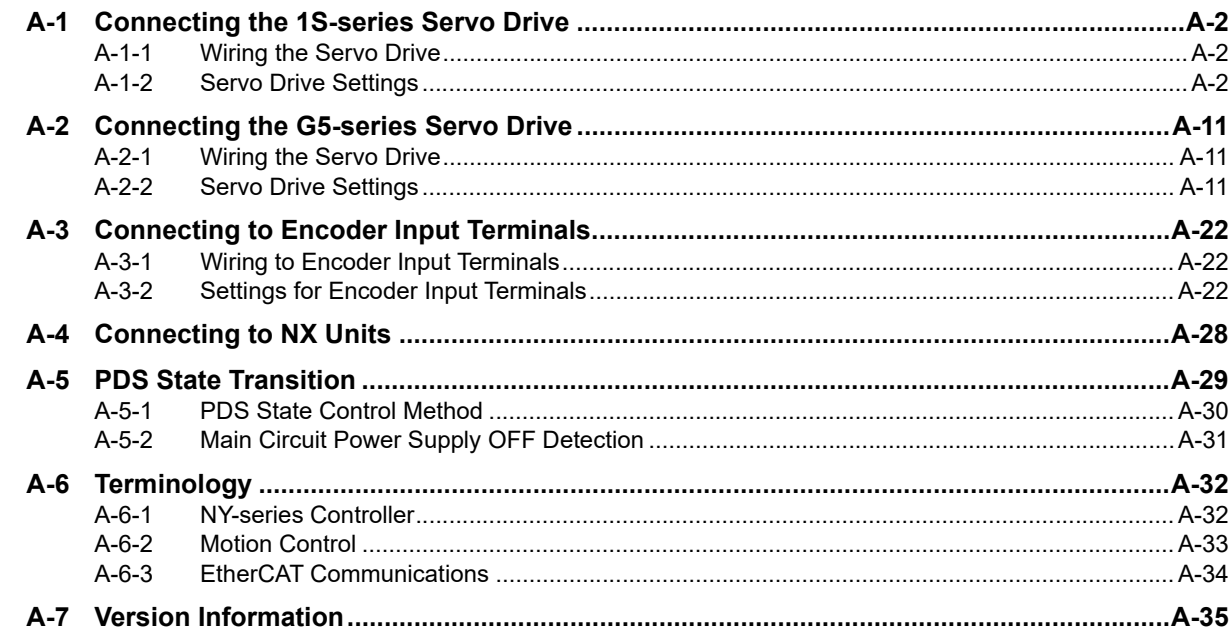

## **[Index](#page-420-0)**

# <span id="page-15-0"></span>**Terms and Conditions Agreement**

### **Warranty, Limitations of Liability**

## **Warranties**

#### **Exclusive Warranty**

Omron's exclusive warranty is that the Products will be free from defects in materials and workmanship for a period of twelve months from the date of sale by Omron (or such other period expressed in writing by Omron). Omron disclaims all other warranties, express or implied.

#### **Limitations**

OMRON MAKES NO WARRANTY OR REPRESENTATION, EXPRESS OR IMPLIED, ABOUT NON-INFRINGEMENT, MERCHANTABILITY OR FITNESS FOR A PARTICULAR PURPOSE OF THE PRODUCTS. BUYER ACKNOWLEDGES THAT IT ALONE HAS DETERMINED THAT THE PRODUCTS WILL SUITABLY MEET THE REQUIREMENTS OF THEIR INTENDED USE.

Omron further disclaims all warranties and responsibility of any type for claims or expenses based on infringement by the Products or otherwise of any intellectual property right.

#### **Buyer Remedy**

Omron's sole obligation hereunder shall be, at Omron's election, to (i) replace (in the form originally shipped with Buyer responsible for labor charges for removal or replacement thereof) the non-complying Product, (ii) repair the non-complying Product, or (iii) repay or credit Buyer an amount equal to the purchase price of the non-complying Product; provided that in no event shall Omron be responsible for warranty, repair, indemnity or any other claims or expenses regarding the Products unless Omron's analysis confirms that the Products were properly handled, stored, installed and maintained and not subject to contamination, abuse, misuse or inappropriate modification. Return of any Products by Buyer must be approved in writing by Omron before shipment. Omron Companies shall not be liable for the suitability or unsuitability or the results from the use of Products in combination with any electrical or electronic components, circuits, system assemblies or any other materials or substances or environments. Any advice, recommendations or information given orally or in writing, are not to be construed as an amendment or addition to the above warranty.

See http://www.omron.com/global/ or contact your Omron representative for published information.

## **Limitation on Liability; Etc**

OMRON COMPANIES SHALL NOT BE LIABLE FOR SPECIAL, INDIRECT, INCIDENTAL, OR CON-SEQUENTIAL DAMAGES, LOSS OF PROFITS OR PRODUCTION OR COMMERCIAL LOSS IN ANY WAY CONNECTED WITH THE PRODUCTS, WHETHER SUCH CLAIM IS BASED IN CONTRACT, WARRANTY, NEGLIGENCE OR STRICT LIABILITY.

Further, in no event shall liability of Omron Companies exceed the individual price of the Product on which liability is asserted.

## **Application Considerations**

## **Suitability of Use**

Omron Companies shall not be responsible for conformity with any standards, codes or regulations which apply to the combination of the Product in the Buyer's application or use of the Product. At Buyer's request, Omron will provide applicable third party certification documents identifying ratings and limitations of use which apply to the Product. This information by itself is not sufficient for a complete determination of the suitability of the Product in combination with the end product, machine, system, or other application or use. Buyer shall be solely responsible for determining appropriateness of the particular Product with respect to Buyer's application, product or system. Buyer shall take application responsibility in all cases.

NEVER USE THE PRODUCT FOR AN APPLICATION INVOLVING SERIOUS RISK TO LIFE OR PROPERTY OR IN LARGE QUANTITIES WITHOUT ENSURING THAT THE SYSTEM AS A WHOLE HAS BEEN DESIGNED TO ADDRESS THE RISKS, AND THAT THE OMRON PRODUCT(S) IS PROPERLY RATED AND INSTALLED FOR THE INTENDED USE WITHIN THE OVERALL EQUIP-MENT OR SYSTEM.

## **Programmable Products**

Omron Companies shall not be responsible for the user's programming of a programmable Product, or any consequence thereof.

#### **Disclaimers**

## **Performance Data**

Data presented in Omron Company websites, catalogs and other materials is provided as a guide for the user in determining suitability and does not constitute a warranty. It may represent the result of Omron's test conditions, and the user must correlate it to actual application requirements. Actual performance is subject to the Omron's Warranty and Limitations of Liability.

## **Change in Specifications**

Product specifications and accessories may be changed at any time based on improvements and other reasons. It is our practice to change part numbers when published ratings or features are changed, or when significant construction changes are made. However, some specifications of the Product may be changed without any notice. When in doubt, special part numbers may be assigned to fix or establish key specifications for your application. Please consult with your Omron's representative at any time to confirm actual specifications of purchased Product.

## **Errors and Omissions**

Information presented by Omron Companies has been checked and is believed to be accurate; however, no responsibility is assumed for clerical, typographical or proofreading errors or omissions.

# <span id="page-17-0"></span>**Safety Precautions**

Refer to the following manuals for safety precautions.

- NY-series Industrial Box PC Hardware User's Manual (Cat. No. W556)
- NY-series Industrial Panel PC Hardware User's Manual (Cat. No. W557)
- NY-series Industrial Panel PC / Industrial Box PC Software User's Manual (Cat. No. W558)

# <span id="page-18-0"></span>**Precautions for Safe Use**

Refer to the following manuals for precautions for safe use.

- NY-series Industrial Box PC Hardware User's Manual (Cat. No. W556)
- NY-series Industrial Panel PC Hardware User's Manual (Cat. No. W557)
- NY-series Industrial Panel PC / Industrial Box PC Software User's Manual (Cat. No. W558)

# <span id="page-19-0"></span>**Precautions for Correct Use**

Refer to the following manuals for precautions for correct use.

- NY-series Industrial Box PC Hardware User's Manual (Cat. No. W556)
- NY-series Industrial Panel PC Hardware User's Manual (Cat. No. W557)
- NY-series Industrial Panel PC / Industrial Box PC Software User's Manual (Cat. No. W558)

# <span id="page-20-0"></span>**Regulations and Standards**

Refer to the following manuals for Regulations and Standards.

- NY-series Industrial Box PC Hardware User's Manual (Cat. No. W556)
- NY-series Industrial Panel PC Hardware User's Manual (Cat. No. W557)

# <span id="page-21-0"></span>**Versions**

Hardware revisions and unit versions are used to manage the hardware and software in NY-series Controllers and EtherCAT slaves. The hardware revision or unit version is updated each time there is a change in hardware or software specifications. Even when two Units or EtherCAT slaves have the same model number, they will have functional or performance differences if they have different hardware revisions or unit versions.

## **Checking Versions**

You can check versions on the ID information indications or with the Sysmac Studio.

## **Checking Unit Versions on ID Information Indications**

The unit version is given on the ID information indication on the back side of the product. The ID information on an NY-series NY5 $\square$ 2- $\square\square\square\square$  Controller is shown below.

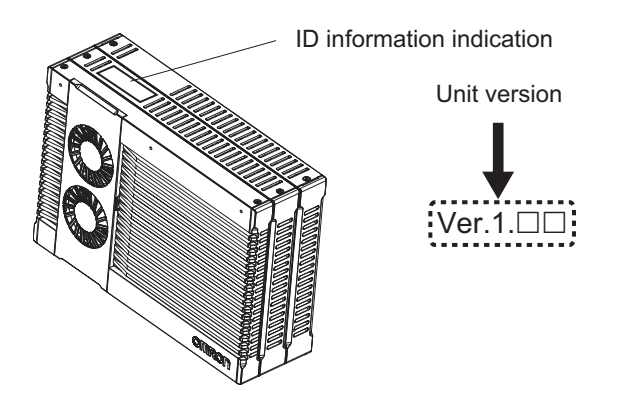

## **Checking Unit Versions with the Sysmac Studio**

You can use the Sysmac Studio to check unit versions. The procedure is different for Units and for EtherCAT slaves.

#### **Checking the Unit Version of an NY-series Controller**

You can use the Production Information while the Sysmac Studio is online to check the unit version of a Unit. You can only do this for the Controller.

• Right-click **CPU Rack** under **Configurations and Setup** − **CPU/Expansion Racks** in the Multiview Explorer and select **Production Information**. The Production Information Dialog Box is displayed.

#### **Changing Information Displayed in Production Information Dialog Box**

Click the **Show Detail** or **Show Outline** Button at the lower right of the Production Information Dialog Box.

The view will change between the production information details and outline.

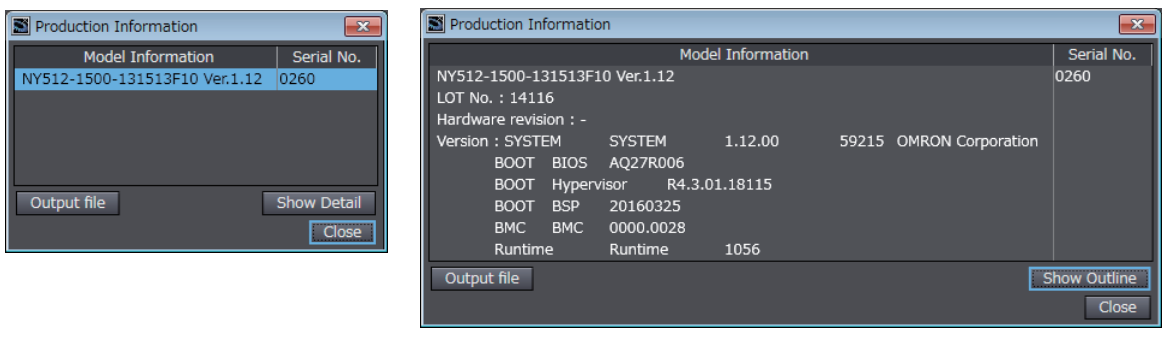

Outline View **Detail View** Detail View

The information that is displayed is different for the Outline View and Detail View. The Detail View displays the unit version, hardware revision, and other versions. The Outline View displays only the unit version.

#### **Checking the Unit Version of an EtherCAT Slave**

You can use the Production Information while the Sysmac Studio is online to check the unit version of an EtherCAT slave. Use the following procedure to check the unit version.

*1* Double-click **EtherCAT** under **Configurations and Setup** in the Multiview Explorer. Or, rightclick **EtherCAT** under **Configurations and Setup** and select **Edit** from the menu.

The EtherCAT Tab Page is displayed.

*2* Right-click the master on the EtherCAT Tab Page and select **Display Production Information**.

The Production Information Dialog Box is displayed. The unit version is displayed after "Rev."

#### **Changing Information Displayed in Production Information Dialog Box**

Click the **Show Detail** or **Show Outline** Button at the lower right of the Production Information Dialog Box.

The view will change between the production information details and outline.

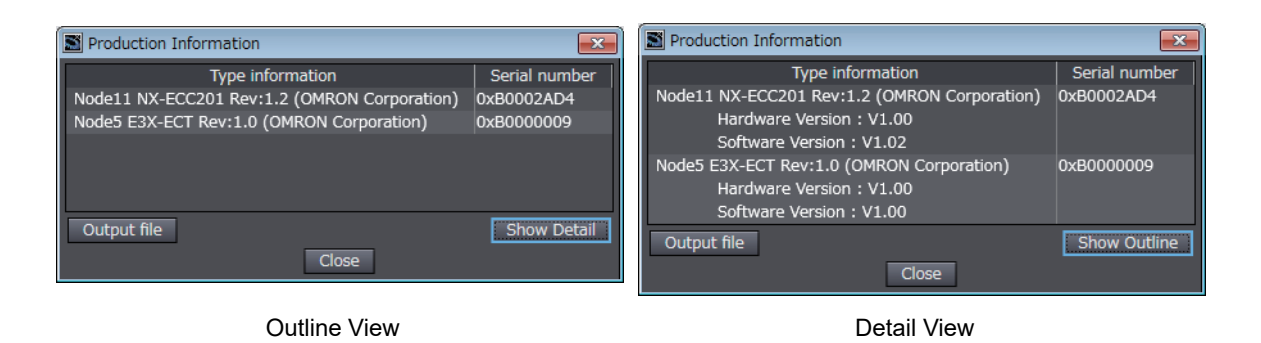

# <span id="page-23-1"></span><span id="page-23-0"></span>**Related Manuals**

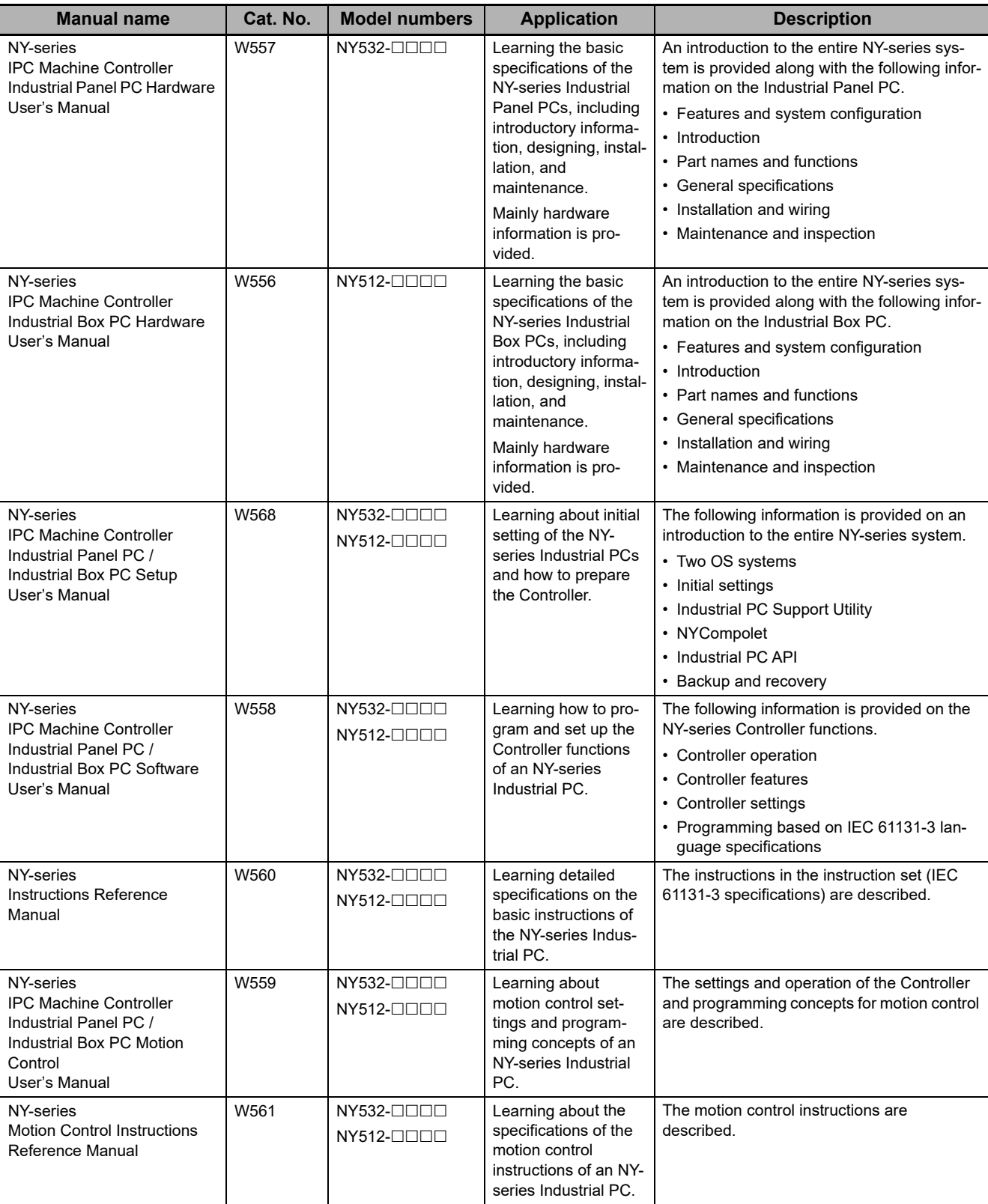

The following are the manuals related to this manual. Use these manuals for reference.

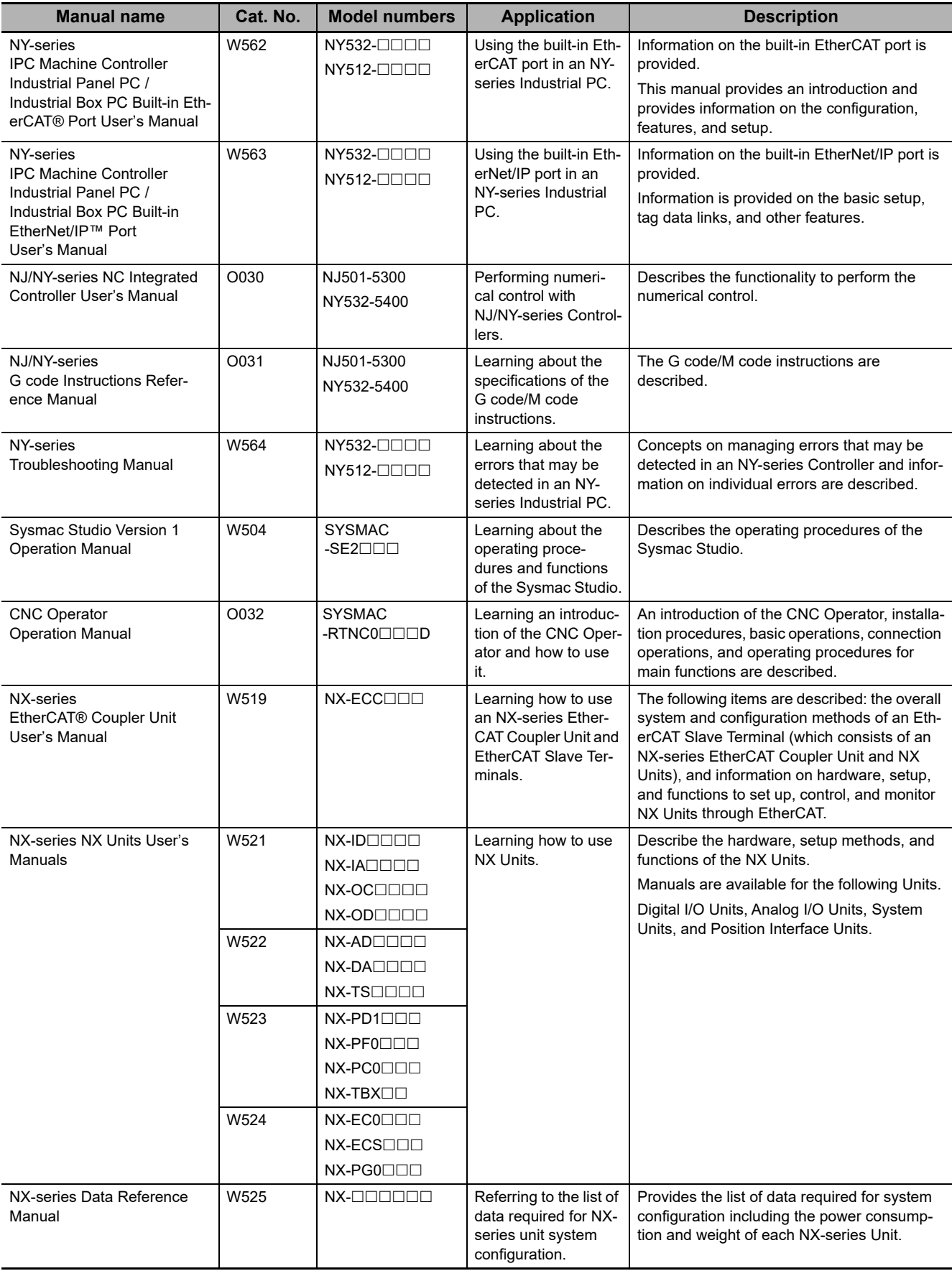

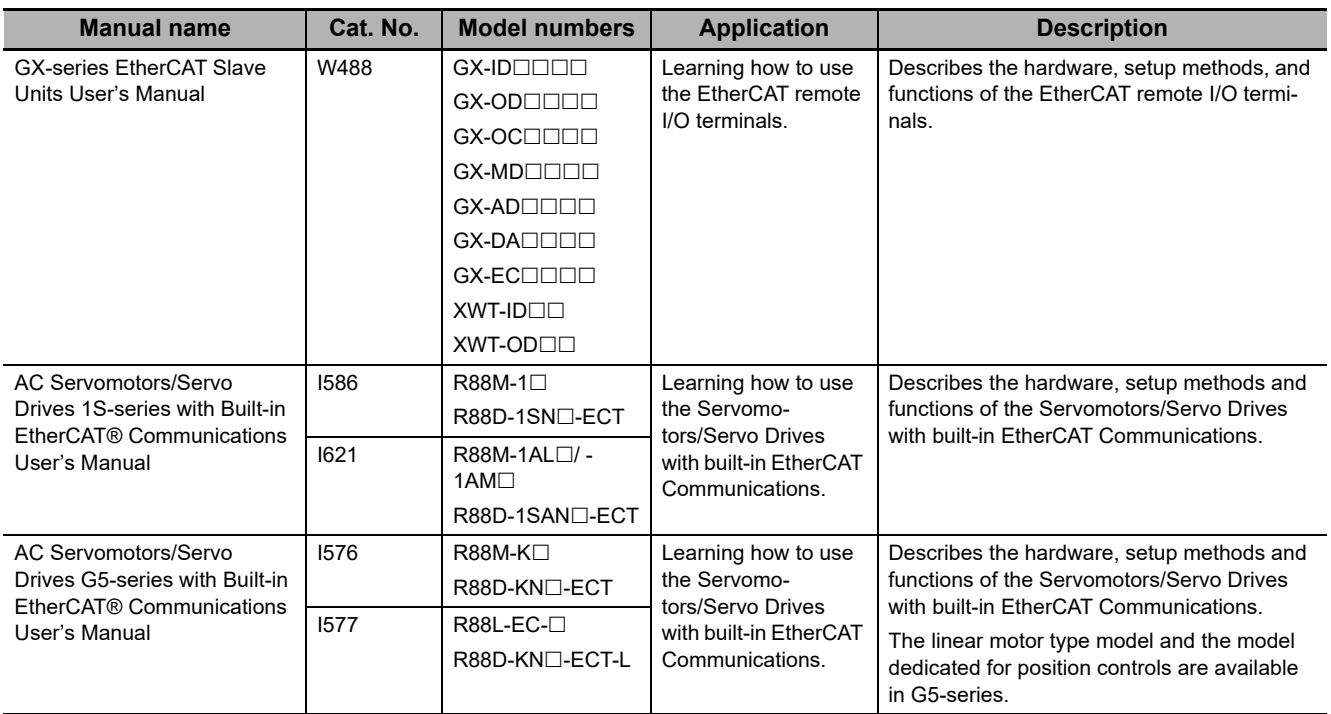

# <span id="page-26-0"></span>**Revision History**

A manual revision code appears as a suffix to the catalog number on the front and back covers of the manual.

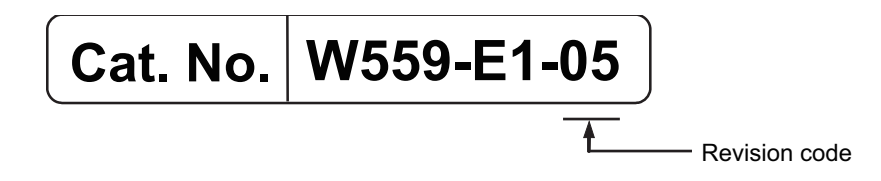

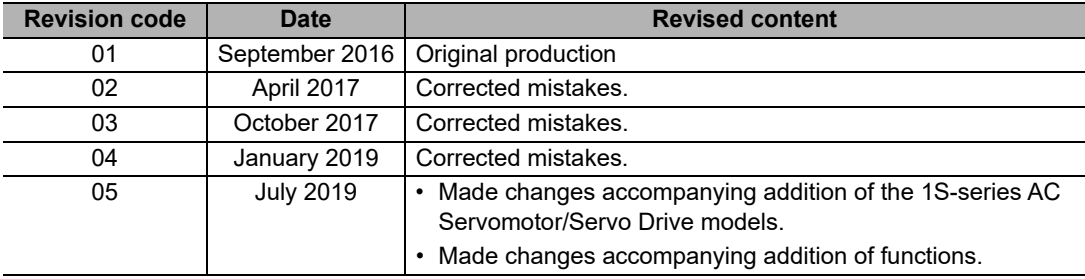

#### **1**

# <span id="page-28-0"></span>**Introduction to the Motion Control Function Module**

This section describes the features, system configuration, and application flow for the Motion Control Function Module.

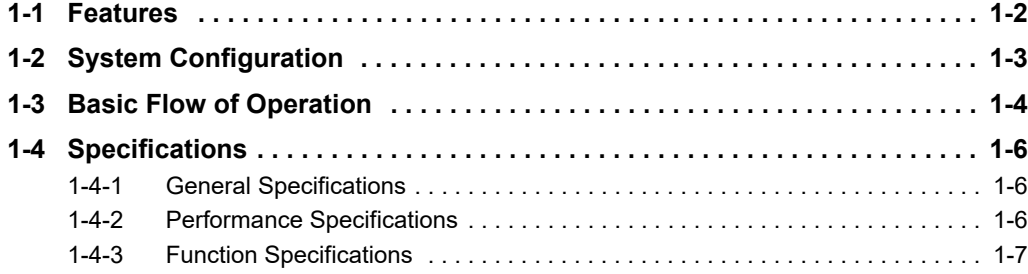

# <span id="page-29-0"></span>**1-1 Features**

The Motion Control Function Module (sometimes abbreviated to "MC Function Module") is a function module of the Software that is embedded in the Real-Time OS of the Industrial PC. The MC Function Module can perform motion control for up to 64 axes through the EtherCAT port that is built into the Industrial PC. Cyclic communications are performed with Servo Drives and other devices that are connected to the EtherCAT port to enable high-speed, high-precision machine control.

## **Motion Control Instructions Based on PLCopen®**

The motion control instructions of the MC Function Module are based on motion control function blocks that are standardized by PLCopen®. These instructions allow you to program single-axis PTP positioning, interpolation control, synchronized control (e.g., of electronic cams), velocity control, and torque control. You can set the velocity, acceleration rate, deceleration rate, and jerk each time a motion control instruction is executed to flexibly control operation according to the application.

#### **Additional Information**

#### **• PLCopen®**

PLCopen<sup>®</sup> is an association that promotes IEC 61131-3. It has its headquarters in Europe and a world-wide membership. PLCopen<sup>®</sup> standardizes function blocks for motion control to define a program interface for the languages specified in IEC 61131-3 (JIS B 3503).

**• Jerk**

Jerk is the rate of change in the acceleration rate or deceleration rate. If you specify the jerk, the velocity graph will form an S-curve for acceleration and deceleration.

## **Data Transmission Using EtherCAT Communications**

The MC Function Module can be combined with OMRON 1S-series Servo Drives with built-in EtherCAT communications or G5-series Servo Drives with built-in EtherCAT communications to enable exchange of all control information with high-speed data communications. The various control commands are transmitted via data communications. That means that the Servomotor's operational performance is maximized without being limited by interface specifications, such as the response frequency of the encoder feedback pulses. You can use the Servo Drive's various control parameters and monitor data on a host controller to unify management of system information.

#### **Additional Information**

#### **What Is EtherCAT?**

EtherCAT is an open high-speed industrial network system that conforms to Ethernet (IEEE 802.3). Each node achieves a short cycle time by transmitting Ethernet frames at high speed. A mechanism that allows sharing clock information enables high-precision synchronized control with low communications jitter.

# 1-2 System Configuration **1-2 System Configuration**

**1**

# <span id="page-30-0"></span>**1-2 System Configuration**

The MC Function Module receives sensor signal status from devices and control panels. It receives commands from the motion control instructions that are executed in the user program. It uses both of these to perform motion control with the Servo Drives, Encoder Input Terminals, and NX-series Position Interface Units.

## **Motion Control Configuration**

The EtherCAT network configuration, the Slave Terminal configurations for EtherCAT Coupler Units, and the Sysmac Studio are used for the MC Function Module.

**•** EtherCAT Network Configuration

The MC Function Module performs control for Servo Drives and Encoder Input Terminals through the EtherCAT master port that is built into the CPU Unit. The EtherCAT network configuration is used to perform precise motion control in a fixed period with very little deviation.

- **•** Slave Terminal Configurations of EtherCAT Coupler Units The MC Function Module uses the Position Interface Units that are mounted under an EtherCAT Coupler Unit to output motor control pulses and read encoder inputs. You can also use this configuration to perform precise motion control in a fixed period with very little deviation.
- **•** Sysmac Studio

The Sysmac Studio is connected to the peripheral USB port on the CPU Unit with a commercially available USB cable. You can also connect it to the built-in EtherNet/IP port on the CPU Unit with Ethernet cable.

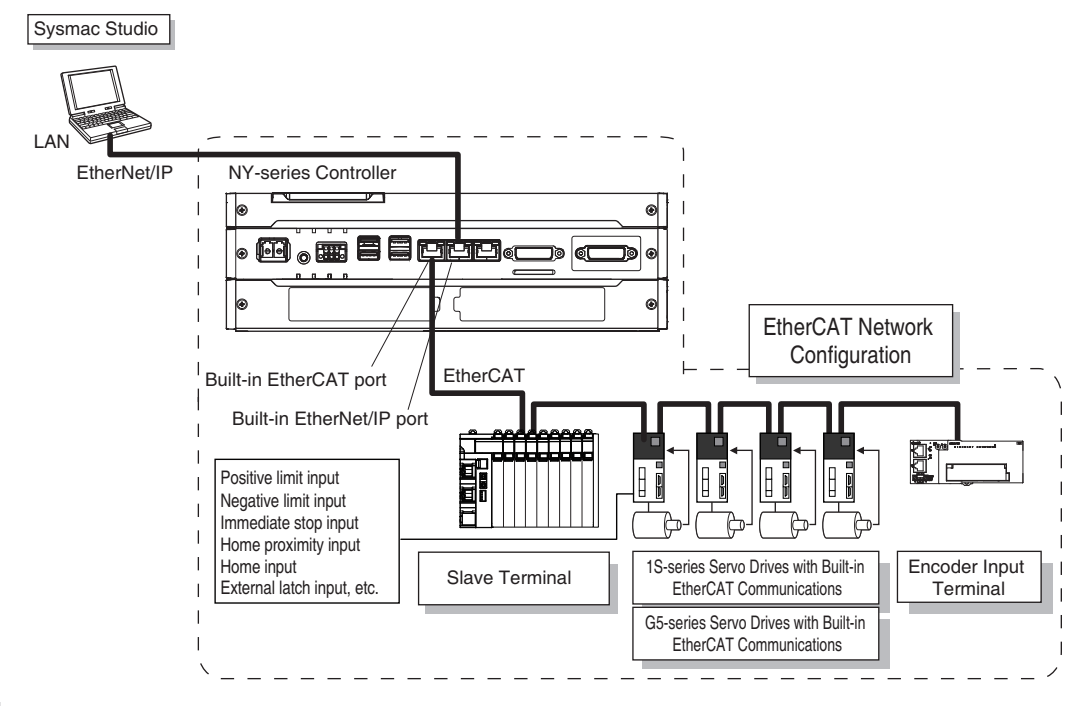

#### **Additional Information**

Some of the functions of the MC Function Module are different when NX-series Position Interface Units are used. Refer to the *NX-series Position Interface Units User's Manual* (Cat. No. W524) for details.

# <span id="page-31-0"></span>**1-3 Basic Flow of Operation**

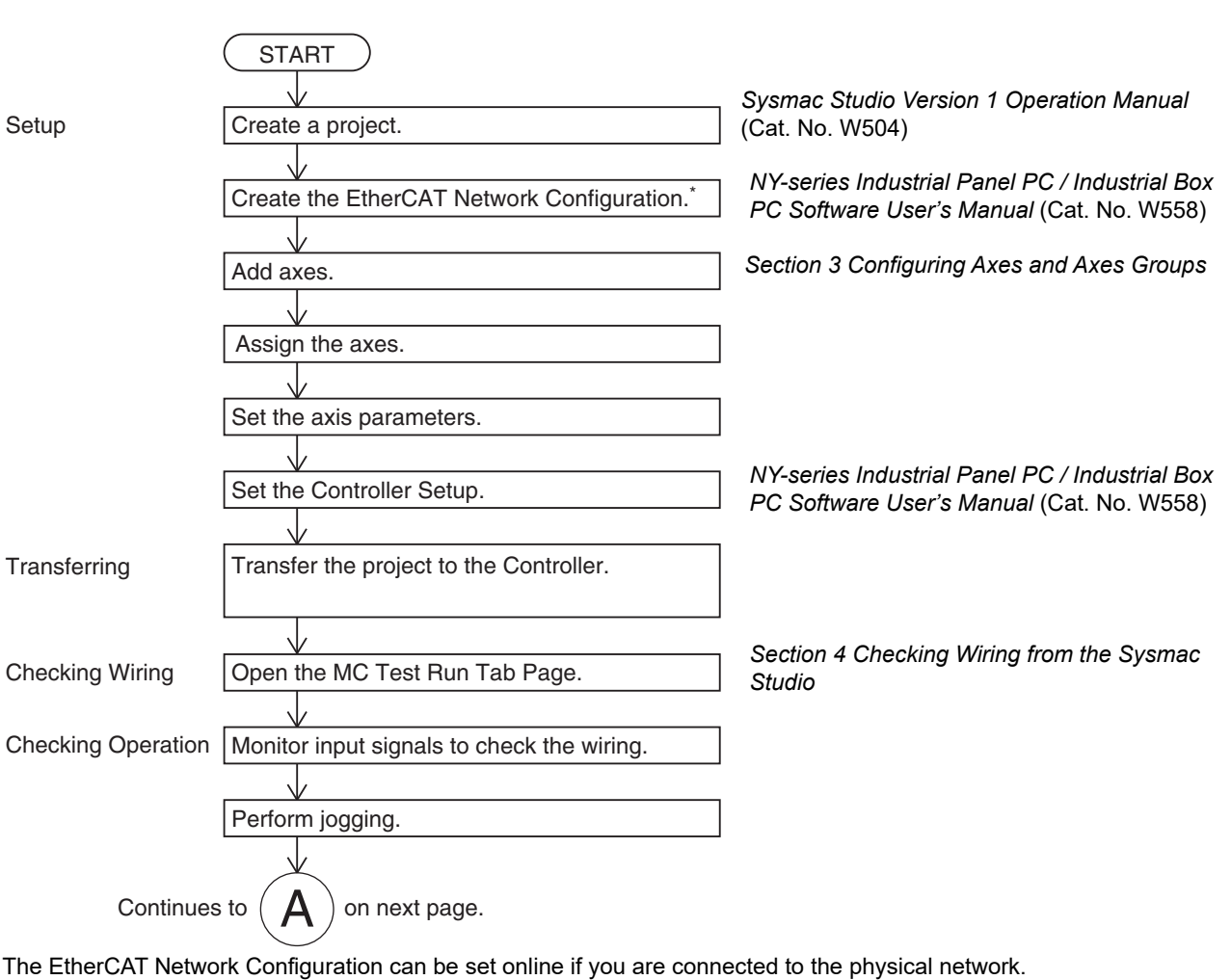

This section provides the basic procedure to perform motion control with the MC Function Module.

\* The EtherCAT Network Configuration can be set online if you are connected to the physical network. The EtherCAT Network Configuration can be selected offline if the hardware is not available yet.

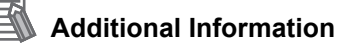

Refer to the *NX-series Position Interface Units User's Manual* (Cat. No. W524) for the procedures for the NX-series Position Interface Units.

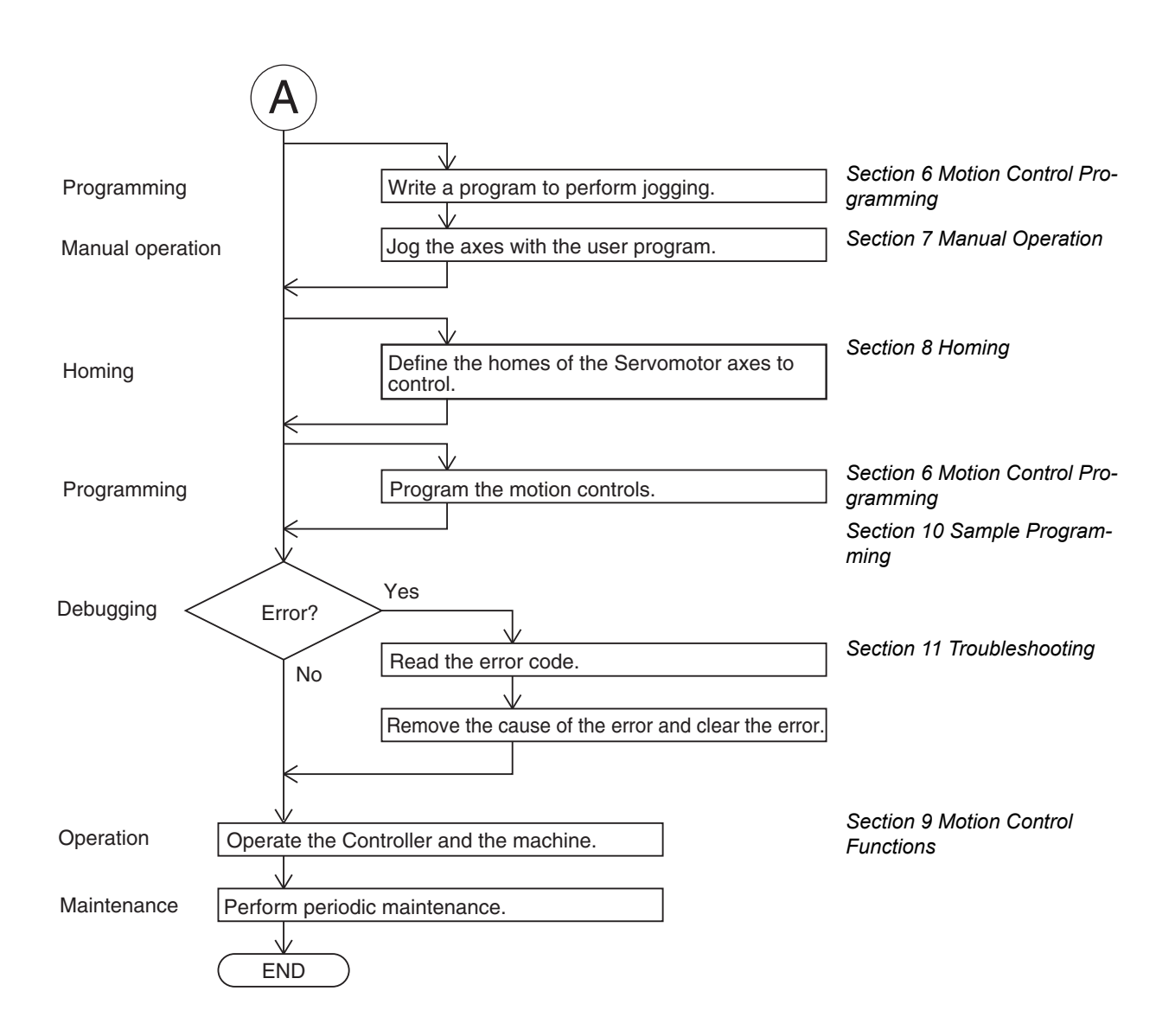

**1**

# <span id="page-33-0"></span>**1-4 Specifications**

This section gives the specifications of the MC Function Module.

#### <span id="page-33-1"></span>**1-4-1 General Specifications**

General specifications conform to the general specifications of the NY-series Controller.

Refer to the *NY-series Industrial Panel PC Hardware User's Manual* (Cat. No. W557) or *NY-series Industrial Box PC Hardware User's Manual* (Cat. No. W556) for details.

### <span id="page-33-2"></span>**1-4-2 Performance Specifications**

The following table describes the performance specifications for each type of Industrial PCs.

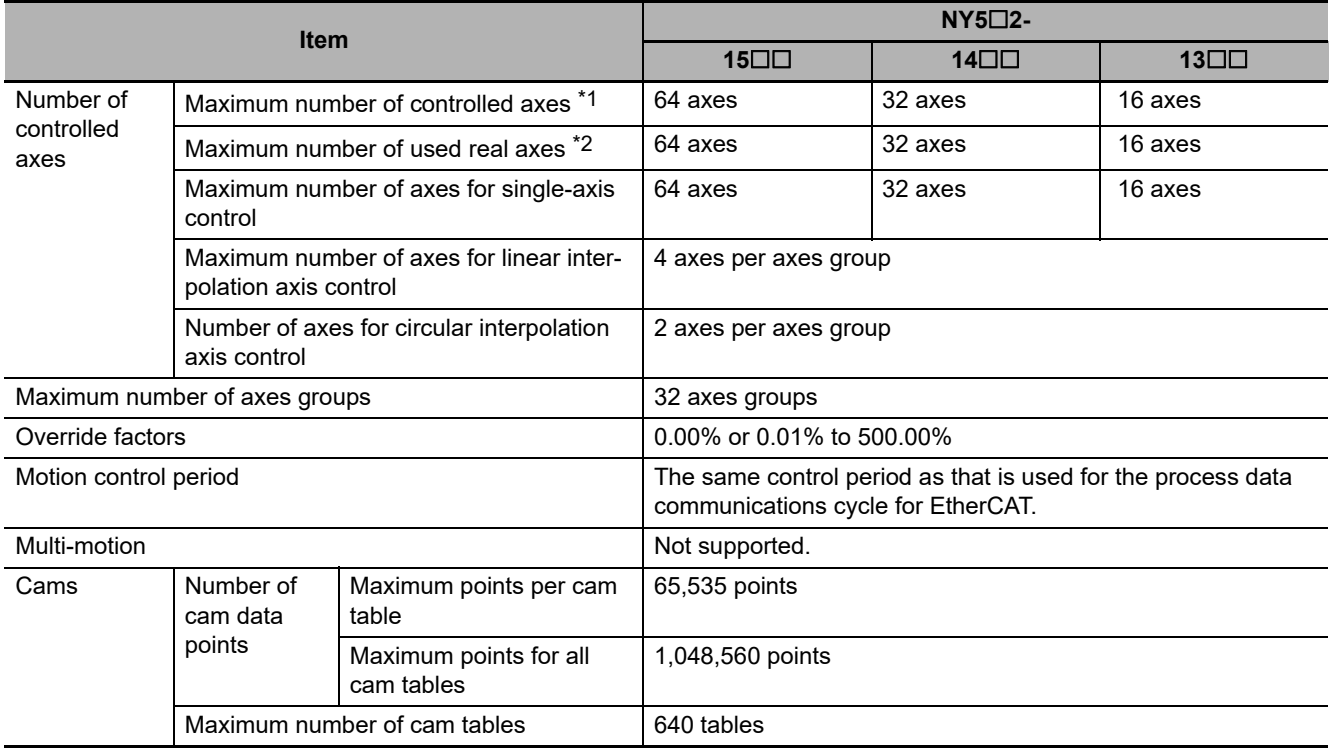

\*1 This is the total for all axis types. Refer to *Axis Types* [on page 5-8](#page-101-0) for details on axis types.

\*2 This is the total number of axes whose axis type is set to Servo Axis or Encoder Axis and axis use is set to Used Axis.

## <span id="page-34-0"></span>**1-4-3 Function Specifications**

The following table describes the functions that are supported for connections to OMRON control devices.

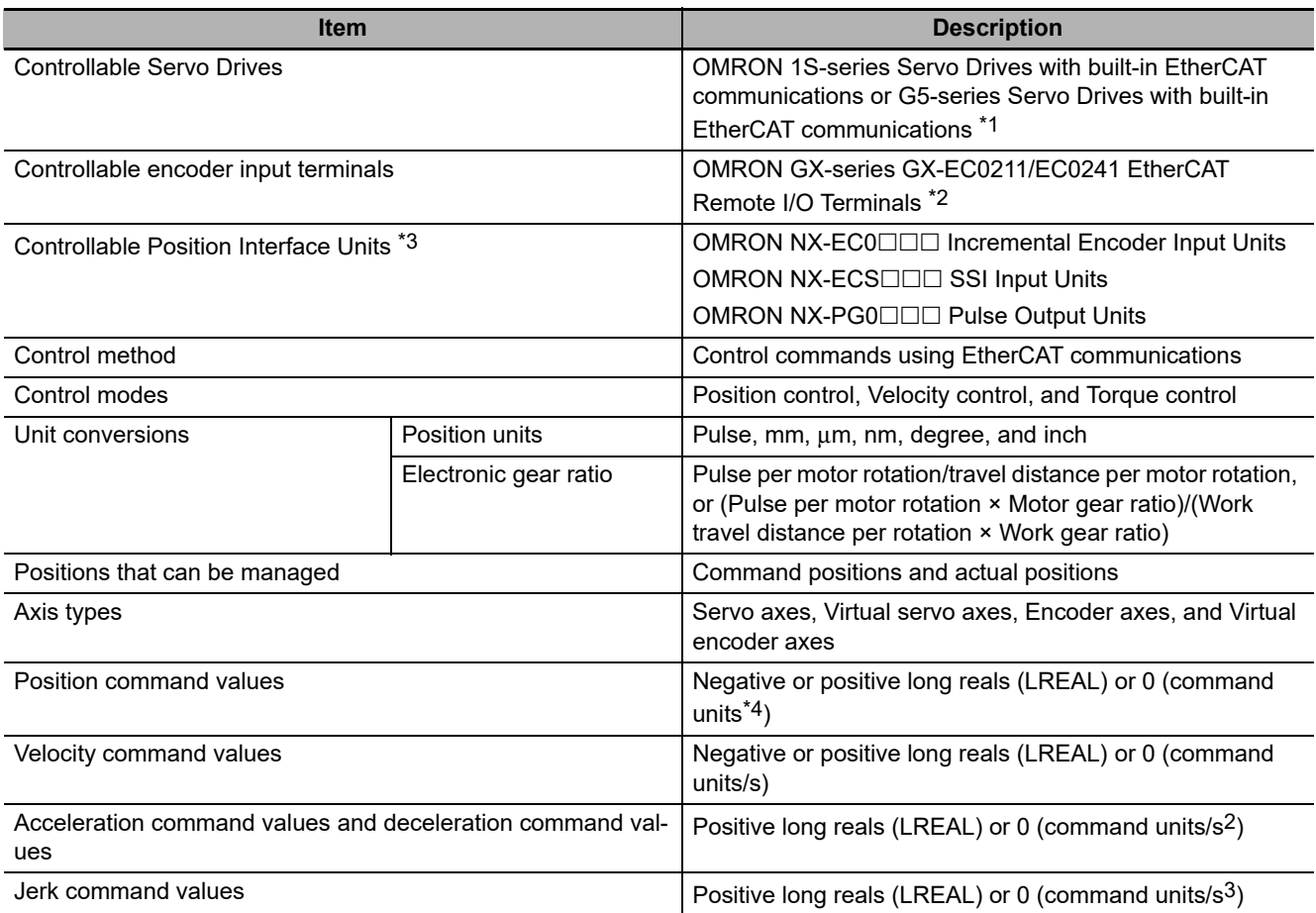

**1**

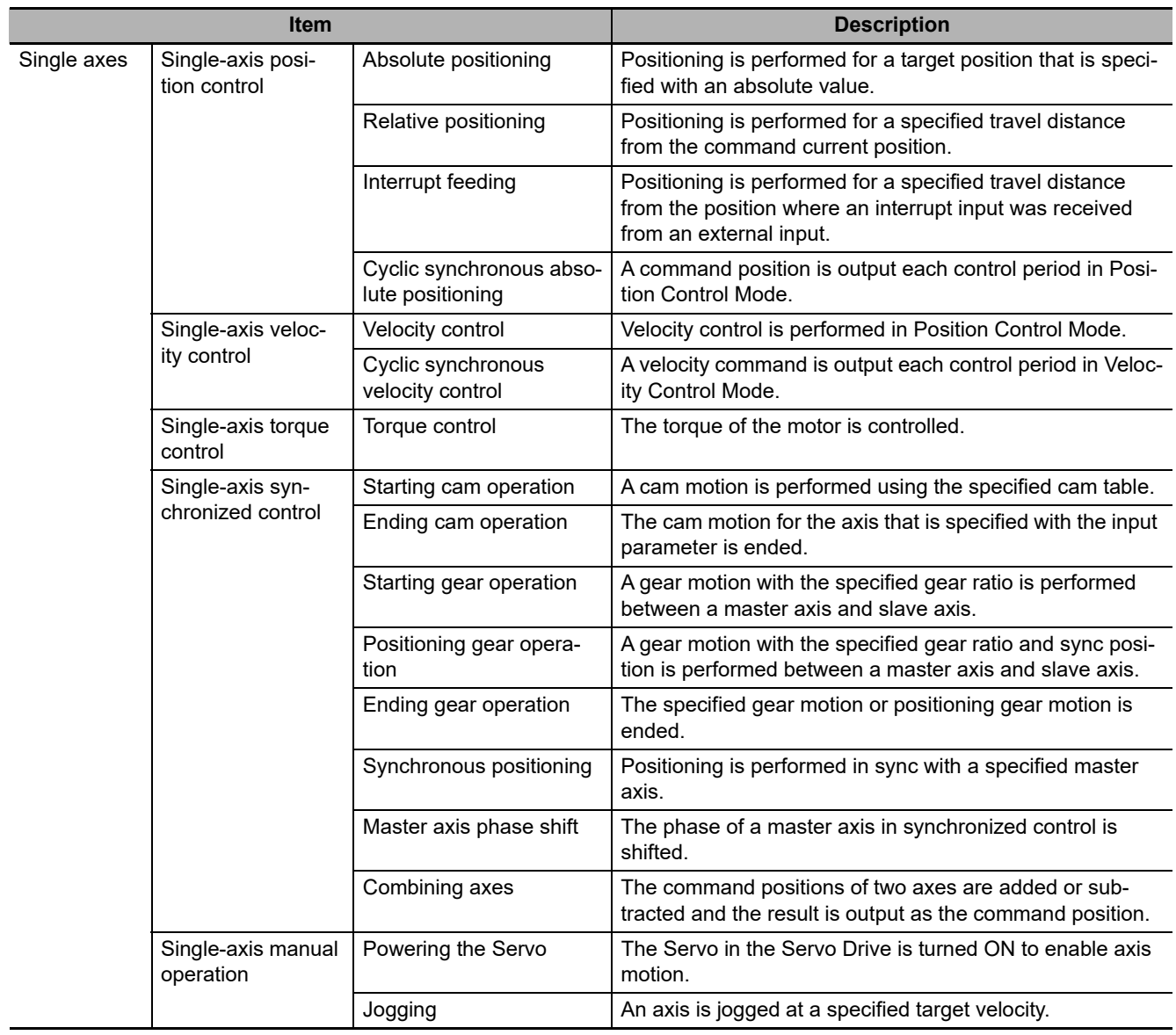
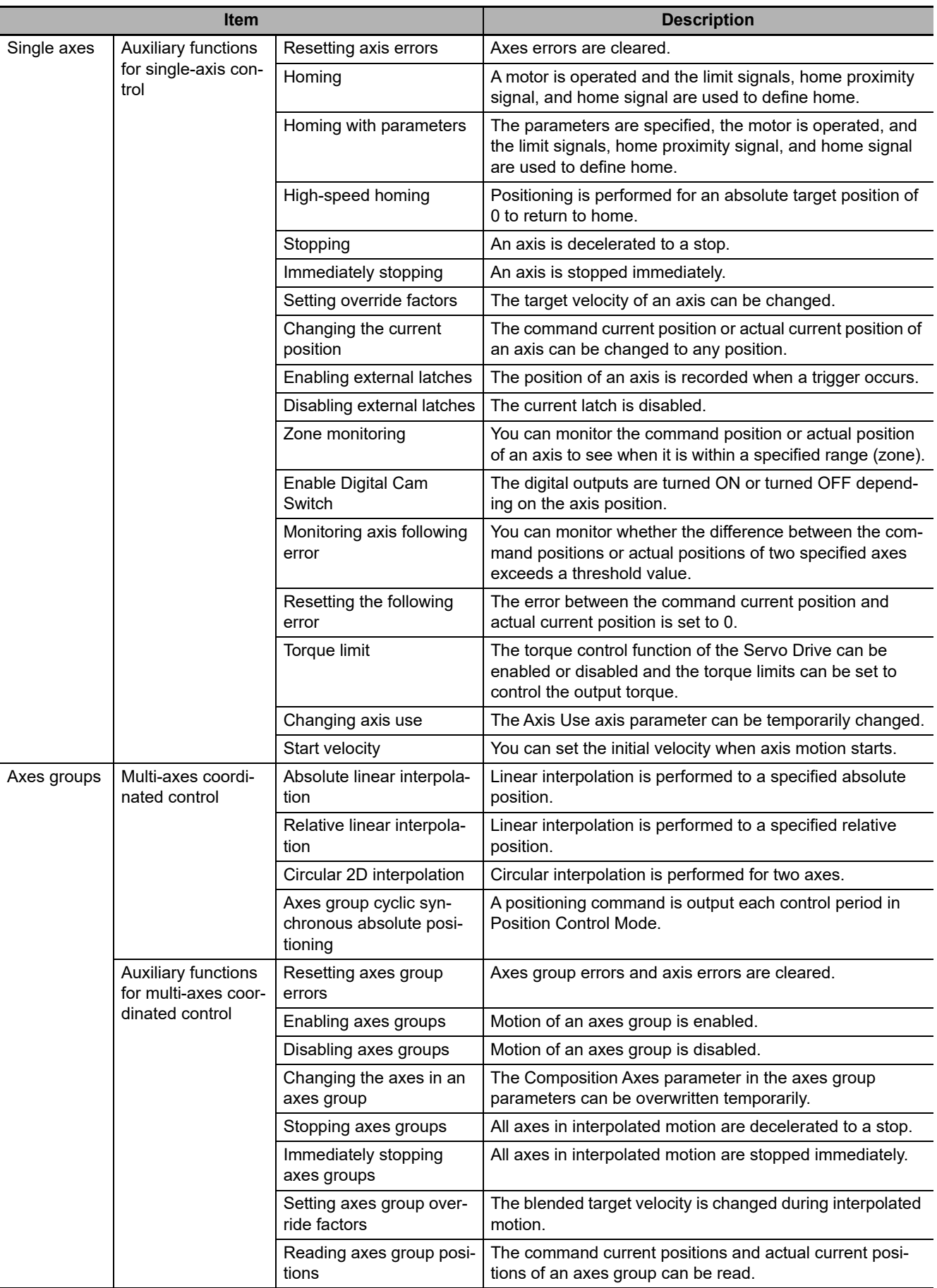

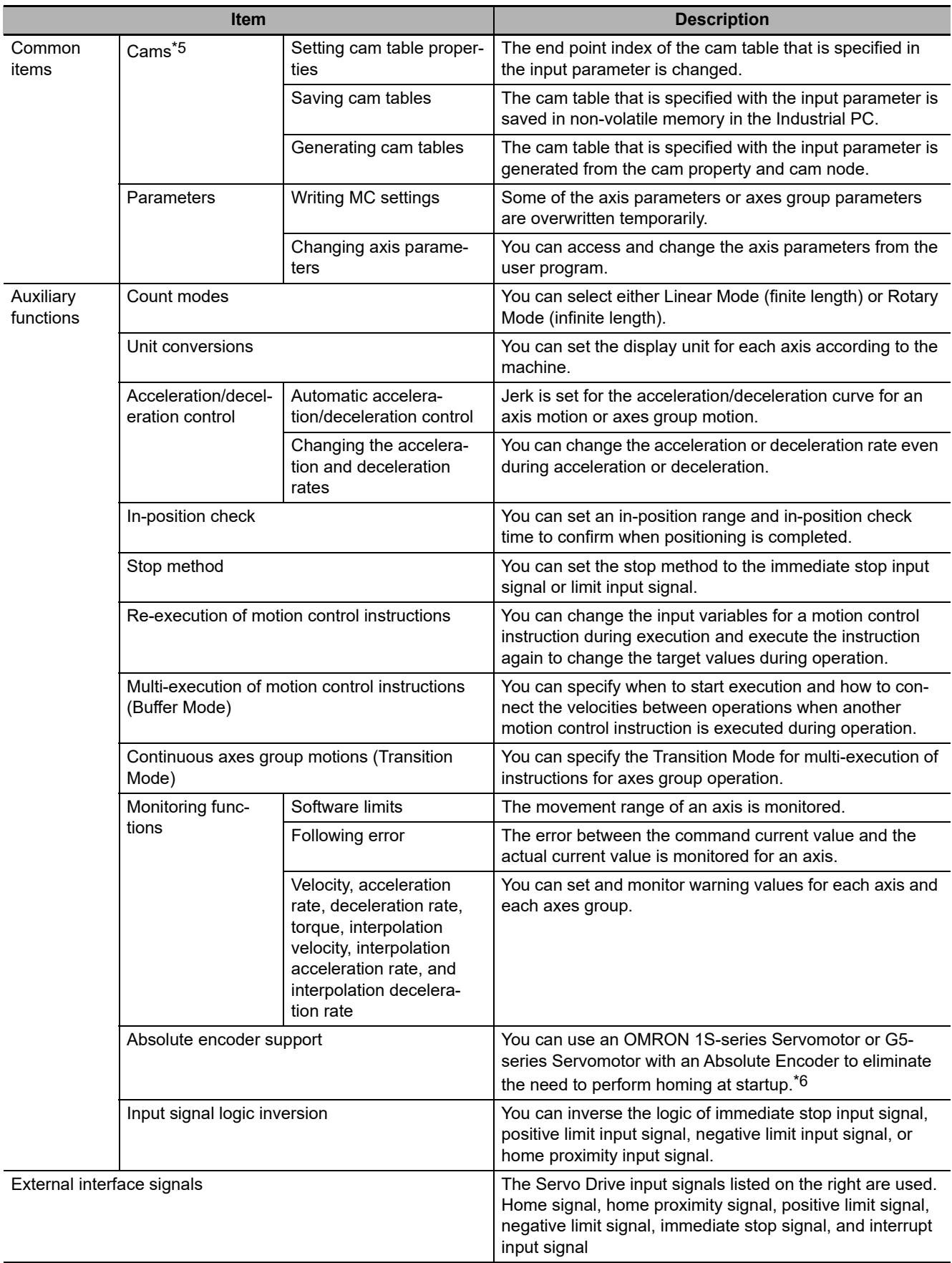

- \*1 Unit version 2.1 or later is recommended for G5-series Cylinder-type Servo Drives. Unit version 1.1 or later is recommended for G5-series Linear Motor Types.
- \*2 The recommended unit version is 1.1 or later.

- \*3 Some of the functions of the MC Function Module are different when NX-series Position Interface Units are used. Refer to the *NX-series Position Interface Units User's Manual* (Cat. No. W524) for details.
- \*4 Positions can be set within a 40-bit signed integer range when converted to pulses.
- \*5 You can create the cam table with the Cam Editor in the Sysmac Studio or with the Generate Cam Table instruction in the user program. Specify the master axis phase and the slave axis displacement. You can change the phase pitch for each range. Cam data can be overwritten from the user program.
- \*6 Application is possible when you use an absolute external scale for an OMRON G5-series Linear Motor Type Servo Drive with built-in EtherCAT communications.

# 2

# **Motion Control Configuration and Principles**

This section outlines the internal structure of the Controller functions and describes the configuration and principles of the MC Function Module.

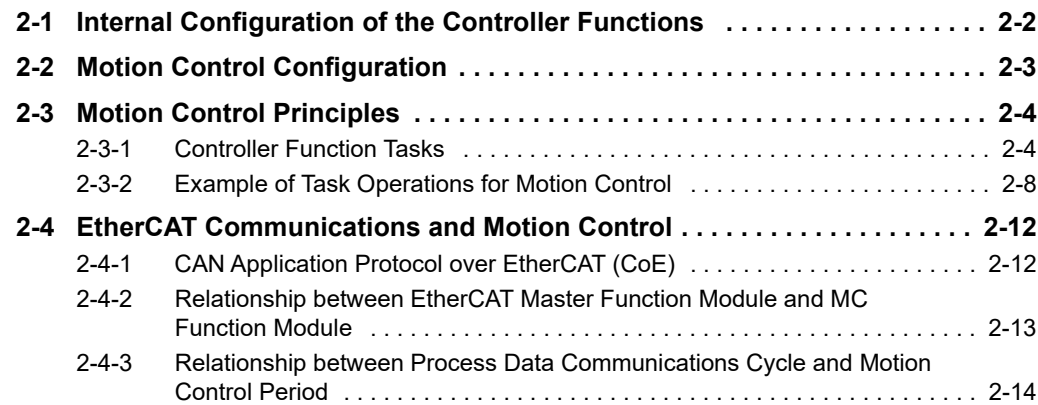

details on other Function Modules.

# <span id="page-41-0"></span>**2-1 Internal Configuration of the Controller Functions**

This section provides an overview of the internal mechanisms of the NY-series Controller. The Controller functions have the following software configuration. The Motion Control Function Module is a software module that performs motion control.

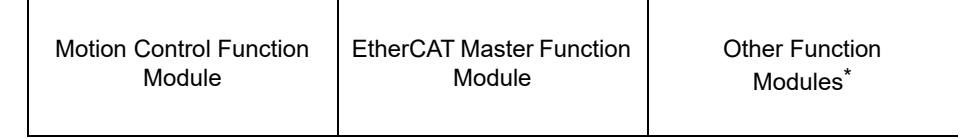

PLC Function Module

\* Refer to the *NY-series Industrial Panel PC / Industrial Box PC Software User's Manual* (Cat. No. W558) for OS

The PLC Function Module runs on top of the OS. The other Function Modules run on top of the PLC Function Module. A description of each Function Module is given in the following table.

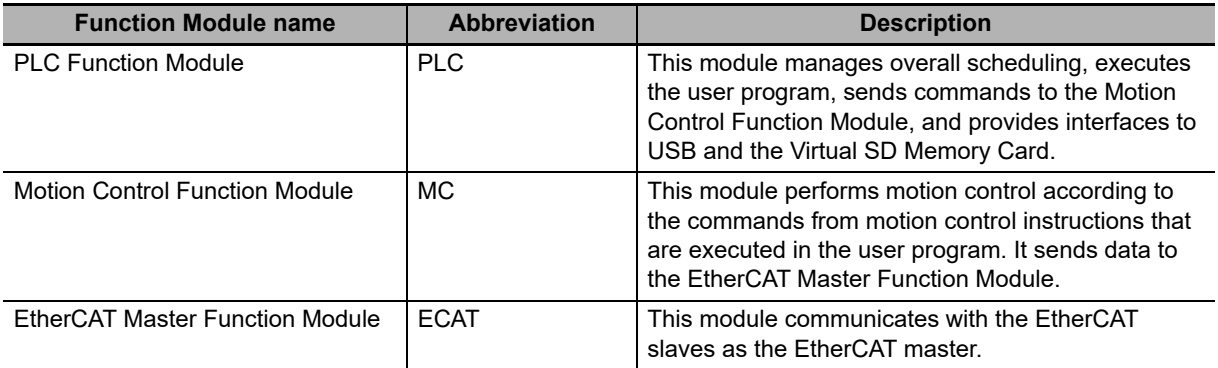

**Note** Refer to the *NY-series Industrial Panel PC / Industrial Box PC Software User's Manual* (Cat. No. W558) for details on other Function Modules.

This manual provides the specifications and operating procedures for the Motion Control Function Module (sometimes abbreviated to "MC Function Module"). Refer to the other NY-series user's manuals as required when using the MC Function Module in an application.

# <span id="page-42-0"></span>**2-2 Motion Control Configuration**

A control system built with Servo Drives generally controls motor operation with a semi-closed loop. The semi-closed loop uses an encoder attached to the motor to detect the amount of rotation that has been performed by the motor in response to the command value. This is provided as feedback of the machine's travel distance. The following error between the command value and actual motor rotation is calculated and control is performed to bring the following error to zero.

In a machine configuration that uses the MC Function Module, no feedback information is provided for the commands from the user program in the Controller functions. A feedback system is built into the Servo Drive.

NY-series Controller

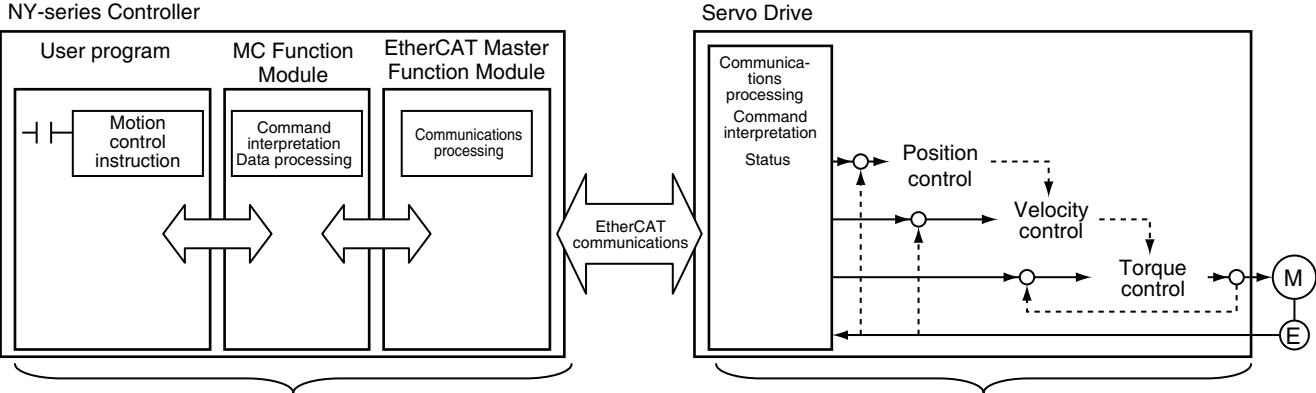

A feedback system is not configured. A feedback system is configured.

- **•** When motion control instructions are executed in the user program, the MC Function Module interprets the resulting commands.
- **•** The MC Function Module then performs motion control processing at a fixed period based on the results of the command interpretation. It generates command values to send to the Servo Drive. The following command values are generated: target position, target velocity, and target torque.
- **•** The command values are sent by using PDO communications during each process data communications cycle of EtherCAT communications.
- **•** The Servo Drive performs position loop control, velocity loop control, and torque loop control based on the command values received during each process data communications cycle of EtherCAT communications.
- **•** The encoder's current value and the Servo Drive status are sent to the NY-series Controller during each process data communications cycle of EtherCAT communications.

### **Additional Information**

- **•** Motion control processing and process data communications in EtherCAT communications are performed during the same time period.
- **•** The MC Function Module controls the Servo Drive, which contains the position control loop, velocity control loop, and torque control loop.
- **•** Refer to the *NX-series Position Interface Units User's Manual* (Cat. No. W524) for information on the configuration of the NX-series Position Interface Units.

# <span id="page-43-1"></span>**2-3 Motion Control Principles**

This section provides information on the Controller function tasks and how they relate to motion control.

### <span id="page-43-0"></span>**2-3-1 Controller Function Tasks**

Tasks are attributes of programs that determine the execution conditions and sequence of the programs. The Controller functions support the following tasks.

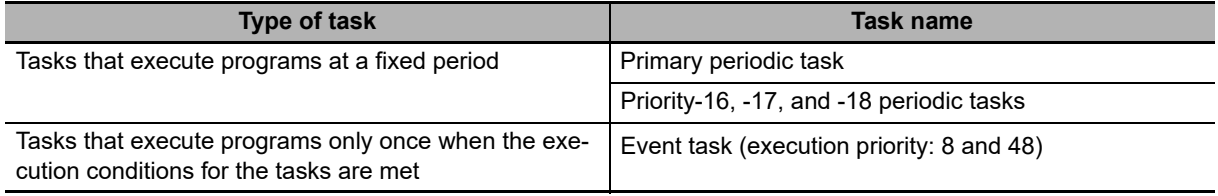

Refer to the *NY-series Industrial Panel PC / Industrial Box PC Software User's Manual* (Cat. No. W558) for details on programs, tasks, and setting methods.

### **Types of Tasks and Task Priority**

The NY-series Controller can execute the user program with a single task or multiple tasks.

Tasks have an execution priority. Tasks with the highest execution priority are executed first. If the execution conditions are met for another task with a higher execution priority while a task is under execution, the task with the higher execution priority is given priority in execution. The following table lists the tasks in which you can use motion control instructions and the task priorities for the NY-series Controller. You cannot use motion control instructions in event tasks.

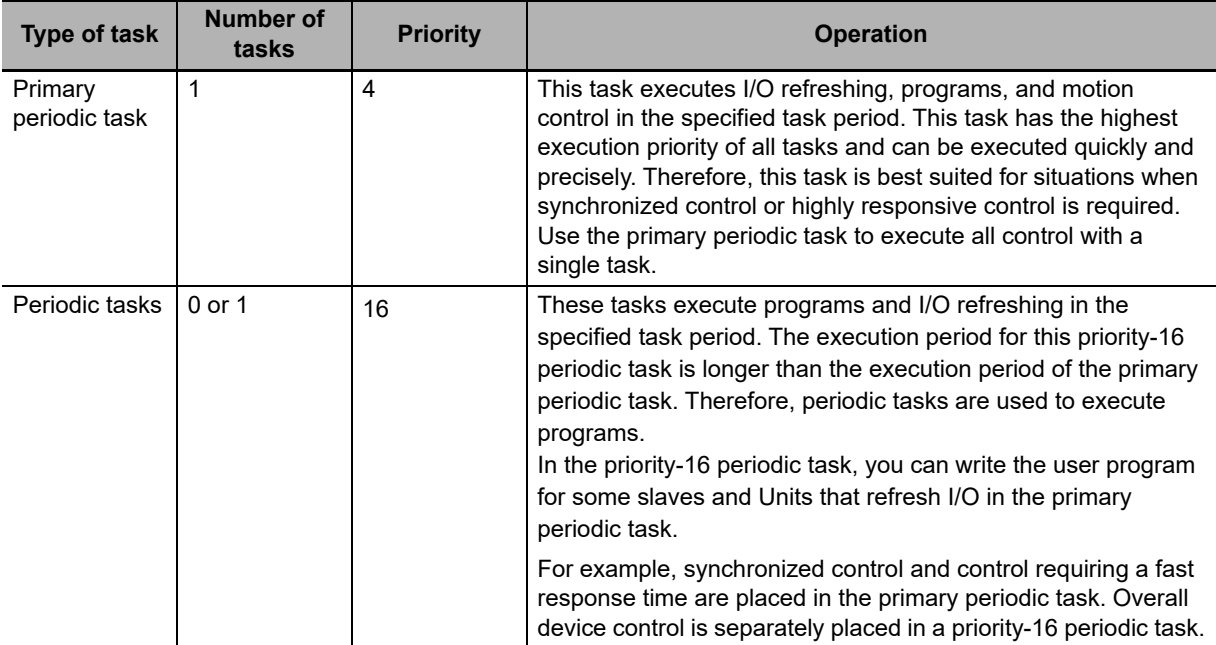

**Note** The NY-series Controller has some periodic tasks with an execution priority of 17 or 18. However, you cannot use motion control instructions in these tasks. These tasks also do not perform I/O refreshing.

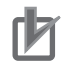

### **Precautions for Correct Use**

- **•** Motion control instructions can be used in the primary periodic task and in a priority-16 periodic task.
- **•** If motion control instructions are used in any other tasks, an error will occur when the user program is built on the Sysmac Studio.

### **Task Assignment**

- **•** Axes and axes groups can be assigned to the primary periodic task. The I/O device task that is assigned to an axis must be the same type of task that is assigned to the axis.
- **•** You can execute motion control instructions from the user program that is operated in the priority-16 periodic task for the axes and axes groups that are assigned to the primary periodic task.

### **Additional Information**

Refer to *[Section 3 Configuring Axes and Axes Groups](#page-54-0)* for details on axes and axes groups.

### **Basic Operation of Tasks**

### **Overall Task Operation**

The primary periodic task and periodic tasks operate based on the task period of the primary periodic task (also known as the primary period). The primary periodic task includes operations such as system common processing and motion control in addition to I/O refreshing and user program execution. Processing of motion control instructions in the programs is executed during the next motion control (MC) period after the END instruction is executed in the task.

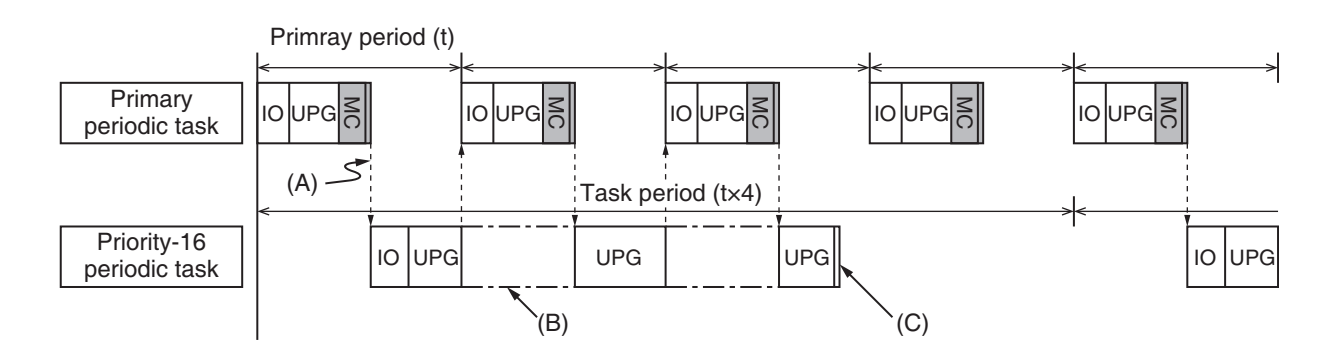

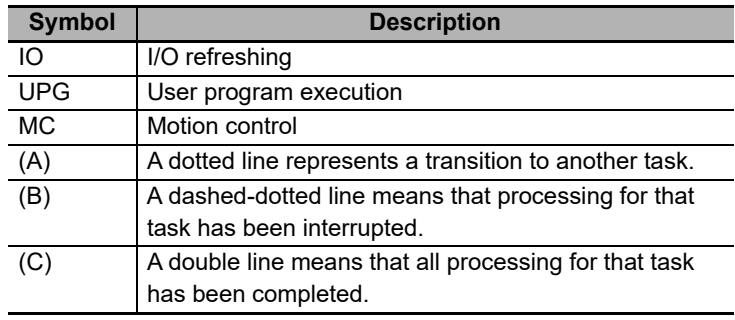

### **Operation of the Primary Periodic Task**

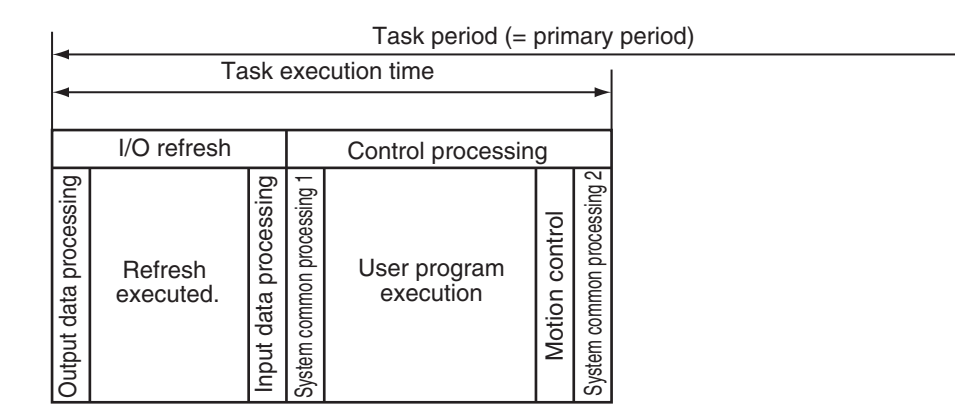

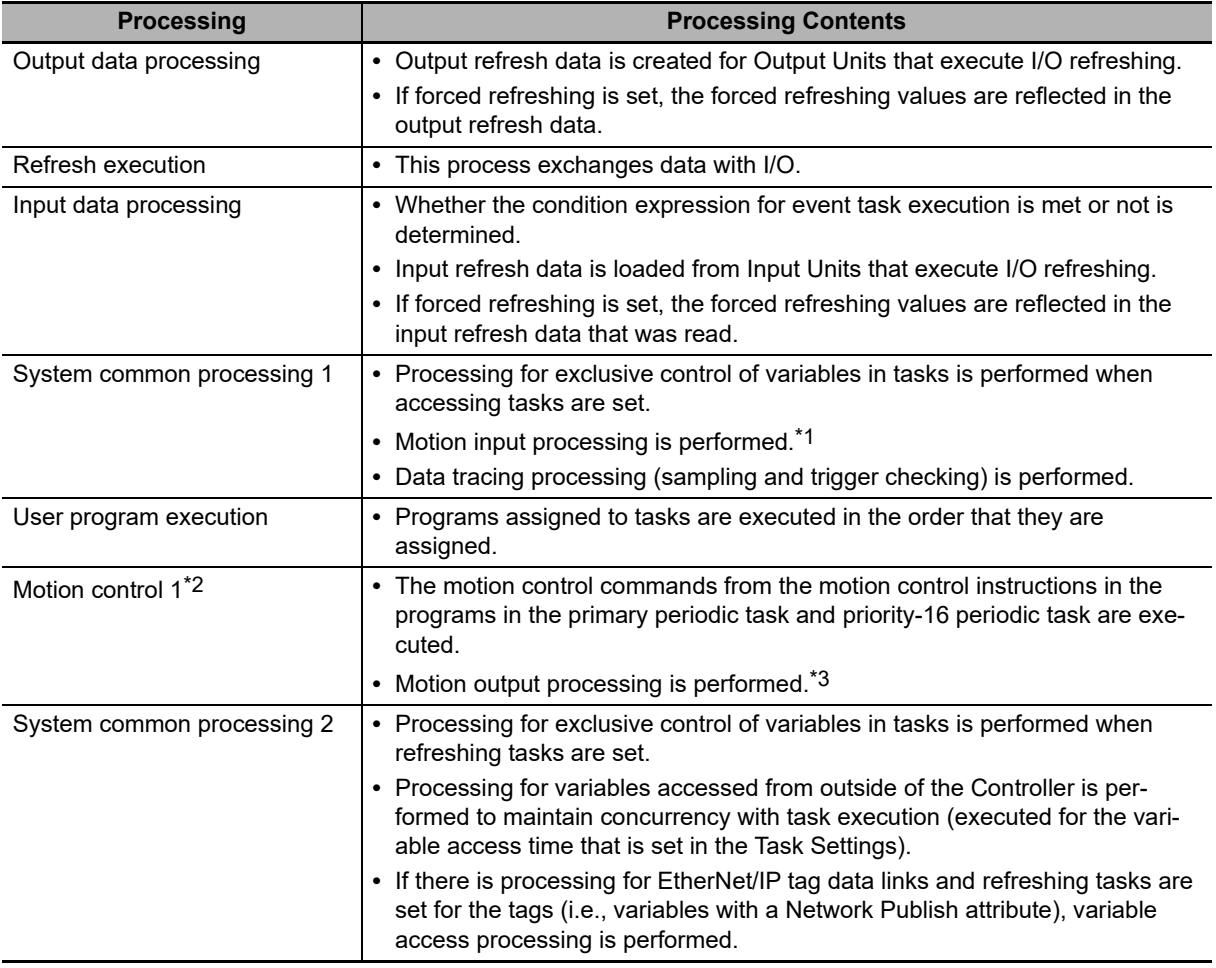

\*1 The Servo Drive status, axis current values, and other motion control system-defined variables are updated according to data received from the Servo Drives.

\*2 For the system-defined variables of the axes that are assigned to Motion control 1, *\_MC\_AX[0-63]* are used. Similarly, for the system-defined variables of the axes groups, *\_MC\_GRP[0-31]* are used. Refer to *[3-1-3 Introduction to Axis Variables](#page-60-0)* for the system-defined variables of axes and *[3-3-3 Introduction to](#page-74-0) [Axes Group Variables](#page-74-0)* for the system-defined variables of axes groups.

\*3 Data is sent to the Servo Drives during I/O refreshing in the next primary periodic task.

### **Operation of a Priority-16 Periodic Task**

You can refresh I/O in the priority-16 periodic task.

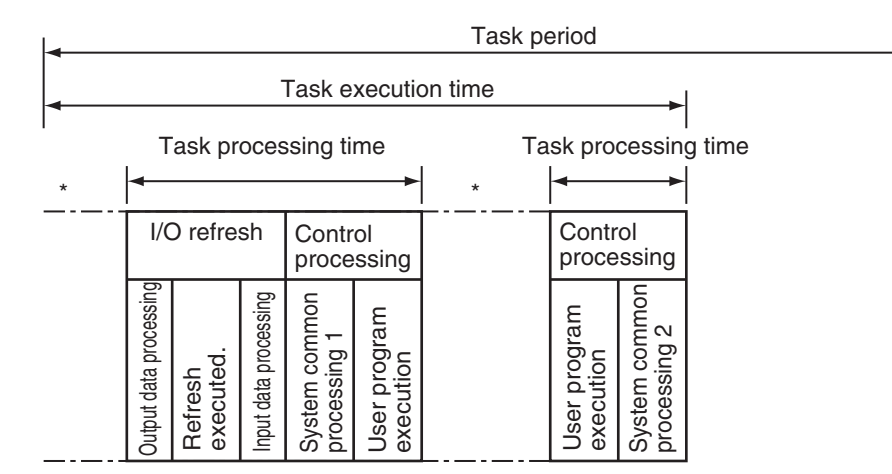

The CPU Unit will temporarily interrupt the execution of a task in order to execute a task with a higher execution priority.

### **Task Period**

For a single task, the primary period, which is the task period for the primary periodic task, is the standard period for execution. In this case, the primary period is automatically used as the motion control period. (It is also the same as the process data communications cycle for EtherCAT communications.)

Periodic task execution is synchronized with the primary period. Set the task period of a periodic task as an integer multiple of the primary period.

For example, if the primary period is 1 ms, then you can set the task period of a priority-16 periodic task to 4 ms. In that case, the start of the period for the primary periodic task and the priority-16 periodic task will match once every four primary periods.

Refer to the *NY-series Industrial Panel PC / Industrial Box PC Software User's Manual* (Cat. No. W558) for details on the task period.

### **Valid Task Periods for NY-series Controller**

The following table lists the possible combinations of primary periodic task and priority-16 periodic task periods for the NY-series Controller.

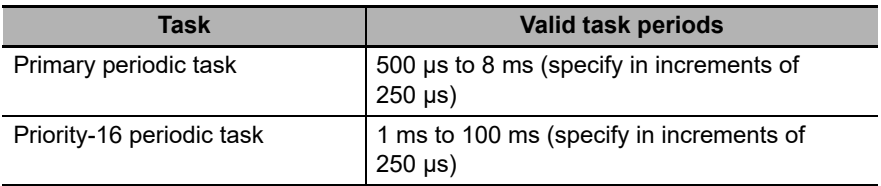

### <span id="page-47-0"></span>**2-3-2 Example of Task Operations for Motion Control**

Motion control instructions can be used in the primary periodic task, in a priority-5 periodic task, or in a priority-16 periodic task. This section provides examples of task operations.

### **Using Motion Control Instructions in the Primary Periodic Task**

If high-speed motion control is required, place the motion control instructions (FB) in the primary periodic task.

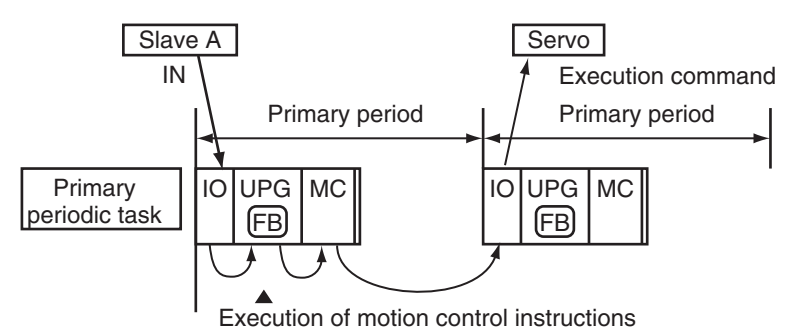

### *1* Loading Data

The input data from the EtherCAT slaves (slave A) is loaded during the I/O refresh (IO).

### *2* Instruction Execution

The motion control instructions (FB) are executed based on the data that was loaded during user program execution (UPG).

The output variables of the motion control instructions are refreshed at this point.

### *3* Command Generation

Motion processing according to the motion control instructions (FB) that were executed is performed during motion control (MC) immediately after user program execution in the primary periodic task. During this processing, execution commands for the Servo Drives and other devices are generated.

### *4* Sending Commands

The execution commands that were generated are sent to the Servo Drive or other device during the I/O refresh (IO) in the next period.

### **Additional Information**

All instructions from inputs to execution command outputs to the Servo Drive or other device are processed quickly in this task. We recommend placing all motion control instructions in the primary periodic task.

### **Using Motion Control Instructions in a Priority-16 Periodic Task**

If high speed motion control is not required and/or your user program is too large, place motion control instructions in a priority-16 periodic task.

### **Timing of Processing**

Motion control processing (MC) for the motion control instructions (FB) that are executed in the same task period as the priority-16 periodic task are performed at the same time. Therefore, processing for multiple axes can be simultaneously executed or stopped.

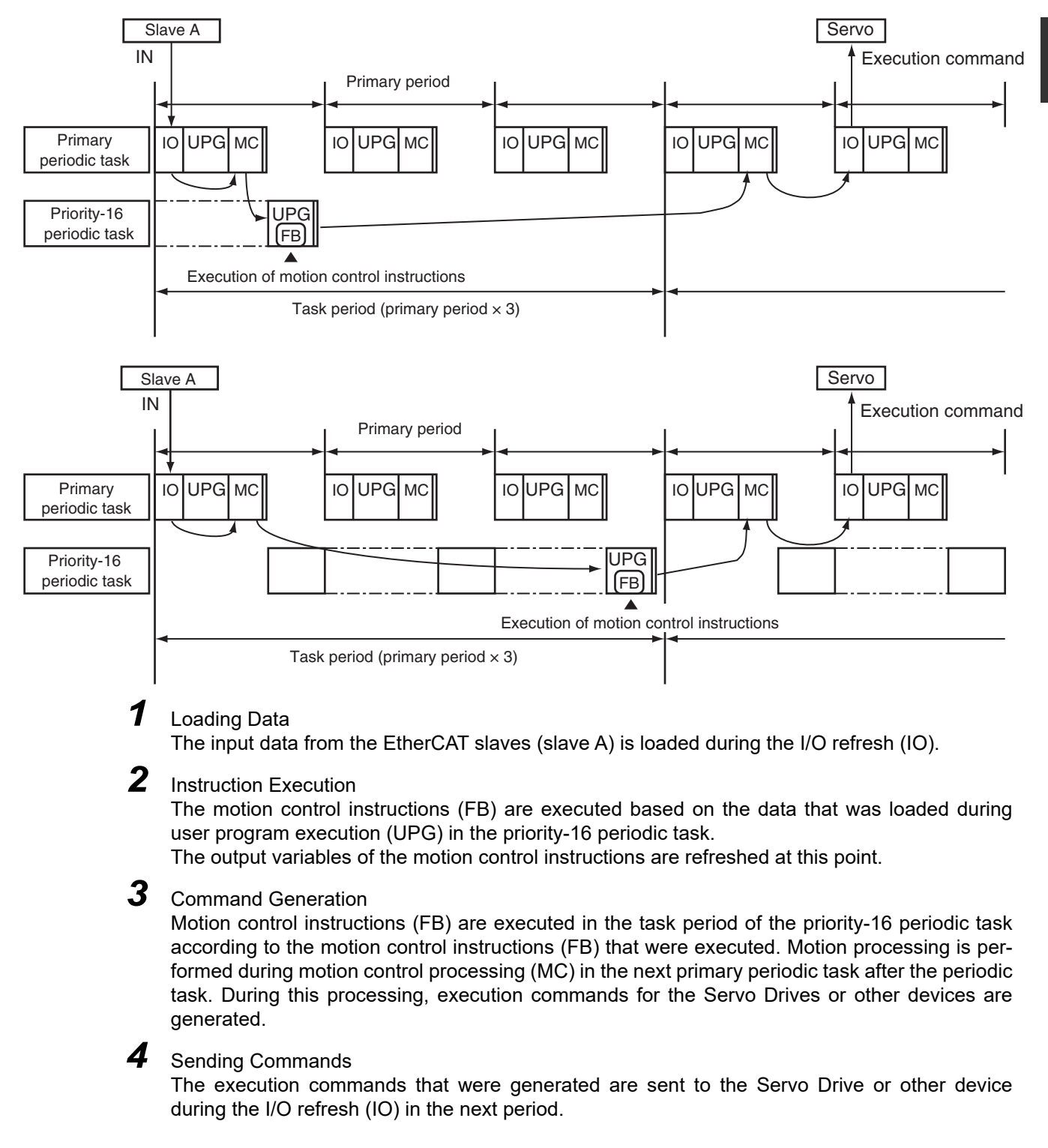

### **Axis Variable Update Timing**

Axis Variables are system-defined variables for some of the axis parameters and for the monitor information, such as the actual position and error information for the axes controlled by the MC Function Module.

If you access an Axis Variable of the primary periodic task during the priority-16 periodic task, the values of the variable that were read at the start of the priority-16 periodic task are used.

Also, the values of an Axis Variable are not written when a motion control instruction (FB) is executed. They are written in motion control processing (MC) at the start of the next priority-16 periodic task.

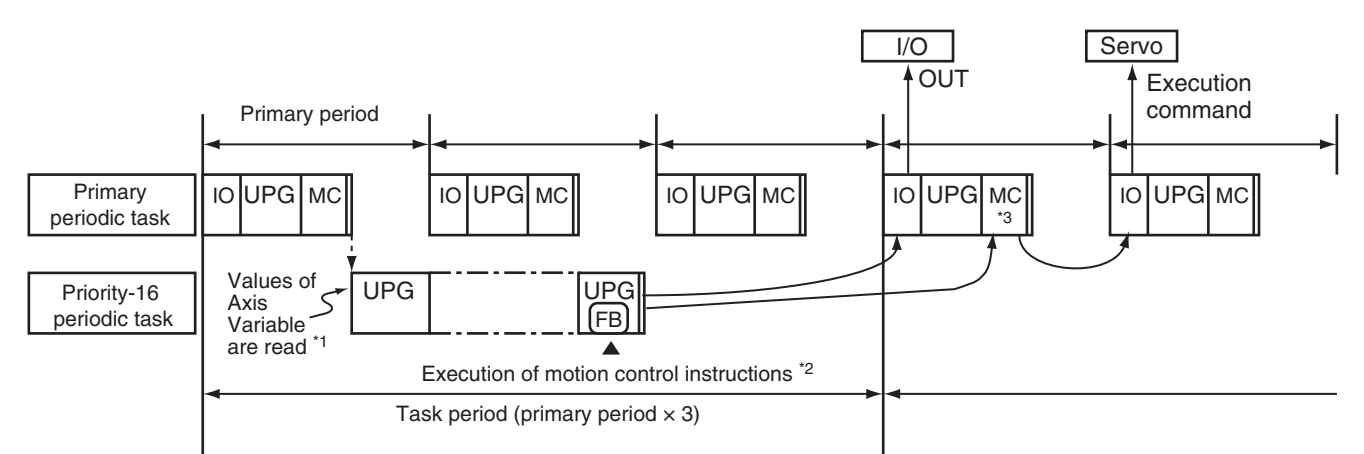

- \*1 The values of an Axis Variable of the primary periodic task are read at the start of user program execution for the priority-16 periodic task.
- \*2 The values of an Axis Variable are not written when a motion control instruction (FB) is executed in the priority-16 periodic task.
- \*3 The values are written during this motion control processing (MC).

### **Precautions for Correct Use**

- **•** When motion control instructions are placed in a priority-16 periodic task, the response time of the Servo Drive or other device will increase if the task period of the priority-16 periodic task is lengthened.
- **•** Make sure that all axes can be stopped safely for emergency stops, including emergency stops commanded from external devices.
- **•** The execution timing of motion control instructions in a priority-16 periodic task is not the same as the execution timing for I/O control. Design the user program to allow for this.

### **Additional Information**

For information on Axis Variables, refer to *[3-1-3 Introduction to Axis Variables](#page-60-0)*.

### **Using Motion Control Instructions in Two Different Types of Tasks**

If you have processes that require high-speed motion control and processes that do not require highspeed motion control for the same axis, you can place the motion control instructions (FB) both in the primary periodic task and in a priority-16 periodic task.

If motion control instructions (FB) are executed in both tasks within the period of the priority-16 periodic task, the MC Function Module will perform motion processing for instructions in the primary periodic task first.

For example, the MC\_MoveAbsolute instruction is executed in the priority-16 periodic task. Then, the MC\_MoveRelative is executed for the same axis in the primary periodic task. The operation for this is shown below.

**•** The MC Function Module will execute MC\_MoveRelative first. MC\_MoveAbsolute is executed with multi-execution of instructions.

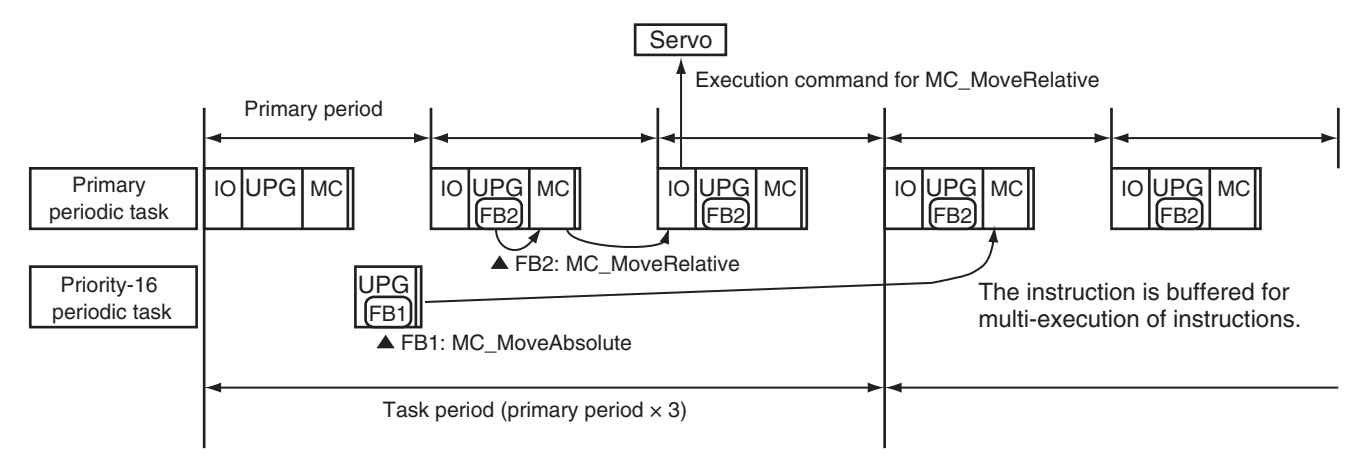

The values of output variables for a motion control instruction and the values of system-defined variables for motion control will change during the I/O refresh of the task that executed the instruction. Therefore, you may notice different behavior depending on the task if you use motion control instructions for the same axis in different tasks. Make sure that you thoroughly understand the processes of each task before you start to develop your user program.

### **Precautions for Correct Use**

- **•** If you include motion control instructions for the same axis in both the primary periodic task and the priority-16 periodic task, pay close attention to the following when you develop your user program: the execution order of the motion control instructions, the timing of updates for system-defined variables for motion control, and the output timing of command values.
- **•** If you use system-defined variables for motion control for the same axis in multiple tasks, pay close attention to the differences in timing for updating system-defined variables for motion control when you develop your user program.

### **Additional Information**

For information on multi-execution of instructions, refer to *[9-5-7 Multi-execution of Motion Con](#page-240-0)[trol Instructions \(Buffer Mode\)](#page-240-0)*.

## <span id="page-51-0"></span>**2-4 EtherCAT Communications and Motion Control**

The MC Function Module controls Servo Drives, counters, and NX-series Position Interface Units through the PDO communications of the EtherCAT Master Function Module embedded in the Real-Time OS of the Industrial PC. This section describes EtherCAT communications and other items related to the MC Function Module.

### <span id="page-51-1"></span>**2-4-1 CAN Application Protocol over EtherCAT (CoE)**

The MC Function Module exchanges data with the slaves on EtherCAT using the CAN application protocol over EtherCAT (CoE). With CoE, the parameters and control information held by the slaves are specified according to data specifications of the object dictionary (OD). To communicate the data between the Controller (communications master) and slaves, two methods are used: process data objects (PDOs), which periodically exchange data in realtime, and service data objects (SDOs), which exchange data when required.

The MC Function Module uses PDO communications for commands to refresh I/O data, such as data for Servomotor position control, on a fixed control period. It uses SDO communications for commands to read and write data at specified times, such as for parameter transfers.

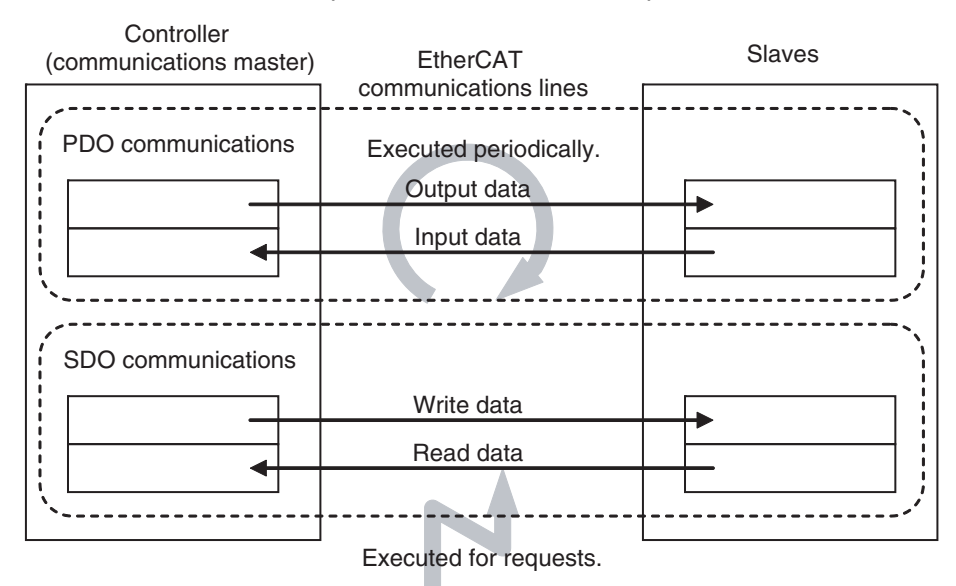

### <span id="page-52-0"></span>**2-4-2 Relationship between EtherCAT Master Function Module and MC Function Module**

The NY-series Controller can perform sequence control and motion control through connections to EtherCAT slaves.

2 Motion Control Configuration and Principles

### **Sequence Control**

- **•** I/O ports for configuration slaves are automatically created when you create the EtherCAT Configuration in EtherCAT Tab Page in the Sysmac Studio.
- **•** You use the I/O Map Tab Page in the Sysmac Studio to assign device variables.
- **•** Perform sequence control through instructions other than motion control instructions.

### **Motion Control**

- **•** I/O ports for configuration slaves are automatically created when you create the EtherCAT Configuration in EtherCAT Tab Page in the Sysmac Studio.
- **•** Create Axis Variables in Motion Control Setup View and assign the EtherCAT slaves for which motion control is performed.
- **•** Perform motion control through motion control instructions.

The following devices can be assigned to Axis Variables: EtherCAT slave Servo Drives, Encoder Input Terminals, and NX-series Position Interface Units.

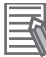

### **Additional Information**

- **•** Commands are not sent directly through PDO communications to an EtherCAT slave or NXseries Position Interface Unit that is assigned to an Axis Variable for instructions other than motion control instructions. However, the status of such an EtherCAT slave can be accessed indirectly through the Axis Variables.
- **•** You can use SDO communications to read and write the objects of EtherCAT slaves and NXseries Position Interface Units that are assigned to axes variables. However, do not use SDO communications to write objects that are mapped to PDO communications. If you do, the operation of the slaves will depend on slave specifications. For OMRON slaves, SDO communications will result in errors.
- **•** If EtherCAT slave Servo Drives, Encoder Input Terminals, and NX-series Position Interface Units are not assigned to axes variables, you must execute sequence control for them in the same way as for general-purpose EtherCAT slaves.

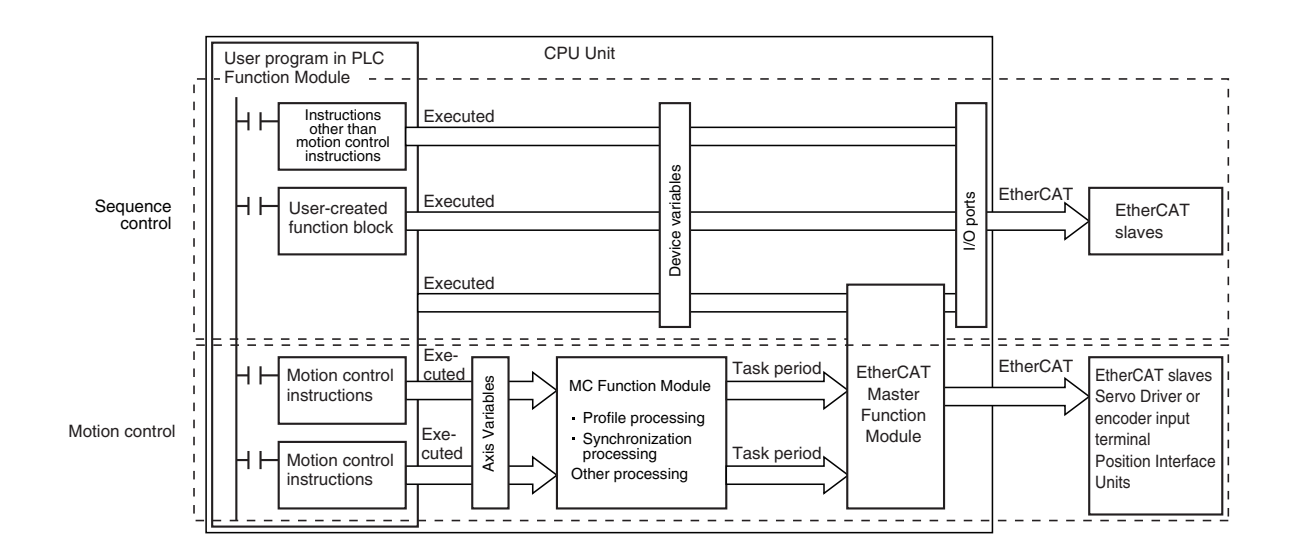

### <span id="page-53-0"></span>**2-4-3 Relationship between Process Data Communications Cycle and Motion Control Period**

The PLC Function Module sends motion control commands to the MC Function Module when motion control instructions are executed in the user program. The MC Function Module then performs motion control processing based on those commands and sends the results of processing as commands to the EtherCAT's Servo Drive or other device.

This type of data exchange is updated as shown in the following processing period.

**•** Primary period = Motion control period = Process data communications cycle for EtherCAT communications

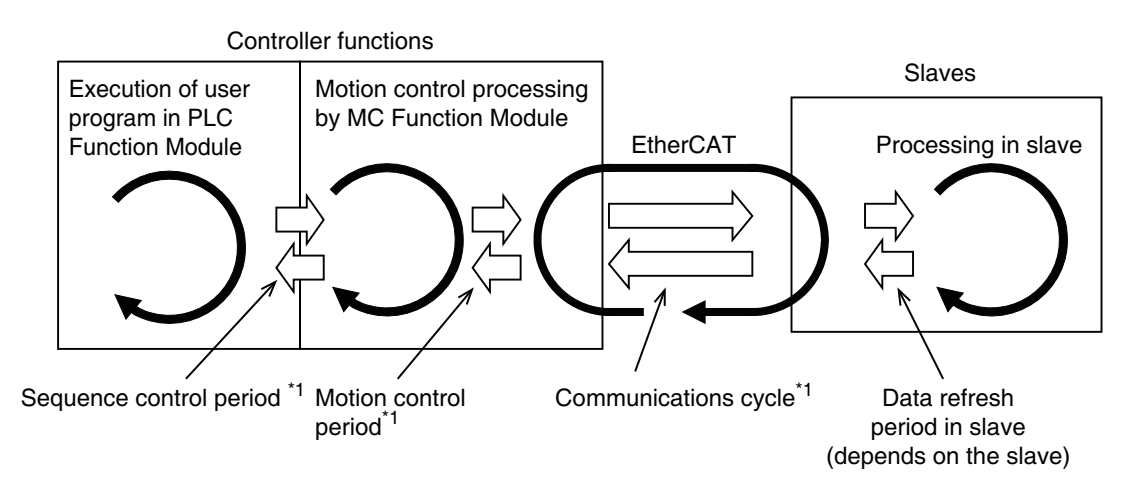

\*1 Since the sequence control period is primary period, the motion control period and the communications cycle are also primary period.

# 3

# <span id="page-54-0"></span>**Configuring Axes and Axes Groups**

This section describes the concept of axes and axes groups, the settings for axes that are required for the MC test run function to operate on the Sysmac Studio, and the instructions for creating and configuring axes and axes groups using the Sysmac Studio.

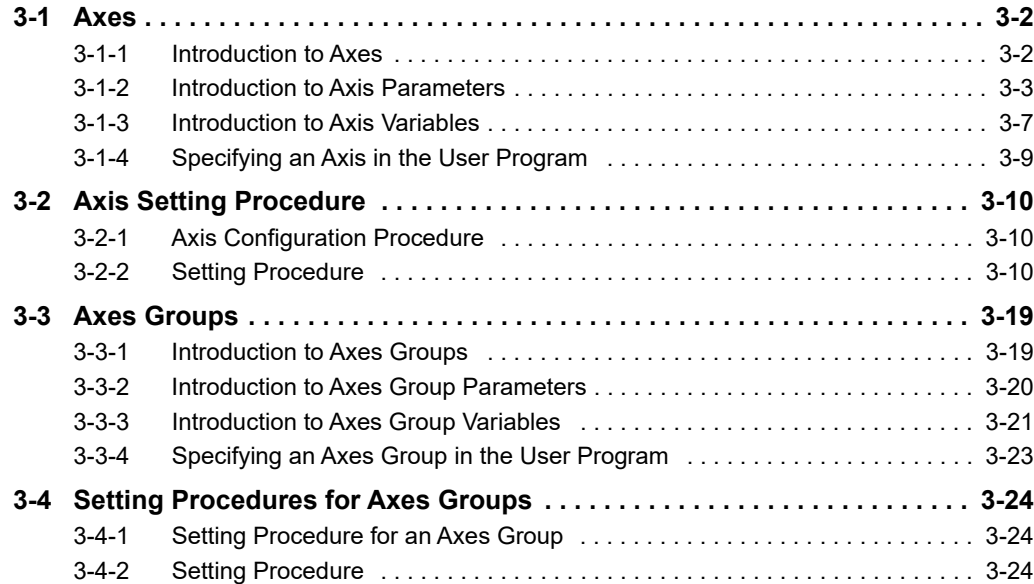

### <span id="page-55-0"></span>**3-1 Axes**

This section describes the axes that are used in a MC Function Module.

### <span id="page-55-1"></span>**3-1-1 Introduction to Axes**

In a motion control system, the targets of motion control are called axes. An axis can be an actual Servo Drive or other device or encoder connected using EtherCAT or it can be a virtual Servo Drive or encoder within the MC Function Module.

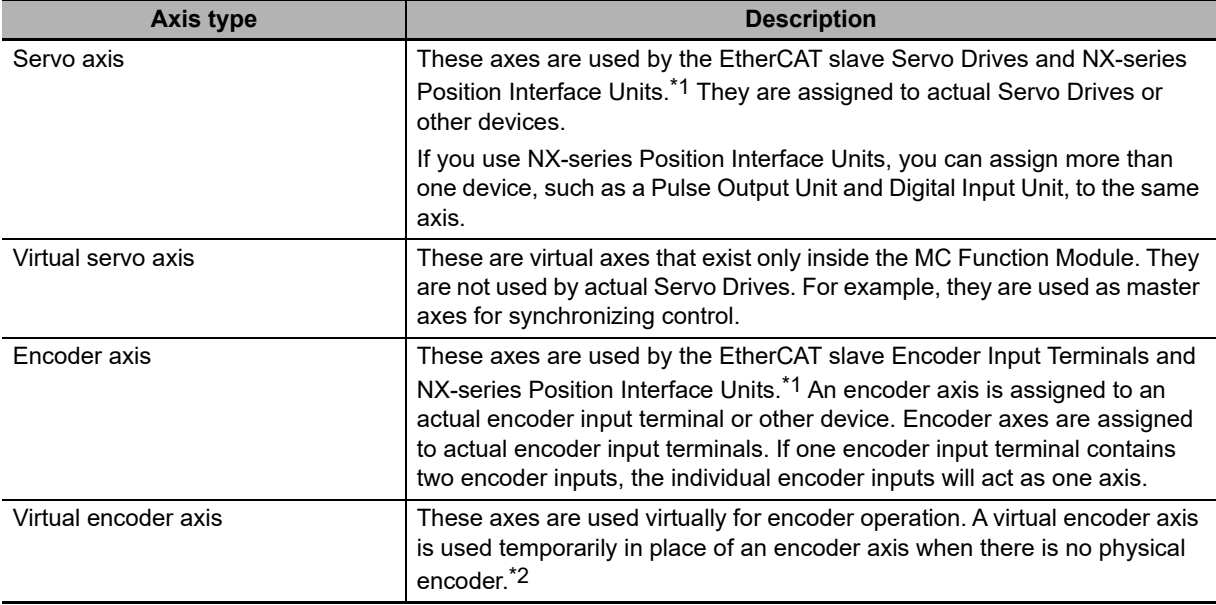

The MC Function Module supports the axis types that are given in the following table.

\*1 Refer to *[1-4-3 Function Specifications](#page-34-0)* for the controllable devices.

\*2 Virtual encoder axes are used in combination with motion control instructions that update the actual position of the virtual encoder axis. Counting cannot be used with versions of the MC Function Module that do not support these instructions.

The following elements are related to the axes of the MC Function Module.

The number of elements provided is the same as the maximum number of controlled axes for each model. The maximum number of controlled axes varies depending on the model. Refer to *[1-4-3 Func](#page-34-0)[tion Specifications](#page-34-0)* on page 1-7 for details.

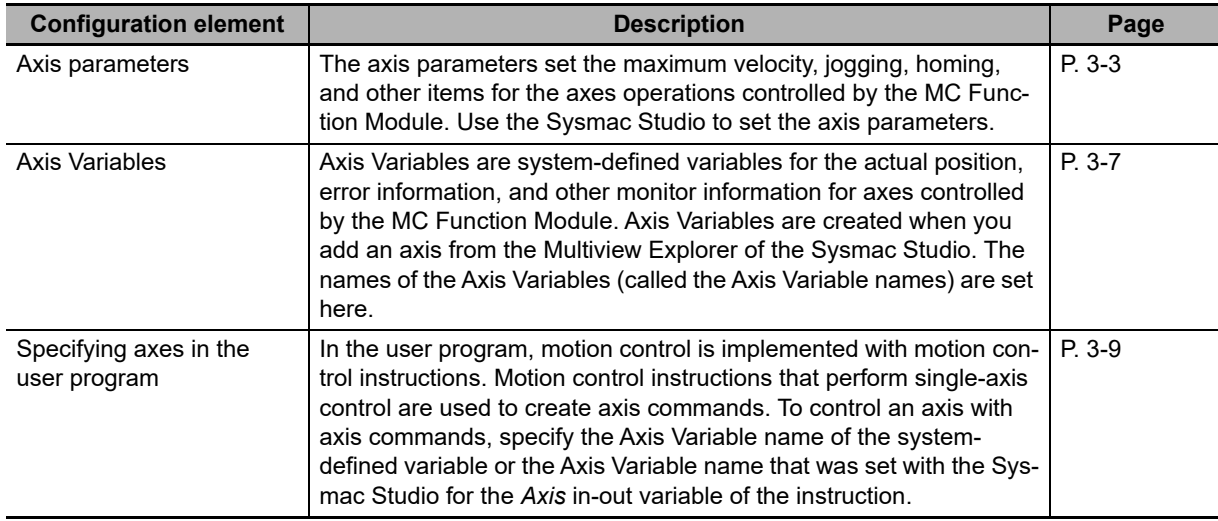

### <span id="page-56-1"></span><span id="page-56-0"></span>**3-1-2 Introduction to Axis Parameters**

### **Axis Parameters**

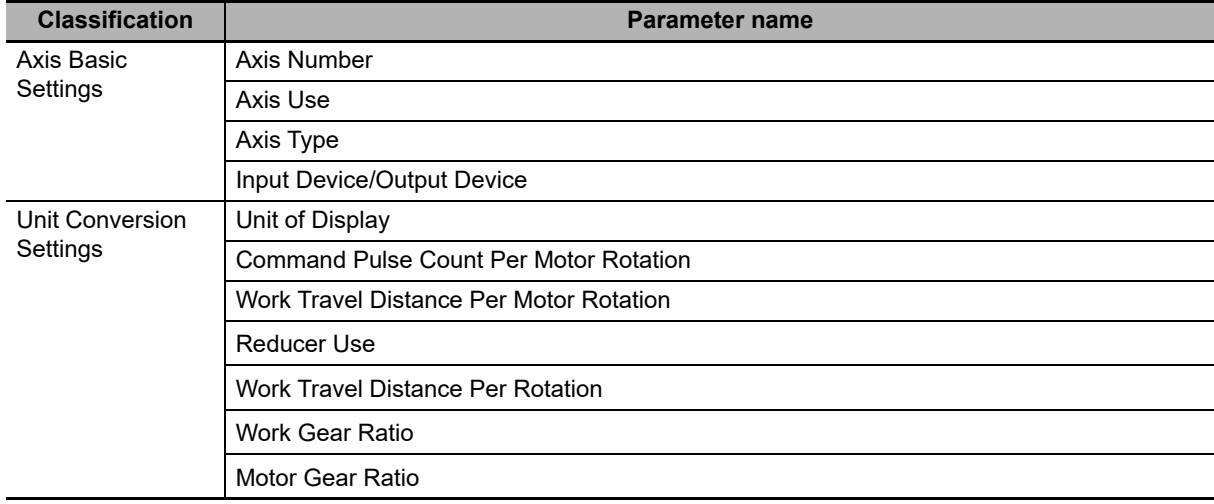

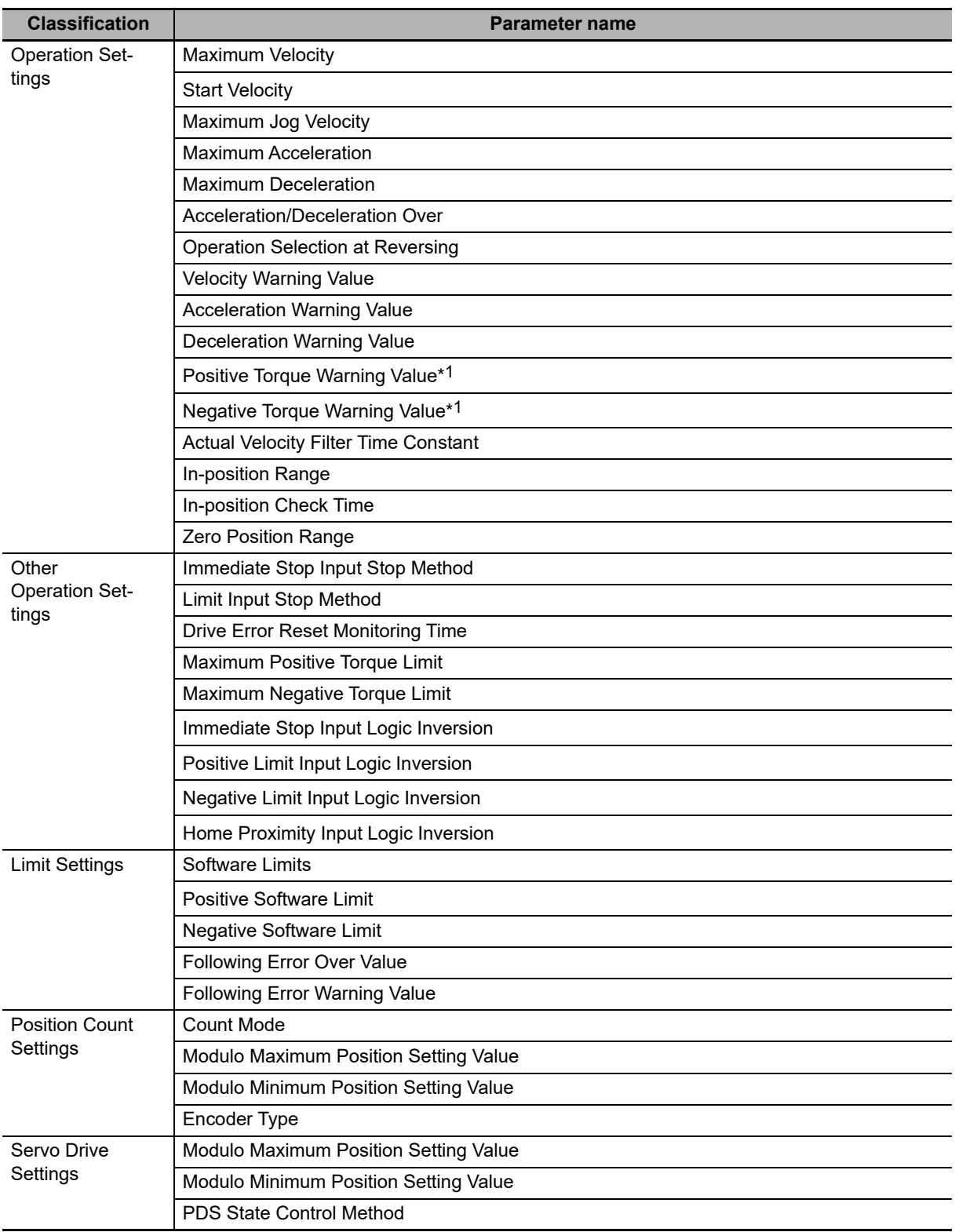

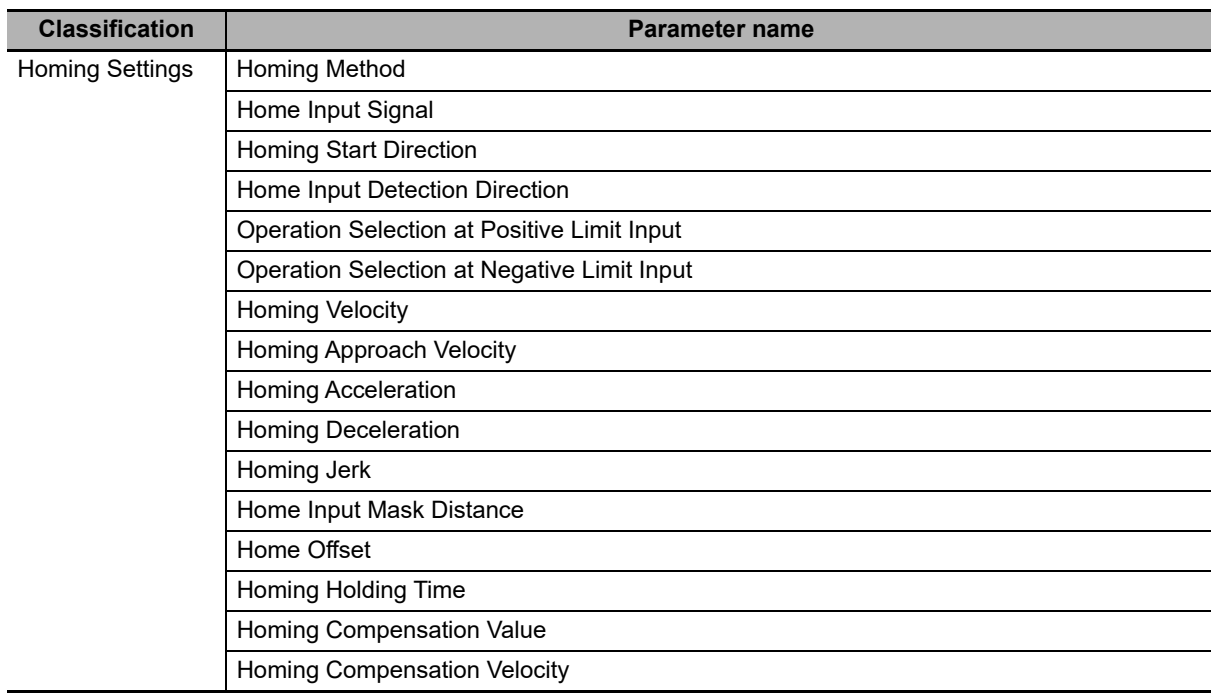

\*1 This parameter is enabled only for torque control.

Refer to *[5-2 Axis Parameters](#page-98-0)* on page 5-5 for details on axis parameters.

### $\bullet$  **Settings Required to Use Axes**

The following settings must be made to use the axes that are created with the Sysmac Studio.

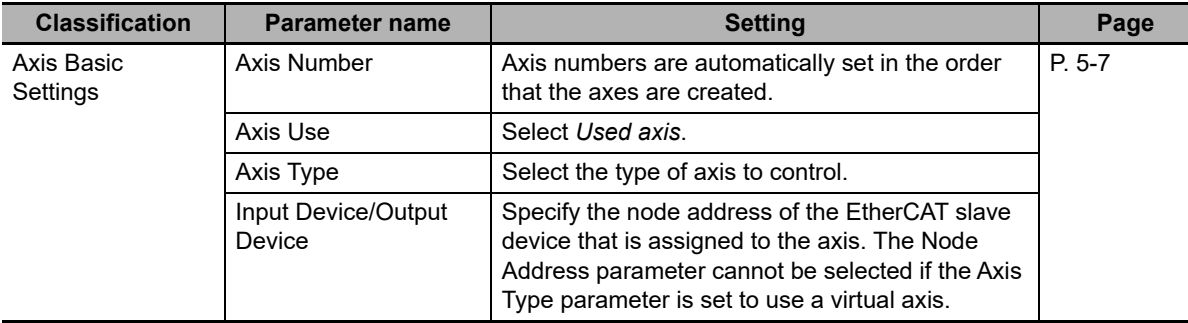

### **Required Settings to Perform a Servo Drive Test Run from the Sysmac Studio**

Make the following settings to operate an EtherCAT-connected Servo Drive or other device using the MC test run function of the Sysmac Studio.

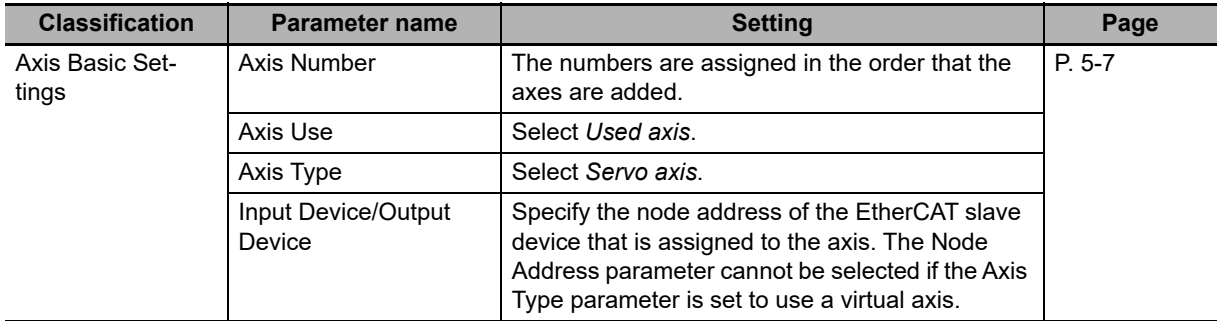

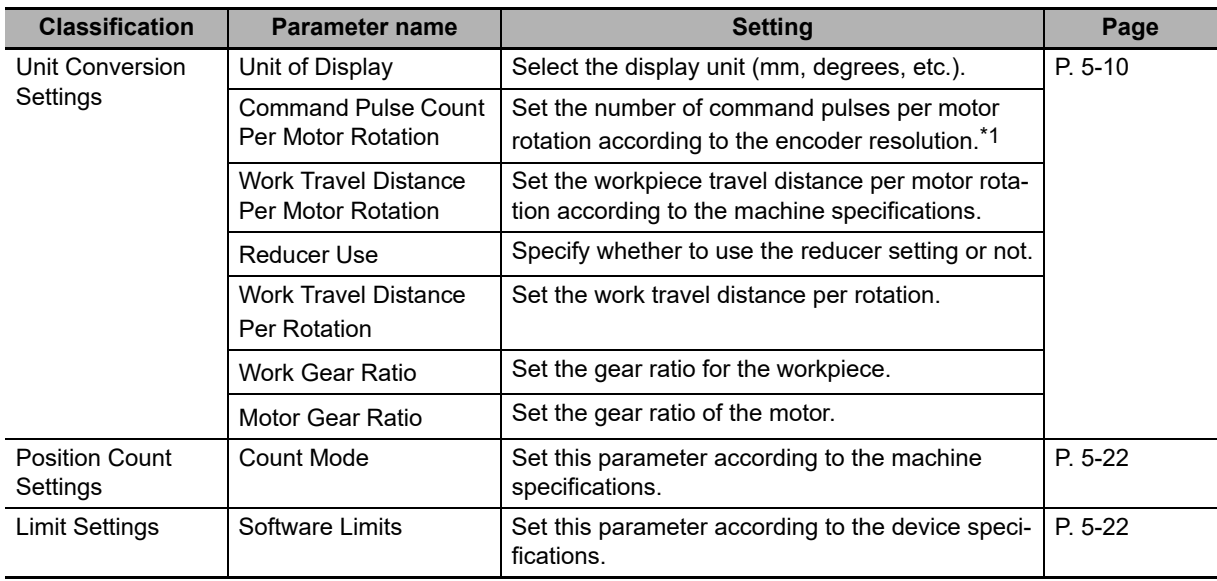

\*1 For example, if the encoder resolution is 10,000 pulses/rotation, set 10,000.

### ſИ. **Precautions for Correct Use**

- **•** Select the appropriate values based on the machine's operating conditions for parameters such as the maximum velocity, maximum acceleration/deceleration, or stop settings when the motor is actually operated.
- **•** OMRON 1S-series Servo Drives and G5-series Servo Drives can be set to specific node addresses by using the rotary switches on the front panels. If the rotary switches are set to 00, the node address will be determined by the settings made in the EtherCAT Editor of the Sysmac Studio. If the rotary switches are set to 00 for all connected Servo Drives, errors will not occur even if the Servo Drive's connection position is changed. Set the node addresses on the rotary switches to assign specific Servo Drives for each machine control.

### <span id="page-60-1"></span>**3-1-3 Introduction to Axis Variables**

<span id="page-60-0"></span>Axis Variables are system-defined variables for some of the axis parameters and for the monitor information, such as the actual position and error information, for the axes controlled by the MC Function Module. When you create axes with the Sysmac Studio, Axis Variables are registered in the variable table in the order that the axes are created. Axis variables are structures with a data type of sAX-IS\_REF.

### **Axis Variables**

Each Axis Variable in the MC Function Module has two variable names: The Axis Variable name in the system-defined variables and the Axis Variable name that is assigned when the axis is added on the Sysmac Studio. The Axis Variable names in the system-defined variables are *\_MC\_AX[0]* to *\_MC\_AX[63].*

When you add axes on the Sysmac Studio, the *MC\_Axis000* to *MC\_Axis063* are set by default for *\_MC\_AX[0]* to *\_MC\_AX[63]*. The numbers are assigned in the order that the axes are added. You can change each of these Axis Variables as required from the Sysmac Studio. You can use either the Axis Variables for the system-defined variables or the Axis Variables that are added on the Sysmac Studio to specify the Axis Variables in the user program.

### **Example When** *\_MC\_AX[0-63]* **Is Used**

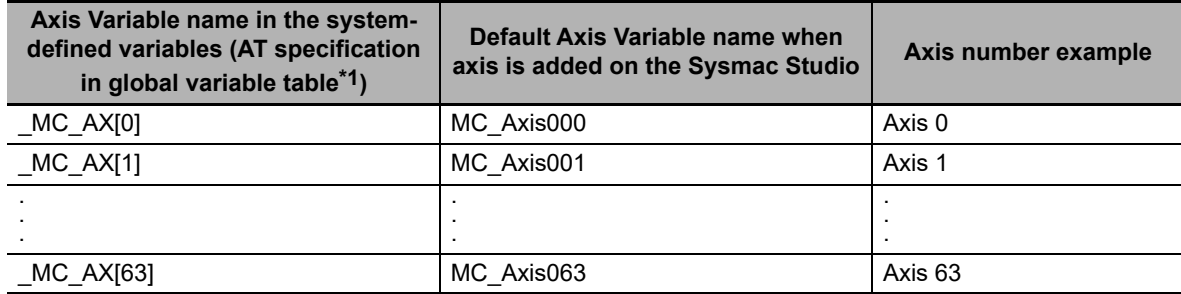

\*1 An error will occur if you change the names in the *AT* column in the global variable table on the Sysmac Studio.

### **Examples of Axis Variable Levels and Changing Axis Variable Names**

In the descriptions below, *\_MC\_AX[0]* is used as an example. The same information applies to the other variables.

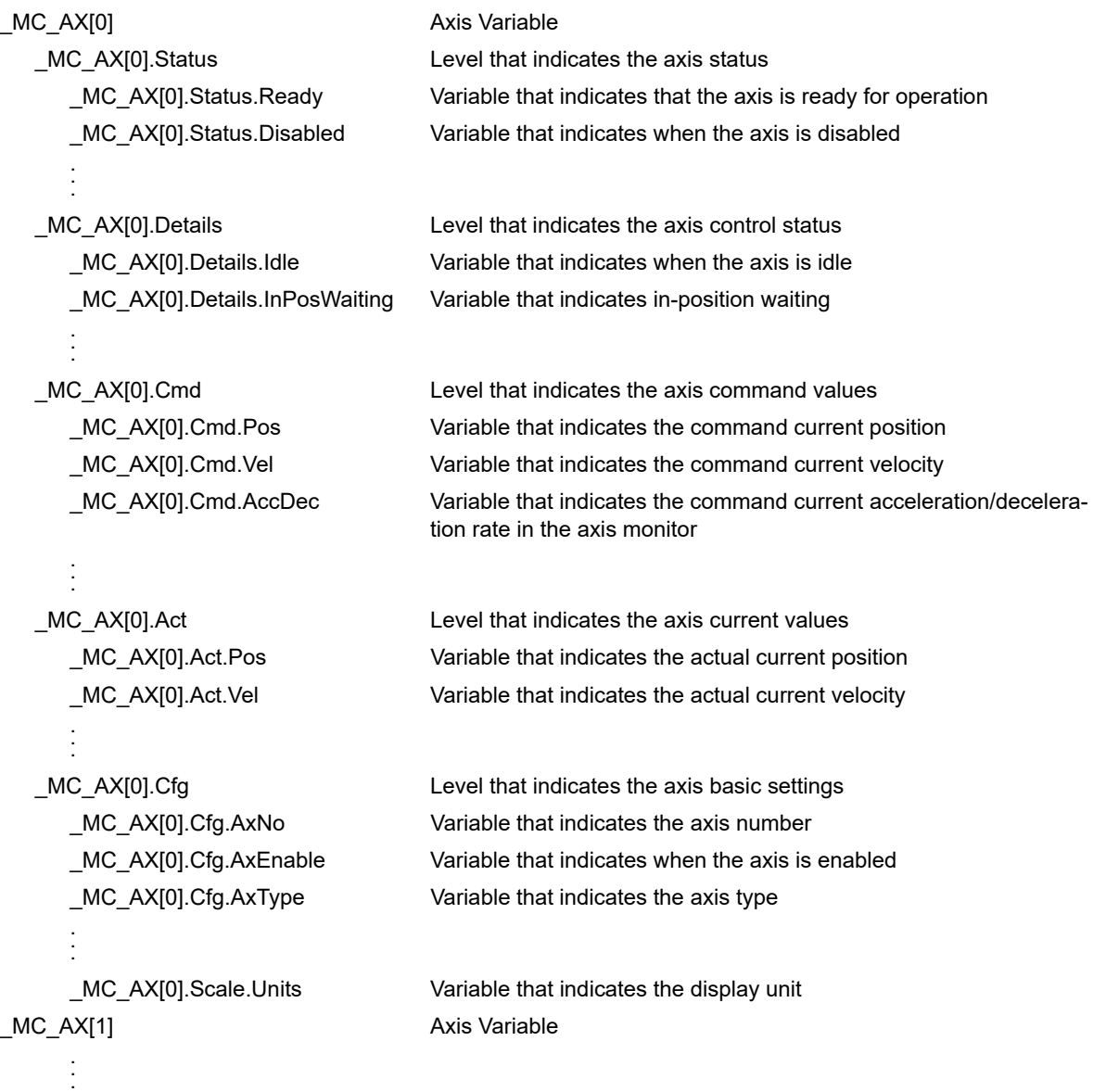

**Example:** If *MC\_Axis000* is changed to *MyAxis1*, then either *MyAxis1.Act.Pos* or *\_MC\_AX[0].Act.Pos* can be used as the variable that indicates the actual current position.

Refer to *[Axis Variables](#page-152-0)* on page 6-23 for details on Axis Variables.

### <span id="page-62-0"></span>**3-1-4 Specifying an Axis in the User Program**

In the user program, an Axis Variable name is specified for the in-out variable *Axis* in motion control instructions. In the following example, the Axis Variable name for the axis that was added for the system-defined Axis Variable name of *\_MC\_AX[0]* has been changed to *MyAxis1* in the Sysmac Studio.

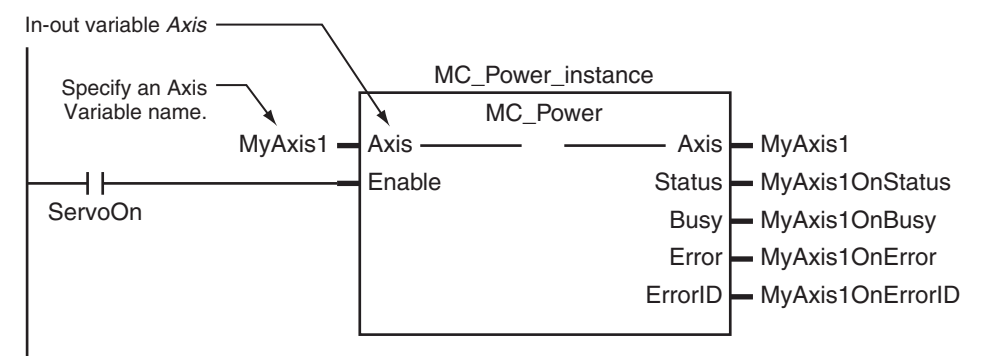

You can also use the *\_MC\_AX[0]* system-defined variable in place of *MyAxis1*.

Refer to *[6-2 Motion Control Instructions](#page-132-0)* for details on motion control instructions.

Refer to the instruction descriptions in the *NY-series Motion Control Instructions Reference Manual* (Cat. No. W561) for details on motion control instructions.

**3-1 Axes** 

3-1 Axes

### <span id="page-63-0"></span>**3-2 Axis Setting Procedure**

This section gives the procedures to set servo axes that are newly created with the Sysmac Studio.

### <span id="page-63-1"></span>**3-2-1 Axis Configuration Procedure**

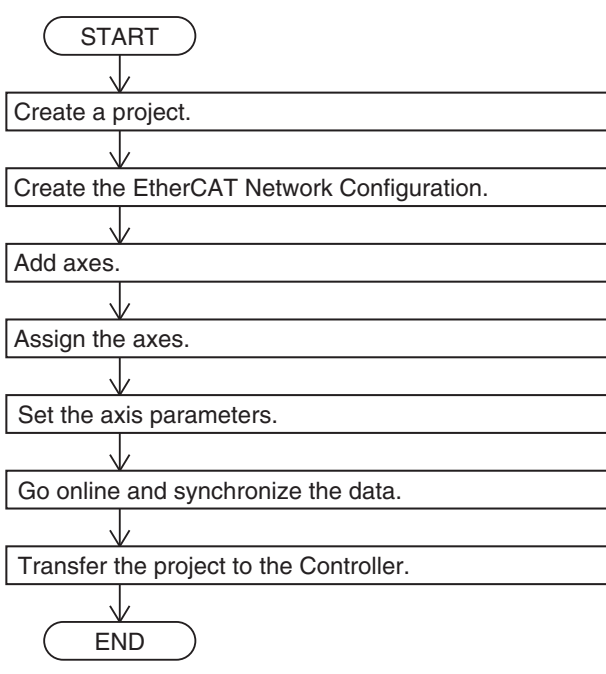

### <span id="page-63-2"></span>**3-2-2 Setting Procedure**

This section describes how to set an axis.

### **Starting the Sysmac Studio**

- *1* Start the Sysmac Studio and click the **New Project** Button.
- *2* Set the project properties, select the device, and click the **Create** Button.

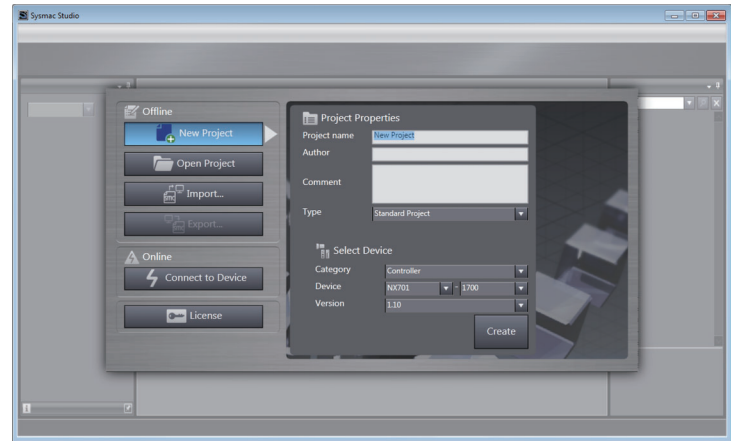

# **8** | 8 < 2 5 A 9 | R | A 2  $\overline{\mathbf{u}}$

### A new project is displayed.

### **Creating the EtherCAT Network Configuration**

There are two methods to create an EtherCAT Network Configuration: online and offline.

### **Online Method**

- *1* Double-click **EtherCAT** in the Multiview Explorer. The EtherCAT Tab Page is displayed.
- *2* Select *Online* from the Controller Menu. The Sysmac Studio goes online with the Controller.
- *3* Right-click the *Master* Icon in the EtherCAT Tab Page and select *Compare and Merge with Actual Network Configuration* from the menu.

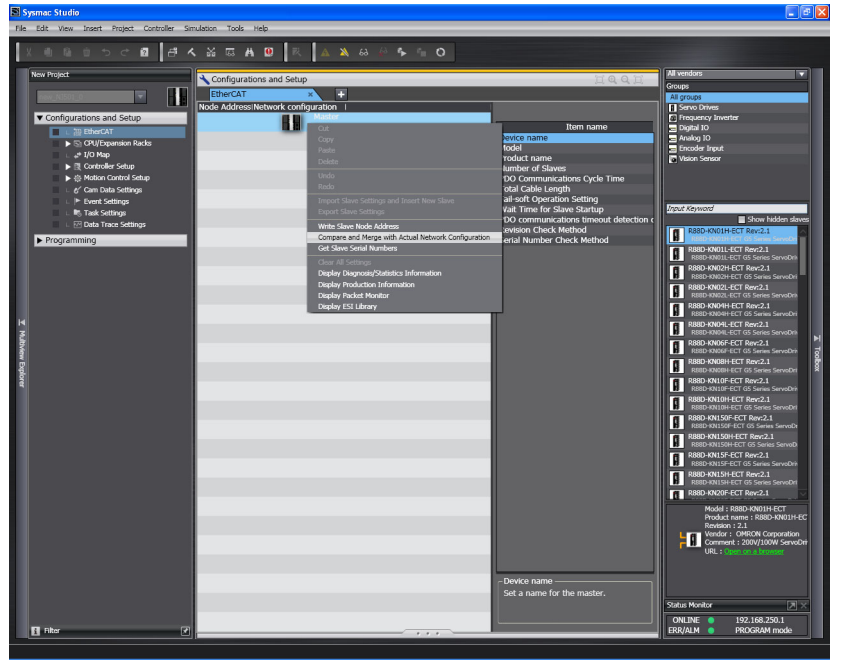

When obtaining the information is completed, the physical slave configuration of the EtherCAT slaves is displayed. Right-click the displayed physical configuration and select **Apply actual network configuration**.

- **Offline Method**
	- *1* Double-click **EtherCAT** in the Multiview Explorer. The EtherCAT Tab Page is displayed.

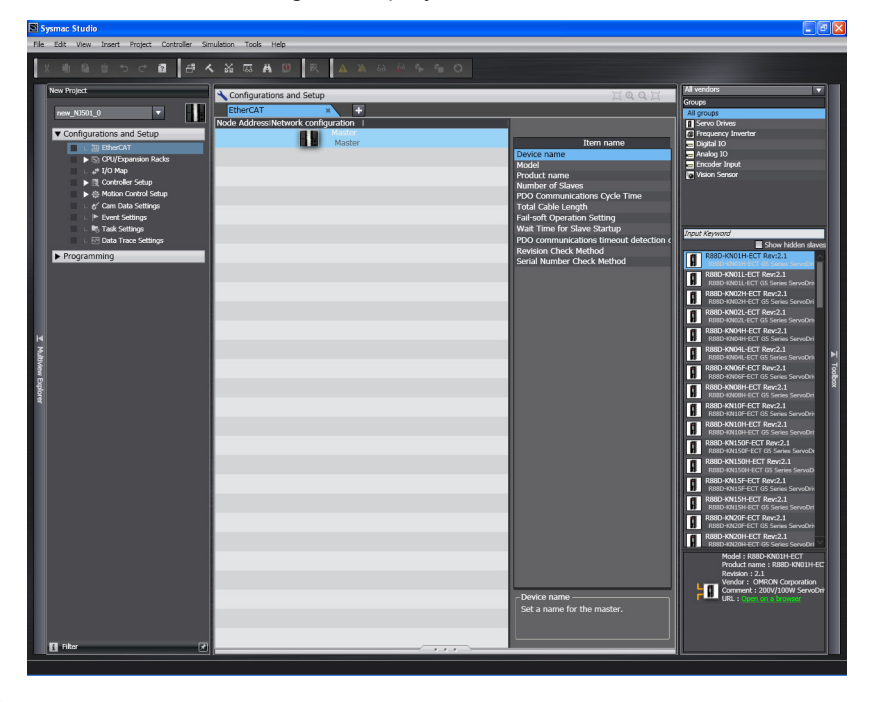

*2* Right-click the slave to connect and select *Insert* from the menu.

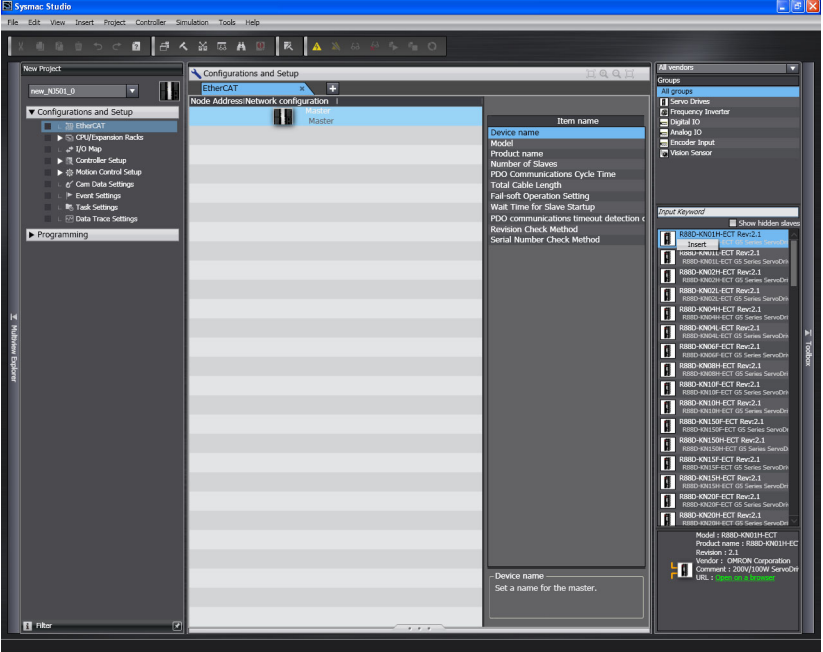

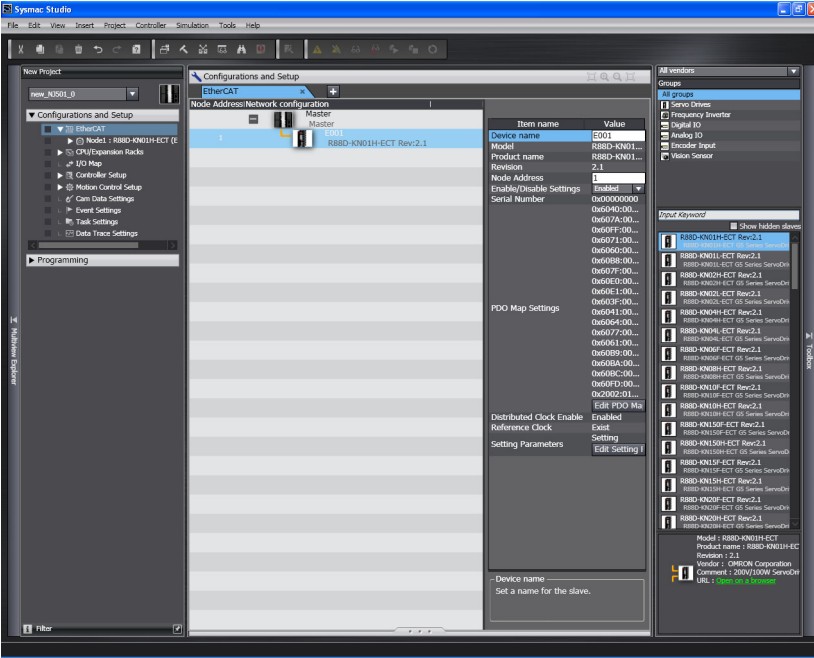

The slave is inserted on the display.

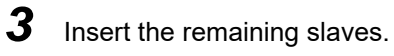

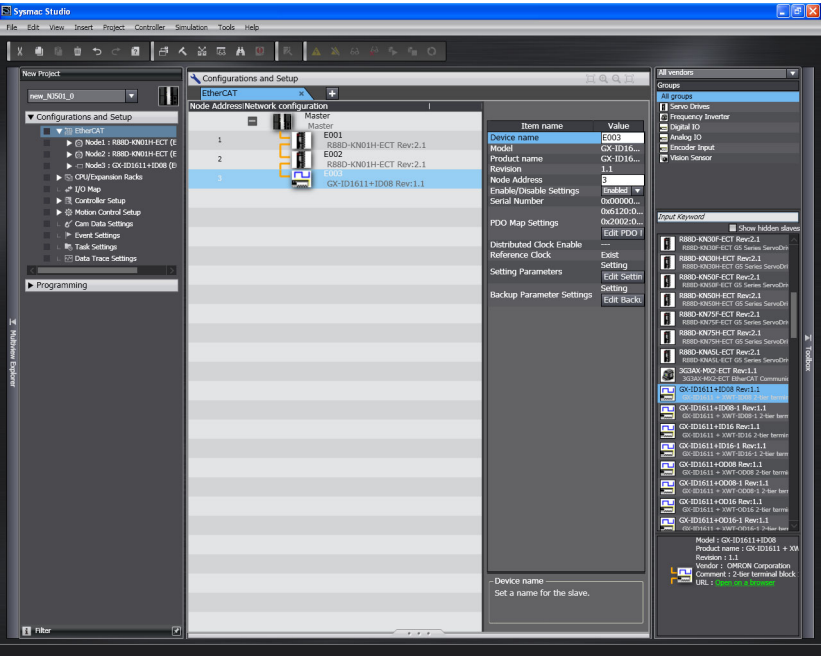

### **Adding Axes**

*1* Right-click **Axis Settings** in the Multiview Explorer and select *Motion Control Axis* from the Add Menu.

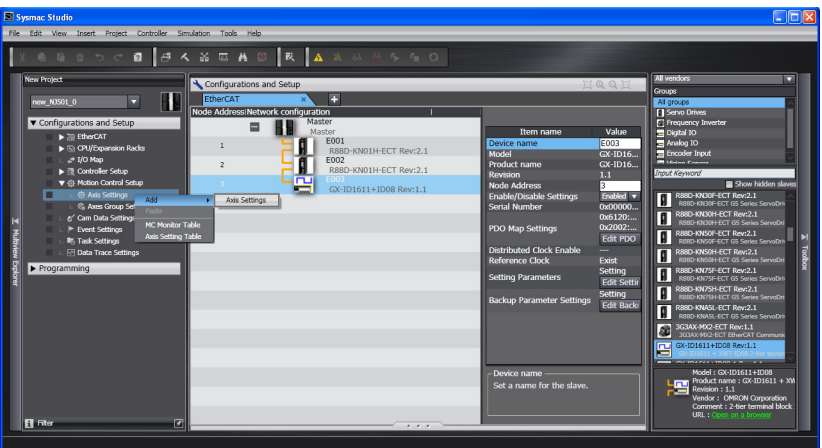

An axis is added to the Multiview Explorer. The default name for the new axis is *MC\_Axis000*.

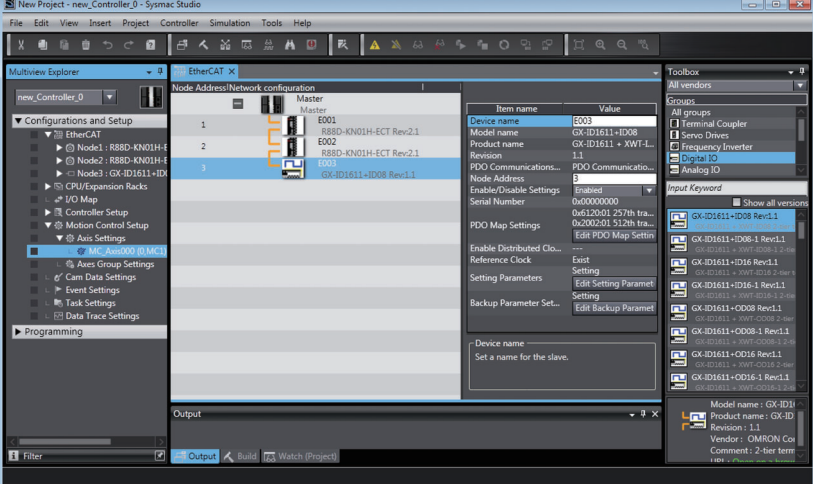

### **Copying an Axis**

You can also add an axis by copying the axis settings for an existing axis.

### **Assigning an Axis**

*1* Right-click an axis in the Multiview Explorer and select *Edit* from the menu.

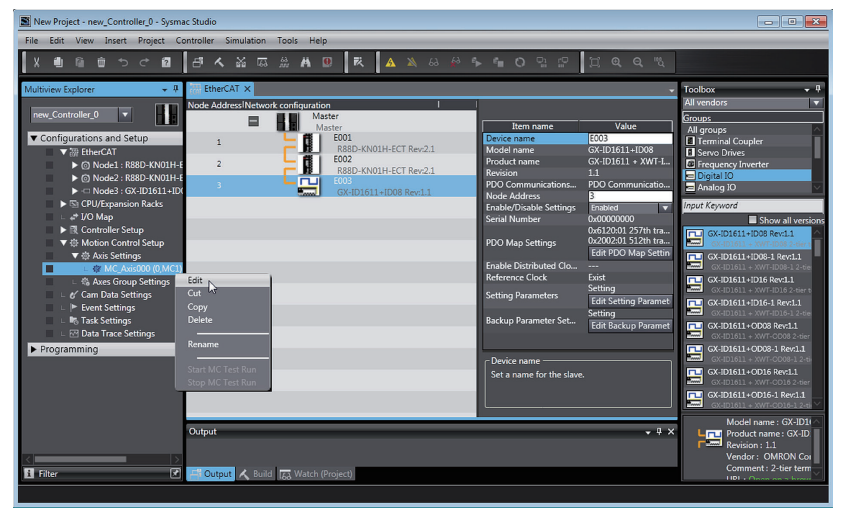

The Axis Basic Settings are displayed in the Axis Parameter Settings Tab Page.

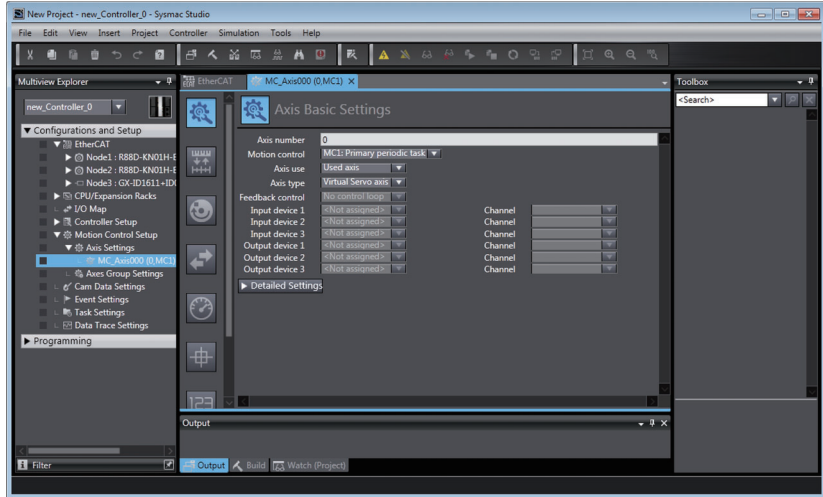

*2* Select *Servo axis* in the *Axis type* Box.

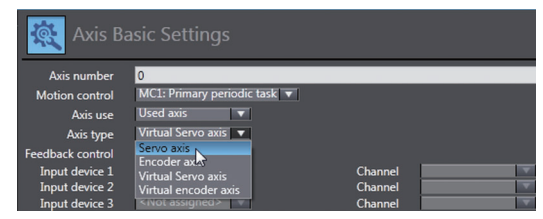

### **3** Select the Servo Drive to use.

This setting allows you to use a Servo Drive as an axis.

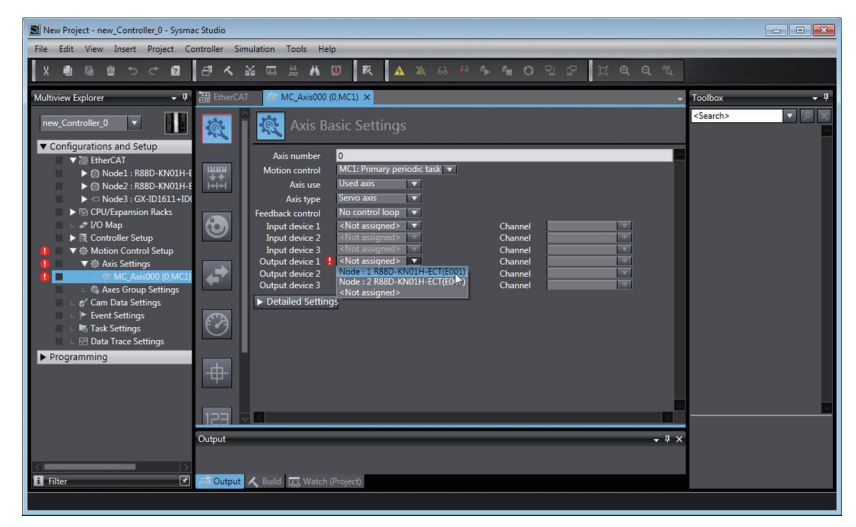

### **Setting Axis Parameters**

Click each of the icons in the Axis Parameter Settings Tab Page.

The settings for each icon are displayed on the Axis Parameter Settings Tab Page.

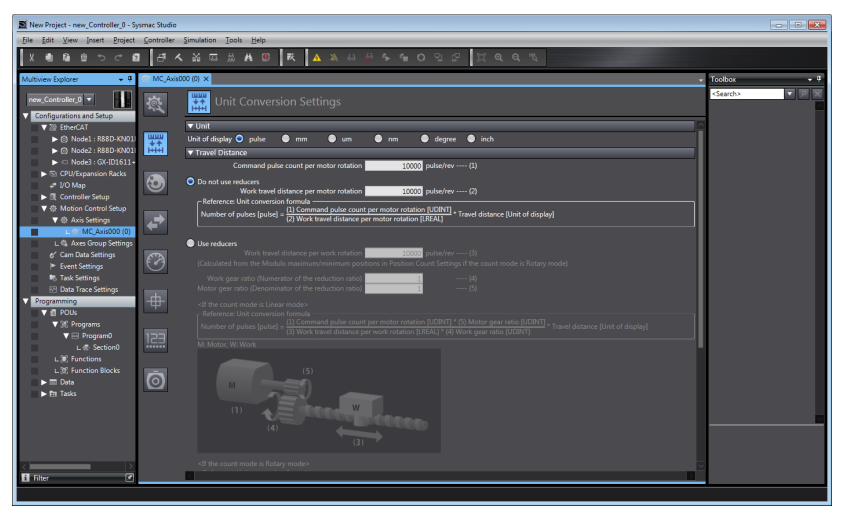

Right-click **Axis Settings** in the Multiview Explorer and select *Axis Setting Table* to enable setting the axes parameters for all axes at the same time.

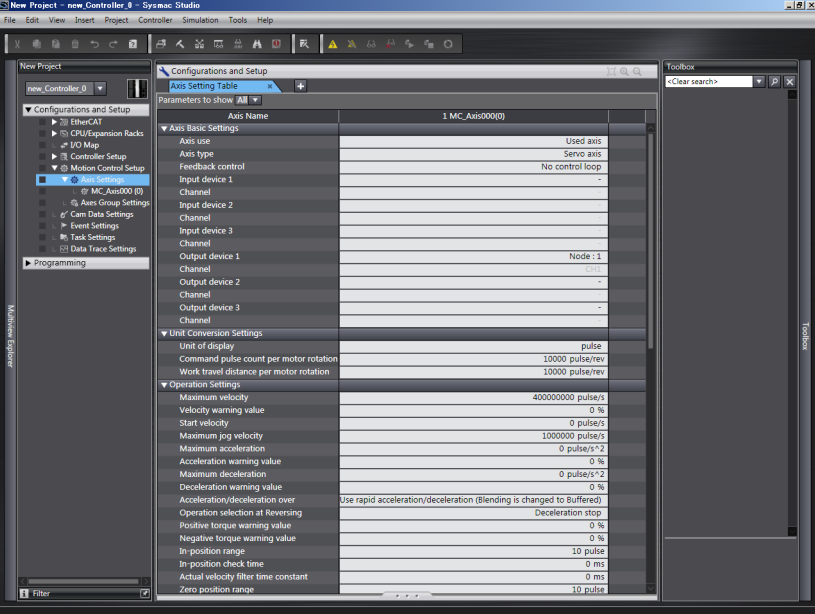

### **Precautions for Correct Use**

When making operation settings such as the display unit, electronic gear (unit conversion formula), maximum velocity, or maximum acceleration/deceleration, be sure to use appropriate values for the operating conditions of the device.

### **Additional Information**

定

### **Changing Axis Variable Names in the User Program**

Perform the following two procedures to change Axis Variable names that are already used.

- **•** Change the Axis Variable name in the variable table in the variable declarations.
- **•** Change the Axis Variable name in the user program.

Even if you change the Axis Variable names in the variable table, the Axis Variable names in the user program do not change. An error will occur if you use a variable name that is not declared in the variable table, in the user program. Always change the names in both places.

### **Downloading to the Controller**

Use the Synchronization menu command of the Sysmac Studio to download the project to the NYseries Controller.

*1* Select *Online* from the Controller Menu. The Sysmac Studio goes online with the Controller.

*2* Select *Synchronization* from the Controller Menu and then click the **Transfer to Controller** Button.

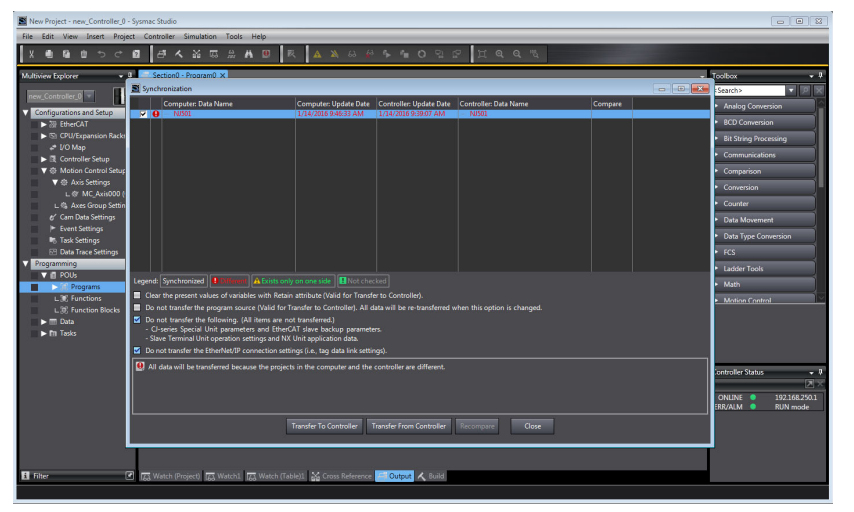

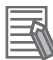

### **Additional Information**

### **Introduction to Servo Drive Settings**

The MC Function Module connects to OMRON 1S-series Servo Drives with built-in EtherCAT communications, G5-series Servo Drives with built-in EtherCAT communications, or NX-series Pulse Output Units.

### **Connectable Servo Drive Models**

You can connect the R88D-1SNOOD-ECT, R88D-1SANOOD-ECT, R88D-KNOOD-ECT and R88D-KN□□□-ECT-L Servo Drives.

The R88D-KN $\Box\Box\Box$ -ECT-R Servo Drives support only Position Control Mode (Cyclic Synchronous Position Control Mode). Therefore, any functions that use Velocity Control Mode (Cyclic Synchronous Velocity Control Mode) or Torque Control Mode (Cyclic Synchronous Torque Control Mode) cannot be used.

### **Servo Drive Settings**

The MC Function Module uses some of the input signals and functions of the Servo Drives. Servo Drive signal wiring and object setting are required to use the MC Function Module properly.

Refer to *[A-1 Connecting the 1S-series Servo Drive](#page-385-0)* or *[A-2 Connecting the G5-series Servo](#page-394-0) [Drive](#page-394-0)* for specific settings.

Refer to the *NX-series Position Interface Units User's Manual* (Cat. No. W524) for the settings to use NX-series Pulse Output Units.
# **3-3 Axes Groups**

This section describes the axes groups of the MC Function Module.

## **3-3-1 Introduction to Axes Groups**

Use axes groups to perform complex operations on multiple axes, such as linear or circular interpolation. An axes group consists of multiple axes. Use the Sysmac Studio to set Axes Group Variables to enable execution of axes group motion control instructions or to enable access of the status of the axes group. The MC Function Module can handle up to 32 groups. The specifications for axes groups are shown in the following table.

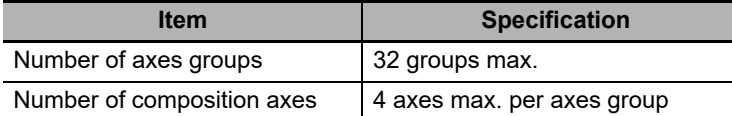

The following elements are related to the axes groups of the MC Function Module.

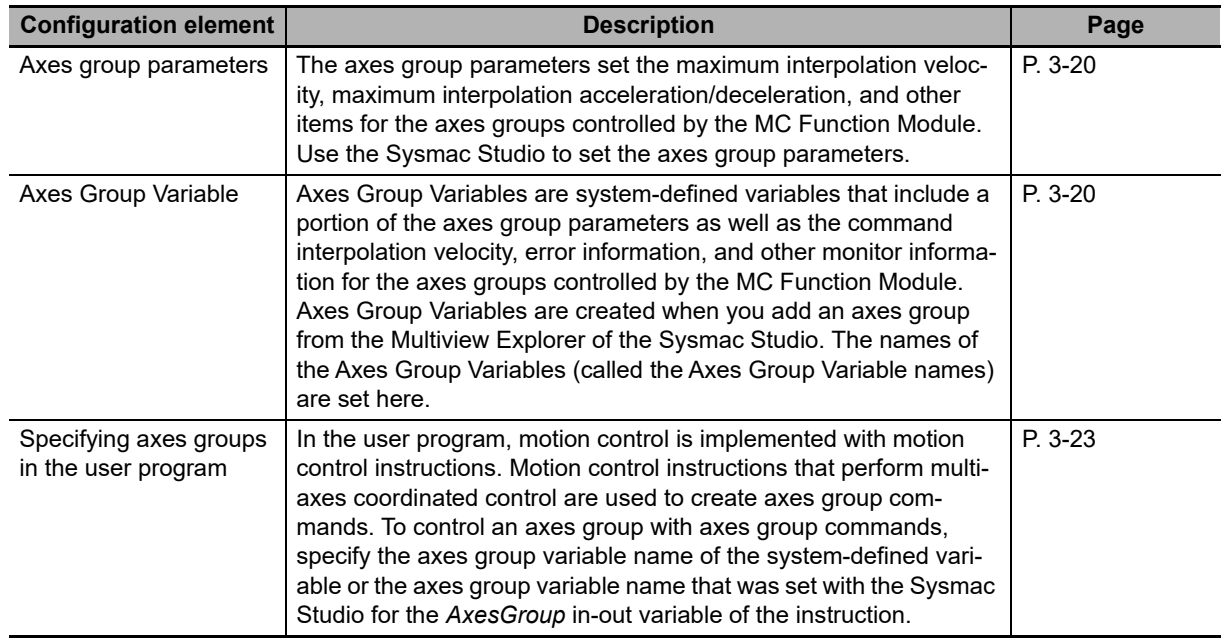

# <span id="page-73-0"></span>**3-3-2 Introduction to Axes Group Parameters**

## **Axes Group Parameters**

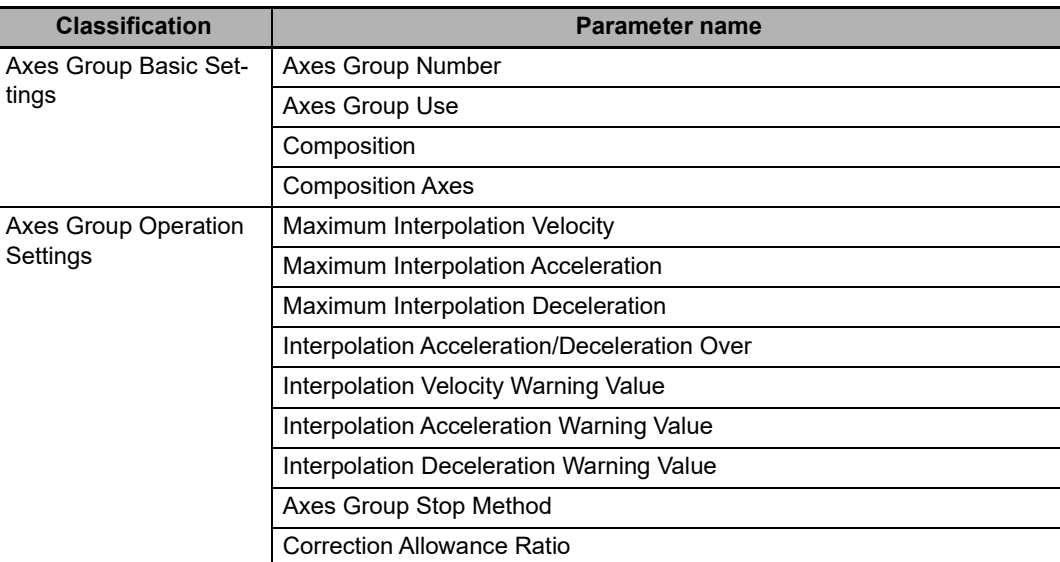

Refer to *[5-3 Axes Group Parameters](#page-123-0)* for details on axes group parameters.

## **• Settings Required to Use an Axes Group**

The following settings must be made to use the axes groups that are created with the Sysmac Studio.

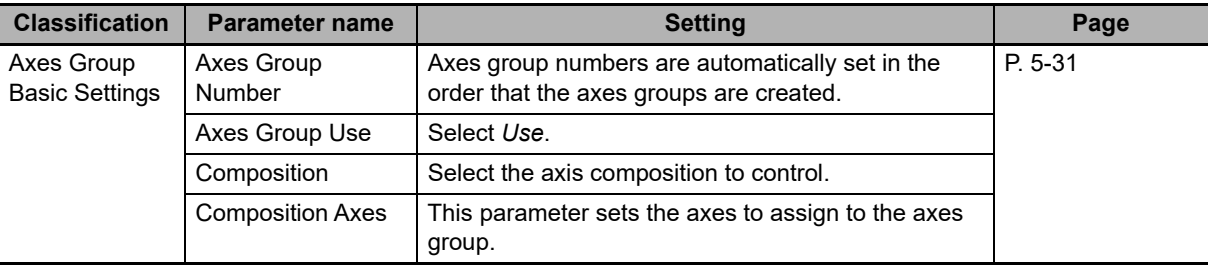

## **Precautions for Correct Use**

ſ

Set appropriate values for the maximum interpolation velocity, stop method, and other items based on the operating conditions.

## **3-3-3 Introduction to Axes Group Variables**

Axes Group Variables are system-defined variables for the setting information and the monitoring information, such as the actual position and error information, for the axes groups controlled by the MC Function Module. When you create axes groups with the Sysmac Studio, Axes Group Variables are registered in the variable table in the order that the axes groups are created. Axes Group Variables are structures with a data type of \_sGROUP\_REF.

# **Axes Group Variable Names**

Each Axes Group Variable in the MC Function Module has two variable names: The Axes Group Variable name in the system-defined variables and the Axes Group Variable that is assigned when the axes group is added on the Sysmac Studio. The Axes Group Variable names in the systemdefined variables are *\_MC\_GRP[0]* to *\_MC\_GRP[31].*

When you add axes groups on the Sysmac Studio, *MC\_Group000* to *MC\_Group031* are set by default for *\_MC\_GRP[0]* to *\_MC\_GRP[31]*. The numbers are assigned in the order that the axes are added. You can change each of these Axes Group Variable names as required from the Sysmac Studio.

You can use either the Axes Group Variable names for the system-defined variables or the Axes Group Variable names that are set on the Sysmac Studio to specify the Axes Group Variables in the user program.

## **Example When** *\_MC\_GRP[0-31]* **Is Used**

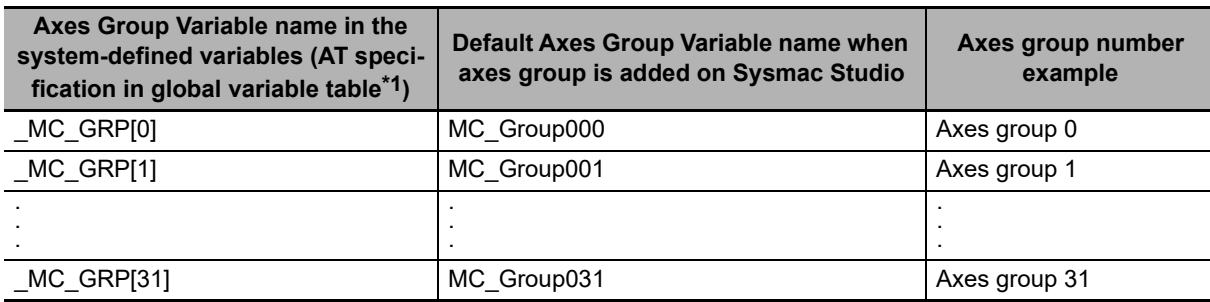

\*1 An error will occur if you change the names in the *AT* column in the global variable table on the Sysmac Studio.

# **Examples of Axes Group Variable Levels and Changing Axes Group Variable Names**

In the descriptions below, *MC GRP[0]* is used as an example. The same information applies to the other axes group variables.

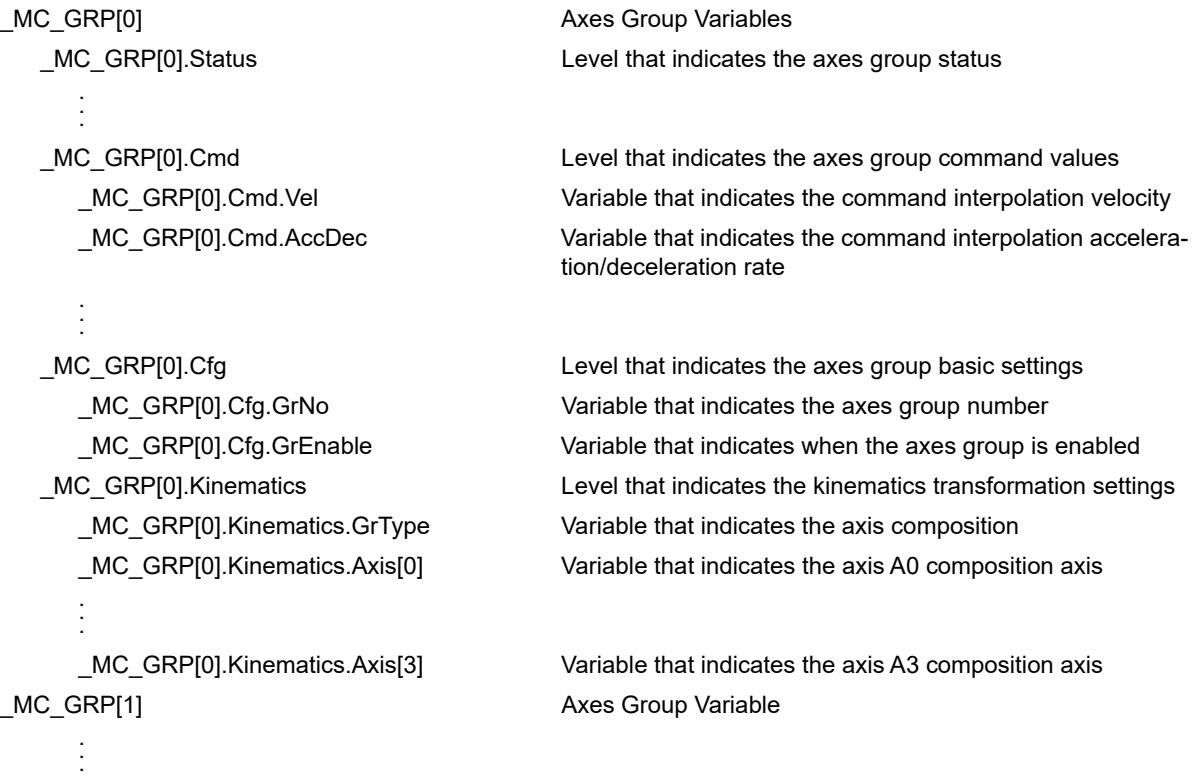

**Example:** If *MC\_Group000* is changed to *MyGroup1*, then either *MyGroup1.Cmd.Vel* or *\_MC\_GRP[0].Cmd.Vel* can be used as the variable that indicates the command interpolation velocity.

Refer to *[Axes Group Variables](#page-159-0)* on page 6-30 for details on Axes Group Variables.

## <span id="page-76-0"></span>**3-3-4 Specifying an Axes Group in the User Program**

In the user program, an axes group variable name is specified for the in-out variable *AxesGroup* in motion control instructions. In the following example, the Axes Group Variable name for the axes group that was added for the system-defined Axes Group Variable name of *\_MC\_GRP[0]* has been changed to *MyGroup1* in the Sysmac Studio.

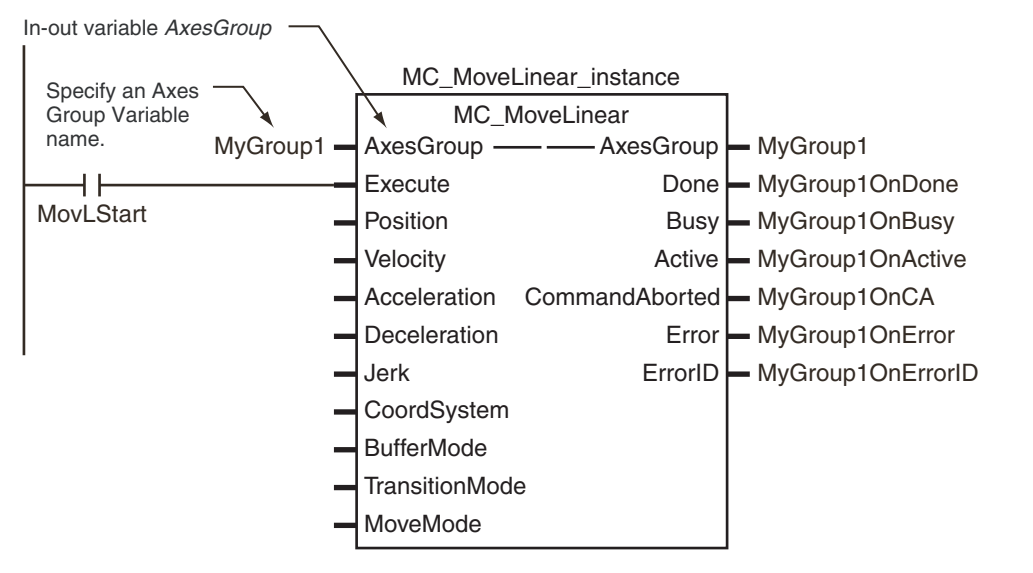

You can also use the *MC\_GRP[0]* system-defined variable in place of *MyGroup1*.

Refer to *[6-2 Motion Control Instructions](#page-132-0)* for details on motion control instructions.

Refer to the instruction descriptions in the *NY-series Motion Control Instructions Reference Manual* (Cat. No. W561) for details on motion control instructions.

# **3-4 Setting Procedures for Axes Groups**

This section gives the procedures to use the Sysmac Studio to set up an axes group. No configuration is required if you are not going to use any axes group command instructions, such as linear interpolation or circular interpolation.

# **3-4-1 Setting Procedure for an Axes Group**

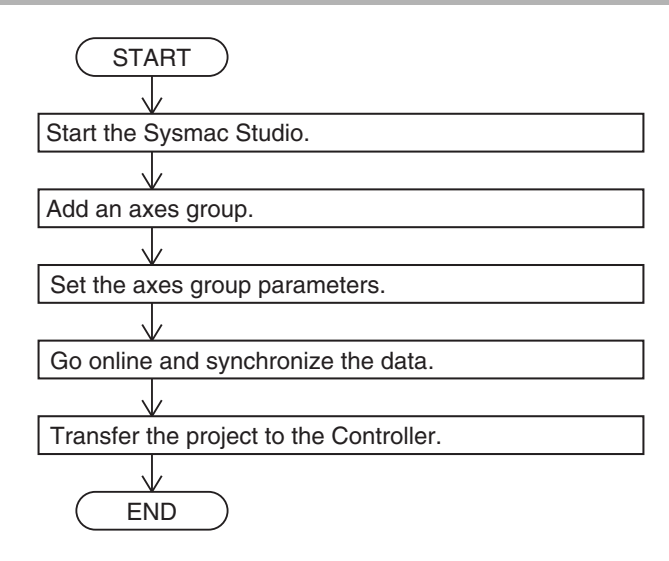

## **3-4-2 Setting Procedure**

This section gives the procedures to use the Sysmac Studio to set up an axes group in a project that already contains the axes.

# **Starting the Sysmac Studio**

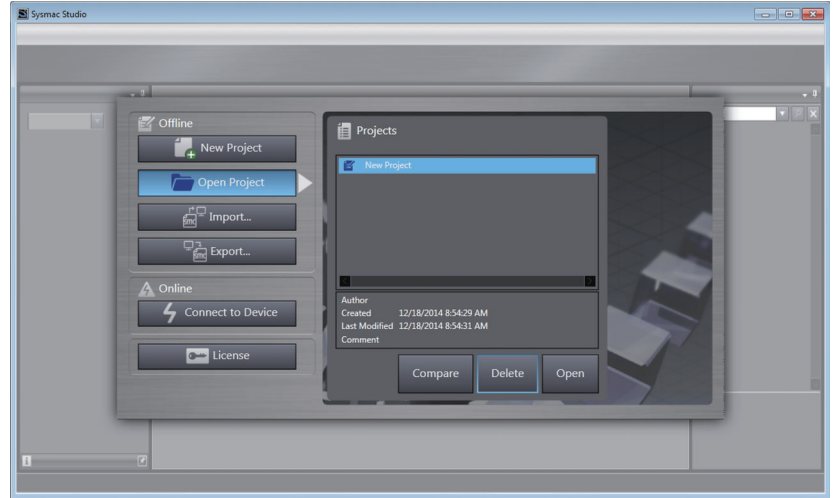

**<sup>1</sup>** Start the Sysmac Studio and open the project.

# **Adding an Axes Group**

*1* Right-click **Axes Group Settings** in the Multiview Explorer and select *Axes Group Settings* from the Add Menu.

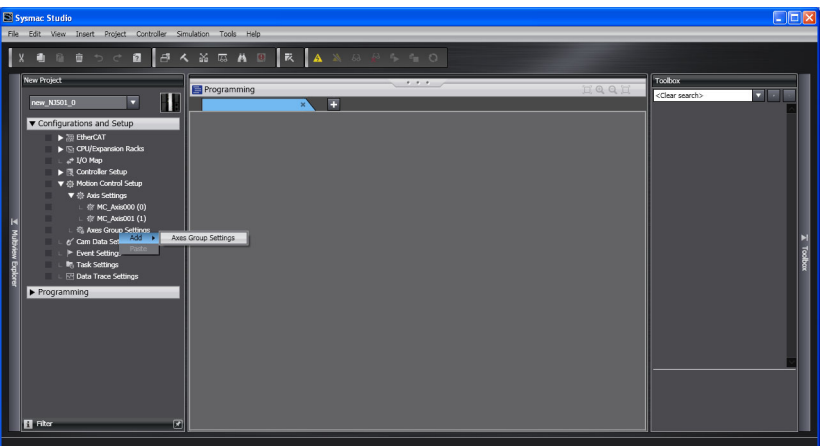

An axes group is added to the Multiview Explorer. The default name for the new axes group is *MC\_Group000*.

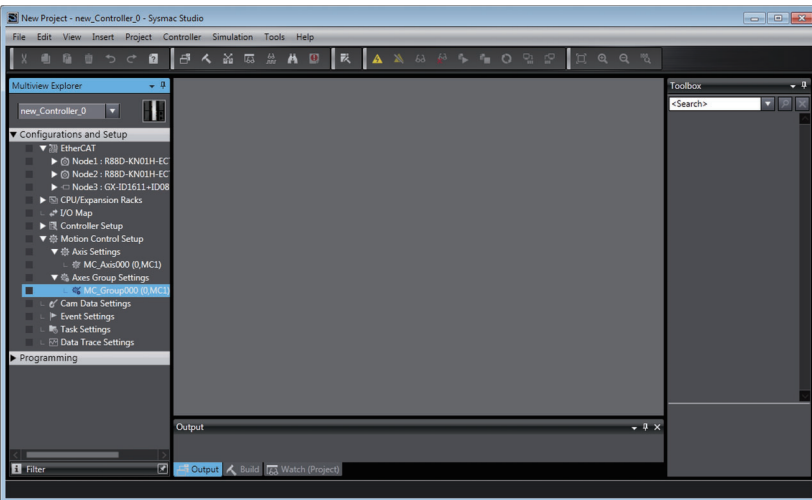

## **Copying an Axes Group**

You can also create an axes group by copying an axes group from a project.

# **Setting Axes Group Parameters**

*1* Right-click an axes group in the Multiview Explorer and select *Edit* from the menu.

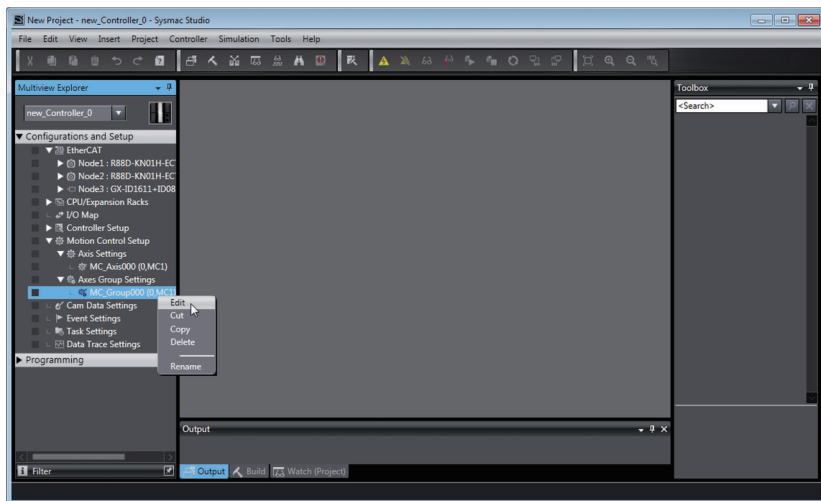

The Axes Group Basic Settings are displayed in the Axes Group Parameter Settings Tab Page.

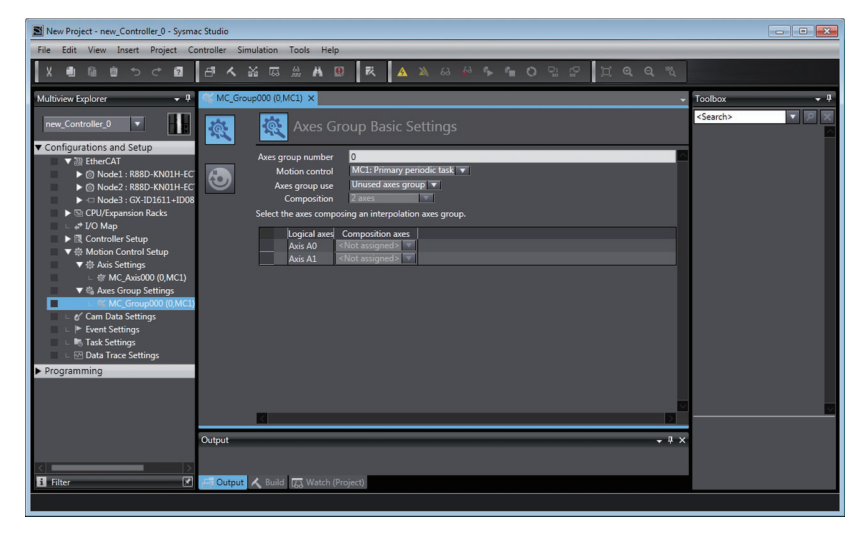

*2* Select *Used axes group* in the *Axes group use* Box.

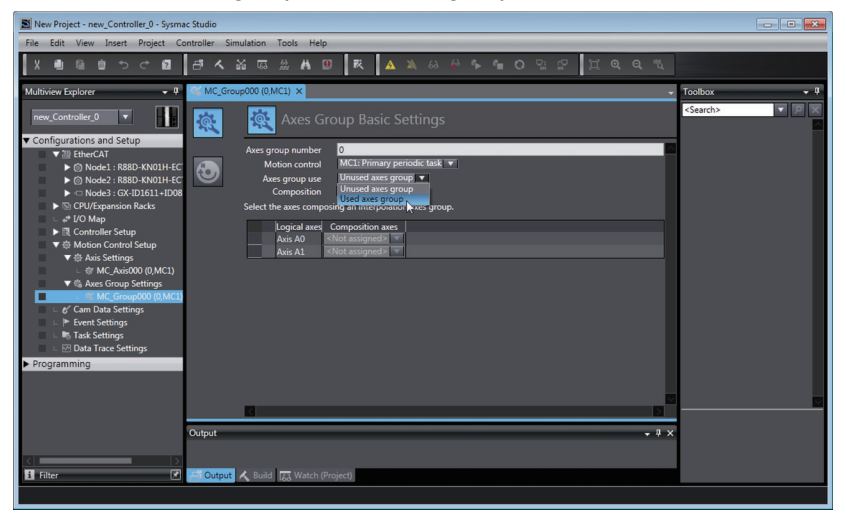

*3* Select the composition of the axes group in the *Composition* Box. A 2-axis composition is selected in the following example.

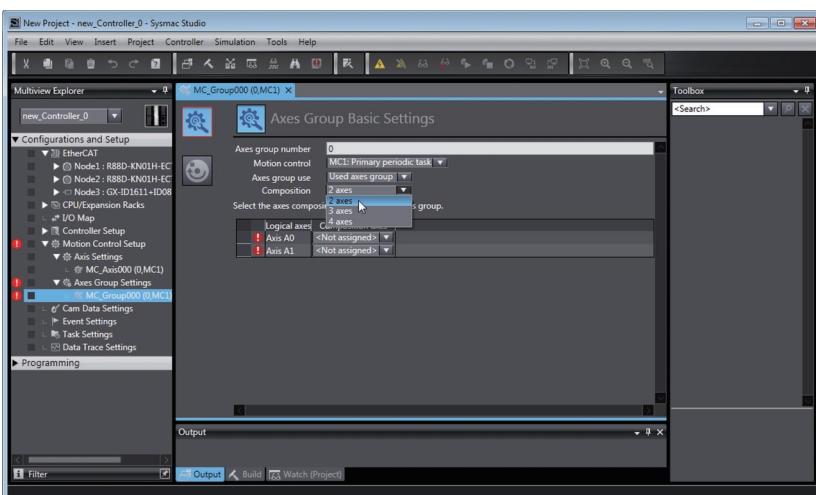

*4* Assign the axis to use in the *Logical axes* Box.

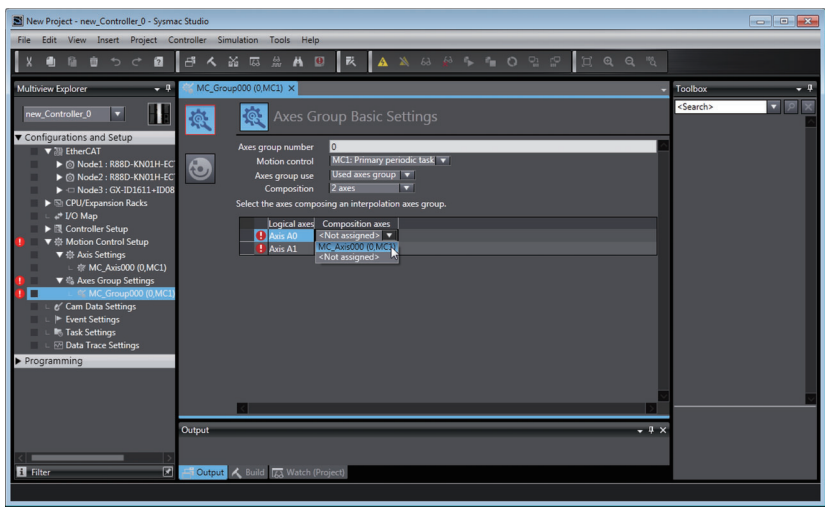

*5* Click the bottom icon. The Axes Group Operation Settings Display is displayed. Set appropriate values for the settings based on the operating conditions of the device.

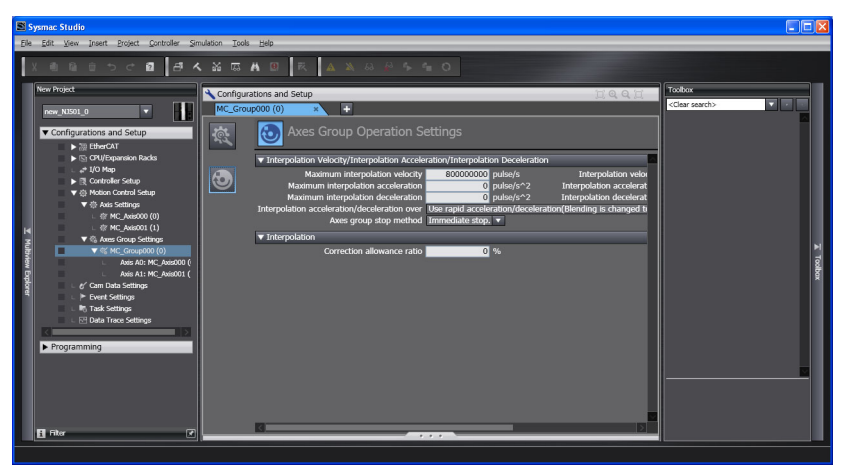

## **Additional Information**

#### **Changing Axes Group Variable Names in the User Program**

Perform the following two procedures to change Axes Group Variable names that are already used.

- **•** Change the Axes Group Variable name in the variable table in the variable declarations.
- **•** Change the Axes Group Variable name in the user program.

Even if you change the Axes Group Variable names in the variable table, the Axes Group Variable names in the user program do not change. An error will occur if you use a variable name that is not declared in the variable table, in the user program. Always change the names in both places.

# **Downloading to the Controller**

Use the Synchronization menu command of the Sysmac Studio to download the project to the NYseries Controller.

*1* Select *Online* from the Controller Menu. The Sysmac Studio goes online with the Controller.

*2* Select *Synchronization* from the Controller Menu and then click the **Transfer to Controller** Button.

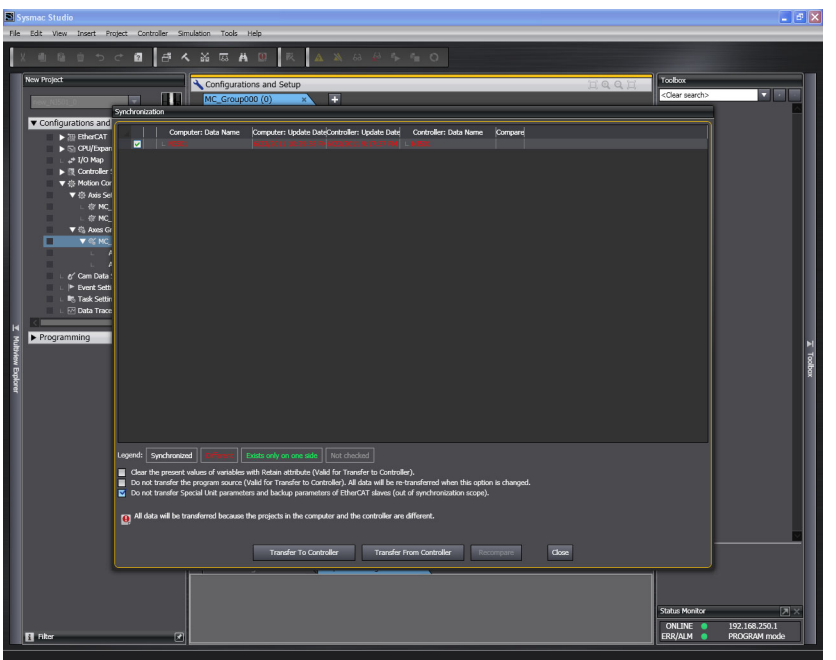

# <span id="page-82-0"></span>4

# <span id="page-82-1"></span>**Checking Wiring from the Sysmac Studio**

This section describes the MC Test Run operations of the Sysmac Studio. You can use the MC Test Run to monitor sensor signals, check motor wiring, and more, all without any programming.

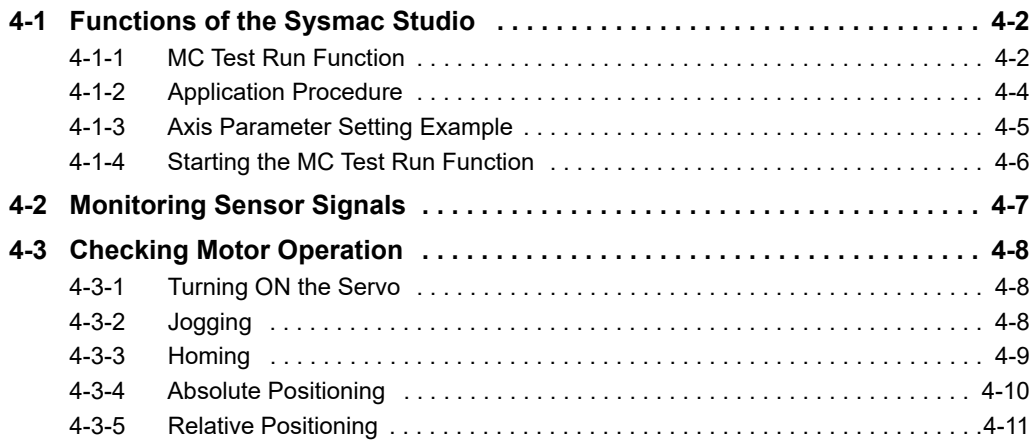

# <span id="page-83-0"></span>**4-1 Functions of the Sysmac Studio**

This section describes how to use the MC test run function to check wiring and basic settings. You can use the MC test run function in the Sysmac Studio to check wiring without any programming.

## <span id="page-83-1"></span>**4-1-1 MC Test Run Function**

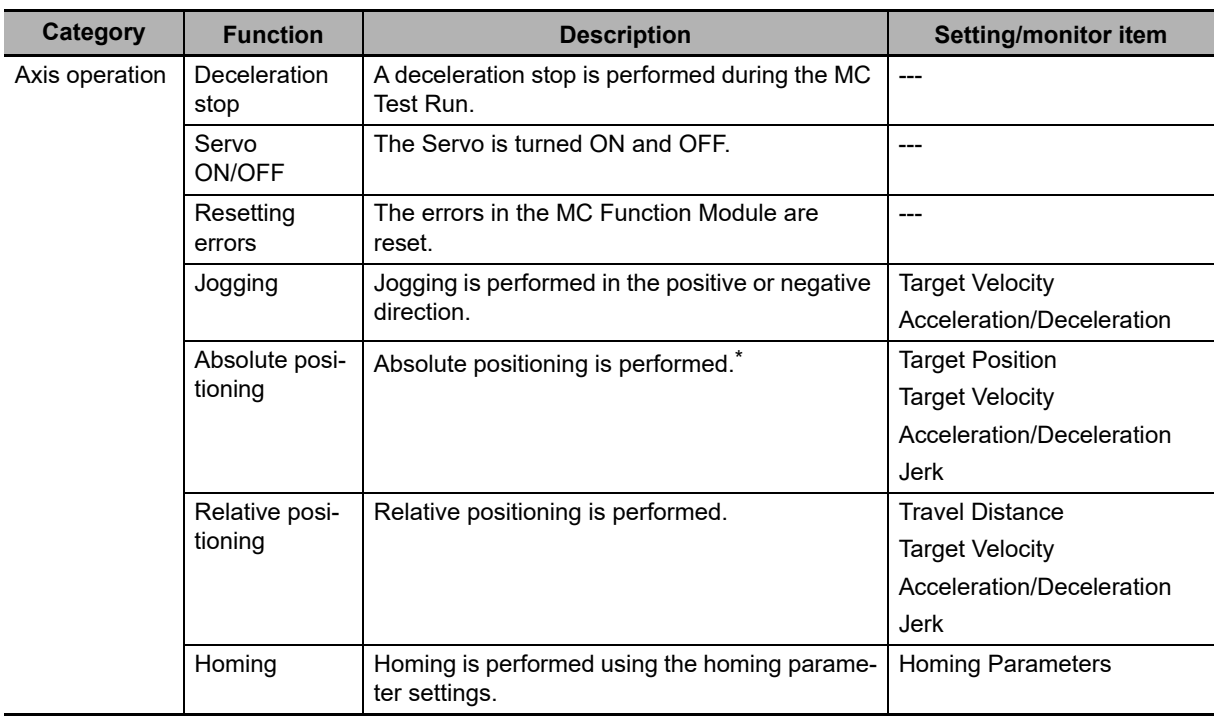

The MC test run operation supports the following functions.

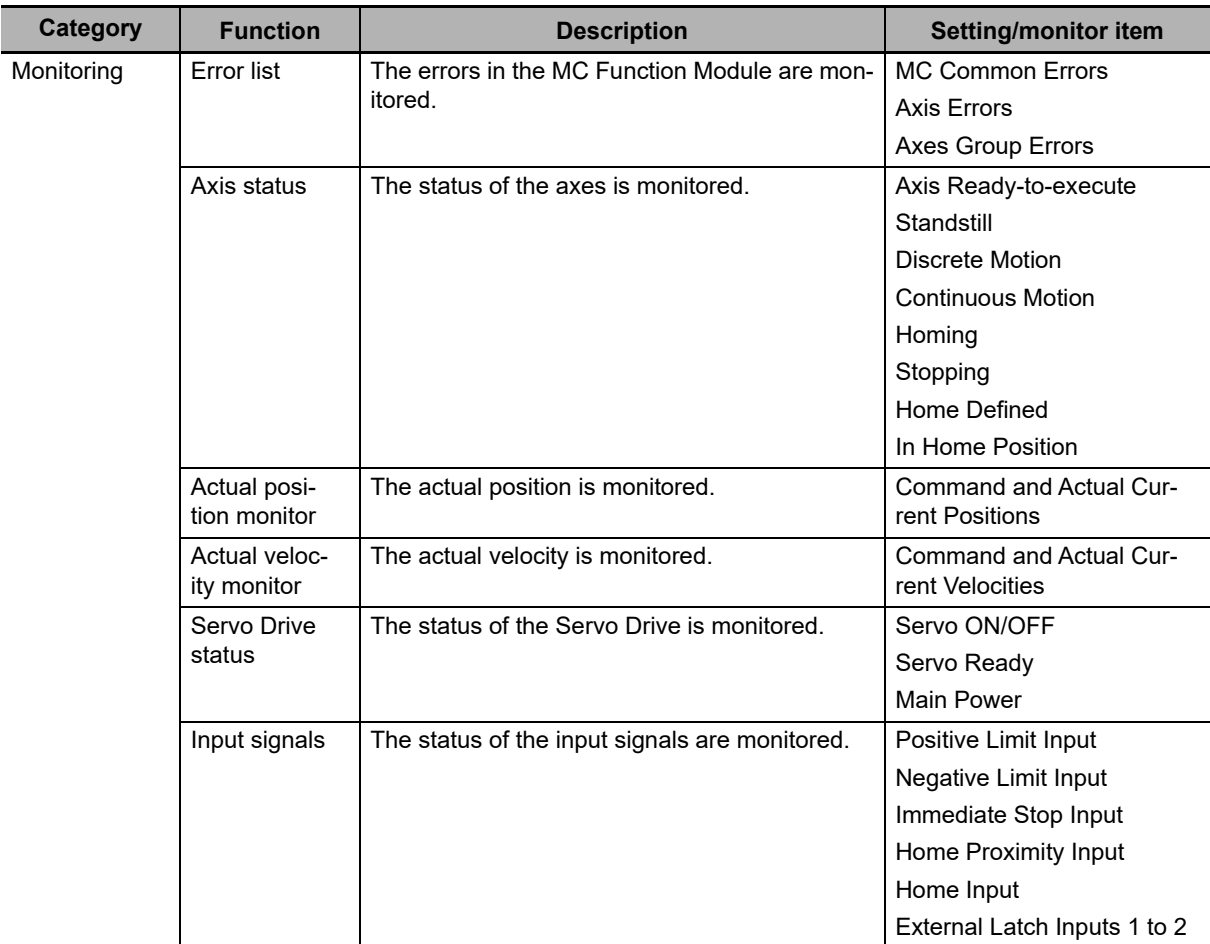

\* When the Count Mode of the axis is set to Rotary Mode, positioning is performed toward the target position in the positive direction. For details, refer to the MC\_MoveAbsolute (Absolute Positioning) instruction in the *NY-series Motion Control Instructions Reference Manual* (Cat. No. W561).

**Note** You can use MC Test Runs for OMRON 1S-series Servo Drives, G5-series Servo Drives, or NX-series Pulse Output Units. Do not use it with servo drives from any other manufacturer.

## <span id="page-85-0"></span>**4-1-2 Application Procedure**

Before you perform an MC Test Run, check the following two items.

- **•** Are the Sysmac Studio and Controller connected and are they online?
- **•** Is the MC Test Run Mode currently in use from any other copy of the Sysmac Studio?

After you have confirmed these two items, perform the following operations as instructed.

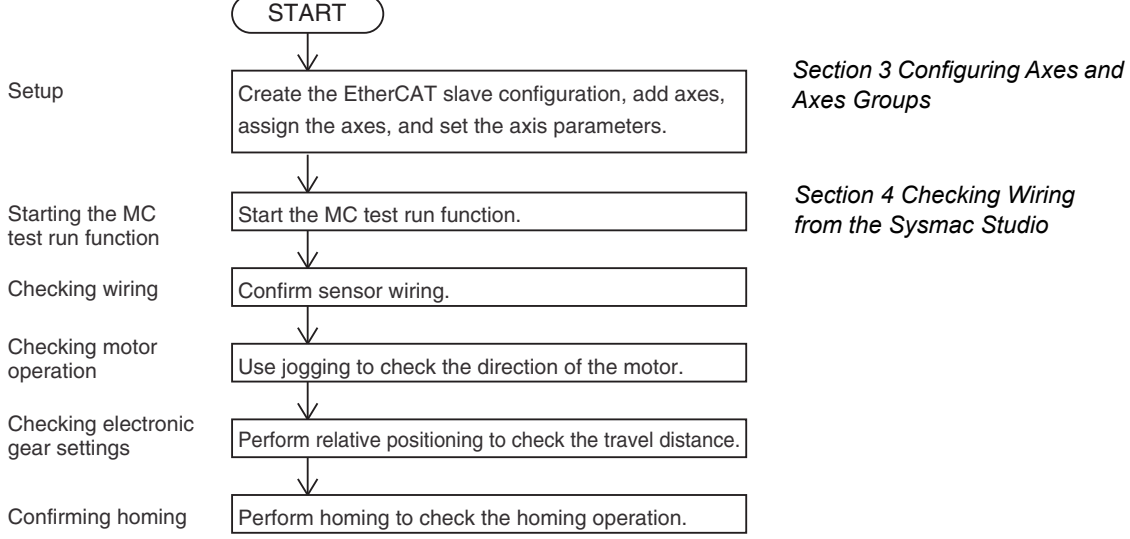

### **Precautions for Correct Use**

- **•** When one of the following operations is performed for a command from the Sysmac Studio, the Servomotor will operate at the set velocity: Servo ON, jogging, relative positioning, absolute positioning, or homing. Always confirm that it is safe for the Servomotor to operate before executing any of these operations.
- **•** When operating the Controller from the Sysmac Studio, always install external emergency circuits so that the Servomotor can be stopped safely whenever necessary. The Sysmac Studio may not be able to send commands under some circumstances, e.g., if an error occurs in the computer.
- **•** Set the EtherCAT communications and establish communications before you attempt to perform operation from the Sysmac Studio.
- **•** Refer to the *NX-series Position Interface Units User's Manual* (Cat. No. W524) for the procedures for the NX-series Position Interface Units.

## **Additional Information**

You can perform the following operations to end the MC test run function at any time.

- **•** Select *MC Test Run* − *Stop* from the Controller Menu of the Sysmac Studio.
- **•** Right-click the axis in the Multiview Explorer of the Sysmac Studio and select *Stop MC Test Run* from the menu.
- **•** Close the MC Test Run Tab Page on the Sysmac Studio.
- **•** Exit the Sysmac Studio.

Refer to the *Sysmac Studio Version 1 Operation Manual* (Cat. No. W504) for specific procedures.

# <span id="page-86-0"></span>**4-1-3 Axis Parameter Setting Example**

Set the following axis parameters before you execute the MC Test Run Mode in the Sysmac Studio. The following setting example is for a one-axis device.

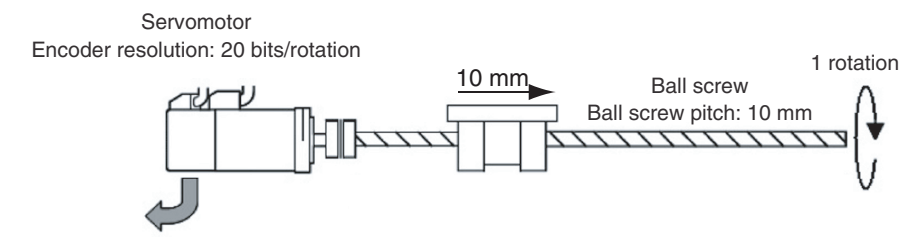

20 bits = 1,048,576 Encoder Output Pulse Count per Motor Rotation

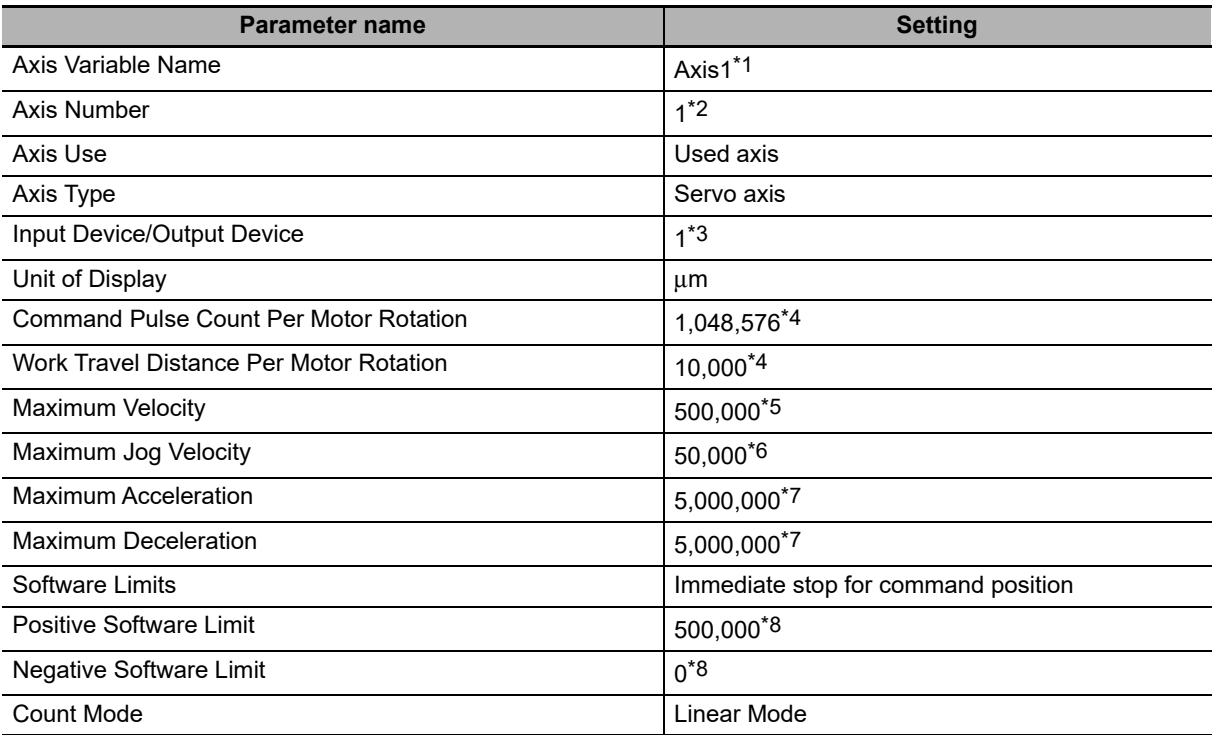

\*1 If there is more than one axis, a different variable name is set for each axis.

\*2 If there is more than one axis, a different value is set for each axis.

\*3 Set the same node address as for the Servo Drive. If there is more than one axis, a different value is set for each axis.

- \*4 The position command unit will be 1 μm.
- \*5 The maximum velocity will be 3,000 r/min = 30 m/min =  $0.5$  m/s =  $500,000$   $\mu$ m/s.
- \*6 The maximum jog velocity will be 10% of the maximum velocity, i.e., 0.05 m/s = 50,000 μm/s.
- \*7 The maximum acceleration and the maximum deceleration will be 5 m/s2. The acceleration time to the maximum velocity (3,000 r/min) will be 0.1 s.
- \*8 Set a value that is within the movable range of the device. The positive software limit is set to 50 cm =  $500,000 \mu m$ .

## <span id="page-87-0"></span>**4-1-4 Starting the MC Test Run Function**

The MC Test Run Mode is started from the Sysmac Studio.

- *1* Start the Sysmac Studio and open a project in which the axis settings are completed.
- *2* Select *Online* from the Controller Menu. The Sysmac Studio goes online with the Controller.
- *3* Select *MC Test Run* − *Start* from the Controller Menu.

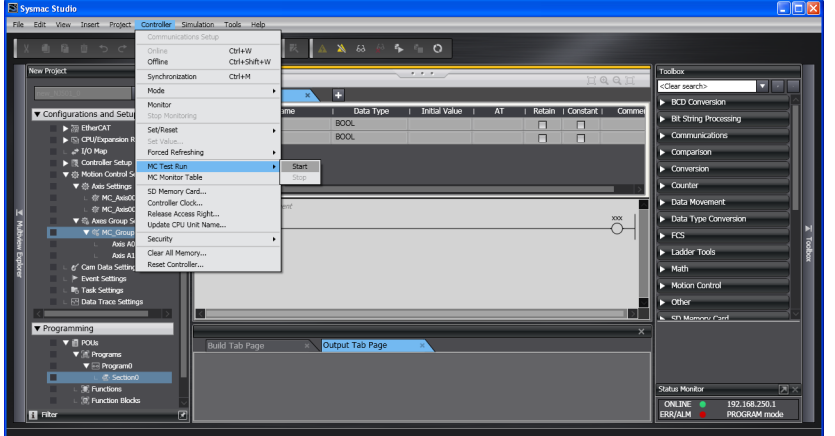

When the following caution dialog box appears, read the message carefully. After you confirm safety, click the **OK** Button.

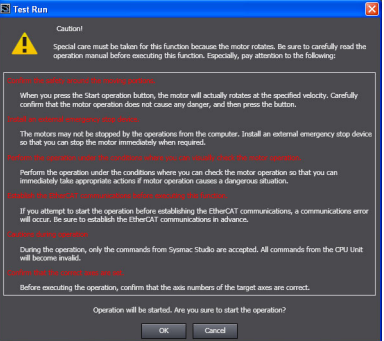

The MC Test Run Tab Page is displayed.

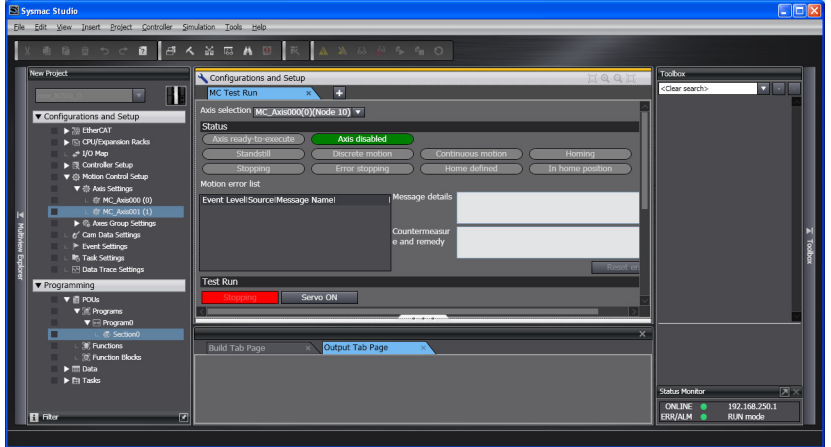

# <span id="page-88-0"></span>**4-2 Monitoring Sensor Signals**

You can use the input signal display to check sensor signal wiring.

- *1* Select the axis to check on the MC Test Run Tab Page.  $\overline{a}$
- 2 Check to see if the signals turn ON and OFF properly on the monitor screen by turning ON and OFF the sensor connected to each input signal.

# <span id="page-89-0"></span>**4-3 Checking Motor Operation**

Use the functions of the MC Test Run to check motor operation.

## <span id="page-89-1"></span>**4-3-1 Turning ON the Servo**

You can use the **Servo ON** Button to turn the Servo ON and OFF.

**1** Select the axis for which to turn ON the Servo.

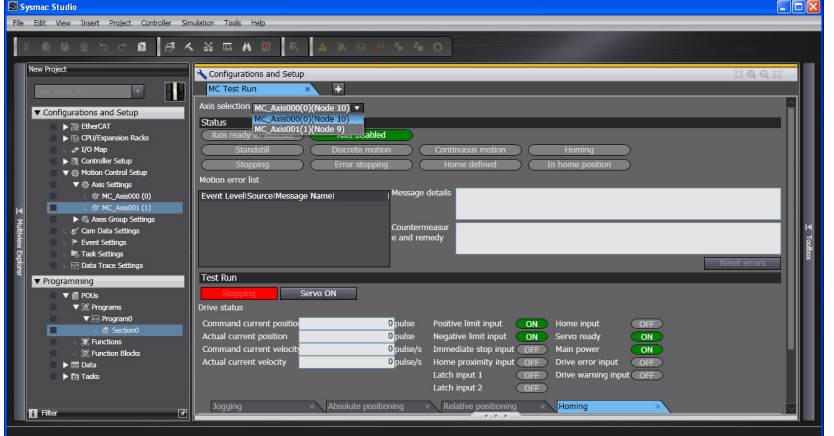

- *2* Click the **Servo ON** Button to turn ON the Servo.
- *3* Click the **Servo OFF** Button to turn OFF the Servo.

#### **Precautions for Correct Use**

- **•** When one of the following operations is performed for a command from the Sysmac Studio, the Servomotor will operate at the set velocity: Servo ON, jogging, relative positioning, absolute positioning, or homing. Always confirm that it is safe for the Servomotor to operate before executing any of these operations.
- **•** When you operate the Controller from the Sysmac Studio, always install external emergency circuits so that the Servomotor can be stopped safely whenever necessary. The Sysmac Studio may not be able to send commands under some circumstances, e.g., if an error occurs in the computer.
- **•** Set the EtherCAT communications and establish communications before you attempt to perform operation from the Sysmac Studio.
- **•** If you use an NX-series Pulse Output Unit, you must provide a separate means to turn the power supply to the motor drive ON and OFF. Refer to the *NX-series Position Interface Units User's Manual* (Cat. No. W524) for details.

# <span id="page-89-2"></span>**4-3-2 Jogging**

- *1* Select the axis to jog on the Jogging Tab Page of the MC Test Run Tab Page.
- *2* Click the **Servo ON** Button to turn ON the Servo.
- *3* Enter the target velocity, acceleration rate, and deceleration rate, and then press the **Apply** Button.

# 4 Click the **E** or **Button**.

The motor will operate in either the positive or negative direction while one of these buttons is clicked. Check to see if the motor operates in the set direction.

# <span id="page-90-0"></span>**4-3-3 Homing**

- *1* Set the homing parameters in the Homing Settings on the Axis Parameter Settings Tab Page.
- *2* Click the **Homing** Tab on the MC Test Run Tab Page.

The following dialog box is displayed.

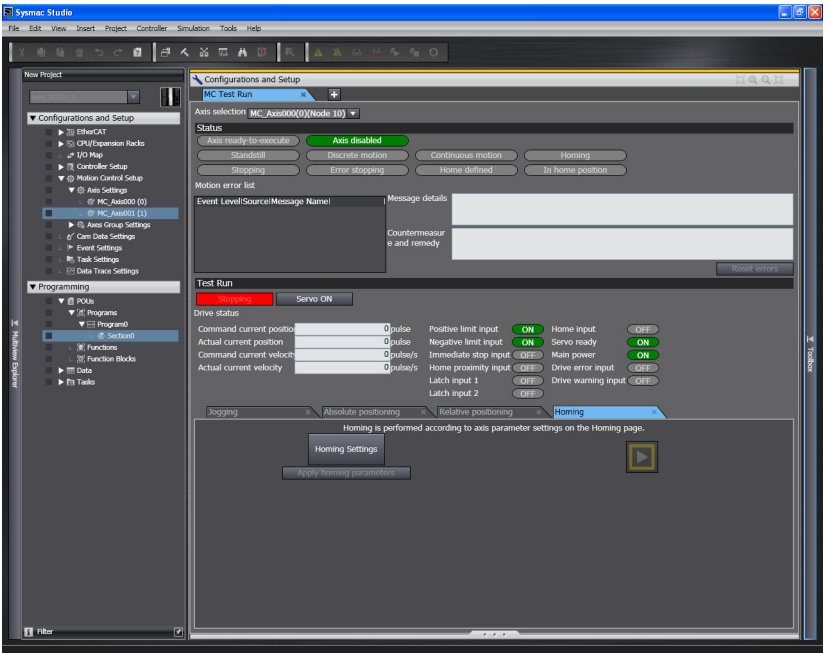

- **3** Select the axis to home.
- *4* Click the **Servo ON** Button to turn ON the Servo.
- *5* Click the **Apply homing parameters** Button.
- **6** Click the **Button**.

Check to see if the homing operation agrees with the settings.

## **Additional Information**

- **•** When you click the **Homing Settings** Button, the Homing Settings are displayed on the Axis Parameter Settings Tab Page. Set the homing parameters.
- **•** If the homing parameters were set in advance, click the **Apply homing parameters** Button to apply those settings.

# <span id="page-91-0"></span>**4-3-4 Absolute Positioning**

*1* Click the **Absolute positioning** Tab on the MC Test Run Tab Page. The following dialog box will appear.

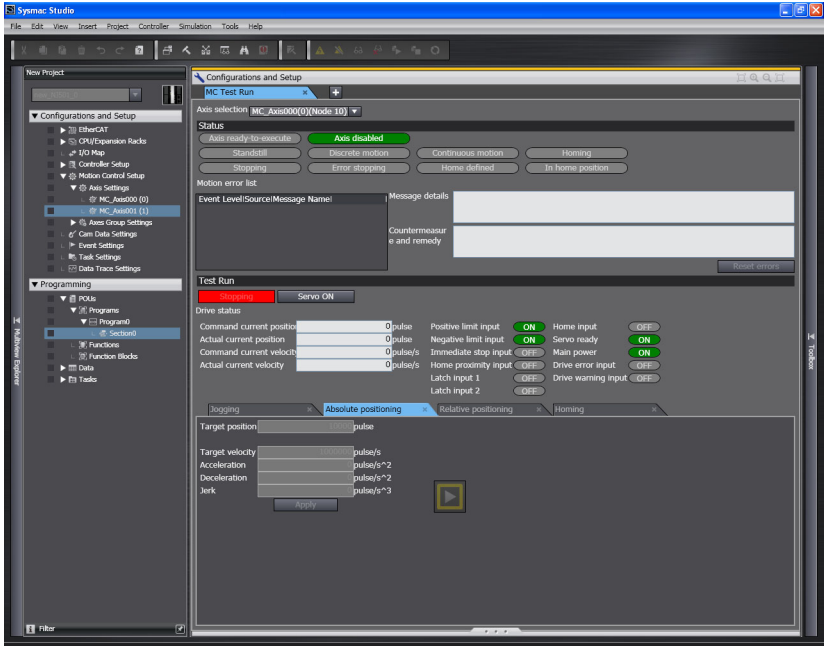

- *2* Select the axis to perform absolute positioning.
- *3* Click the **Servo ON** Button to turn ON the Servo.
- *4* Enter the target position, target velocity, acceleration rate, deceleration rate, and jerk, and then click the **Apply** Button.
- **5** Click the **B**utton. Absolute positioning will start. Check to see if positioning agrees with the settings.

**4-10 NY-series Industrial Panel PC / Industrial Box PC Motion Control User's Manual (W559)**

# <span id="page-92-0"></span>**4-3-5 Relative Positioning**

*1* Click the **Relative positioning** Tab on the MC Test Run Tab Page. The following dialog box will appear.

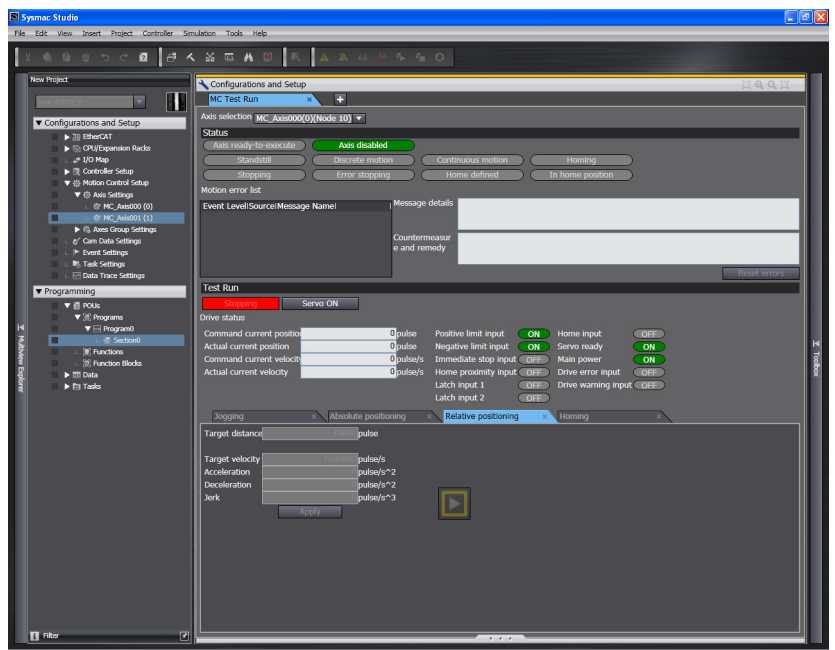

- *2* Select the axis to perform relative positioning.
- *3* Click the **Servo ON** Button to turn ON the Servo.
- *4* Enter the target travel distance, target velocity, acceleration rate, deceleration rate, and jerk, and then click the **Apply** Button.
- $5$  Click the  $\blacksquare$  Button. Relative positioning will start.

Check to see if the travel distance agrees with the settings.

# 5

# **Motion Control Parameters**

This section explains about axis parameters and axes group parameters used for motion control.

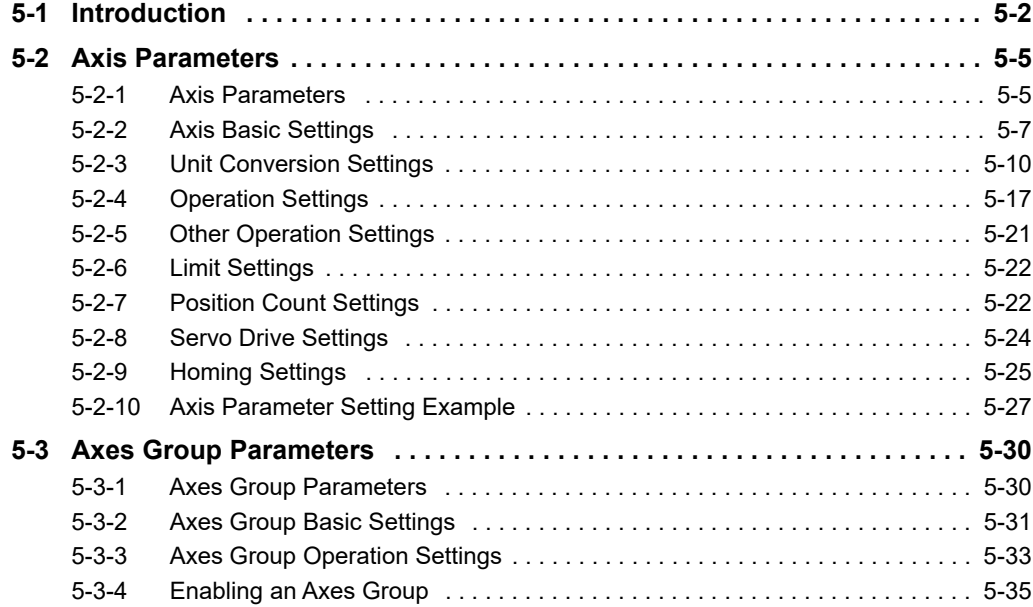

# <span id="page-95-0"></span>**5-1 Introduction**

You can use motion control instructions to perform single-axis operations and multi-axes operations on axes groups with the NY-series Controller's MC Function Module. Axis and axes group parameters are used to set these operations. Axis parameters must be set, but axes group parameters are not required if you do not use multi-axes operations for axes groups.

These parameters are called motion control parameter settings (MC parameter settings).

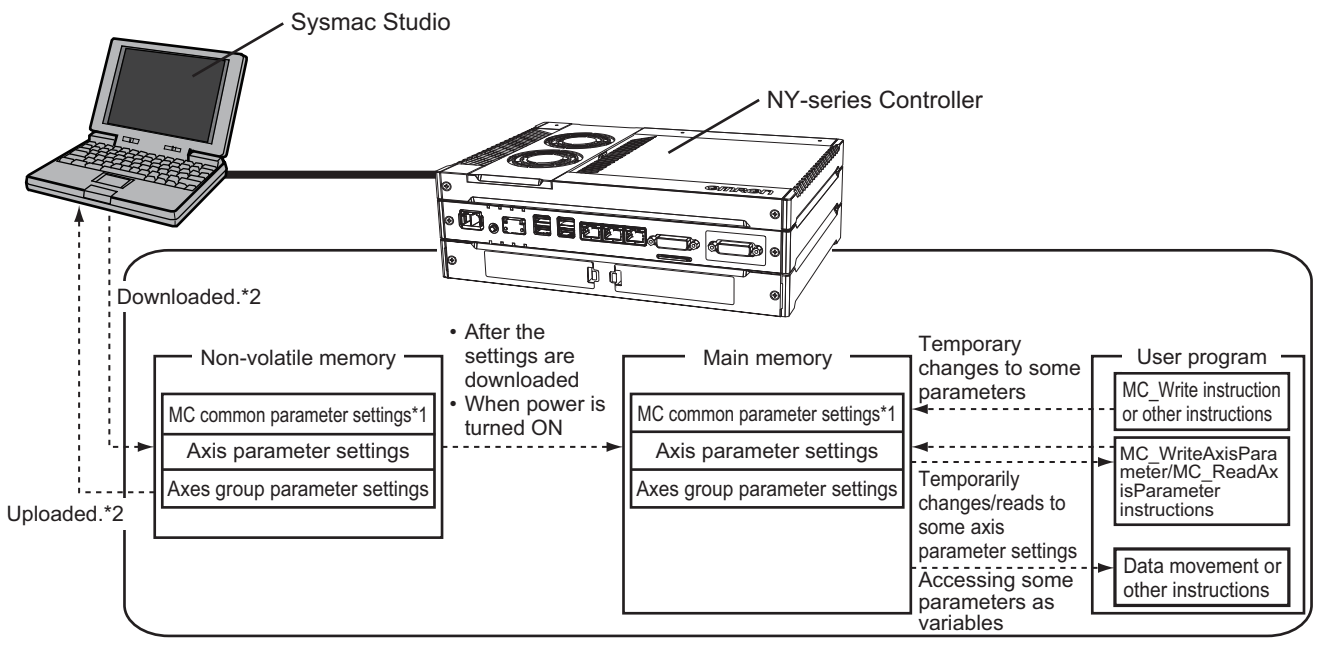

- \*1 There are no MC Common Parameter Settings for the current version of the MC Function Module.
- \*2 Use the Synchronization menu command of the Sysmac Studio to upload and download the project.

# **Data Flow for Setting MC Parameters**

- **•** Download your MC Parameter Settings to the NY-series Controller using the Sysmac Studio to save those settings in the non-volatile memory in the Industrial PC. When you upload the MC Parameter Settings to the Sysmac Studio, the MC Parameter Settings that were saved in the nonvolatile memory are uploaded.
- **•** The settings that were saved in the non-volatile memory are applied to the main memory after you download them or when the power is turned ON.
- **•** If there are no problems with the saved settings, the MC Function Module executes control based on the settings in the main memory.
- **•** The settings of some of the parameters can be accessed as system-defined variables for motion control.
- **•** You can upload and download MC parameter settings regardless of the NY-series Controller mode or the status of the MC Function Module.
- **•** When you start the download process, all axes in motion will stop immediately.

### **Version Information**

If an NY-series Controller with unit version 1.14 or later and Sysmac Studio version 1.17 or higher are combined, commands to the I/O devices can continuously be sent even when the download process is in progress.

For the NY-series Controller with unit version 1.12 or earlier, sending commands to the I/O devices is stopped when the download process is executed.

Refer to the *NY-series Industrial Panel PC / Industrial Box PC Software User's Manual* (Cat. No. W558) for how to set to stop or continue sending commands to the I/O devices when the download process starts.

#### **Stopping sending commands to I/O devices**

Servo is turned OFF during the download, and the axis status will be *Disable* (Axis Disabled).

#### **Continuing sending commands to I/O devices**

The following status immediately before downloading is maintained during the download: the Servo ON state for the MC\_Power instruction and the output torque limit for the MC\_-SetTorqueLimit instruction.

The Servo ON state and torque limit are maintained even if the MC\_Power and MC\_Set-TorqueLimit instructions are deleted from the user program after the program is updated by downloading.

**5-1 Introduction** 

5-1 Introduction

## **Overwriting MC Parameters with Programming Instructions**

- **•** You can use motion control instructions like the MC\_Write (Write MC Setting), MC\_ChangeAxes-InGroup (Change Axes in Group) or MC\_WriteAxisParameter (Write Axis Parameters) instruction to change the settings of some of the MC parameters in the main memory while the user program is running.
- **•** If the specified set value is outside the valid range, the *Error* output variable from the instruction changes to TRUE and the MC parameter setting is not changed.
- **•** Changes to MC parameter settings become valid in either of the following two situations.
	- **•** The axis or axes group is stopped and you execute an instruction for an axis command or axes group command.
	- **•** You set the Buffer Mode Selection for the instruction to Aborting and execute more than one instruction.
- **•** For details on MC\_Write (Write MC Setting), MC\_ChangeAxesInGroup (Change Axes in Group), MC\_WriteAxisParameter (Write Axis Parameters) and other instructions, refer to the *NY-series Motion Control Instructions Reference Manual* (Cat. No. W561).

## **Precautions for Correct Use**

- **•** Changes to the MC Parameter Settings that are made with the MC\_Write (Write MC Setting) instruction are saved in the main memory in the Industrial PC. They are not saved in the builtin non-volatile memory in the Industrial PC. Therefore, if you cycle the power supply or download the settings from the Sysmac Studio, the parameter settings in the non-volatile memory are restored. Also, you cannot upload the data in the main memory from the Sysmac Studio. If you need to save settings to the non-volatile memory, use the Sysmac Studio to change the parameter settings and then download those settings to the NY-series Controller.
- **•** To maintain the MC\_Power (Power Servo) and MC\_SetTorqueLimit instructions after downloading, set Retain attribute of the input bits for the instructions to Retain.
- **•** You can use the following instructions to change the settings of the MC parameters.
	- MC Write (Write MC Setting) instruction
	- **•** MC\_ChangeAxesInGroup (Change Axes in Group) instruction
- **•** MC\_ChangeAxisUse (Changing Axis Use) instruction
- **•** MC\_WriteAxisParameter (Write Axis Parameters) instruction
- **•** Refer to the *NX-series Position Interface Units User's Manual* (Cat. No. W524) for information on using the NX-series Position Interface Units.

# <span id="page-98-1"></span>**5-2 Axis Parameters**

The axis parameters set the maximum velocity, jerk, homing, and other items for the axes controlled by the MC Function Module.

The number of axis parameters provided is the same as the maximum number of controlled axes for each model. The maximum number of controlled axes varies depending on the model. Refer to *[1-4-2](#page-33-0) [Performance Specifications](#page-33-0)* on page 1-6 for details.

The same parameter settings are provided for each axis. This section describes only the parameters for axis 1.

# <span id="page-98-0"></span>**5-2-1 Axis Parameters**

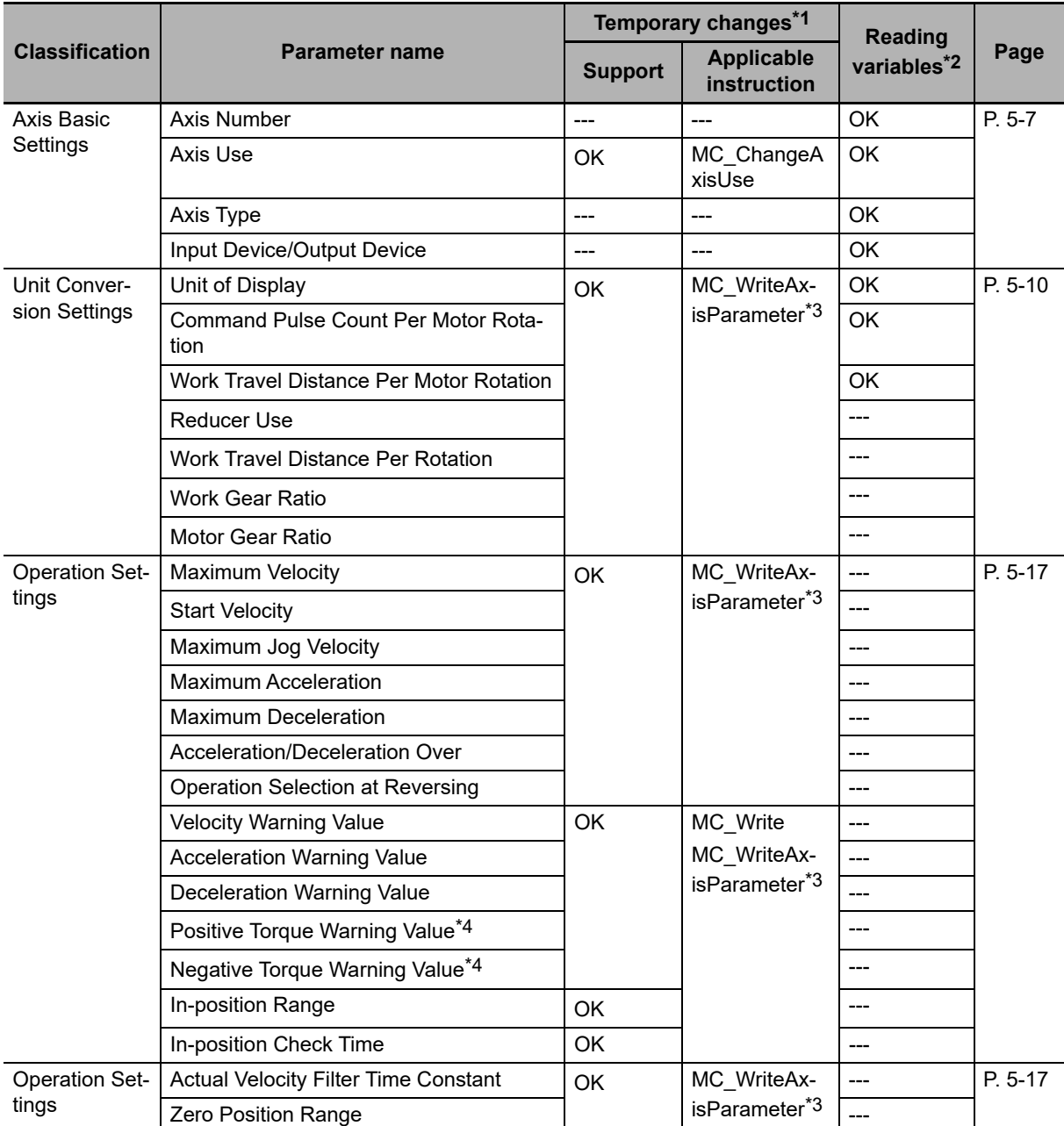

Use the Sysmac Studio to set the axis parameters for each axis.

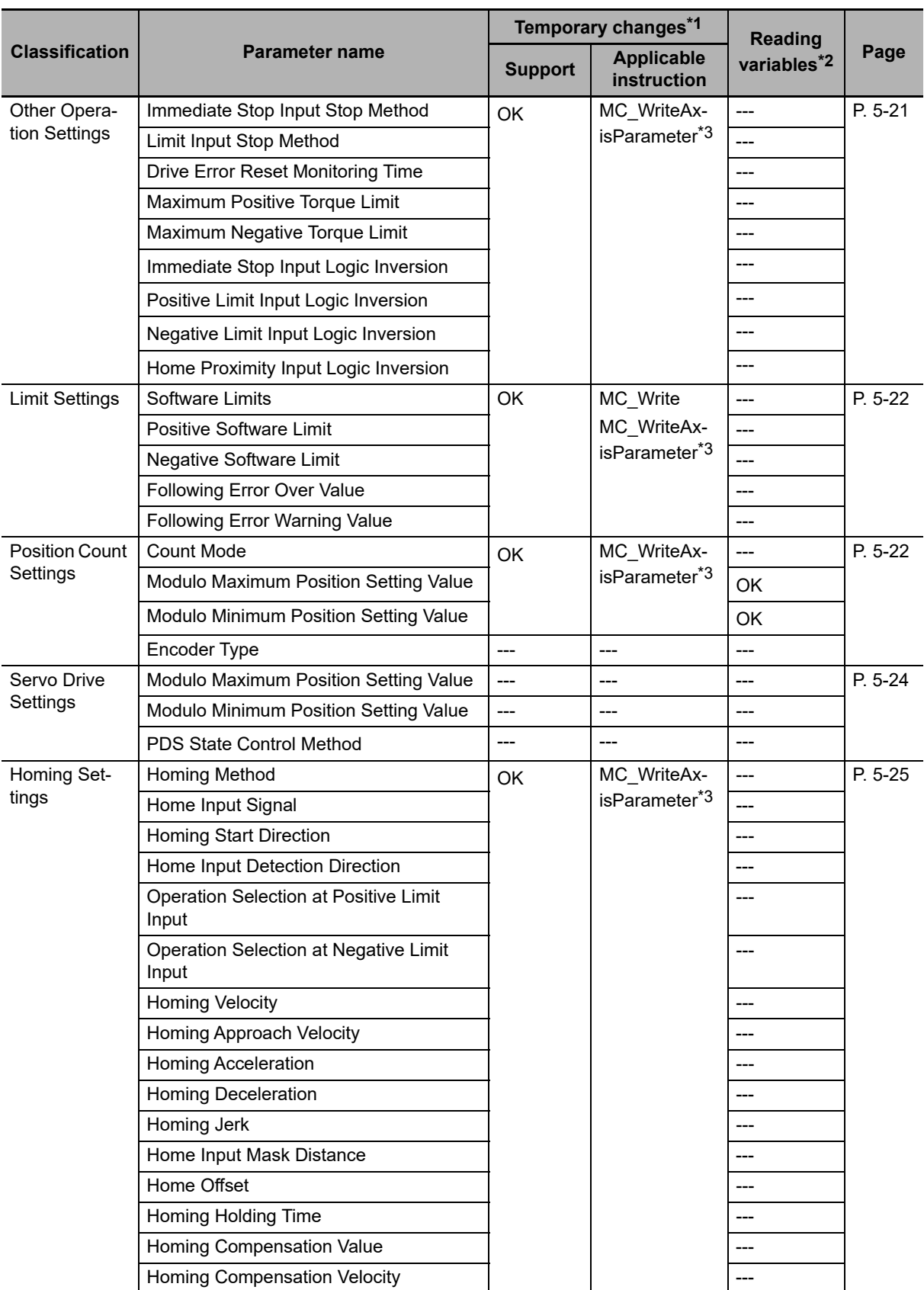

\*1 This column indicates if you can use instructions to temporarily change the settings.

\*2 Indicates whether you can access the parameter with a system-defined variable for motion control in the user program.

- \*3 The parameters that can be temporarily changed with the MC\_WriteAxisParameter instruction can be read with the MC\_ReadAxisParameter instruction.
- \*4 This parameter is enabled only for torque control.

Refer to *[3-2 Axis Setting Procedure](#page-63-0)* for details on how to set axis parameters.

For details on instructions including the MC\_Write (Write MC Setting) instruction, refer to the *NY-series Motion Control Instructions Reference Manual* (Cat. No. W561).

Refer to *[6-6 System-defined Variables for Motion Control](#page-147-0)* for information on system-defined variables for motion control.

## <span id="page-100-0"></span>**5-2-2 Axis Basic Settings**

The Axis Basic Settings are used to set whether to use the axis. If you use the axis, set the axis type and the node address of the EtherCAT slave device.

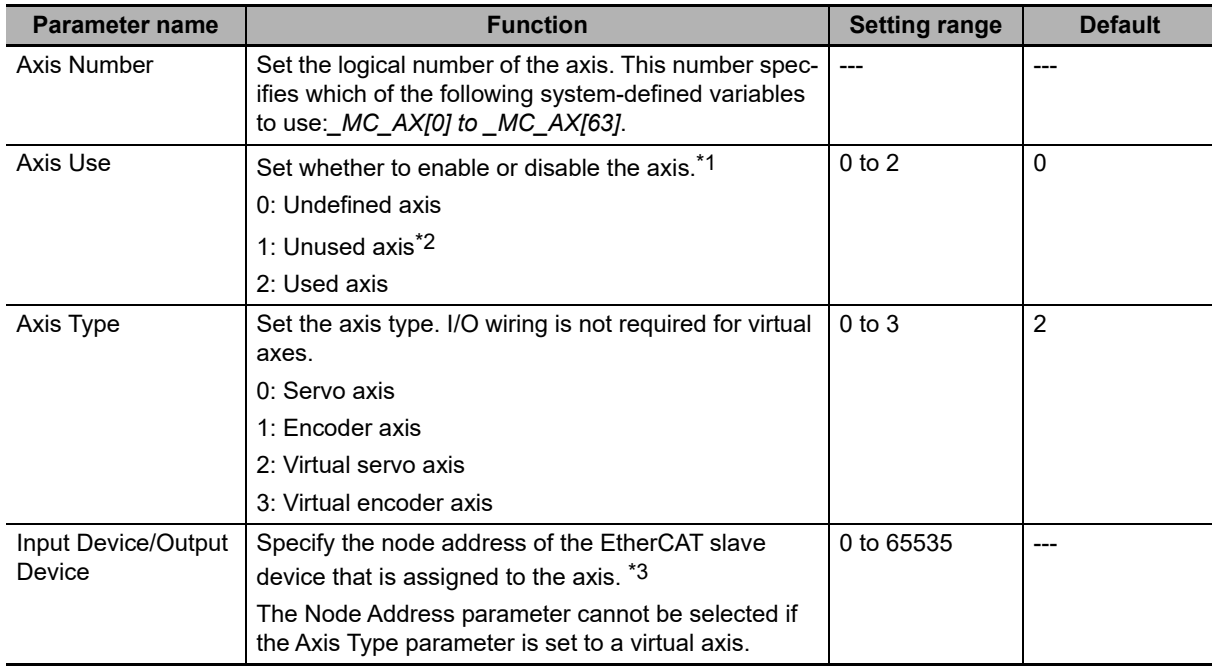

- \*1 *Busy* (Controlling) changes to TRUE if you execute a motion control instruction for an undefined or unused axis. *Busy* changes to FALSE when *Execute* or *Enable* changes to FALSE. You can set axes as unused axes to enable using the same user program for different axis configurations without the need to delete programming for axes that are not used.
- \*2 *Unused axis (changeable to used axis)* and *Unused axis (unchangeable to used axis)* are displayed by the Sysmac Studio. If you set *Unused axis (changeable to used axis)*, you can set the axis parameters and use the MC\_ChangeAxisUse (Change Axis Use) instruction to temporarily change the setting of the Axis Use axis parameter. Refer to *[9-8-10 Changing Axis Use](#page-274-0)* for details.
- \*3 For an NX-series Position Interface Unit, select the node address of the EtherCAT Coupler Unit and the NX Unit number of the Position Interface Unit.

## **Precautions for Correct Use**

#### **Using Absolute Encoders**

When absolute encoders are used, the absolute encoder home offset for each axis is saved to the non-volatile memory along with the axis number. The saved offset is lost if the axis number is changed. If you change the axis number, set the Homing Settings again.

# **Axis Numbers**

The number that you can set for axis numbers is the maximum number of controlled axes. The number of real axes that you can change to used axes is the maximum number of used real axes.

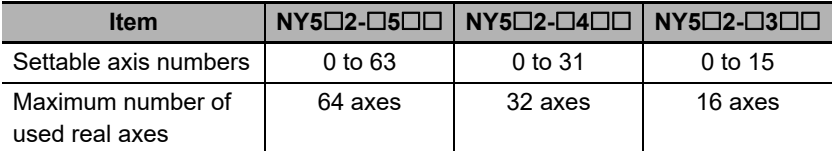

# **Axis Types**

The following table describes the different axis types that you can select in the Axis Type parameter.

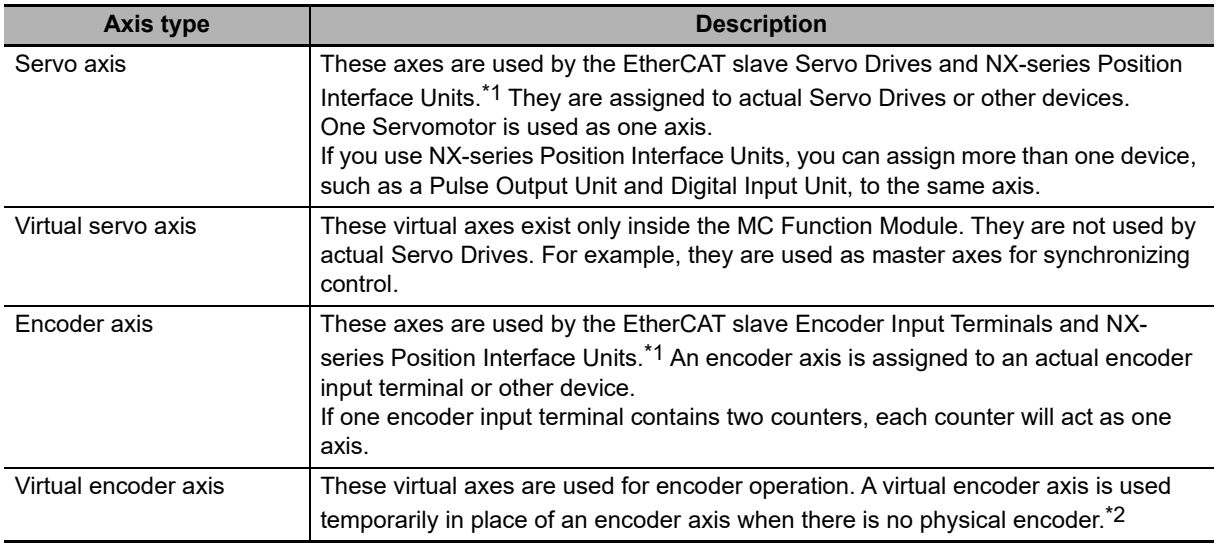

\*1 Refer to *[1-4-3 Function Specifications](#page-34-0)* for the controllable devices.

\*2 Virtual encoder axes are used in combination with motion control instructions that update the actual position of the virtual encoder axis.

## **Virtual Servo Axes**

A virtual servo axis does not have a physical encoder or external I/O signals. Therefore, virtual servo axes differ from servo axes in the following ways.

- **•** They are always in Servo ON state.
- **•** The actual current position equals the command current position.\*
- **•** The actual current velocity equals the command current velocity.\*
- **•** External input signals cannot be used.
- **•** If the MC\_Home or MC\_HomeWithParameter instruction is executed, the instruction is processed as a zero position preset regardless of the setting of the Homing Method axis parameter.
- **•** If a motion control instruction that uses a latch function is executed, you must set the trigger input condition to Controller Mode. An error does not occur if you set it to Drive Mode, but a latch trigger will not occur, so execution of the instruction will not end. Latches are used by the following instructions: MC\_TouchProbe (Enable External Latch), MC\_MoveFeed (Interrupt Feeding), MC\_MoveLink (Synchronous Positioning), and other instruc-
- tions. **•** Errors do not occur for immediate stop inputs or positive/negative limit inputs because the input signals do not exist.
- \* However, there is sometimes calculation error because processing is performed with long reals in the MC Function Module.

## **Encoder Axes and Virtual Encoder Axes**

Encoder and virtual encoder axes differ from servo and virtual servo axes in the following ways.

- **•** They do not have command positions. They have only actual positions.
- **•** You cannot use motion-type motion control instructions for them.

# **Input Device/Output Device**

For a servo or encoder axis, the node address specifies the node address of the EtherCAT slave device that is assigned to the axis. For an NX-series Position Interface Unit, select the node address of the EtherCAT Coupler Unit and the NX Unit number of the Position Interface Unit.

The Node Address parameter cannot be selected if the Axis Type parameter is set to a virtual axis.

## **Precautions for Correct Use**

- **•** OMRON 1S-series Servo Drives and G5-series Servo Drives can be set to specific node addresses by using the node address switches on the front panels. If the node address switches are set to 00, the node address will be determined by the settings made in the Ether-CAT Editor of the Sysmac Studio. If the node address switches are set to 00 for all connected Servo Drives, errors will not occur even if the Servo Drive's connection position is changed. Set the node addresses on the node address switches to assign specific Servo Drives for each machine control.
- **•** The value set on the Servo Drive's node address switches is loaded only once when the Servo Drive's control power is turned ON. Such changes are enabled only after the power supply is turned ON again. Do not change the setting on the node address switches after the power supply has been turned ON.
- **•** An error occurs if the same node address is used more than once.

## **Additional Information**

**•** The following example shows the EtherCAT device's node address setting for an OMRON 1Sseries Servo Drive with built-in EtherCAT communications.

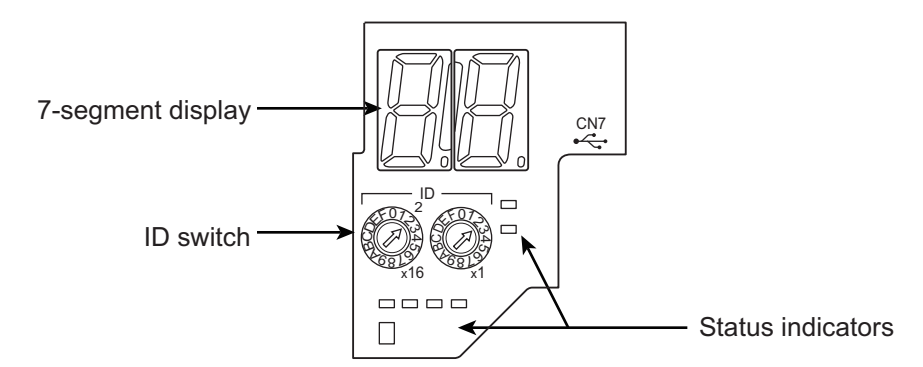

**•** The rotary switches in the display area on the Servo Drive are used to set the EtherCAT node address.

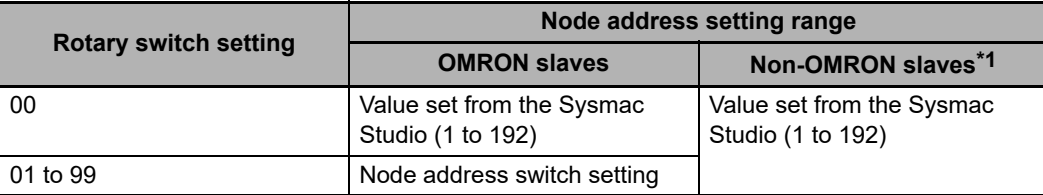

\*1 The value set from the Sysmac Studio will be used for all non-OMRON slaves, regardless of any setting at the slave.

# <span id="page-103-0"></span>**5-2-3 Unit Conversion Settings**

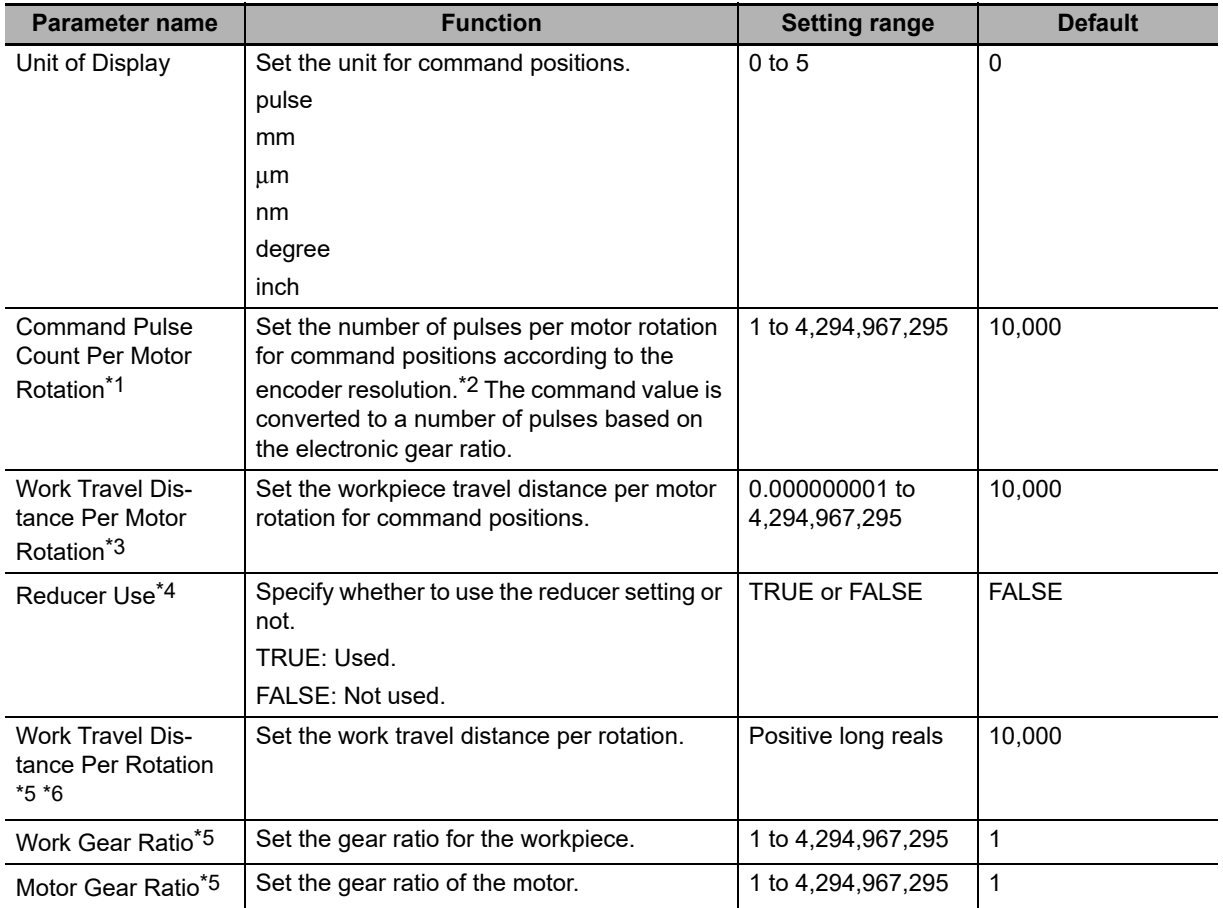

#### These parameters set position units.

\*1 This is the numerator of the electronic gear ratio (unit conversion formula).

- \*2 For example, if the encoder resolution is 10,000 pulses/rotation, set 10,000.
- \*3 This is the denominator of the electronic gear ratio (unit conversion formula) when you set not to use the reducer.

This parameter is disabled when you set to use the reducer.

- \*4 When you set to use the reducer, some conditions must be met to make the unit conversion settings. Refer to *[Conditions to Use Reducers](#page-105-0)* on page 5-12 for the conditions.
- \*5 This parameter is enabled when you set to use the reducer.
- \*6 The setting is possible only when the Count Mode is Linear Mode. When the Count Mode is Rotary Mode, the parameter value is calculated from the modulo maximum position setting value and modulo minimum position setting value.

## **Precautions for Correct Use**

Set to use the reducer if you use the Count Mode to Rotary Mode.

When you set not to use the reducer, the number of pulses for one cycle of the ring counter

may not be an expected integer because of a calculation error for one cycle of the ring counter

when converted to pulses. The unexpected integer may cause the position offset.

• When you make a change in the unit conversion settings, except for a change in the unit of display conversion, there are some differences between the physical position of the machine and the command current position of the MC Function Module. Therefore, if you made a change in the unit conversion settings, execute the Home instruction to define the home again.

Positions are generally given in pulses between the MC Function Module and Servo Drives or encoder input terminals. Use a display unit of millimeters or degrees for motion control instructions so that you can easily understand the operation.

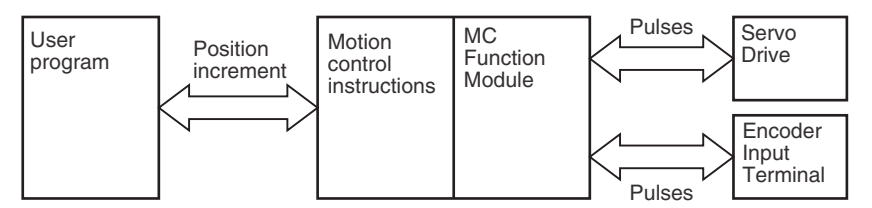

You can use the Unit of Display parameter and electronic gear (unit conversion formula) settings to change from a pulse unit to millimeters or degrees.

## **Additional Information**

For a virtual servo axis, the command current value is converted to pulses and then that value is converted to the unit of display. The resulting value is used as the actual current value.

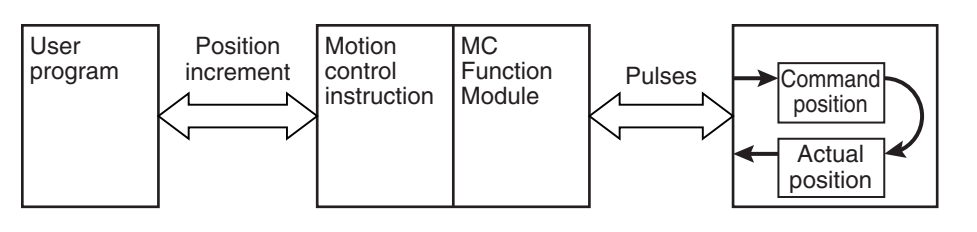

# **Unit of Display**

You can use the Unit of Display parameter to set the unit to display on the Sysmac Studio. The display shows the position's display unit. The following table describes the units you can set.

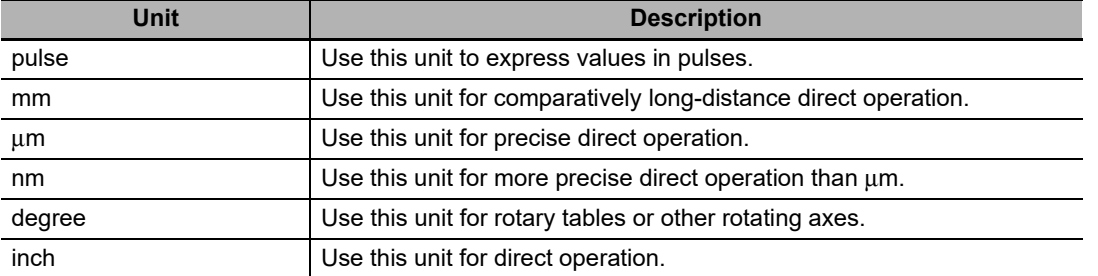

# <span id="page-105-0"></span>**Conditions to Use Reducers**

When you set to use the reducer, the following condition must be met to use the unit conversion settings.

• The result of the following calculation must be equal to or between 0.000000001 and 4,294,967,295: Work travel distance per rotation × Work gear ratio ÷ Motor gear ratio.

When the Count Mode is Rotary Mode, the following condition must also be met.

• The result of the following calculation must be equal to or less than 1,099,511,627,775: Command pulse count per motor rotation × Motor gear ratio.

The work gear ratio and the motor gear ratio in the above calculations are determined from the division by the highest common factor of the two.

Therefore, even if the condition is not met by the calculation with the set values, the condition may be met in actual operation.

## **Example**

When the work gear ratio is 4 and the motor gear ratio is 6, you assume the work gear ratio to be 2 and the motor gear ratio to be 3 in the calculation.

## **Electronic Gear Ratio (Unit Conversion Formula)**

Use the electronic gear to set the relationship between the display unit and pulse unit in the MC Function Module. Use the Sysmac Studio and set the electronic gear ratio.

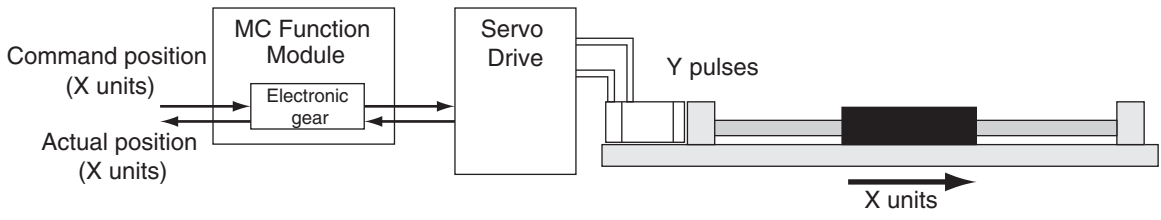

Command position value (pulses) = Command position  $(X \text{ units}) \times$  Electronic gear ratio

#### **When Not Using a Reducer**

When you set not to use the reducer, the following formula is used to express the electronic gear ratio.

Command Pulse Count Per Motor Rotation\*1 (Y Pulses) Electronic gear ratio =

Work Travel Distance Per Motor Rotation\*2 (X Units)

\*1 For an encoder axis, this is the number of pulses per encoder rotation.

\*2 For an encoder axis, this is the travel distance per encoder rotation.

#### **Additional Information**

The electronic gear converts units to the values that are used for positioning by the MC Function Module and motion control instructions. Motion control instructions specify the target position as LREAL data. However, an instruction error will occur if the command position after conversion to pulses by the electronic gear exceeds 40 bits.

In this example, an OMRON 1S-series Servomotor with a 23-bit absolute encoder is used.

Mechanically, the reduction ratio of the reducer is 1/5 and the workpiece moves 10 mm for every rotation of the ball screw.

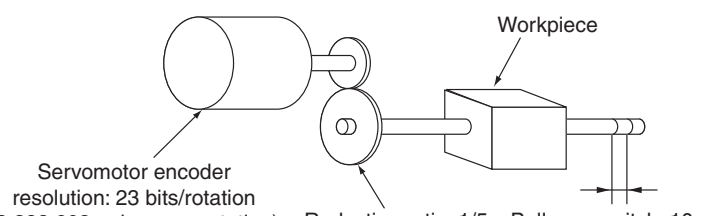

Reduction ratio: 1/5 Ball screw pitch: 10 mm (8,388,608 pulses per rotation)

The Unit of Display parameter is set to millimeters. The Command Pulse Count Per Motor Rotation is set to the resolution of the encoder on the Servomotor.

A reducer with a reduction ratio of 1/5 is used, so the ball screw turns once for every five rotations of the Servomotor. The workpiece moves 2 mm (10 mm  $\times$  1/5), so the Work Travel Distance Per Motor Rotation is set to 2.

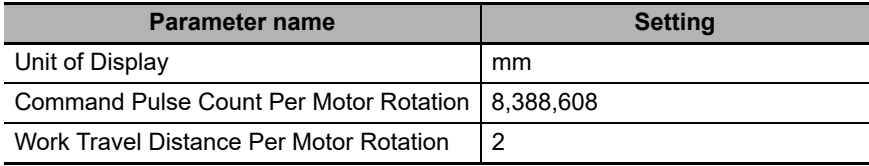

With these settings, the command unit for positions in the user program is 1 mm.

For example, to move to an absolute position of 100.5 mm, the *Position* (Target Position) input variable to the MC\_MoveAbsolute (Absolute Positioning) instruction is set to 100.5.

## **Additional Information**

### **Parameter Settings for a Reduction Ratio of 1/9 for the Example**

The travel distance of the workpiece for one rotation of the Servomotor is 10 mm  $\times$  1/9, or 1.1111... mm (a repeating decimal number).

For numbers that do not divide evenly, multiply the command pulse count per motor rotation and the work travel distance per motor rotation by the same coefficient and set the parameters to the results. Here, the reduction ratio is 1/9, so we use 9 as our coefficient.

- **•** Command Pulse Count Per Motor Rotation: 75,497,472 (8,388,608 × 9)
- **•** Work Travel Distance Per Motor Rotation: 10 (10 × 1/9 × 9)

## **When Using a Reducer and the Count Mode Is Linear Mode**

When you set to use a reducer and the Count Mode is Linear Mode, the following calculation formula is used to have the electric gear ratio.

Electronic gear ratio =  $\frac{\text{Command} \text{ Pulse Count Per Motor Rotation} \times \text{Motor Gear Ratio}}{\text{Covariant Area of the Project.}}$ Work Travel Distance Per Rotation × Work Gear Ratio

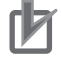

## **Precautions for Correct Use**

The electronic gear converts units to the values that are used for positioning by the MC Function Module and motion control instructions.

Motion control instructions specify the target position as LREAL data. However, an instruction error will occur if the command position after conversion to pulses by the electronic gear exceeds 40 bits.

In this example, an OMRON 1S-series Servomotor with a 23-bit absolute encoder is used.

Mechanically, the reduction ratio of the reducer is 3/5 and the workpiece moves 10 mm for every rotation of the ball screw.

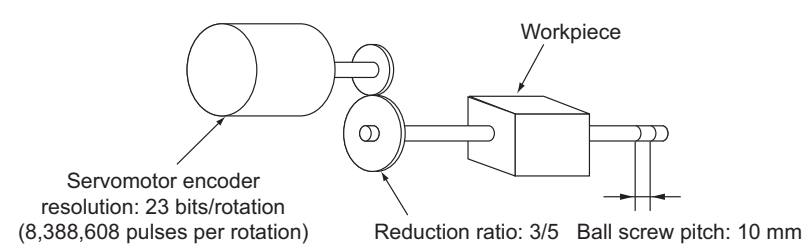

The Unit of Display parameter is set to millimeters. The Command Pulse Count Per Motor Rotation is set to the resolution of the encoder on the Servomotor.

The Work Travel Distance Per Rotation is set to 10 mm, which equals to the ball screw pitch.

A reducer with a reduction ratio of 3/5 is used, so the ball screw turns three times for every five rotations of the Servomotor. For this reduction ratio setting, the work gear ratio is set to 3 and the motor gear ratio is set to 5.

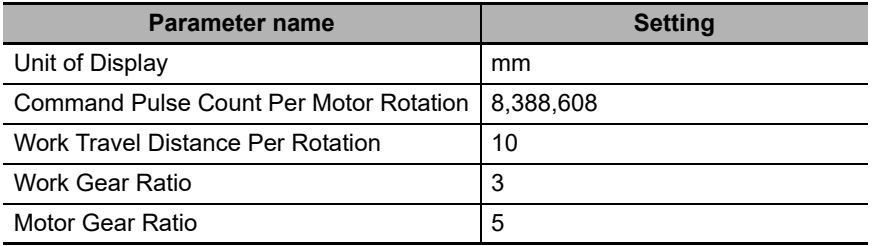

With these settings, the command unit for positions in the user program is 1 mm.

For example, to move to an absolute position of 100.5 mm, the *Position* (Target Position) input variable to the MC\_MoveAbsolute (Absolute Positioning) instruction is set to 100.5.

## **When Using a Reducer and the Count Mode Is Rotary Mode**

When you set to use a reducer and the Count Mode is Rotary Mode, the following calculation formula is used to have the electric gear ratio.

In Rotary Mode, the Work Travel Distance Per Rotation is automatically determined and set by the result of "Modulo maximum position - Modulo minimum position".

Electronic gear ratio = Command Pulse Count Per Motor Rotation × Motor Gear Ratio Work Travel Distance Per Rotation × Work Gear Ratio

Command Pulse Count Per Motor Rotation × Motor Gear Ratio

(Modulo maximum position - Modulo minimum position)  $\times$  Work Gear Ratio

## **Precautions for Correct Use**

The electronic gear converts units to the values that are used for positioning by the MC Function Module and motion control instructions.

Motion control instructions specify the target position as LREAL data. However, an instruction error will occur if the command position after conversion to pulses by the electronic gear exceeds 40 bits.
In this example 1, an OMRON 1S-series Servomotor with a 23-bit absolute encoder is used.

Mechanically, the reduction ratio of the reducer is 3/5 and the workpiece moves 360 degree for every rotation of the turntable.

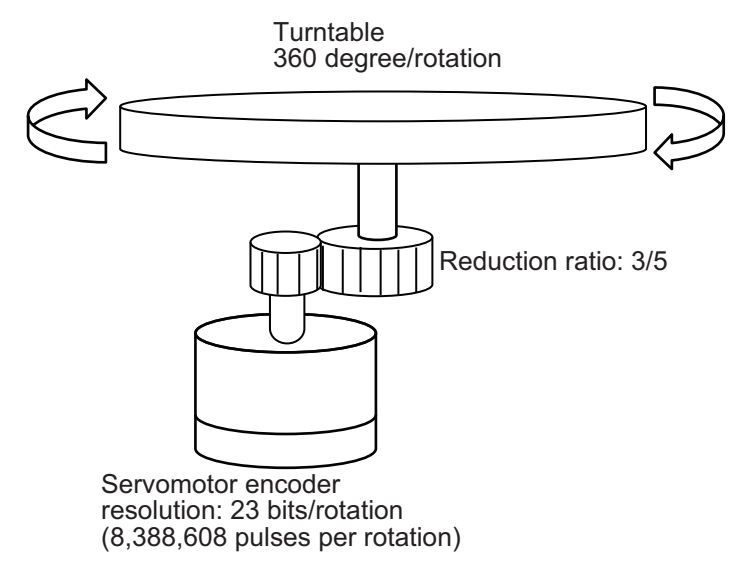

The Unit of Display parameter is set to degree. The Command Pulse Count Per Motor Rotation is set to the resolution of the encoder on the Servomotor.

The Work Travel Distance Per Rotation is automatically determined and set by the result of "Modulo maximum position - Modulo minimum position".

A reducer with a reduction ratio of 3/5 is used, so the turntable (or workpiece) turns three times for every five rotations of the Servomotor. For this reduction ratio setting, the work gear ratio is set to 3 and the motor gear ratio is set to 5.

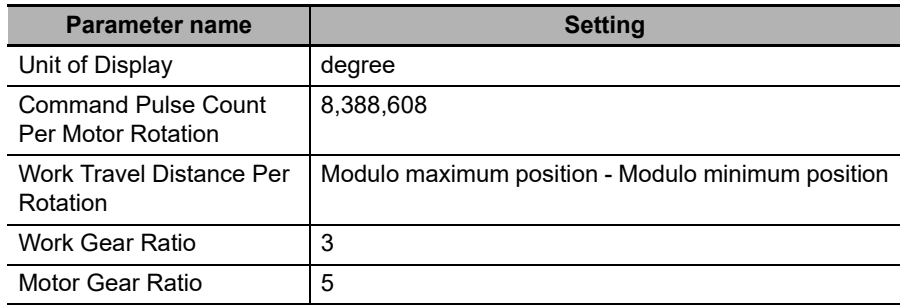

With these settings, the command unit for positions in the user program is 1 degree.

For example, to move to an absolute position of 100.5 degree, the *Position* (Target Position) input variable to the MC\_MoveAbsolute (Absolute Positioning) instruction is set to 100.5.

In this example 2, an OMRON 1S-series Servomotor with a 23-bit absolute encoder is used.

Mechanically, the reduction ratio of the reducer is 3/5 and the conveyor moves 80 mm for every rotation of the pulley. The travel distance per conveyor rotation is 360 mm.

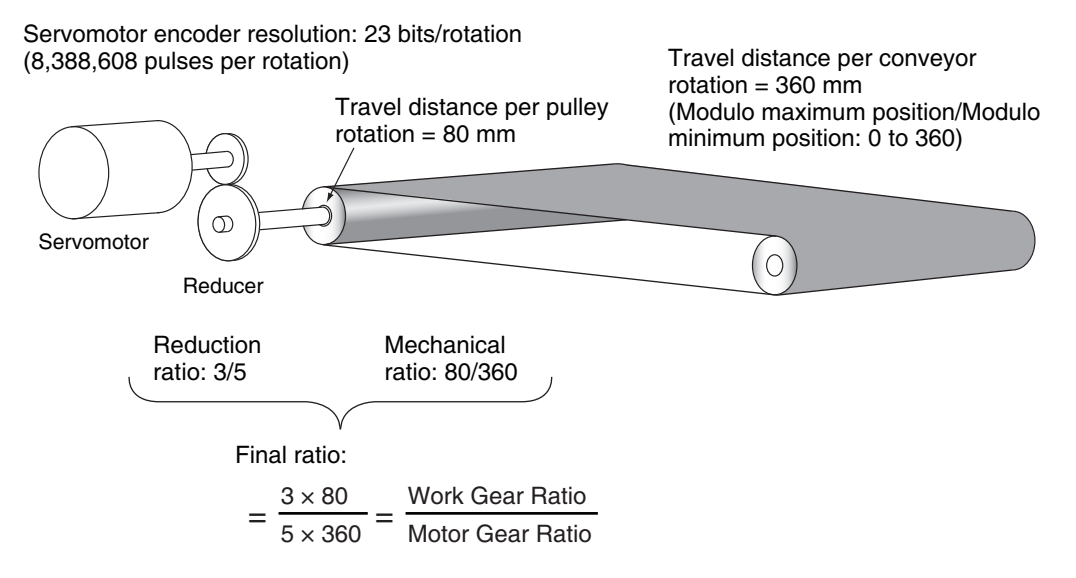

The Unit of Display parameter is set to millimeters. The Command Pulse Count Per Motor Rotation is set to the resolution of the encoder on the Servomotor.

The travel distance per conveyor rotation is automatically set by the result of "Modulo maximum position - Modulo minimum position".

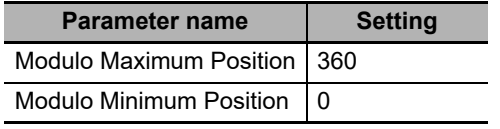

A reducer with a reduction ratio of 3/5 is used, so the pulley turns three times for every five rotations of the Servomotor. The conveyor travel distance per pulley rotation is 80 mm and the travel distance per conveyor rotation is 360. For this reduction ratio setting, the work gear ratio is set to 240 ( $3 \times 80$ ) and the motor gear ratio is set to 1,800 ( $5 \times 360$ ).

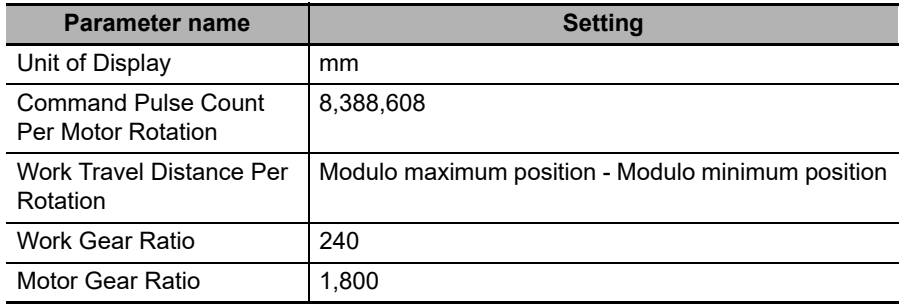

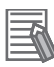

#### **Additional Information**

- If the travel distance per pulley rotation is not an integer (e.g. 80.1 mm), use a ratio multiplied by the coefficient of 10, which converts values to integers, to calculate the work gear ratio and the motor gear ratio. When the above example is used, the work gear ratio is set to 2,403 ( $3 \times$ 80.1  $\times$  10), and the motor gear ratio is set to 18,000 (5  $\times$  360  $\times$  10).
- **•** In the same way as the above example 2, when a multi-step reducer is used, multiply several ratios together and use a final ratio to set the work gear ratio and the motor gear ratio.

#### **5-2-4 Operation Settings**

These parameters set items for axis operation, such as the maximum velocity and maximum acceleration/deceleration rate. Set them according to the specifications of the device you are controlling.

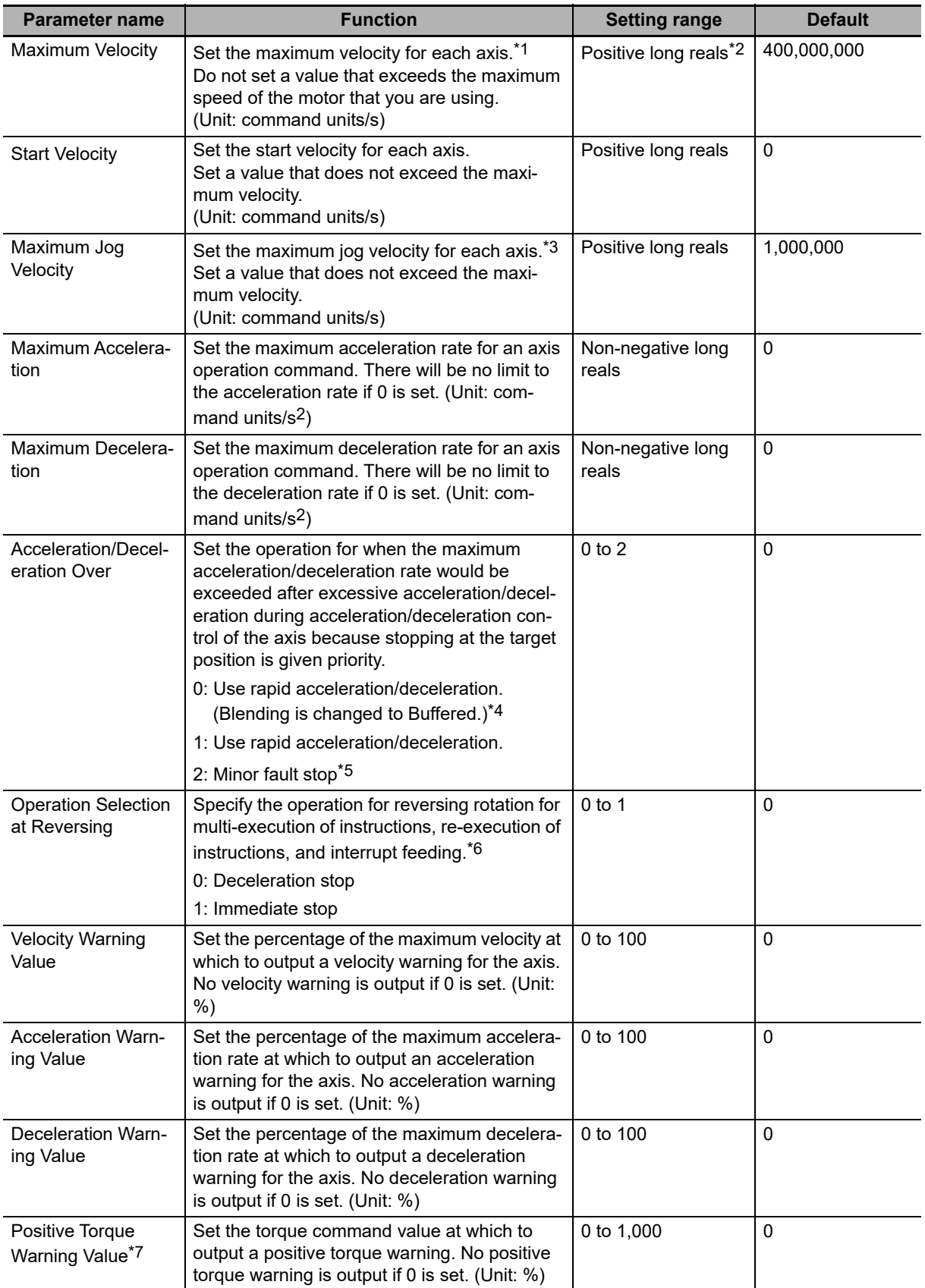

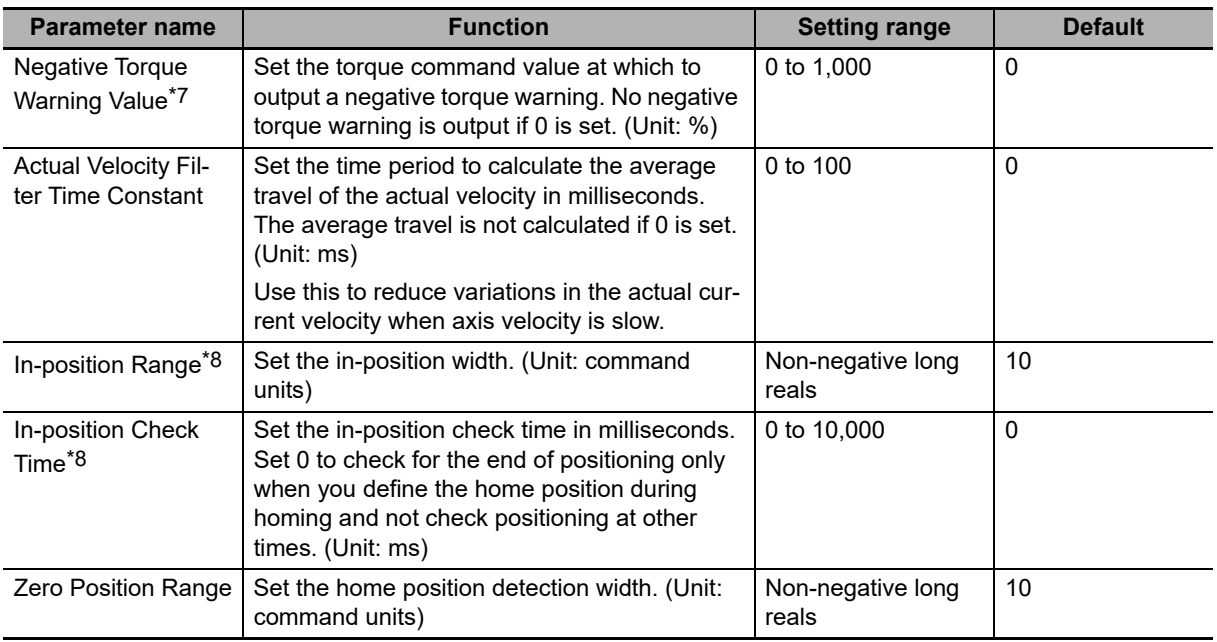

\*1 The maximum velocity is used as the command velocity if you specify a velocity command value that is greater than the maximum velocity. This parameter also applies to interpolation control operation. Do not set any value that exceeds the motor maximum velocity (maximum rotation speed) that can be output by the Servomotor/Servo Drive connected to the axis. Check the specifications of the connected Servomo-

- \*2 The maximum value that you can set is 2,147,483,647 [pulses/s] when the value is converted to pulses.
- \*3 The maximum jog velocity is used as the command velocity if you specify a velocity command value that is greater than the maximum jog velocity.
- \*4 Blending is not changed to Buffered. Refer to *[9-5-7 Multi-execution of Motion Control Instructions \(Buffer](#page-240-0) [Mode\)](#page-240-0)* for details.
- \*5 The axis does not stop with an error when Blending is used for operation. Refer to *[9-5-7 Multi-execution of](#page-240-0) [Motion Control Instructions \(Buffer Mode\)](#page-240-0)* for details.
- \*6 Refer to *[9-5-6 Re-executing Motion Control Instructions](#page-235-0)* and *[9-5-7 Multi-execution of Motion Control Instruc](#page-240-0)[tions \(Buffer Mode\)](#page-240-0)* for details on the Operation Selection at Reversing parameter.
- \*7 This parameter is enabled only for torque control.

tor/Servo Drive before you set this parameter.

\*8 The in-position check is processed by the MC Function Module. The function in the Servo Drive is not used.

#### **Maximum Velocity**

This section provides a setting example for the maximum velocity.

#### **Setting Example for the Maximum Velocity**

The same machine as in *[When Not Using a Reducer](#page-105-0)* on page 5-12 is described here for a Servomotor with a maximum speed of 6,000 r/min.

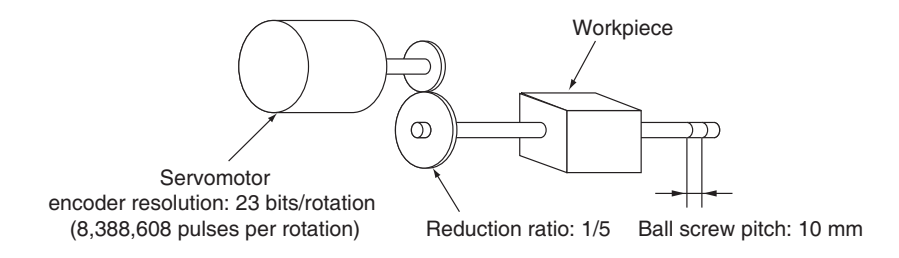

The Maximum Velocity is set to 200 based on a calculation for the conditions (maximum speed: 6,000 r/min, reduction ratio: 1/5, ball screw pitch: 10 mm; 6,000 r/min  $\times$  1/5  $\times$  10 mm = 12,000 mm/min = 200 mm/s). The default setting of 400,000,000 would exceed the maximum speed of the motor, so you must change the setting.

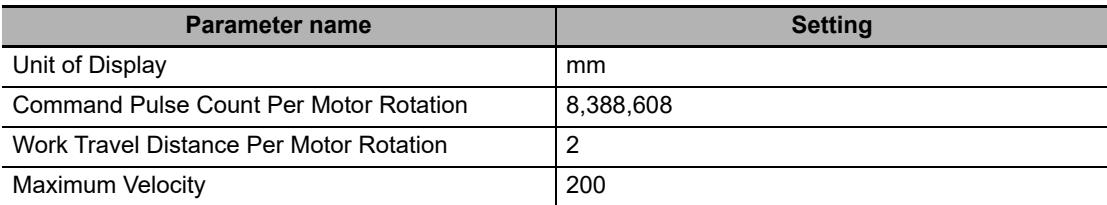

#### **Start Velocity**

Set the start velocity to 0 when you use a servomotor.

If you use a stepper motor, use 10% to 50% of the maximum self-start frequency to prevent loosing the sync at startup. However, this depends on the load, so refer to the manual for the stepper motor.

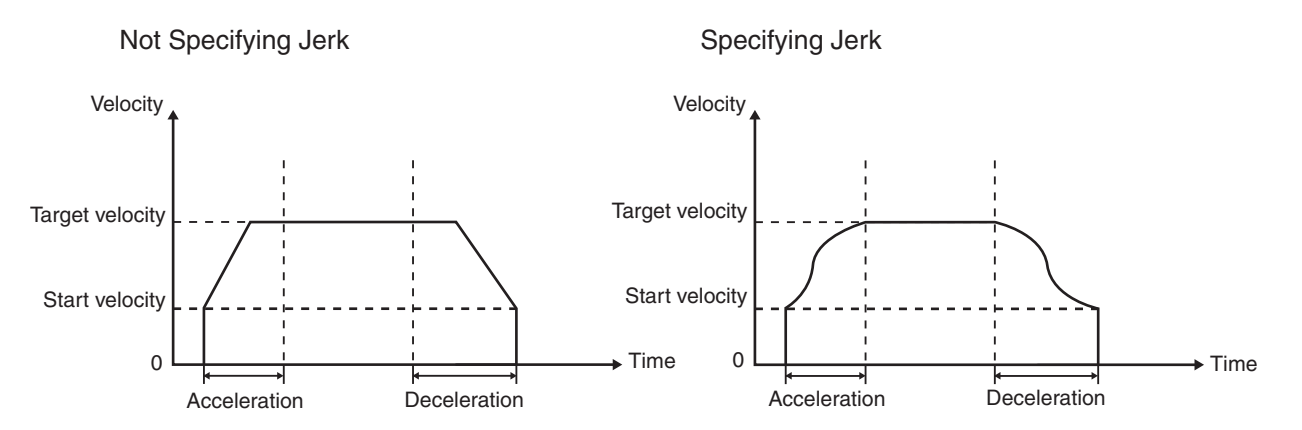

If the target velocity is less than or equal to the start velocity, acceleration/deceleration are not performed and the axis moves at the target velocity.

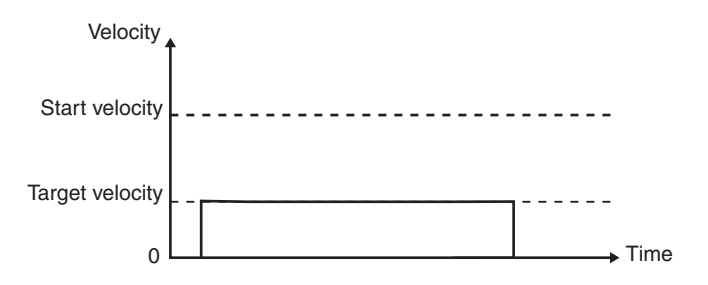

If the target velocity changes as the result of re-executing the motion control command or as the result of performing multi-execution of instructions for it during motion, the initial velocity is used. If the target velocity is greater than the start velocity, acceleration/deceleration are performed at the specified acceleration/deceleration rates. If the target velocity is less than or equal to the start velocity, acceleration/deceleration are not performed and the axis moves.

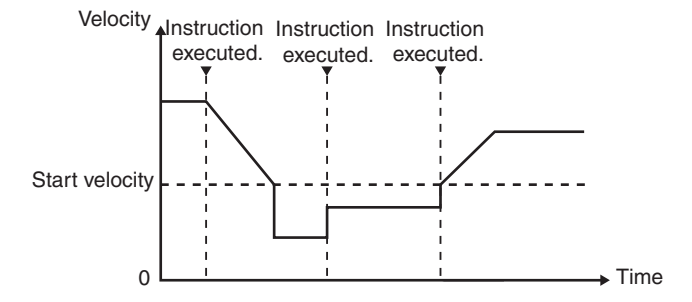

The start velocity is also used if the velocity is changed by the MC\_SetOverride instruction. If the target velocity is greater than the start velocity, acceleration/deceleration are performed at the specified acceleration/deceleration rates. If the target velocity is less than the start velocity, acceleration/deceleration are not performed and the axis moves.

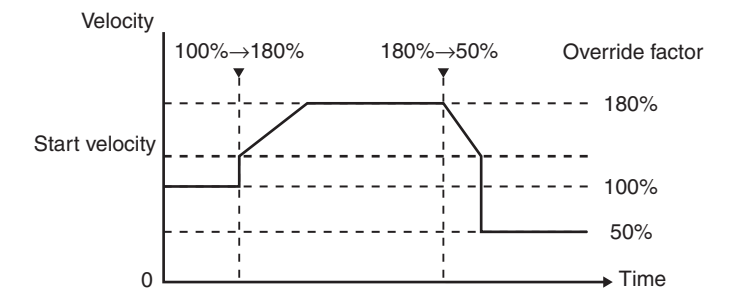

The start velocity is not used in the following cases.

- **•** Torque Control Mode
- **•** Cyclic synchronous velocity control
- **•** Cyclic synchronous positioning
- **•** Synchronized control

**Note** However, the start velocity is used for the MC\_GearOut and MC\_CamOut instructions.

**•** Multi-axes coordinated control

**Note** However, the start velocity for each axis is used to decelerate the axes to a stop.

#### **5-2-5 Other Operation Settings**

These parameters are used to set the stopping methods and torque limits to use when the input signals are enabled.

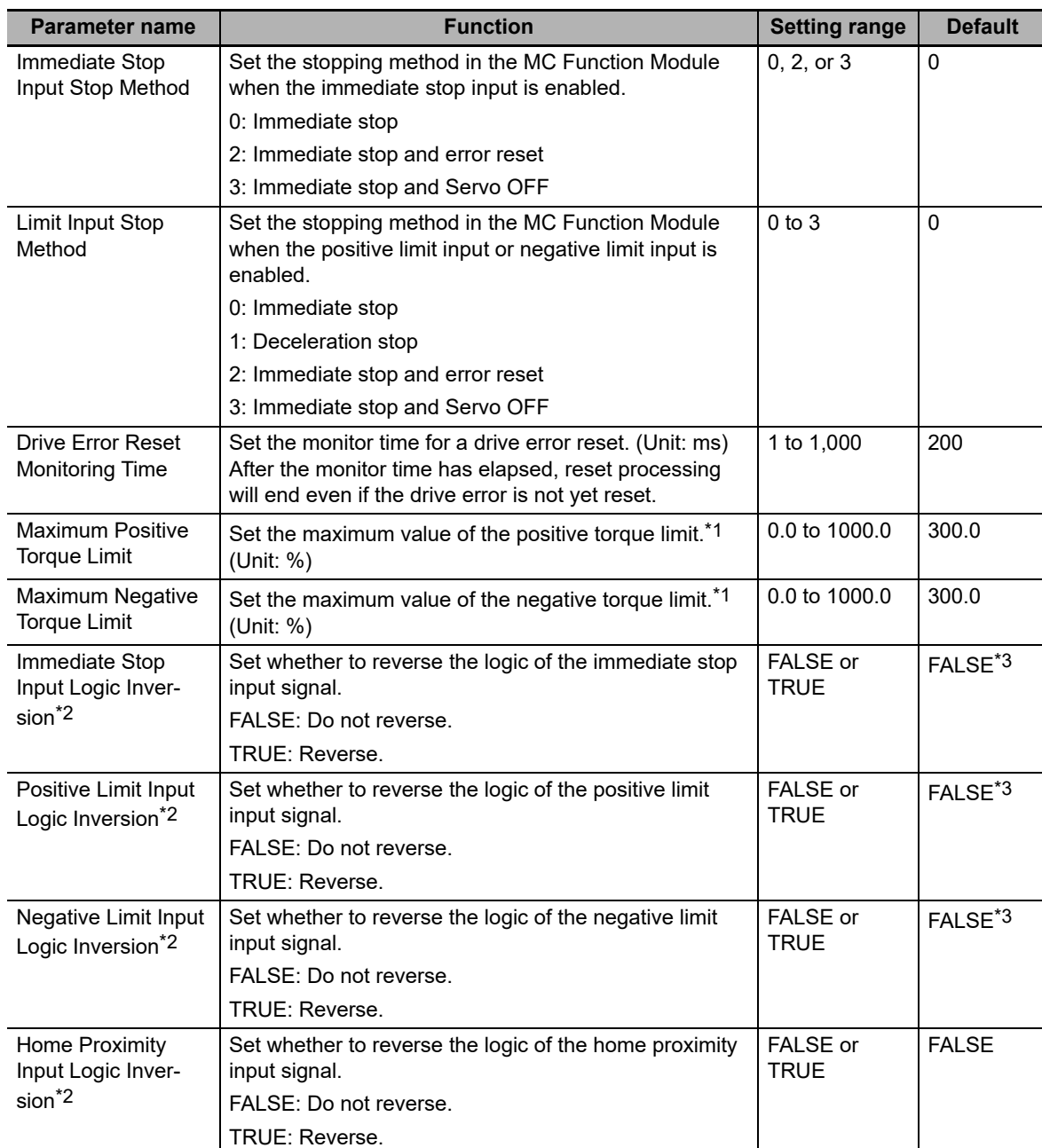

\*1 If Positive Torque Limit Value (60E0 hex) and Negative Torque Limit Value (60E1 hex) are mapped as PDOs, the set values of these parameters are sent with EtherCAT process data communications. If a torque limit is enabled with the MC\_SetTorqueLimit instruction, the value that is specified with the input variable to the instruction is sent.

- \*2 This parameter is set for devices, such as NX-series Digital Input Units, for which the logic of the input signals cannot be set. For devices, such as OMRON 1S-series Servo Drives, for which you can set the input signal logic, set this parameter to not reverse the signal.
- \*3 If you assign an NX-series Pulse Output Unit to an axis, the default is TRUE.

**5-2 Axis Parameters** 

5-2 Axis Parameters

**5**

5-2-5 Other Operation Settings

5-2-5 Other Operation Settings

#### **5-2-6 Limit Settings**

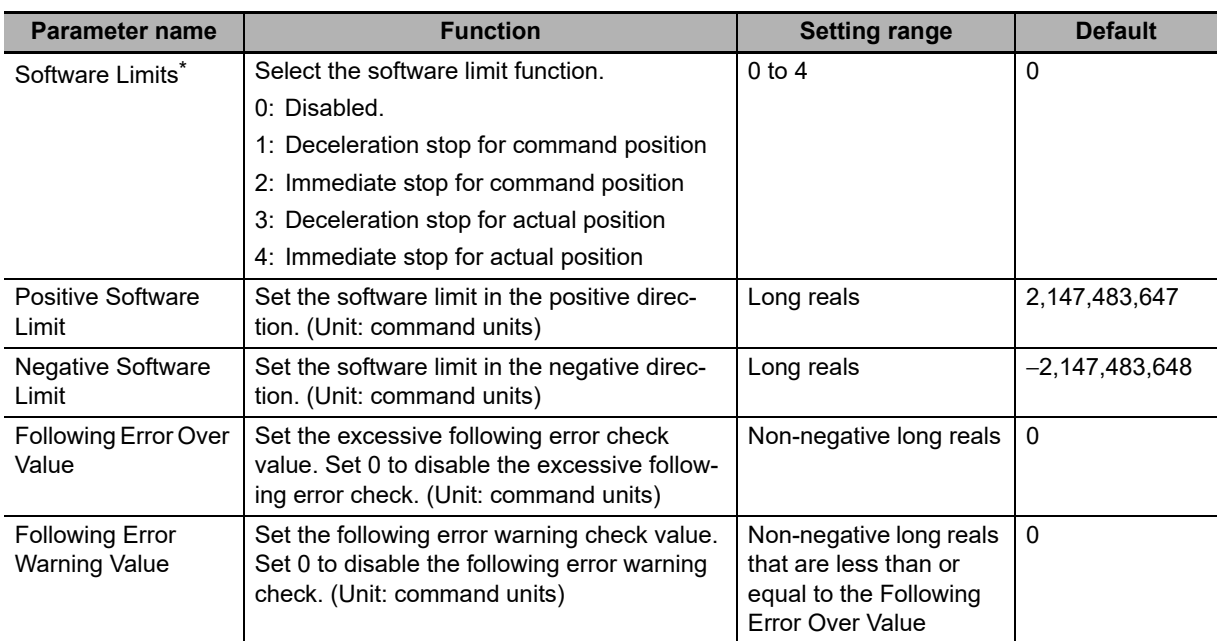

Use the following parameters to select functions for limiting the following error and for software limits.

\* This function is enabled only when the Count Mode is Linear Mode and the home is defined. Refer to *[9-8-5 Software Limits](#page-269-0)* for details on software limits.

#### **5-2-7 Position Count Settings**

Set the count mode for the position.

Refer to the *NX-series Position Interface Units User's Manual* (Cat. No. W524) for information on using the NX-series Position Interface Units.

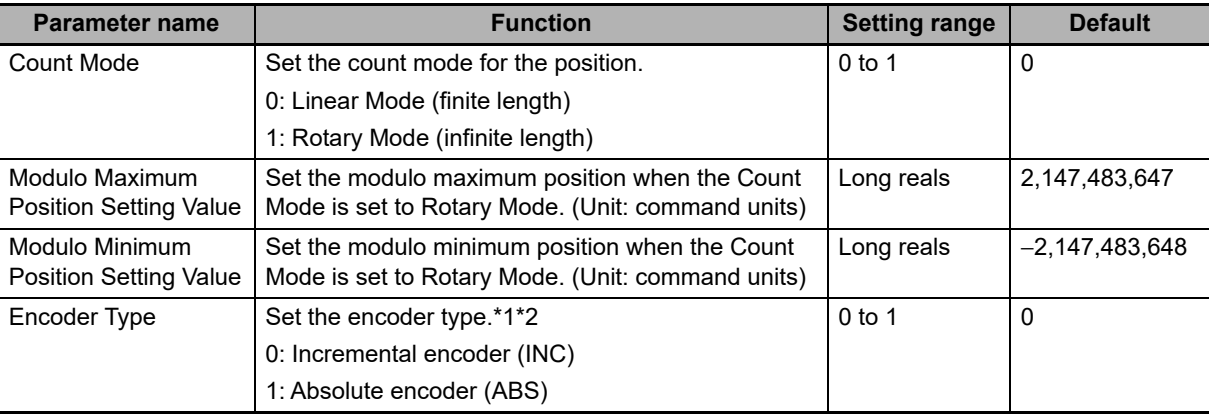

\*1 Set the encoder type to 1 (absolute encoder (ABS)) when you use any of the following. When an OMRON 1S-series Servomotor/Servo Drive is used When an OMRON G5-series Servomotor/Servo Drive with an absolute encoder is used When an OMRON G5-series Servomotor/Servo Drive with an absolute external scale for fully-closed control is used

When an OMRON G5-series Linear Motor Type Sevomotor/Servo Drive with built-in EtherCAT communications is used with an absolute external scale

- \*2 The settings are as follows when you use an OMRON G5-series Servomotor/Servo Drive with an absolute external scale for fully-closed control, or when you use an OMRON G5-series Linear Motor Type Servomotor/Servo Drive with built-in EtherCAT communications.
	- 0: Incremental external scale
	- 1: Absolute external scale

### **Count Modes**

The Count Mode is the feed mode for the axis. Select the count mode for the command positions for each axis. There are two Count Modes: Linear Mode, which has a finite axis feed range and Rotary Mode, which has an infinite axis feed range.

#### **Linear Mode (Finite-length Axis)**

- **•** The linear mode is centered around 0. This mode is used for devices with a mechanically limited range of motion, such as an XY stage.
- **•** The setting range when the value is converted to pulses is 40 bits (signed integer: 0x8000000000 to 0x7FFFFFFFFF).
- **•** You cannot specify a target position for relative or absolute positioning that exceeds this range.
- **•** A command position overflow or underflow observation will occur if this range is exceeded for operations that do not have a target position, such as velocity control, homing, or torque control. Command position output will continue, but the actual position is not updated and will be fixed to either the upper limit or the lower limit.
- **•** While the value of the actual position is fixed, you can execute commands and stop the axis with any operation that does not have a target position in the direction toward the linear range. Any command that specifies a direction away from the range will cause an error on execution of the instruction.
- **•** The actual position does not update until the overflow or underflow status is cleared.

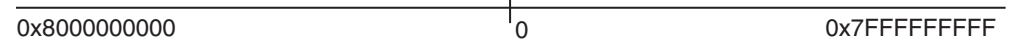

#### **Rotary Mode (Infinite Length Axis)**

- **•** This mode repeatedly counts with a ring counter for an infinite amount within the set range. Use this mode for rotary tables or winding shafts.
- **•** Use the Sysmac Studio to set the modulo maximum position and the modulo minimum position to define the range of the ring counter.
- **•** The setting range when the value is converted to pulses is 40 bits (signed integer: 0x8000000000 to 0x7FFFFFFFFF).

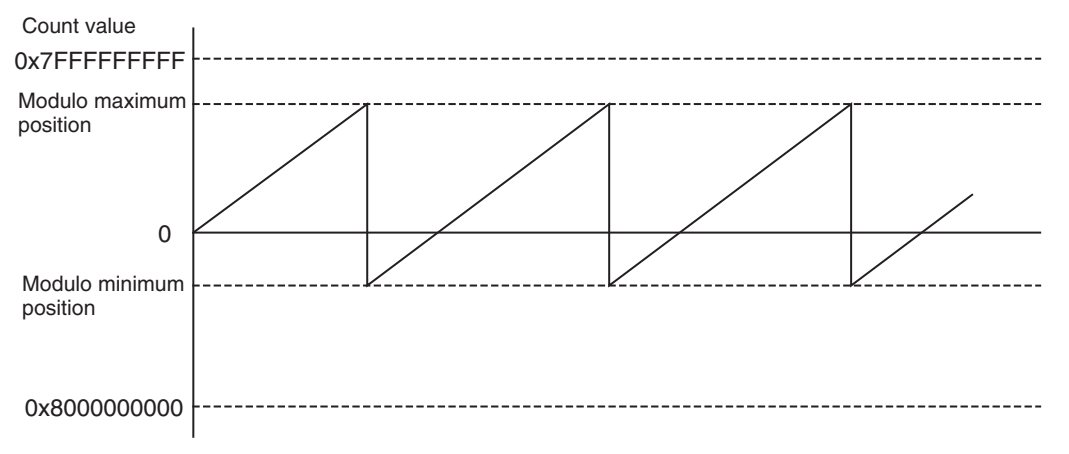

**•** The number of pulses for one cycle of the ring counter may not be an expected integer because of a calculation error for one cycle of the ring counter when converted to pulses. The unexpected integer may cause the position offset.

**Version Information**

Set to use the reducer to cancel the cause of the above position offset. Refer to *[5-2-3 Unit Conversion Settings](#page-103-0)* on page 5-10 on use of reducers.

#### **Modulo Maximum Position and Modulo Minimum Position Setting Values**

The settings of these parameters are enabled when the Count Mode is set to Rotary Mode. Set the upper and lower limits of the ring counter.

#### **Precautions for Correct Use**

- **•** If 0 is not included between the upper and lower limits of the ring counter, an error occurs when the MC\_MoveZeroPosition (High-speed Home) instruction is executed.
- **•** When you perform absolute positioning with a MC\_MoveAbsolute or MC\_Move instruction, make sure that the target position is within the range of the ring counter. An error occurs if the target position is not within the range of the ring counter. If the *Direction* input variable to the instruction is set to *No direction specified*, you can set a target position that is not within the range of the ring counter. If that occurs, relative positioning is performed using the difference between the target position and the command current position as the target distance.
- When you make a change in the position count settings, there are some differences between the physical position of the machine and the command current position of the MC Function Module. Therefore, if you made a change in the position count settings, execute the Home instruction to define the home again.

#### **Encoder Type**

Set the type of encoder to use for feedback input.

Set the encoder type to 1 (absolute encoder (ABS)) when you use any of the following.

- When an OMRON 1S-series Servomotor/Servo Drive is used
- When an OMRON G5-series Servomotor/Servo Drive with an absolute encoder is used
- When an OMRON G5-series Servomotor/Servo Drive with an absolute external scale for fully-closed control is used
- When an OMRON G5-series Linear Motor Type Servomotor/Servo Drive with built-in EtherCAT communications is used with an absolute external scale

#### **5-2-8 Servo Drive Settings**

Set the value that is set on the Servo Drive or the Encoder Input Terminal that is connected.

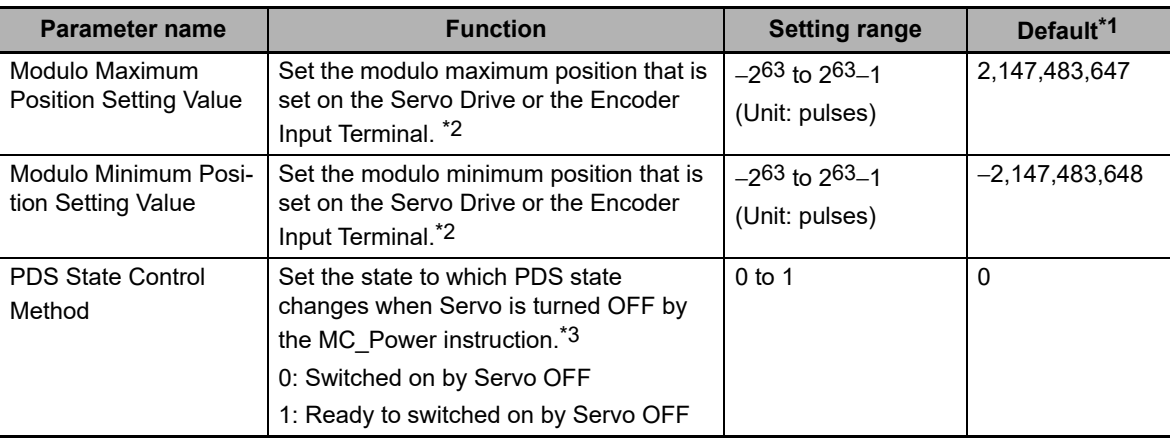

\*1 The default range is all DINT integers. You can use the default range with OMRON 1S-series Servo Drives or G5-series Servo Drives.

Refer to the *NX-series Position Interface Units User's Manual* (Cat. No. W524) for information on using the NXseries Position Interface Units.

- \*2 If you use an OMRON GX-series EtherCAT Slave Encoder Input Terminal, the maximum value of the ring counter (index 0x4003) of the Encoder Input Terminal must agree with the Modulo Maximum Position Setting Value. The modulo minimum position setting value must be set to 0.
- \*3 If you set this parameter to 1, the Servo Ready (Switched on) status of OMRON G5-series Servo Drives cannot be used. To use the Servo Ready (Switched on) status, set this parameter to 0. Refer to *[A-5 PDS State](#page-412-0) [Transition](#page-412-0)* for details on the PDS state transition.

#### **5-2-9 Homing Settings**

Set the motor operation to use to determine home.

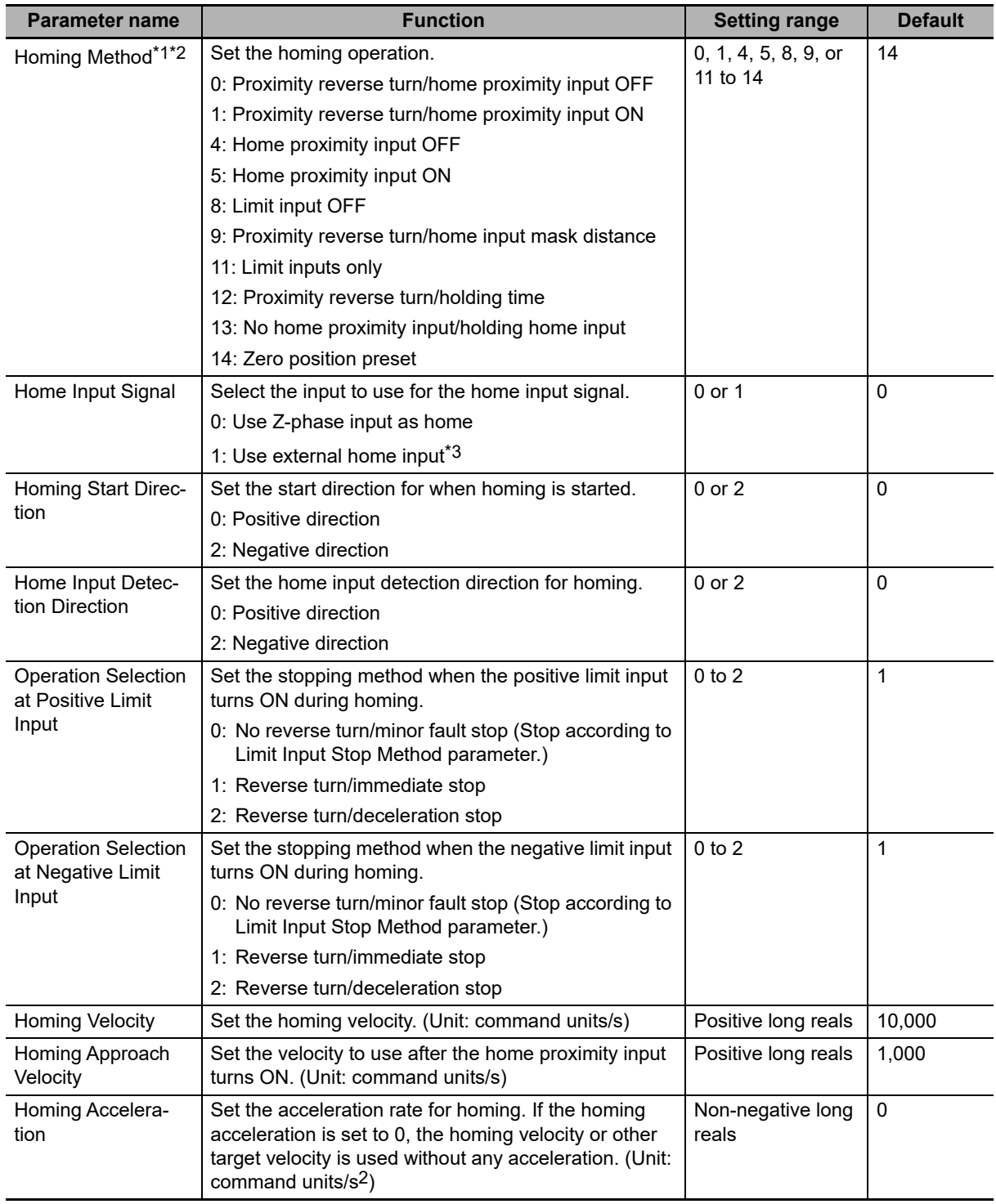

**5**

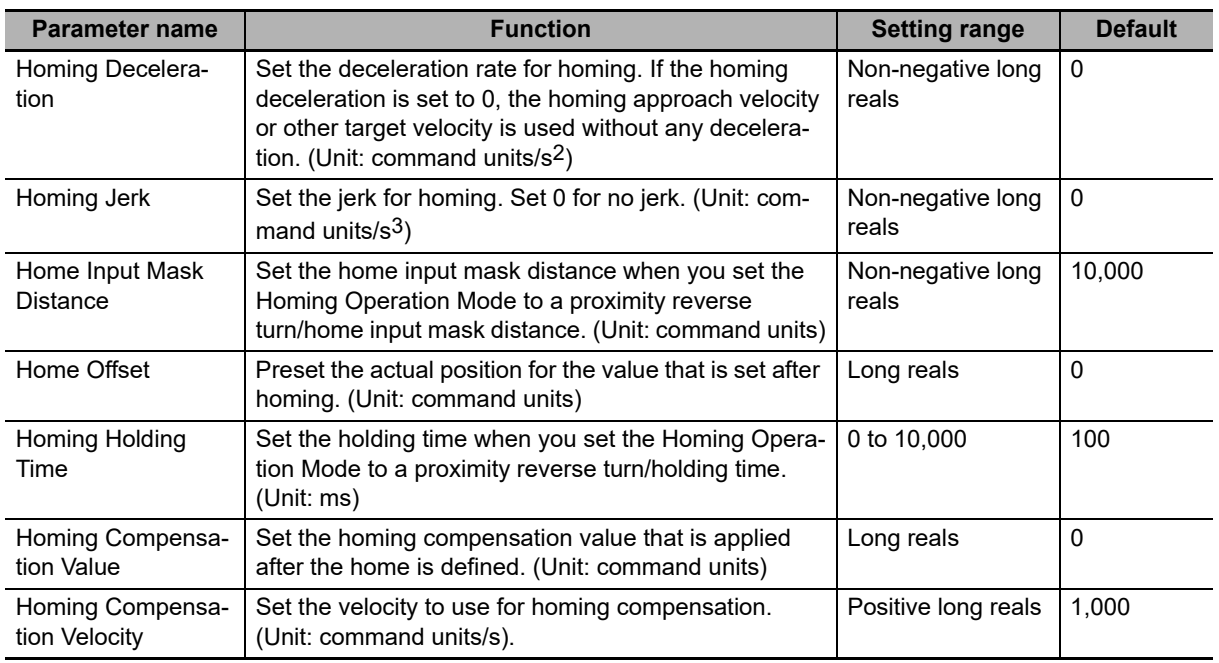

\*1 These parameters are for homing operation. Refer to *Section [8](#page-178-1) [Homing](#page-178-0)* for details.

\*2 You cannot map the Z-phase input to a PDO for an OMRON G5-series Linear Motor Type Servo Drive. Therefore, if you set the Homing Method to the No home proximity input/holding home input, which can use a Zphase input mapped to a PDO, do not select the Z-phase input for the home input signal.

\*3 This setting can be used for an OMRON 1S-series Servo Drive or G5-series Servo Drive. The input allocated to latch 1 for the Servo Drive is used as the external home input. In the default setting of the OMRON 1S-series Servo Drives or G5-series Servo Drives, the external latch input 1 is allocated to latch 1. For details, refer to the *AC Servomotors/Servo Drives 1S-series with Built-in EtherCAT Communications User's Manual* (Cat. No. I586), *AC Servomotors/Servo Drives 1S-series with Built-in EtherCAT Communica-*

*tions and Safety Functionality User's Manual* (Cat. No. I621), *AC Servomotors/Servo Drives G5-series with Built-in EtherCAT Communications User's Manual* (Cat. No. I576) or the *AC Servomotors/Servo Drives G5* series with Built-in EtherCAT Communications Linear Motor Type User's Manual (Cat. No. 1577).

Refer to the *NX-series Position Interface Units User's Manual* (Cat. No. W524) for information on using the NXseries Position Interface Units.

#### **5-2-10 Axis Parameter Setting Example**

This section provides examples of axis parameter settings related to positioning.

#### **Single-axis Positioning**

The following example is for a device that performs single-axis positioning separately for each of two axes.

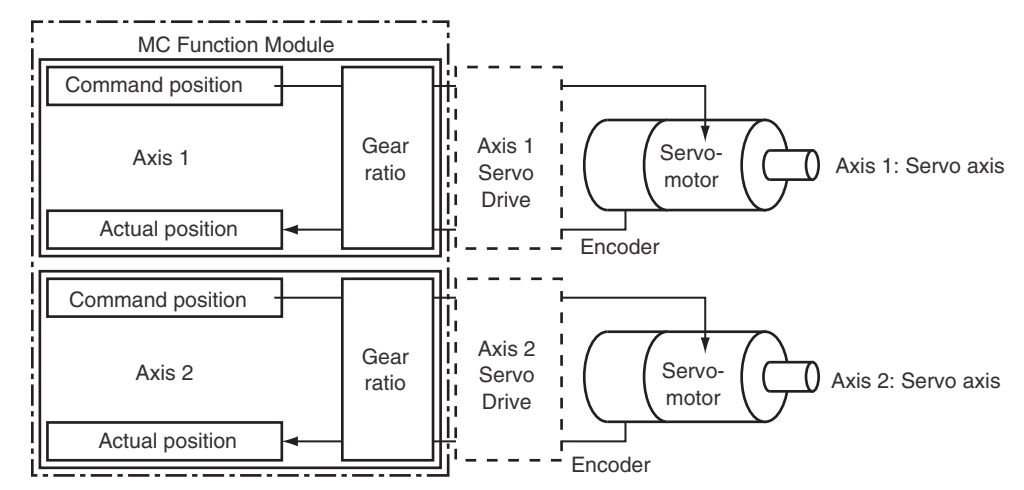

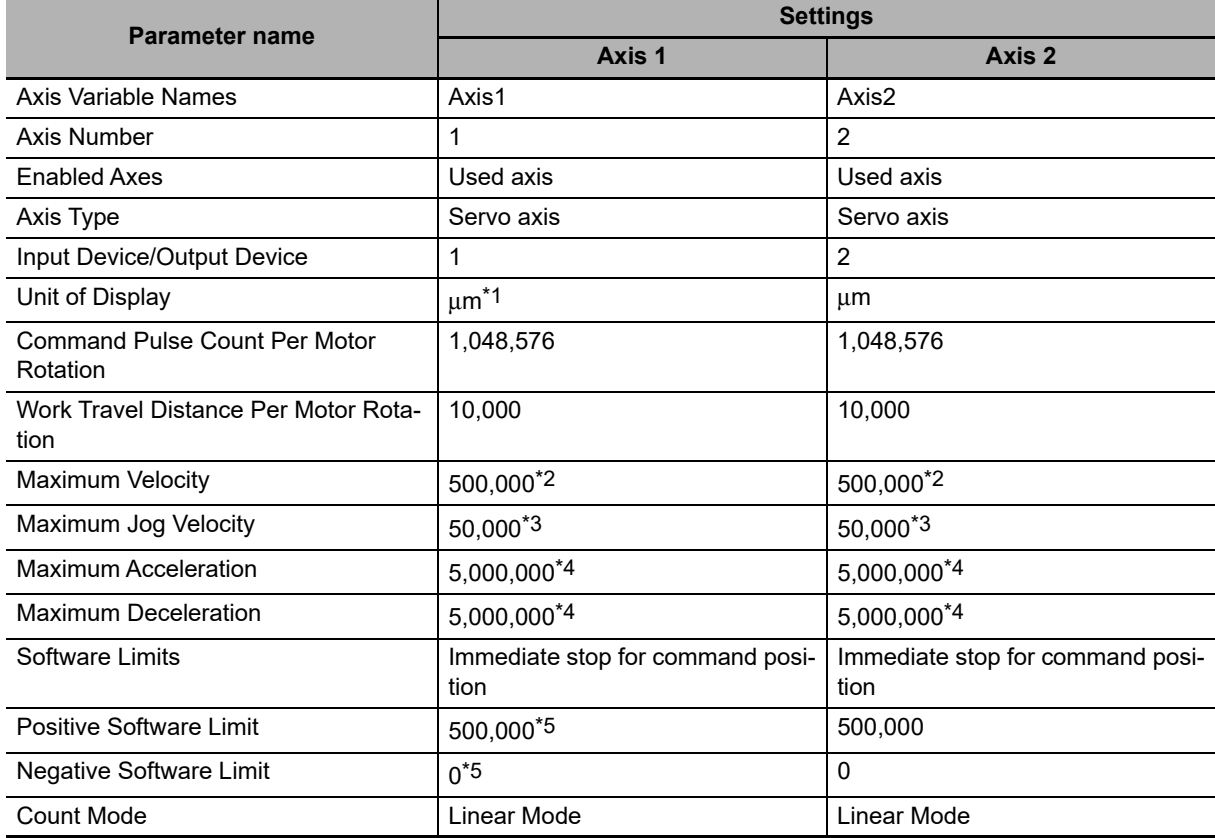

\*1 The position command unit will be 1  $\mu$ m.

\*2 The maximum velocity will be 3,000 r/min = 30 m/min =  $0.5$  m/s =  $500,000$   $\mu$ m/s.

\*3 The maximum jog velocity will be 10% of the maximum velocity, i.e., 0.05 m/s = 50,000 μm/s.

\*4 The maximum acceleration and the maximum deceleration are 5 m/s2. The acceleration time to the maximum velocity (3,000 r/min) is 0.1 s.

\*5 Set a positioning that is within the movable range of the device. The positive software limit is set to 50 cm = 500,000 μm.

#### **Synchronized Control with Encoder as Master Axis**

The following example is for a device that uses the actual position of axis 2 (an encoder), which is attached to a conveyor, as the master axis. The Servo Drive on axis 1 is synchronized within a finite range.

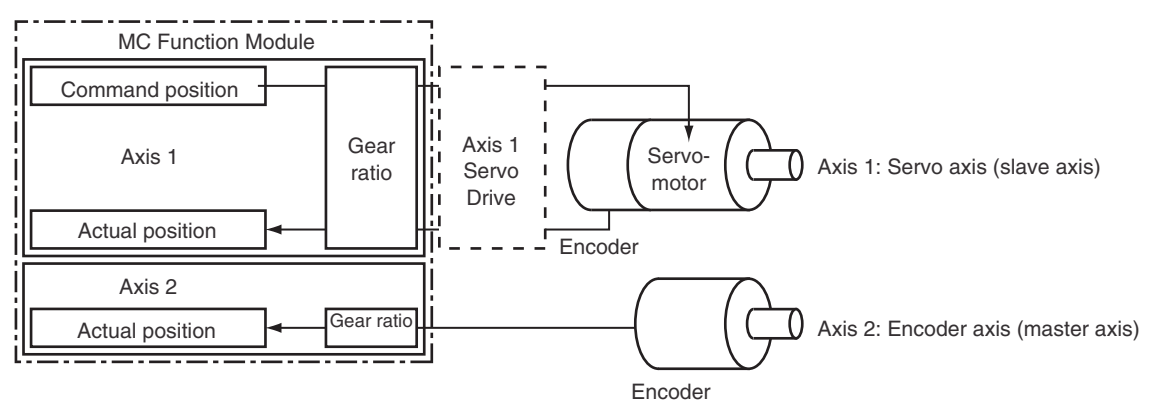

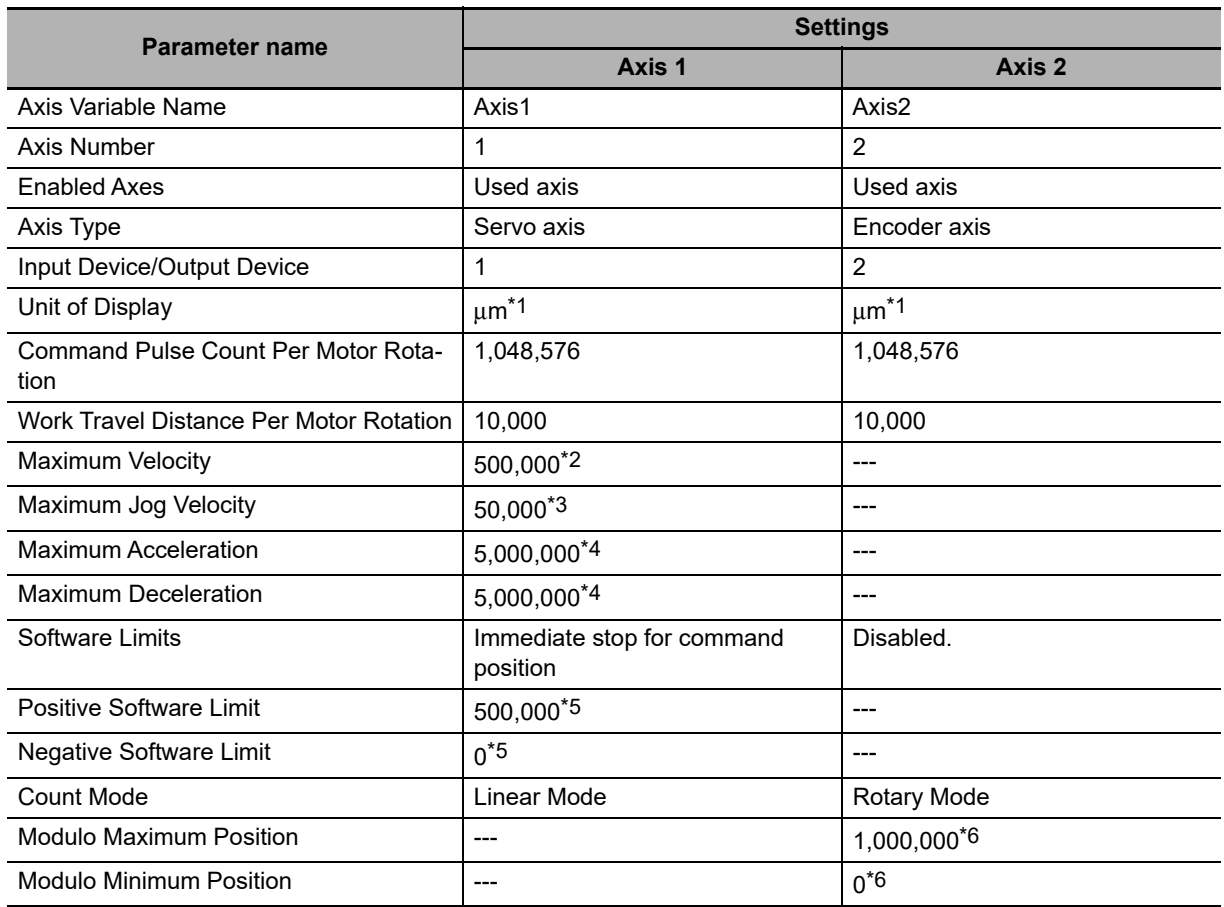

\*1 The position command unit will be 1  $\mu$ m.

- \*2 The maximum velocity will be  $3,000$  r/min =  $30$  m/min =  $0.5$  m/s =  $500,000$   $\mu$ m/s.
- \*3 The maximum jog velocity will be 10% of the maximum velocity, i.e., 0.05 m/s = 50,000 μm/s.
- \*4 The maximum acceleration and the maximum deceleration are 5 m/s2. The acceleration time to the maximum velocity (3,000 r/min) is 0.1 s.
- \*5 Set a positioning that is within the movable range of the device. The positive software limit is set to 50 cm = 500,000 μm.
- $*6$  The periodic range of the position is 0 to 1 m  $(1,000,000 \mu m)$ .

#### 屭 **Additional Information**

You can select the axis type for the master axis according to the configuration of the device. There are four axis types: servo axes, virtual servo axes, encoder axes, and virtual encoder axes. In this example, the axis type of the master axis is an encoder axis. Specify the actual position for the motion control instruction input variable *ReferenceType* (Position Type Selection).

# **5-3 Axes Group Parameters**

Use the axes group parameters to set axes group operations related to axes groups that the MC Function Module controls, such as the axis configuration, maximum interpolation velocity, and axes group stopping method. The axes group parameters are provided for each axes group. The number of axes groups depends on the model. Refer to *[1-4-2 Performance Specifications](#page-33-0)* on page 1-6 for details. The same parameter settings are provided for each axes group. This section describes only the parameters for axes group 1.

#### **5-3-1 Axes Group Parameters**

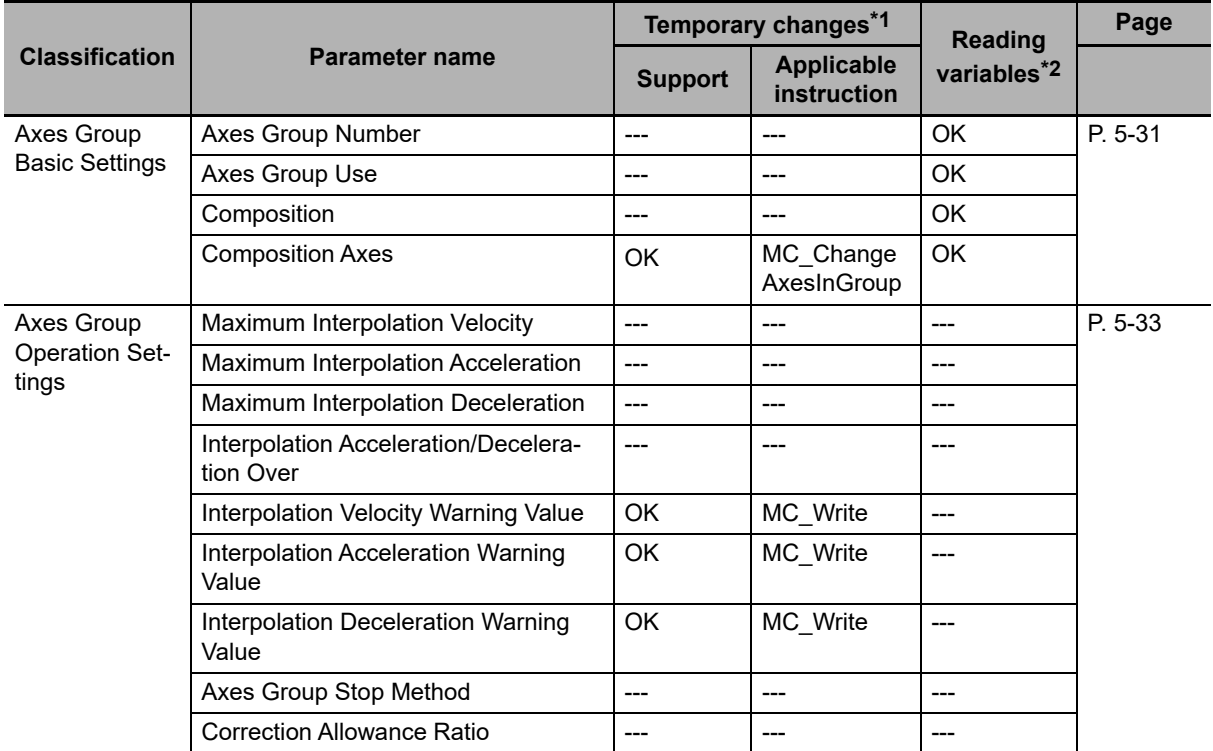

Use the Sysmac Studio to set the axes group parameters for each axes group.

\*1 This column indicates if you can use instructions to temporarily change the settings.

\*2 This column indicates whether you can access the parameter with a variable in the user program.

Refer to *[3-4 Setting Procedures for Axes Groups](#page-77-0)* for details on how to set axes group parameters. For details on the MC\_Write (Write MC Setting) and MC\_ChangeAxesInGroup instructions, refer to the *NY-series Motion Control Instructions Reference Manual* (Cat. No. W561).

Refer to *[6-6 System-defined Variables for Motion Control](#page-147-0)* for information on system-defined variables for motion control.

#### <span id="page-124-0"></span>**5-3-2 Axes Group Basic Settings**

Set whether to use the axes group. If you are going to use the axes group, set the axis configuration and the axes to use.

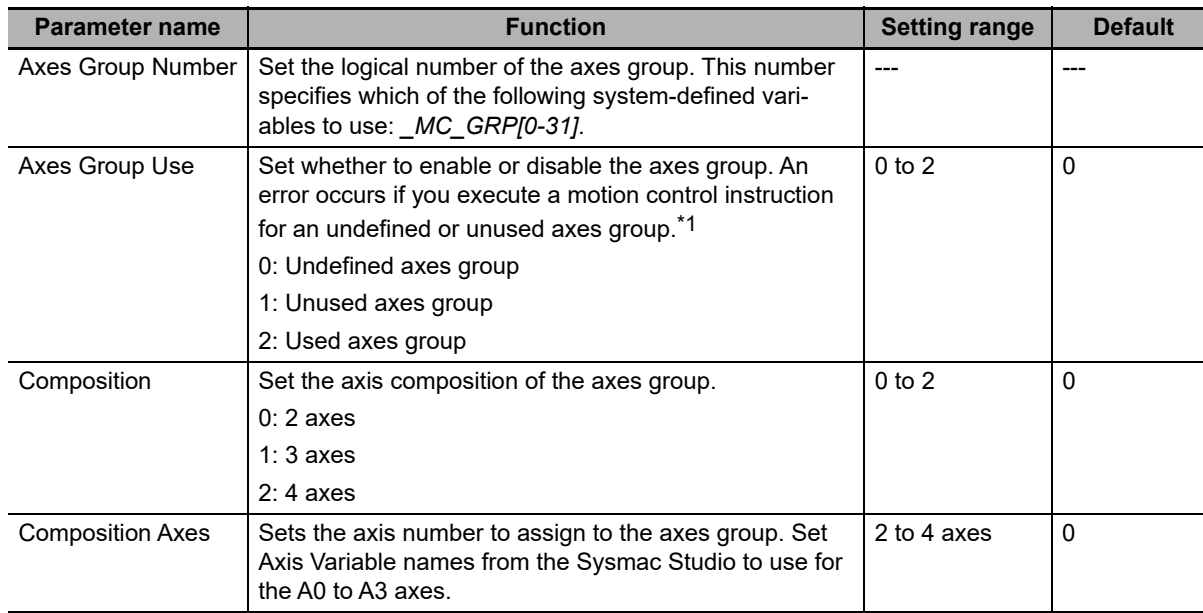

\*1 An error occurs if you execute the MC\_GroupEnable (Enable Axes Group) instruction for an axes group that contains an unused axis.

#### **Composition**

The following table lists the axis compositions you can use with the MC Function Module. Use the Sysmac Studio to set the axis composition according to the actual devices.

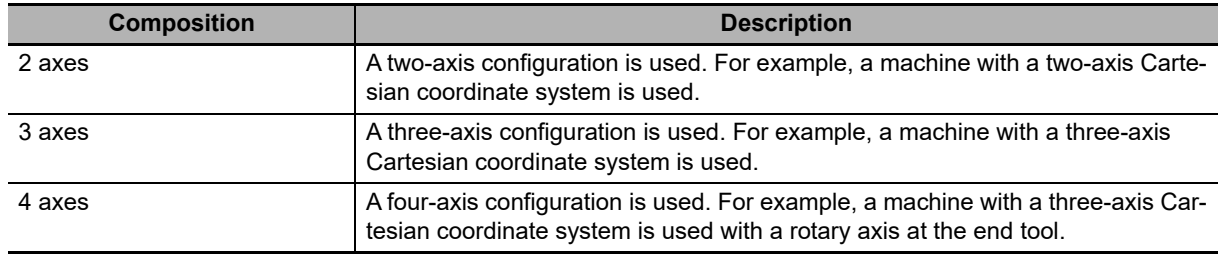

**5**

#### **Composition Axes**

The axes that are in an axes group are called composition axes. To make it easier to reuse programming with interpolation instructions for axes groups commands, logical axes (axis A0 to axis A3) are used instead of axis numbers (axis 0 to axis 63). For the Composition Axes parameter, set the axis numbers and logical axis numbers for the axes in the axes group. Servo axes or virtual servo axes can be selected for logical axes.

Use the Sysmac Studio to assign axes from axis A0 for the number of axes you selected in the axis composition.

Set axis numbers from axis A0 for each axes group if you create more than one axes group. You can also set the same axis number in more than one axes group.

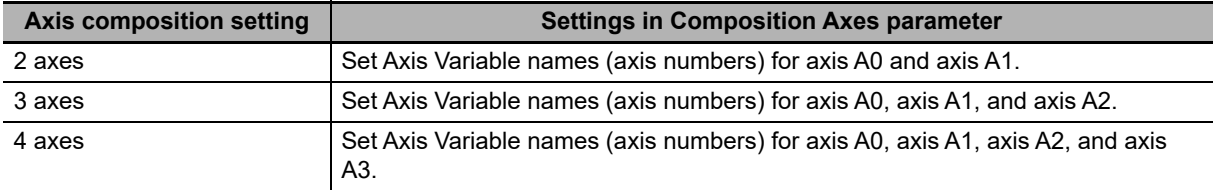

#### **Precautions for Correct Use**

- **•** Assign all of the composition axes to the same task.
- **•** If you set the same axis number for multiple axes groups, you cannot enable these axes groups simultaneously.

#### **Additional Information**

You can set any servo axis or virtual servo axis that is set to *a Used axis or an Unused axis (changeable to used axis)* in an axes group.

#### **Composition Axes Setting Examples**

**•** Example 1: Assigning Four Axes with Axis Numbers 1, 2, 5, and 8 to an Axes Group

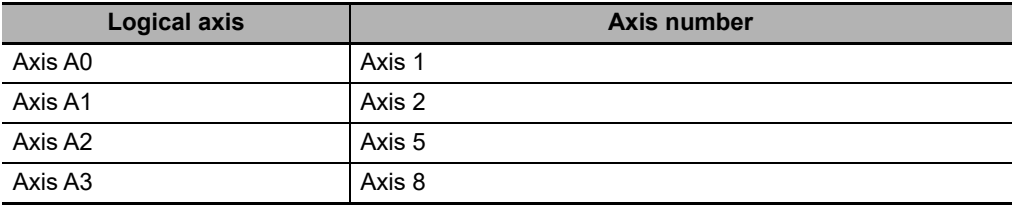

**•** Example 2: Assigning Three Axes with Axis Numbers 1, 8, and 2 to an Axes Group

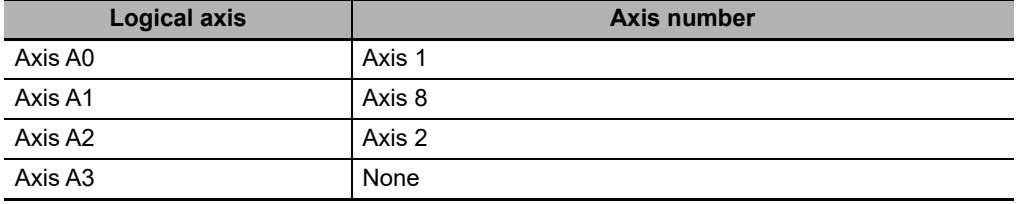

#### <span id="page-126-0"></span>**5-3-3 Axes Group Operation Settings**

These parameters set items for axes group operation, such as the maximum interpolation velocity and axes group stopping method. Set them according to the specifications of the device you are controlling.

Refer to the *NX-series Position Interface Units User's Manual* (Cat. No. W524) for information on using the NX-series Position Interface Units.

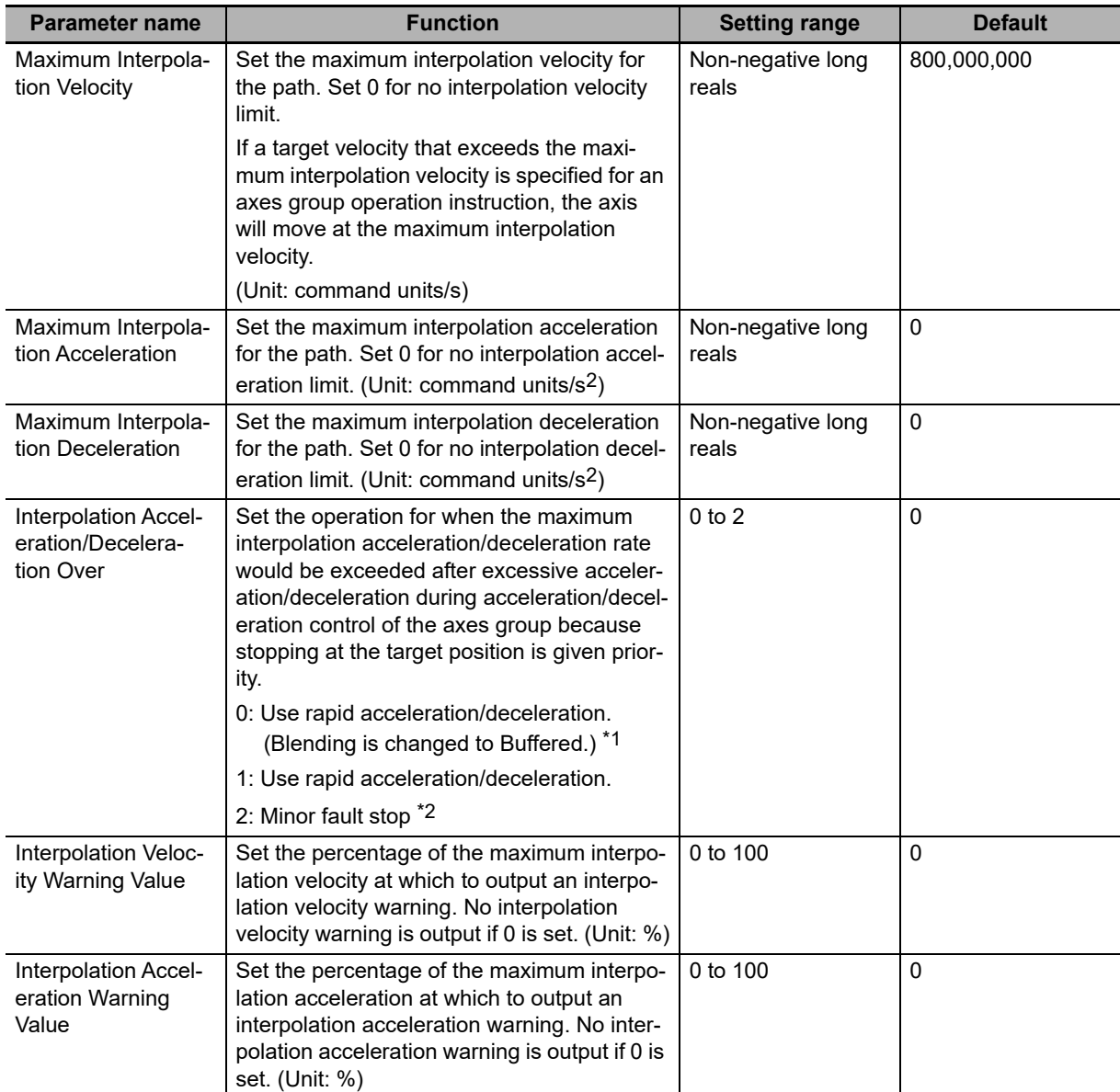

**5**

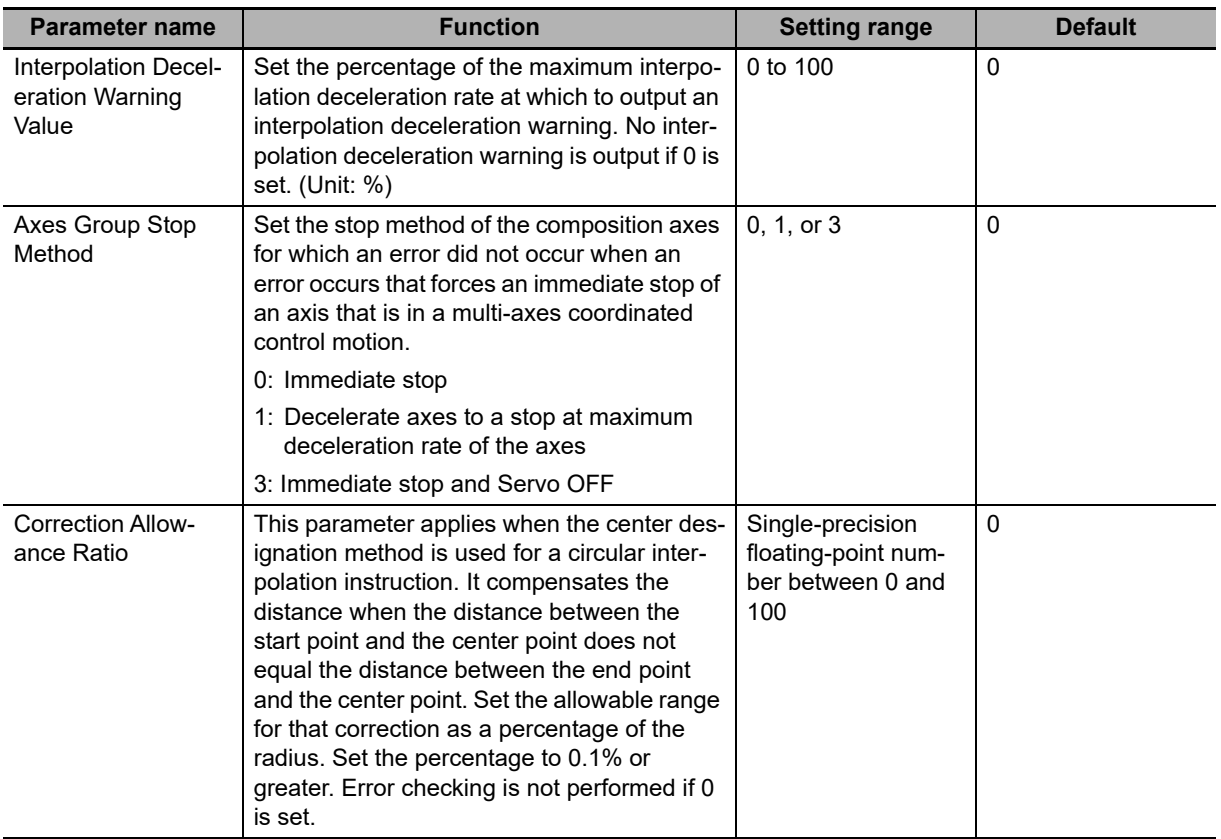

\*1 Blending is not changed to Buffered. Refer to *[9-5-7 Multi-execution of Motion Control Instructions \(Buffer](#page-240-0) [Mode\)](#page-240-0)* for details.

\*2 The axis does not stop with an error when Blending is used for operation. Refer to *[9-5-7 Multi-execution of](#page-240-0) [Motion Control Instructions \(Buffer Mode\)](#page-240-0)* for details .

#### **5-3-4 Enabling an Axes Group**

Specify the number of the axes group to enable in the MC\_GroupEnable (Enable Axes Group) instruction to enable operation instructions for an axes group in the user program. An instruction error occurs if you execute a motion control instruction for an axes group that is not enabled. You can enable more than one axes group at the same time, but if you enable more than one axes group that include the same axis, an instruction error occurs.

If you want to operate the same axis in different axes groups for each work process, create multiple axes groups that include that axis. You can then use the MC\_GroupEnable (Enable Axes Group) and MC\_GroupDisable (Disable Axes Group) instructions to enable and disable these axes groups as you need to use them.

If you execute the MC\_GroupDisable (Disable Axes Group) instruction during multi-axes operation, the axes in the group will decelerate to a stop.

# 6

# **Motion Control Programming**

This section provides the specifications of a motion control program and the operation procedures that are required up through actual program development.

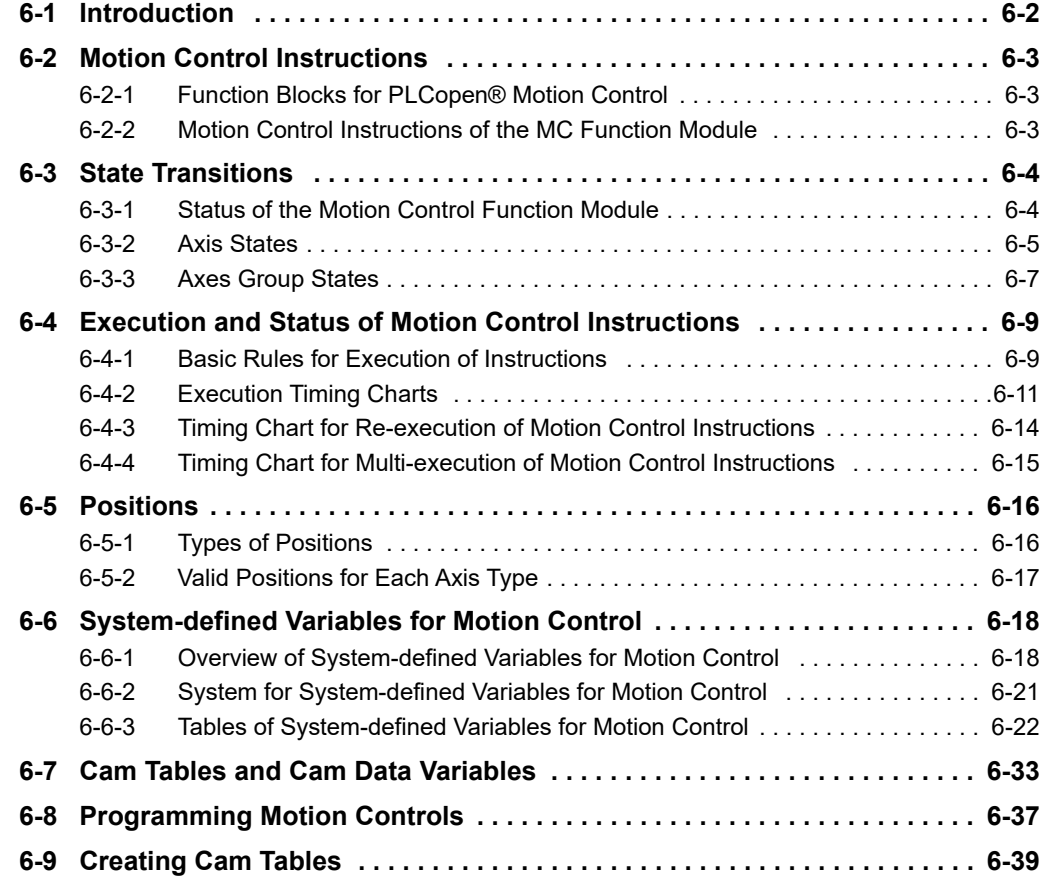

# <span id="page-131-0"></span>**6-1 Introduction**

The NY-series Controller can perform both sequence control and motion control.

Write motion control instructions into the user program to perform motion control with EtherCAT slave Servo Drives, NX-series Position Interface Units, and other devices.

Programs that contain motion control instructions are called motion control programs.

You must assign Axis Variables to EtherCAT slave Servo Drives and NX-series Position Interface Units. If you do not assign Axis Variables, assign device variables in the same way as for a general-purpose slave. Motion control instructions can be used in the primary periodic task, in a priority-5 periodic task, and in a priority-16 periodic task.

#### **Additional Information**

You can assign device variables to the I/O ports of slaves and Units that are assigned to the Axis Variables.

Refer to *[2-4-2 Relationship between EtherCAT Master Function Module and MC Function Mod](#page-52-0)[ule](#page-52-0)* for details.

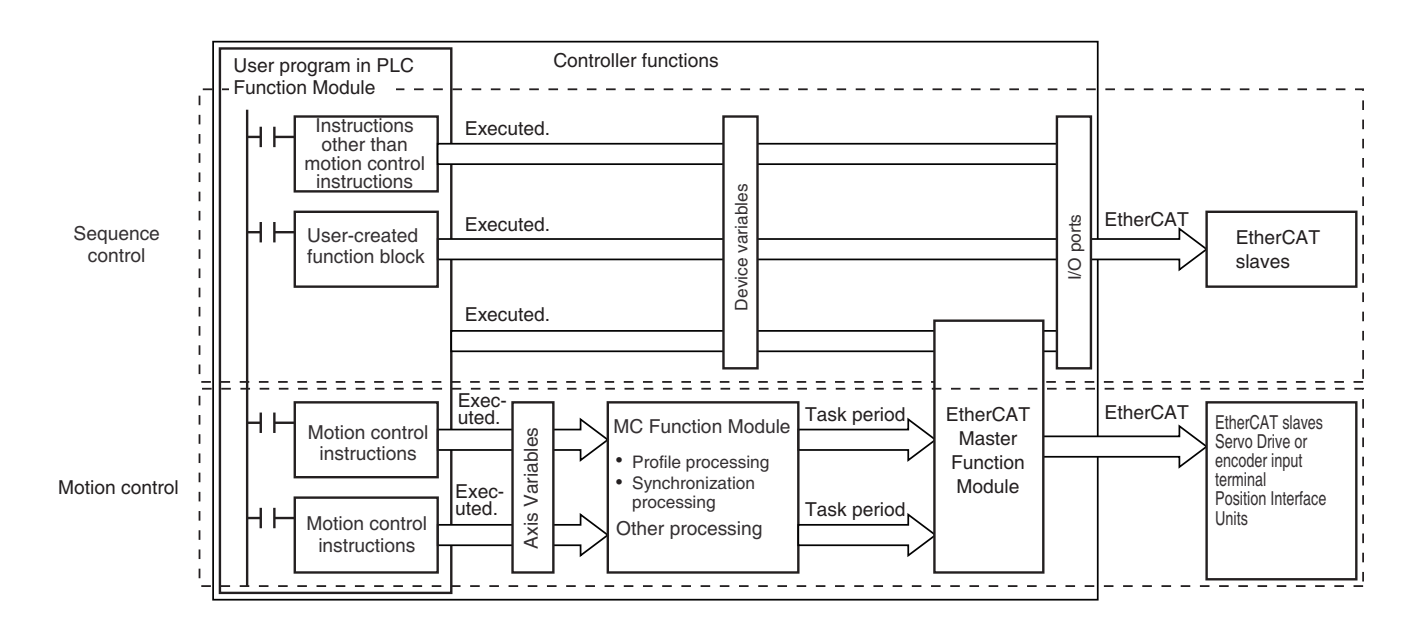

# <span id="page-132-0"></span>**6-2 Motion Control Instructions**

Motion control instructions are used in the user program to execute motion controls for an NY-series Controller. These instructions are defined as function blocks (FBs). The motion control instructions of the MC Function Module are based on the technical specifications of function blocks for PLCopen® motion control. There are two types of motion control instructions: PLCopen®-defined instructions and instructions that are unique to the MC Function Module. This section provides an overview of the PLCopen® motion control function blocks and gives the specifications of the MC Function Module.

Refer to the *NY-series Industrial Panel PC / Industrial Box PC Software User's Manual* (Cat. No. W558) for basic information on the NY-series function blocks (FBs).

Refer to the *NX-series Position Interface Units User's Manual* (Cat. No. W524) for information on using the NX-series Position Interface Units.

#### <span id="page-132-1"></span>**6-2-1 Function Blocks for PLCopen® Motion Control**

 $PLCopen<sup>®</sup>$  standardizes motion control function blocks to define a program interface for the languages specified in IEC 61131-3 (JIS B 3503). Single-axis positioning, electronic cams, and multi-axes coordinated control are defined along with basic procedures for executing instructions.

By using PLCopen<sup>®</sup> motion control function blocks, the user program can be more easily reused without hardware dependence. Costs for training and support are also reduced.

#### **Additional Information**

#### **PLCopen®**

PLCopen<sup>®</sup> is an association that promotes IEC 61131-3. It has its headquarters in Europe and a world-wide membership. IEC 61131-3 is an international standard for PLC programming.

**•** The website of headquarters of PLCopen® in Europe is http://www.plcopen.org/.

#### <span id="page-132-2"></span>**6-2-2 Motion Control Instructions of the MC Function Module**

There are three types of motion control instructions. They are given in the following table.

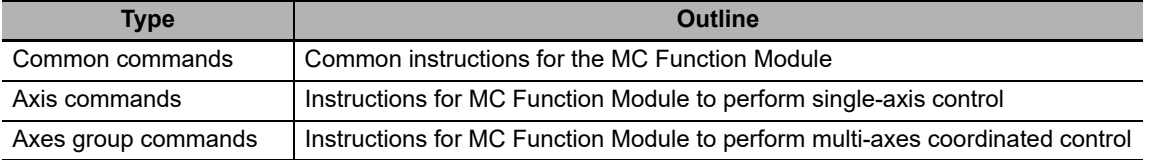

For a list of the instructions that you can use with the MC Function Module, refer to the *NY-series Motion Control Instructions Reference Manual* (Cat. No. W561).

## <span id="page-133-0"></span>**6-3 State Transitions**

The states of axes and axes groups and state transitions caused by the execution of instructions are based on the technical specifications of function blocks for PLCopen® motion control. This section provides an overall description of the MC Function Module, states, and state transitions.

#### <span id="page-133-1"></span>**6-3-1 Status of the Motion Control Function Module**

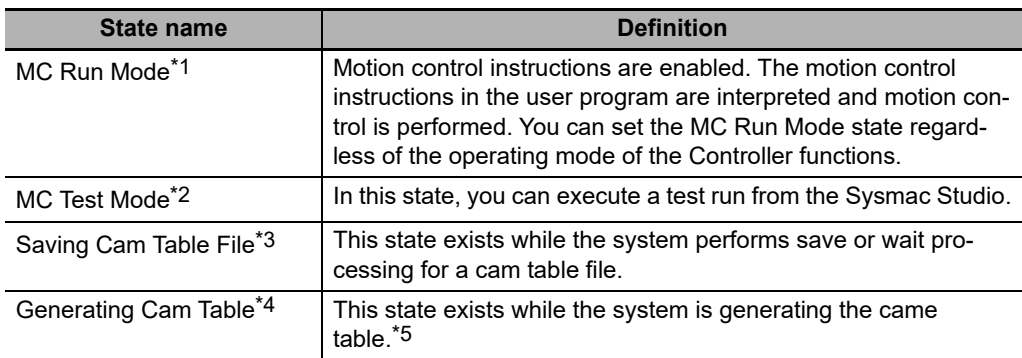

The overall states of the MC Function Module are described in the following table.

\*1 This state can be monitored with the MC Common Variable *\_MC\_COM.Status.RunMode*.

\*2 This state can be monitored with the MC Common Variable *\_MC\_COM.Status.TestMode*.

\*3 This state can be monitored with the MC Common Variable \_*MC\_COM.Status.CamTableBusy*.

\*4 This state can be monitored with the MC Common Variable *\_MC\_COM.Status.GenerateCamBusy.*

\*5 When you turn OFF the power supply for the Industrial PC, make sure that generation of the cam table is not in progress. If you turn OFF the power supply for the Industrial PC while generation of the cam table is in progress, the cam table will not be generated correctly.

#### <span id="page-134-0"></span>**6-3-2 Axis States**

The operation of an axis when motion control instructions are executed for it is shown in the following figure. Motion control instructions are executed in sequence and axes enter one of the states listed in the following table.

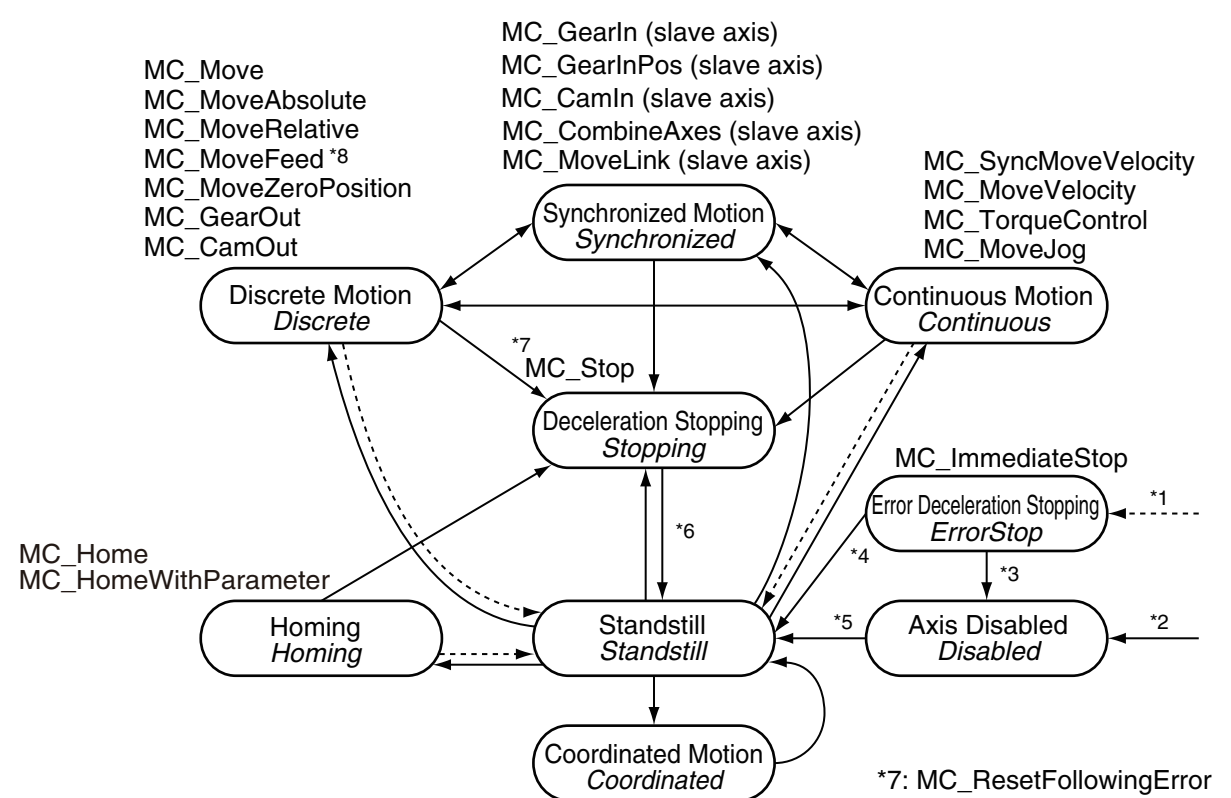

- \*1 Transition into this state occurs when there is an axis error in any state except for *Coordinated Motion* state.
- \*2 Transition into this state occurs when there are no axis errors and the Status output to the MC\_Power instruction is FALSE. (The Servo is OFF.)
- \*3 Transition into this state occurs if an error is reset with the MC\_Reset or ResetMCError instruction when the Servo is OFF.
- \*4 Transition into this state occurs if an error is reset with the MC\_Reset or ResetMCError instruction when the Servo is ON.
- \*5 Transition into this state occurs when the *Enable* input to the MC\_Power instruction changes to TRUE and the *Status* (Servo ON) output from the MC\_Power instruction changes to TRUE. (The Servo is ON.)
- \*6 Transition into this state occurs when the *Done* output from the MC\_Stop instruction is TRUE and the *Execute* input to the MC\_Stop instruction changes to FALSE.
- \*7 Transition into the *Deceleration Stopping* state occurs when the MC\_ResetFollowingError instruction is executed.
- \*8 The Continuous Motion state exists from when velocity control is set for the *MoveMode* input variable of the MC\_MoveFeed instruction until a trigger input is detected.

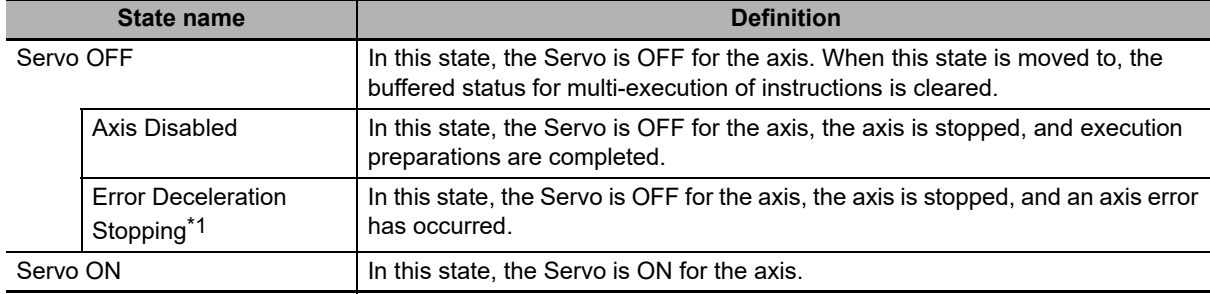

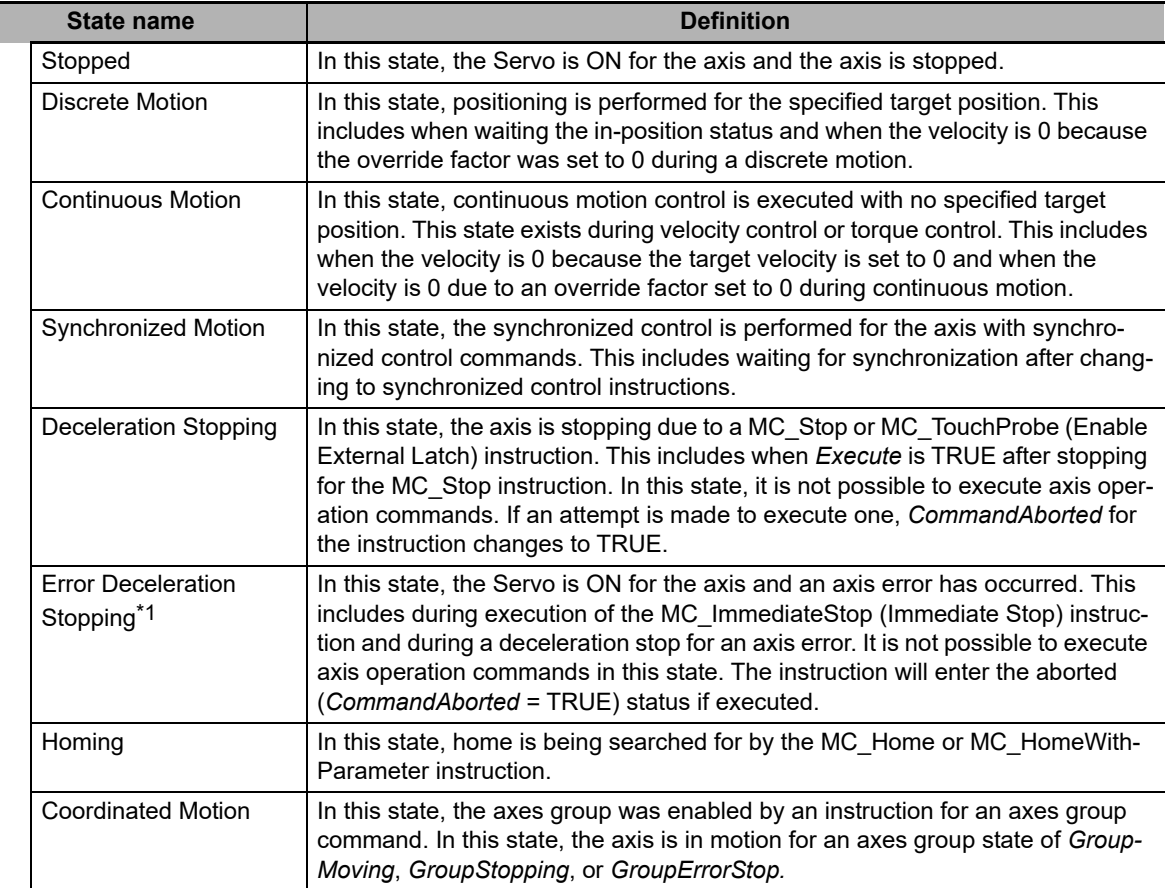

\*1 The Error Deceleration Stopping state occurs both when the Servo is ON and when the Servo is OFF for the axis.

**Note** You can monitor the axis status in the member variables of the Axis Variables *\_MC\_AX[0].Status* to *\_MC\_AX[63].Status*.

Refer to the *NX-series Position Interface Units User's Manual* (Cat. No. W524) for information on using the NX-series Position Interface Units.

#### <span id="page-136-0"></span>**6-3-3 Axes Group States**

The operation of an axes group when motion control instructions are executed for it is shown in the following figure.

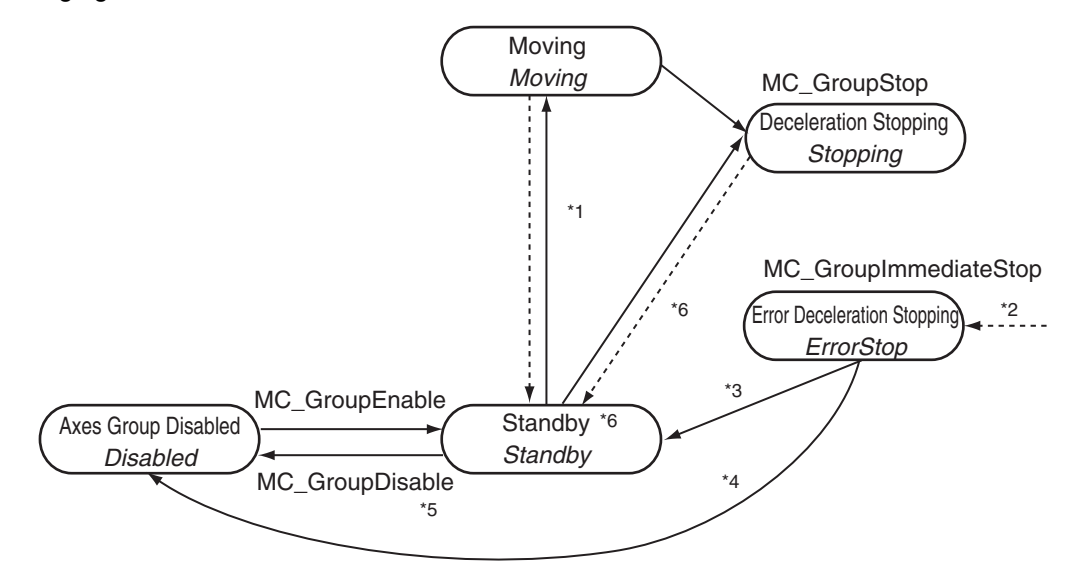

- \*1 The *Moving* state is entered for any axes group motion control instruction.
- \*2 The *ErrorStop* state is entered from any other state. It is even entered if an error occurs when the axes group is disabled.
- \*3 The *Standby* state is entered when the MC\_GroupReset or ResetMCError instruction is executed for an enabled axes group.
- \*4 The *Disabled* state is entered when the MC\_GroupReset or ResetMCError instruction is executed for a disabled axes group.
- \*5 The same state is returned to if the MC\_GroupDisable is executed in *ErrorStop* state.
- \*6 *Stopping* state is entered when the *Done* output variable from the MC\_GroupStop instruction is TRUE and the *Execute* input variable to the same instruction is FALSE.
- \*7 *Ready* state is entered if all of the following conditions are met in *Standby* state.
	- **•** The Servo is ON for all composition axes.
	- **•** Execution of the MC\_Stop instruction is not in progress for any composition axis.
	- **•** Home is defined for all composition axes.

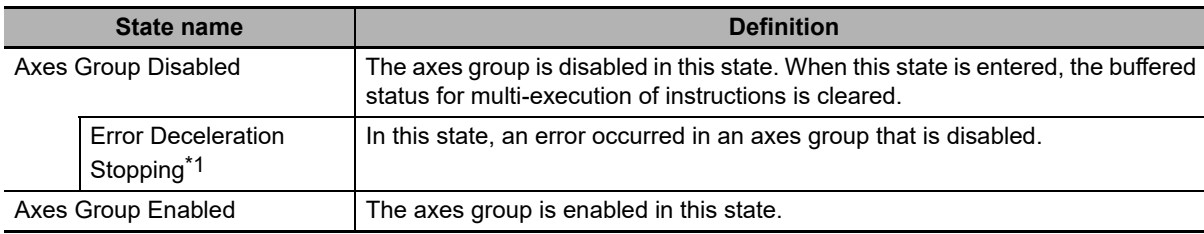

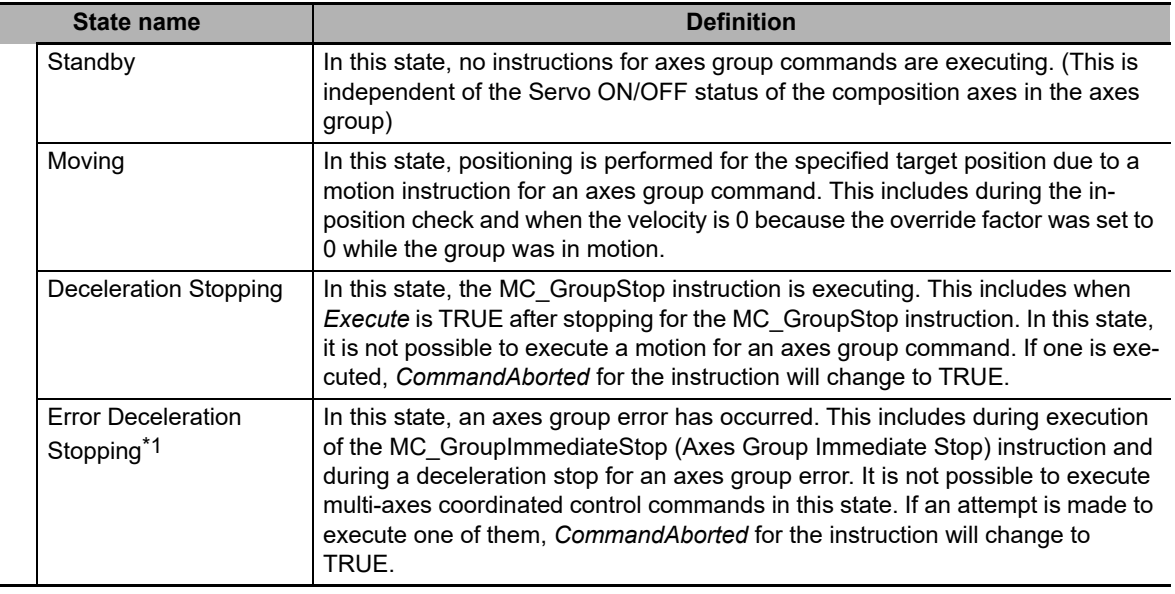

\*1 The Error Deceleration Stopping state occurs both when the axes group is enabled and when it is disabled.

**Note** You can monitor the axes group status in the member variables of the Axes Group Variables *\_MC\_GRP[0-31].Status*.

# <span id="page-138-0"></span>**6-4 Execution and Status of Motion Control Instructions**

Variables that represent the execution status of instructions and variables that are used to execute motion control instructions are defined in the MC Function Module. There are two input variables that you use to execute motion control instruction functions: *Execute* and *Enable*. The following output variables indicate the execution status of an instruction: *Busy, Done, CommandAborted*, and *Error.*

#### <span id="page-138-1"></span>**6-4-1 Basic Rules for Execution of Instructions**

The basic rules for the MC Function Module are listed in the following table. You can find execution examples in *[6-4-2 Execution Timing Charts](#page-140-0)*. Refer to these examples as well.

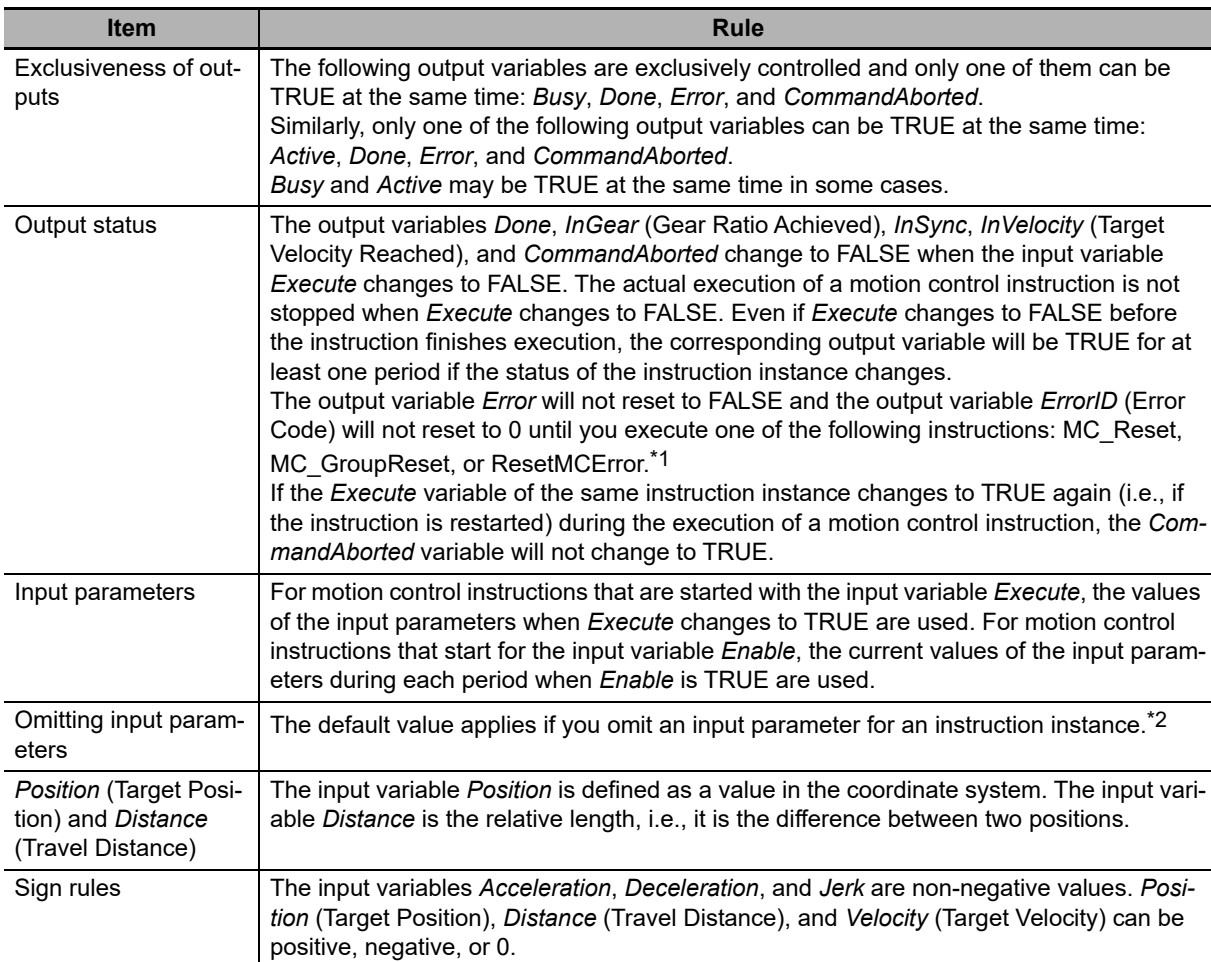

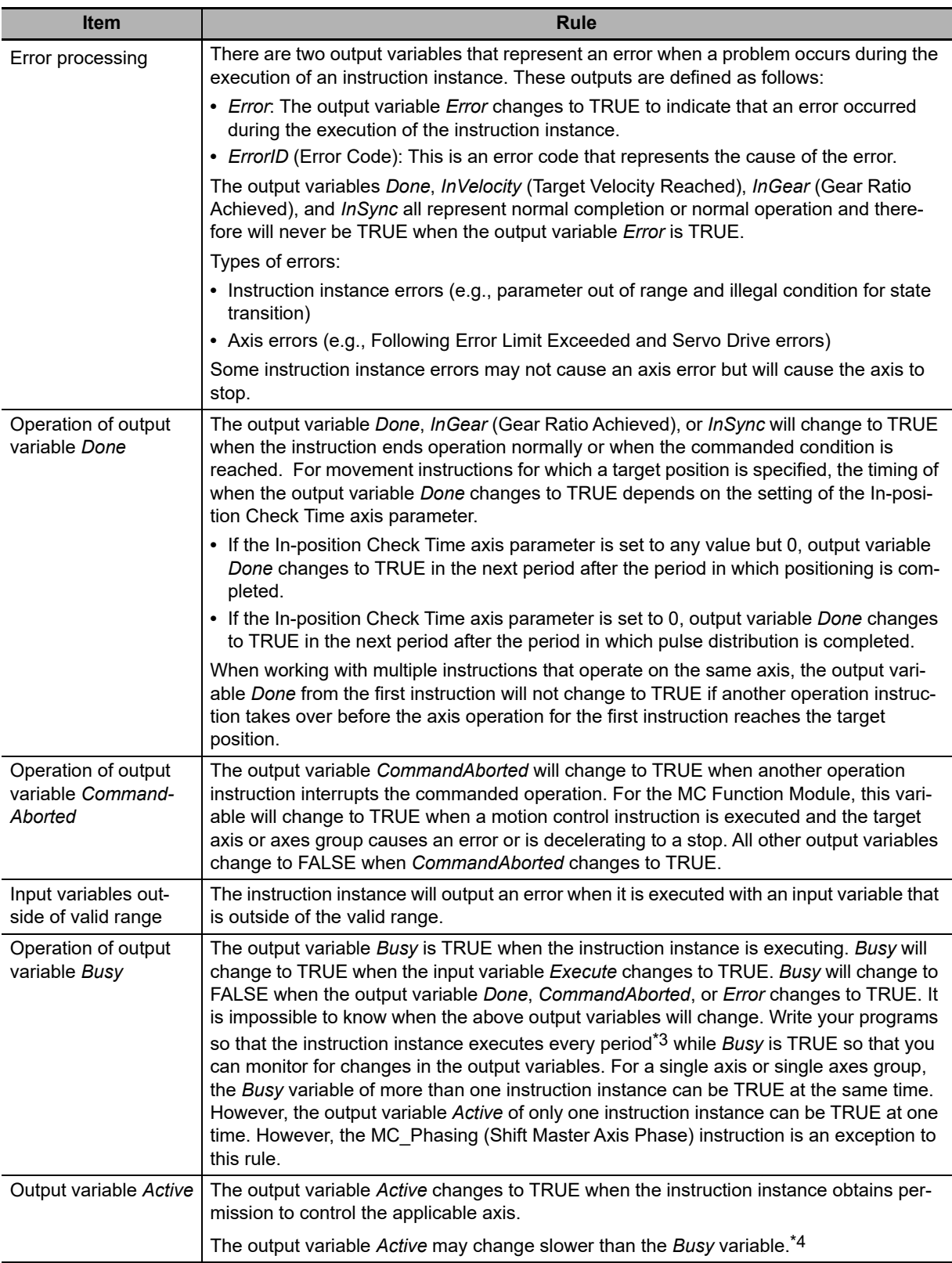

\*1 Under the PLCopen® specifications, *Error* changes to FALSE and *ErrorID* changes to 0 when *Execute* changes to FALSE. When *Error* is TRUE, the motion control instruction is not executed. Instructions are not executed after an error is cleared even if *Execute* is TRUE. *Execute* must change from FALSE to TRUE to execute the instruction. Enable-type motion control instructions are executed if their *Enable* variable is TRUE when an error is reset.

\*2 When you program the instruction in a ladder diagram, insert an input between the input variable *Execute* or *Enable* and the left bus bar. If the instruction is connected directly to the left bus bar without an input, an error occurs when the program is built. Set the initial value for or omit any input variable that is reserved.

- \*3 If the condition expressions or set values for ST Structure instructions do not match, the instructions in that statement are not executed. For details, refer to the *NY-series Motion Control Instructions Reference Manual* (Cat. No. W561).
- \*4 Refer to the *NY-series Motion Control Instructions Reference Manual* (Cat. No. W561) for an output variable timing chart.

#### **Precautions for Correct Use**

- **•** Confirm that EtherCAT process data communications are active and normal before you execute motion control instructions.
	- Refer to *[10-2-1 Monitoring EtherCAT Communications and Turning ON Servos](#page-280-0)* for details.
- **•** Write the user program so that *Execute* is FALSE during the first period in which the instruction is executed.

#### <span id="page-140-0"></span>**6-4-2 Execution Timing Charts**

The motion control instructions in the MC Function Module are function blocks that are unconditionally executed. This section calls instructions that are executed according to the *Execute* input variable "execute-type instructions" and instructions that are executed according to the *Enable* input variable "enable-type instructions."

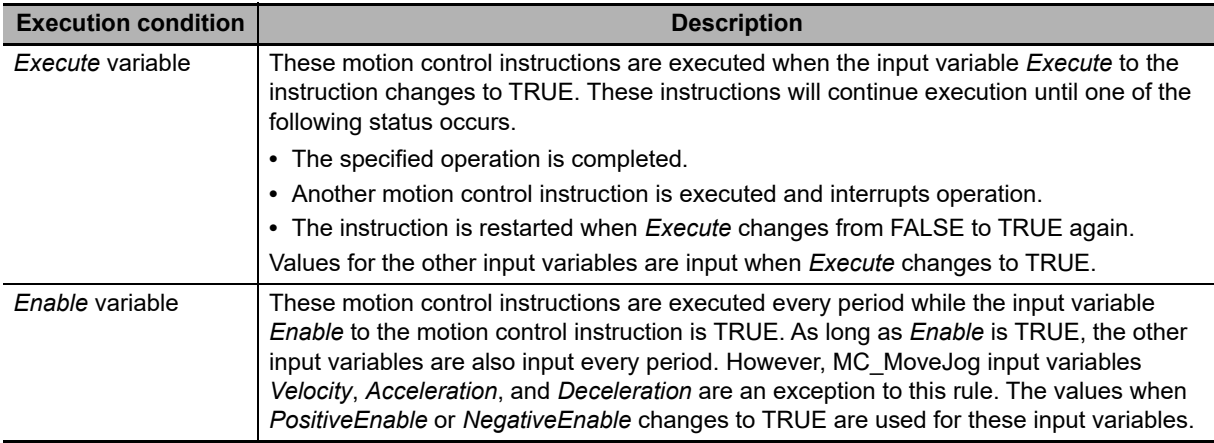

#### **Precautions for Correct Use**

The timing in the timing charts that are given in this manual may not necessarily be the same as the timing displayed for data traces on the Sysmac Studio. Refer to the *NY-series Industrial Panel PC / Industrial Box PC Software User's Manual (Cat. No. W558) for details on data trac*ing.

#### **Timing Charts for Execute-type Instructions**

**•** The following timing chart shows the operation of the instruction when it is completed while the input variable *Execute* is TRUE. The following timing chart is for when an error does not occur through when *Execute* changes to FALSE.

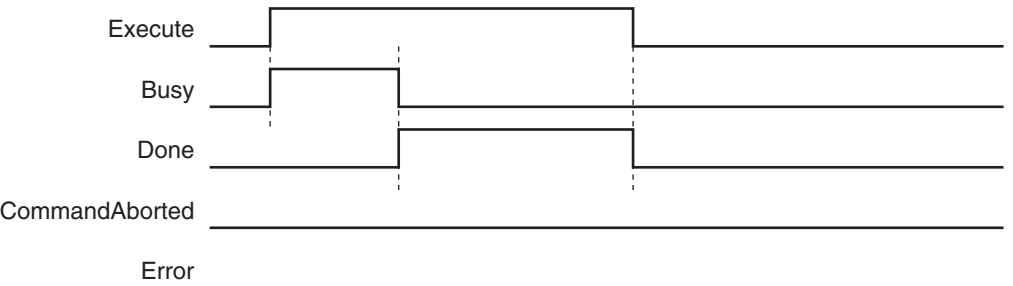

**•** The following timing chart is for when an error occurs while input variable *Execute* is TRUE. After completion, the output variable *Error* will remain TRUE even if *Execute* changes to FALSE.

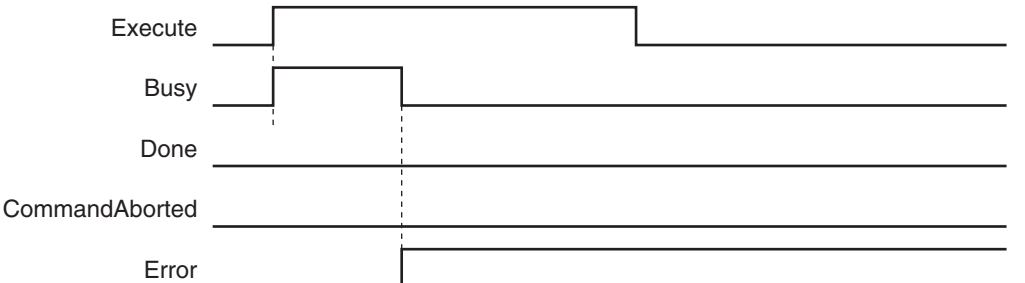

**•** The following timing chart is for when the instruction is interrupted during execution while input variable *Execute* is TRUE.

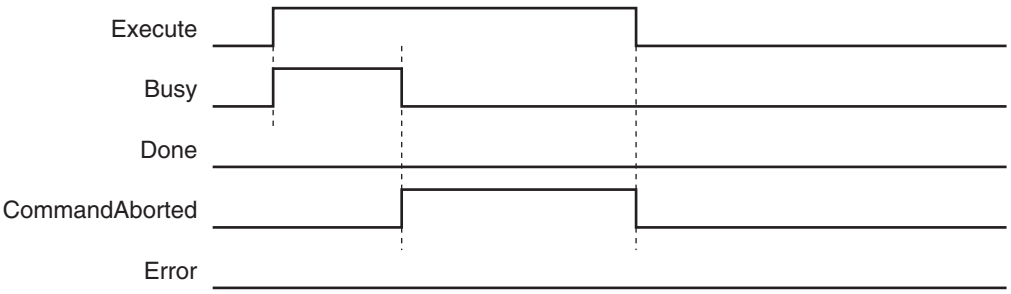

**•** The following timing chart is for when the input variable *Execute* is TRUE for only one period and an error does not occur for the instruction. The output variable *Done* will change to TRUE for only one period after the instruction operation is completed.

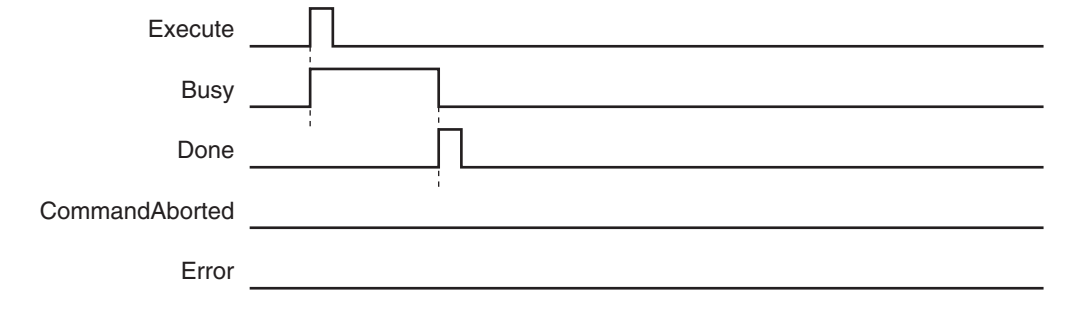

**•** The following timing chart is for when the input variable *Execute* is TRUE for only one period and an error occurs for the instruction. The output variable *Error* will remain TRUE.

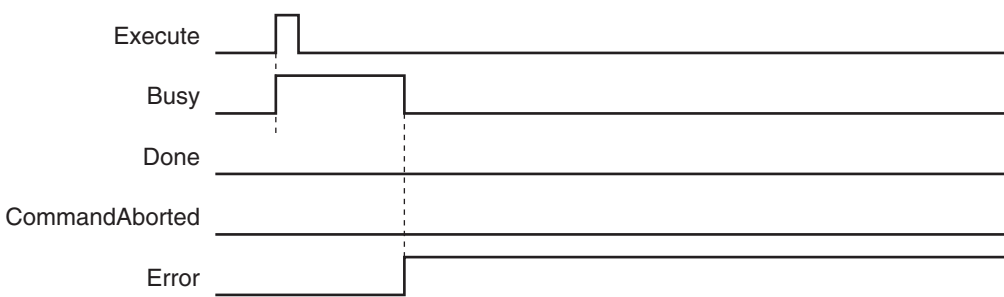

#### **Timing Charts for Enable-type Instructions**

**•** The following timing chart is for when the input variable *Enable* changes to TRUE and an error does not occur for the instruction.

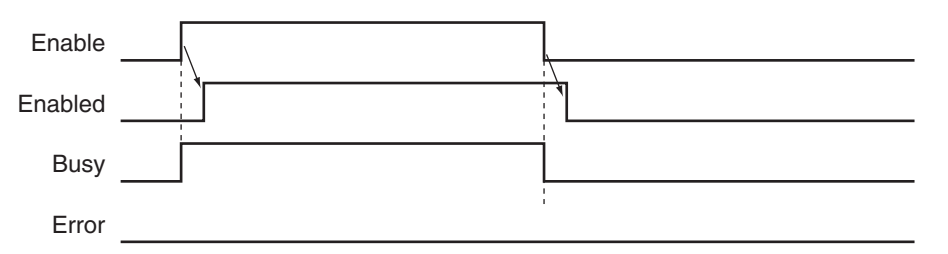

**•** The following timing chart is for when the input variable *Enable* changes to TRUE and an error occurs for the instruction.

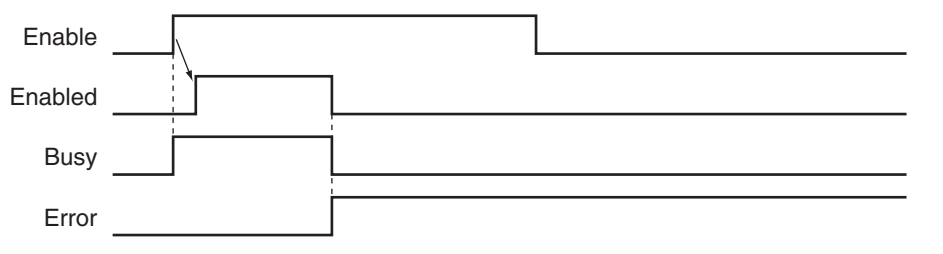

#### **Additional Information**

*Enable* and *Enabled* change at the same time for instructions such as MC\_ZoneSwitch (Zone Monitor) and MC\_AxesObserve (Monitor Axis Following Error). For details on the timing of individual instructions, refer to the *NY-series Motion Control Instructions Reference Manual* (Cat. No. W561).

#### <span id="page-143-0"></span>**6-4-3 Timing Chart for Re-execution of Motion Control Instructions**

If the values of the input variables to the same instance are changed while the motion control instruction is under execution and *Execute* is changed to TRUE, FALSE, and then back to TRUE again, operation will follow the new values.

The following timing chart is for when the velocity is changed for MC\_MoveAbsolute (Absolute Positioning) instruction.

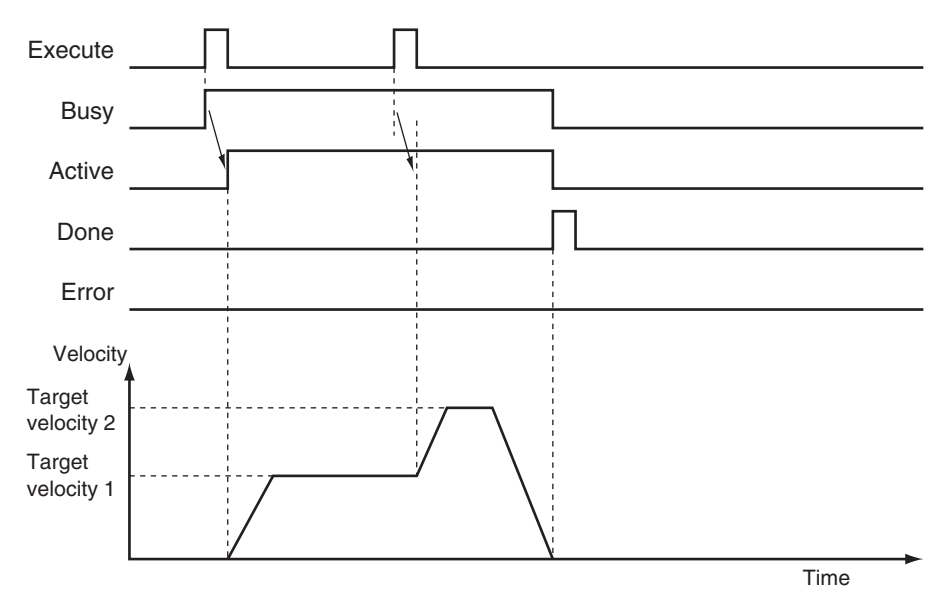

For details on re-executing instructions for the MC Function Module, refer to *[9-5-6 Re-executing Motion](#page-235-0) [Control Instructions](#page-235-0)* and *[9-7-4 Re-executing Motion Control Instructions for Multi-axes Coordinated](#page-257-0) [Control](#page-257-0)*.
#### **6-4-4 Timing Chart for Multi-execution of Motion Control Instructions**

Another instance can be executed for an axis during axis motion. Set the input variable *BufferMode* to specify when to start operation.

The following figure shows an example in which *BufferMode* (Buffer Mode Selection) is set to aborting when MC MoveAbsolute (Absolute Positioning) instructions are executed with multi-execution of instructions.

"FB1" and "FB2" in the following figure are the instance names of the instructions.

FB1

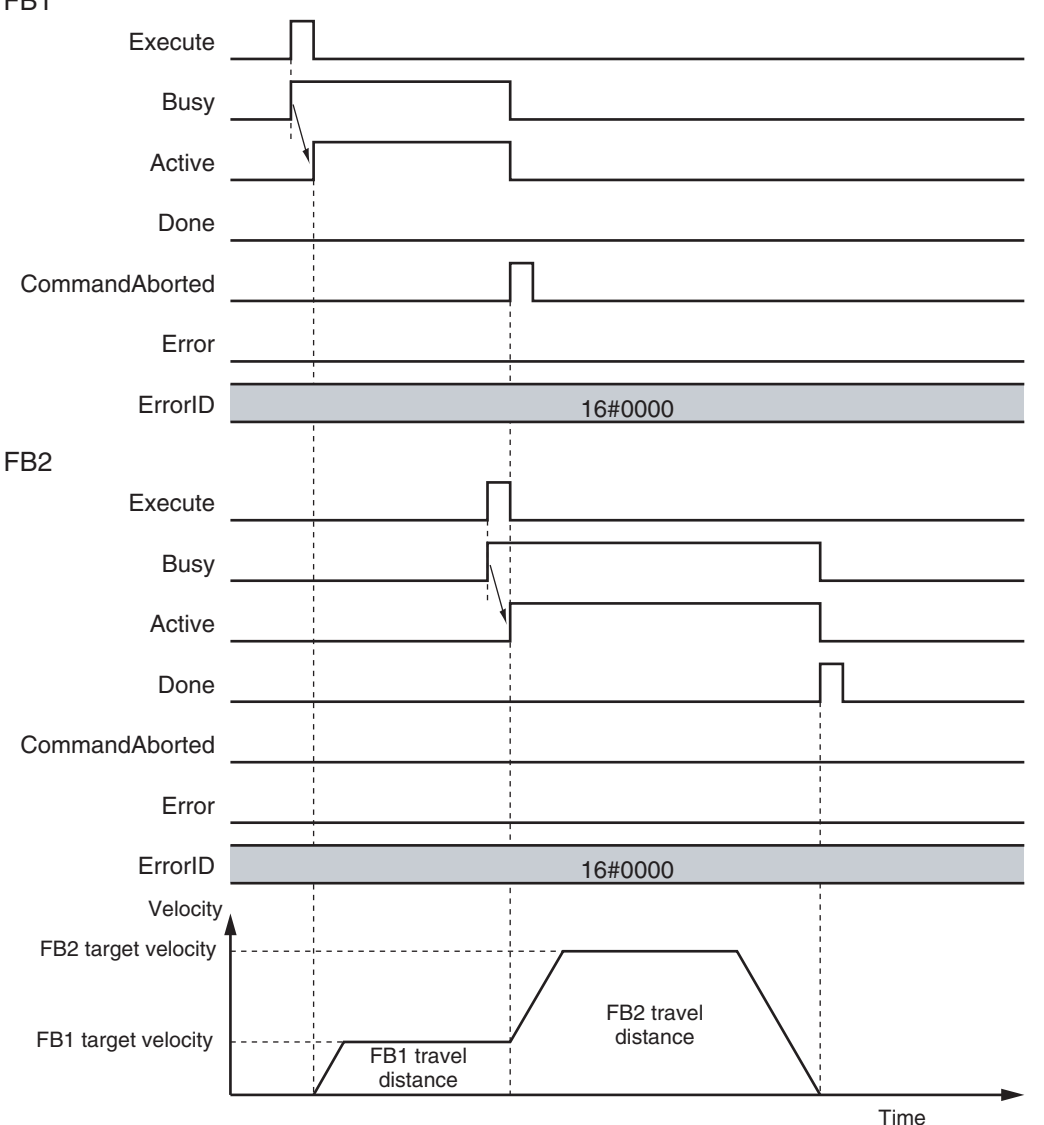

For details on multi-execution of instructions for the MC Function Module, refer to *[9-5-7 Multi-execution](#page-240-0) [of Motion Control Instructions \(Buffer Mode\)](#page-240-0)* and *[9-7-5 Multi-execution \(Buffer Mode\) of Motion Control](#page-258-0) [Instructions for Multi-axes Coordinated Control](#page-258-0)*.

# **6-5 Positions**

This section describes the positions that are used in motion control programming.

#### **6-5-1 Types of Positions**

The MC Function Modules uses the following two types of positions.

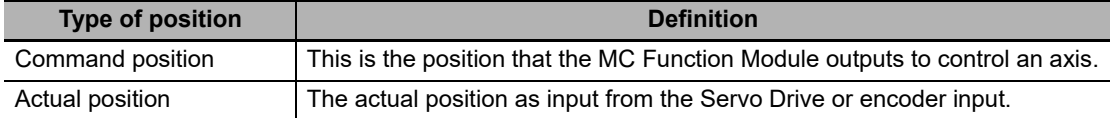

The following figure shows the relationship between the command position and the actual position for an EtherCAT slave Servo Drive.

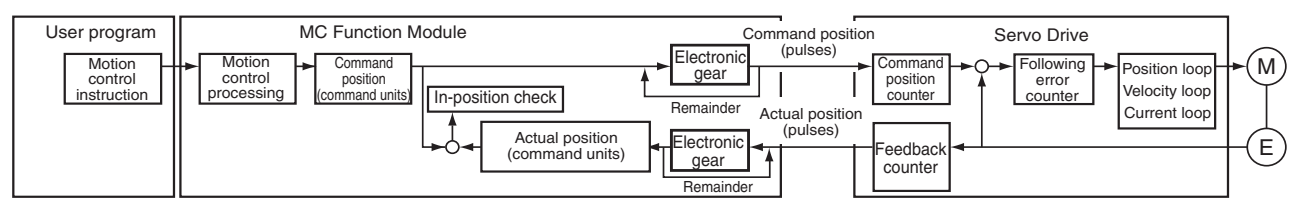

The command position and actual position share the following items.

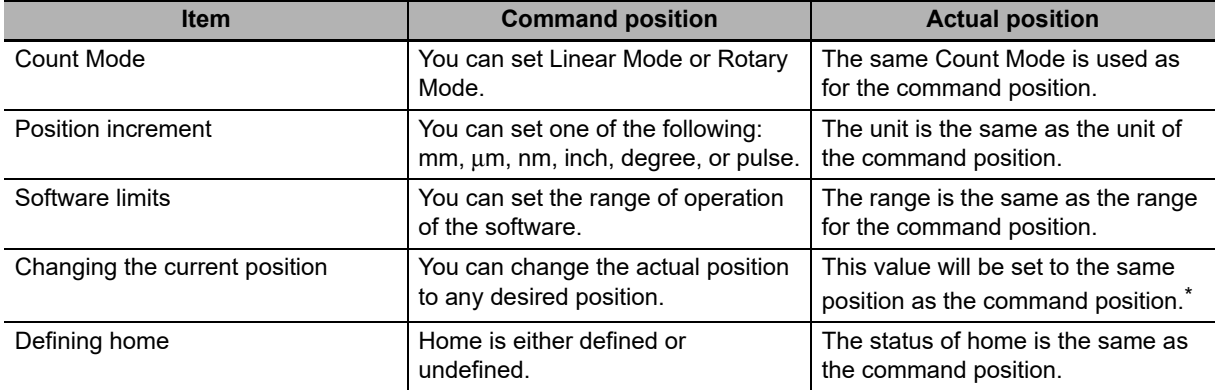

\* If there is any following error before the change, the following error value is maintained in the actual position.

#### **Additional Information**

**•** For a virtual servo axis, the command current value is converted to pulses and then that value is converted to the unit of display. The resulting value is used as the actual current value.

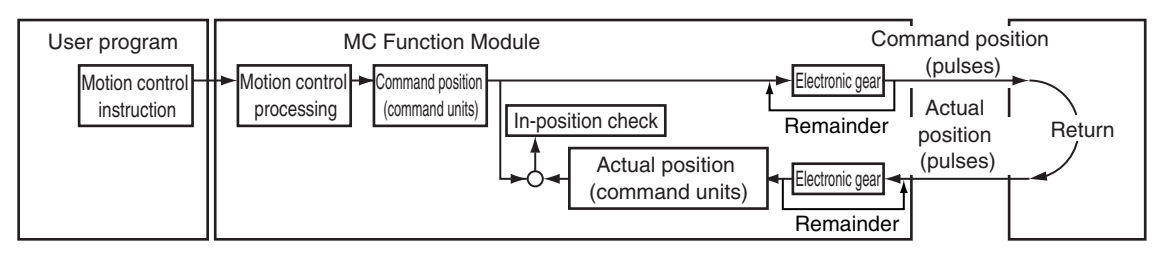

**•** Refer to the *NX-series Position Interface Units User's Manual* (Cat. No. W524) for information on the NX-series Position Interface Units.

#### **6-5-2 Valid Positions for Each Axis Type**

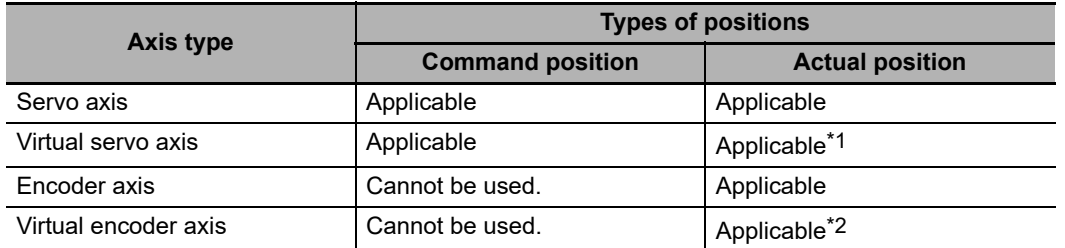

The following table lists the valid positions for each axis type.

\*1 For a virtual servo axis, the actual position is the same as the command position. (However, there is sometimes calculation error because processing is performed with long reals in the MC Function Module.)

\*2 This is used when there is no actual encoder.

**6**

### **6-6 System-defined Variables for Motion Control**

This section describes the variables of the MC Function Module.

#### **6-6-1 Overview of System-defined Variables for Motion Control**

The NY-series Controller is compliant with the IEC 61131-3 standard. Parameter settings, status information, and other data are handled as variables in the user program in the NY-series Controller. Of these, system-defined variables that belong to the MC Function Module are called systemdefined variables for motion control.

#### **Types of System-defined Variables for Motion Control**

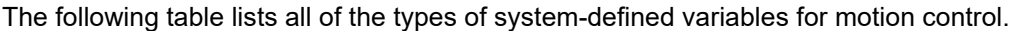

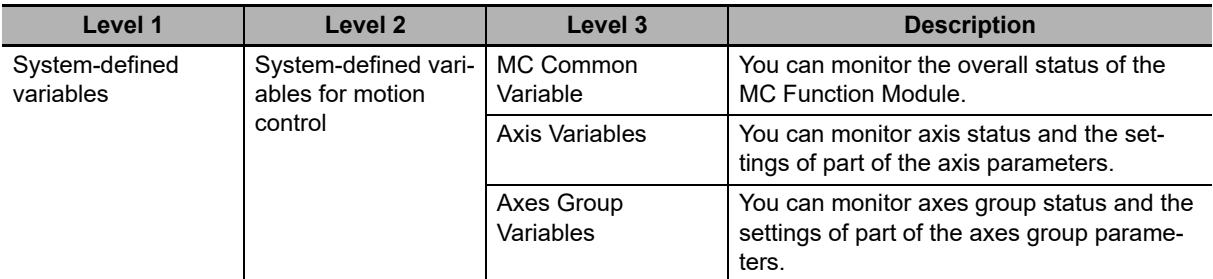

#### **MC Common Variable**

You can monitor the overall status of the MC Function Module with the MC Common Variable. The variable name is *MC\_COM*.

#### **Axis Variables**

Use these variables to handle EtherCAT slaves, Servo Drives, encoder input terminals, NX-series Position Interface Units, virtual Servo Drives, and virtual encoder input terminals.

You can use either the system-defined variables or the variables that are set on the Sysmac Studio to specify the Axes Group Variables in the user program.

You can change any of the Axis Variables that you create on the Sysmac Studio.

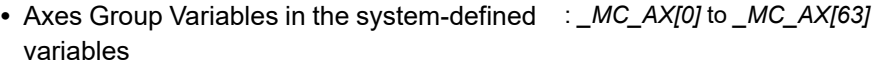

**•** Default Axes Group Variables when axes groups are created on Sysmac Studio : *MC\_Axis000* to *MC\_Axis063* (default)

#### **Axes Group Variables**

Use these variables to handle multiple axes as a single group. You can use either the system-defined variables or the variables that are set on the Sysmac Studio to specify the Axes Group Variables in the user program.

You can change any of the Axes Group Variables that you create on the Sysmac Studio.

- **•** Axes Group Variables in the system-defined : *\_MC\_GRP[0]* to *\_MC\_GRP[31]* variables
- **•** Default Axes Group Variables when axes groups are created on Sysmac Studio : *MC\_Group000* to *MC\_Group031* (default)

Refer to the *NY-series Industrial Panel PC / Industrial Box PC Software User's Manual* (Cat. No. W558) for details on the variables that are used by an NY-series Controller.

#### **Data Types Used for System-defined Variables for Motion Control**

System-defined variables for motion control use both basic data types and derivative data types.

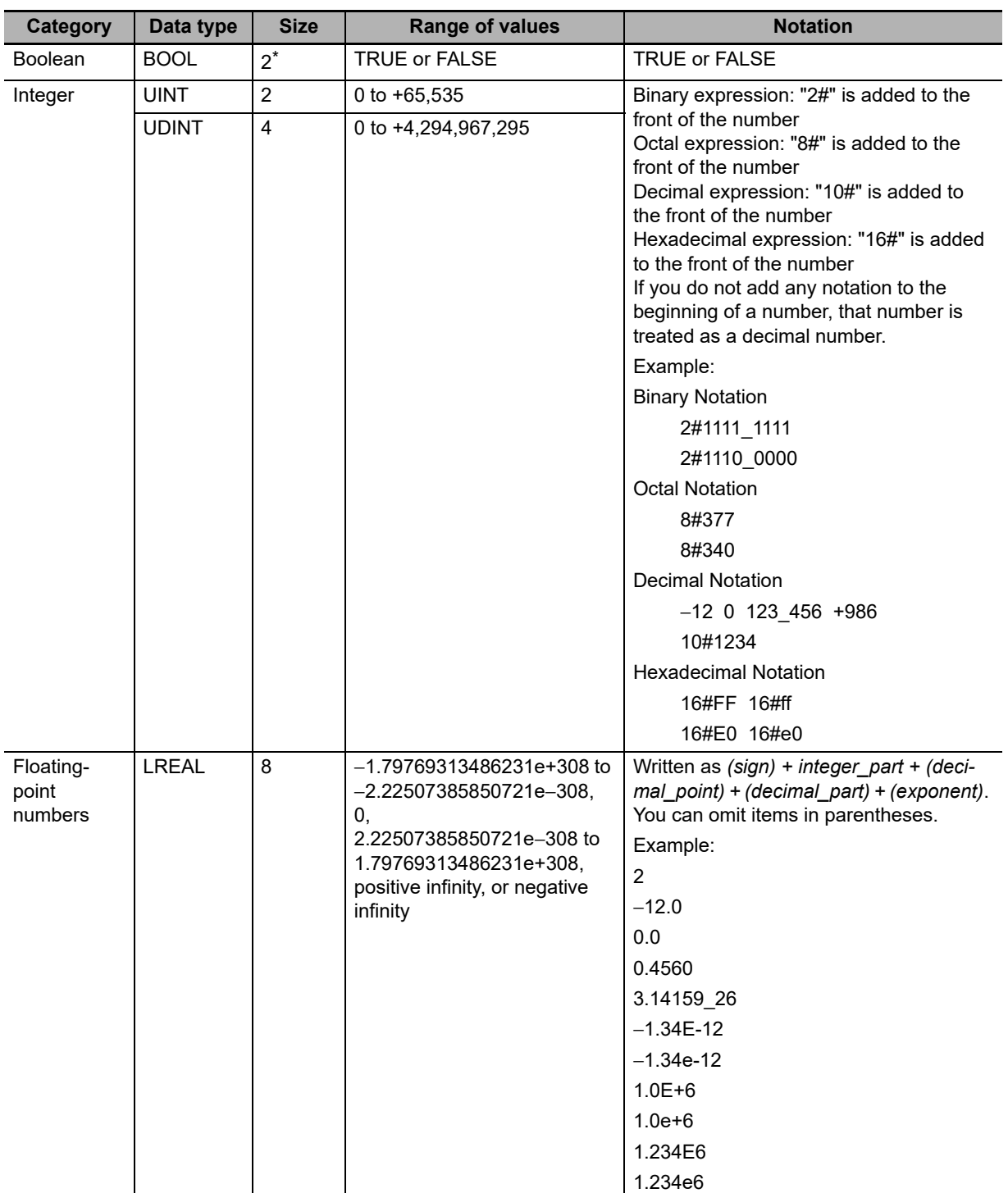

#### **Basic Data Types**

\* BOOL data is only 1 bit in size but it takes up 2 bytes of memory.

#### **Derivative Data Types**

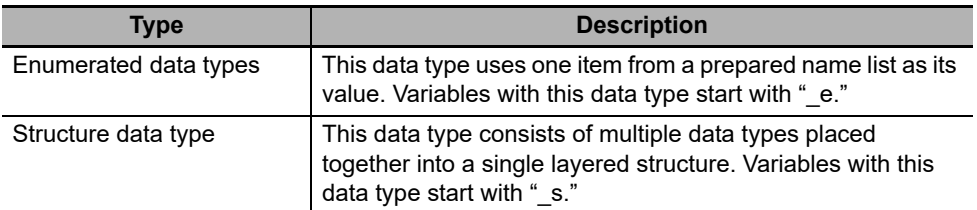

Refer to the *NY-series Industrial Panel PC / Industrial Box PC Software User's Manual* (Cat. No. W558) for details on the other data types that are used by an NY-series Controller.

#### **Attributes of System-defined Variables for Motion Control**

The attributes that are shown in the following table are the same for all system-defined variables for motion control.

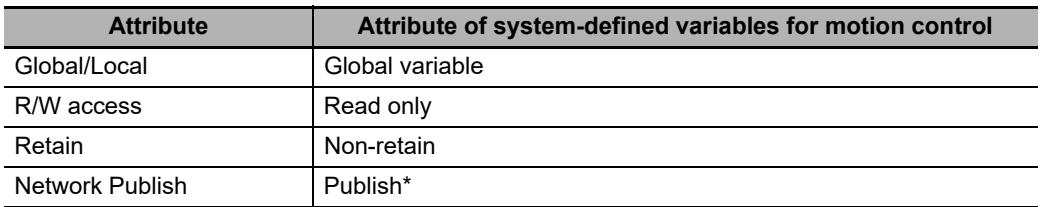

Variables are published on the network with the variable names of the system-defined variables. The variable names that are created when the axes or axes groups are created on the Sysmac Studio are not published to the network.

#### **6-6-2 System for System-defined Variables for Motion Control**

System-defined variables for motion control consist of information representing the status of the MC Function Module, status information for slave devices connected via EtherCAT communications, and the portion of the MC parameter settings used to perform motion control.

You can access system-defined variables for motion control as variables in the user program and monitor them from the Sysmac Studio.

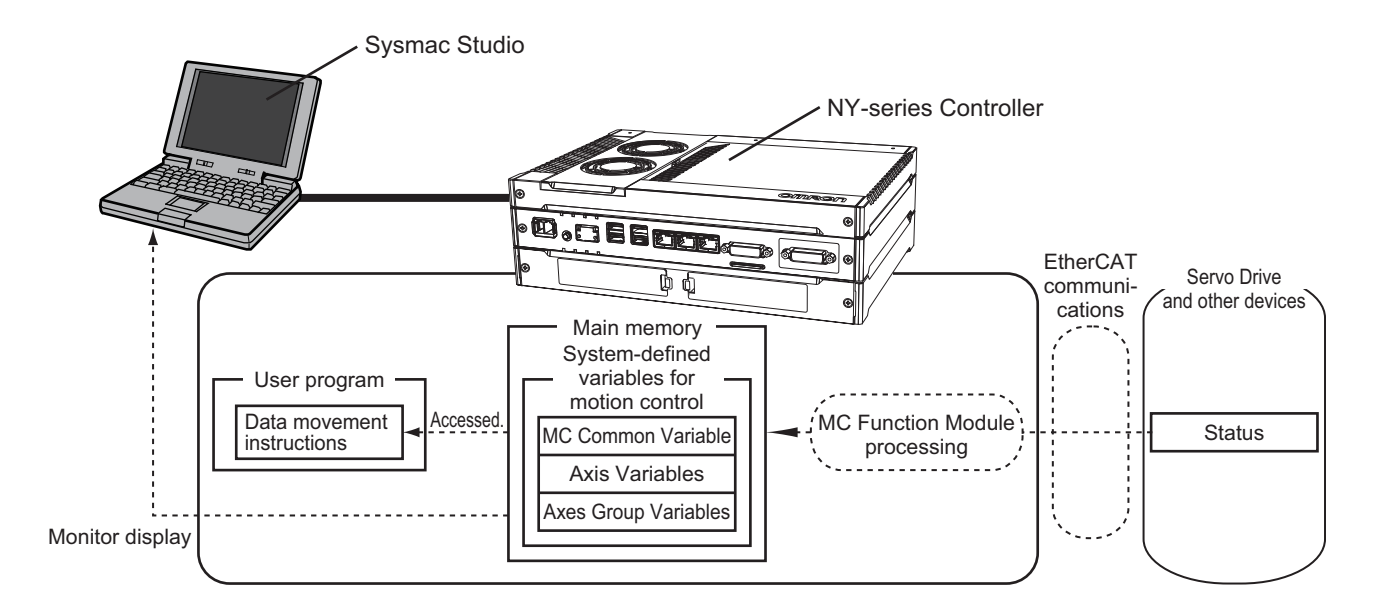

#### **Update Timing of System-defined Variables for Motion Control**

The system-defined variables for motion control are updated every primary task period.

#### **6-6-3 Tables of System-defined Variables for Motion Control**

This section provides tables that describe the system-defined variables for motion control.

#### **MC Common Variable**

The variable name *MC COM* is used for the MC Common Variable. The data type is sCOM-MON\_REF, which is a structure variable. This section describes the configuration of the MC Common Variable and provides details on the members.

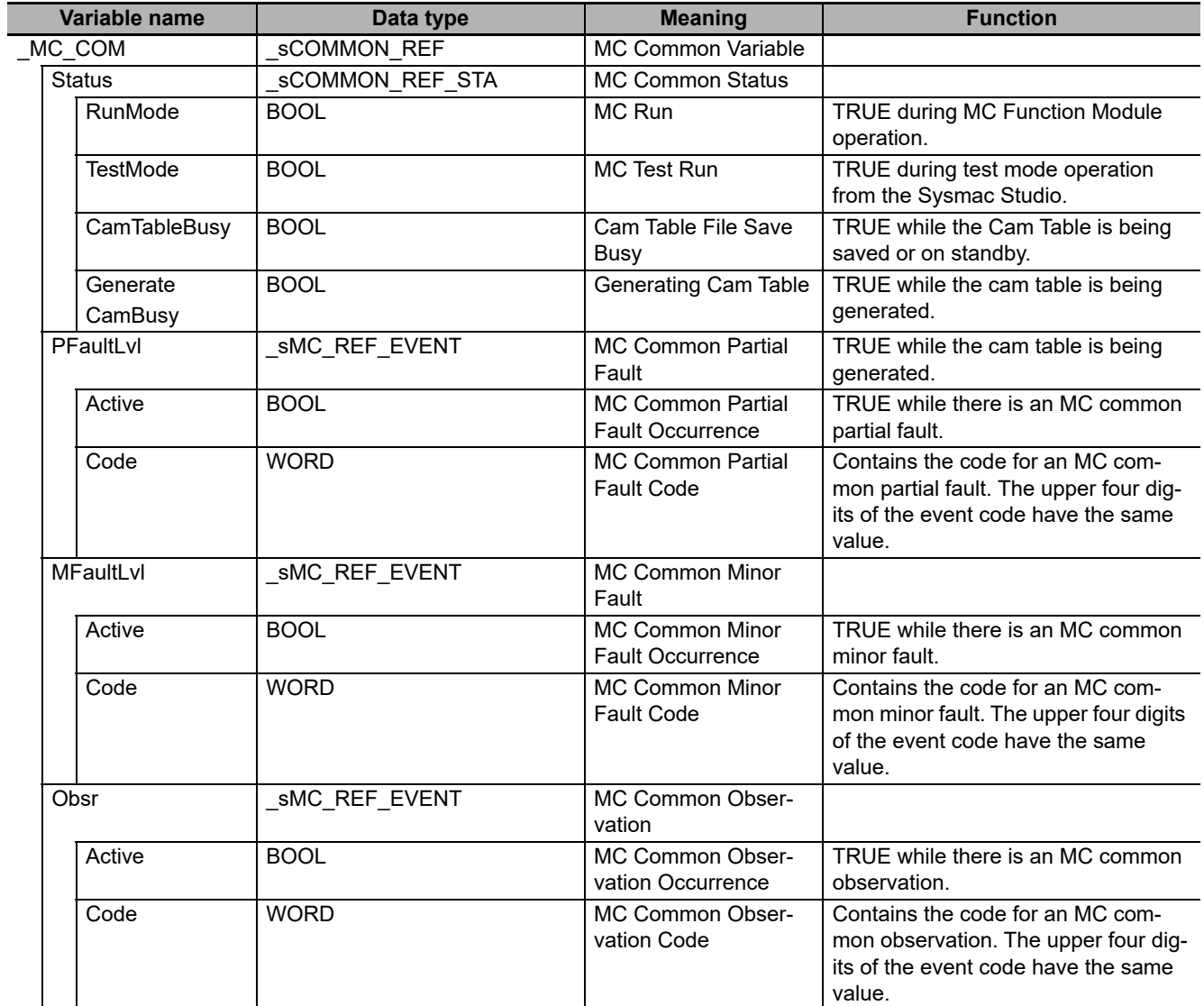

#### **Axis Variables**

*\_MC\_AX[0-63]* are the Axis Variables in the system-defined variables. The data type is \_sAXIS\_REF,  $\frac{1}{x}$  which is a structure variable.

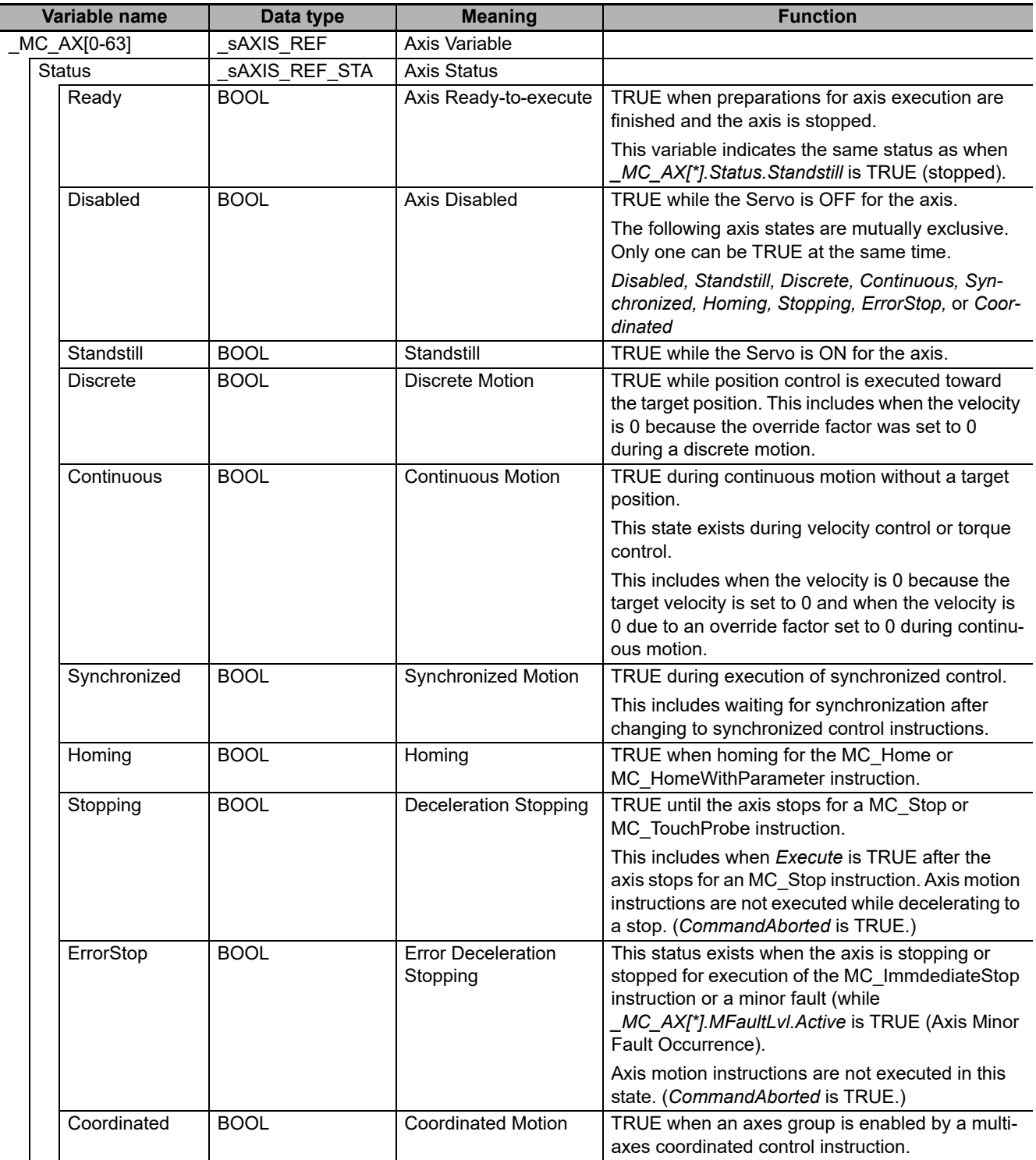

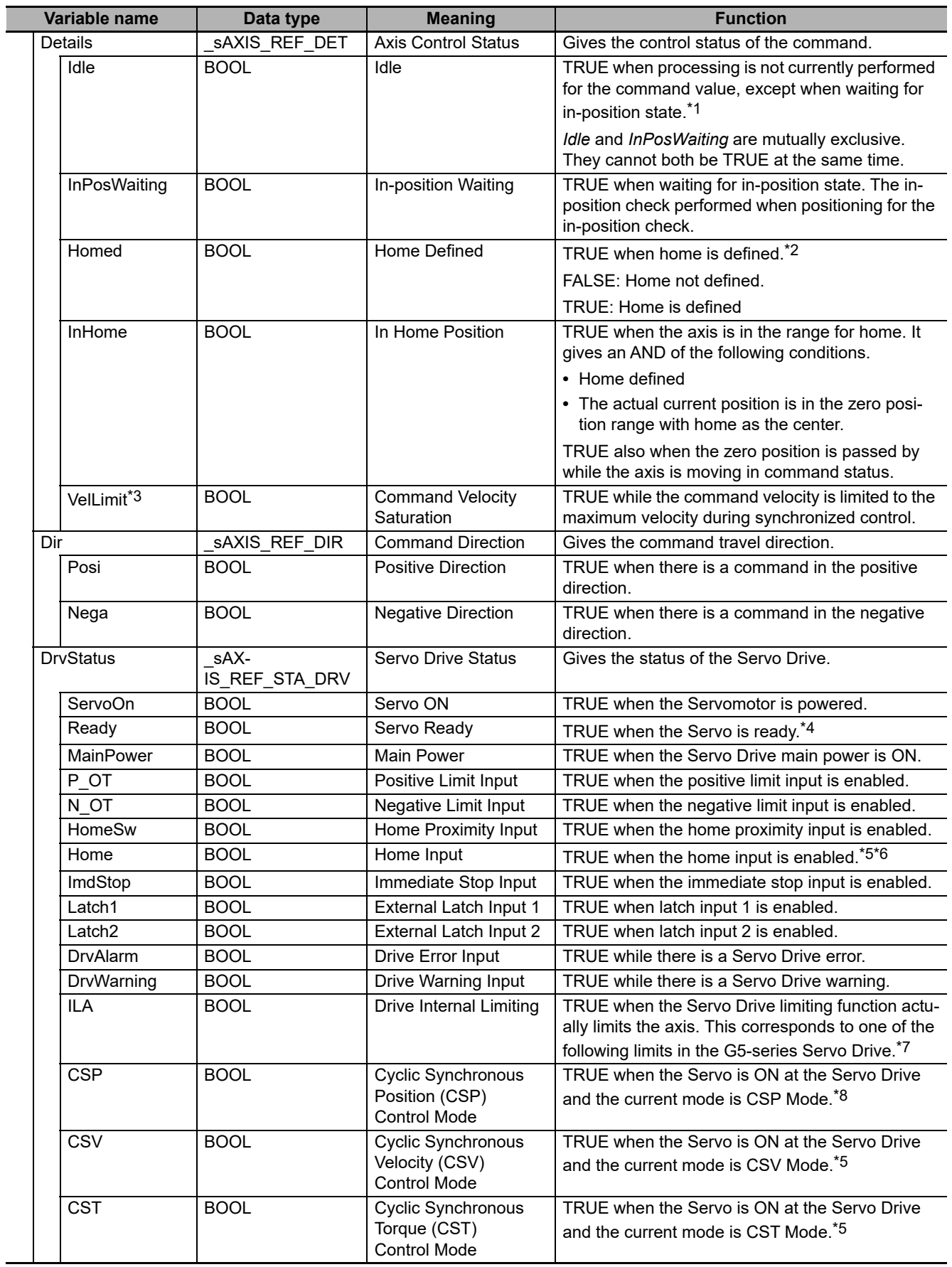

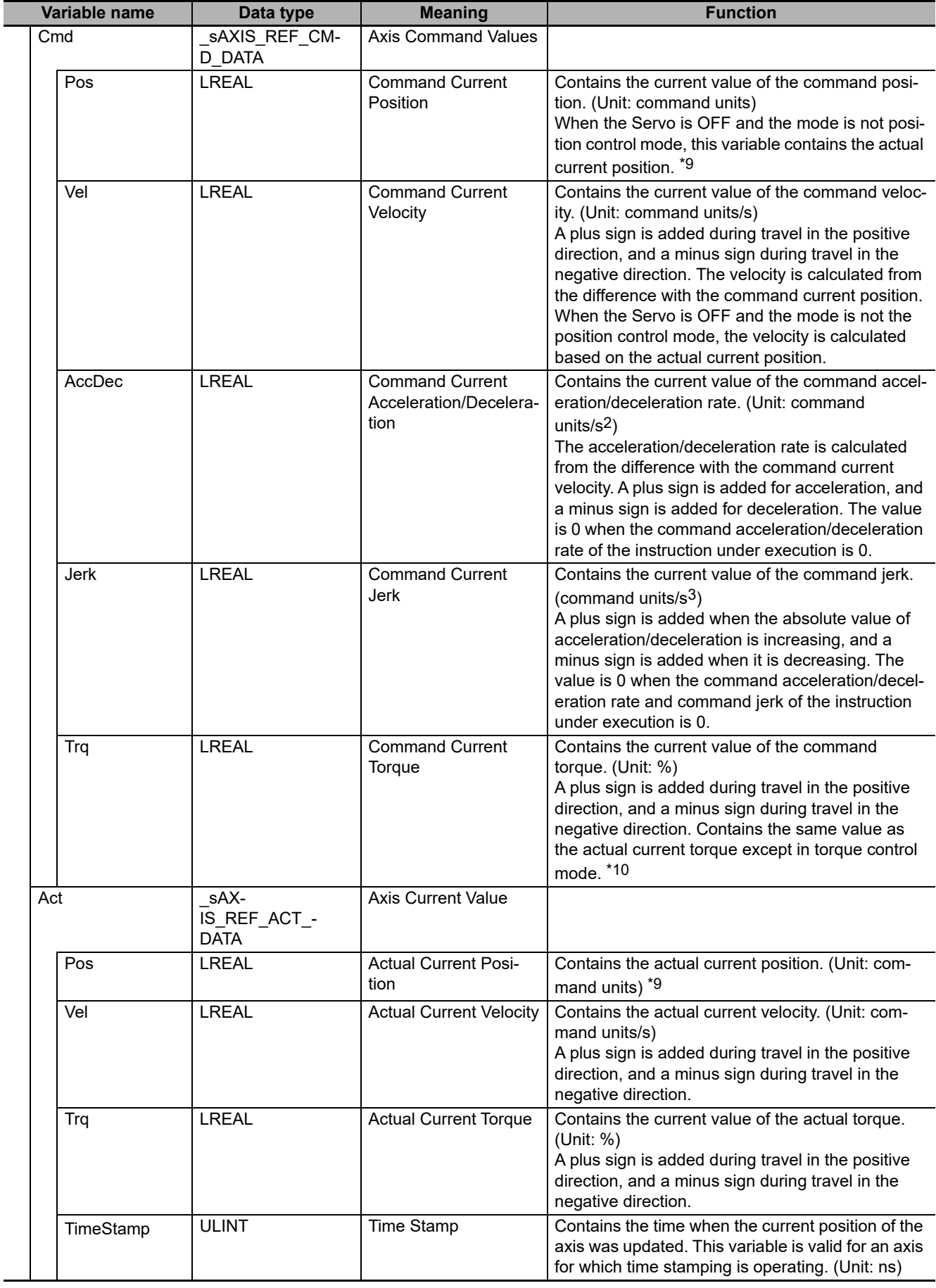

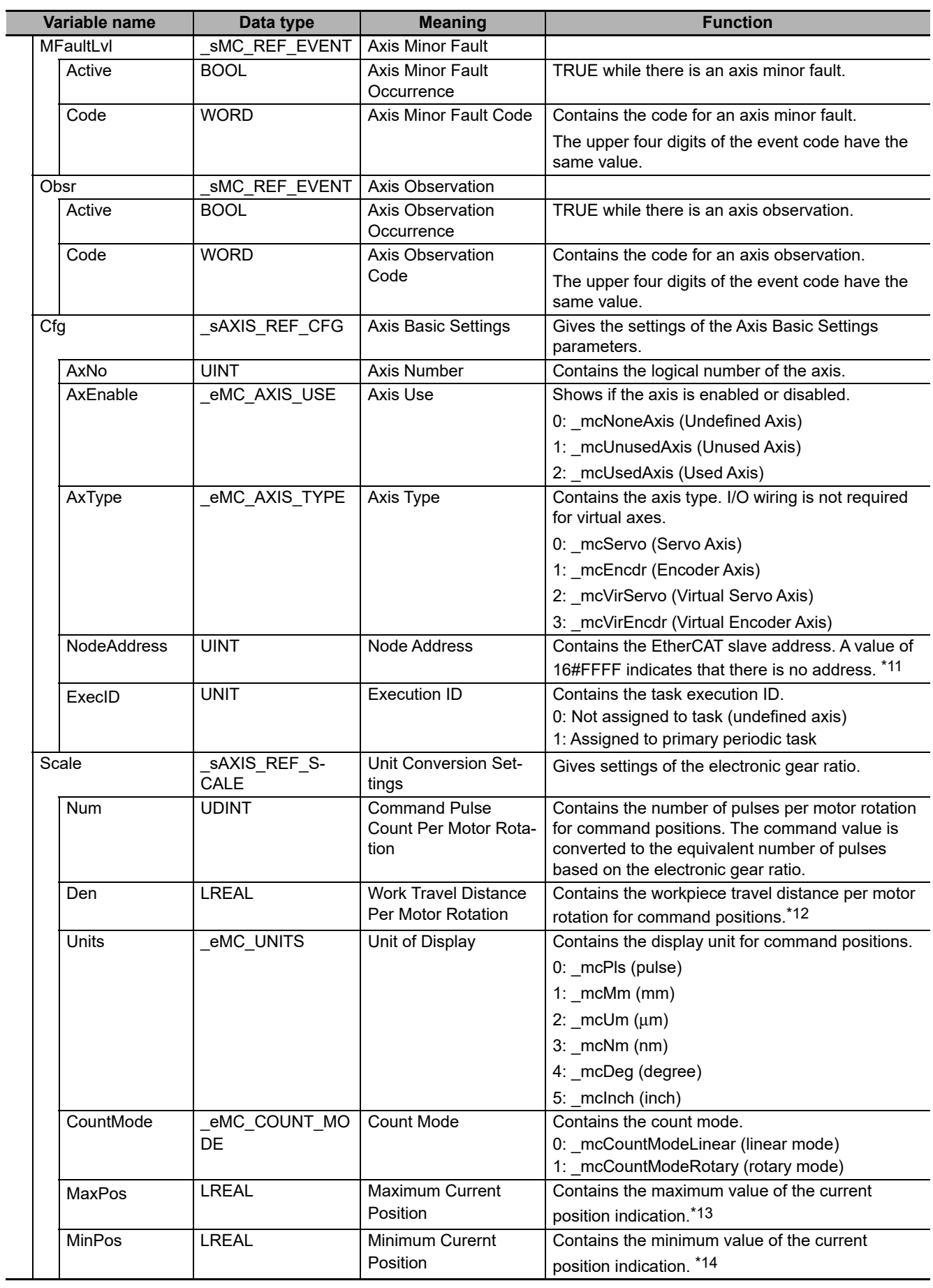

- \*1 This also includes states where processing is performed while in motion at velocity 0, during following error resets, during synchronized control, and during coordinated motion.
- \*2 Even if the variable is TRUE, the home must be defined again in the following cases. When you make a change in the position count settings or the unit conversion settings. If an error or erroneous operation occurs on the Servo Drive, which leads to loss of absolute position data. Examples of errors and erroneous operations include breaks of encoder cables and clear of absolute encoder data.
- <span id="page-156-5"></span>\*3 Use *VelLimit* only for a slave axis that is currently in synchronized control.
- <span id="page-156-0"></span>\*4 This variable is TRUE when the PDS state of the Servo Drive is either *Ready to switch on*, *Switched on* or *Operation enabled* and the main circuit power supply (voltage enabled) is ON. However, if **Main circuit power supply OFF detection** is set to *Do not detect*, ON/OFF status of the main circuit power supply is ignored. For details on the PDS states and the Main circuit power supply OFF detection, refer to *[A-5 PDS State Transition](#page-412-0)*.
- <span id="page-156-1"></span>\*5 The Detailed Settings Area on the Axis Basic Settings Display of the Sysmac Studio gives the signal that is set for encoder Z-phase detection digital input. You may not be able to map a PDO to this signal for servo drives from other manufacturers. Refer to the manual for the connected servo drive for details.
- <span id="page-156-2"></span>\*6 You cannot map this signal to a PDO for an OMRON G5-series Linear Motor Type Servo Drive with built-in EtherCAT communications.
- <span id="page-156-4"></span>\*7 This variable gives the status of bit 11 (internal limit enabled) in the Status Word (6041 hex) that is mapped to a PDO. The conditions for this variable changing to TRUE depend on the specifications of the Servo Drive. Refer to the manual for the connected servo drive for details. For an OMRON 1S-series Servo Drive or G5-series Servo Drive, this variable gives an OR of the following four: torque limits, velocity limits, drive prohibit inputs, and software limits.
- <span id="page-156-3"></span>\*8 This variable gives the value of the Modes of Operation Display (6061 hex) that is mapped to a PDO. The conditions CSP, CSV, and CST changing to TRUE depend on the specifications of the Servo Drive. Refer to the manual for the connected servo drive for details.

The values of these variables are TRUE when the status of the Statusword (6041 hex) that was mapped to a PDO is Operation Enabled if Modes of Operation Display (6061 hex) is not mapped to a PDO.

- <span id="page-156-6"></span>\*9 If the process data communications between the NY-series Controller and an EtherCAT slave or NX Unit that is assigned to an axis changed to a non-established state, the actual current position and the command current position axis variables will contain the actual current position output that is just before process data communications change to a nonestablished state.
- <span id="page-156-7"></span>\*10 If you display a data trace that compares the command current torque and the actual current torque in any mode other than Torque Control Mode, the command current torque will change after one task period. This is caused by the timing of processing the data trace. Refer to information on data tracing in the *NY-series Industrial Panel PC / Industrial Box PC Software User's Manual* (Cat. No. W558) for information on the timing of processing data tracing.

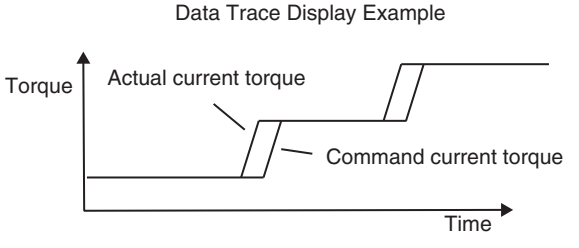

Changes in the display of the command current torque are delayed in respect to the actual current torque.

- <span id="page-156-11"></span>\*11 For an NX-series Position Interface Unit, this is the node address of the EtherCAT Coupler Unit under which the Position Interface Unit is mounted.
- <span id="page-156-10"></span>\*12 The parameter is disabled if you set to use a reducer in the unit conversion settings. To confirm alternatively enabled parameters, i.e. Work Travel Distance Per Rotation, Work Gear Ratio, and Motor Gear Ratio, use the MC\_ReadAxisParameter (Read Axis Parameters) instruction.
- <span id="page-156-9"></span>\*13 If the Count Mode is set to Linear Mode, the position just before an overflow is given. In Rotary Mode, the modulo maximum position is given.
- <span id="page-156-8"></span>\*14 If the Count Mode is set to Linear Mode, the position just before an underflow is given. In Rotary Mode, the modulo minimum position is given.

#### **Relationship between Axis Variables and Axis Types**

Axis Variables are enabled or disabled according to the axis type. Disabled members are FALSE or 0. Also, the following table shows which members are enabled for each axis type.

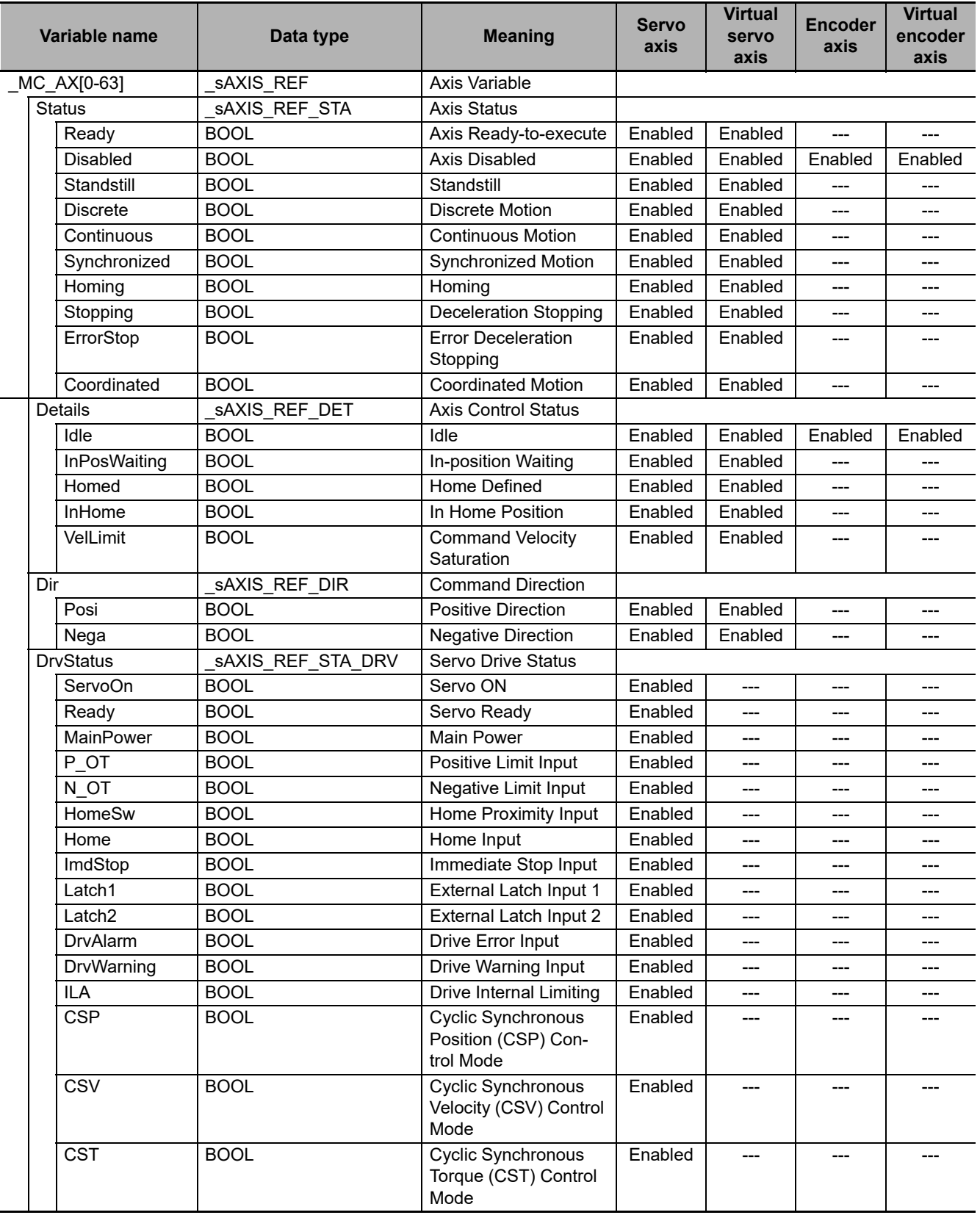

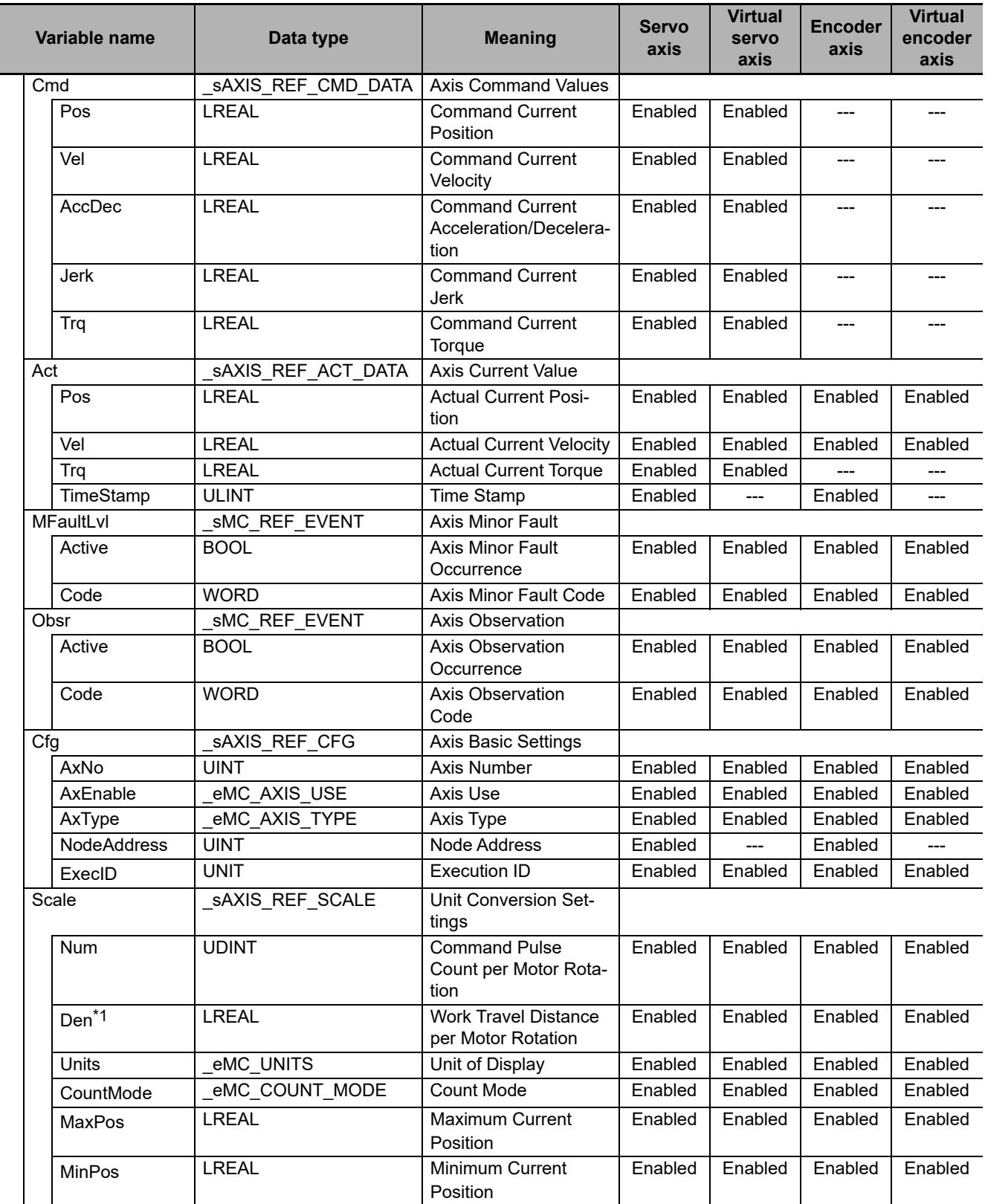

\*1 The parameter is disabled if you set to use a reducer in the unit conversion settings.

#### **Axes Group Variables**

*\_MC\_GRP[0-31]* are the system-defined Axes Group Variables. The data type is \_sGROUP\_REF, which is a structure variable.

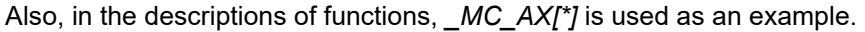

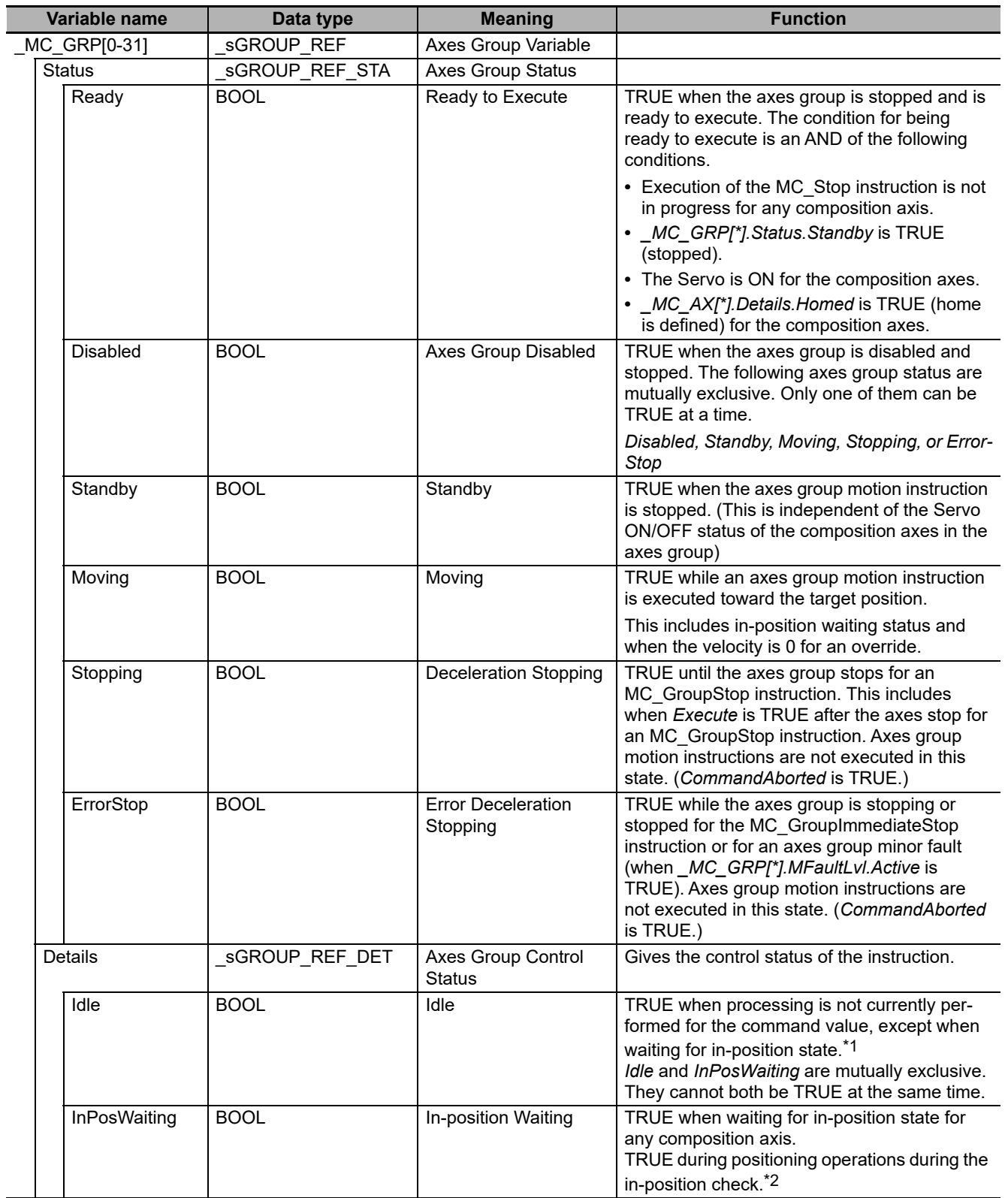

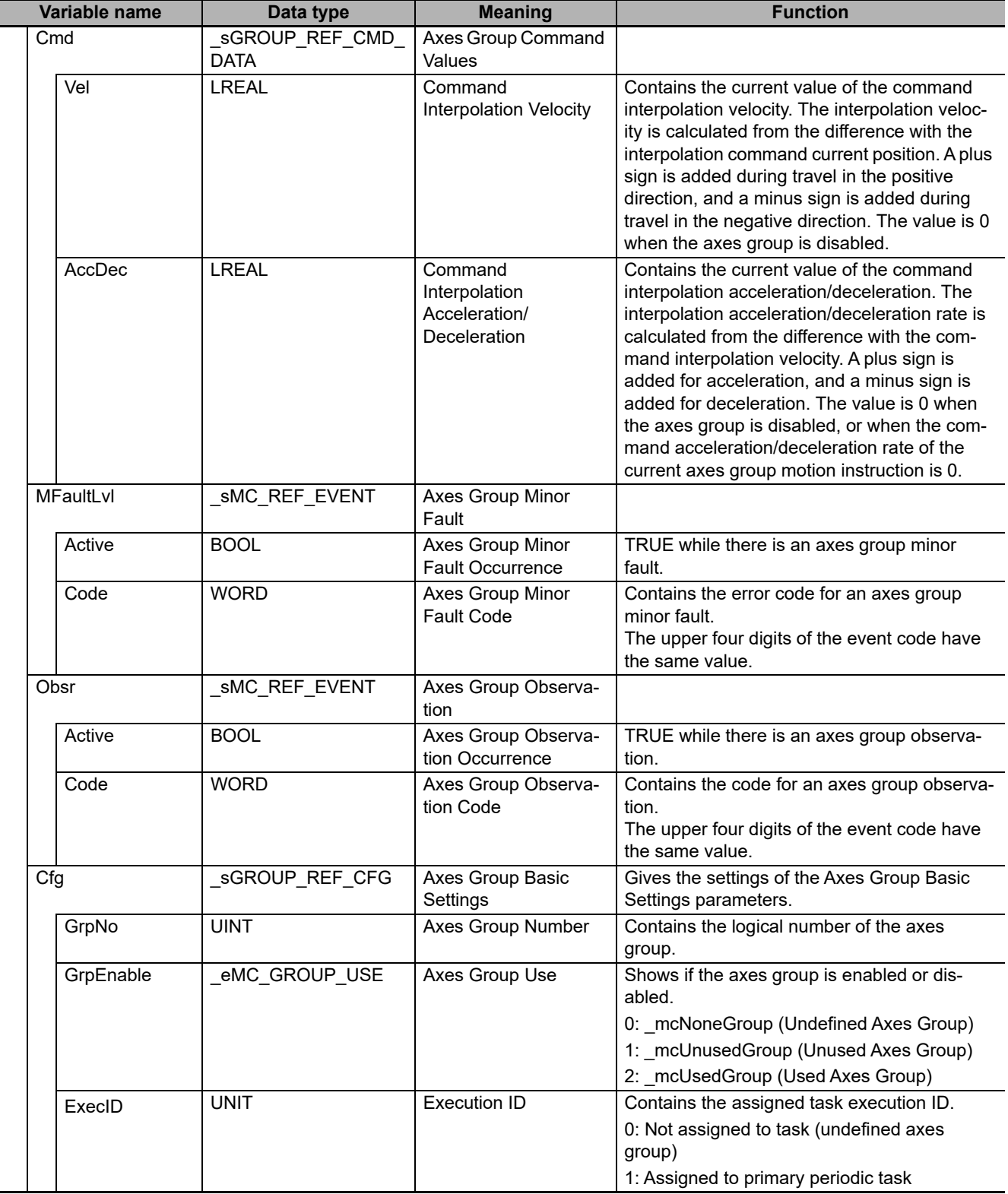

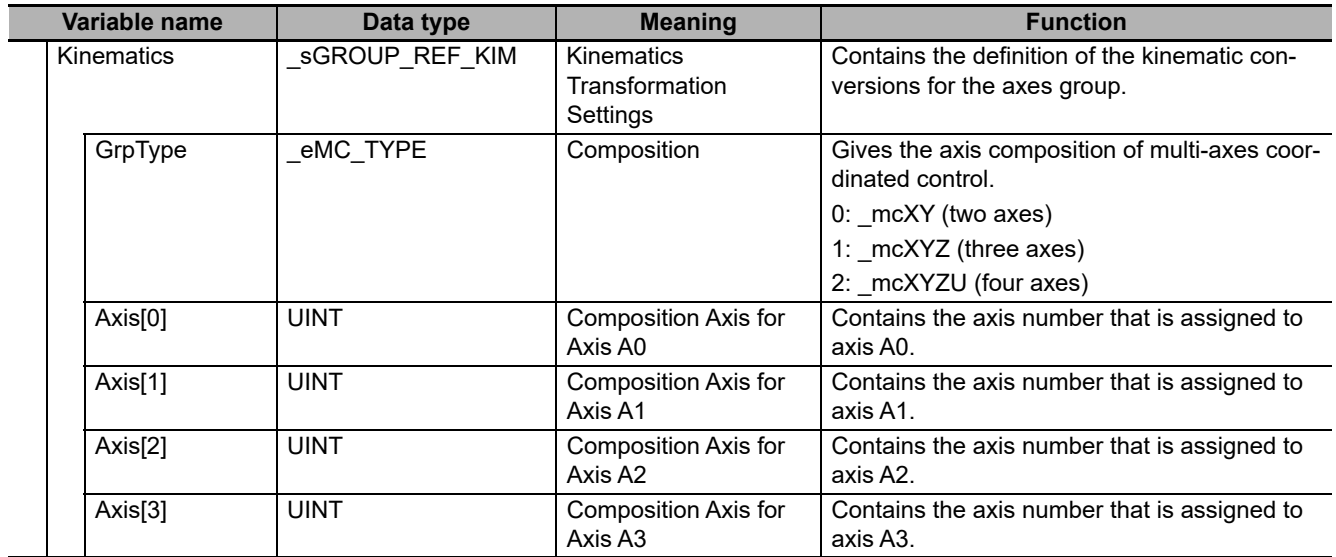

\*1 This also includes states where processing is performed while in motion at a velocity of 0.

\*2 This variable is FALSE when all composition axes in the axes group are within the in-position ranges set in the axis parameters.

# **6-7 Cam Tables and Cam Data Variables**

The MC Function Module uses the cam profile curves that you create on the Cam Editor of the Sysmac Studio as cam tables. The cam table data is handled as cam data variables in the user program in the NY-series Controller.

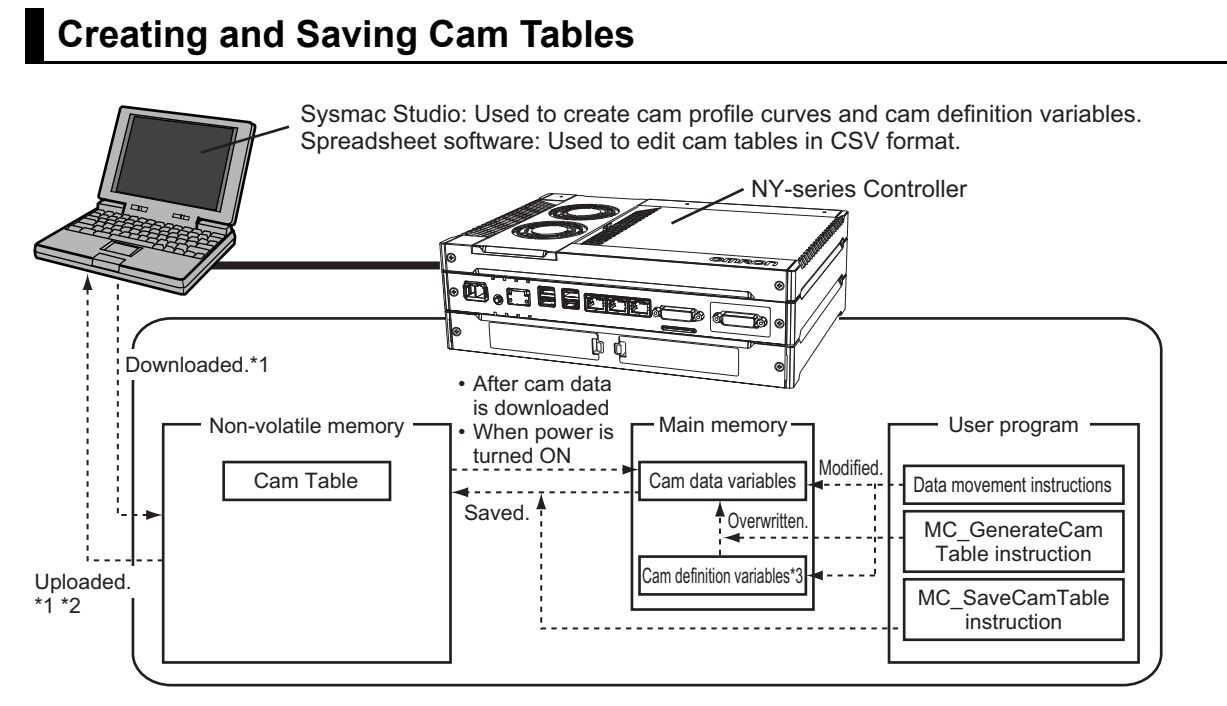

- \*1 Use the Synchronization menu command of the Sysmac Studio to upload and download the project.
- \*2 The cam data variables that are uploaded cannot be changed on the Cam Editor. Refer to the following page for the procedure to edit a cam data variable on the computer after editing it from the user program. Also, if the project is rebuilt or the cam profile curve is changed from the Sysmac Studio, the cam data variable that was uploaded is overwritten with the cam profile curve data.
- \*3 "Cam definition variable" is the generic term for cam property variables and cam node variables.

#### **Cam Table Data Flow**

- **•** Use the Sysmac Studio to download the cam profile curves that you created in the Sysmac Studio to the NY-series Controller to save them as cam tables in the non-volatile memory in the Industrial PC. When you upload a cam table to the Sysmac Studio, the cam table that was saved in the nonvolatile memory is uploaded.
- **•** The cam tables that were saved in non-volatile memory are implemented as cam data variables in the main memory after you download them or when the power is turned ON.
- **•** You can use the user program to edit cam data variables and cam definition variables in the main memory. Refer to *[9-2-5 Cam Tables](#page-210-0)* for information on cam data variables and cam definition variables.
- **•** The MC\_GenerateCamTable (Generate Cam Table) instruction in the user program can overwrite the cam data variable in main memory according to the value of the cam definition variable.
- **•** The motion control instruction MC\_SaveCamTable saves the cam data variables in the main memory to non-volatile memory.
- **•** You can upload the cam definition variable that were created in the Cam Data Settings of the Sysmac Studio even after the variable is changed in the user program. If the cam definition variable was created as a user-defined variable, you cannot upload it after it is changed in the user program.

**6**

- **•** Refer to the *Sysmac Studio Version 1 Operation Manual* (Cat. No. W504-E1-10 or later) for information on creating and transferring the cam definition variable in the Sysmac Studio.
- **•** For details on the MC\_GenerateCamTable (Generate Cam Table) instruction and MC\_Save-CamTable instruction, refer to the *NY-series Motion Control Instructions Reference Manual* (Cat. No. W561).
- **•** You can upload and download cam tables regardless of the operating mode of the NY-series Controller mode or the status of the MC Function Module. You cannot upload cam data, download cam data, start online operation, perform online editing, or start data traces during a cam table save operation. The MC\_SaveCamTable instruction is not executed during online editing.
- **•** All axes in motion will decelerate at the maximum deceleration rate when you start the download process.

#### **Precautions for Correct Use**

**•** If you change any cam data in the user program, those changes are lost and the cam table in non-volatile memory is restored if you restart the power or download cam data from the Sysmac Studio. Also, you cannot upload the data in the main memory from the Sysmac Studio.

#### **Version Information**

If an NY-series Controller with unit version 1.14 or later and Sysmac Studio version 1.17 or higher are combined, commands to the I/O devices can continuously be sent even when the download process is in progress.

For the NY-series Controller with unit version 1.12 or earlier, sending commands to the I/O devices is stopped when the download process is executed.

Refer to the *NY-series Industrial Panel PC / Industrial Box PC Software User's Manual* (Cat. No. W558) for how to set to stop or continue sending commands to the I/O devices when the download process starts.

#### **Stopping sending commands to I/O devices**

Servo is turned OFF during the download, and the axis status will be *Disable* (Axis Disabled).

#### **Continuing sending commands to I/O devices**

The MC\_Power (Power Servo) and MC\_SetTorqueLimit instructions can run even when the download process is in progress.

The following status immediately before downloading is maintained during the download: the Servo ON state for the MC\_Power instruction and the output torque limit for the MC\_- SetTorqueLimit instruction.

The Servo ON state and torque limit are maintained even if the MC\_Power and MC\_Set-TorqueLimit instructions are deleted from the user program after the program is updated by downloading.

#### **Editing a Cam Data Variable on the Computer after Editing It from the User Program**

If you edit or overwrite a cam data variable from the user program and then use the MC\_SaveCam-Table instruction to save the cam table to non-volatile memory, you cannot edit the data with the Cam Editor of the Sysmac Studio. This section describes how to use spreadsheet software to edit the data and then use it as a cam table.

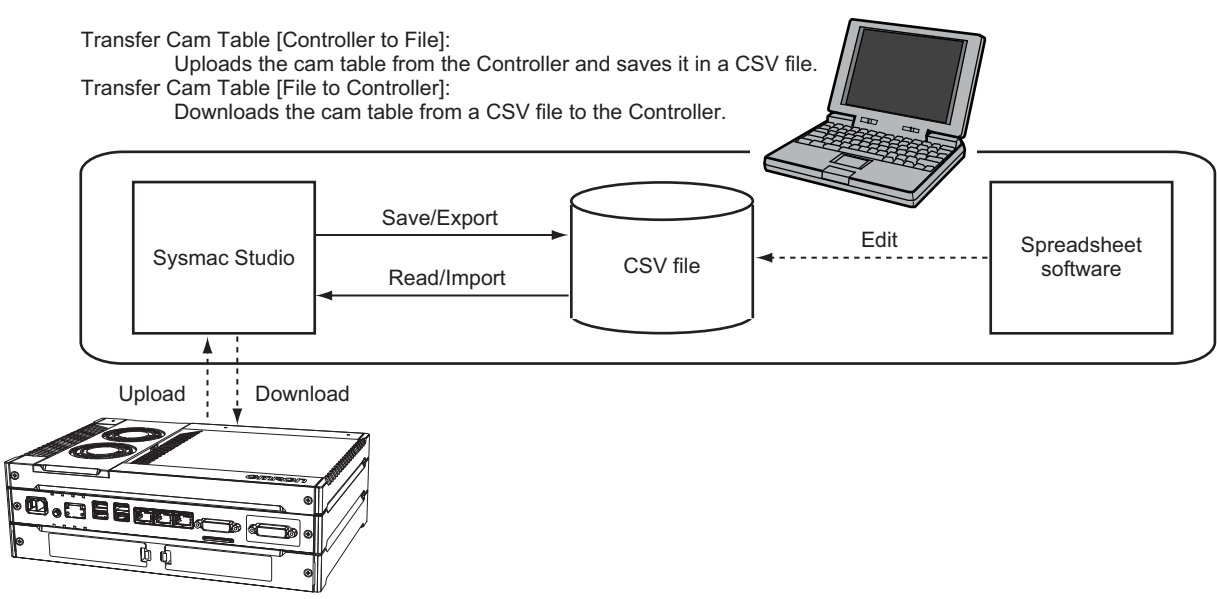

\* Use the Synchronization menu command of the Sysmac Studio to upload and download the project.

#### **Saving a Cam Table from Non-volatile Memory to a CSV File**

- **•** Right-click a cam profile that you edited in the Cam Data Settings of the Sysmac Studio and select *Transfer Cam Table [Controller to File]* from the menu.
- **•** The Save Dialog Box is displayed. Enter the file save location and file name, and then click the **Save** Button.

#### **Editing CSV Files**

**•** Use spreadsheet software or other CSV-compatible software to edit the CSV file.

#### **Transferring the CSV File to the NY-series Controller**

- **•** Right-click the cam profile to download and select *Transfer Cam Table [File to Controller]* from the menu.
- **•** The Open File Dialog Box is displayed. Specify the file to transfer, and then click the **OK** Button.
- **•** To enable the cam table that you transferred, reset the Controller or cycle the power supply to the Controller after the cam table is transferred.

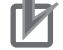

#### **Precautions for Correct Use**

- **•** Synchronize the data with the Controller before you transfer a cam table from a file to the Controller.
- **•** If you transfer the cam table to the Controller during a synchronization operation after you transfer a cam table from a file to the Controller, the cam table in the Controller is replaced with the data in the Cam Data Settings. Either transfer the cam data from the file to the Controller again, or do not include the Cam Data Settings in the synchronization data.

You can also export the Cam Data Settings that were entered from the Cam Editor to a CSV file. Refer to the *Sysmac Studio Version 1 Operation Manual* (Cat. No. W504) for information on the Cam Data Settings and the export procedure.

#### **Cam Profile Curve Names**

When a cam profile is created in the Sysmac Studio, *CamProfile0* is used as the default name. Each time you create another cam profile, the number on the end of the name is incremented. You can change the name of any cam profile as required from the Sysmac Studio.

The cam profile names that are set on the Sysmac Studio are used as the cam table names.

#### **Specifying Cam Tables in the User Program**

In the user program, the cam table name is specified for the in-out variable *CamTable* in motion control instructions.

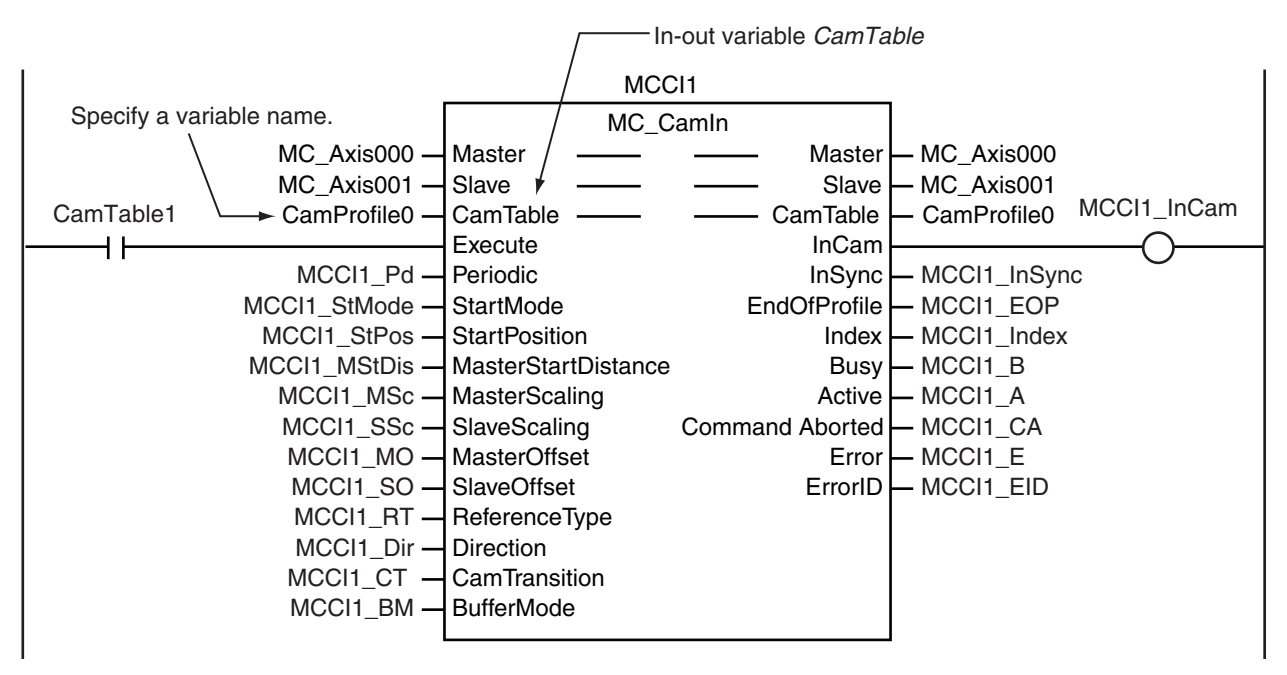

# <span id="page-166-0"></span>**6-8 Programming Motion Controls**

Place motion control instructions in the user program of the NY-series Controller to perform motion control. Programs that contain motion control instructions are called motion control programs.

#### **Precautions for Correct Use**

- **•** You can set and program up to 64 axes on the Sysmac Studio for any model of Industrial PC. You cannot download a project if the project contains more than the maximum number of controlled axes for that Industrial PC.
- **•** When you reuse a project, make sure that the maximum number of control axes for the Industrial PC model is not exceeded.
- **•** Even axes that are set as unused axes are included in the number of control axes.

Refer to the *NY-series Industrial Panel PC / Industrial Box PC Software User's Manual* (Cat. No. W558) for details on programming.

This section gives the procedure to create a program in an existing project on the Sysmac Studio.

*1* Starting the Sysmac Studio

Start the Sysmac Studio and open the project.

*2* Adding a Program

Right-click **Programs** in the Multiview Explorer and select *Multipart Ladder* or *Structured Text* from the Add Menu.

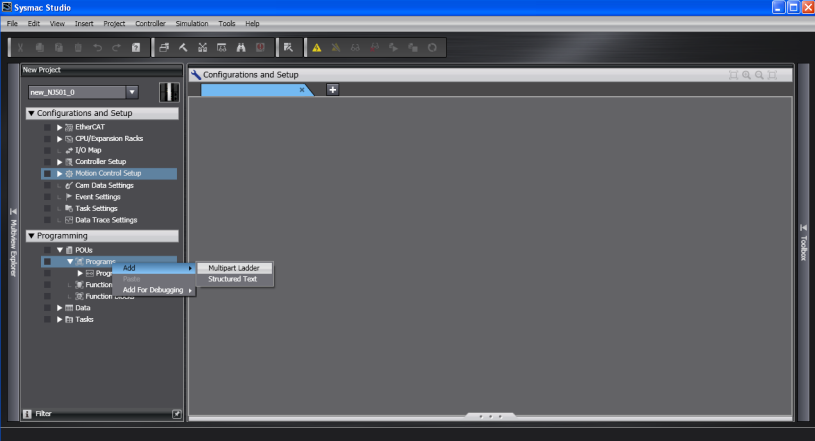

A program is added to the Multiview Explorer.

**6**

#### *3* Editing the Program

Right-click a section in the new program and select *Edit* from the menu. The Program Edit Tab Page is displayed.

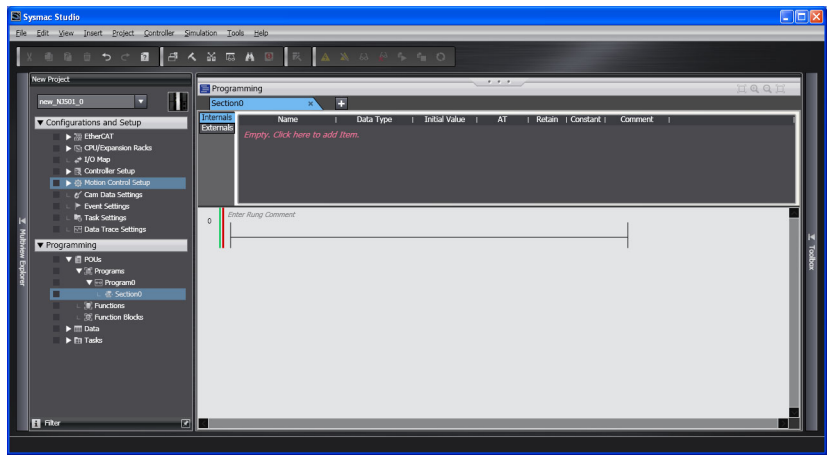

Select the required instructions from the Toolbox and enter the program.

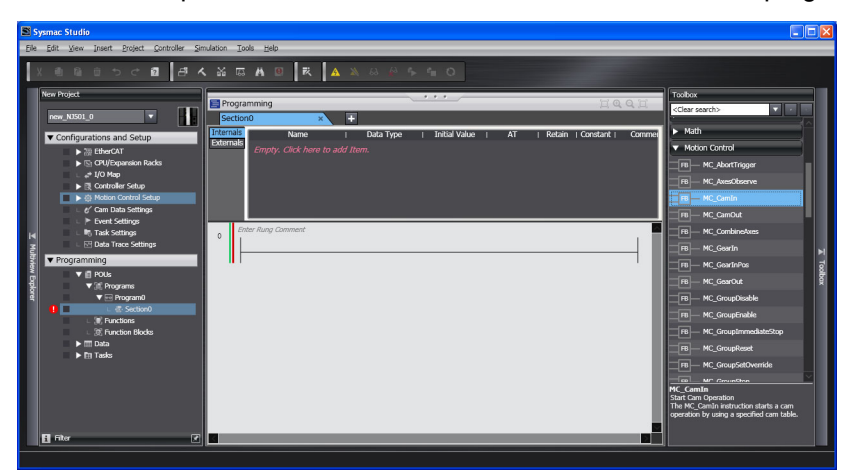

Refer to the *NY-series Industrial Panel PC / Industrial Box PC Software User's Manual* (Cat. No. W558) for details on programming.

Refer to the *Sysmac Studio Version 1 Operation Manual* (Cat. No. W504) for specific procedures.

## **6-9 Creating Cam Tables**

This section will explain how to use the Cam Editor of the Sysmac Studio to create a cam table. Refer to the *Sysmac Studio Version 1 Operation Manual* (Cat. No. W504) for details on the Cam Editor.

#### *1* Adding a Cam Profile

Right-click **Cam Data Settings** in the Multiview Explorer and select *CamProfile* from the Add Menu.

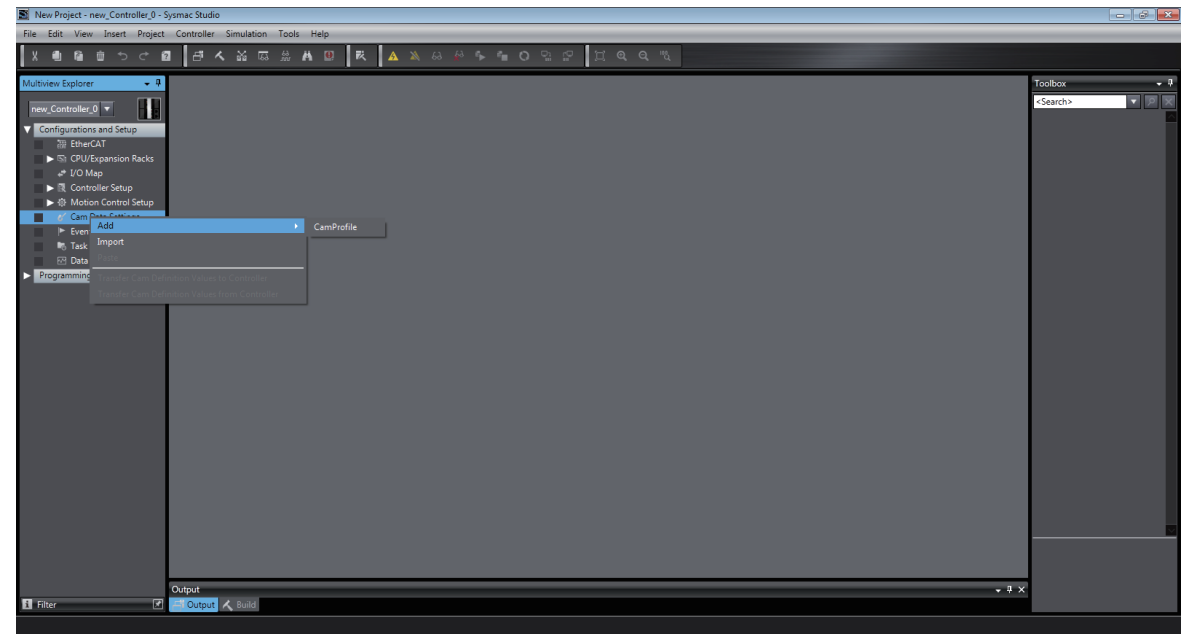

A cam profile is added to the Multiview Explorer. You can change the name of the cam profile as required from the default name of *CamProfile0*.

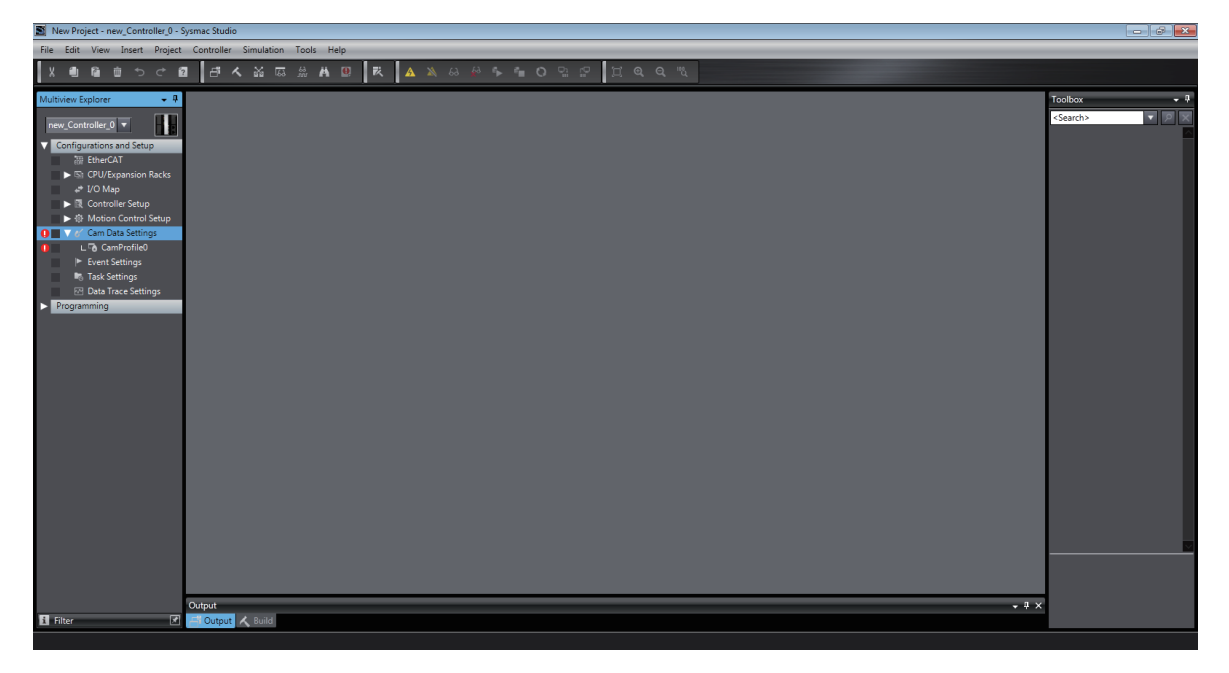

#### *2* Editing the Cam Profile

Right-click the cam profile in the Multiview Explorer and select *Edit* from the menu.

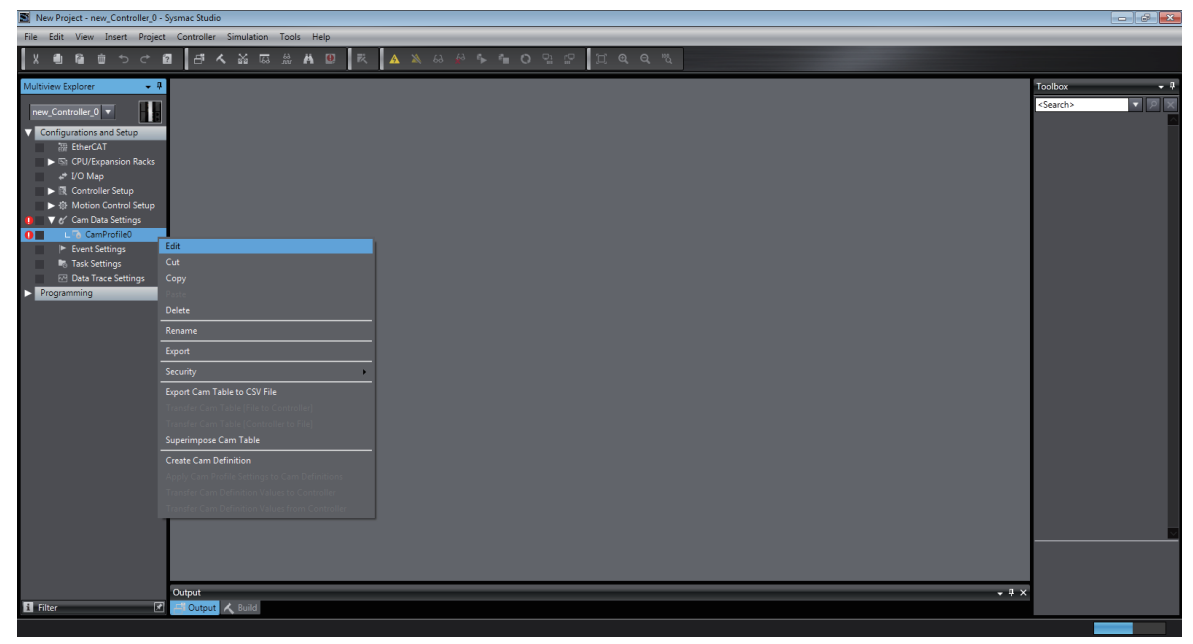

The Cam Profile Edit Tab Page is displayed.

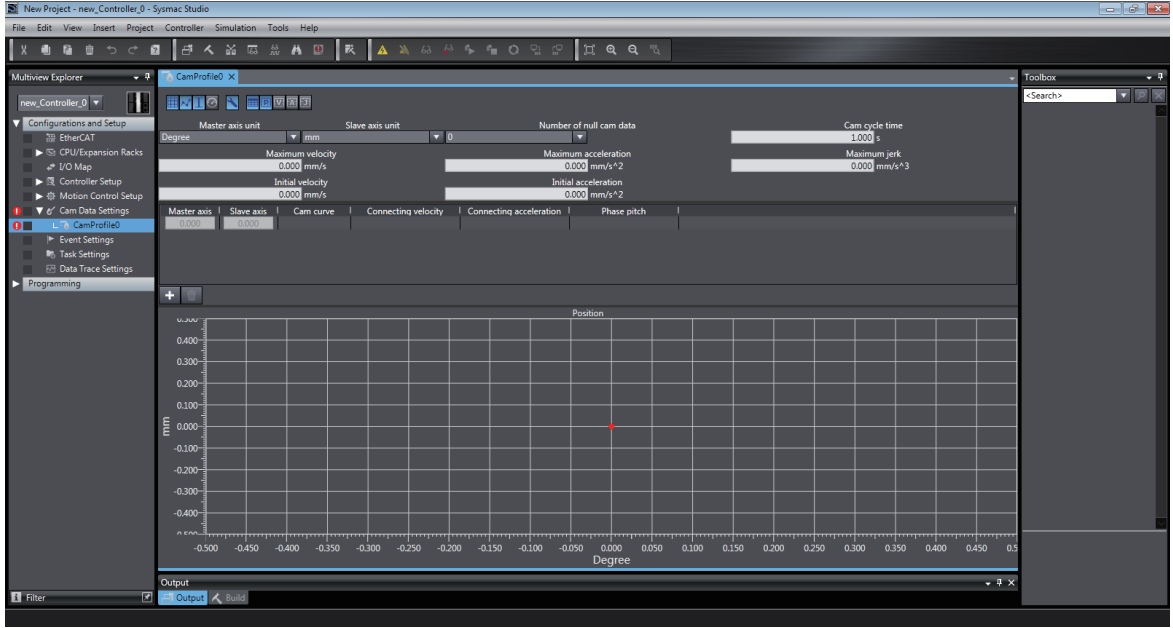

Make the settings and enter the cam profile.

Refer to the *Sysmac Studio Version 1 Operation Manual* (Cat. No. W504) for specific procedures.

# 7

# **Manual Operation**

This section describes manual operation when the MC Function Module is used together with an OMRON 1S-series Servo Drive.

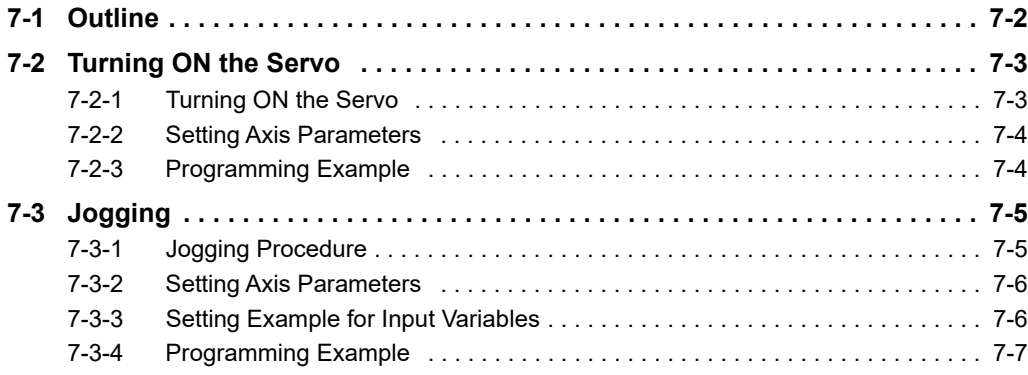

# <span id="page-171-0"></span>**7-1 Outline**

This section describes how to combine the MC Function Module and OMRON 1S-series Servo Drives together and use motion control instructions from the user program to perform manual operations.

The motion control instructions for manual operation are MC\_Power and MC\_MoveJog. MC\_Power changes the Servo Drive to the Servo ON state and MC\_MoveJog performs jogging.

#### **Precautions for Correct Use**

You must set the axes to perform manual operation. Refer to *Section 3 [Configuring Axes and](#page-54-0) [Axes Groups](#page-54-0)* for details on how to set axes.

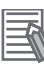

#### **Additional Information**

- **•** Use the Sysmac Studio if you want to perform manual operation without programming. Refer to *[4-3 Checking Motor Operation](#page-89-0)* for information on how to use the Sysmac Studio to perform manual operation.
- **•** Refer to *Section [6 Motion Control Programming](#page-130-0)* for information on how to create user programs.
- **•** The same procedures and operations are applicable to an OMRON G5-series Servo Drive.

# <span id="page-172-0"></span>**7-2 Turning ON the Servo**

You can turn the Servo ON or OFF to enable or disable sending operation commands to the Servo Drive. The MC\_Power (Power Servo) motion control instruction is used.

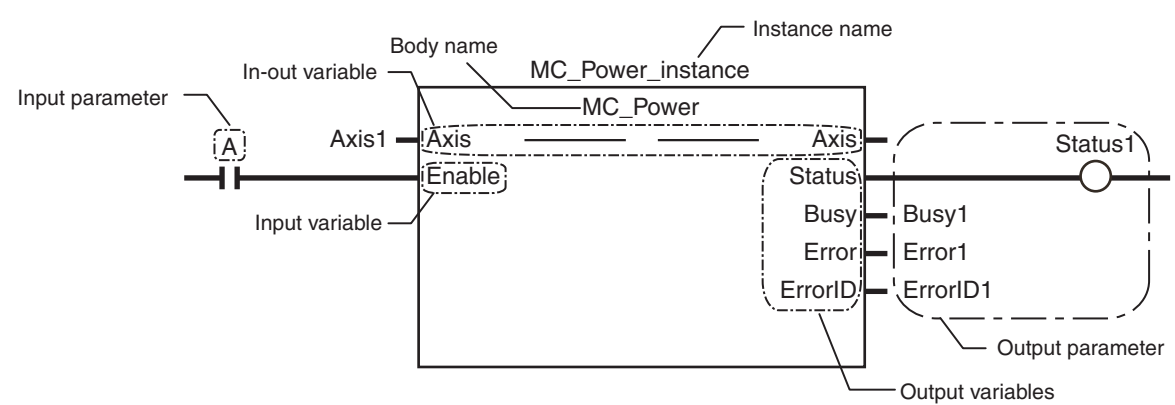

Specify the axis to move with the *Axis* in-out variable. Change the *Enable* input variable for MC\_Power to TRUE to turn ON the Servo. Change *Enable* to FALSE to turn OFF the Servo.

#### **Precautions for Correct Use**

- **•** If you change *Enable* to FALSE while the axis is moving, the command stops immediately and all motion control instructions for that axis are disabled.
- **•** If you use an NX-series Pulse Output Unit, you must provide a separate means to turn the power supply to the motor drive ON and OFF. Refer to the *NX-series Position Interface Units User's Manual* (Cat. No. W524) for details.

#### **Additional Information**

If an OMRON 1S-series Servomotor or G5-series Servomotor with an absolute encoder is used, or if an OMRON G5-series Linear Motor Type Servomotor/Servo Drive with built-in EtherCAT communications is used with an absolute external scale, home is defined when the *Enable* input variable to the MC\_Power instruction changes to TRUE.

Home is also defined when EtherCAT process data communications change from a non-established state to an established state.

#### <span id="page-172-1"></span>**7-2-1 Turning ON the Servo**

- *1* Adding and Setting an Axis Add and set an axis from the Sysmac Studio. For details, refer to *[3-2-2 Setting Procedure](#page-63-0)*.
- 2 Setting Axis Parameters

Set the axis parameters from the Sysmac Studio. For details, refer to *[3-2-2 Setting Procedure](#page-63-0)*.

*3* Writing the User Program

Create the user program from the Sysmac Studio. For details, refer to *[6-8 Programming Motion](#page-166-0) [Controls](#page-166-0).* 

*4* Downloading Axis Parameters and the User Program

Download the axis parameters and user program to the NY-series Controller. Use the Synchronization menu command of the Sysmac Studio to download the project to the NY-series Controller.

For details, refer to *[3-2-2 Setting Procedure](#page-63-0).* 

*5* Executing the User Program

Execute the user program and change the *Enable* input variable for MC\_Power to TRUE. The Servo Drive will change to the Servo ON state.

#### <span id="page-173-0"></span>**7-2-2 Setting Axis Parameters**

Only the following axis parameter settings are required if you want only to change to the Servo ON state. The following table provides examples of the settings.

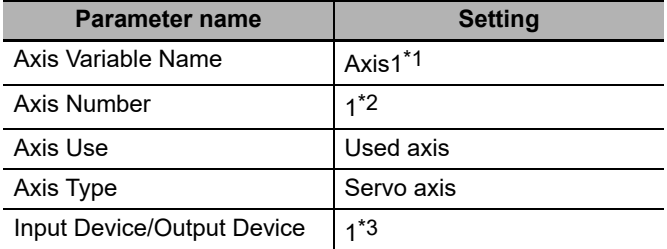

\*1 If there is more than one axis, a different variable name is set for each axis.

- \*2 If there is more than one axis, a different value is set for each axis.
- \*3 Set the node address to the same value as the node address that is set on the Servo Drive. If there is more than one axis, a different value is set for each axis.

#### <span id="page-173-1"></span>**7-2-3 Programming Example**

The following sample programming turns the Servo ON and OFF for an axis named *Axis1* based on the value of bit A.

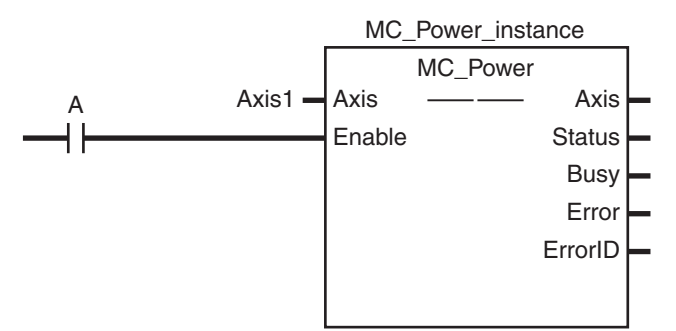

For details on the MC\_Power (Power Servo) instruction, refer to the *NY-series Motion Control Instructions Reference Manual* (Cat. No. W561).

# <span id="page-174-0"></span>**7-3 Jogging**

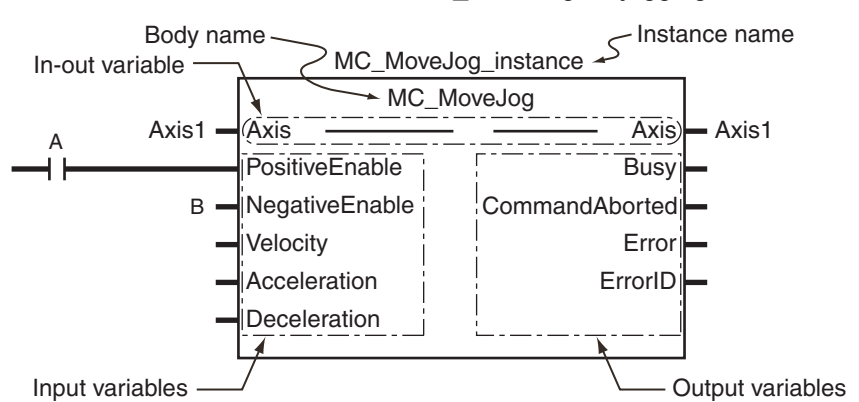

Use the motion control instruction MC\_MoveJog for jogging.

Specify the axis to jog with the *Axis* in-out variable. Change the *PositiveEnable* input variable to TRUE to start the axis with the specified positive *Velocity* (Target Velocity) and *Acceleration* (Acceleration Rate). Change *PositiveEnable* to FALSE to decelerate and stop the axis at the specified *Deceleration* (Deceleration Rate).

Similarly, if you change the *NegativeEnable* input variable to TRUE, the axis will start in the negative direction. Change *NegativeEnable* to FALSE to stop the axis. You can perform jogging even if the home has not yet been defined.

#### <span id="page-174-1"></span>**7-3-1 Jogging Procedure**

- *1* Adding and Setting an Axis
	- Add and set an axis from the Sysmac Studio. For details, refer to *[3-2-2 Setting Procedure](#page-63-0)*.
- *2* Setting Axis Parameters

Set the axis parameters from the Sysmac Studio. For details, refer to *[3-2-2 Setting Procedure](#page-63-0)*.

*3* Writing the User Program

Create the user program from the Sysmac Studio. For details, refer to *[6-8 Programming Motion](#page-166-0) [Controls](#page-166-0).* 

*4* Downloading Axis Parameters and the User Program

Download the axis parameters and user program to the NY-series Controller. Use the Synchronization menu command of the Sysmac Studio to download the project to the NY-series Controller.

For details, refer to *[3-2-2 Setting Procedure.](#page-63-0)* 

*5* Executing the User Program

Execute the user program and change the *Enable* input variable for MC\_Power to TRUE to change the Servo Drive to the Servo ON state. Change either the *PositiveEnable* or *NegativeEnable* input variable for the MC\_MoveJog instruction to TRUE to jog.

**7**

#### <span id="page-175-0"></span>**7-3-2 Setting Axis Parameters**

Set the following axis parameters if you want to jog when home is not defined. The following setting example is for a one-axis device.

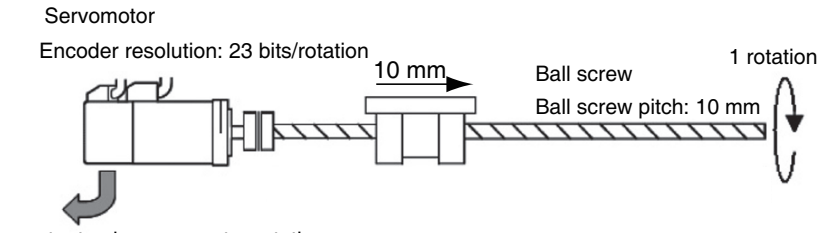

 $23 \text{ bits} = 8.388.608$ Encoder output pulses per motor rotation

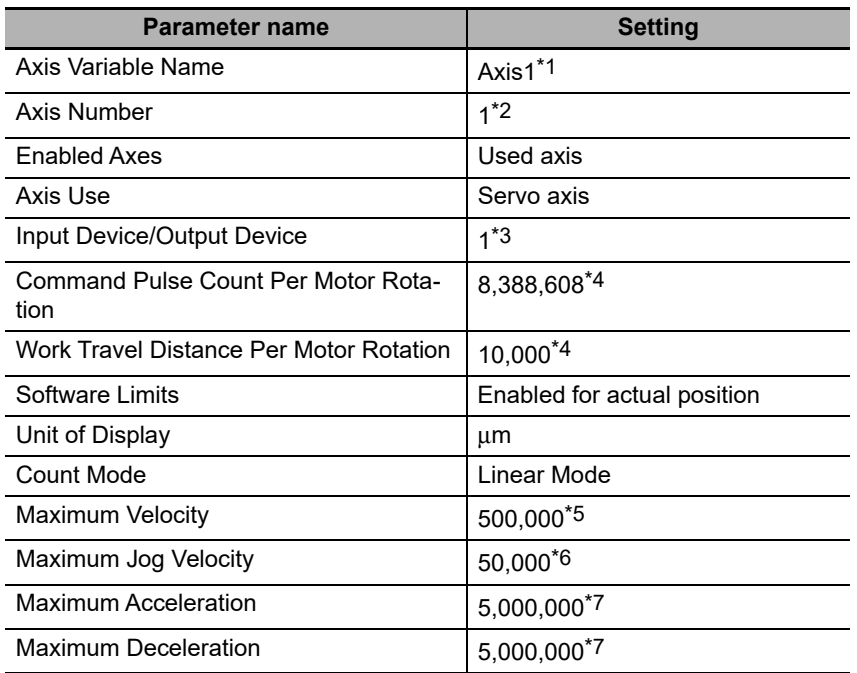

\*1 If there is more than one axis, a different variable name is set for each axis.

- \*2 If there is more than one axis, a different value is set for each axis.
- \*3 Set the node address to the same value as the node address that is set on the Servo Drive. If there is more than one axis, a different value is set for each axis.
- \*4 The position command unit will be 1  $\mu$ m.
- \*5 The maximum velocity will be  $3,000$  r/min =  $30$  m/min =  $0.5$  m/s =  $500,000$   $\mu$ m/s.
- \*6 The maximum jog velocity will be 10% of the maximum velocity, i.e., 0.05 m/s = 50,000 μm/s.
- \*7 The maximum acceleration and the maximum deceleration are  $5 \text{ m/s}^2$ . The acceleration time to the maximum velocity (3,000 r/min) is 0.1 s.

#### <span id="page-175-1"></span>**7-3-3 Setting Example for Input Variables**

This section describes the settings for the MC\_MoveJog input variables *Velocity* (Target Velocity), *Acceleration* (Acceleration Rate), and *Deceleration* (Deceleration Rate).

- **•** For example, set *Velocity* to 30,000 to jog at a velocity of 0.03 m/s (30,000 μm/s).
- **•** Set *Acceleration and Deceleration* to 3,000,000 to accelerate and decelerate at 3 m/s2 (3,000,000  $\mu$ m/s<sup>2</sup>).

#### <span id="page-176-0"></span>**7-3-4 Programming Example**

The following programming example jogs an axis named *Axis1* in the positive direction for the value of bit A and in the negative direction for the value of bit B.

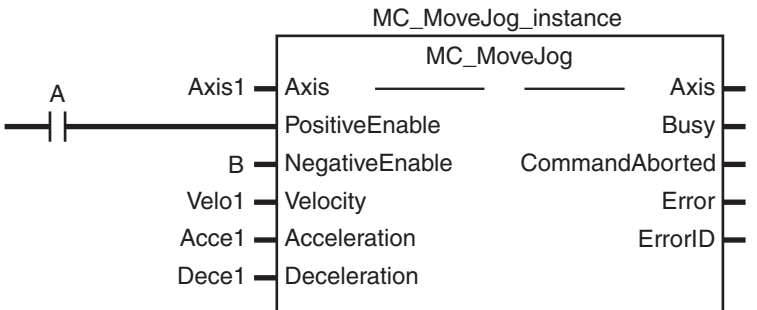

In this example, *Velocity* (Target Velocity) is *Velo1*, *Acceleration* is *Acce1*, and *Deceleration* is *Dece1*. Set the values for each variable in the user program in advance to operate the axis with the example input variable settings.

- Velo1 =  $30,000$
- **•** Acce1 = 3,000,000
- **•** Dece1 = 3,000,000

For details on the MC\_MoveJog (Jog) instruction, refer to the *NY-series Motion Control Instructions Reference Manual* (Cat. No. W561).

**7**

# 8

# **Homing**

This section describes homing.

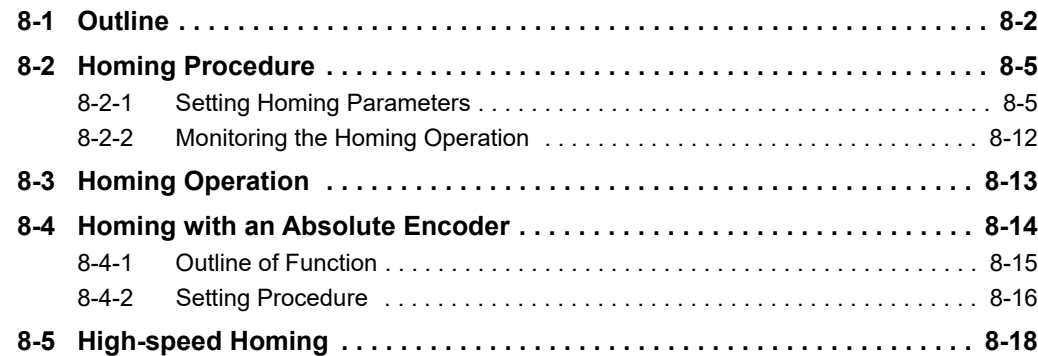

# <span id="page-179-0"></span>**8-1 Outline**

This section describes the operations that are performed when the MC Function Module is combined with an OMRON G5-series Servo Drive.

To perform positioning to absolute positions in a positioning system, you must first define the home. For example, if you want to perform positioning to the position (axis  $1$ , axis  $2$ ) = (100 mm, 200 mm) in the XY plane shown below, you must define the position of home (0,0). The process of defining home is called homing.

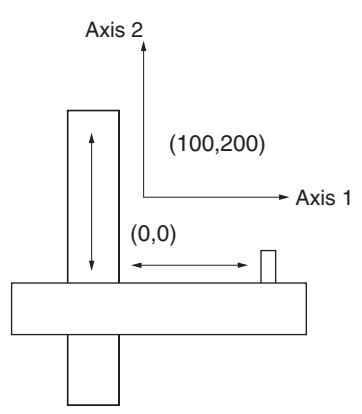

In the MC Function Module, use the motion control instruction MC Home or MC HomeWithParameter to define home.

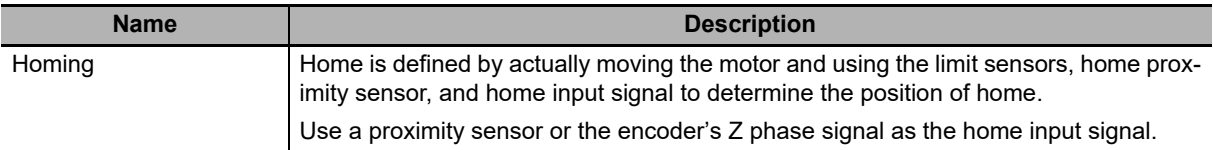

#### **Precautions for Correct Use**

- **•** The defined home is lost in the following situations.
	- **•** When MC\_SetPosition is executed.
	- **•** When an overflow or underflow occurs in Linear Mode.
	- **•** When homing is started.
	- **•** The control state of EtherCAT communications is not Operational state.
- **•** Some of the homing functions are restricted for the NX-series Position Interface Units. Refer to the *NX-series Position Interface Units User's Manual* (Cat. No. W524) for details.

#### **Additional Information**

If an OMRON 1S-series Servomotor or G5-series Servomotor with an absolute encoder is used, or if an OMRON G5-series Linear Motor Type Servomotor/Servo Drive with built-in EtherCAT communications is used with an absolute external scale, home is defined when the *Enable* input variable to the MC\_Power instruction changes to TRUE.

Home is also defined when EtherCAT process data communications change from a non-established state to an established state.
The MC\_MoveZeroPosition (High-speed Home) instruction is also provided to perform positioning to home as defined for the previously described method.

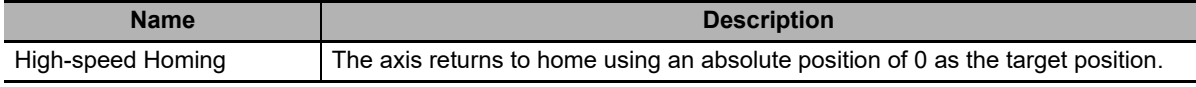

The MC Function Module can operate the motor even when home is undefined (excluding MC\_MoveZeroPosition).

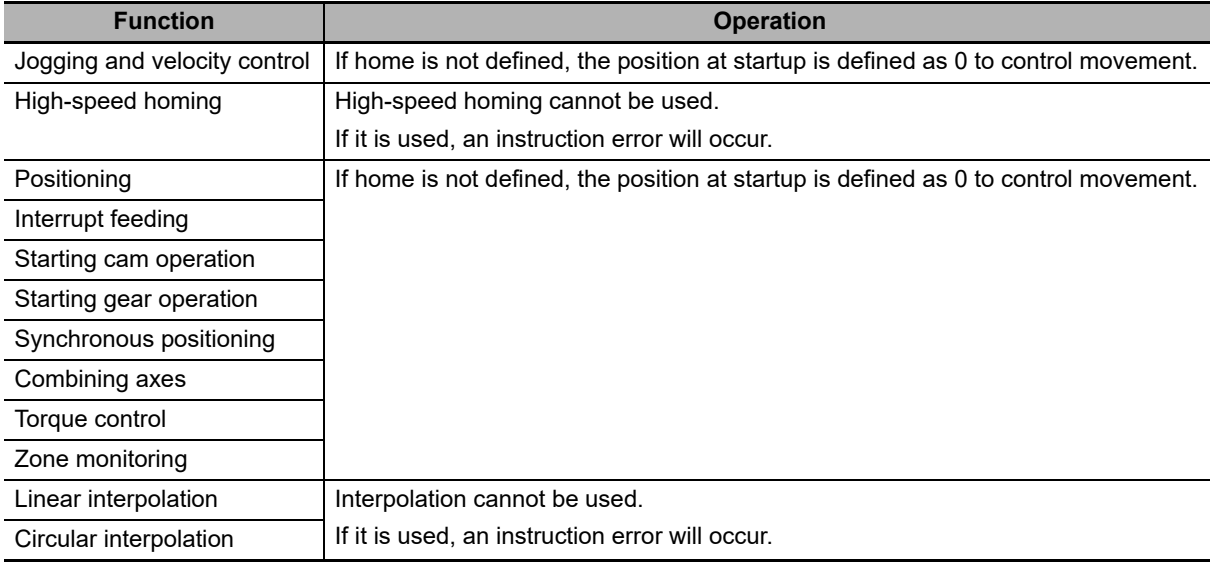

#### াক **Additional Information**

Software limits are not valid when home is not defined.

Changes in the home definition status for operations and events are listed in the following table.

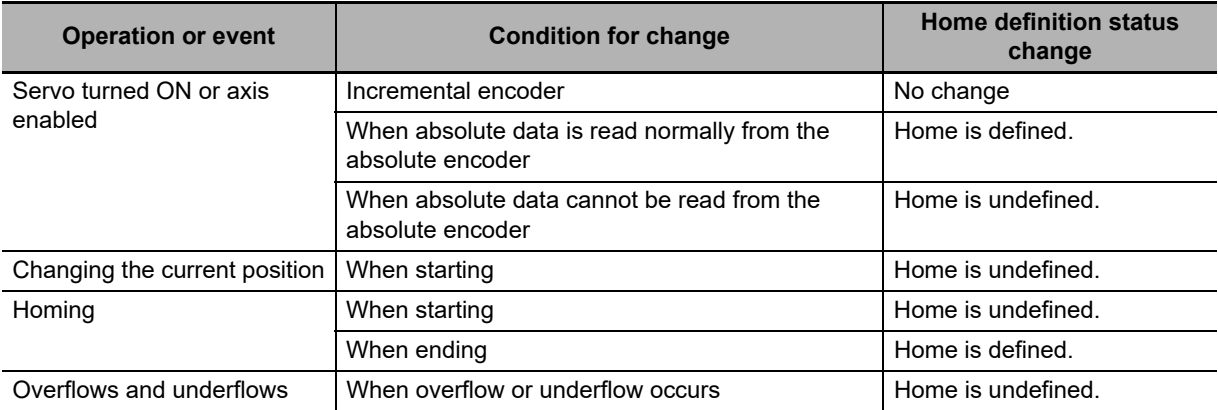

**8**

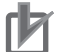

#### **Precautions for Correct Use**

- **•** For a virtual axis, home is always defined with a zero position preset. The setting of the Homing Method axis parameter is ignored.
- **•** The positive drive prohibit input (POT), negative drive prohibit input (NOT), and home proximity input (DEC) of the Servo Drive are used by the MC Function Module as the positive limit input, negative limit input, and home proximity input. Make sure that the signal widths for all of these input signals are long enough for the Servo Drive to detect them and longer than the control period of the MC Function Module. If the input signal widths are shorter than the control period, the MC Function Module may not be able to detect the input signals, resulting in incorrect operation.
- **•** You must set the Servo Drive parameters for each Servo Drive input signal. Refer to the manual for your Servo Drive and the appendices and make the proper settings.

# **8-2 Homing Procedure**

This section describes the procedure to perform homing.

*1* Adding and Setting an Axis

Add and set an axis from the Sysmac Studio.

*2* Setting Axis Parameters

Set the homing method with the homing parameters.

*3* Writing the User Program

Create the user program from the Sysmac Studio. For details, refer to *[6-8 Programming Motion](#page-166-0) [Controls](#page-166-0)*.

*4* Downloading Axis Parameters and the User Program

Download the axis parameters and user program to the NY-series Controller. Use the Synchronization menu command of the Sysmac Studio to download the project to the NY-series Controller.

For details, refer to *[3-2-2 Setting Procedure](#page-63-0)*.

*5* Executing the User Program

Execute the user program and change the *Enable* input variable for MC\_Power to TRUE to change the Servo Drive to the Servo ON state. Homing is performed when the *Execute* input variable to the MC\_Home or MC\_HomeWithParameter instruction changes to TRUE.

# **8-2-1 Setting Homing Parameters**

Set the homing parameters to specify the homing procedure. Set the homing parameters from the Sysmac Studio.

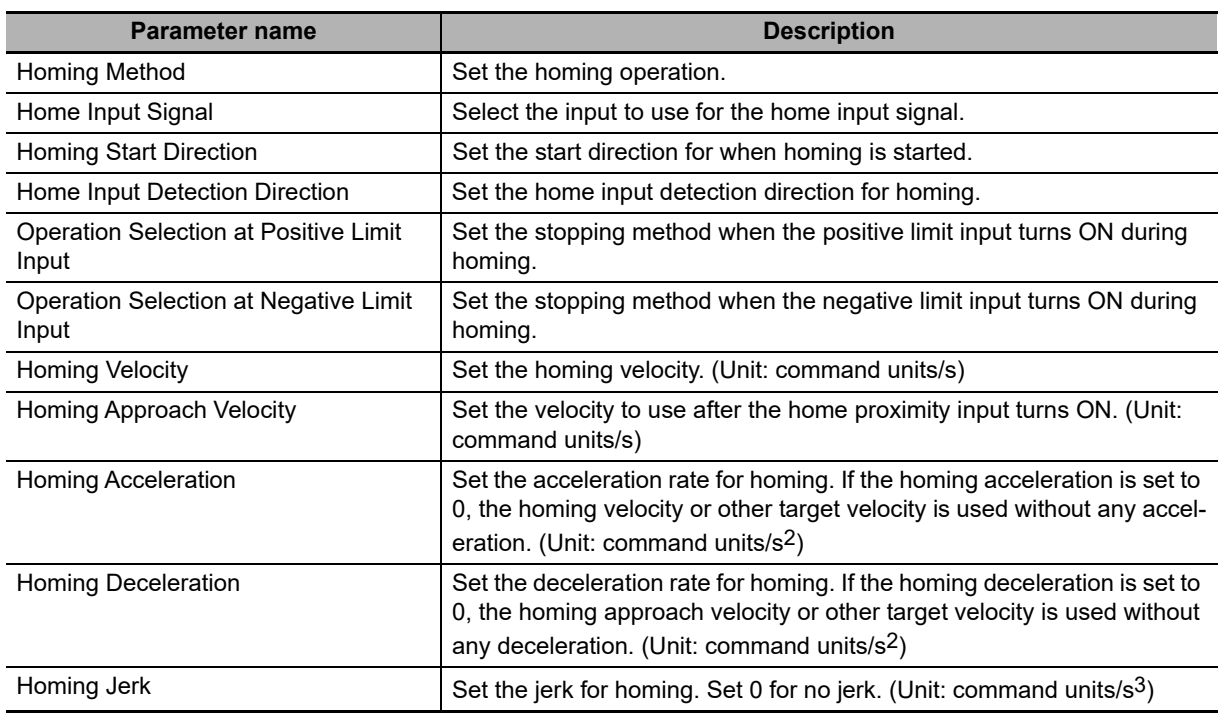

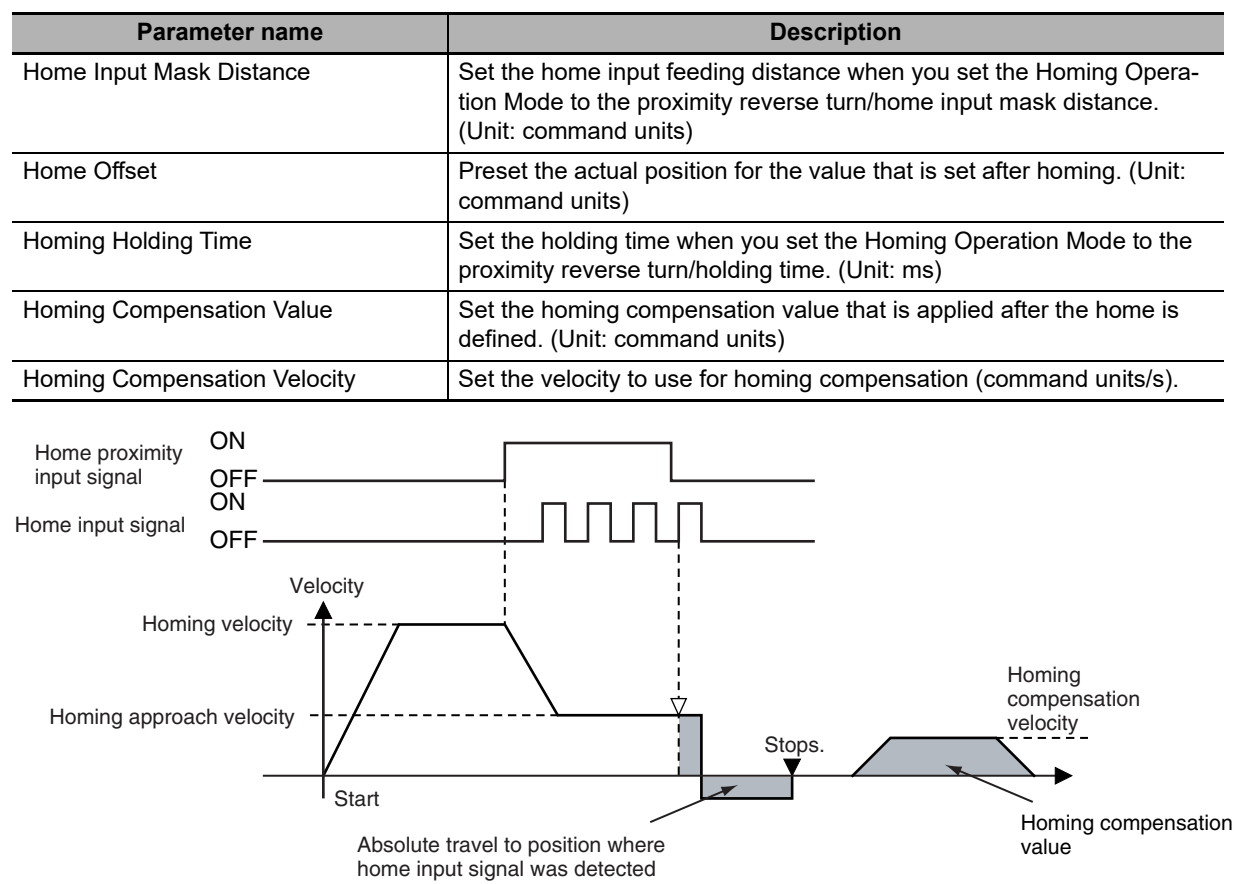

The homing parameters are described individually below.

# **Homing Methods**

You can select any of the ten operations to define home.

- **•** Proximity reverse turn/home proximity input OFF
- **•** Proximity reverse turn/home proximity input ON
- **•** Home proximity input OFF
- **•** Home proximity input ON
- **•** Limit input OFF
- **•** Proximity reverse turn/home input mask distance
- **•** Limit inputs only
- **•** Proximity reverse turn/holding time
- **•** No home proximity input/holding home input
- **•** Zero position preset

The following tables shows the homing parameters that are used for each Homing Operation Mode.

**NY-series Industrial Panel PC / Industrial Box PC Motion Control User's Manual (W559)**

#### (Yes: Parameter is used, No: Parameter is not used.)

**Homing parameters**

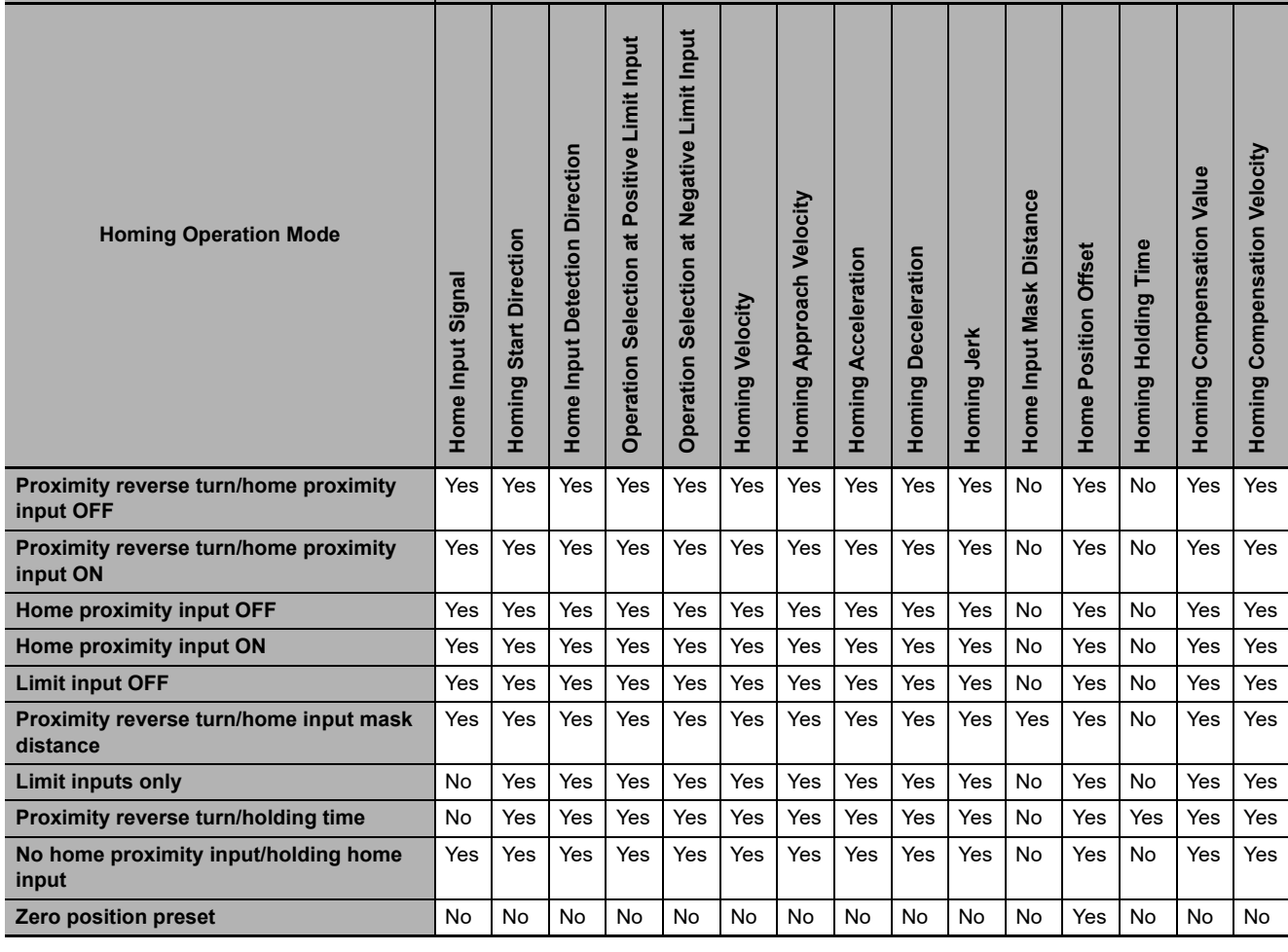

For details on the Homing Operation Modes, refer to the *NY-series Motion Control Instructions Reference Manual* (Cat. No. W561).

# **Additional Information**

#### You cannot map the Z-phase input to a PDO for an OMRON G5-series Linear Motor Type Servo Drive with built-in EtherCAT communications. Therefore, if you use the No Home Proximity Input/Holding Home Input Homing Operation Mode, which can use a Z-phase input mapped to a

PDO, do not select the Z-phase input for the home input signal.

# **Home Input Signal**

In a Homing Method that uses a home input signal, select either the Z phase signal of the Servo Drive or an external home signal as the signal to define home.

#### **Precautions for Correct Use**

This parameter can be used to set a home input signal only when you are connected to an OMRON 1S-series Servo Drive or G5-series Servo Drive.

# <span id="page-185-0"></span>**Homing Start Direction**

Select the direction (positive or negative) in which the axis starts moving when homing is started. If homing starts while the home proximity signal is ON in a Homing Operation Mode that includes reversal operation for a proximity reverse turn, the axis starts motion in the direction opposite to the home input detection direction (regardless of the setting of the homing start direction).

There are four Homing Operation Modes that include reversal operation for a proximity reverse turn. These are listed below.

- **•** 0: Proximity reverse turn/home proximity input OFF
- **•** 1: Proximity reverse turn/home proximity input ON
- **•** 9: Proximity reverse turn/home input mask distance
- **•** 12: Proximity reverse turn/holding time

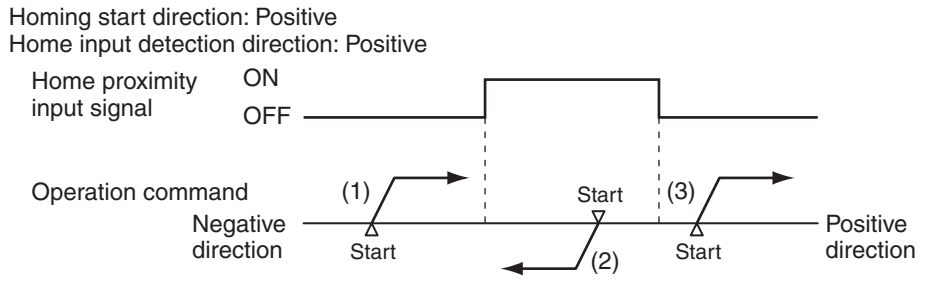

- (1) and (3): The home proximity signal is OFF, so the axis starts moving in the homing start direction.
- (2): The home proximity signal is ON, so the axis starts moving in the direction opposite to the home input detection direction.

Homing start direction: Negative

Home input detection direction: Negative

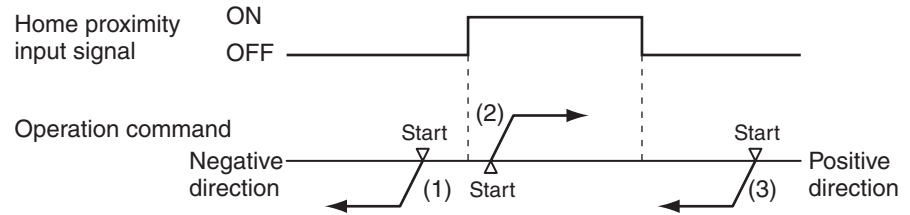

- (1) and (3): The home proximity signal is OFF, so the axis starts moving in the homing start direction.
- (2): The home proximity signal is ON, so the axis starts moving in the direction opposite to the home input detection direction.

# **Home Input Detection Direction**

Select the direction (positive or negative) in which to detect home. Refer to *[Homing Start Direction](#page-185-0)* o[n](#page-185-0) [page 8-8](#page-185-0) for the relationship between the home detection method and the initial direction when homing starts.

# **Operation Selection at Positive Limit Input and Operation Selection at Negative Limit Input**

**•** Select the operation when the axis reaches a limit input in the operating direction during homing: reverse the axis and continue with homing, or do not reverse the axis, create an error, and stop the axis. To reverse the axis, also select the stopping method.

**•** An error occurs and the axis stops if the axis is set to reverse direction, and the limit signal in the home input detection direction turns ON when traveling at the homing approach velocity. However, if the Homing Operation Mode is 13 (no home proximity input/holding home input), which does not use proximity signals, no error will occur and the axis will not stop.

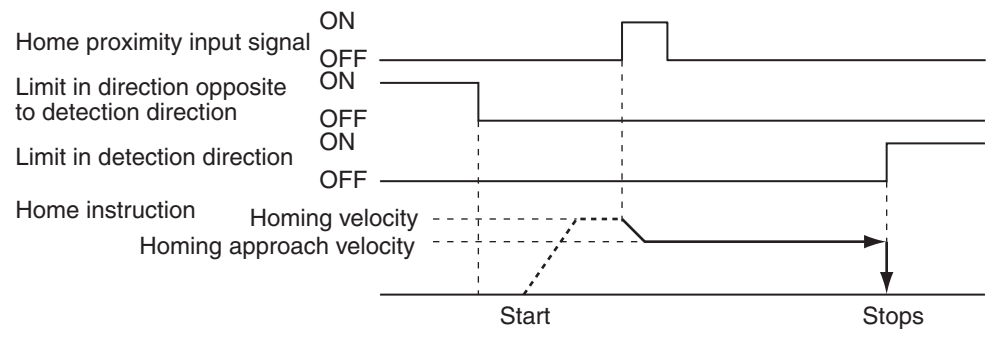

**•** An error occurs and the axis stops if the axis is set to reverse direction for the limit input operation in both directions and home cannot be detected after moving from the limit input opposite to the home input detection direction to the other limit input.

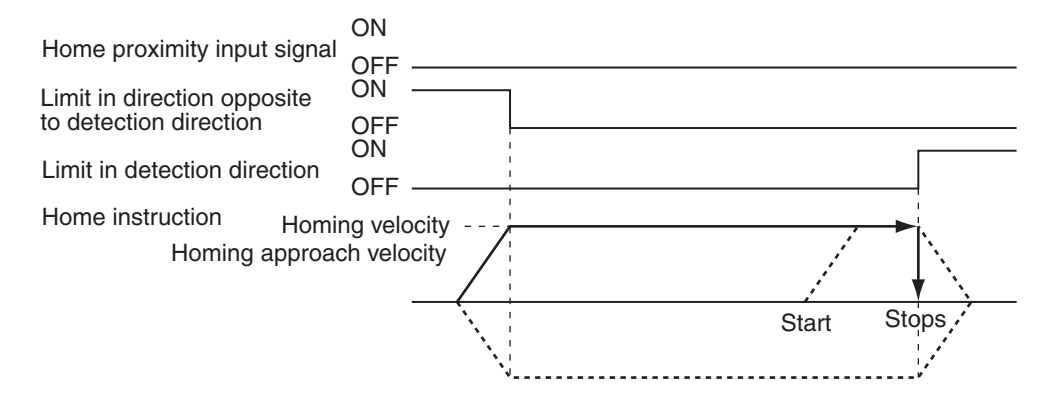

# **Homing Velocity**

Set the homing velocity in command units/s.

# **Homing Approach Velocity**

Set the velocity after the home proximity input turns ON in command units per second (command units/s).

# **Homing Acceleration**

Set the homing acceleration rate in command units per seconds squared (command units/s<sup>2</sup>). If the homing acceleration is set to 0, the homing velocity or other target velocity is used without any acceleration.

# **Homing Deceleration**

Set the homing deceleration rate in command units per seconds squared (command units/s<sup>2</sup>). If the homing deceleration is set to 0, the homing approach velocity or other target velocity is used without any deceleration.

# **Homing Jerk**

Set the homing jerk in command units per seconds cubed (command units/s<sup>3</sup>). If the homing jerk is set to 0, acceleration and deceleration are performed without jerk.

# **Home Input Mask Distance**

Set the home input mask distance in command units when you set Homing Operation Mode 9 (proximity reverse turn/home input mask distance). This is the distance from when the home proximity input signal (i.e., from when deceleration starts) until home is defined.

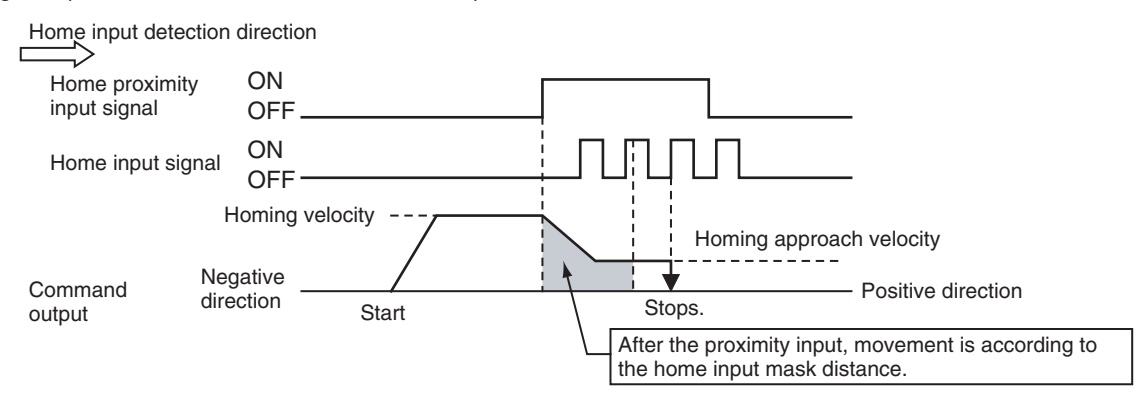

# **Home Offset**

After home is defined, the operation for the homing compensation value is completed if a homing compensation value is set, and then the actual value is preset to the set value.

This means that you can set home to any specified value rather than to 0. For systems with absolute encoders, also the absolute encoder home offset value is calculated and saved to the non-volatile memory in the NY-series Controller.

# **Homing Holding Time**

Set the holding time when you set homing operation mode 12 (proximity reverse turn/holding time). This is the time from when the home proximity input signal (i.e., from when deceleration starts) until home is defined.

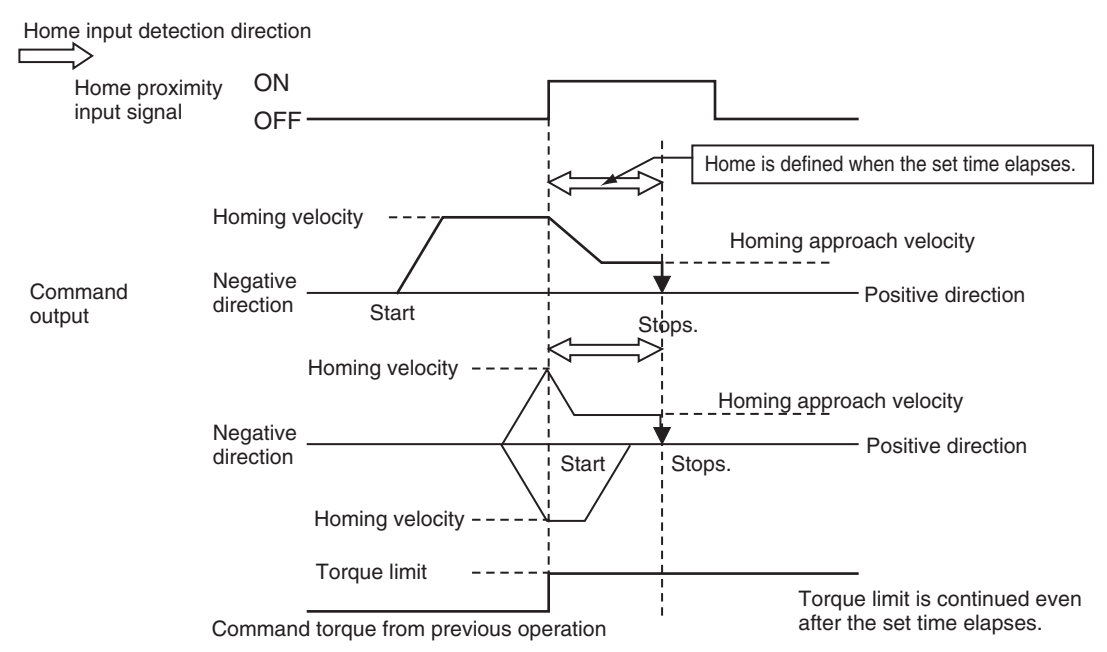

# **Homing Compensation Value**

After home is defined, relative positioning is performed at the set value to adjust the position of home. This homing compensation is performed at the homing compensation velocity.

Adjusting the workpiece is sometimes difficult after home is defined. The homing compensation can be used to fine-tune the position of home after it is determined. This is useful when you cannot easily replace the home proximity sensor or when home has moved after a motor replacement.

# **Homing Compensation Velocity**

If you set a homing compensation value, set the velocity to use for the compensation in command units per second (command units/s).

# **8-2-2 Monitoring the Homing Operation**

You can read Axis Variables in the user program to monitor the homing status and the input signal status.

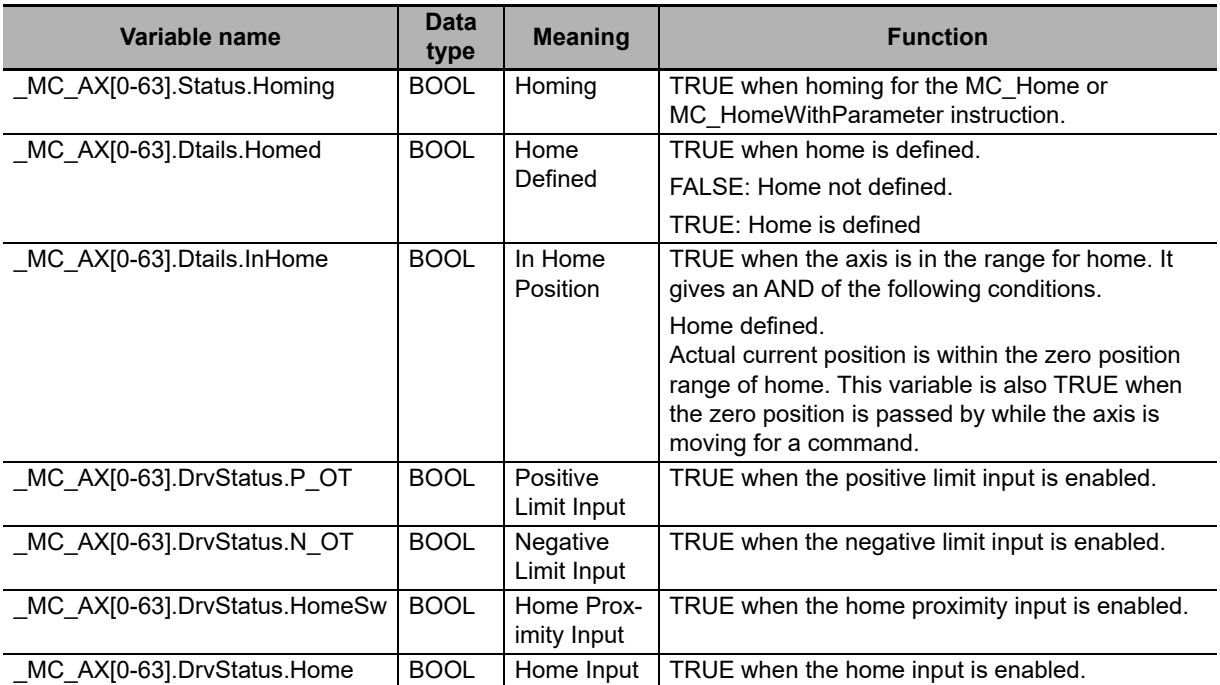

# **8-3 Homing Operation**

Select the home definition method based on the configuration of the positioning system and its purpose. There are 10 Homing Operation Modes supported by the MC Function Module. You can also finetune the home that is detected with a homing compensation value.

#### **Additional Information**

- **•** The most suitable mode depends on the configuration of the positioning system and the application. In linear mode (finite length), Proximity Reverse Turn and Home Proximity Input OFF is normally used if there is a home proximity sensor, positive limit input, and negative limit input.
- **•** The override factors are ignored for homing.
- **•** The in-position check will follow the in-position check settings only for the completion of the home definition and homing compensation motions.
- **•** Buffering and blending are not performed if you use multi-execution of other motion control instructions during homing.

For details on homing, refer to the *NY-series Motion Control Instructions Reference Manual* (Cat. No. W561).

# **8-4 Homing with an Absolute Encoder**

This section describes how to use an OMRON 1S-series Servomotor/Servo Drive with built-in EtherCAT communications.

If you use an absolute encoder, the absolute data can be retained even when the power supply to the Industrial PC is turned OFF. When you execute the MC\_Power (Power Servo) instruction, the position is determined by reading the actual position from the absolute encoder. Unlike when using an incremental encoder, after home is defined, you do not need to perform the homing operation again.

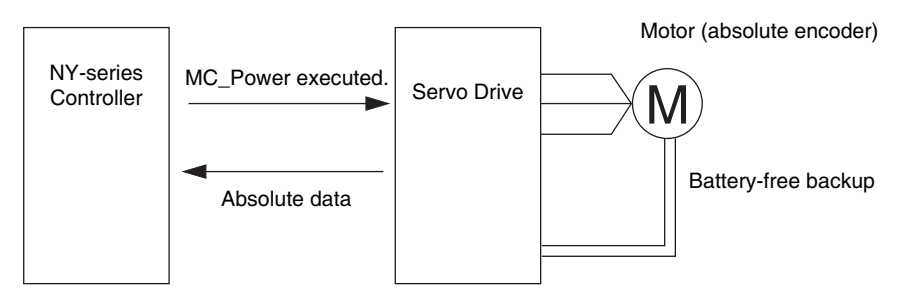

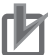

#### **Precautions for Correct Use**

- **•** When a UPS is not connected to the Industrial PC, absolute value data cannot be saved in the non-volatile memory at a power interruption. Refer to the *NY-series Industrial Panel PC / Industrial Box PC Software User's Manual* (Cat. No. W558) for details on the shutdown processing of the Industrial PC.
- **•** If you use an absolute encoder of an OMRON G5-series Servo Drive, connect an absolute encoder backup battery to the Servo Drive.
- **•** Always execute the MC\_Home or MC\_HomeWithParameter instruction to define home when you use the absolute encoder for the first time, after you replace the motor, when you use an OMRON G5-series Servo Drive, when the battery in the absolute encoder expires, or at any other time when the absolute value data is lost. After you complete these steps, home is defined when the *Enable* input variable to the MC\_Power instruction changes to TRUE. Home is also defined when EtherCAT process data communications change from a non-established state to an established state.
- **•** If an error occurs for the UPS or non-volatile memory when the power supply to the Industrial PC is turned OFF and then the absolute value data cannot be saved, an Absolute Encoder Home Offset Read Error (event code: 14600000 hex) will occur when the power is turned ON again. You can use the ResetMCError instruction to reset the error and turn ON the Servo. Home will be left undefined until it is defined by the MC\_Home or MC\_HomeWithParameter instruction executed after error reset.

To move to correct positions, execute the MC\_Home or MC\_HomeWithParameter instruction to define the correct home position. If the power supply to the Industrial PC is turned OFF, home will become undefined.

#### **Additional Information**

If you use an OMRON G5-series Linear Motor Type Servomotor/Servo Drive with built-in Ether-CAT communications, you can set the absolute encoder home position. If you use a Linear Motor Type, observe the following points when reading this section.

- **•** A Linear Motor Type does not use an encoder. It uses an external scale, which functions in a similar way.
- **•** "Absolute encoder" in this section means "absolute external scale" for a Linear Motor Type.
- **•** An absolute external scale does not have the rotation data of an absolute encoder. Any rotation data setting procedures that are required for an absolute encoder and not required. A battery to back up the rotation data is also not required.
- **•** Refer to the *G5-series AC Servomotors/Servo Drives with Built-in EtherCAT Communications Linear Motor Type User's Manual* (Cat. No. I577) for the specifications of Linear Motor Type.

#### **8-4-1 Outline of Function**

To define home with an absolute encoder system, the absolute encoder offset compensation is performed when the MC\_Power (Power Servo) instruction is executed.

Home is also defined when EtherCAT process data communications change from a non-established state to an established state.

Home can also be defined by performing a homing operation in the same way as for an incremental encoder. After home is defined, the difference between the command position and the absolute value data read from absolute encoder is saved to the non-volatile memory in the NY-series Controller as the absolute encoder home offset.

The absolute encoder home offset is also set to the difference (i.e., the offset) between the command position after defining home and the absolute value when the MC\_Home or MC\_HomeWithParameter instruction is executed. The MC Function Module saves the absolute encoder home offset to the nonvolatile memory in the NY-series Controller when the power supply to the Industrial PC is turned OFF.

#### **Precautions for Correct Use**

- **•** When absolute encoders are used, the absolute encoder home offset for each axis is saved to the non-volatile memory along with the axis number. The saved offset is lost if the axis number is changed. If you change the axis number, set the Homing Settings again.
- **•** If you replace the Industrial PC, make sure home is defined and back up the absolute encoder home offsets before you start the replacement procedure.
- **•** You can restore the backed up data after finishing the replacement procedure to use the home that was previously defined.
- **•** Use the Sysmac Studio to back up and restore the data. Refer to the *Sysmac Studio Version 1 Operation Manual* (Cat. No. W504) for specific procedures.

# **Applicable Servomotors**

The following table lists the Servomotors that use the absolute encoder home setting.

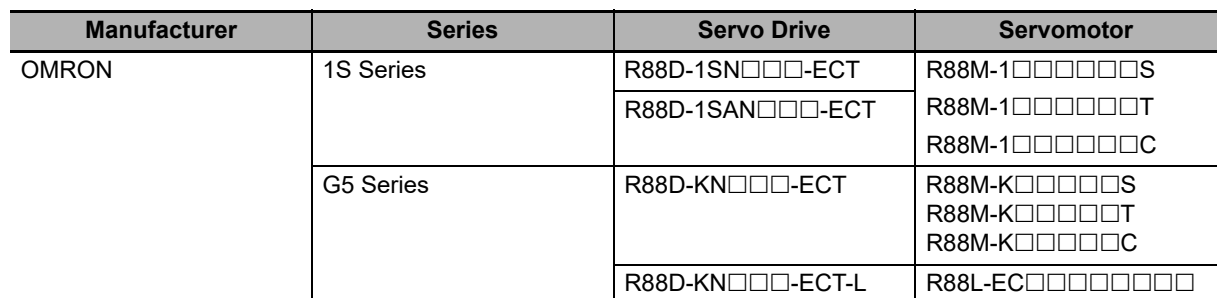

#### **Precautions for Correct Use**

You cannot use this absolute encoder for an NX-series Pulse Output Unit.

# **Connecting the Servo Drive**

Connect the Servo Drive correctly according to information in the *NY-series Industrial Panel PC / Industrial Box PC Built-in EtherCAT Port User's Manual* (Cat. No. W562).

## **8-4-2 Setting Procedure**

This section describes the procedure to set the home of an absolute encoder system.

*1* Absolute Encoder Setup

Refer to the *Sysmac Studio Version 1 Operation Manual* (Cat. No. W504) for the setup procedures.

*2* Setting Axis Parameters

Set the Encoder Type in the Position Count Settings of the axis parameters in the MC Function Module to 1 (absolute encoder (ABS)). For details, refer to *[5-2-7 Position Count Settings](#page-115-0)*.

*3* Execute Homing

Execute homing. Set the Homing Method in the Homing Settings axis parameters of the MC Function Module. After home is defined, the difference between the command position and the absolute value data read from the absolute encoder is saved to the non-volatile memory as the absolute encoder home offset.

# **Absolute Encoder Setup**

The absolute encoder must be set up the first time it is used, to initialize the rotation data to 0, when the absolute encoder is stored for an extended period of time without a battery connected, etc.

Refer to the *Sysmac Studio Version 1 Operation Manual* (Cat. No. W504) for detailed setup procedures.

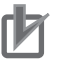

#### **Precautions for Correct Use**

After the absolute encoder is set up, the power supply to the OMRON 1S-series Servo Drive or G5-series Servo Drive must be cycled. When setup processing for the absolute encoder is completed, an Absolute Value Clear Error (A27.1) will occur in the Servo Drive. Cycle the control power supply to the Servo Drive to clear this error and complete the absolute encoder setup procedure.

# **Using an Absolute Encoder in Rotary Mode**

If you set the Count Mode axis parameter to Rotary Mode, the actual position will be a ring-shaped counter in the range between the modulo maximum position setting value and the modulo minimum position setting value. When using an absolute encoder in Rotary Mode, the absolute encoder home offset is automatically calculated and updated in the MC Function Module each motion control period. The updated absolute encoder home offset is saved to the non-volatile memory in the NY-series Controller when the power supply to the Industrial PC is turned OFF. This enables recovering the actual position of a rotating axis from the absolute encoder the next time power is turned ON even if the power to the Industrial PC or Servo Drive is turned OFF.

**8**

# **8-5 High-speed Homing**

This function performs quick positioning to the home. Home is defined in advance. Use the MC\_MoveZeroPosition (High-speed Homing) instruction and specify the target velocity, acceleration rate, deceleration rate, and jerk. If you execute this instruction when home is not defined an instruction error will occur.

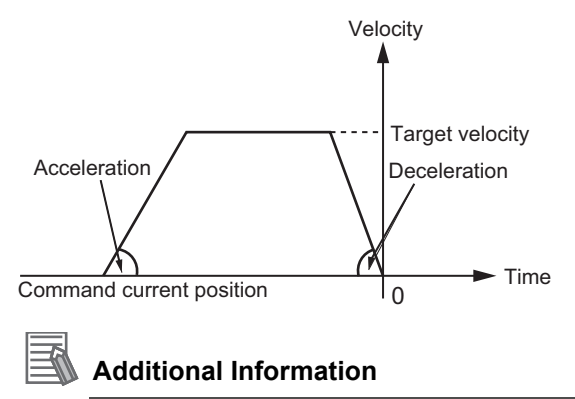

For details on the MC\_MoveZeroPosition (High-speed Homing) instruction, refer to the *NY*series Motion Control Instructions Reference Manual (Cat. No. W561).

# 9

# **Motion Control Functions**

This section describes the motion control functions that are used when connected to OMRON 1S-series Servo Drives with built-in EtherCAT communications.

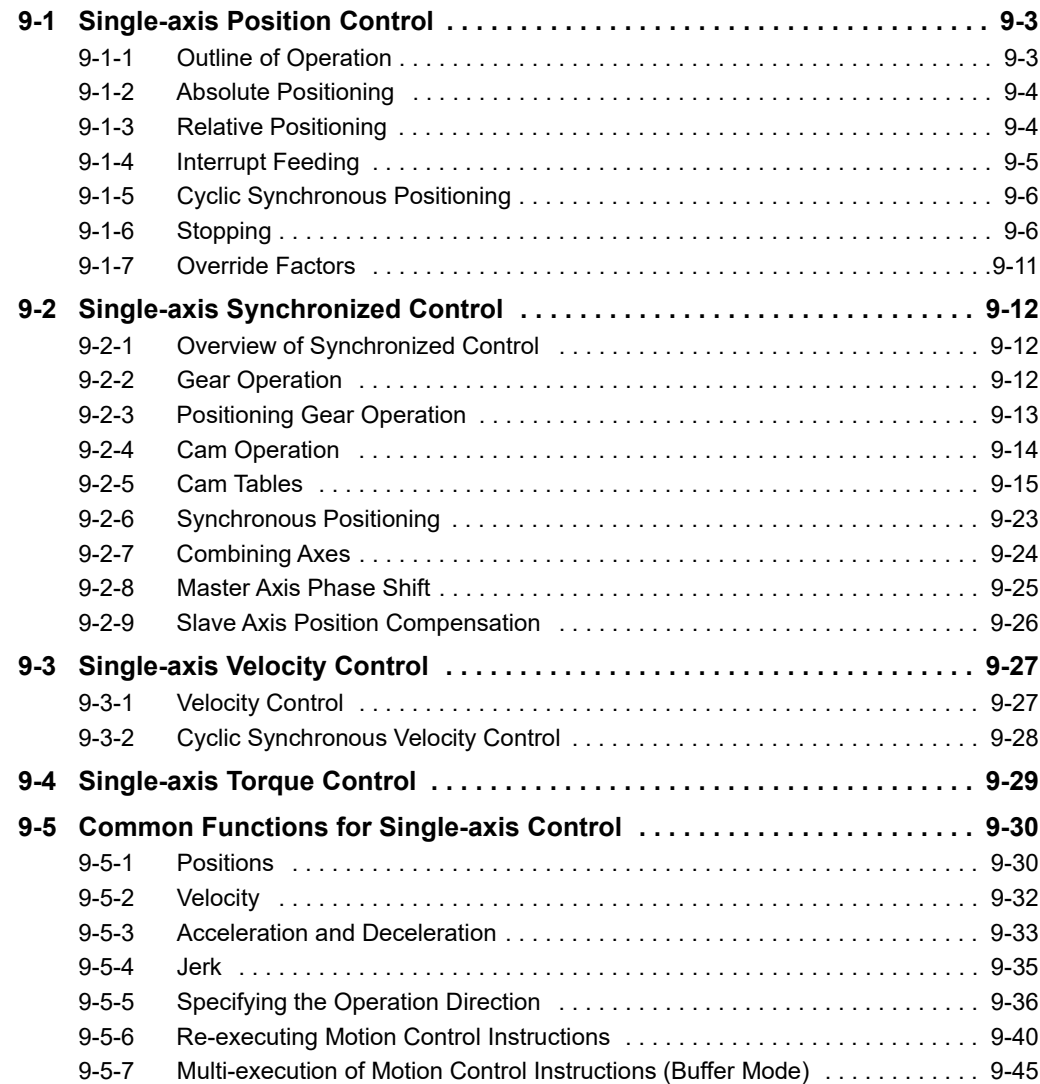

**9**

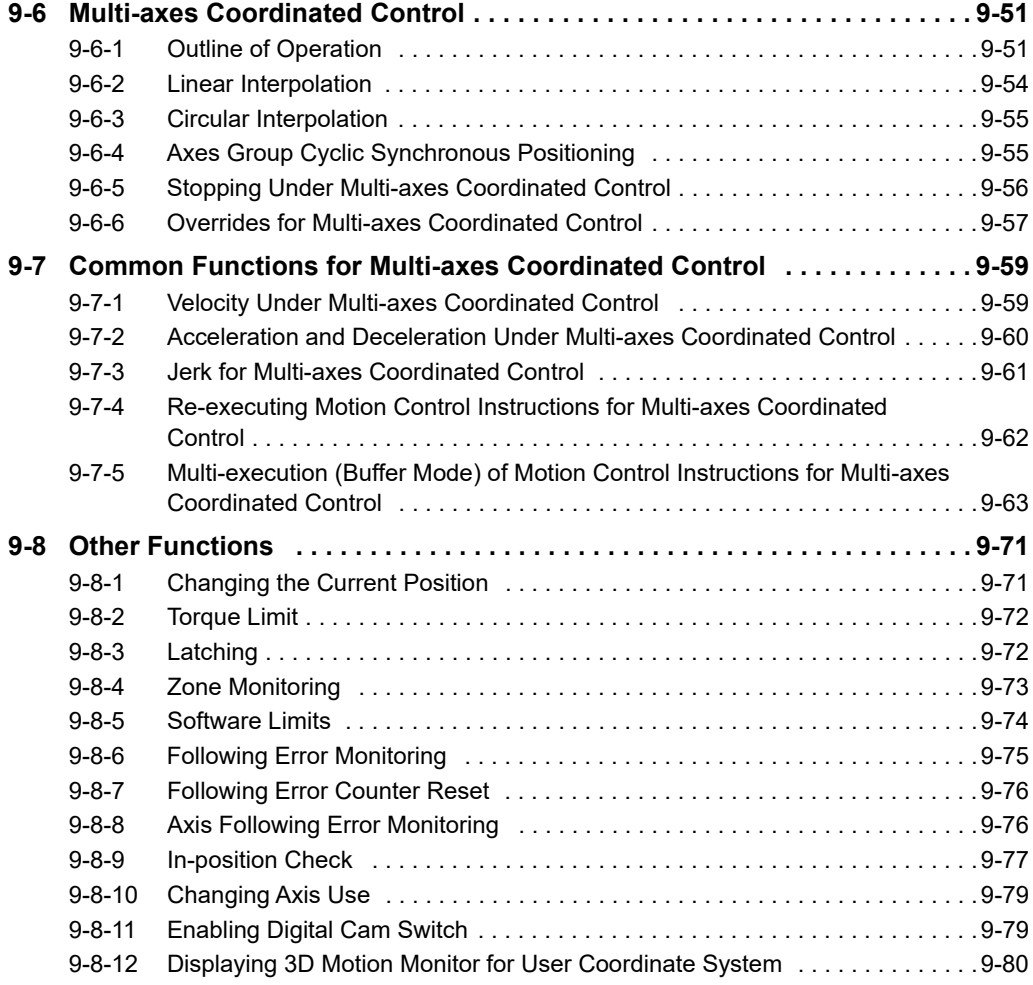

# <span id="page-198-0"></span>**9-1 Single-axis Position Control**

The MC Function Module can be connected to OMRON 1S-series Servo Drives with built-in EtherCAT communications or G5-series Servo Drives with built-in EtherCAT communications to implement position control, velocity control, and torque control. This section describes positioning operation for single axes.

Some of the functions of the MC Function Module are different when NX-series Pulse Output Units are used. Refer to the *NX-series Position Interface Units User's Manual* (Cat. No. W524) for details.

# <span id="page-198-1"></span>**9-1-1 Outline of Operation**

The single-axis control function of the MC Function Module consists of control for motion profile commands and synchronized control. There are three Control Modes for motion profile commands: position control, velocity control, and torque control. In synchronized control, the slave axis (i.e., the axis being controlled) operates in a synchronized relationship to the master axis, as expressed by a cam profile curve or a gear ratio. Manual operations such as jogging and homing are also supported.

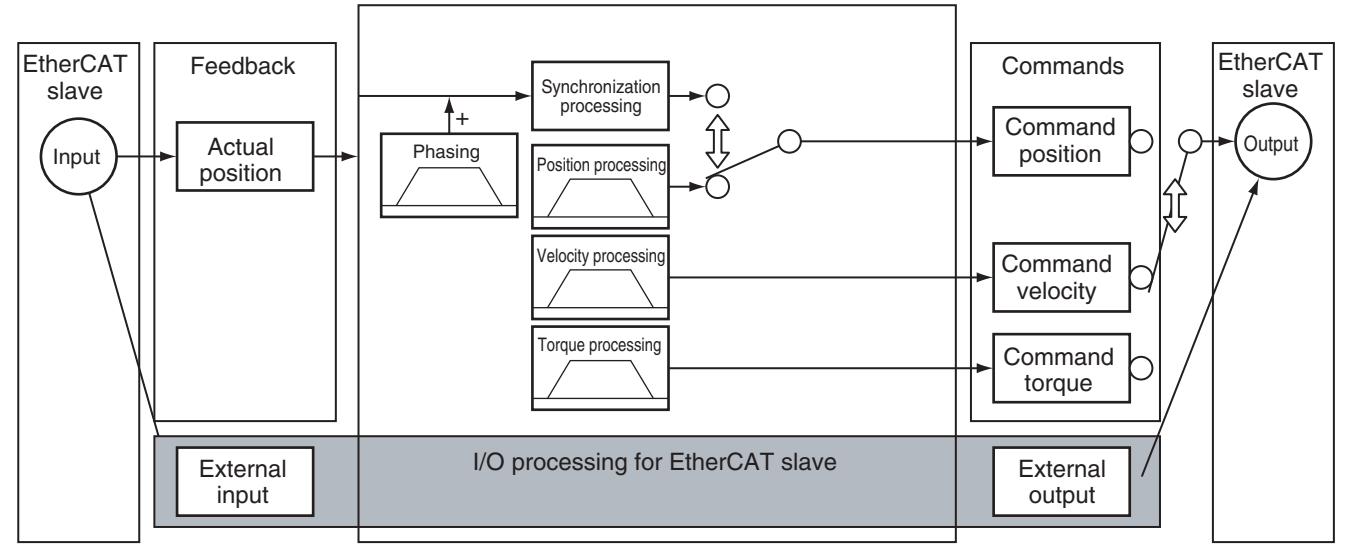

**Note** You can use the command position or actual position as the input to the synchronization processing.

# **Resetting Axis Errors**

If an error occurs in an axis, you can use the MC\_Reset instruction to remove the error once you have eliminated the cause.

For details on resetting axis errors, refer to the MC\_Reset (Reset Axis Error) instruction in the *NYseries Motion Control Instructions Reference Manual* (Cat. No. W561).

Refer to the *NX-series Position Interface Units User's Manual* (Cat. No. W524) for the differences when you use NX-series Pulse Output Units.

# <span id="page-199-0"></span>**9-1-2 Absolute Positioning**

Absolute positioning specifies the absolute coordinates of the target position in relation to home. You can perform positioning, such as shortest way positioning on a rotary table, by setting the Count Mode to Rotary Mode and specifying the operation direction.

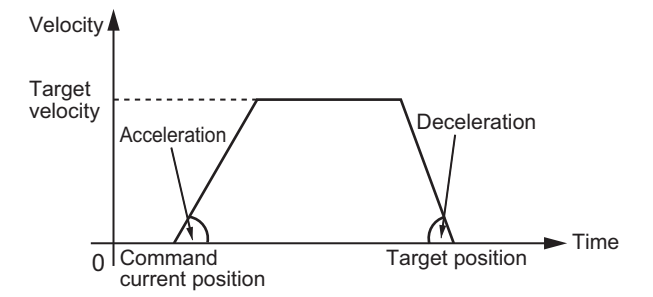

For details, refer to the MC\_MoveAbsolute (Absolute Positioning) and MC\_Move (Positioning) instructions in the *NY-series Motion Control Instructions Reference Manual* (Cat. No. W561).

## <span id="page-199-1"></span>**9-1-3 Relative Positioning**

Relative positioning specifies the distance from the actual position. You can specify a travel distance that exceeds the ring counter range by setting the Count Mode to Rotary Mode.

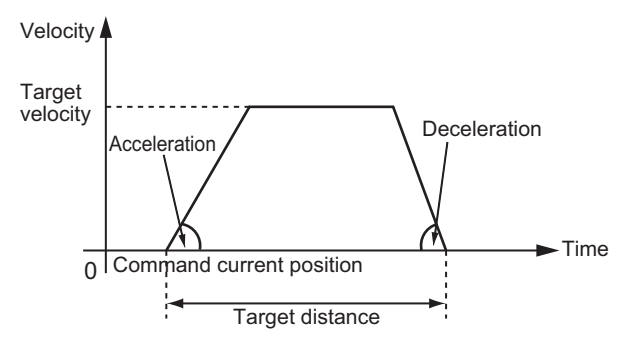

For details, refer to the MC\_MoveRelative (Relative Positioning) and MC\_Move (Positioning) instructions in the *NY-series Motion Control Instructions Reference Manual* (Cat. No. W561).

# <span id="page-200-0"></span>**9-1-4 Interrupt Feeding**

Interrupt feeding feeds the axis at the specified velocity and for the specified distance from the actual position when a trigger signal occurs.

You can also select to output an error if the trigger signal does not occur within the specified travel distance when you specify either absolute or relative positioning.

Feeding is not affected by following error. This is achieved by using the latch function of the Servo Drive to determine the actual position when the trigger signal occurs. You can also use the window function to disable trigger signals that occur outside of a specified position range. For applications such as wrapping machines, this enables feeding only on trigger signals for printed marks on films and eliminates other influences.

# **Motion Relative to the Actual Position**

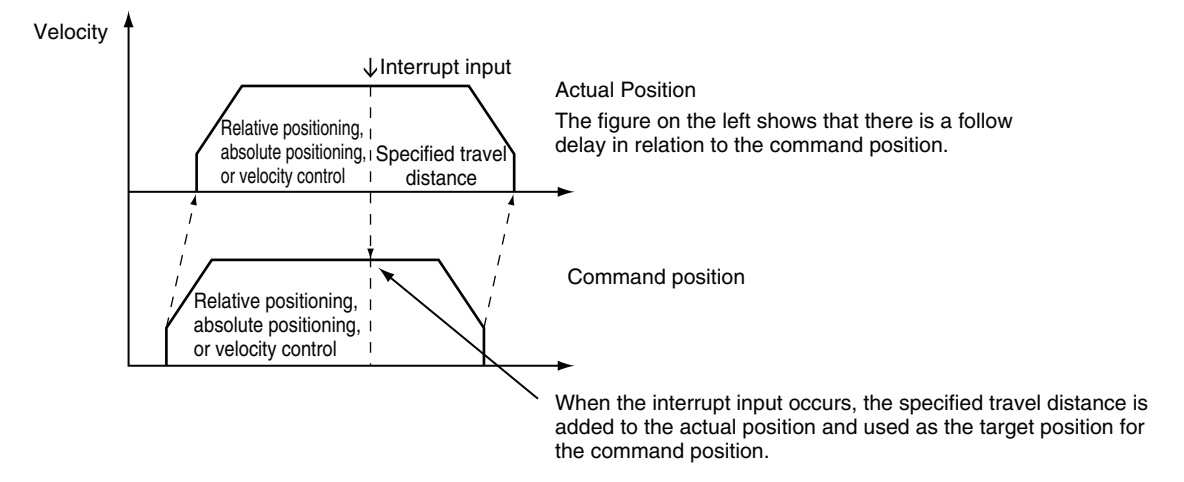

#### **Feeding for a Specified Distance in the Moving Direction**

 **Feeding for a Specified Distance in the Direction Opposite to the Moving Direction**

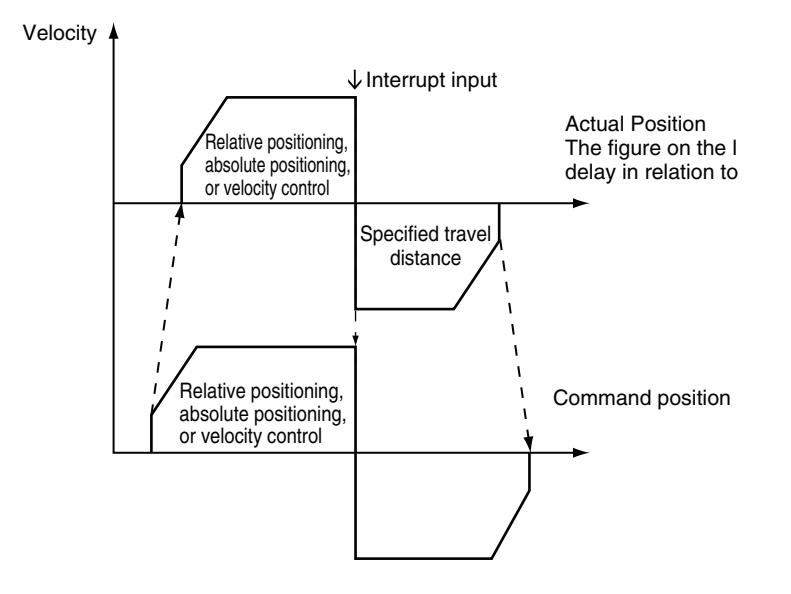

If decelerating to a stop after a reverse turn is specified for the Operation Selection at Reversing axis parameter, an acceleration/deceleration curve is used when reversing.

For details, refer to the MC\_MoveFeed (Interrupt Feeding) instruction in the *NY-series Motion Control Instructions Reference Manual* (Cat. No. W561).

Refer to the *NX-series Position Interface Units User's Manual* (Cat. No. W524) for the differences when you use NX-series Pulse Output Units.

#### <span id="page-201-1"></span>**9-1-5 Cyclic Synchronous Positioning**

Cyclic synchronous positioning is used to output a target position to a specified axis each control period in the primary periodic task or a periodic task. The target position is specified as an absolute position.

You can use it to move in a specific path that you create.

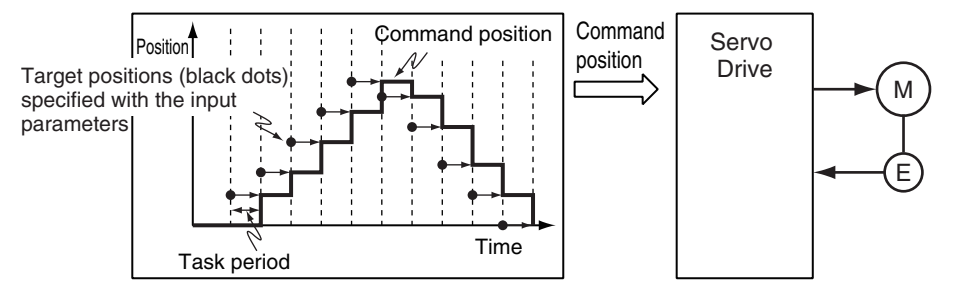

For details, refer to the MC\_SyncMoveAbsolute (Cyclic Synchronous Absolute Positioning) instruction in the *NY-series Motion Control Instructions Reference Manual* (Cat. No. W561).

#### <span id="page-201-0"></span>**9-1-6 Stopping**

Functions to stop axis operation include immediate stop input signal and limit input signals connected to the Servo Drive, stop functions of motion control instructions in the user program, and stopping due to errors.

Refer to the *NX-series Position Interface Units User's Manual* (Cat. No. W524) for the differences when you use NX-series Pulse Output Units.

#### **Stopping for Servo Drive Input Signals**

Axis motion is stopped for the immediate stop input signal or a limit input signal from the Servo Drive. You can select the stop method with the Sysmac Studio.

#### **Immediate Stop Input**

Stop processing in the MC Function Module is executed according to the state of the Servo Drive input signals. You can select one of the following stopping methods for the MC Function Module.

- **•** Immediate stop
- **•** Immediate stop and error reset
- **•** Immediate stop and Servo OFF

#### **Precautions for Correct Use**

The immediate stop input for the OMRON 1S-series Servo Drive or G5-series Servo Drive also causes an error and executes stop processes in the Servo Drive itself.

#### **Limit Inputs (Positive Limit Input or Negative Limit Input)**

Stop processing in the MC Function Module is executed according to the state of the Servo Drive input signals. You can select one of the following stopping methods for the MC Function Module.

- **•** Immediate stop
- **•** Deceleration stop
- **•** Immediate stop and error reset
- **•** Immediate stop and Servo OFF

#### **Precautions for Correct Use**

- **•** If a limit input signal turns ON, do not execute an instruction for axis command of the axis in the same direction as the limit input signal.
- **•** If a limit input signal is ON for any axis in an axes group, do not execute an instruction for an axes group command for that axes group.
- **•** If the signal to decelerate to a stop is input during execution of a synchronous movement instruction that has a *Deceleration* input variable, the axis decelerates to a stop at the deceleration rate given by *Deceleration*.
- If the signal to decelerate to a stop is input during execution of a synchronous movement instruction that does not have a *Deceleration* input variable, the axis decelerates to a stop at the maximum deceleration rate that is set in the axis parameters.

#### **Additional Information**

- **•** You must set up the Servo Drive in order to use the input signals from the Servo Drive. An OMRON 1S-series Servo Drive with built-in EtherCAT communications or G5-series Servo Drive with built-in EtherCAT communications has an immediate stop input and limit input assigned in its default settings.
- **•** Refer to *[A-1 Connecting the 1S-series Servo Drive](#page-385-0)* for setting examples for connection to an OMRON 1S-series Servo Drive.
- **•** Refer to *[A-2 Connecting the G5-series Servo Drive](#page-394-0)* for setting examples for connection to an OMRON G5-series Servo Drive.

# **Stopping with Motion Control Instructions**

Use the MC\_Stop or MC\_ImmediateStop instruction to stop single-axis operation.

#### **MC\_Stop Instruction**

You can specify the deceleration rate and jerk for single-axis control and synchronized control to decelerate to a stop. Specify a deceleration rate of 0 to send a command that immediately stops the Servo Drive. Other operation commands are not acknowledged while decelerating to a stop for this instruction and while the input variable *Execute* is TRUE.

#### **MC\_ImmediateStop Instruction**

You can perform an immediate stop for single-axis control or synchronized control functions. You can also execute this instruction on axes that are enabled in an axes group.

For details, refer to the MC\_Stop and MC\_ImmediateStop instructions in the *NY-series Motion Control Instructions Reference Manual* (Cat. No. W561).

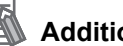

#### **Additional Information**

When the input variable *Enable* to the MC\_Power (Servo ON) instruction changes to FALSE, the MC Function Module immediately stops the command value and turns OFF the Servo. When the Servo is turned OFF, the Servo Drive will operate according to the settings in the Servo Drive.

# **Stopping Due to Errors or Other Problems**

#### **Stopping for Errors during Single-axis Operation**

When an error occurs during single-axis operation, the axis will stop immediately or decelerate to a stop depending on the error. Refer to the *NY-series Troubleshooting Manual* (Cat. No. W564) for details on the stop method for each error.

#### ● Stopping for a Software Limit

To stop for a software limit, set the Software Limits axis parameter. You can select from the following stop methods for the software limits.

- **•** Enabled for command position. Decelerate to a stop.
- **•** Enabled for command position. Immediate stop.
- **•** Enabled for actual position. Decelerate to a stop.
- **•** Enabled for actual position. Immediate stop.

Refer to *[9-8-5 Software Limits](#page-269-0)* for details on software limits.

#### **Stopping Due to Motion Control Period Exceeded Error**

If motion control processing does not end within two periods, a Motion Control Period Exceeded error occurs. All axes stop immediately.

#### **Errors That Cause the Servo to Turn OFF**

An immediate stop is performed if an error occurs that causes the Servo to turn OFF. When the Servo is turned OFF, the Servo Drive will operate according to the settings in the Servo Drive.

#### **• Stopping Due to Start of MC Test Run**

All axes will decelerate to a stop at their maximum deceleration if a MC Test Run is started from the Sysmac Studio.

#### **• Stopping Due to End of MC Test Run**

All axes will decelerate to a stop at their maximum deceleration if a MC Test Run is stopped from the Sysmac Studio.

- **•** Click the **Stop MC Test Run** Button on the MC Test Run Tab Page of the Sysmac Studio.
- **•** Close the MC Test Run Tab Page on the Sysmac Studio.
- **•** Exit the Sysmac Studio.

#### **Stopping Due to Change in Controller Operating Mode**

All axes will decelerate to a stop at their maximum deceleration if the NY-series Controller operating mode changes.

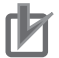

#### **Precautions for Correct Use**

- **•** If an error that results in deceleration to a stop occurs during execution of a synchronous movement instruction that has a *Deceleration* input variable, the axis decelerates to a stop at the deceleration rate given by *Deceleration*.
- **•** If an error that results in deceleration to a stop occurs during execution of a synchronous movement instruction that does not have a *Deceleration* input variable, the axis decelerates to a stop at the maximum deceleration rate that is set in the axis parameters.

#### **Additional Information**

- **•** When RUN mode changes to PROGRAM mode, any motion control instructions for current motions are aborted. The *CommandAborted* output variable from the instructions remains FALSE. The Servo remains ON even after changing to PROGRAM mode.
- **•** If the operating mode returns to RUN mode while a deceleration stop is in progress after the operating mode changes from RUN to PROGRAM mode, the output variables from motion control instructions are cleared. The *CommandAborted* output variables from the motion control instructions therefore remain FALSE.
- **•** The save process will continue during a save for the MC\_SaveCamTable Instruction.
- **•** The generation process will continue when generation of the cam table is in progress for the MC\_GenerateCamTable (Generate Cam Table) instruction.

# **Stop Method**

**•** Deceleration Stop

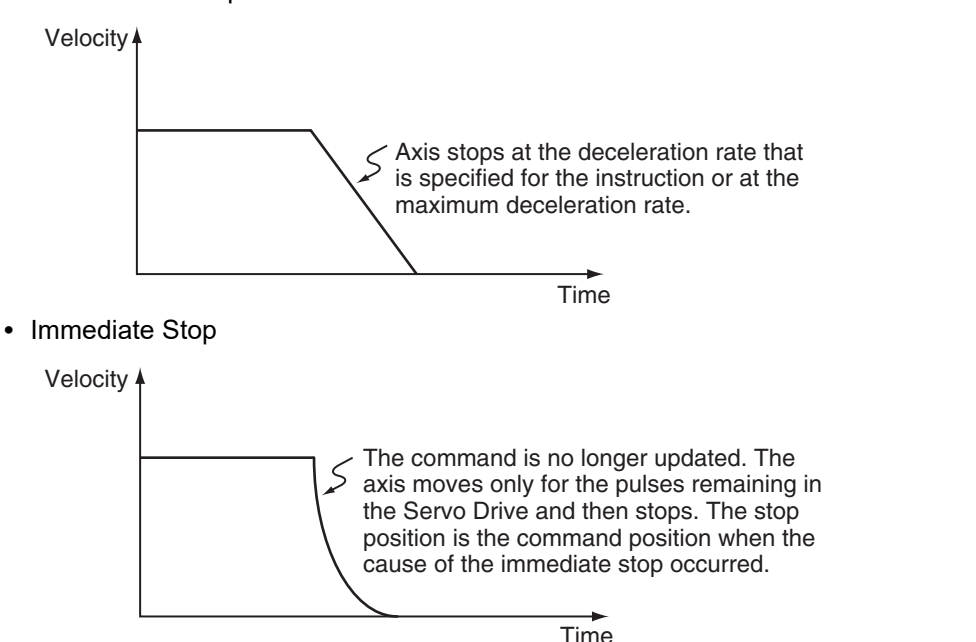

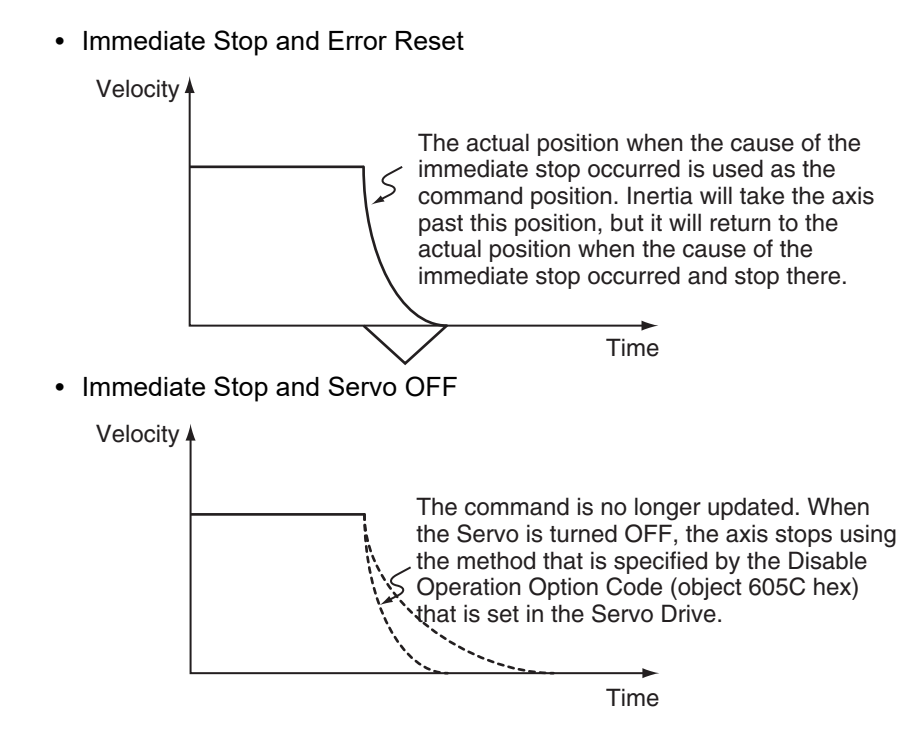

# **Stop Priorities**

The priorities for each stop method are listed in the following table. If a stop with a higher priority stop method occurs while stopping, the stop method will switch to the higher priority method.

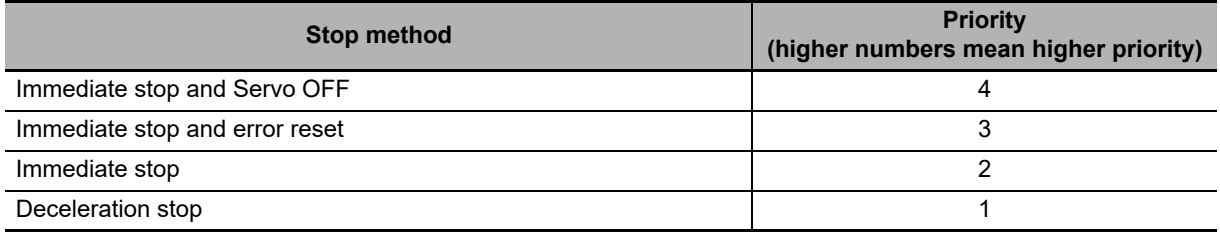

#### **Example:**

The following figure is an example of an immediate stop when the limit input signal is ON and the immediate stop input changes to ON during a deceleration to a stop.

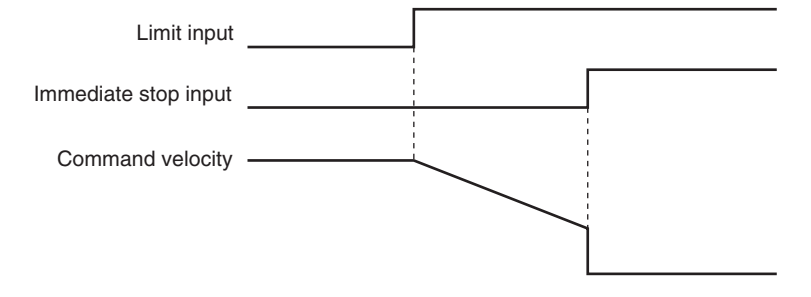

## <span id="page-206-0"></span>**9-1-7 Override Factors**

You can use the MC\_SetOverride instruction to set override factors for the motion of the axes that are currently in motion. The velocity override factor is set as a percentage of the target velocity. It can be set between 0% and 500%. If an override factor of 0% is set for the target velocity, operating status will continue with the axis stopped as a velocity of 0. The set override factor is read as long as the overrides are enabled. If the overrides are disabled, the override factors return to 100%. If the maximum velocity is exceeded when an override factor is changed, the maximum velocity for the axis is used.

#### **Overriding the MC\_MoveAbsolute Instruction**

An example of a time chart for using the Set Override Factors instruction for the MC\_MoveAbsolute (Absolute Positioning) instruction is given below.

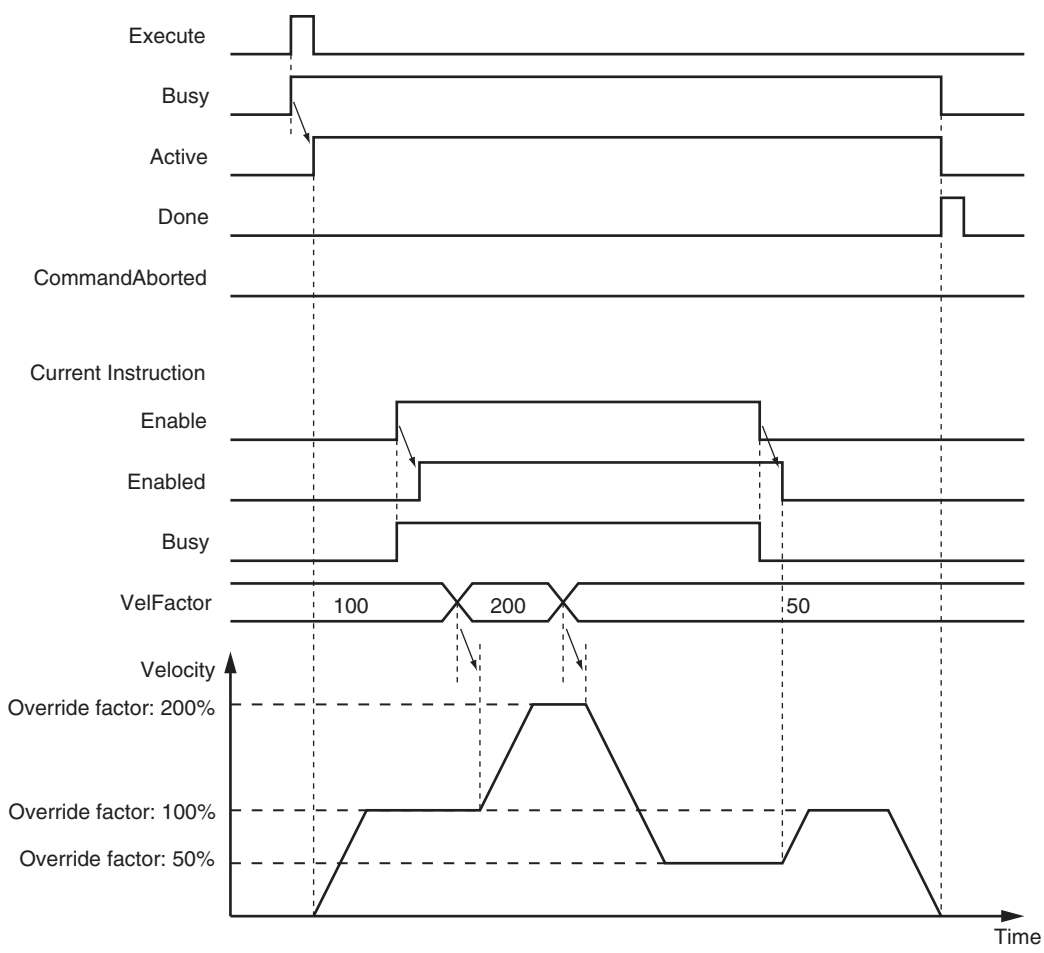

Previous Instruction: MC\_MoveAbsolute

For details, refer to the MC\_SetOverride (Set Override Factors) instruction in the *NY-series Motion Control Instructions Reference Manual* (Cat. No. W561).

# <span id="page-207-0"></span>**9-2 Single-axis Synchronized Control**

This section describes the operation of synchronized control for single axes.

#### <span id="page-207-1"></span>**9-2-1 Overview of Synchronized Control**

Synchronous control synchronizes the position of a slave axis with the position of a master axis. The command position or actual position of any axis can be specified for the master axis. If the command velocity for the slave axis exceeds the maximum velocity that is set in the axis parameters, the command is performed at the maximum velocity of the axis. If this occurs, any insufficient travel distance is distributed and output in the following periods.

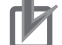

#### **Precautions for Correct Use**

**•** You cannot specify an encoder axis or virtual encoder axis for the slave axis.

#### <span id="page-207-2"></span>**9-2-2 Gear Operation**

This function specifies the gear ratio between the master axis and the slave axis and starts operation. Start gear operation with the MC\_GearIn (Start Gear Operation) instruction. End synchronization with the MC\_GearOut (End Gear Operation) instruction or the MC\_Stop instruction.

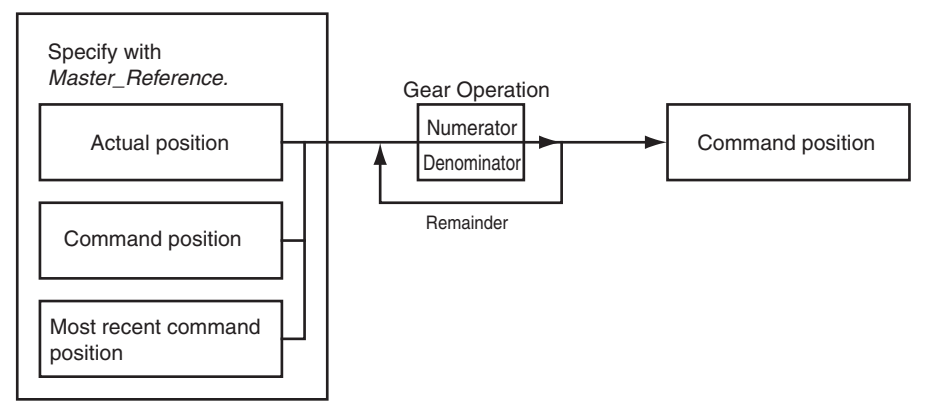

You can set the gear ratio numerator, gear ratio denominator, position type, acceleration rate, and deceleration rate for the slave axis to operate. For the master axis, you can specify the command position, actual position, or most recent command position.

After operation starts, the slave axis uses the velocity of the master axis times the gear ratio for its target velocity, and accelerates/decelerates accordingly. The catching phase exists until the target velocity is reached. The *InGear* phase exists after that. If the gear ratio is positive, the slave axis and master axis move in the same direction. If the gear ratio is negative, the slave axis and master axis move in the opposite directions.

For details on gear operation, refer to the MC\_GearIn (Start Gear Operation), MC\_GearOut (End Gear Operation), and MC\_Stop instructions in the *NY-series Motion Control Instructions Reference Manual* (Cat. No. W561).

# <span id="page-208-0"></span>**9-2-3 Positioning Gear Operation**

This function specifies the gear ratio between the master axis and the slave axis and starts operation. Positioning gear operation allows you to set the positions of the master and slave axes at which to start synchronization. Start positioning gear operation with the MC GearInPos instruction. End synchronization with the MC\_GearOut instruction or the MC\_Stop instruction.

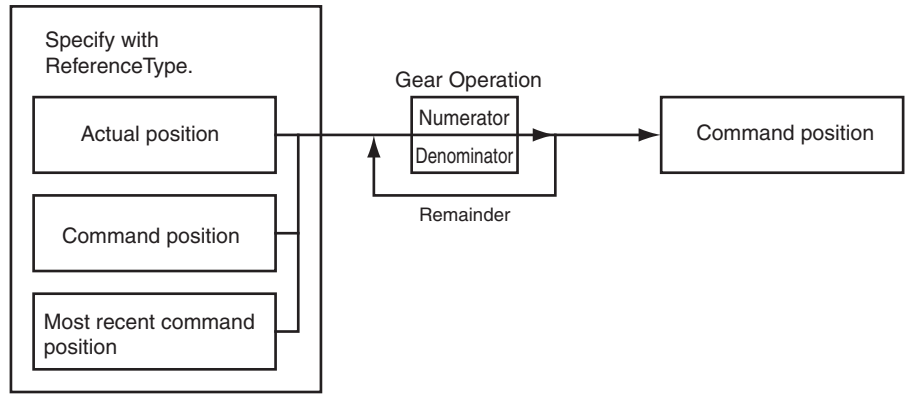

You can set the gear ratio numerator, gear ratio denominator, position type, acceleration rate, and deceleration rate for the slave axis to operate. For the master axis, you can specify the command position, actual position, or most recent command position.

After operation starts, the slave axis uses the velocity of the master axis times the gear ratio for its target velocity, and accelerates/decelerates accordingly. The slave axis is in the catching phase until it reaches the slave sync position. The slave axis enters the *InSync* phase after it reaches the slave sync position. For either, the position of the slave axis is synchronized with the master axis. If the gear ratio is positive, the slave axis and master axis move in the same direction. If the gear ratio is negative, the slave axis and master axis move in the opposite directions. The following figure shows the operation when the gear ratio is positive.

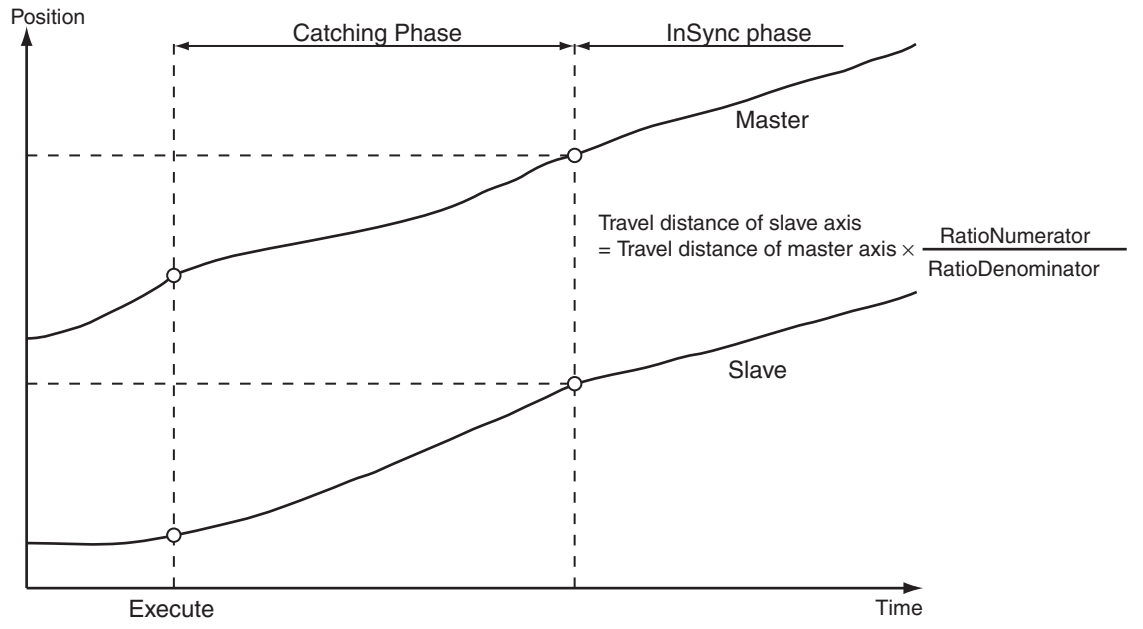

For details on positioning gear operation, refer to the MC\_GearInPos (Positioning Gear Operation), the MC\_GearOut (End Gear Operation), and the MC\_Stop instructions in the *NY-series Motion Control Instructions Reference Manual* (Cat. No. W561).

#### <span id="page-209-0"></span>**9-2-4 Cam Operation**

Cam operation synchronizes the position of the slave axis with the master axis according to a cam table.

Start cam operation with the MC\_CamIn (Start Cam Operation) instruction. End cam operation with the MC CamOut (End Cam Operation) instruction or the MC Stop instruction.

Use the MC\_CamMonitor (Cam Monitor) instruction to monitor information on cam operation.

Create a cam table using the Cam Editor in the Sysmac Studio and download it to the NY-series Controller.

Use the Synchronization menu command of the Sysmac Studio to download the project to the NYseries Controller.

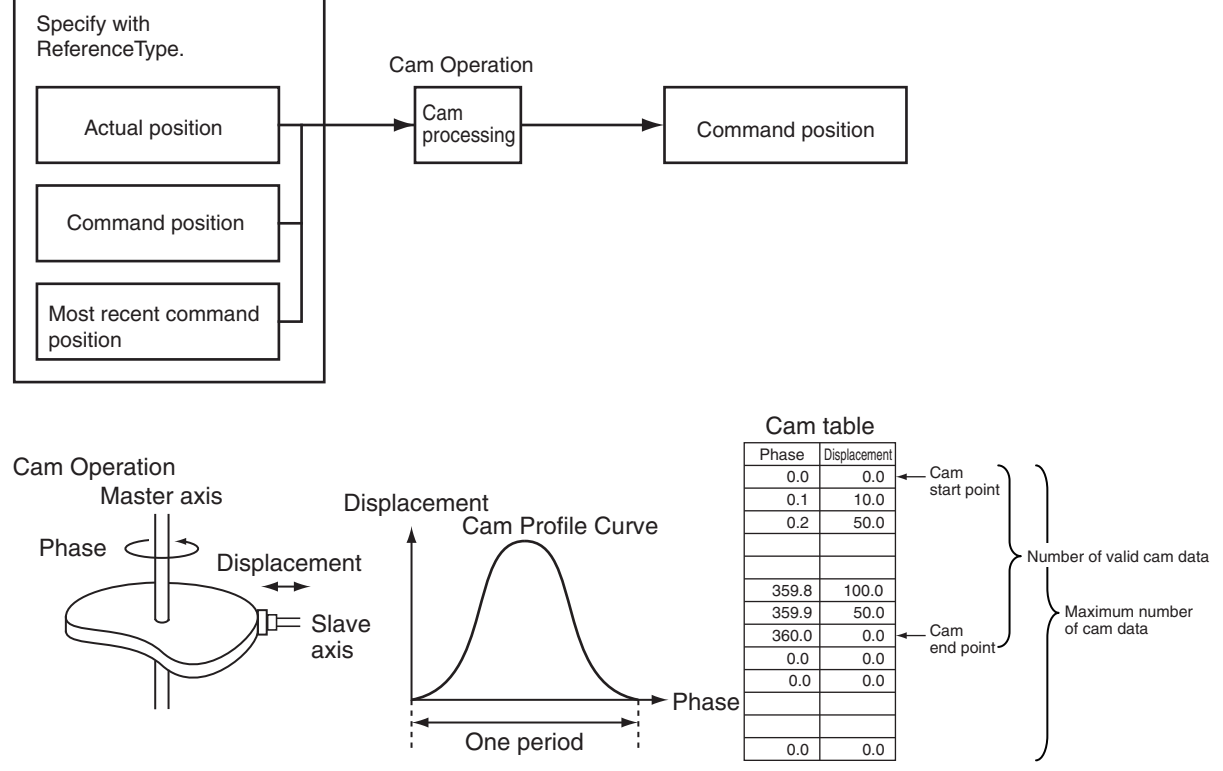

If another MC\_CamIn (Start Cam Operation) instruction is executed by using multi-execution with the Buffer Mode set for blending while the current MC\_CamIn (Start Cam Operation) instruction is executed, the operation can continue using the switched cam table and the slave axis does not stop.

For details on cam operation, refer to the MC\_CamIn (Start Cam Operation), MC\_CamOut (End Cam Operation), and MC\_Stop instructions in the *NY-series Motion Control Instructions Reference Manual* (Cat. No. W561).

For details on the Cam Editor, refer to the *Sysmac Studio Version 1 Operation Manual* (Cat. No. W504).

## <span id="page-210-0"></span>**9-2-5 Cam Tables**

This section describes the cam tables that are used for cam operation.

# **Cam Table Terminology**

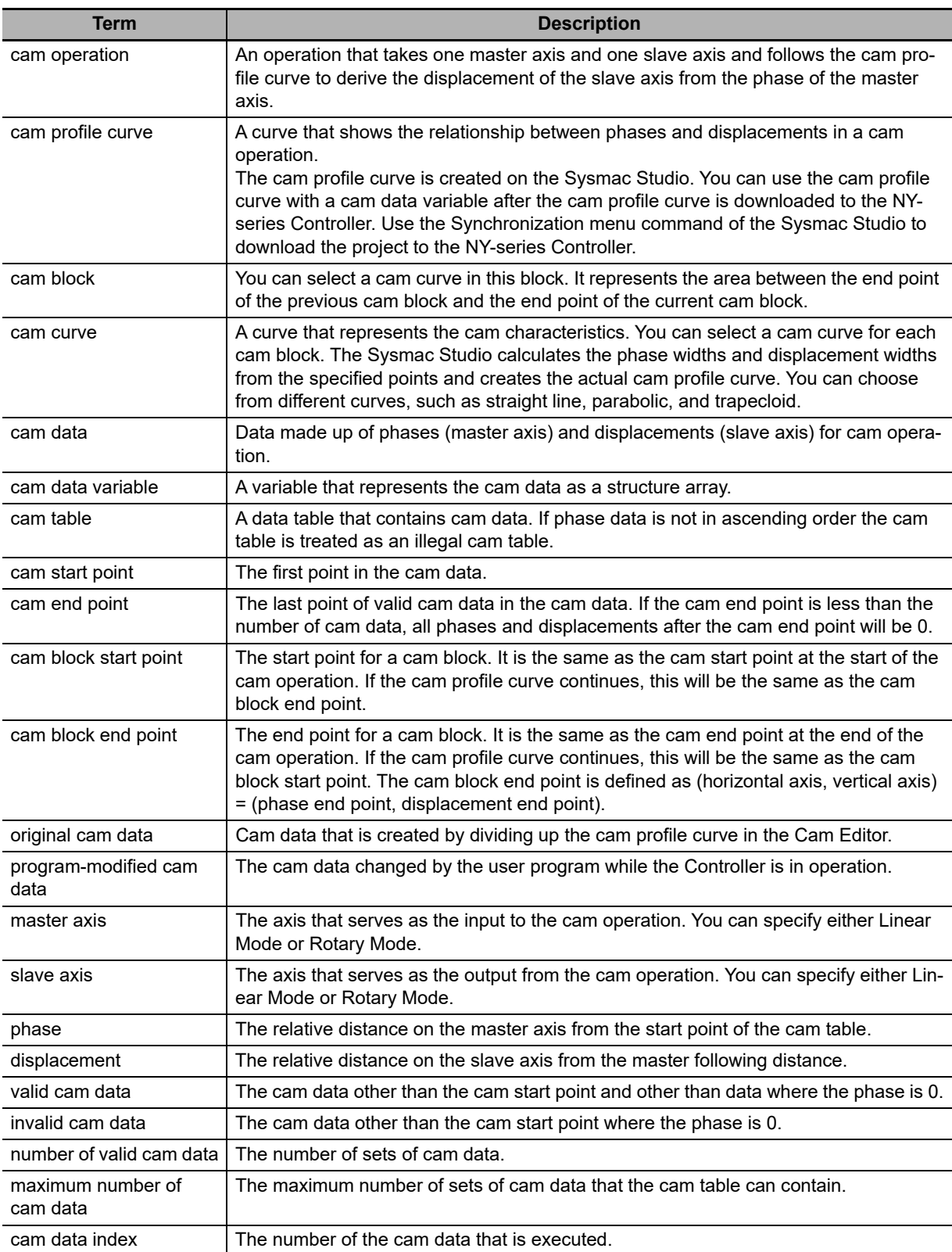

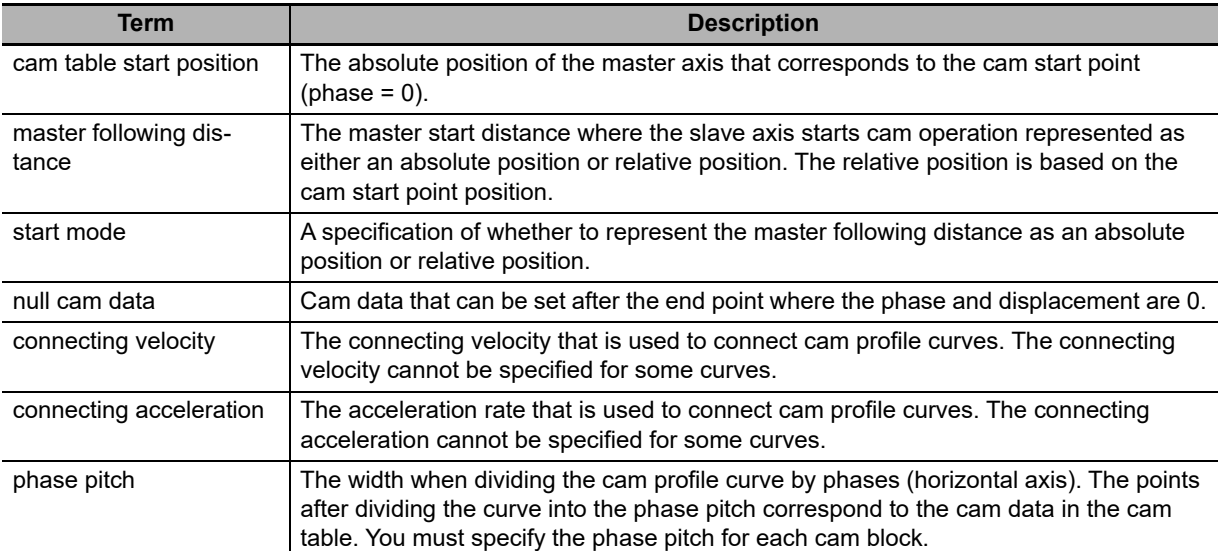

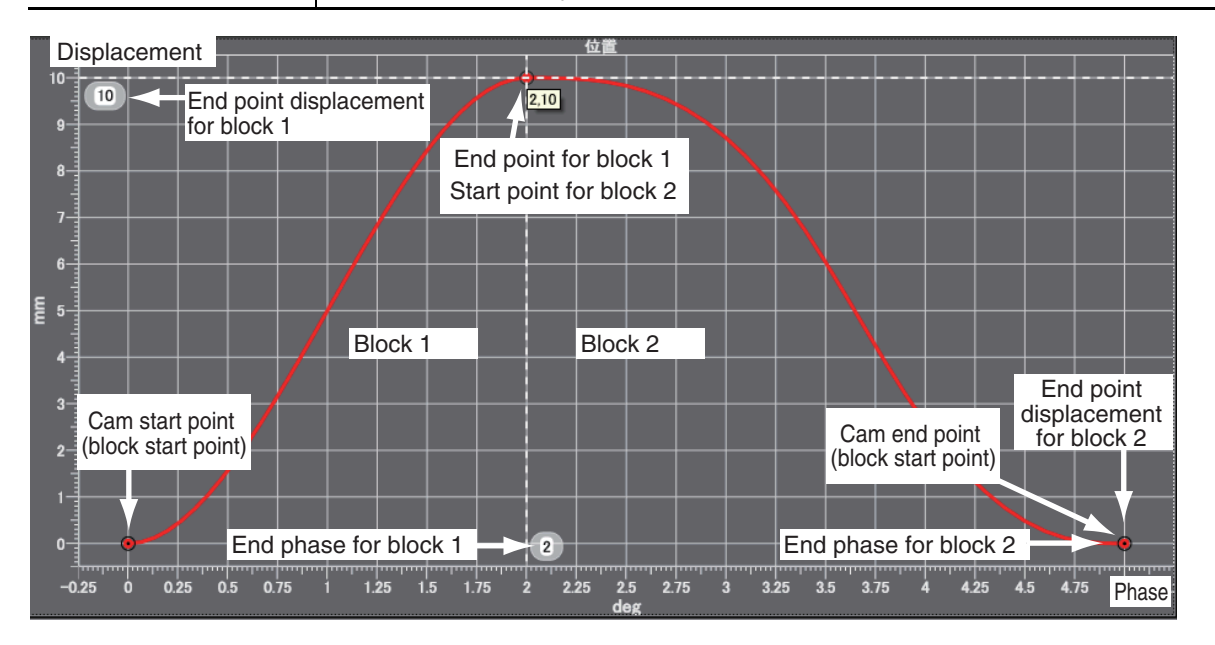

# **Cam Tables**

The MC Function Module defines a single element of data consisting of the phase of the master axis and the displacement of the slave axis as one cam data. A cam table is defined as the combination of multiple sets of cam data. The cam table is created with the Cam Editor in the Sysmac Studio. You can modify cam data in the cam table from the user program.

The phases and displacements in the cam data that makes up the cam table are represented as relative distances from the start point 0.0. During cam operation, the command position sent to the slave axis is the displacement determined by interpolating linearly between the two cam data elements adjacent to the phase of the master axis. The more cam data there is in the cam table, the more accurate the trajectory and the smoother the cam profile curve will be.

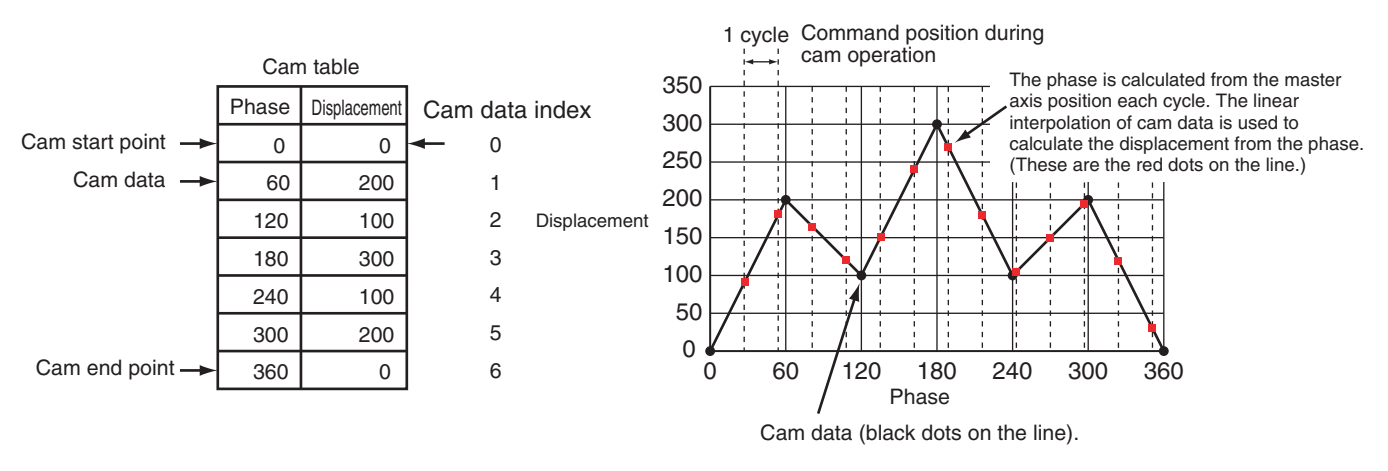

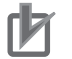

#### **Precautions for Correct Use**

- **•** Make sure that the cam data is arranged in the cam table so that the phases are in ascending order. An instruction error occurs if a cam operation instruction is executed when the phases are not in ascending order.
- **•** Cam data variables are global variables. You can therefore access or change the values of cam data variables from more than one task. If you change the values of cam data variables from more than one task, program the changes so that there is no competition in writing the value from more than one task.
- **•** If you use exclusive control of global variables between tasks for a cam data variable, do not use the cam data variable for motion control instructions in a task that does not control the variable. An Incorrect Cam Table Specification (event code: 54390000 hex) will occur.

# **Cam Table Specifications**

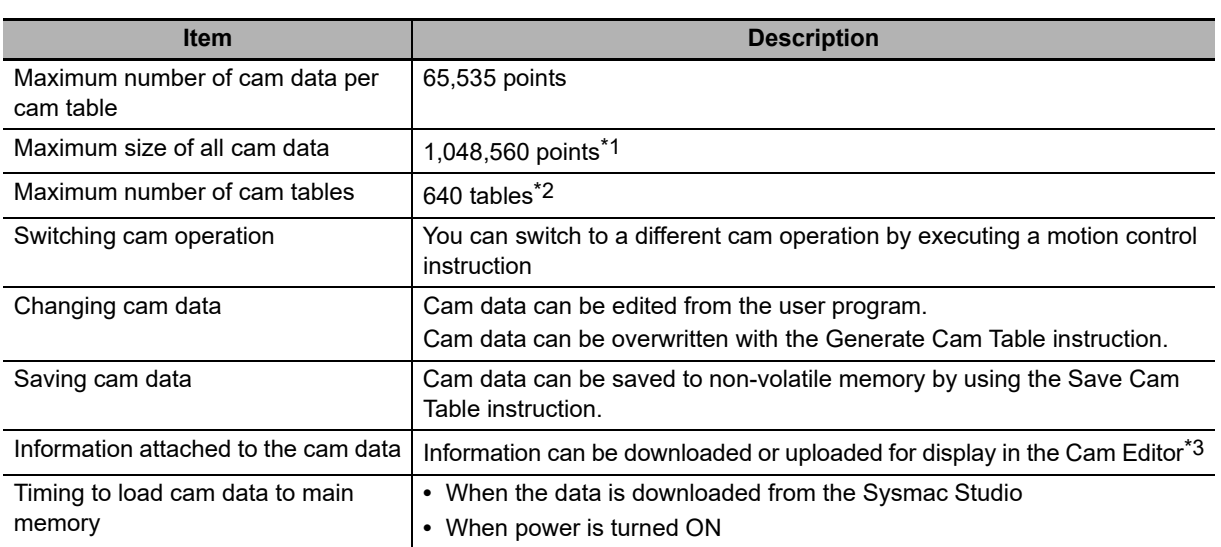

\*1 If 65,535 points are used for each cam table, there will be a maximum of 16 cams. A resolution of 0.1° allows for a maximum of 3,600 points per cam table for a maximum of 291 cams.

- \*2 The total size is 10 MB max.
- \*3 Use the Synchronization menu command of the Sysmac Studio to upload and download the project.

## **Data Type of Cam Tables**

A cam table is declared as an array of cam data structures. The type declaration for the cam data structure is shown below.

```
TYPE
 sMC_CAM_REF :
 STRUCT
 END_STRUCT;
      Distance : REAL; (*Displacement*)
      Phase : REAL; (*Phase*)
(*Cam data structure*)
```
END TYPE

You must create the cam data with the Cam Editor in the Sysmac Studio and then specify the name of the cam table and the number of cam data (i.e., the size of the array). For example, to make a cam table called *MyCam1* with 1,000 points use the following declaration.

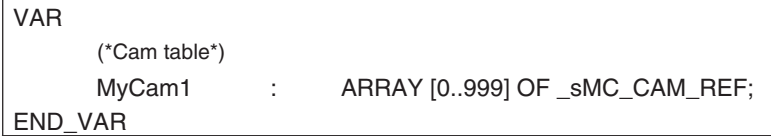

The following notation is used to specify *MyCam1* for a cam operation instruction. In this example, the master axis is *Axis1* and the slave axis is *Axis2*.

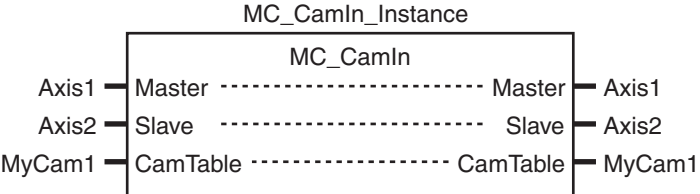

An error will occur if the specified cam table does not exist in the Controller. You can also specify the same cam table for more than one axis.

# **Switching Cam Tables**

You can switch cam tables by re-executing the cam operation instruction during cam operation. After switching, cam operation will be performed with the cam table you specified for re-execution of the instruction. The *EndOfProfile* and *Index* output variables from the MC\_CamIn instruction are output according to the new cam table.

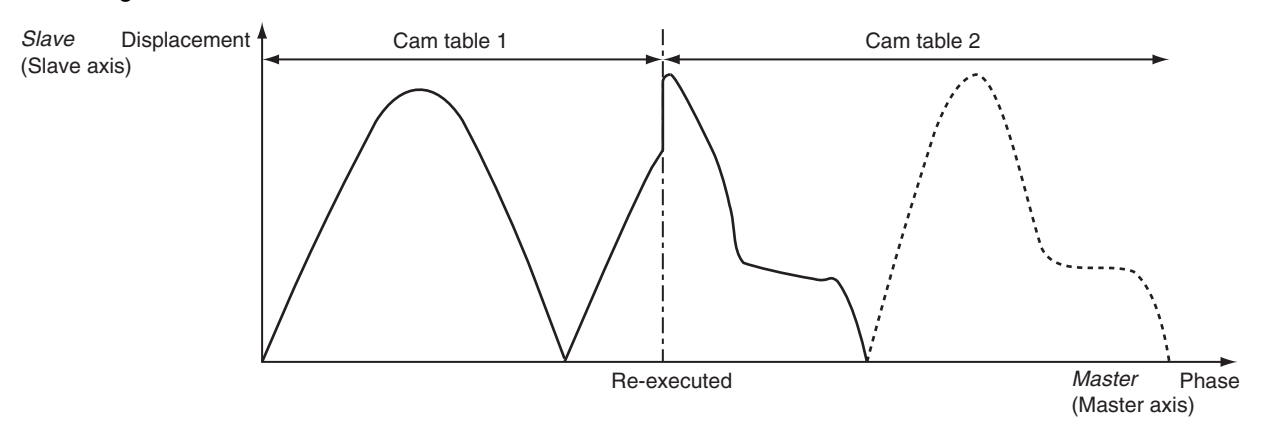

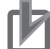

#### **Precautions for Correct Use**

- **•** The cam table you want to switch to must be saved to non-volatile memory before it can be used.
- **•** Switching cam tables during cam operation will cause discontinuous velocities. Adjust the timing for switching the cam table to avoid excessive velocity discontinuity.

# **Loading/Saving Cam Data and Saving Cam Tables**

Cam data can be loaded and saved from the user program just like any other variables. For example, you can use *MyCam1[0]*.*Phase* to specify the phase and *MyCam1[0]*.*Distance* to specify the displacement in the first array elements of a cam table named MyCam1. Cam data overwritten from the user program can be saved to the non-volatile memory in the NY-series Controller as a cam table by executing the MC\_SaveCamTable instruction.

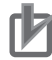

#### **Precautions for Correct Use**

- **•** Overwritten cam data will be lost if the Industrial PC is turned OFF or the cam data is downloaded from the Sysmac Studio before the Save Cam Table instruction is executed or if the instruction fails to save the data for any reason.
- **•** Be careful not to lose the overwritten data when overwriting cam data from the user program in the Controller functions.
- **•** Cam data saved to non-volatile memory can be loaded by using the upload function of the Sysmac Studio.
- **•** Use the Synchronization menu command of the Sysmac Studio to upload and download the project.

For details on arrays, refer to the *NY-series Industrial Panel PC / Industrial Box PC Software User's Manual* (Cat. No. W558).

For details on the Save Cam Table instruction, refer to the MC\_SaveCamTable instruction in the *NYseries Motion Control Instructions Reference Manual* (Cat. No. W561).

# **Updating Cam Table Properties**

The MC Function Module must identify the cam end point of the cam table. If an overwrite is performed from the user program during cam operation and the number of valid cam data changes, you must update the number of valid cam data to the latest value. Use the MC\_SetCamTableProperty instruction for this.

The cam end point is the data located one cam data before the first cam data with a phase of 0 after the start point in the cam table. All cam data after phase 0 is detected will be invalid.

For example, refer to the following cam table. The *EndPointIndex* (End Point Index) output variable is 999 and the *MaxDataNumber* (Maximum Number of Cam Data) output variable is 5,000 from the MC\_SetCamTableProperty instruction.

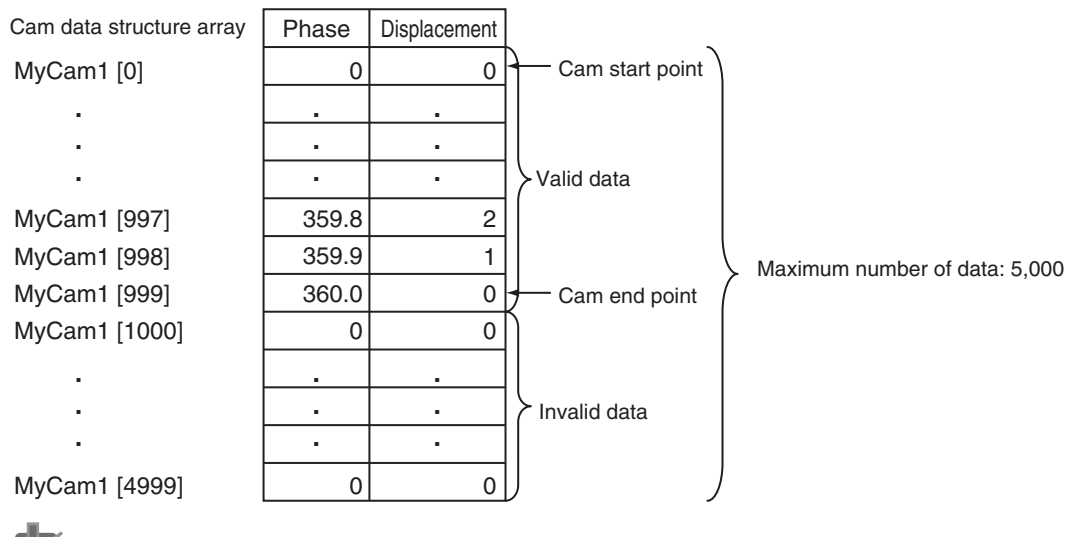

#### **Precautions for Correct Use**

- **•** You cannot change the maximum number of cam data from the user program.
- **•** Execute this instruction after overwriting the cam data in any way that changes the number of valid cam data. If the number of valid cam data is not updated, the cam operation and the operation of the *EndOfProfile* (End of Cam Cycle) of the MC\_CamIn instruction may not be as expected.

For details on the Set Cam Table Properties instruction, refer to the MC\_SetCamTableProperty (Set Cam Table Properties) instruction in the *NY-series Motion Control Instructions Reference Manual* (Cat. No. W561).
## **Generate Cam Table**

You can generate the cam table by executing the MC\_GenerateCamTable (Generate Cam Table) **instruction** 

The MC\_GenerateCamTable instruction calculates the cam data using the values specified for *Cam-Property* (Cam Properties) and *CamNodes* (Cam Nodes), and rewrites the cam data variable specified for the *CamTable* (Cam Table) in-out variable.

When rewriting is completed, the MC\_GenerateCamTable instruction updates the end point index of the cam table and outputs the element number of the cam end point to *EndPointIndex* (End Point Index).

It is not necessary to execute the MC\_SetCamTableProperty (Set Cam Table Properties) instruction after the MC\_GenerateCamTable instruction is completed.

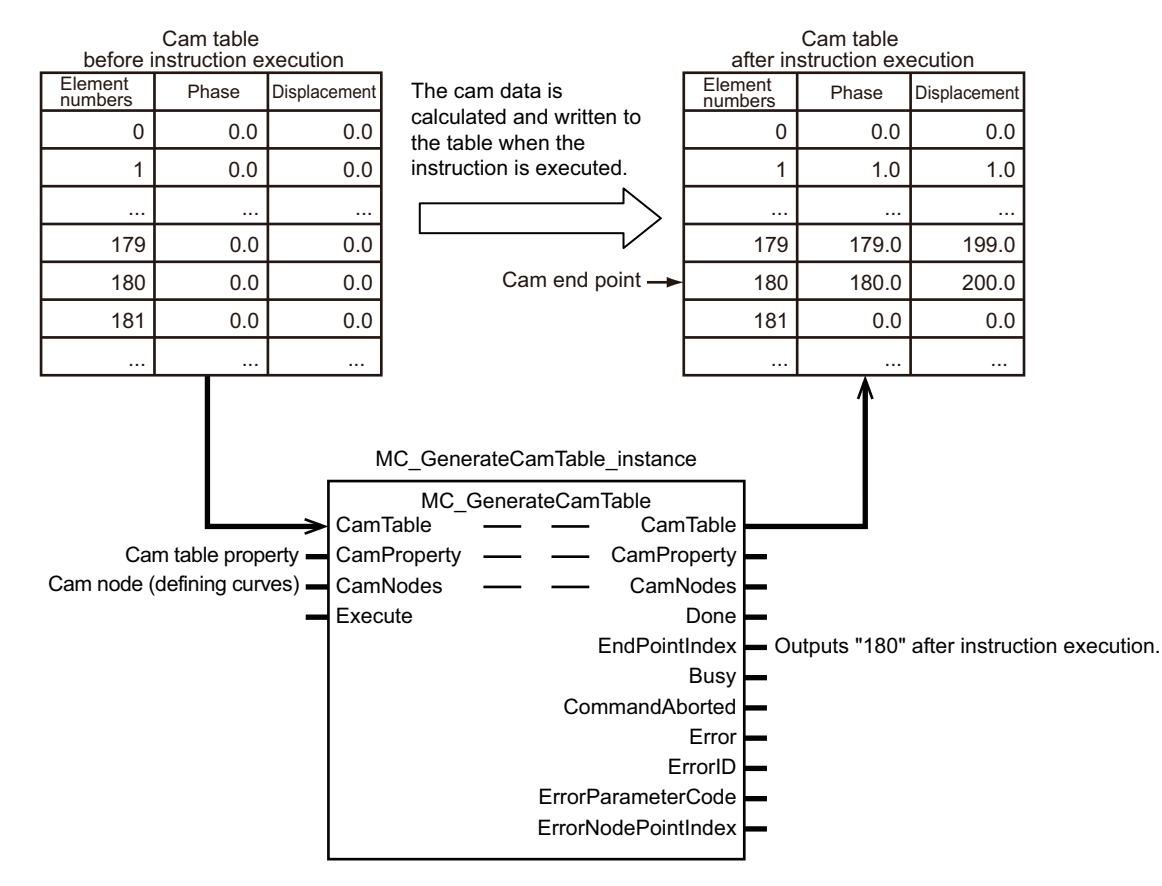

The cam data variable is an array variable with the data type of cam data structure sMC\_CAM\_REF. You create the cam data variable on the Cam Editor of the Sysmac Studio.

For *CamProperty*, specify the cam property variable. The cam property variable is an array variable with the data type of cam property structure \_sMC\_CAM\_PROPERTY. You create the cam property variable as a user-defined variable on the global variable table of the Sysmac Studio. Or, you create the variable using the cam data settings on the Sysmac Studio.

For *CamNode*s, specify the cam node variable. The cam node variable is an array variable with the data type of cam node structure SMC CAM NODE. You create the cam node variable as a userdefined variable on the global variable table of the Sysmac Studio. Or, you create the variable using the cam data settings on the Sysmac Studio.

The cam property variable and the cam node variable are collectively called "cam definition variable".

If the cam definition variable is created as a user-defined variable, the default of its Retain attribute is Non-retain. You must set the Retain attribute of variable to Retain, if you want to reuse the variable after changing its value and switching the operating mode to PROGRAM mode or cycling the power supply. If you set the variable each time of use from the HMI, etc., the attribute can be left Non-retain.

If the cam definition variable is created with the cam data settings on the Sysmac Studio, the Retain attribute of variable will be fixed to Retain.

By using the HMI, etc. to set the values for the MC\_GenerateCamTable instruction, you can create the cam data variable and adjust the cam operation without using the Sysmac Studio. The following is the procedure used to adjust the cam operation.

*1* Create a user program, in advance, that includes the following processing.

- **•** Assigning the value of the cam definition variable that is set from the HMI to the Generate Cam Table instruction.
- **•** Displaying the cam variable that is created by the Generate Cam Table instruction graphically on the HMI.
- **•** Displaying the value of *EndPointIndex* (End Point Index) on the HMI.

*2* Set the value of the cam definition variable from the HMI.

*3* Execute the Generate Cam Table instruction.

**4** Verify the curve shape of the generated cam table and the value of the end point index displayed on the HMI.

**5** If there is no problem with the curve shape of the cam table and the number of the cam data, then execute the cam operation.

*6* Verify the result of the cam operation and consider changing the value of the cam definition variable.

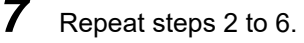

For details on the cam definition variable and the Generate Cam Table instruction, refer to the MC\_- GenerateCamTable instruction in the *NY-series Motion Control Instructions Reference Manual* (Cat. No. W561).

Refer to the *Sysmac Studio Version 1 Operation Manual* (Cat. No. W504-E1-10 or later) for information on creating and transferring the cam definition variables using the Sysmac Studio.

### **9-2-6 Synchronous Positioning**

This function performs positioning using a trapezoidal curve while synchronizing the specified slave axis to the specified master axis. This is a type of electronic cam, but it does not use cam tables created in the Cam Editor. Operation starts when the MC\_MoveLink (Synchronous Positioning) instruction is executed. Use the MC\_Stop instruction to stop the axes in motion. Operation is performed for the *Slave* (Slave Axis) and the following are set: *Master* (Master Axis), *MasterDistance* (Master Axis Travel Distance), *MasterDistanceInACC* (Master Distance In Acceleration), *MasterDistanceInDEC* (Master Distance In Deceleration), *SlaveDistance* (Slave Axis Travel Distance), and *MasterStartDistance* (Master Following Distance). The command position or actual position can be specified for the master axis. You can specify one of the following as the start condition for synchronous operation: start of instruction, when trigger is detected, or when master axis reaches the master following distance.

The velocity and position of the slave axis are determined by the ratio of the travel distances of the master axis and the slave axis as shown in the following figure. The sync start position shown in the following figure represents the position where the sync start condition is met.

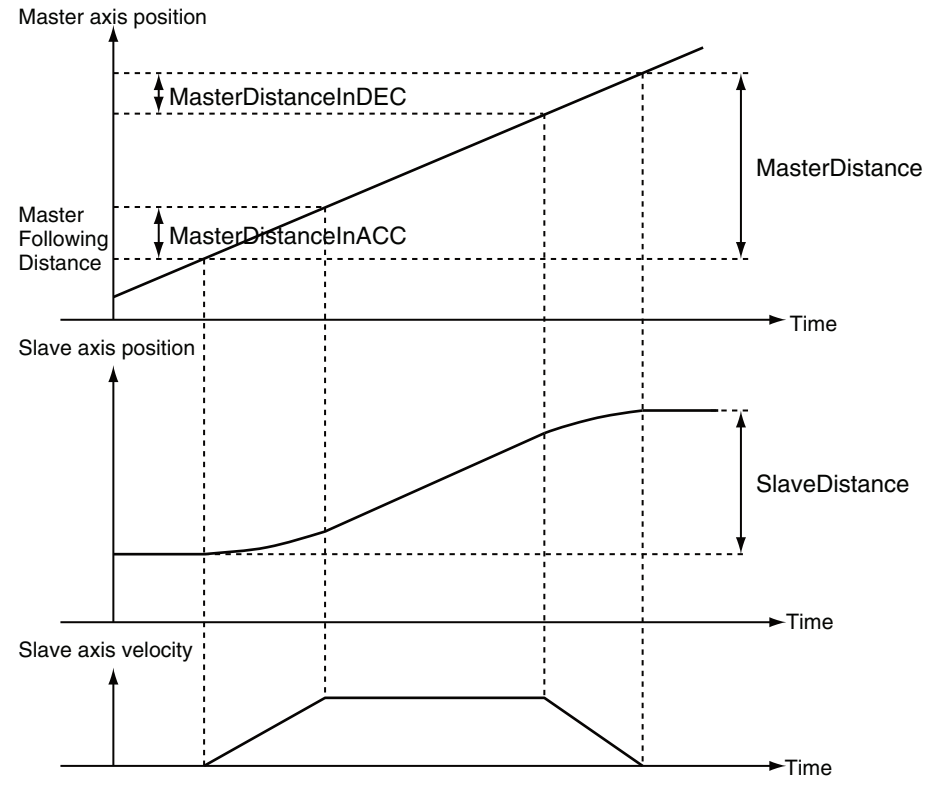

For details on synchronous positioning, refer to the MC\_MoveLink (Synchronous Positioning) and MC\_Stop instructions in the *NY-series Motion Control Instructions Reference Manual* (Cat. No. W561).

### **9-2-7 Combining Axes**

The sum or difference of two positions can be used as the command position for the slave axis. Operation starts when the MC\_CombineAxes instruction is executed. Use the MC\_Stop instruction to stop axes in motion.

The following figure is an example demonstrating operation when subtracting axes. *Slave* (Slave Axis) command current position = *Master* (Master Axis) command current position − *Auxiliary* (Auxiliary Axis) command current position)

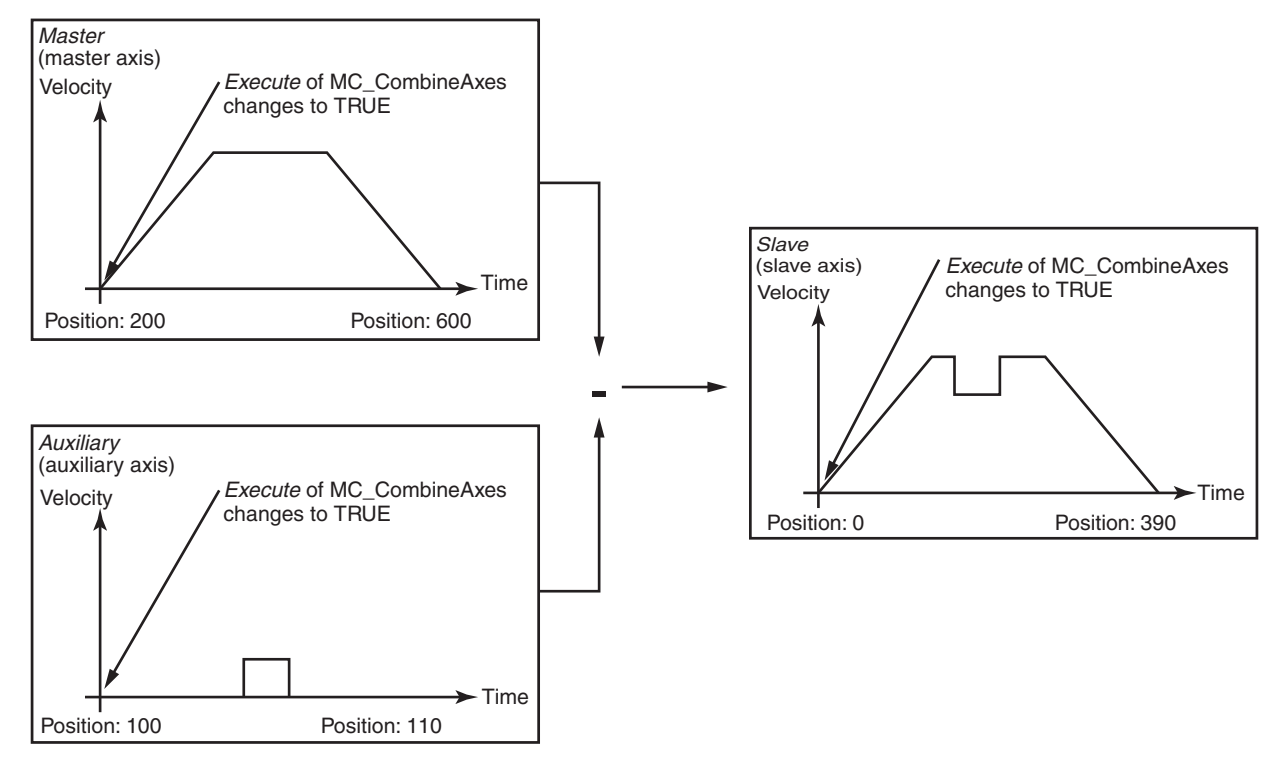

For details on combining axes, refer to the MC\_CombineAxes and MC\_Stop instructions in the *NYseries Motion Control Instructions Reference Manual* (Cat. No. W561).

### **9-2-8 Master Axis Phase Shift**

The phase of the master axis as viewed from the slave axis can be shifted for the current instruction. The shift amount as viewed from the slave axis is a relative amount. During synchronization, the slave axis will synchronize to the relative distance of the master axis. You can execute the MC\_Phasing (Shift Master Axis Phase) instruction to shift the phase for a synchronized control instruction.

You can specify the phase shift amount, target velocity, acceleration rate, deceleration rate, and jerk for the MC\_Phasing (Shift Master Axis Phase) instruction.

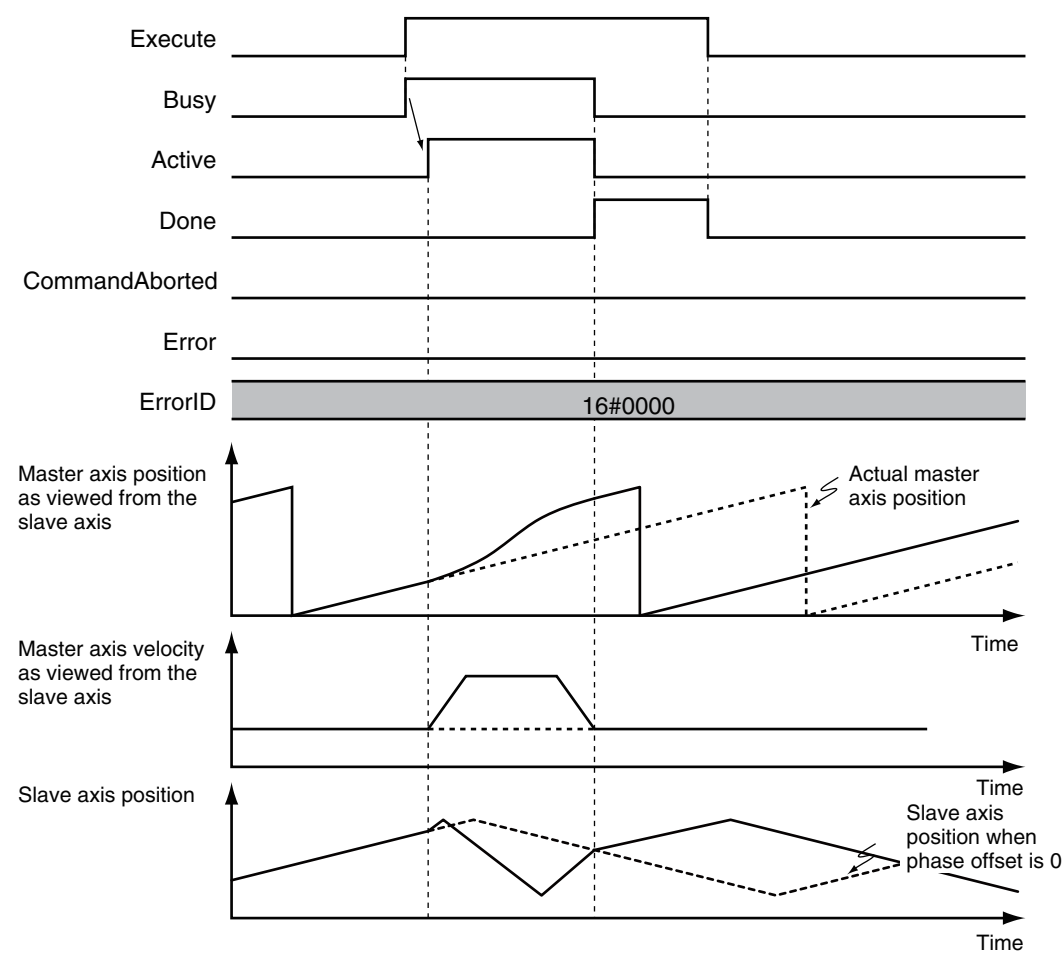

For details on the shift master axis phase function and the synchronized control instructions for which a master axis phase shift can be applied, refer to the MC\_Phasing (Shift Master Axis Phase) instruction in the *NY-series Motion Control Instructions Reference Manual* (Cat. No. W561).

**9**

### **9-2-9 Slave Axis Position Compensation**

This function compensates the position of the slave axis currently in synchronized control.

An offset calculated from the value of the input variable is added to the command current position. The result is output to the Servo Drive to compensate the position of the slave axis in synchronized control.

Even when the MC Function Module commands the same travel distance to two axes, their actual travel distance may be different due to mechanical strain or other factors. This function can perform compensation in such a case.

To perform position compensation cyclically for the slave axis in synchronized control, execute the MC\_SyncOffsetPosition (Cyclic Synchronous Position Offset Compensation) instruction.

Also, to perform position compensation with acceleration/deceleration curve for the slave axis in synchronized control, execute the MC\_OffsetPosition (Position Offset Compensation) instruction.

For details on slave axis position compensation, refer to the MC\_SyncOffsetPosition (Cyclic Synchronous Position Offset Compensation) instruction and MC\_OffsetPosition (Position Offset Compensation) instruction in the *NJ/NX-series Motion Control Instructions Reference Manual* (Cat. No. W508).

# **9-3 Single-axis Velocity Control**

This section describes the operation of velocity control for single axes.

Refer to the *NX-series Position Interface Units User's Manual* (Cat. No. W524) for the differences when you use NX-series Pulse Output Units.

### **9-3-1 Velocity Control**

Velocity control is used to constantly move an axis at the specified velocity. You can also specify the acceleration rate, deceleration rate, and jerk. To stop an axis, use the MC\_Stop instruction or execute another motion instruction. If you specify a target velocity of 0, the axis will not move but the axis status will indicate that it is moving. If any other motion control instruction is executed with multi-execution of instructions during velocity control, the operation will switch only after reaching the target velocity.

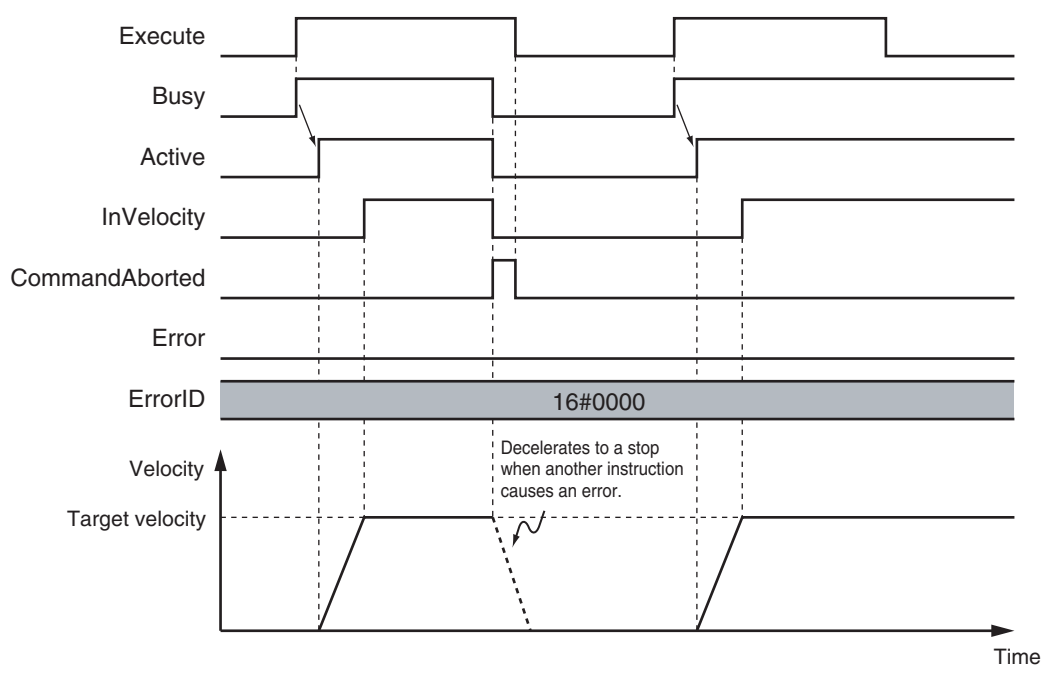

The MC Function Module uses Position Control Mode of the Servo Drive or other device and sends target position commands to achieve the specified target velocity.

The position control loop is enabled in the Servo Drive or other device. Therefore, as the command velocity slows down, e.g., due to disturbance, and the following error increases, the velocity will change to eliminate this following error.

For details, refer to the MC\_MoveVelocity (Velocity Control) instruction in the *NY-series Motion Control Instructions Reference Manual* (Cat. No. W561).

### **9-3-2 Cyclic Synchronous Velocity Control**

The control mode of the Servo Drive is set to Velocity Control Mode and a command speed is output every control period. To stop an axis, use the MC\_Stop instruction or execute another motion control instruction. If you specify a target velocity of 0, the axis will not move but the axis status will indicate that it is moving.

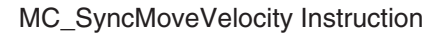

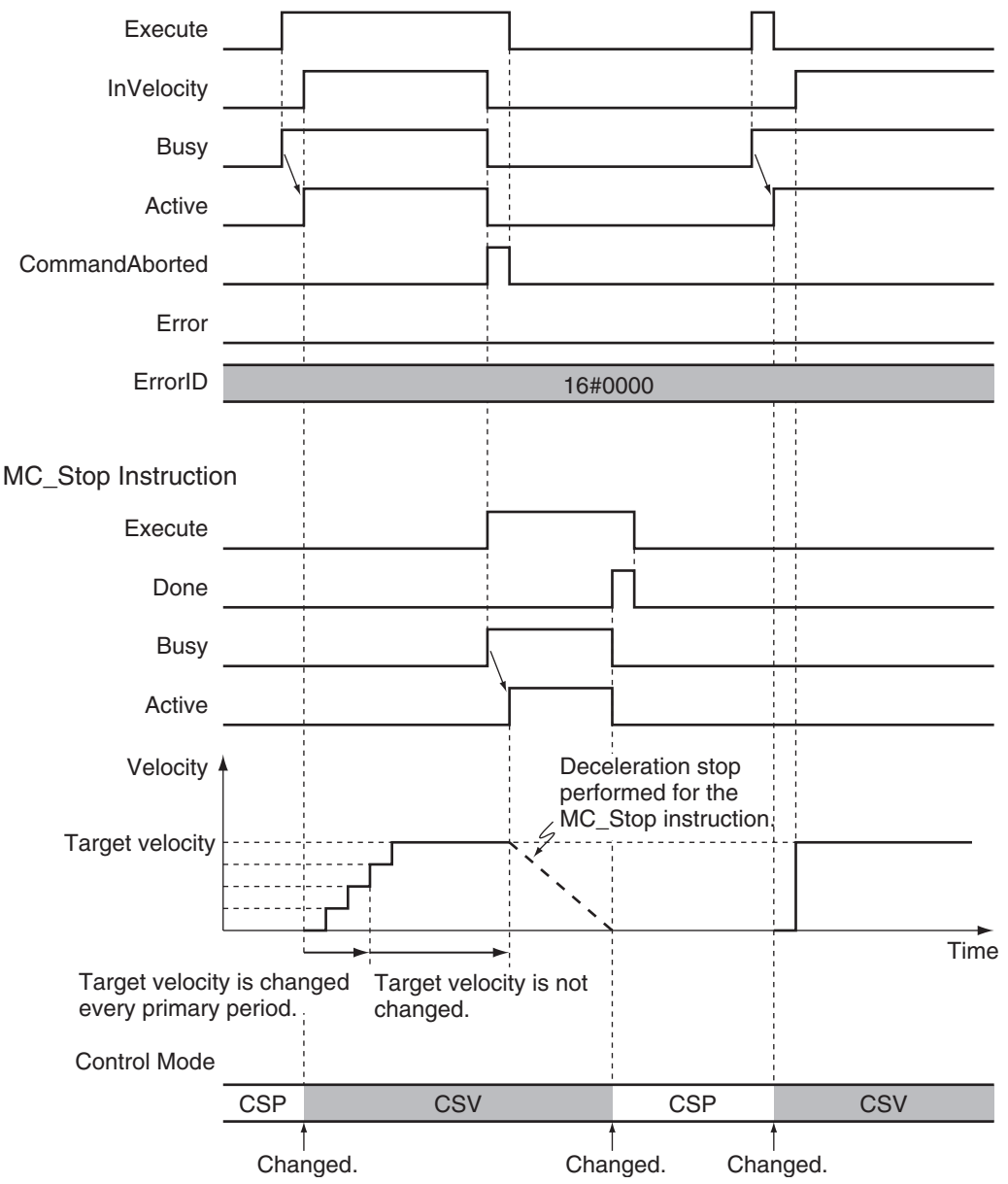

The Servo Drive will receive commands in the velocity control loop. Therefore, if any disturbance causes the velocity to decrease below the command velocity, no change in velocity will occur to remove the following error.

For details, refer to the MC\_SyncMoveVelocity (Cyclic Synchronous Velocity Control) instruction in the *NY-series Motion Control Instructions Reference Manual* (Cat. No. W561).

#### **Precautions for Correct Use**

You cannot use cyclic synchronous velocity control for an NX-series Pulse Output Unit.

# **9-4 Single-axis Torque Control**

Torque control continuously applies the specified amount of torque. You can use *TorqueRamp* to specify the rate of change of the torque until the *Torque* (Target Torque) is reached. To stop an axis, use the MC\_Stop instruction or execute another motion instruction. If you specify a *Torque* (Target Torque) of 0, the axis will not move but the axis status will indicate that it is moving.

#### **Precautions for Correct Use**

- **•** To be safe, always set a velocity limit value for torque control.
- **•** You cannot use single-axis torque control for an NX-series Pulse Output Unit.

### **Example 1: Direction Designation = Positive Direction**

#### **Example 2: Direction Designation = Negative Direction**

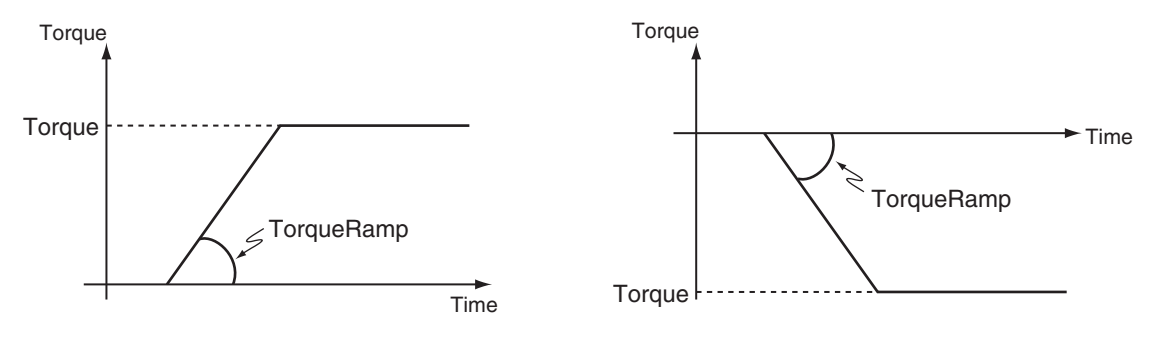

The MC Function Module uses the Torque Control Mode of the Servo Drive. The Servo Drive receives the torque command value from the MC Function Module in the torque control loop and to control the torque. You can specify the velocity limit value for the Servo Drive in the *Velocity* (Velocity Limit) input variable to the motion control instruction. You can use this to limit high-speed revolution of the motor when the load on the motor is low in Torque Control Mode.

For details, refer to the MC\_TorqueControl instruction in the *NY-series Motion Control Instructions Reference Manual* (Cat. No. W561).

**9**

# **9-5 Common Functions for Single-axis Control**

This section describes the common functions used for single-axis control.

Refer to the *NX-series Position Interface Units User's Manual* (Cat. No. W524) for the differences when you use NX-series Pulse Output Units.

### **9-5-1 Positions**

## **Types of Positions**

The MC Function Module uses the following two types of positions.

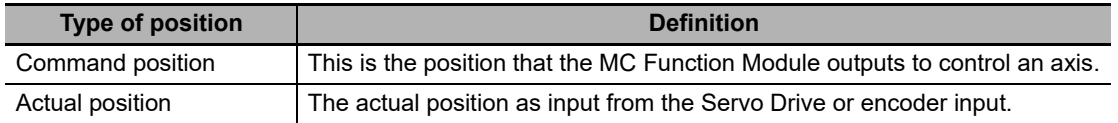

The following figure shows the relationship between the command position and the actual position for an EtherCAT slave Servo Drive.

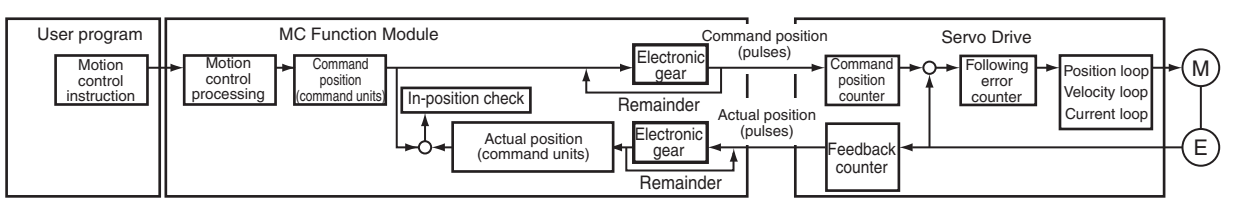

The command position and actual position share the following items.

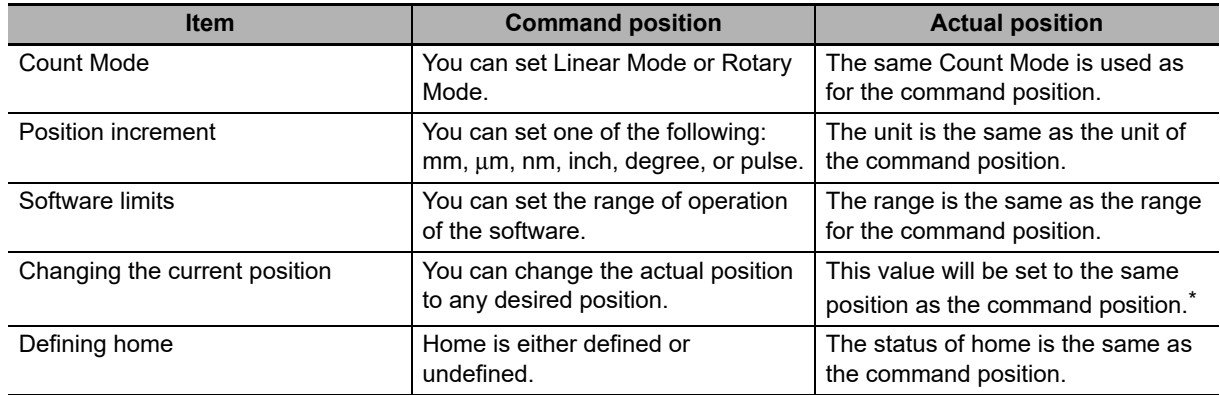

\* If there is any following error before the change, the following error value is maintained in the actual position.

#### **Additional Information**

Refer to the *NX-series Position Interface Units User's Manual* (Cat. No. W524) for information on the NX-series Position Interface Units.

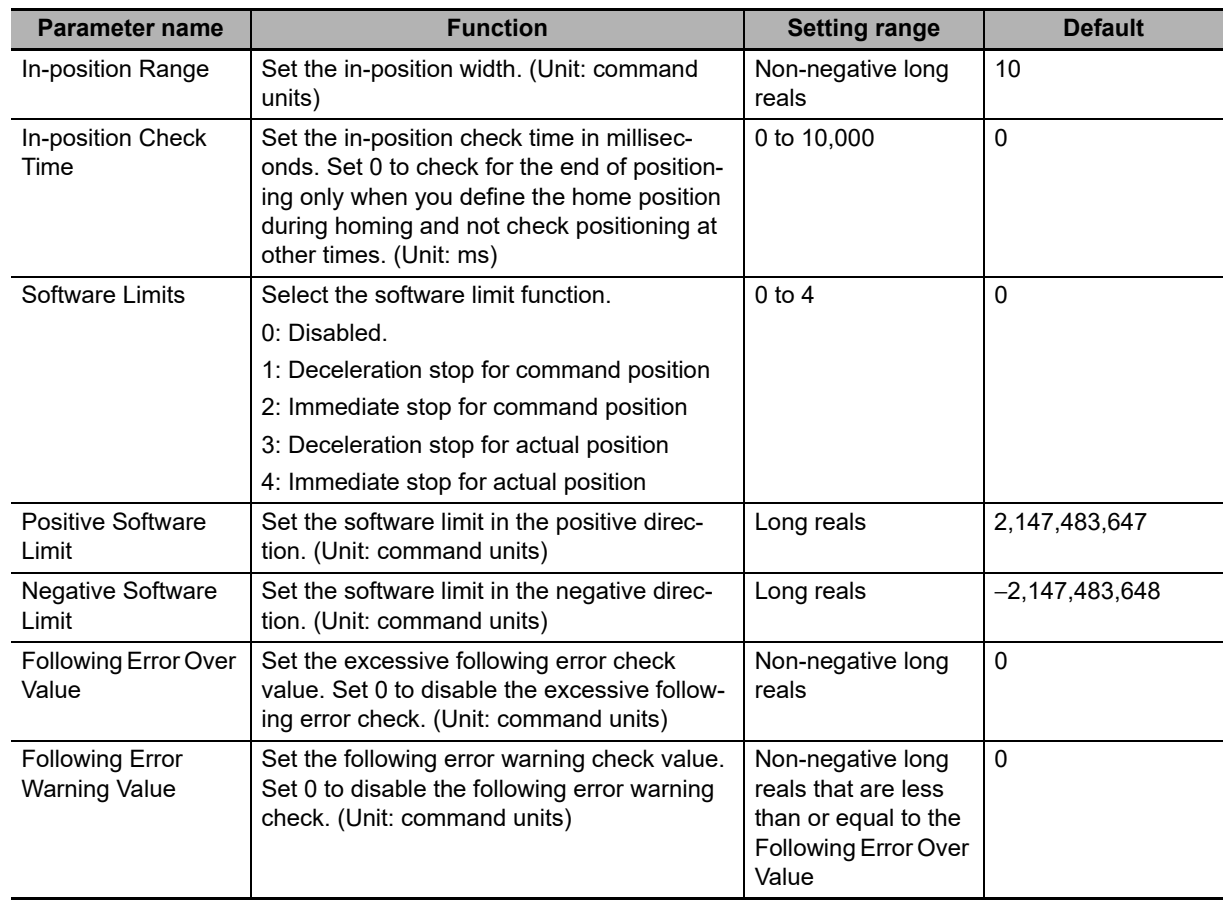

## **Axis Parameters That Are Related to Positions**

## **Specifying Target Positions for Axis Operations**

The actual position or distance for a positioning motion is specified with the *Position* (Target Position) and *Distance* (Travel Distance) input variables to the motion control instruction.

## **Monitoring Positions**

You can read Axis Variables in the user program to monitor positions.

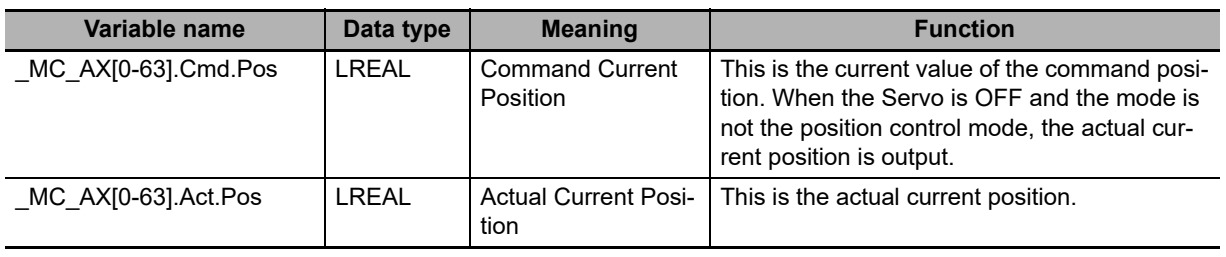

### **9-5-2 Velocity**

### **Types of Velocities**

The following two types of axis velocities are used in the MC Function Module.

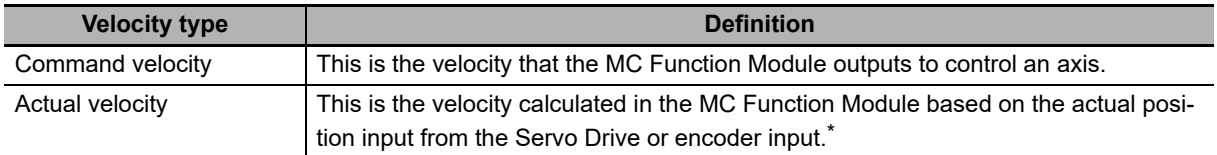

\* This value is given if the Velocity actual value (606C hex) is mapped in the PDOs and assigned to the Actual Current Velocity.

## **Velocity Unit**

A velocity is given in command units/s. The command unit is the value obtained from unit conversion of the position display unit and the electronic gear.

## **Axis Parameters That Are Related to Velocities**

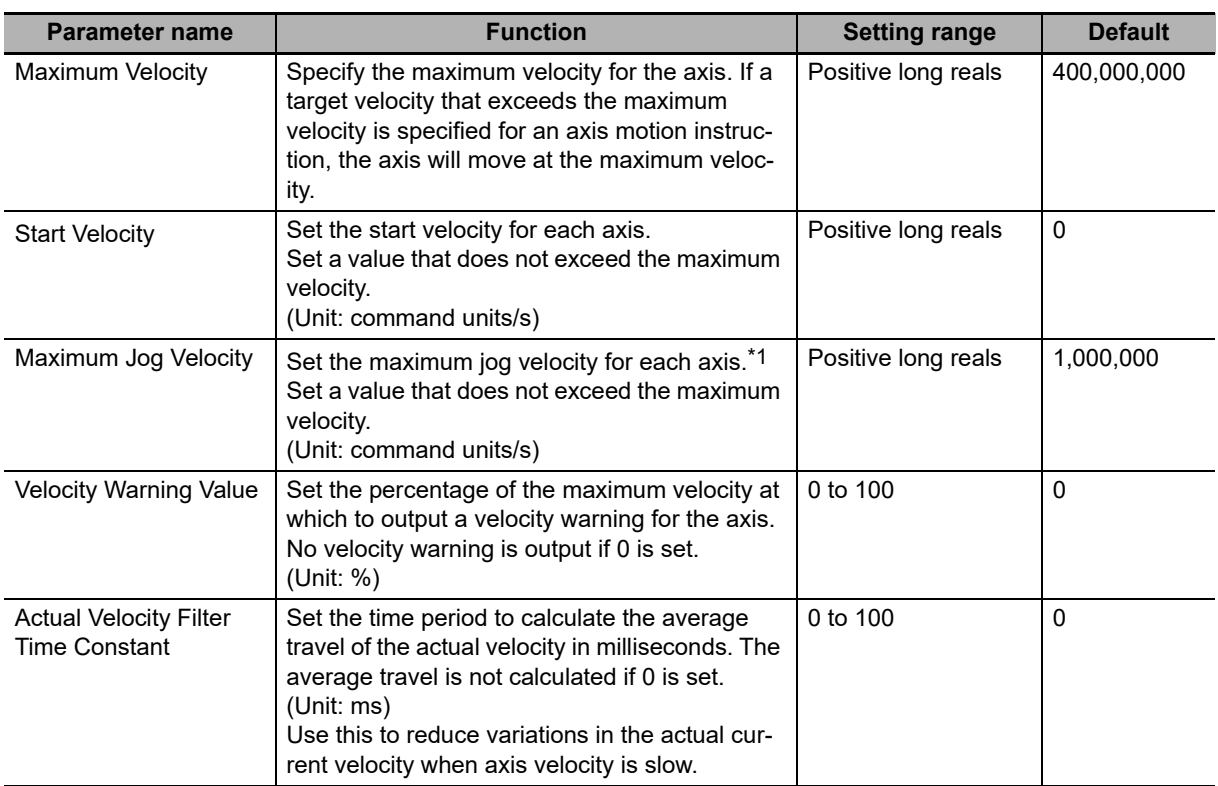

\*1 The maximum jog velocity is used as the command velocity if you specify a velocity command value that is greater than the maximum jog velocity.

## **Specifying Target Velocities for Axis Operations**

The velocity used in an actual positioning motion is specified by the *Velocity* (Target Velocity) input variable to the motion control instruction.

## **Monitoring Velocities**

You can read Axis Variables in the user program to monitor velocities.

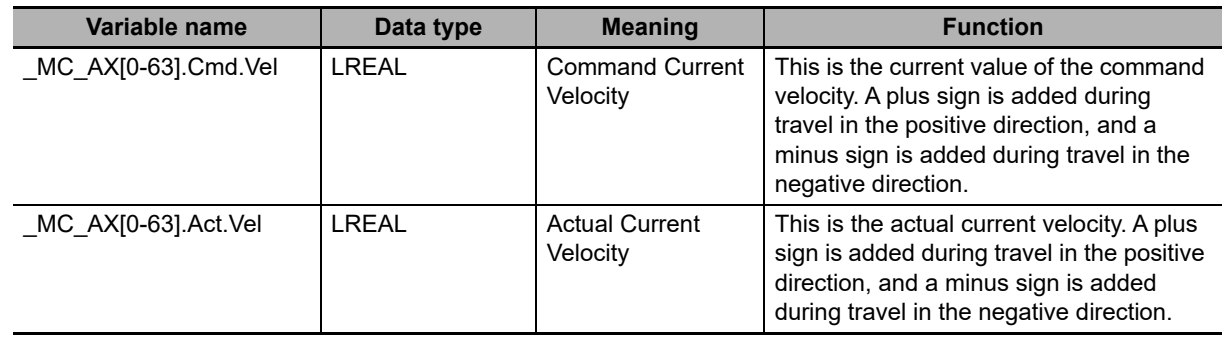

## **9-5-3 Acceleration and Deceleration**

## **Unit of Acceleration and Deceleration Rates**

Acceleration rates and deceleration rates are given in command units/s<sup>2</sup>. The command unit is the value obtained from unit conversion of the position display unit and the electronic gear.

## **Axis Parameters That Are Related to Acceleration and Deceleration**

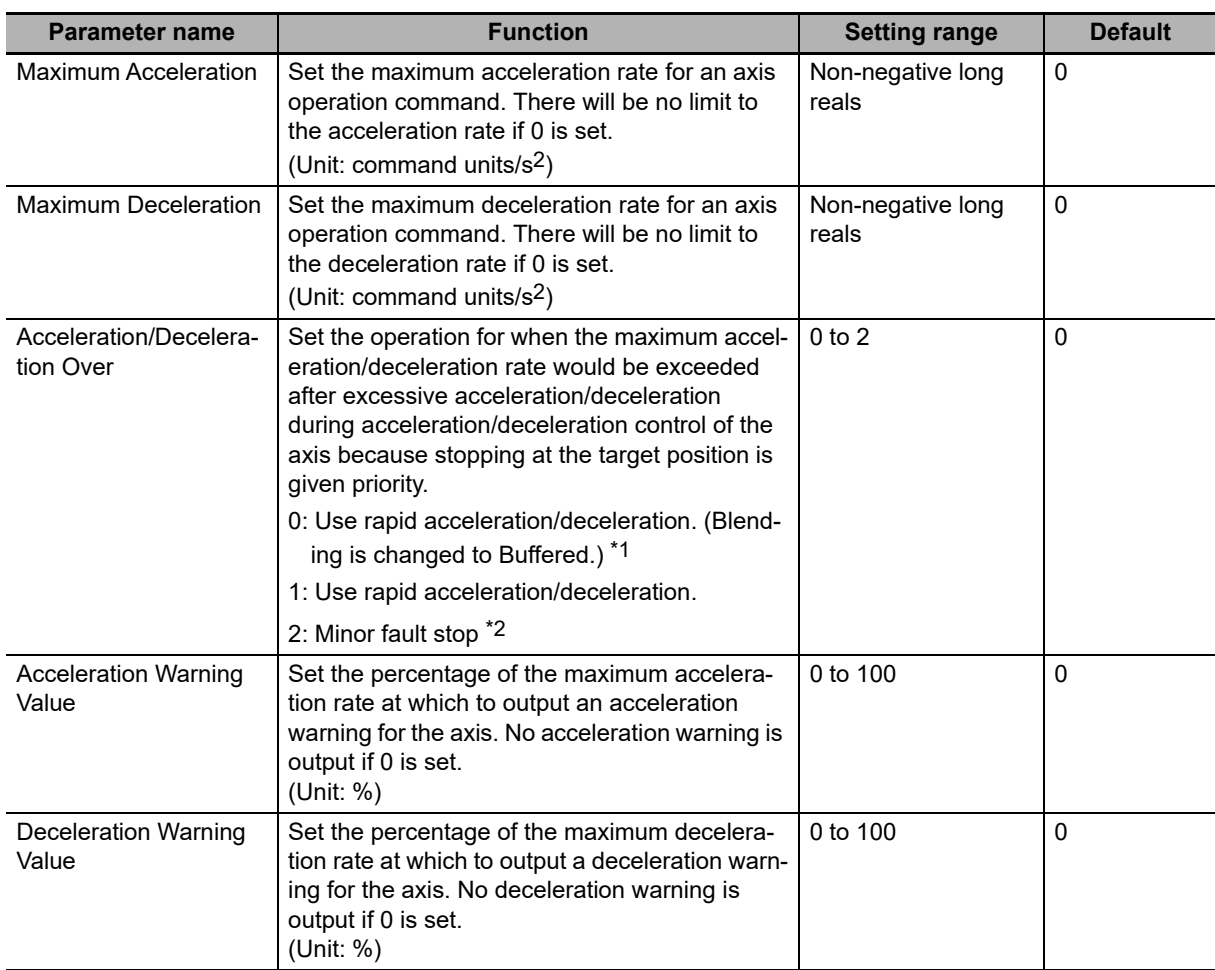

- \*1 Blending is not changed to Buffered. Refer to *[9-5-7 Multi-execution of Motion Control Instructions \(Buffer](#page-240-0) [Mode\)](#page-240-0)* for details.
- \*2 The axis does not stop with an error when Blending is used for operation. Refer to *[9-5-7 Multi-execution of](#page-240-0) [Motion Control Instructions \(Buffer Mode\)](#page-240-0)* for details.

## **Specifying Acceleration and Deceleration Rates for Axis Operation**

The acceleration and deceleration rates used in an actual positioning motions are specified by the *Acceleration* (Acceleration Rate) and *Deceleration* (Deceleration Rate) input variables to the motion control instruction.

## **Monitoring Acceleration and Deceleration Rates**

You can read Axis Variables in the user program to monitor acceleration and deceleration rates.

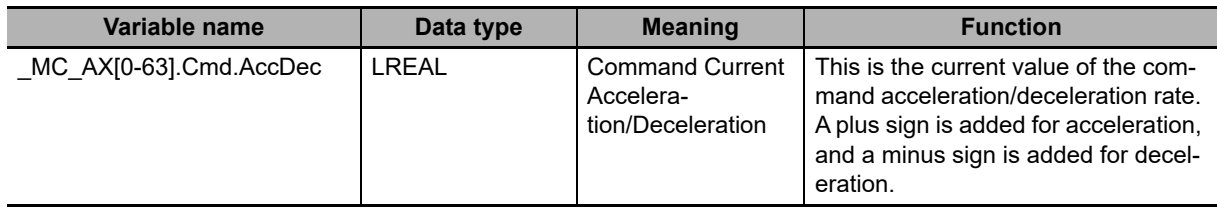

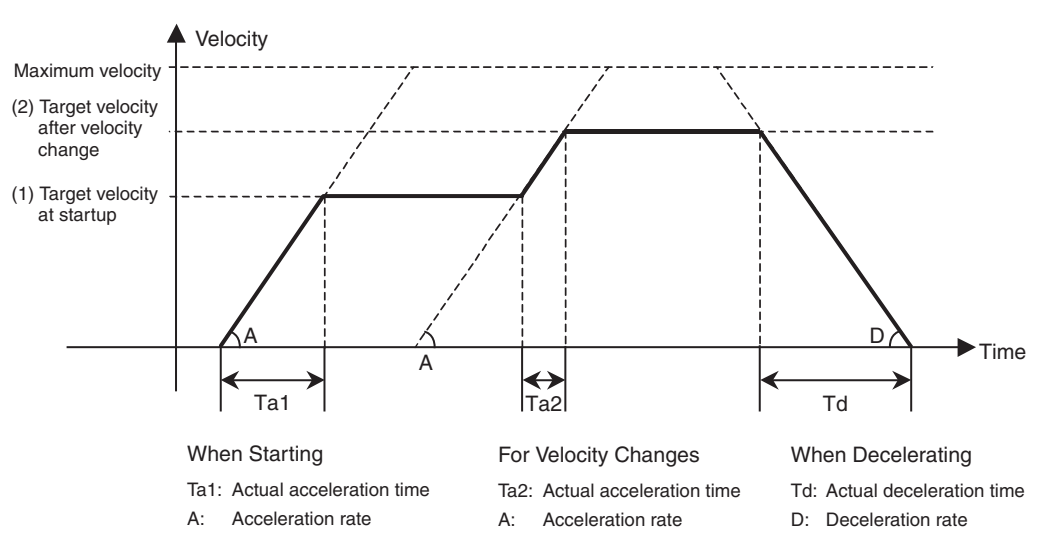

## **Example of Acceleration/Deceleration Operation**

If you specify a short travel distance or a low acceleration/deceleration rate, the target velocity may not be reached. If the target position is exceeded after re-execution of the motion control instruction with the newly updated acceleration or deceleration rate, positioning is performed at an acceleration or deceleration rate that will enable stopping at the target position.

### **9-5-4 Jerk**

The jerk specifies the rate of change in the acceleration rate or deceleration rate. If the jerk is specified, the velocity waveform during acceleration will be an S-curve, which will reduce the shock and vibration on the machine.

#### **Additional Information**

Jerk is also called jolt, surge and lurch.

## **Jerk Unit**

Jerk is given in command units/ $s^3$ . The command unit is the value obtained from unit conversion of the position display unit and the electronic gear.

## **Specifying Jerk for Axis Motion**

The jerk used in an actual positioning motion is specified with the *Jerk* input variable to the motion control instruction. The same value is used for acceleration and deceleration.

Use the following formula to calculate the value to set for the jerk. Jerk = Acceleration rate  $\div$  (Time of acceleration  $\times$  Ratio of time to apply jerk during acceleration/2)

Jerk is applied in two sections: at the start of acceleration and at the end of acceleration. The time that jerk is applied is therefore divided by 2.

### **Example of Velocity Control When Jerk Is Specified**

The acceleration will change at a constant rate over the range where jerk is specified. The command velocity will form a smooth S curve. A fixed acceleration rate is used in areas where the jerk is set to 0. This command velocity will form a straight line.

9-5-4 Jerk

 $9 - 5 - 4$ Jerk

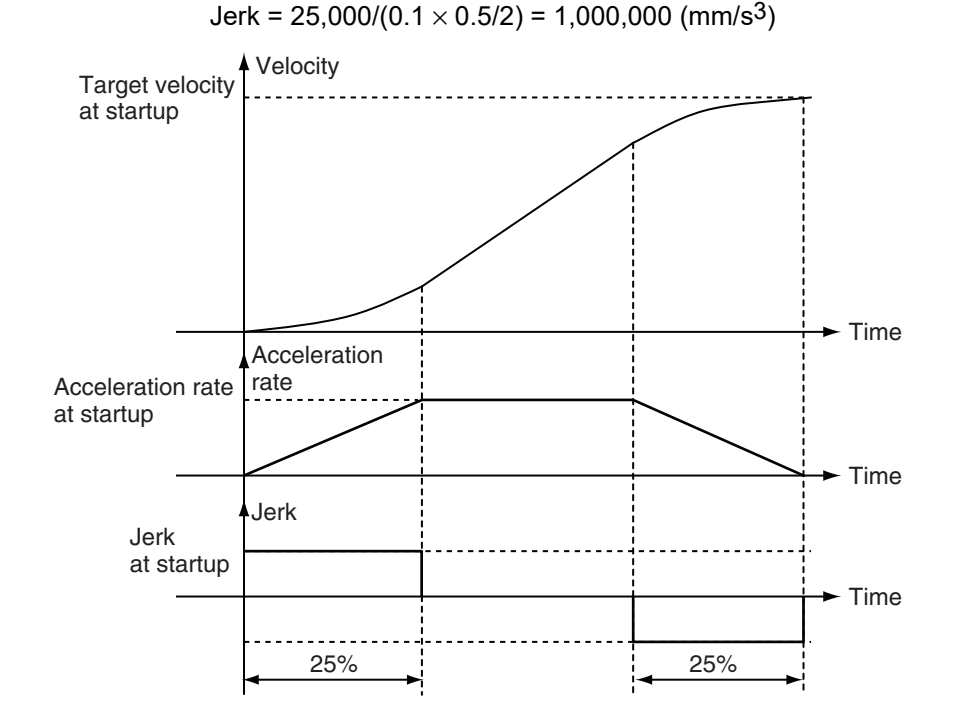

**Example:** Acceleration of 25,000 mm/s2, Acceleration Time of 0.1 s, and a Jerk Application Rate of 50%

## **Monitoring Jerk**

You can read Axis Variables in the user program to monitor jerk.

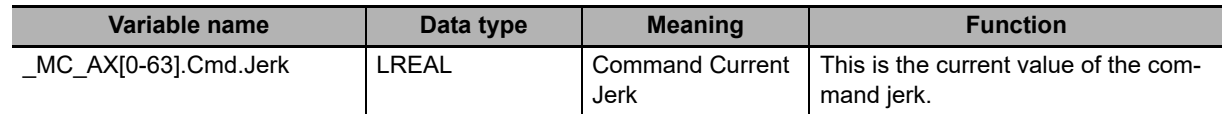

### **9-5-5 Specifying the Operation Direction**

If you want to specify a rotation direction, such as shortest way, using an index table, set the Count Mode to Rotary Mode. Next, set the operation direction with the *Direction* input variable to the motion control instruction for an absolute position. If you set the direction to the shortest way, positive direction, negative direction, or current direction, you can specify a position that is greater than or equal to the modulo minimum position and less than the modulo maximum position within one turn of the ring counter. The *Direction* input variable will be ignored when the Count Mode is set to Linear Mode. Positioning will be performed to the target position.

The following table lists the different directions you can specify in the MC Function Module.

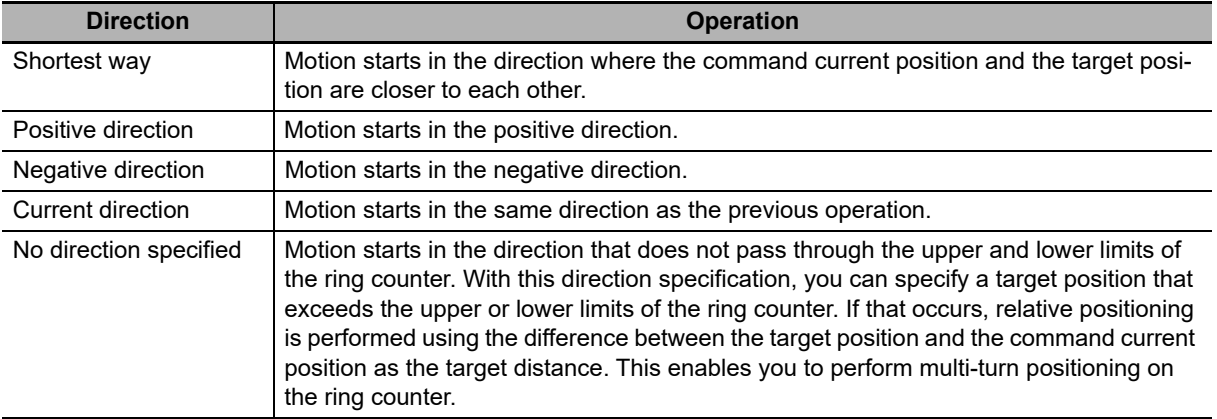

## **Example for Shortest Way**

The following example illustrates when positioning is performed towards a target position of −20 when the command current position is 50.

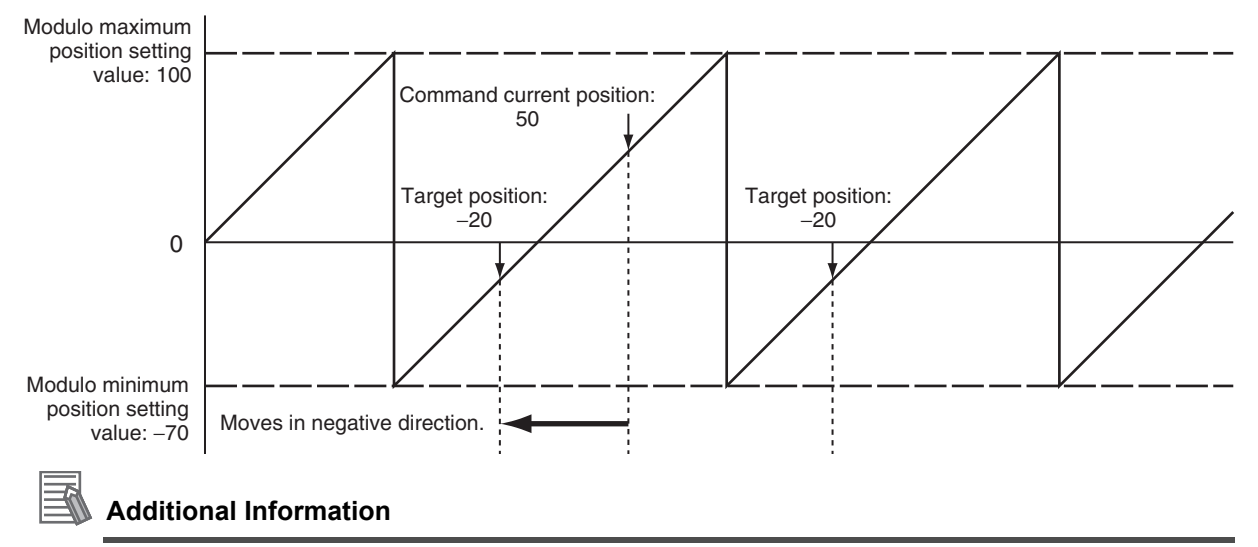

Moves in the same direction as the Current Direction specification if the travel distance is the same in the positive and negative directions.

## **Example for Positive Direction**

The following example illustrates when positioning is performed towards a target position of −20 when the command current position is 50.

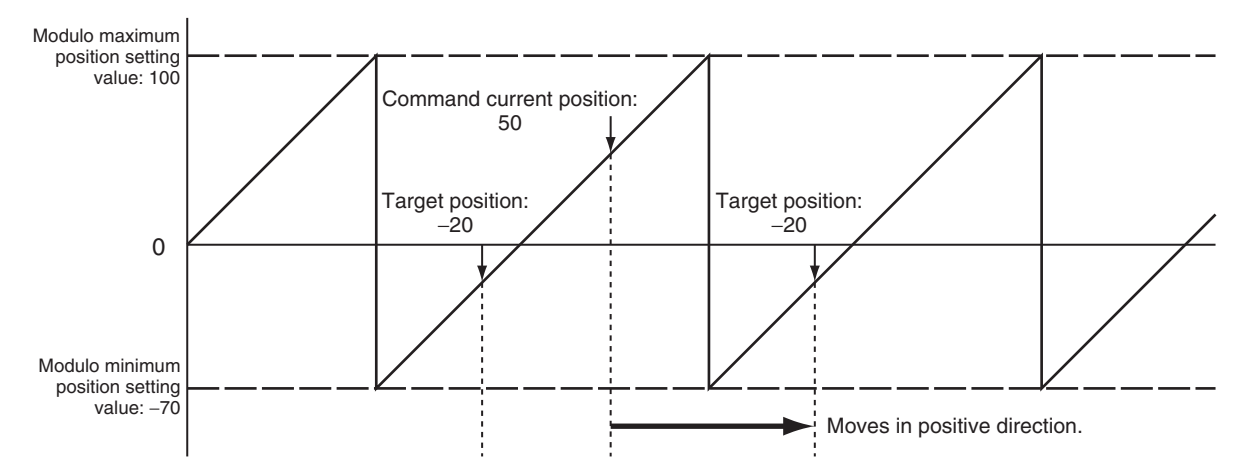

## **Example for Negative Direction**

The following example illustrates when positioning is performed towards a target position of −20 when the command current position is 50.

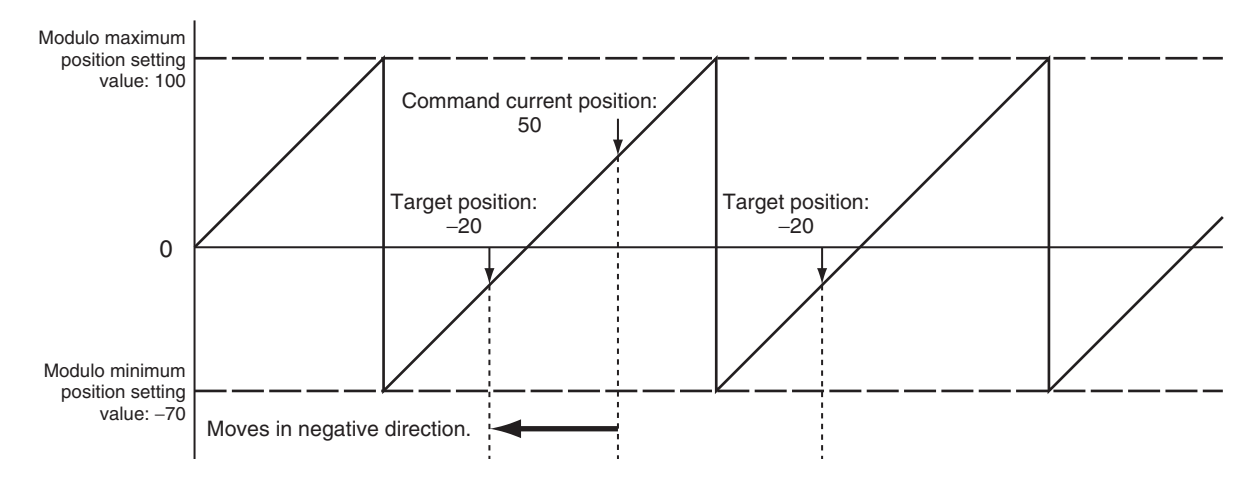

## **Example for Current Direction**

The following example illustrates when positioning is performed towards a target position of −20 when the command current position is 50.

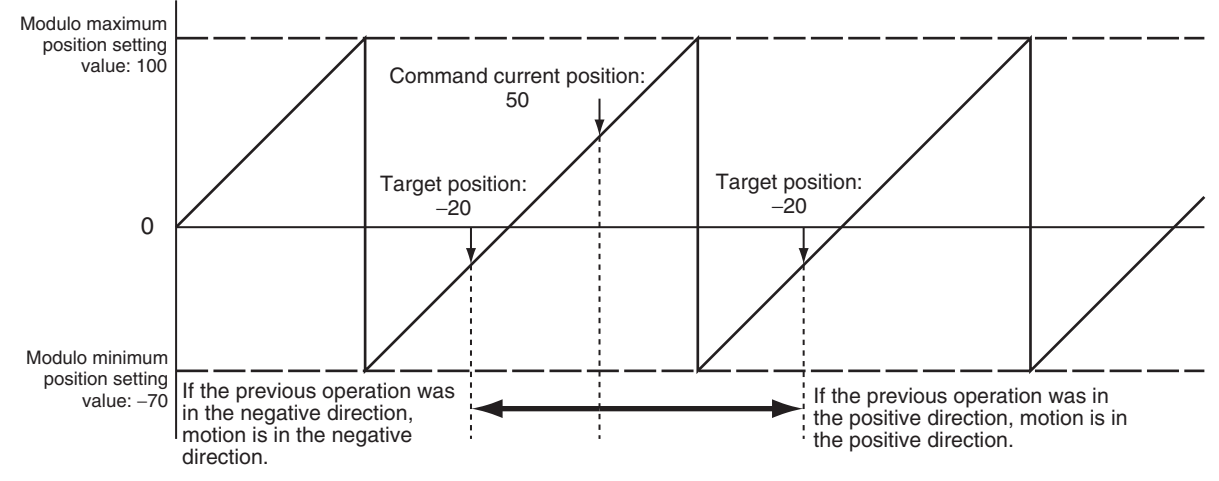

The direction of the previous operation is given in the Command Direction in the Axis Variable.

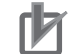

#### **Precautions for Correct Use**

Observe the following precautions on the operation direction of the previous operation.

- If the MC\_Home or MC\_HomeWithParameter instruction exceeds the point where the home input was detected and reverses operation, the opposite direction of the home input detection direction is used.
- **•** If a homing compensation value is set for the MC\_Home or MC\_HomeWithParameter instruction, the axis will move in the direction of the compensation value.
- **•** If an immediate stop is specified for the MC\_TouchProbe (Enable External Latch) instruction, the latch position may be exceeded and the direction may be reversed.
- **•** The direction may be reversed for the MC\_MoveFeed (Interrupt Feeding) instruction.
- **•** When the MC\_ResetFollowingError instruction is executed, the error is set to zero, so the command direction is used.
- **•** If an immediate stop is specified for an external input signal or resetting the error counter is specified for stopping for a limit input, the operation may reverse direction toward the position where the external input signal was received.

## **Example for No Direction Specification**

The following example illustrates when positioning is performed towards a target position of −20 when the command current position is 50.

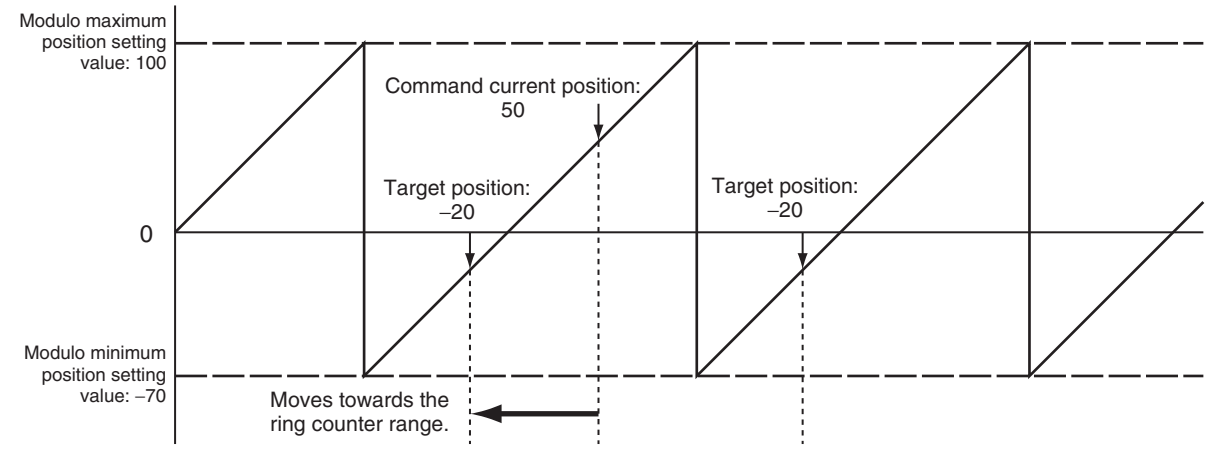

Similarly, the following example illustrates when the ring counter upper limit is 100, the lower limit is −70, the command current position is −20, and positioning is performed towards a target position of 290.

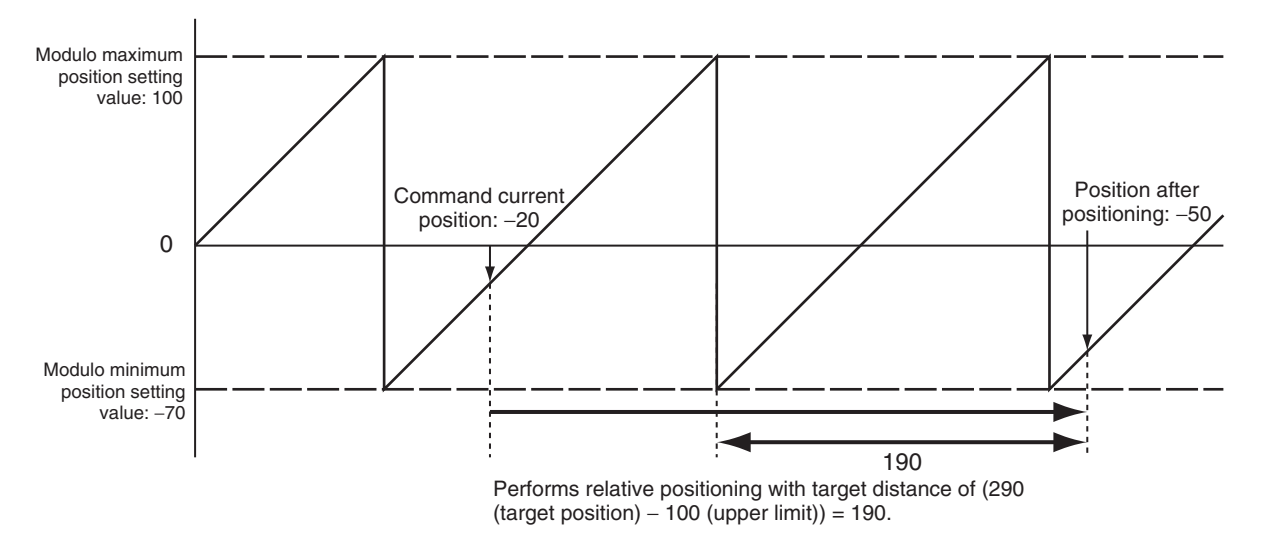

### **9-5-6 Re-executing Motion Control Instructions**

This section describes how to modify input variables of the same instance of a motion control instruction during operation of a single axis and re-execute that instruction. The input variables *Position* (Target Position), *Distance* (Travel Distance), *Velocity* (Target Velocity), *Acceleration* (Acceleration Rate), *Deceleration* (Deceleration Rate), and *Torque* (Target Torque) and sometimes other input variables can be changed by re-execution. An instruction error will occur if you change an input variable that cannot be changed and attempt to re-execute the instruction. If you re-execute an instruction that has been buffered due to multi-execution of instructions, the input variables for the instruction in the buffer will change.

For details on input variables that can be changed, refer to the *NY-series Motion Control Instructions Reference Manual* (Cat. No. W561).

### **Changing the Target Position**

If you change the target position with re-execution, the operation may change depending on the timing of the change and the new target position. If the direction of motion reverses due to a change in the target position, you can choose to decelerate to a stop after a reverse turn or stop immediately after reversing with the Operation selection at Reversing axis parameter.

#### **When a Reverse Turn Does Not Occur for the New Command Value**

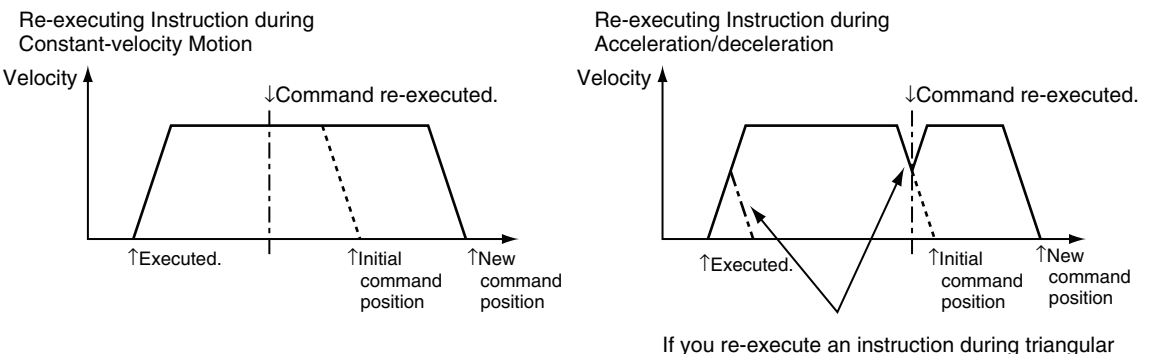

control or during deceleration, acceleration to the target velocity will occur again. In some cases, the axis will not reach the target velocity.

#### **When a Reverse Turn Occurs for the New Command Value**

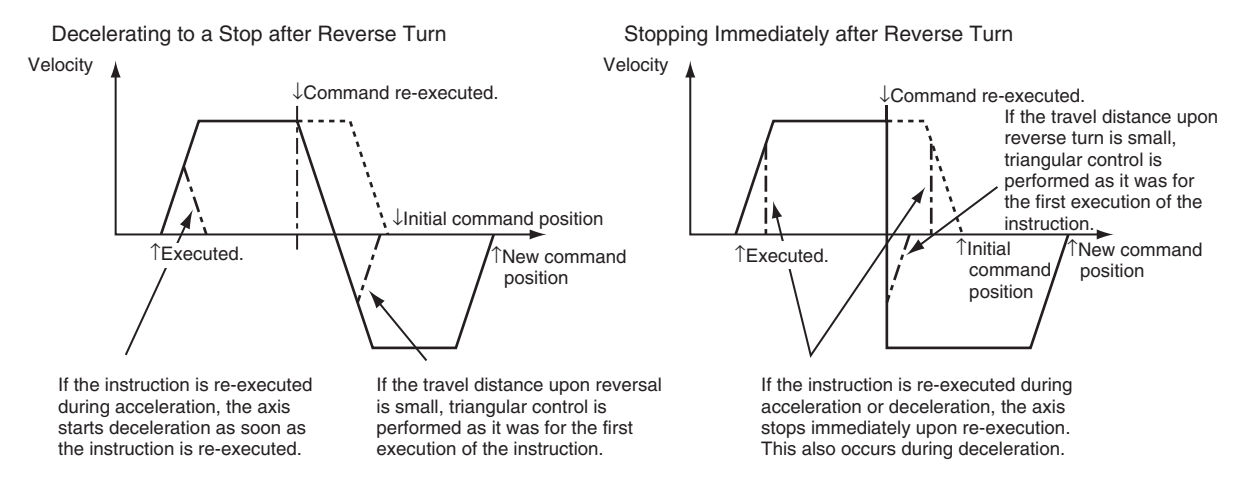

#### **Triangular Control Patterns**

The triangular control shown in the figure below may result if the travel distance is shortened due to a change in the target position.

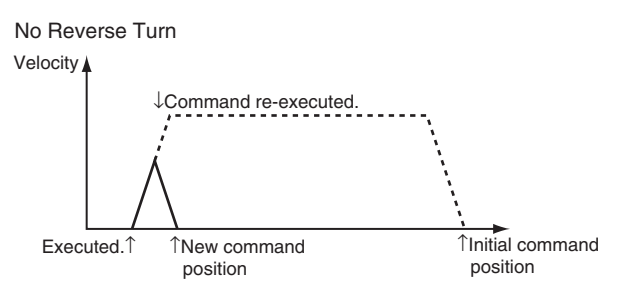

#### **Excessive Deceleration Patterns**

In the following case, priority is given to stopping at the target position. Therefore, the deceleration rate will exceed the specified deceleration rate. If the deceleration rate exceeds the rate that is set in the Maximum Deceleration axis parameter, the operation set in the Acceleration/Deceleration Over axis parameter setting is performed.

#### **If There Is No Reverse Turn and the Target Position Would Be Exceeded at the Specified Deceleration Rate**

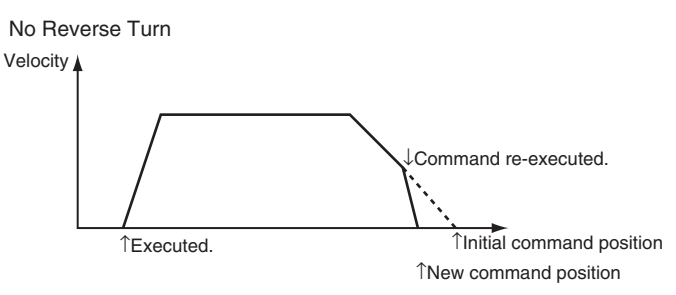

### **If There Is A Reverse Turn and Decelerating to a Stop Would Exceed a Software Limit**

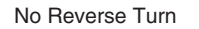

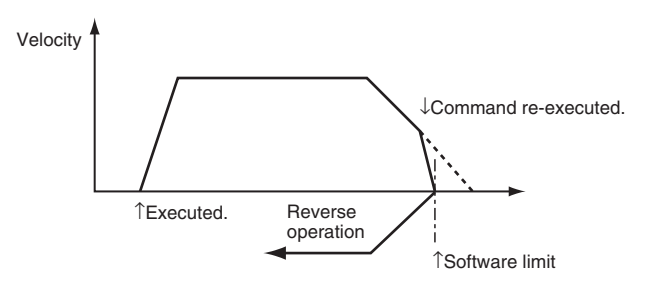

#### **If There Is A Reverse Turn and Decelerating to a Stop Would Result in Command Current Position Overflow or Underflow**

No Reverse Turn

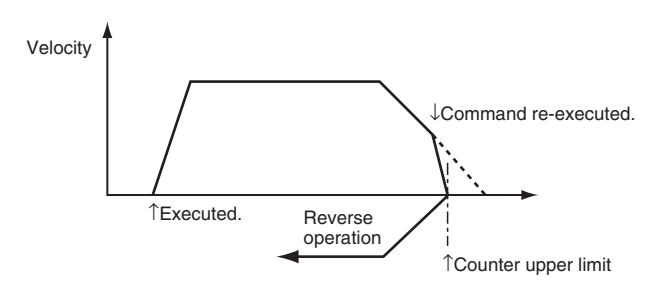

## **Changing the Travel Distance**

Even if you change the travel distance and re-execute the MC\_MoveRelative (Relative Positioning) instruction, positioning is performed for the new travel distance in reference to the position where the motion first started. However, if the instruction is executed again just before positioning is completed, it may be executed as a new instruction rather than as a re-execution of the same instruction.

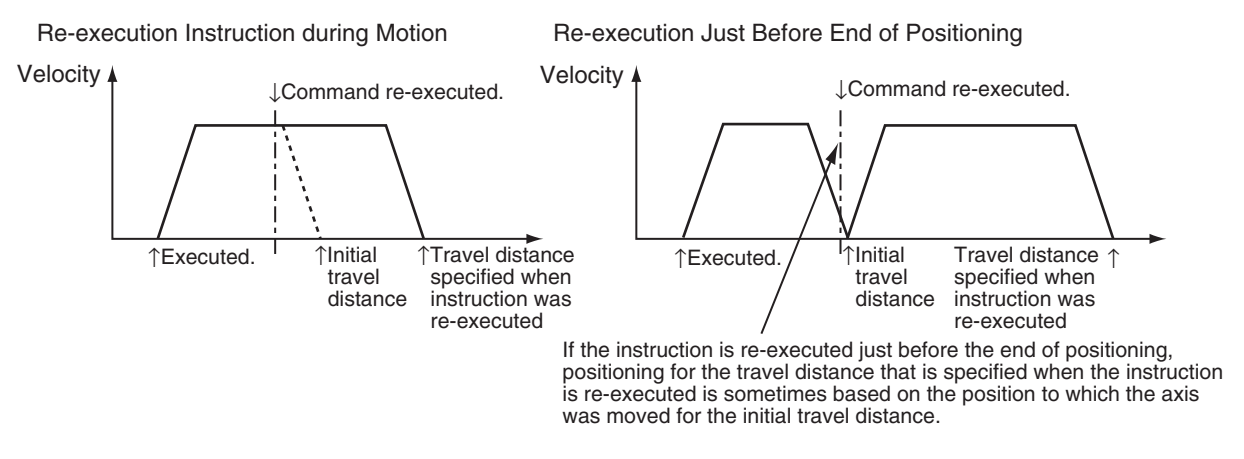

#### **Precautions for Correct Use**

Do not change the travel distance and re-execute the instruction just before the end of positioning.

## **Changing the Target Velocity**

The operation is changed only during acceleration (including acceleration for triangular control) and constant-velocity motion. Changes are also accepted when the axis is decelerating, but operation is not affected.

## **Changing the Acceleration Rate**

The operation is changed only during acceleration and acceleration during triangular control. If it is changed when moving at a constant speed, the changed rate applies to acceleration for an override. Changes are also accepted when the axis is decelerating, but operation is not affected.

## **Changing the Deceleration Rate**

The deceleration rate is changed only during acceleration, constant-velocity motion, deceleration, triangular control, or during deceleration-exceed control. If the new deceleration rate causes the axis to exceed the target position, stopping at the target position is given the highest priority. Therefore, in this case, the actual deceleration rate will exceed the specified deceleration rate.

#### **Patterns Where Deceleration Rate Increases**

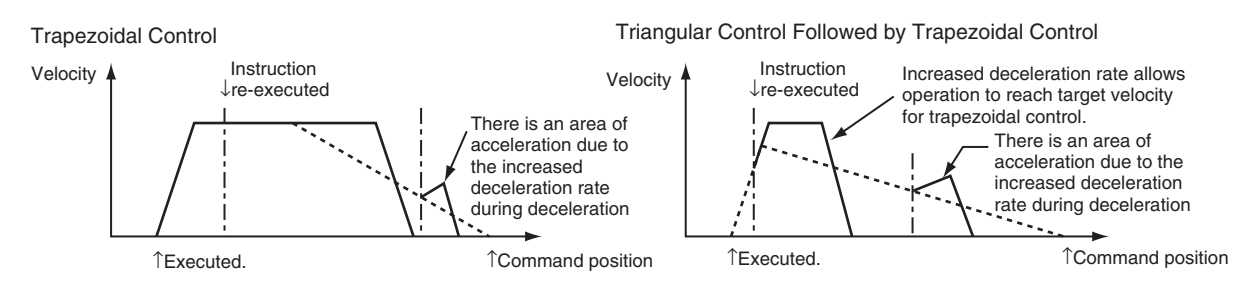

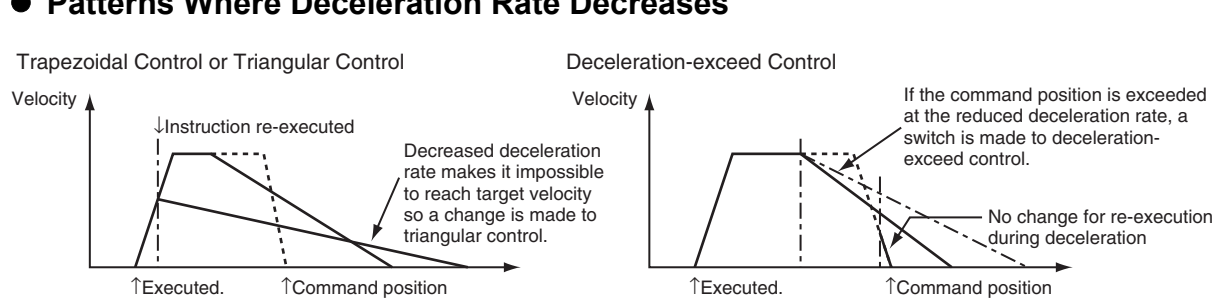

## **Patterns Where Deceleration Rate Decreases**

## **Changing the Torque Command**

The torque command value will change based on the torque ramp specification when you re-execute a motion control instruction.

## **Programming Example for Re-execution**

This example demonstrates changing the target position from 1000 to 2000 for absolute positioning. In this example, the variable *Axis1Pos* is used as the input parameter to the target position. Specify the target position to 1000 with the MOV instruction and change *Axis1Execute* to TRUE to begin positioning. Specify the target position to 2000 during operation and change *Axis1Execute* to TRUE again to switch to a positioning operation for the new target position of 2000.

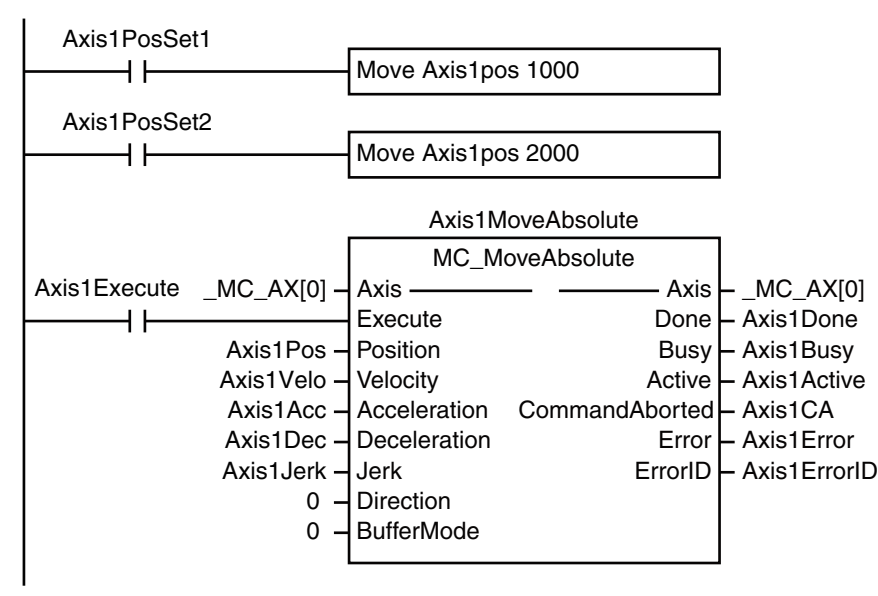

### **Timing Charts**

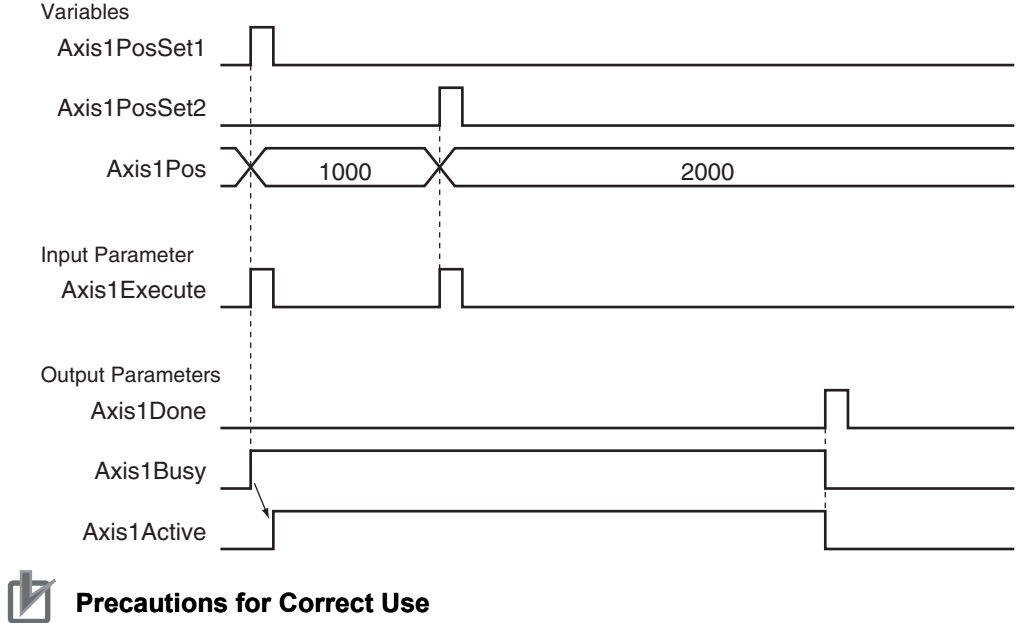

For input variables that are not changed, always use the same values as before re-execution of the instruction.

### <span id="page-240-0"></span>**9-5-7 Multi-execution of Motion Control Instructions (Buffer Mode)**

You can execute another motion control instruction while an axis is moving. In the PLCopen<sup>®</sup> technical specifications, this functionality is defined as Buffer Mode, but in the MC Function Module this is sometimes referred to as multi-execution of instructions. You can use multi-execution of instructions to execute multiple motion control instructions in sequence without stopping the overall motion.

The following terms are used in relation to multi-execution of instructions in the MC Function Module.

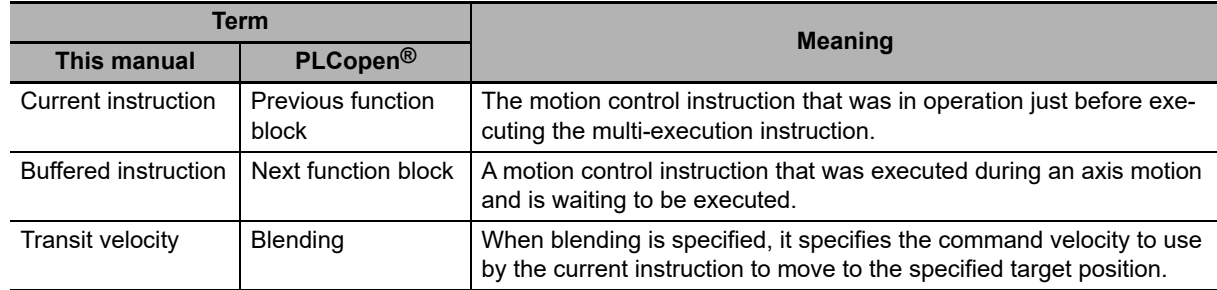

You can set the *BufferMode* (Buffer Mode Selection) input variable to motion control instruction to select one of the following Buffer Modes. The main difference between these modes is the timing at which the buffered instructions are executed and the transit velocity.

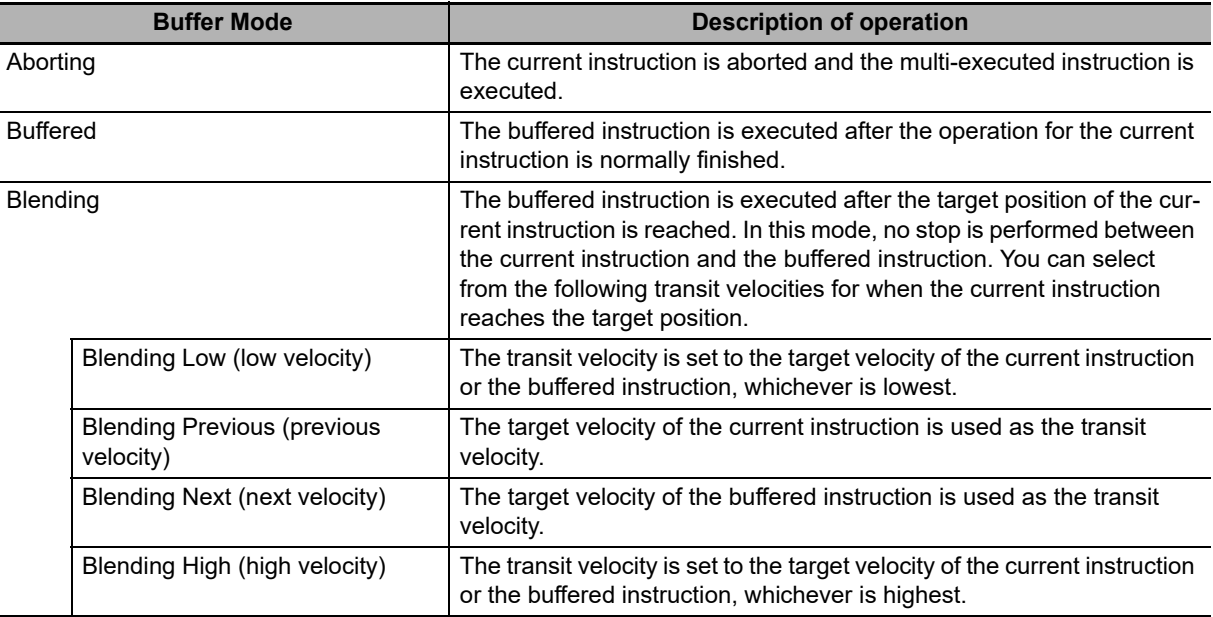

The multi-execution instruction is buffered in the MC Function Module and will be executed at the specified *BufferMode* timing and transit velocity for both buffered and blending modes. There is one buffer for each axis. If aborting is specified, the instruction that was executed last is executed immediately, so it is not buffered.

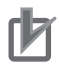

#### **Precautions for Correct Use**

- **•** Only one multi-execution instruction is buffered for each axis. If multi-execution is performed for two or more instructions, an instruction error will occur.
- **•** Multi-execution of multi-axes coordinated control instructions (axes group instructions) is not possible for axes operating as a single axis. Similarly, multi-execution of single-axis control instructions is not possible for axes operating under multi-axes coordinated control (axes group instructions). An instruction error will occur if these rules are broken.

## **Aborting**

This is the default mode. No buffering is performed in this mode. The current command is aborted and the new instruction is executed. Aborting Mode can be used for multi-execution of instructions for motion control instructions for both single-axis control and synchronized control.

#### **When a Reverse Turn Does Not Occur for the Command Position of the Multiexecution Instruction**

↑Buffered command position ↑Initial command position ↓Multi-execution timing ↑Executed. Velocity Executing More than One Instruction during Constant-velocity Motion

Multi-execution during Acceleration/Deceleration

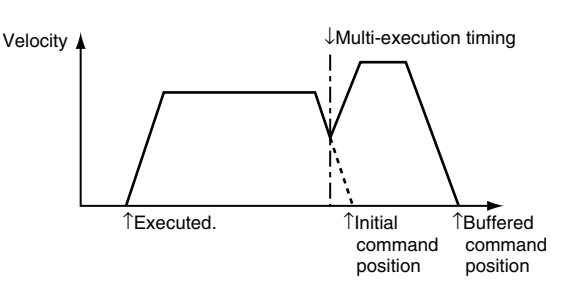

If you use multi-execution of an instruction during triangular control or during deceleration, the axis will accelerate to the target velocity of the buffered instruction. In some cases, the axis will not reach the target velocity.

#### **When a Reverse Turn Occurs for the Command Position of the Multiexecution Instruction**

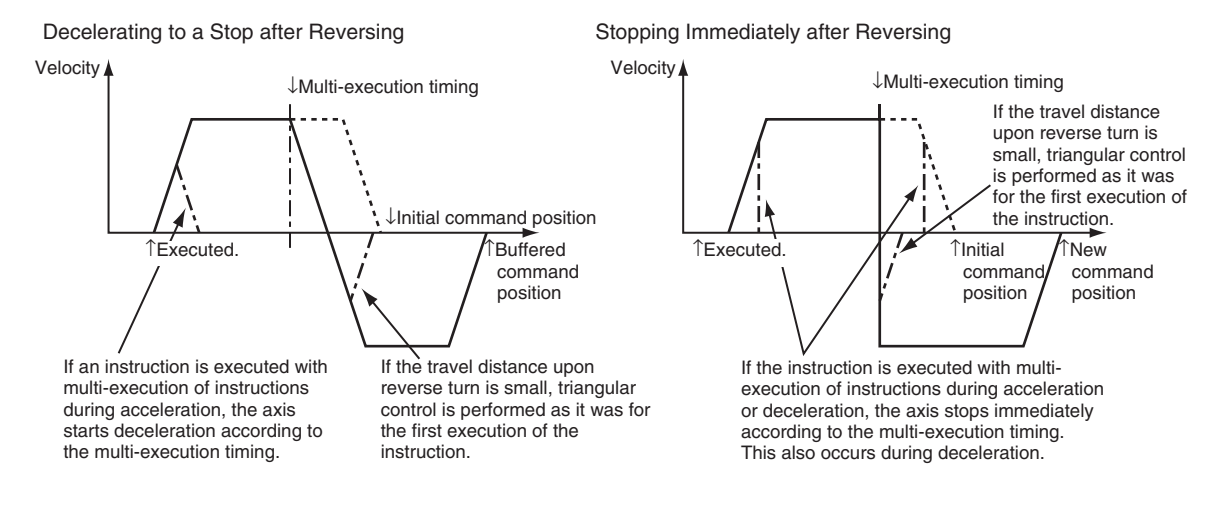

## **Buffered**

The buffered instruction remains in the buffer until the operation of the current instruction is finished. The buffered instruction is executed after the operation for the current instruction is normally ended.

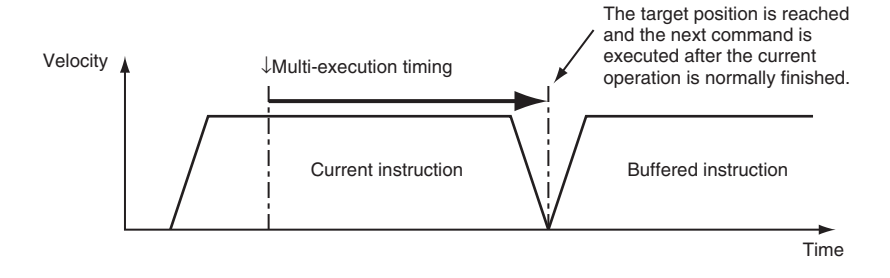

## **Blending**

The buffered instruction remains in the buffer until the target position of the current instruction is reached. The buffered instruction is executed after the current instruction's target position is reached. However, motion does not stop at this time. Operation transitions to the next instruction at the velocity specified with the *BufferMode* (Buffer Mode Selection) input variable. For relative travel, the final position will be the total of the values for both instructions. For absolute travel, the final position will be the target position of the second multi-execution instruction. The Acceleration/Deceleration Over axis parameter is used to select one of the following operations for when the target position would be exceeded with the values that are set in the Maximum Acceleration and Maximum Deceleration axis parameters.

- **•** Use rapid acceleration/deceleration. (Blending is changed to Buffered.)
- **•** Use rapid acceleration/deceleration.
- **•** Minor fault stop

#### **Precautions for Correct Use**

- In a blending mode, you cannot combine single-axis and synchronized control.
- For an NY-series Controller, Blending is not changed to Buffered even if you select *Use rapid acceleration/deceleration. (Blending is changed to Buffered.)* In this case, the maximum acceleration/deceleration rate is used and the blending operation is continued.

Also, a fault stop is not performed even if you select *Minor fault stop*. Similar to the previous case, the maximum acceleration/deceleration rate is used and the blending operation is continued.

An example for an Acceleration/Deceleration Over operation is given below.

#### **Use Rapid Acceleration/Deceleration (Blending Is Changed to Buffered)**

The operation of the NY-series Controller is given below.

The operation will be the same even if you select *Minor fault stop*.

Here, BufferMode is set to Blending Next.

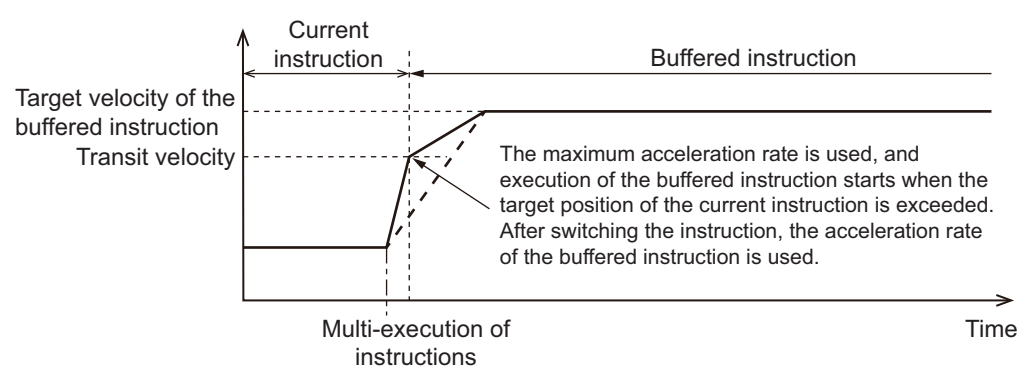

#### **Use Rapid Acceleration/Deceleration**

BufferMode Is Set to Blending Previous

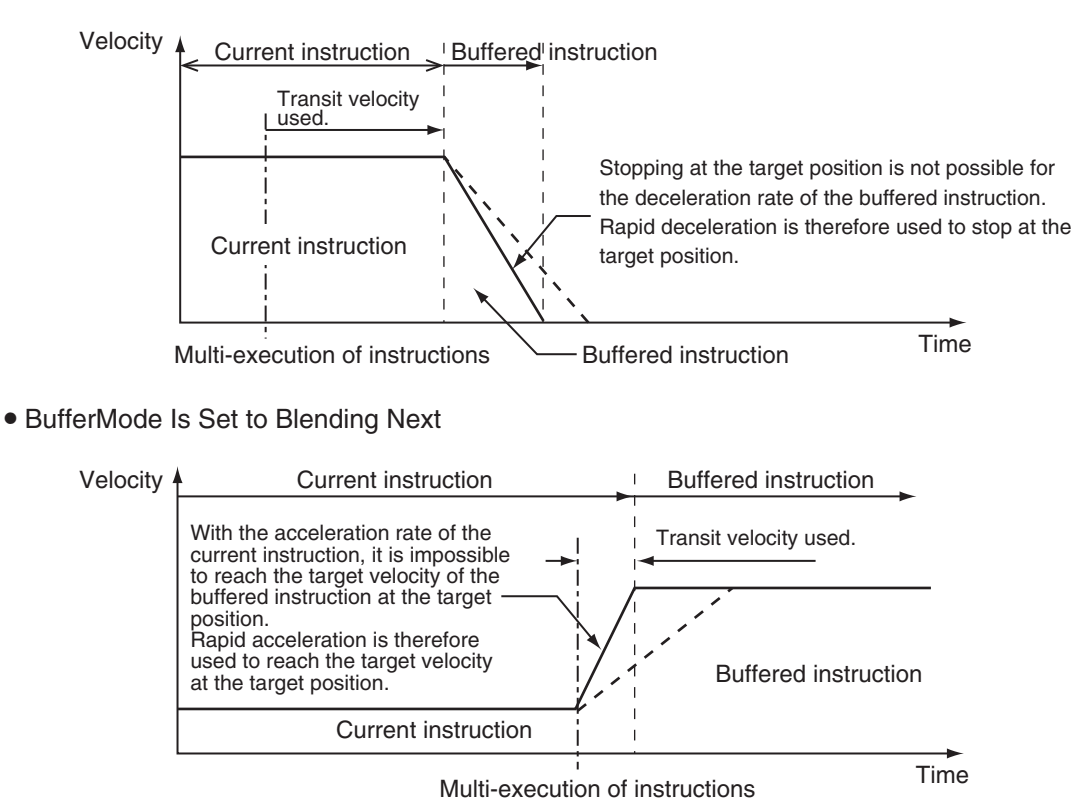

In a blending mode you cannot combine single-axis and synchronized control.

#### **Blending Low (Low Velocity)**

Operation is performed using the target position of the current instruction and the target velocity that is the slower of the target velocities for the current instruction and buffered instruction.

#### **Blending Previous (Previous Velocity)**

Operation is performed with the target velocity of the current instruction until the target position of the current instruction is reached. Operation is performed after acceleration/deceleration to the target velocity of the buffered instruction once the target position is reached.

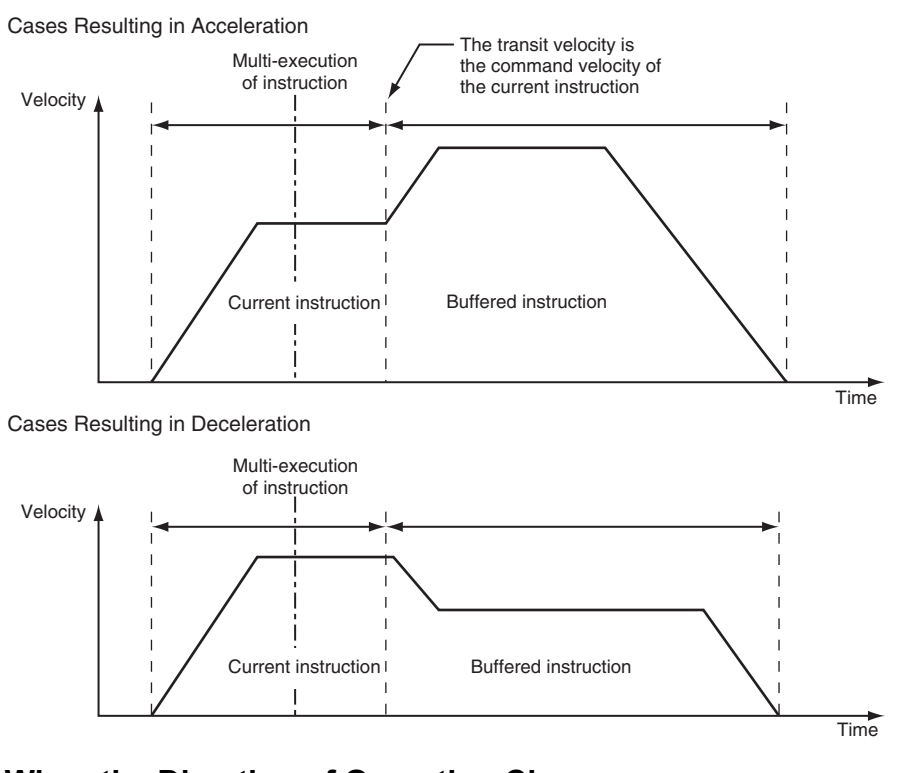

### **When the Direction of Operation Does Not Change**

#### **When the Direction of Operation Changes**

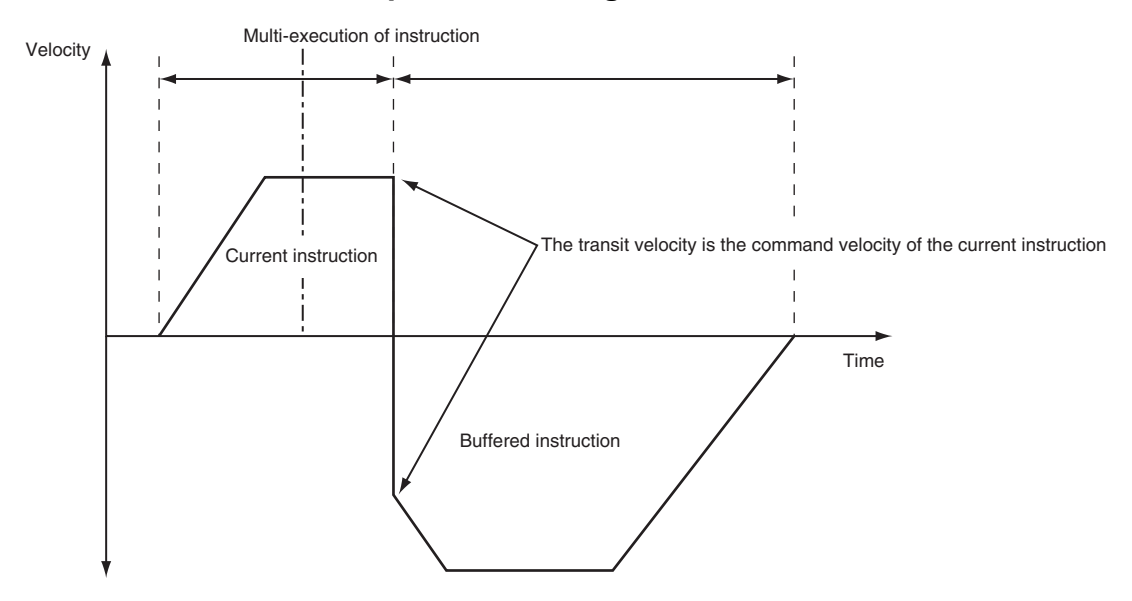

### **Blending Next (Next Velocity)**

Operation is performed using the target position of the current instruction and the target velocity of the buffered instruction.

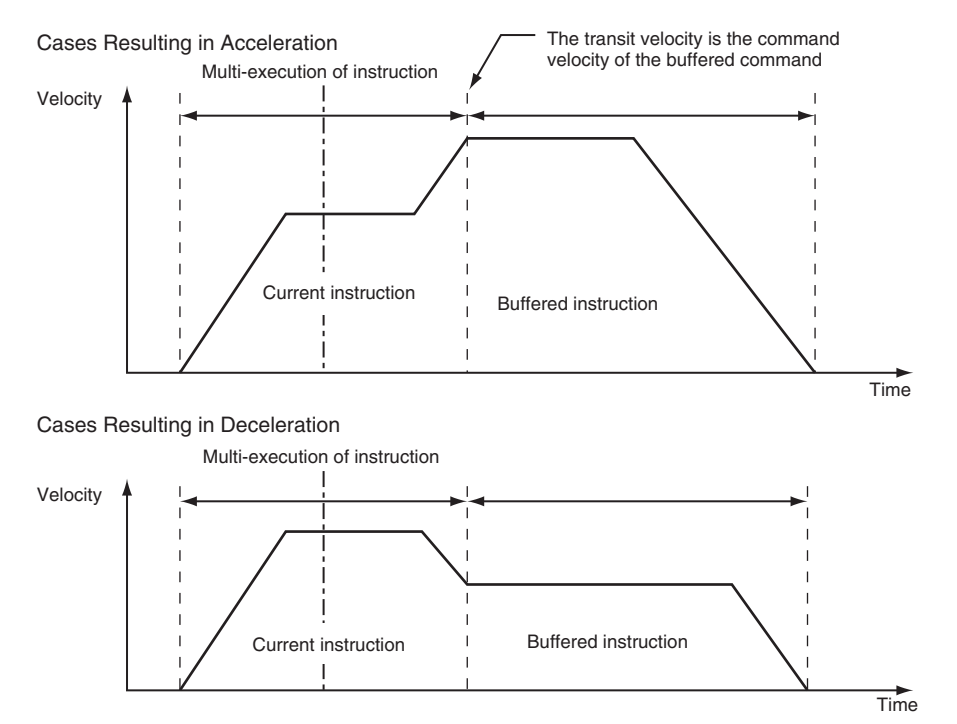

### **Blending High (High Velocity)**

Operation is performed using the target position of the current instruction and the target velocity that is the faster of the target velocities for the current instruction and buffered instruction.

# **9-6 Multi-axes Coordinated Control**

This section describes the operation of multi-axes coordinated control. With the MC Function Module, you can set an axes group in advance from the Sysmac Studio to perform interpolation control for multiple axes.

### **9-6-1 Outline of Operation**

Multi-axes coordinated control performs a motion with multiple related axes together as a single group to control the path of the target control object. The MC Function Module treats all axes that perform coordinated operation as an axes group. Axes groups are set from the Sysmac Studio. In the user program, turn ON the Servo for each axis and then enable the axes group that is going to perform the multi-axes coordinated control. The purpose of multi-axes coordinated control is the coordinated operation of all axes belonging to the target axes group. Therefore, you cannot execute any single-axis operation motion control instructions on the axes in an enabled axes group. Furthermore, if any error occurs for any axis in an axes group, all axes in the axes group will stop according to the setting of the Axis Group Stop Method group axes parameter.

The MC Function Module can perform linear interpolation with two to four axes or circular interpolation with two axes.

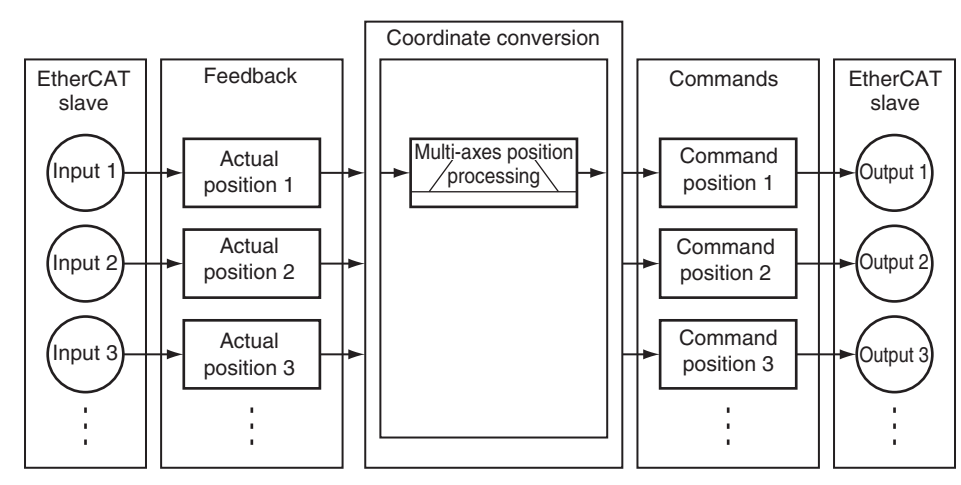

#### **Additional Information**

For devices that require you to modify the grouping of axes in motion to perform interpolation control, you must create multiple axes groups that include the axes to modify from the Sysmac Studio beforehand. After completing this step, you can execute by specifying the enabled axes groups from the user program during operation.

You can use the MC\_ChangeAxesInGroup (Change Axes in Group) instruction to change the composition axes for an axes group that is disabled.

For details on axes groups, refer to *[3-3 Axes Groups](#page-72-0)*.

## **Enabling and Disabling Axes Groups**

To enable an axes group, specify the axes group for the MC\_GroupEnable (Enable Axes Group) instruction. An instruction error will occur if you try to execute an axes group instruction when the axes group is still disabled. To disable an axes group, specify the axes group for the MC\_GroupDisable (Disable Axes Group) instruction. When you disable an axes group that is in operation, all axes in that axes group will decelerate to a stop at the maximum deceleration rate that is specified in their axis parameter settings.

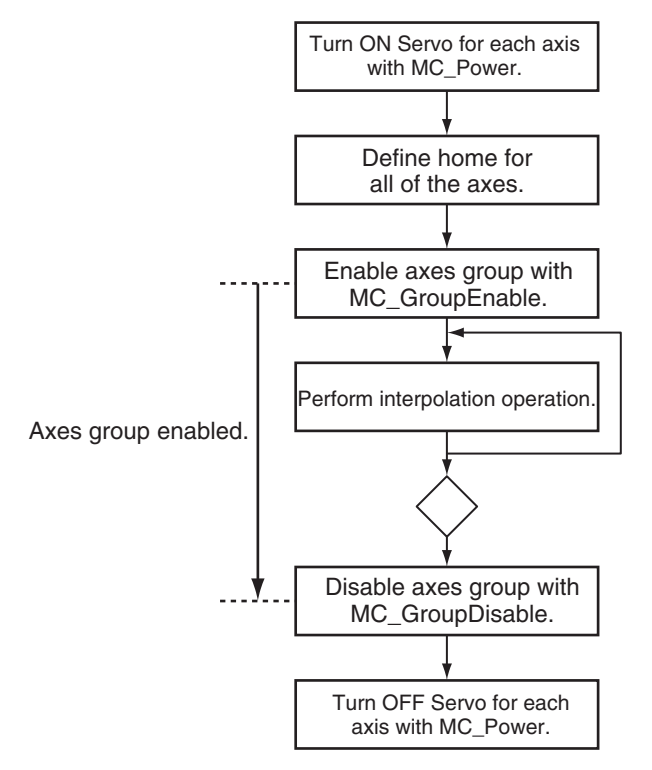

For details on enabling and disabling axes groups, refer to the MC\_GroupEnable (Enable Axes Group) and MC\_GroupDisable (Disable Axes Group) instructions in the *NY-series Motion Control Instructions Reference Manual* (Cat. No. W561).

## **Changing the Axes in an Axes Group**

You can use the MC\_ChangeAxesInGroup (Change Axes in Group) instruction to temporarily change the composition axes for an axes group that is disabled. If the axes group is enabled, use the MC\_GroupDisable (Disable Axes Group) instruction to disable the axes group before you change the composition axes.

#### **Precautions for Correct Use**

Changes made using the MC\_ChangeAxesInGroup (Change Axes in Group) instruction will not be saved to non-volatile memory in the NY-series Controller. If you cycle the power supply or download the settings from the Sysmac Studio, the parameter settings in the non-volatile memory are restored.

For details on changing the composition axes of an axes group, refer to the MC\_ChangeAxesInGroup (Change Axes in Group) instruction in the *NY-series Motion Control Instructions Reference Manual* (Cat. No. W561).

## **Reading Axes Group Positions**

You can use the MC\_GroupReadPosition (Read Axes Group Position) instruction to read the command current positions and the actual current positions of an axes group.

For details on reading the axis positions for an axes group, refer to the MC\_GroupReadPosition (Read Axes Group Position) instruction in the *NY-series Motion Control Instructions Reference Manual* (Cat. No. W561).

## **Resetting Axes Group Errors**

If an error occurs in an axes group, you can use the MC\_GroupReset instruction to remove the error once you have eliminated the cause.

For details on resetting axes group errors, refer to the MC\_GroupReset (Group Reset) instruction in the *NY-series Motion Control Instructions Reference Manual* (Cat. No. W561).

Refer to the *NX-series Position Interface Units User's Manual* (Cat. No. W524) for the differences when you use NX-series Pulse Output Units.

### **9-6-2 Linear Interpolation**

Linear interpolation is used to move 2 to 4 of the logical axes A0 to A3 in a straight line between a start point and an end point. Either absolute or relative positioning is possible. You can specify the interpolation velocity, interpolation acceleration, interpolation deceleration, and jerk.

The MC Function Modules uses the following three kinds of linear interpolation instructions.

- **•** MC\_MoveLinear (Linear Interpolation) You can specify the *MoveMode* input variable to select between linear interpolation to an absolute value or linear interpolation to a relative value. This instruction is unique to the MC Function Module.
- **•** MC\_MoveLinearAbsolute (Absolute Linear Interpolation) This instruction performs linear interpolation to an absolute value. This instruction is defined in the PLCopen® technical specifications.
- **•** MC\_MoveLinearRelative (Relative Linear Interpolation) This instruction performs linear interpolation to a relative value. This instruction is defined in the PLCopen® technical specifications.

The following figure shows linear interpolation of 2 axes from point A to point B.

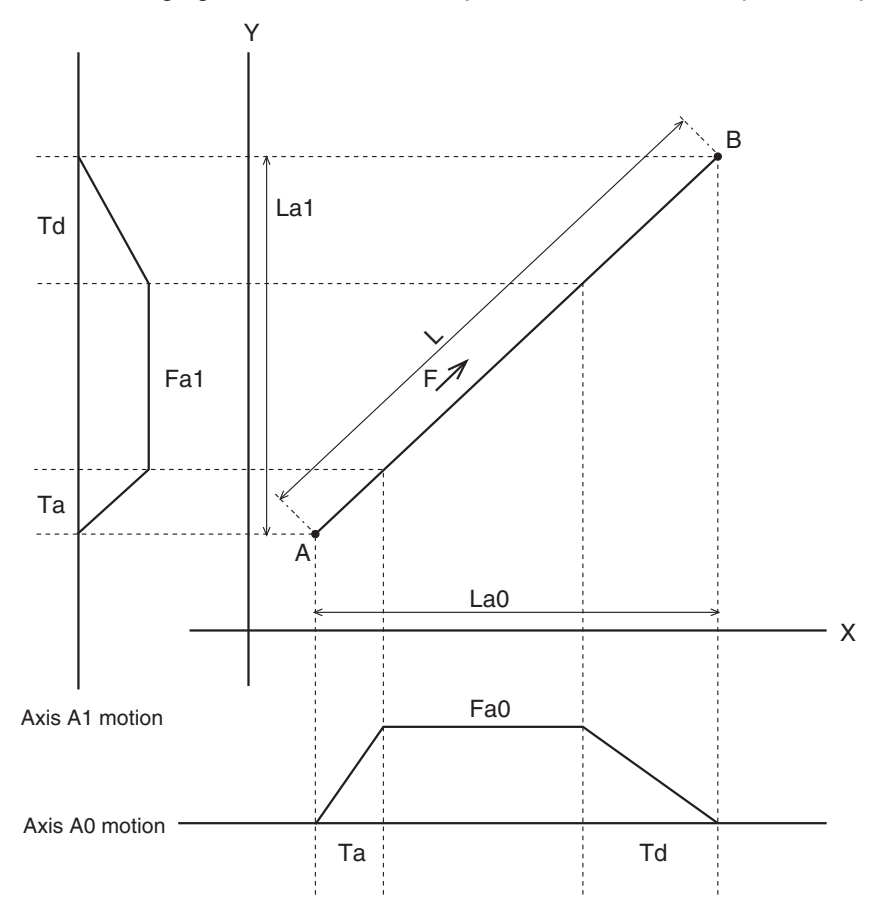

For details on linear interpolation, refer to the MC\_MoveLinear (Linear Interpolation), MC\_MoveLinear-Absolute (Absolute Linear Interpolation), and MC\_MoveLinearRelative (Relative Linear Interpolation) instructions in the *NY-series Motion Control Instructions Reference Manual* (Cat. No. W561).

### **9-6-3 Circular Interpolation**

Circular interpolation is used to move two of the logical axes A0 to A3 in a circular motion on a 2D plane. Either absolute or relative positioning is possible. You can specify the circular interpolation mode, path direction, interpolation velocity, interpolation acceleration, interpolation deceleration, and combined jerk for the two axes.

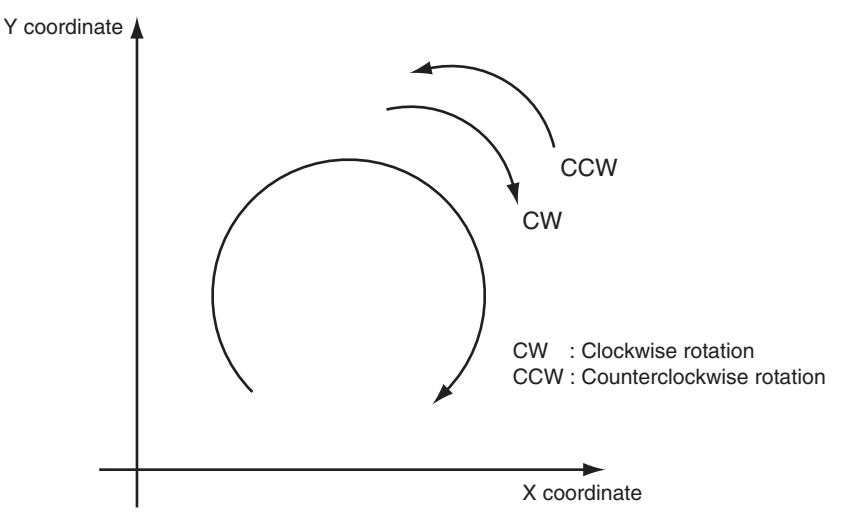

With the MC Function Module, you can specify the following three kinds of circular interpolation methods with the input variable *CircMode* (Circular Interpolation Mode).

- **•** Border point
- **•** Center
- **•** Radius

#### **Precautions for Correct Use**

Set the Count Mode to Linear Mode for the axis that you use for circular interpolation. If the instruction is executed with this axis in Rotary Mode, an instruction error will occur.

## **9-6-4 Axes Group Cyclic Synchronous Positioning**

You can cyclically output specified target positions for the axes in an axes group. You can specify target positions that are calculated in the user program as absolute positions to move the axes in any desired path.

For details on axes group cyclic synchronous positioning for an axes group, refer to the MC\_GroupSyncMoveAbsolute (Axes Group Cyclic Synchronous Absolute Positioning) instruction in the *NY-series Motion Control Instructions Reference Manual* (Cat. No. W561).

### **9-6-5 Stopping Under Multi-axes Coordinated Control**

Multi-axes coordinated control of axes groups will stop when you execute certain motion control instructions in the user program or when an error or some other problem occurs.

### **Stopping with Motion Control Instructions**

Use the MC\_GroupStop or MC\_GroupImmediateStop instruction to stop axes group operation.

#### **MC\_GroupStop Instruction**

For linear interpolation or circular interpolation performed on an axes group, you can decelerate to a stop along the control path. You specify the deceleration rate and jerk. Specify a deceleration rate of 0 to send a command that immediately stops the Servo Drive or other device. Other operation commands are not acknowledged while decelerating to a stop for this instruction and while the input variable *Execute* is TRUE.

#### **MC\_GroupImmediateStop Instruction**

You can perform an immediate stop for all axes in the axes group. The immediate stopping method is determined by the setting of the Immediate Stop Input Stop Method axis parameter for each axis. The MC\_GroupImmediateStop instruction can also be executed for an axes group that is decelerating to a stop for an MC\_GroupStop instruction.

For details, refer to the MC\_GroupStop and MC\_GroupImmediateStop instructions in the *NY-series Motion Control Instructions Reference Manual* (Cat. No. W561).

### **Stopping Due to Errors or Other Problems**

#### **Stopping for Errors during Axes Group Motion**

If an error that results in a deceleration stop occurs for any composition axis in the axes group during an axes group motion, all of the axes will decelerate to a stop on the interpolation path at the interpolation deceleration rate. The interpolation deceleration rate is determined by the deceleration rate that is specified for the controlling instruction. If an error that results in an immediate stop occurs for any composition axis in the axes group during an axes group motion, the other axes in the axes group will stop according to the setting of the Axes Group Stop Method parameter in the axes group parameters.

You can select one of the following stop methods for axes groups.

- **•** Immediate stop
- **•** Decelerate axes to a stop at maximum deceleration rate of the axes.
- **•** Immediate stop and Servo OFF

#### **Stopping Due to Motion Control Period Exceeded Error**

If motion control processing does not end within two periods, a Motion Control Period Exceeded error occurs. All axes stop immediately.

#### **Stopping Due to Start of MC Test Run**

All axes will decelerate to a stop at their maximum deceleration if a MC Test Run is started from the Sysmac Studio.

#### **• Stopping Due to Change in Controller Mode**

All axes will decelerate to a stop at their maximum deceleration when the NY-series Controller mode changes.
#### **Additional Information**

- **•** If you execute the MC\_GroupDisable (Disable Axes Group) instruction during axes group operation, the axes in the group will decelerate to a stop at their maximum deceleration rates.
- **•** If you execute the MC\_Stop instruction while an axes group is in operation, an error will occur for the axes and axes group and the axes group operation will decelerate to a stop with interpolation. The interpolation deceleration rate is determined by the deceleration rate that is specified for the controlling instruction.
- **•** When the input variable *Enable* to the MC\_Power (Servo ON) instruction changes to FALSE during axes group motion, the MC Function Module immediately stops the command value for that axis and turns OFF the Servo. When the Servo is turned OFF, the Servo Drive or other device will operate according to the settings in the Servo Drive or other device. Other axes in that axes group will stop with the stop method that is set in the Axes Group Stop Method axes group parameter. An error will occur for the axes group if this happens.
- **•** When RUN mode changes to PROGRAM mode, any motion control instructions for current motions are aborted. The *CommandAborted* output variable from the instructions remain TRUE and the Servo remains ON.
- **•** If the operating mode returns to RUN mode while a deceleration stop is in progress after the operating mode changes from RUN to PROGRAM mode, the output variable *Command-Aborted* from the current motion control instructions change to TRUE.
- **•** The save process will continue during a save for the MC\_SaveCamTable Instruction.
- **•** The generation process will continue when generation of the cam table is in progress for the MC GenerateCamTable (Generate Cam Table) instruction.

#### **9-6-6 Overrides for Multi-axes Coordinated Control**

You can use the MC\_GroupSetOverride (Set Group Overrides) instruction to set override factors for multi-axes coordinated control of the axes group in the current interpolation operation. The velocity override factor is set as a percentage of the target velocity for interpolation. It can be set between 0% and 500%. If an override factor of 0% is set for the interpolation target velocity, operating status will continue with the axis stopped at a velocity of 0. The set override factor is read as long as the overrides are enabled. If the overrides are disabled, the override factors return to 100%. If the maximum interpolation velocity is exceeded when an override factor is changed, the maximum interpolation velocity for the axes group is used.

#### **Overrides for the MC\_MoveLinear (Linear Interpolation) Instruction**

An example of a time chart for using the Set Override Factors instruction for the MC\_MoveLinear (Linear Interpolation) instruction is given below.

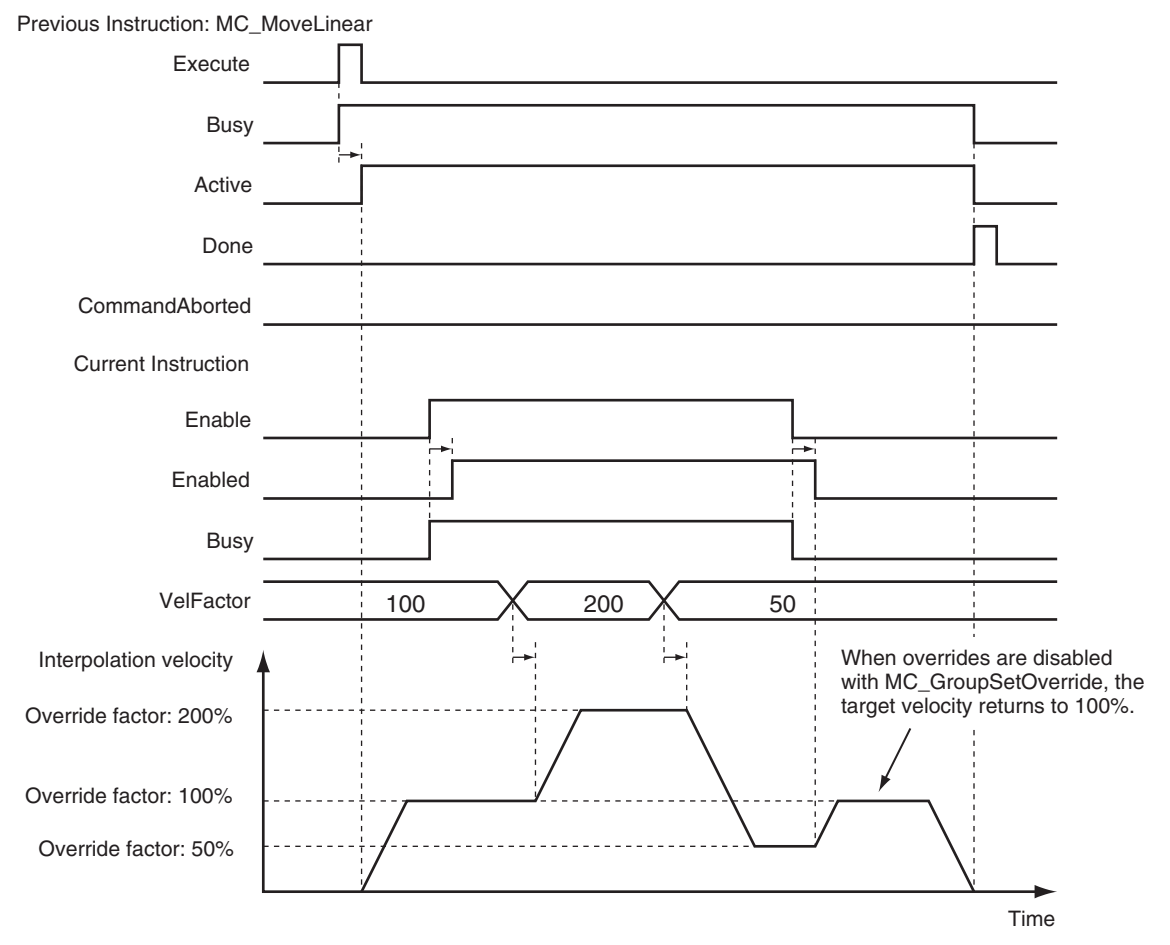

For details, refer to the MC\_GroupSetOverride (Set Group Overrides) instruction in the *NY-series Motion Control Instructions Reference Manual* (Cat. No. W561).

# **9-7 Common Functions for Multi-axes Coordinated Control**

This section describes the common functions for multi-axes coordinated control.

#### **9-7-1 Velocity Under Multi-axes Coordinated Control**

To specify the velocity for multi-axes coordinated control, specify the interpolation velocity on the path. The unit is the same as for single axes, command units/s.

# **Types of Velocities**

The following is the only type of interpolation velocity for axes groups supported by the MC Function Module.

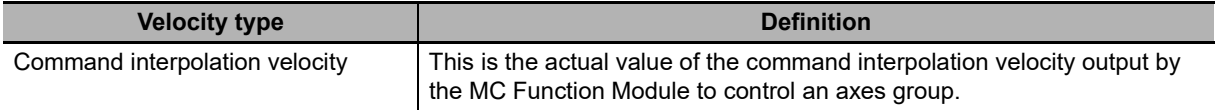

# **Axis Parameters That Are Related to Velocities**

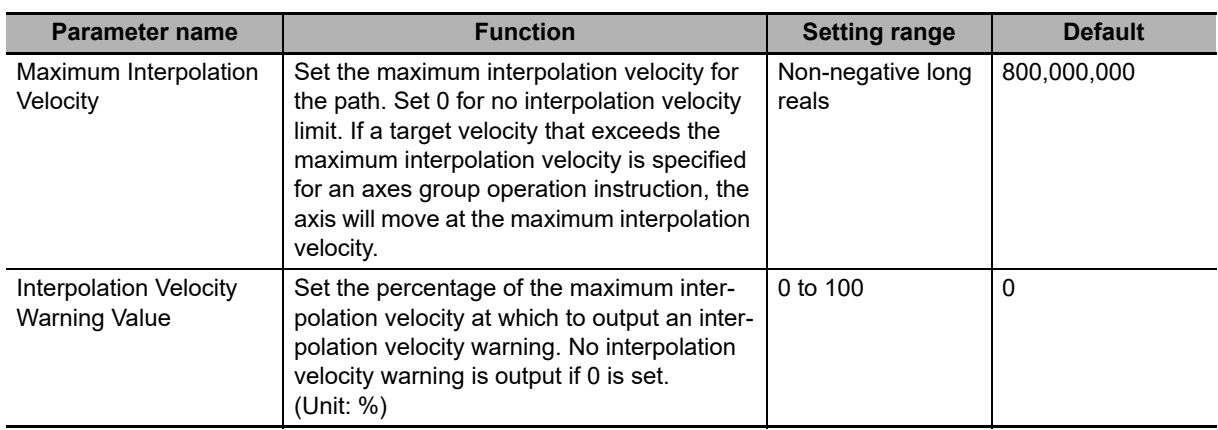

# **Specifying Target Velocities for Axis Operations**

The interpolation velocity used in an actual positioning motion is specified by the *Velocity* (Target Velocity) input variable to the motion control instruction.

# **Monitoring Velocities**

You can read Axes Group Variables from the user program to monitor the interpolation velocity.

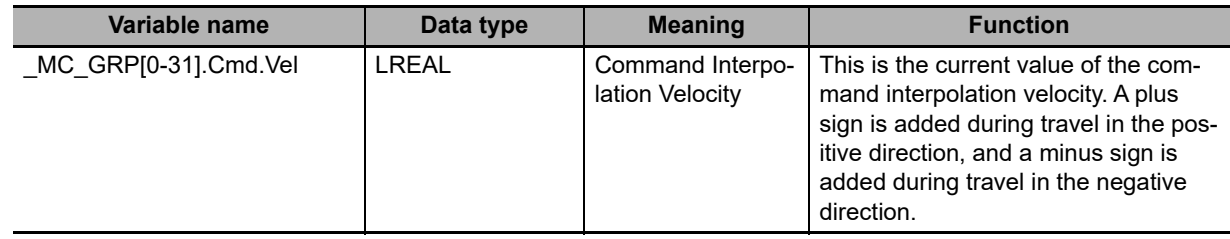

#### **9-7-2 Acceleration and Deceleration Under Multi-axes Coordinated Control**

Multi-axes coordinated control performs control on the path for the interpolation acceleration and interpolation deceleration rates. The unit is the same as for single axes, command units/s2.

# **Axis Parameters That Are Related to Interpolation Acceleration and Interpolation Deceleration**

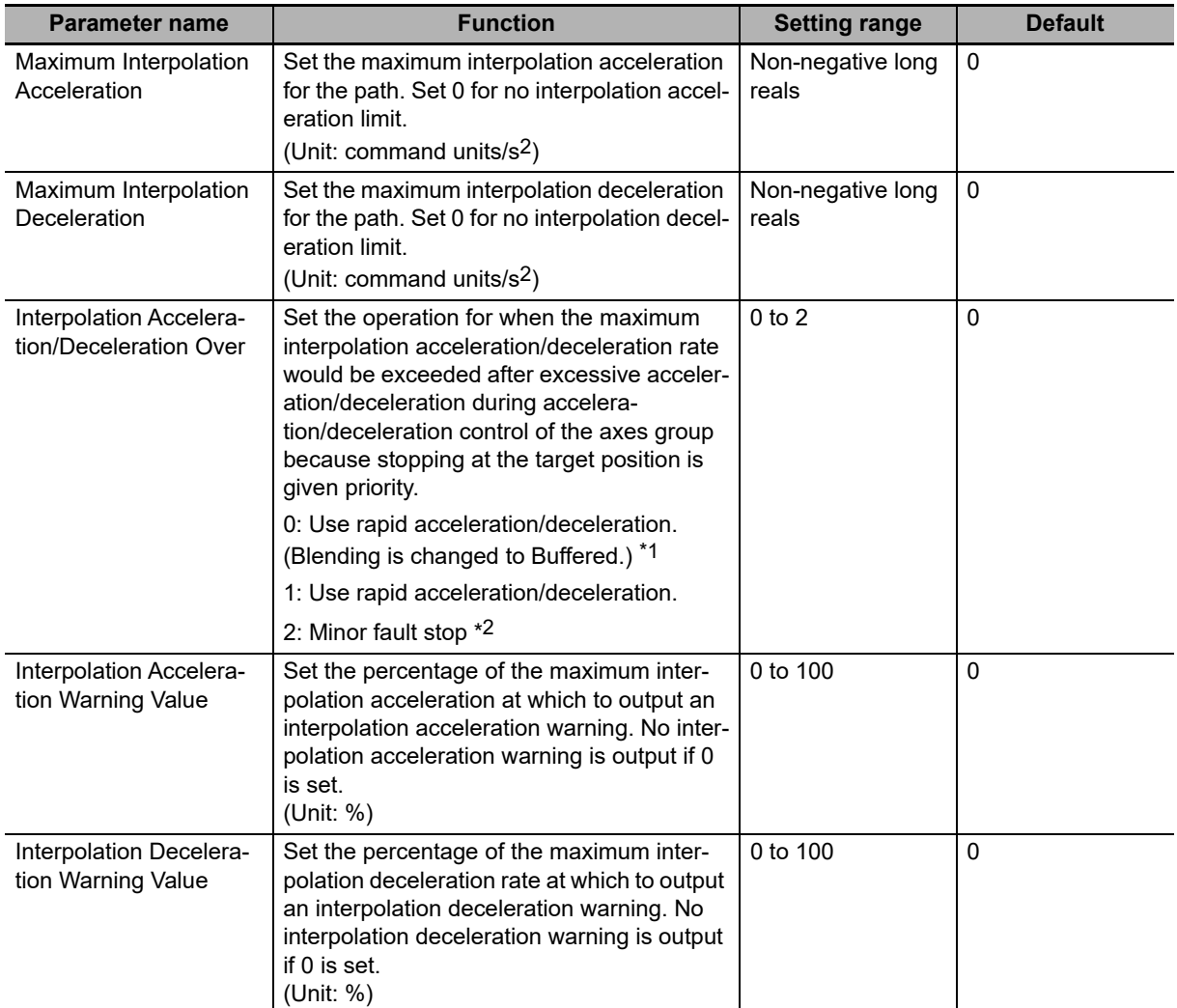

\*1 Blending is not changed to Buffered. Refer to *[9-5-7 Multi-execution of Motion Control Instructions \(Buffer](#page-240-0) [Mode\)](#page-240-0)* for details.

\*2 The axis does not stop with an error when Blending is used for operation. Refer to *[9-5-7 Multi-execution of](#page-240-0) [Motion Control Instructions \(Buffer Mode\)](#page-240-0)* for details.

# **Specifying an Interpolation Acceleration and Interpolation Deceleration for an Axes Group**

The interpolation acceleration and interpolation deceleration rates used in an actual positioning motion are specified by the *Acceleration* (Acceleration Rate) and *Deceleration* (Deceleration Rate) input variables to the motion control instruction.

# **Monitoring Interpolation Acceleration and Interpolation Deceleration Rates**

You can read Axes Group Variables in the user program to monitor interpolation acceleration and interpolation deceleration rates.

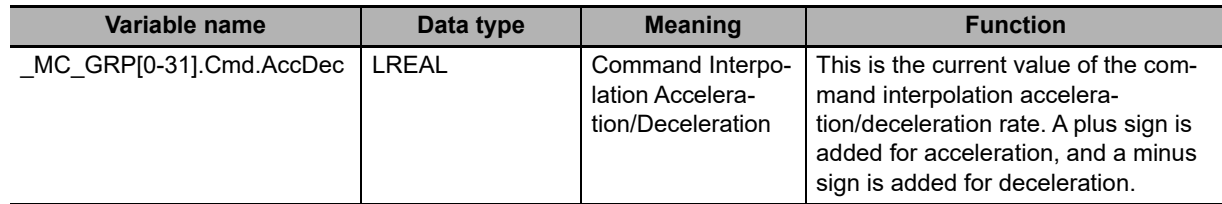

## **9-7-3 Jerk for Multi-axes Coordinated Control**

Jerk for multi-axes coordinated control is used to reduce shock and vibration on the machine by smoothing the interpolation acceleration/deceleration rate along the interpolation path into an S-curve. The unit is the same as for single axes, command units/ $s^3$ .

# **Specifying Jerk for Axes Group Motion**

The jerk used in an actual interpolation is specified by the *Jerk* input variable to the motion control instruction.

# **Jerk Example (Setting Other than 0)**

The acceleration/deceleration rate will change at a constant rate over the range where jerk is specified. The command interpolation velocity will form a smooth S-curve. A fixed interpolation acceleration rate is used in areas where the jerk is set to 0. This command interpolation velocity will form a straight line.

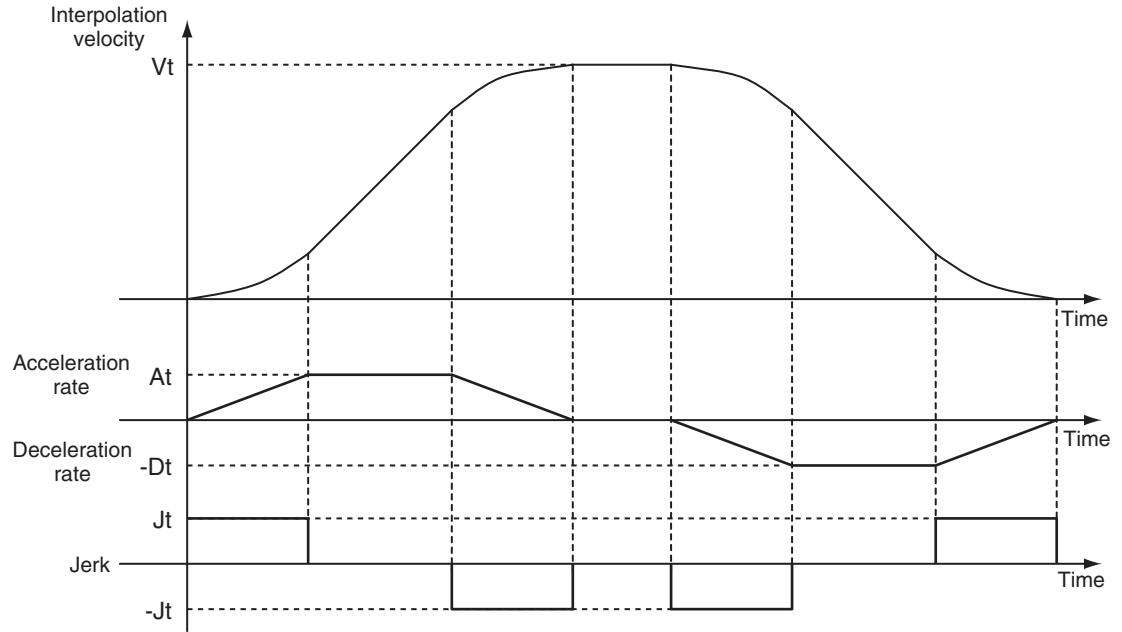

Vt: Specified interpolation velocity, At: Specified acceleration rate, Dt: Specified deceleration rate, Jt: Specified jerk

## **9-7-4 Re-executing Motion Control Instructions for Multi-axes Coordinated Control**

If you re-execute a linear interpolation or circular interpolation instruction, an instruction error will occur.

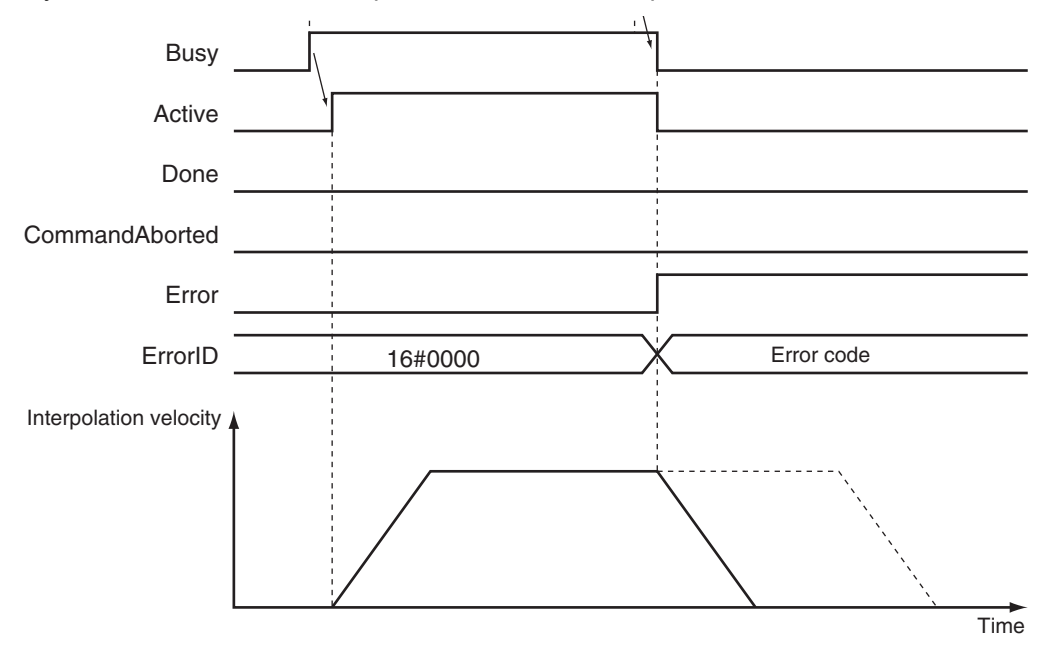

You can change the deceleration rate if you re-execute the MC\_GroupStop instruction, but you cannot change the jerk in this way.

If you re-execute the MC\_GroupReset instruction, the re-execution command will be ignored and error reset processing will continue.

For details on re-executing motion control instructions, refer to each instruction in the *NY-series Motion Control Instructions Reference Manual* (Cat. No. W561).

## **9-7-5 Multi-execution (Buffer Mode) of Motion Control Instructions for Multi-axes Coordinated Control**

You can perform multi-execution for multi-axes coordinated control in axes groups the same way as you can for axis operations. You can perform path control for multiple continuous lines and/or arcs if you use Buffer Mode under multi-axes coordinated control.

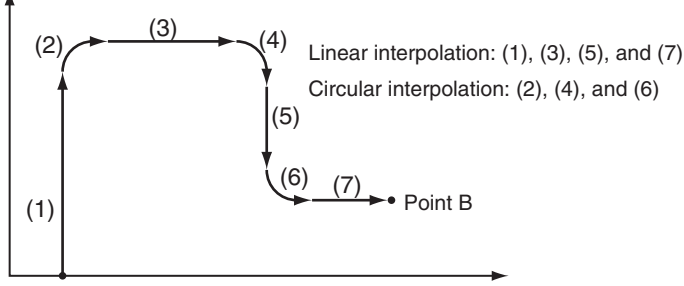

Point A

You can set the *BufferMode* input variable to motion control instruction to select one of the same Buffer Modes as are supported for single-axis operations. There are a total of eight instruction buffers for axes groups. Each axes group has one buffer for the instruction currently in operation and seven buffers for multi-execution instructions. Multi-execution of instruction cannot be used from an axis operation instruction to an axes group operation instruction and vice-versa.

#### **Precautions for Correct Use**

- **•** Up to seven instructions can be buffered at the same time for a single axes group. If multi-execution is performed for eight or more instructions, an instruction error will occur.
- **•** Multi-execution of multi-axes coordinated control instructions (axes group instructions) is not possible for axes operating as a single axis. Similarly, multi-execution of single-axis control instructions is not possible for axes operating under multi-axes coordinated control (axes group instructions). An instruction error will occur if these rules are broken.

# **Aborting**

This is the default mode. No buffering is performed in this mode. The current command is aborted and the new instruction is executed. Multi-execution of motion control instructions that have no *BufferMode* input variable will operate in Aborting Mode. Operation of the multi-execution instruction starts at the current interpolation velocity when the multi-execution instruction is executed. With Aborting Mode you cannot combine single-axis control, including synchronized single-axis control and axes group control. An instruction error will occur at the time of multi-execution if you execute an axes group operation on an axis currently in a single-axis motion. This will stop both the axes group and the single axis.

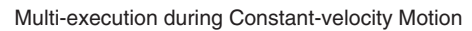

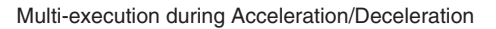

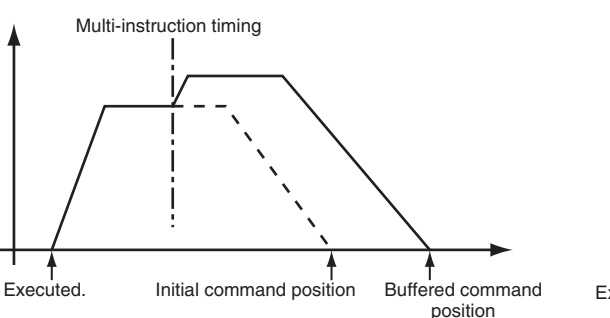

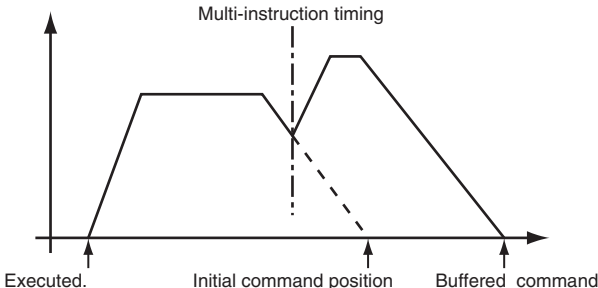

position

Multi-execution for axes groups is done so that the interpolation velocity remains continuous between instructions. If continuous operation is performed with an instruction with a travel distance of 0, the velocity changes for the axes will not be continuous.

#### **Example: Interpolation Velocity and Velocities of Axes for Two-axis Cartesian Coordinates**

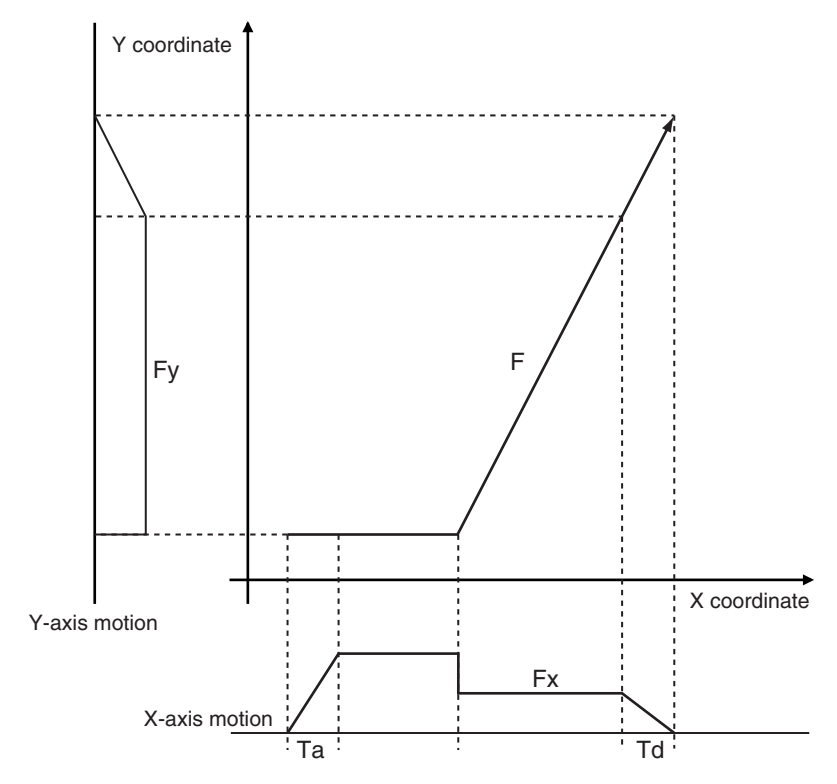

#### **Buffered**

The multi-execution instruction remains in the buffer until the current operation is finished. The buffered instruction is executed after the operation for the current instruction is normally ended.

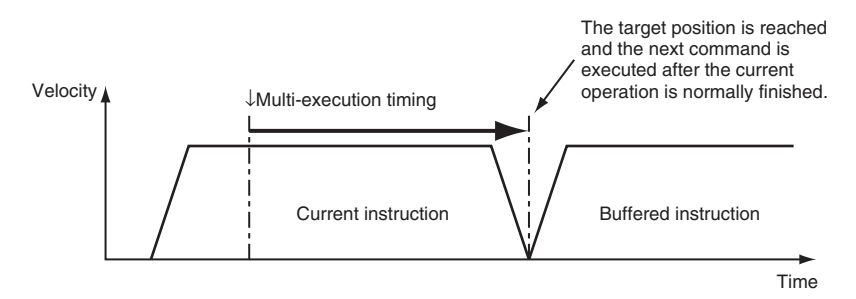

# **Blending**

Blending for axes groups works in the same way as blending for single-axis operations. The buffered instruction remains in the buffer until the target position of the current instruction is reached. The buffered instruction is executed after the target position of the current instruction is reached. The axes do not stop at the target position. The two motions are blended together at the interpolation velocity specified with the *BufferMode* input variable.

The Interpolation Acceleration/Deceleration Over axes group parameter is used to select one of the following operations for when the acceleration/deceleration that is specified in the buffered instruction would exceed the target position.

**•** Use rapid acceleration/deceleration. (Blending is changed to Buffered.)

- **•** Use rapid acceleration/deceleration.
- **•** Minor fault stop

#### **Precautions for Correct Use**

For an NY-series Controller, Blending is not changed to Buffered even if you select *Use rapid acceleration/deceleration. (Blending is changed to Buffered.)* In this case, the maximum acceleration/deceleration rate is used and the blending operation is continued.

Also, the axis does not stop with an error even if you select *Minor fault stop*. Similar to the previous case, the maximum acceleration/deceleration rate is used and the blending operation is continued.

#### **Blending Low (Low Velocity)**

Operation is performed using the target position of the current instruction and the target velocity that is the slower of the target velocities for the current instruction and buffered instruction.

#### **Blending Previous (Previous Velocity)**

Operation is performed with the target velocity of the current instruction until the target position of the current instruction is reached. Operation is performed after acceleration/deceleration to the target velocity of the buffered instruction once the target position is reached.

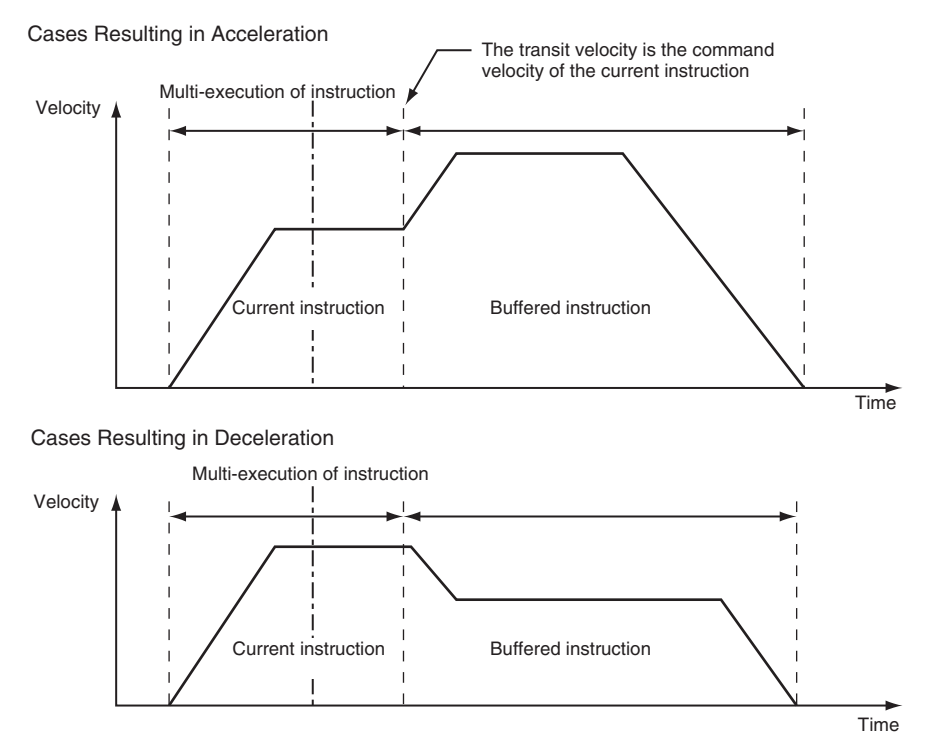

#### **Blending Next (Next Velocity)**

Operation is performed using the target position of the current instruction and the target velocity of the buffered instruction.

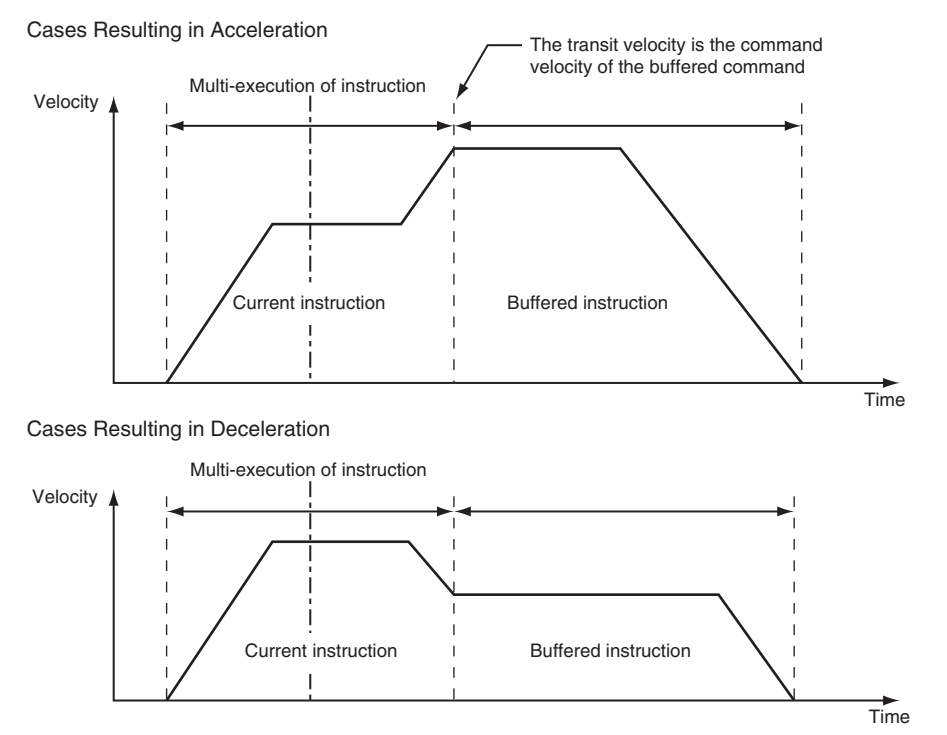

#### **Blending High (High Velocity)**

Operation is performed using the target position of the current instruction and the target velocity that is the faster of the target velocities for the current instruction and buffered instruction.

# **Transition Modes**

Multi-execution of instructions for axes groups may create some shock on the device and/or workpiece due to changes in the direction of the interpolation path. You can specify the *TransitionMode* input variable to the motion control instruction to select a transition method to use between instructions in order to lessen this shock. You can choose from the following transition modes in the MC Function Module.

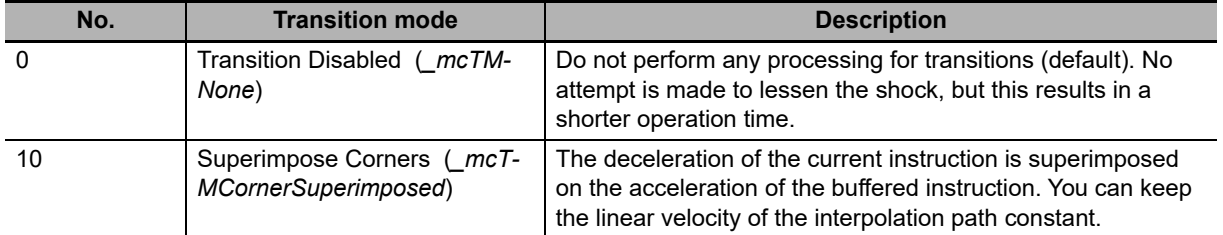

#### **Additional Information**

The PLCopen® technology specifications define numbers 0 through 9. Number 10 is unique to the MC Function Module.

#### **Transition Disabled (0:** *\_mcTMNone***)**

No processing is performed to connect the two positions.

#### **TransitionMode =** *\_mcTMNone* **and BufferMode =** *\_mcBuffered*

The axis moves to position End1, stops, and then moves to position End2.

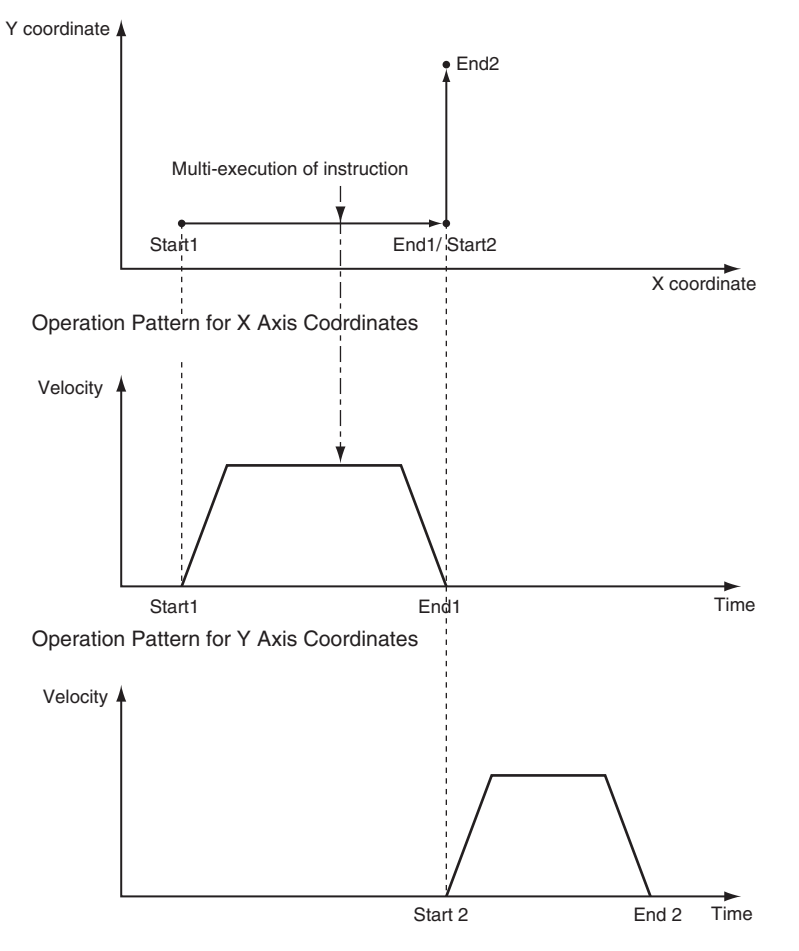

**9**

#### **TransitionMode =** *\_mcTMNone* **and BufferMode =** *\_mcBlending*

The axis moves to position End1, and then moves to position End2.

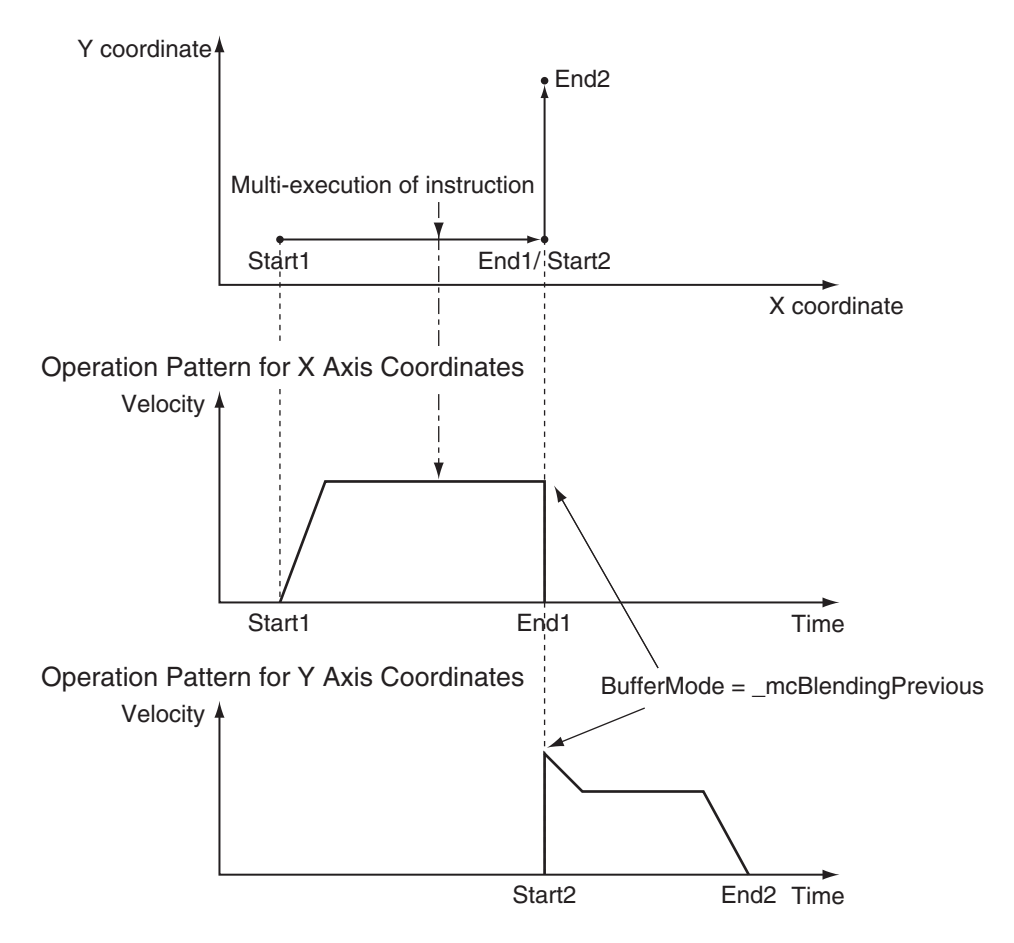

#### **TransitionMode =** *\_mcTMNone* **and BufferMode =** *\_mcAborting*

The axis moves from End1' (multi-execution of instruction) to End2.

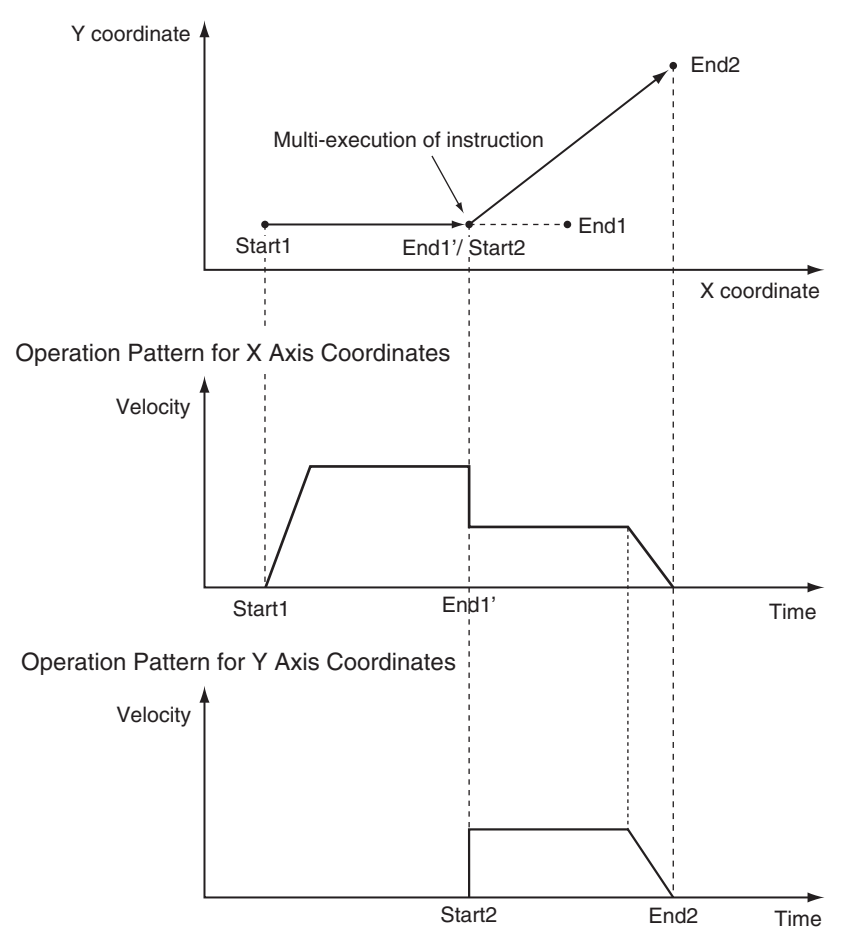

#### **Superimpose Corners (10:** *\_mcTMCornerSuperimposed***)**

The deceleration of the current instruction is superimposed on the acceleration of the buffered instruction. Operation is executed in the same amount of time as for the deceleration of the current instruction, no matter what is specified as the acceleration for the buffered instruction. The superimposed area will apply no jerk even if jerk is specified.

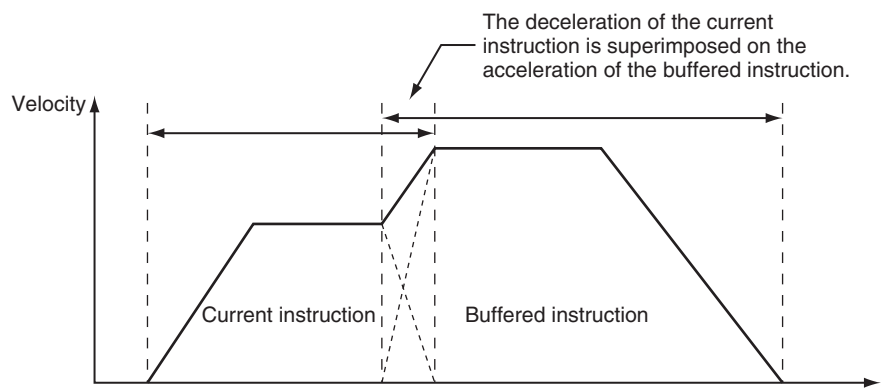

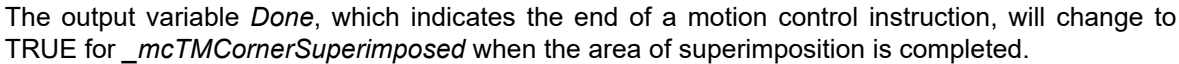

**9**

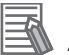

#### **Additional Information**

The path linear velocity is constant if the following two conditions are met.

- **•** The target velocities of the current instruction and the buffered instruction are the same.
- **•** The deceleration rate of the current instruction and the acceleration rate of the buffered instruction are the same.

# **Combining Transition Modes and Multi-execution of Instructions**

The following table shows the combinations of Transition Modes and Buffer Modes.

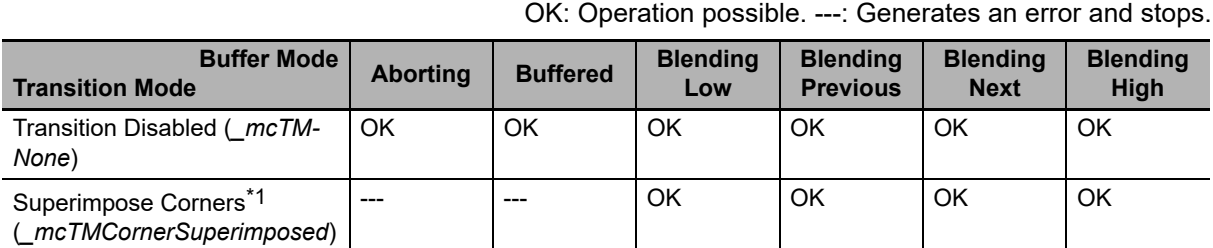

\*1 For superimpose corners, the deceleration for the current instruction and the acceleration for the buffered instruction will be superimposed.

# **9-8 Other Functions**

This section describes other functions of the MC Function Module.

Refer to the *NX-series Position Interface Units User's Manual* (Cat. No. W524) for the differences when you use NX-series Pulse Output Units.

# **9-8-1 Changing the Current Position**

The command current position of a Servo axis can be changed to a specified value. The actual current position changes to a value that maintains the current following error with the command current position. For an encoder axis, you can change the actual current position. Use the MC\_SetPosition instruction to specify the actual position you want to modify.

You can change the actual position even while an axis is in motion. If positioning to an absolute value is being executed, positioning will be performed to the target position using the new absolute coordinates. However, the travel distance will stay the same when you position to a relative value.

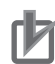

#### **Precautions for Correct Use**

- **•** When the Count Mode is Rotary Mode, an instruction error will occur if you specify a position outside the ring counter range.
- **•** After changing the current position the home will be undefined and you will not be able to use the following functions and instructions.

Software limits High-speed homing Interpolation instructions (linear and circular interpolation)

#### **Timing Chart for Execution While Axis Is Stopped**

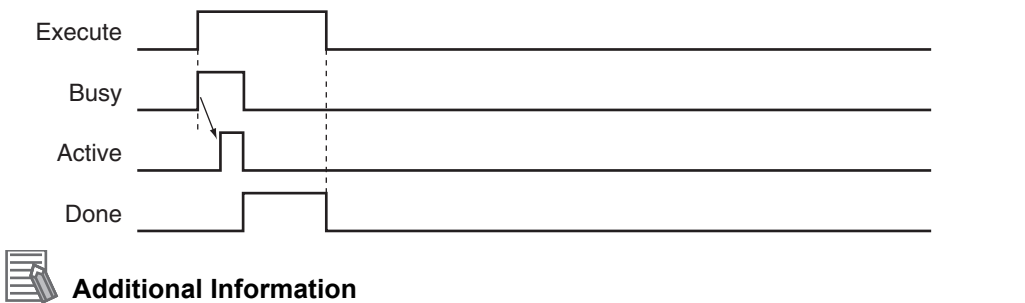

You can change the actual position while home is defined by specifying a zero position preset for the MC\_Home or MC\_HomeWithParameter instruction.

For details on the MC\_SetPosition instruction, refer to the *NY-series Motion Control Instructions Reference Manual* (Cat. No. W561).

#### **9-8-2 Torque Limit**

The output torque is limited by enabling and disabling the torque limit function of the Servo Drive and by setting the torque limit value.

Different limits can be specified for the positive torque limit and negative torque limit.

For details, refer to the MC\_SetTorqueLimit instruction in the *NY-series Motion Control Instructions Reference Manual* (Cat. No. W561).

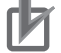

#### **Precautions for Correct Use**

You cannot use the torque limit function for an NX-series Pulse Output Unit.

#### **9-8-3 Latching**

Latching is used to control positioning based on the position where a trigger signal occurs, such as a signal from a sensor input. The position of the axis is recorded (i.e., latched) when the trigger signal occurs. You can set up to two trigger signals for each axis. Use the MC\_TouchProbe (Enable External Latch) instruction to specify the Trigger Input Condition variable, Window Only variable, and Stopping Mode Selection variable for the axis you want to latch. In addition to signals that connect to the Servo Drive, you can also specify variables in the user program to use as a trigger. Use the MC\_AbortTrigger (Disable External Latch) instruction to abort latching. You can use latching only with a Servo Drive that support latching (touch probe), such as the OMRON 1S-series Servo Drives, or a GX-EC0211/EC0241 Encoder Input Terminal.

Use *WindowOnly* to detect only trigger signals within a specific start point and end point. The following chart shows the ranges for different Count Modes.

#### **Linear Mode**

- **•** The *FirstPosition* must be less than or equal to the *LastPosition*.
- **•** An instruction error will occur if the *FirstPosition* is greater than the *LastPosition*.
- **•** An instruction error will occur if a position beyond the position range of Linear Mode is specified.

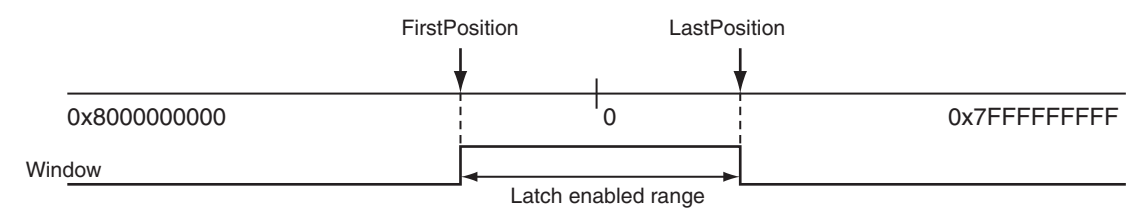

#### **Rotary Mode**

- **•** The *FirstPosition* can be less than, equal to, or greater than the *LastPosition.* If the *FirstPosition* is greater than the *LastPosition*, the setting will straddle the modulo minimum position setting value.
- **•** An instruction error will occur if a position beyond the upper and lower limits of the ring counter is specified.

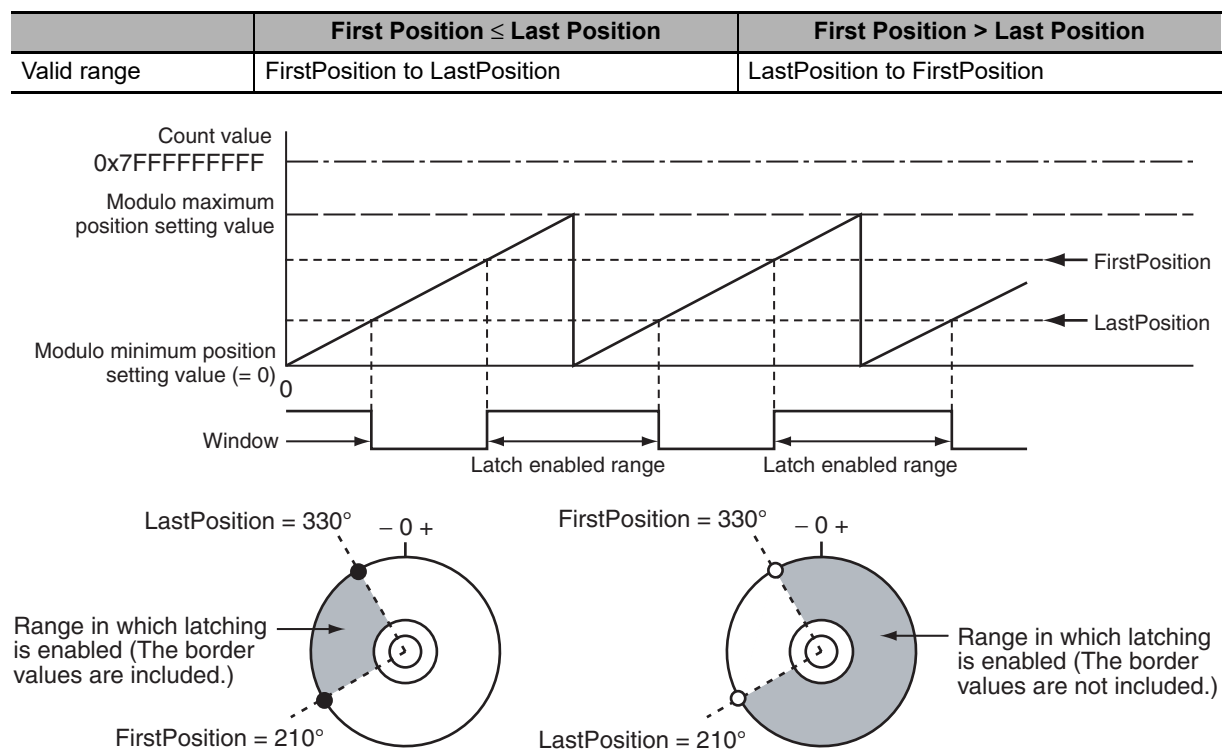

For details on latching, refer to the MC\_TouchProbe (Enable External Latch) and MC\_AbortTrigger (Disable External Latch) instructions in the *NY-series Motion Control Instructions Reference Manual* (Cat. No. W561).

Refer to the *NX-series Position Interface Units User's Manual* (Cat. No. W524) for the differences when you use NX-series Pulse Output Units.

#### **9-8-4 Zone Monitoring**

This function detects whether the command position or actual position of an axis is in the specified range (zone). Use the MC\_ZoneSwitch (Zone Monitor) instruction to specify the first position and last position of the zone to check. The *InZone* output variable for the Zone Monitor instruction will change to TRUE when the position of the axis enters the specified zone. You can also specify multiple zones for a single axis. Zones can overlap.

For details on zone monitoring, refer to the MC\_ZoneSwitch (Zone Monitor) instruction in the *NY-series Motion Control Instructions Reference Manual* (Cat. No. W561).

#### **9-8-5 Software Limits**

Actual positions can be monitored in the MC Function Module software. This function is separate from the hardware-based limit input signals. Set the range to monitor by setting the software limits in the Positive Software Limit and Negative Software Limit axis parameters. During normal positioning, motion is possible within the range of these software limits. Set software limits to prevent potential damage to machinery caused by mistakes in the user program or improper operation.

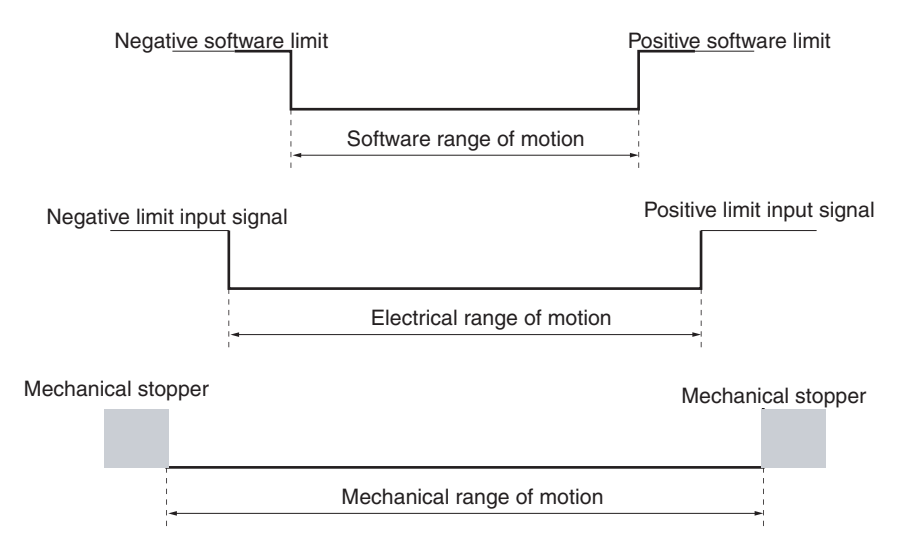

#### **Axis Parameters That Are Related to Software Limits**

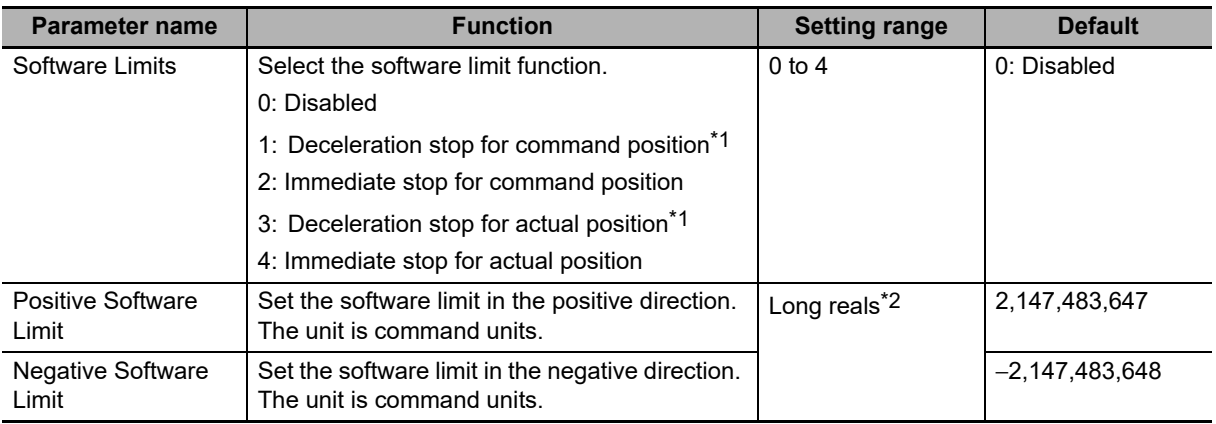

\*1 If the actual position goes beyond a software limit during execution of a movement instruction that has a *Deceleration* input variable, the axis decelerates to a stop at the deceleration rate given by *Deceleration*. If the actual position goes beyond a software limit during execution of a movement instruction that does not have a *Deceleration* input variable, the axis decelerates to a stop at the maximum deceleration that is set in the axis parameters.

\*2 Positions can be set within a 40-bit signed integer range when converted to pulses.

You can use the axis settings of the Sysmac Studio, the MC\_Write (Write MC Setting) instruction, or the MC\_WriteAxisParameter (Write Axis Parameters) instruction to set the above axis parameters. If any setting values are changed for an axis or axes group in operation, those settings are enabled when the next operation begins.

Software limits function in the following two cases based on the axis operation state and the motion control instruction that is used.

#### **Executing Motion Instructions**

**•** When the Actual Position Is within the Software Limits An instruction error will occur if the target position is outside the software limit range. **•** When the Actual Position Is outside the Software Limits Motion is allowed only toward the software limit range. As long as the motion is toward the range, the target position does not need to be within the software limit range.

#### **Precautions for Correct Use**

Do not execute an instruction for an axis command for a target position that is outside of the software limit range.

#### **During Axis Motion**

When the axis is in discrete motion, synchronized motion, continuous motion, or coordinated motion:

- **•** An axis error will occur if the software limits are enabled for the command position and the command position leaves the range.
- **•** An axis error will occur if the software limits are enabled for the actual position and the actual position leaves the range.

#### **Additional Information**

Software limits can be enabled when the Count Mode is set to Linear Mode and home is defined. Software limits are disabled in the following situations no matter what axis parameters have been set.

- **•** When Count Mode is set to Rotary Mode.
- **•** When home is not defined.
- **•** During homing.

For details on the instruction to write the MC settings and the instruction to write the axis parameters, refer to the MC\_Write instruction and MC\_WriteAxisParameter instruction in the *NY-series Motion Control Instructions Reference Manual* (Cat. No. W561).

# **9-8-6 Following Error Monitoring**

Following error is the difference between the command position and the actual position of an axis. The MC Function Module monitors the following error every motion control period.

If the value of the following error exceeds the Following Error Over Value that is set in the axes parameters, Following Error Limit Exceeded minor fault level error occurs. If it exceeds the Following Error Warning Value, a Following Error Warning observation occurs. Monitoring the following error is disabled during execution of the holding operation for homing.

#### **Axis Parameters That Are Related to Monitoring the Following Error**

You can set the check values for monitoring the following error by setting the appropriate axis parameters. Set the Following Error Warning Value so that it is less than the Following Error Over Value.

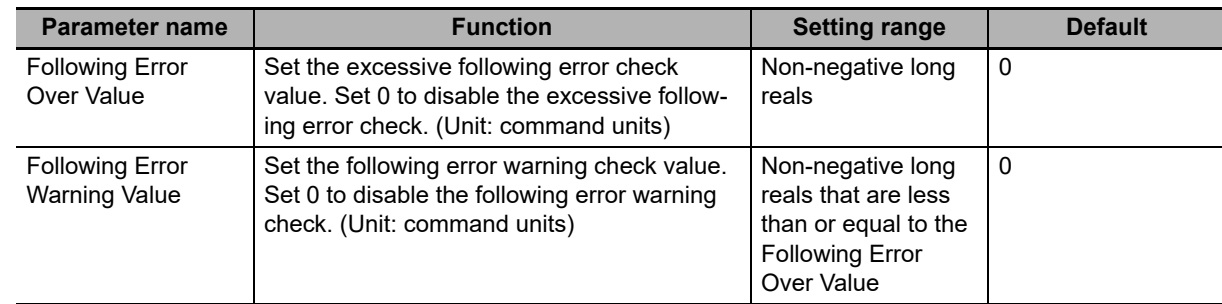

Set the axis parameters from the Sysmac Studio.

Refer to the *NX-series Position Interface Units User's Manual* (Cat. No. W524) for the differences when you use NX-series Pulse Output Units.

#### **9-8-7 Following Error Counter Reset**

Resetting the following error counter resets the following error to 0.

Use the MC\_ResetFollowingError instruction in the user program to reset the following error counter. You can use the MC\_ResetFollowingError instruction for each axis during positioning or during homing. If you execute a following error counter reset while the axis is in motion, the current motion control instruction will be aborted and the command position will be set to the same value as the actual position.

The home will remain defined even after executing a following error counter reset.

For details on resetting the following error counter, refer to the MC\_ResetFollowingError instruction in the *NY-series Motion Control Instructions Reference Manual* (Cat. No. W561).

#### **Axis Parameters That Are Related to Resetting the Following Error Counter**

You can choose to reset the following error counter on an immediate stop, on a limit input stop, or after homing is completed by setting the appropriate axis parameters. Set the axis parameters from the Sysmac Studio.

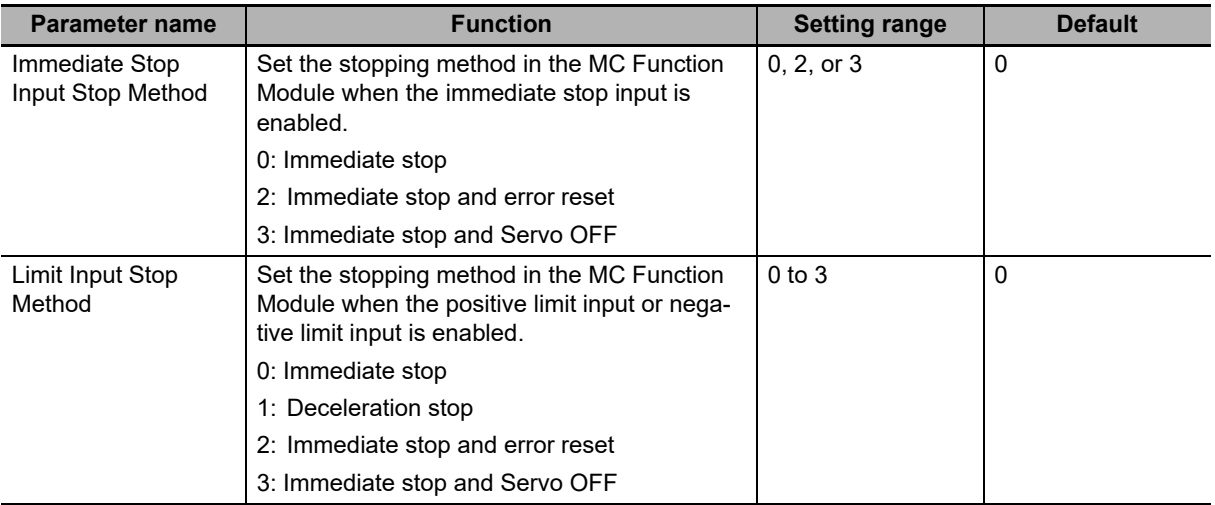

Refer to the *NX-series Position Interface Units User's Manual* (Cat. No. W524) for the differences when you use NX-series Pulse Output Units.

#### **9-8-8 Axis Following Error Monitoring**

You can monitor the amount of following error for the command position or the actual position between two axes. Use the MC\_AxesObserve (Monitor Axis Following Error) instruction to specify the permitted following error and the two axes to monitor. If the permitted following error is exceeded, the *Invalid* output variable for the Monitor Axis Following Error instruction will change to TRUE.

You can use this monitoring function to program the actions to take when the following error between axes grows too large for gantry control and other devices where both axes perform the same operation.

#### **Precautions for Correct Use**

Even if the permitted following error between axes is exceeded, no error will occur in the MC Function Module. Check the *Invalid* output variable to stop axis operation or to take some other action as appropriate in the user program.

For details on axis following error monitoring, refer to the MC\_AxesObserve (Monitor Axis Following Error) instruction in the *NY-series Motion Control Instructions Reference Manual* (Cat. No. W561).

Refer to the *NX-series Position Interface Units User's Manual* (Cat. No. W524) for the differences when you use NX-series Pulse Output Units.

## **9-8-9 In-position Check**

You can check to see if the actual current position has reached the specified range for the target position during positioning or homing. After command output of the target position is completed, positioning is considered to be finished when the difference between the target position and the actual current position is within the in-position range. An instruction error occurs if the position is not within the in-position within the in-position check time.

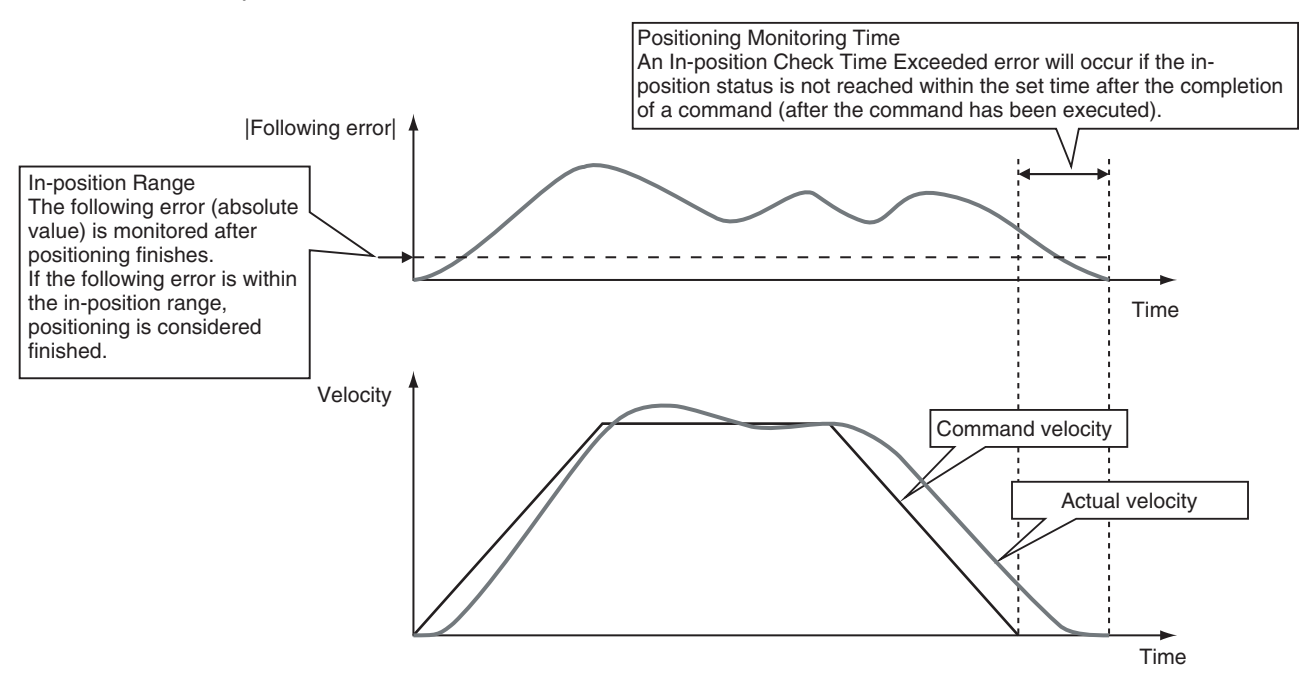

#### **Axis Parameters That Are Related to In-position Checks**

You can set the check conditions for the in-position check by setting the appropriate axis parameters. Set the in-position check time if you want to start any of the following operations only after confirming that axes are in position.

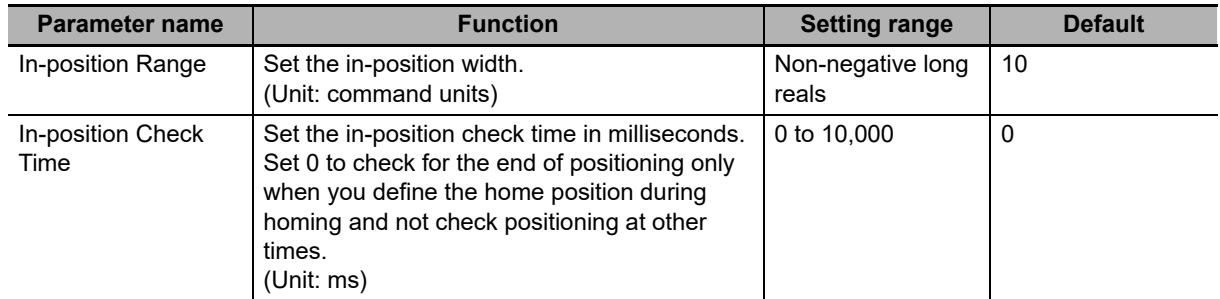

You can use the axis settings of the Sysmac Studio, the MC\_Write (Write MC Setting) instruction, or the MC\_WriteAxisParameter (Write Axis Parameters) instruction to set the above axis parameters.

#### **Additional Information**

- **•** The in-position check is processed by the MC Function Module. The function in the Servo Drive is not used.
- **•** Do not set an in-position check time if you want to start the next operation as quickly as possible without waiting for positioning to finish.

**9**

#### **Additional Information**

The value set from the Sysmac Studio is restored if power to the Industrial PC is cycled or the user program is downloaded with the Synchronization menu command of the Sysmac Studio. Use the MC\_Write (Write MC Setting) and MC\_WriteAxisParameter (Write Axis Parameters) instructions only when you need to temporarily change the in-position check time.

#### **Monitor Information That Is Related to In-position Checks**

You can read Axis Variables from the user program to monitor when positioning finishes.

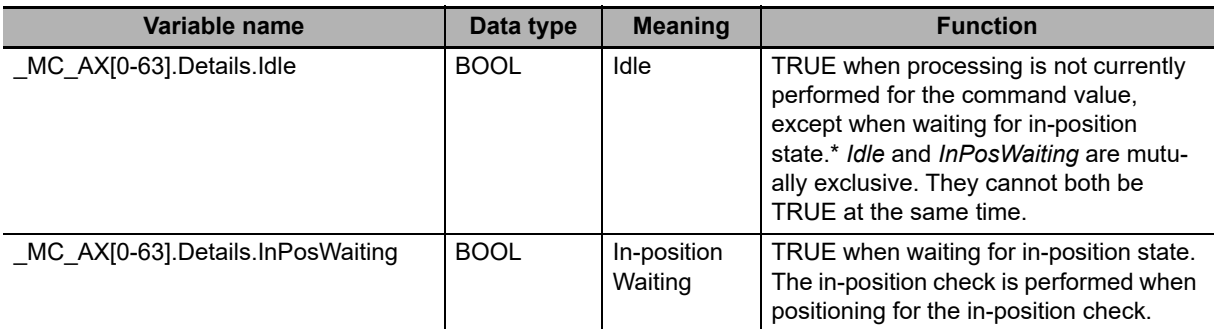

This also includes states where processing is performed while in motion at velocity 0, during following error counter resets, during synchronized control, and during coordinated motion.

You can read Axes Group Variables from the user program to monitor when positioning finishes for the axes group.

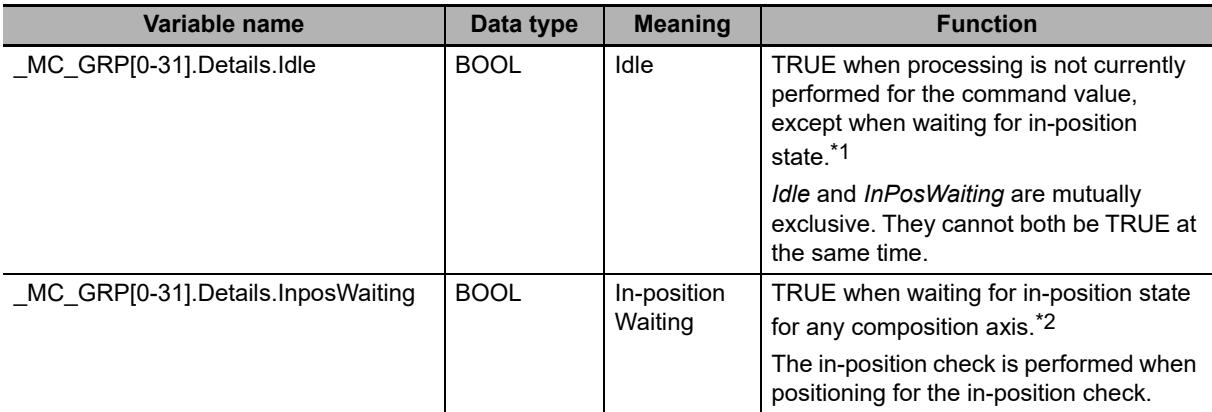

\*1 This also includes states where processing is performed while in motion at a velocity of 0.

\*2 This variable is FALSE when all composition axes in the axes group are within the in-position ranges set in the axis parameters.

For details on the instruction to write the MC settings and the instruction to write the axis parameters, refer to the MC\_Write (Write MC Setting) and MC\_WriteAxisParameter (Write Axis Parameters) instruction in the *NY-series Motion Control Instructions Reference Manual* (Cat. No. W561).

Refer to the *NX-series Position Interface Units User's Manual* (Cat. No. W524) for the differences when you use NX-series Pulse Output Units.

## **9-8-10 Changing Axis Use**

You can use the MC\_ChangeAxisUse (Change Axis Use) instruction to temporarily change the setting of the Axis Use axis parameter. To change an axis in this way, it must be set as a *Used axis* or as an *Unused axis (changeable to used axis)* in the Axis Use axis parameter. If the Axis Use axis parameter is set to *Unused axis (changeable to used axis)* and the Axis Type parameter is set to a servo axis or virtual servo axis, you can set the axis in an axes group.

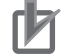

#### **Precautions for Correct Use**

- **•** Do not attempt to change an axis that is set to *Unused axis (unchangeable to used axis)* to a used axis.
- **•** You cannot set an axis in an axes group if the Axis Use axis parameter is set to *Unused axis (unchangeable to used axis)*.

For details, refer to the MC\_ChangeAxisUse instruction in the *NY-series Motion Control Instructions Reference Manual* (Cat. No. W561).

For an application example of the MC\_ChangeAxisUse instruction, refer to the *NY-series Industrial Panel PC / Industrial Box PC Software User's Manual* (Cat. No. W558).

## **9-8-11 Enabling Digital Cam Switch**

You can use the MC\_DigitalCamSwitch (Enable Digital Cam Switch) instruction to turn the digital outputs ON or OFF according to the axis position.

The setting of the *ValueSource* input variable to the instruction also allows you to adjust for the acceleration or deceleration rate.

Always use this function together with the NX\_AryDOutTimeStamp instruction and with a Digital Output Unit that supports time stamp refreshing. The NX\_AryDOutTimeStamp instruction turns the specified digital outputs ON or OFF at specified timing of the time stamp.

#### **Precautions for Correct Use**

You can use this instruction for an axis that is assigned to an NX-series Position Interface Unit.

The NX Units that can be used are NX-EC0 $\square\square\square$  and NX-ECS $\square\square\square$  also must be running the time stamping.

Refer to the MC\_DigitalCamSwitch (Enable Digital Cam Switch) instruction in the *NY-series Motion Control Instructions Reference Manual* (Cat. No. W561) for details on enabling digital cam switch.

Refer to the *NY-series Instructions Reference Manual* (Cat. No. W560) for details on NX\_AryDOutTime-Stamp instruction.

Refer to the *NX-series Digital I/O Units User's Manual* (Cat. No. W521-E1-02 or later) for Digital Output Unit that supports time stamp refreshing.

Refer to the *NX-series Position Interface Units User's Manual* (Cat. No. W524-E1-02 or later) for time stamping and time stamps.

#### **9-8-12 Displaying 3D Motion Monitor for User Coordinate System**

In the case that coordinate systems (such as SCARA robot and vertical articulated robot) other than orthogonal coordinate system are implemented by user programs, this function can be used to display the path of robot hands, etc. in 3D with Sysmac Studio.

You can create an \_sMC\_POSITION\_REF type user-defined variable and display in 3D Motion Monitor Display Mode.

#### **\_sMC\_POSITION\_REF**

The followings are the members of \_sMC\_POSITION\_REF type data.

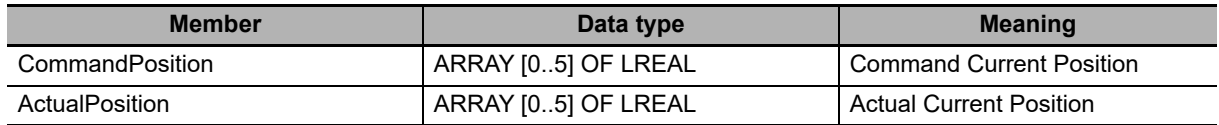

The following list describes each member.

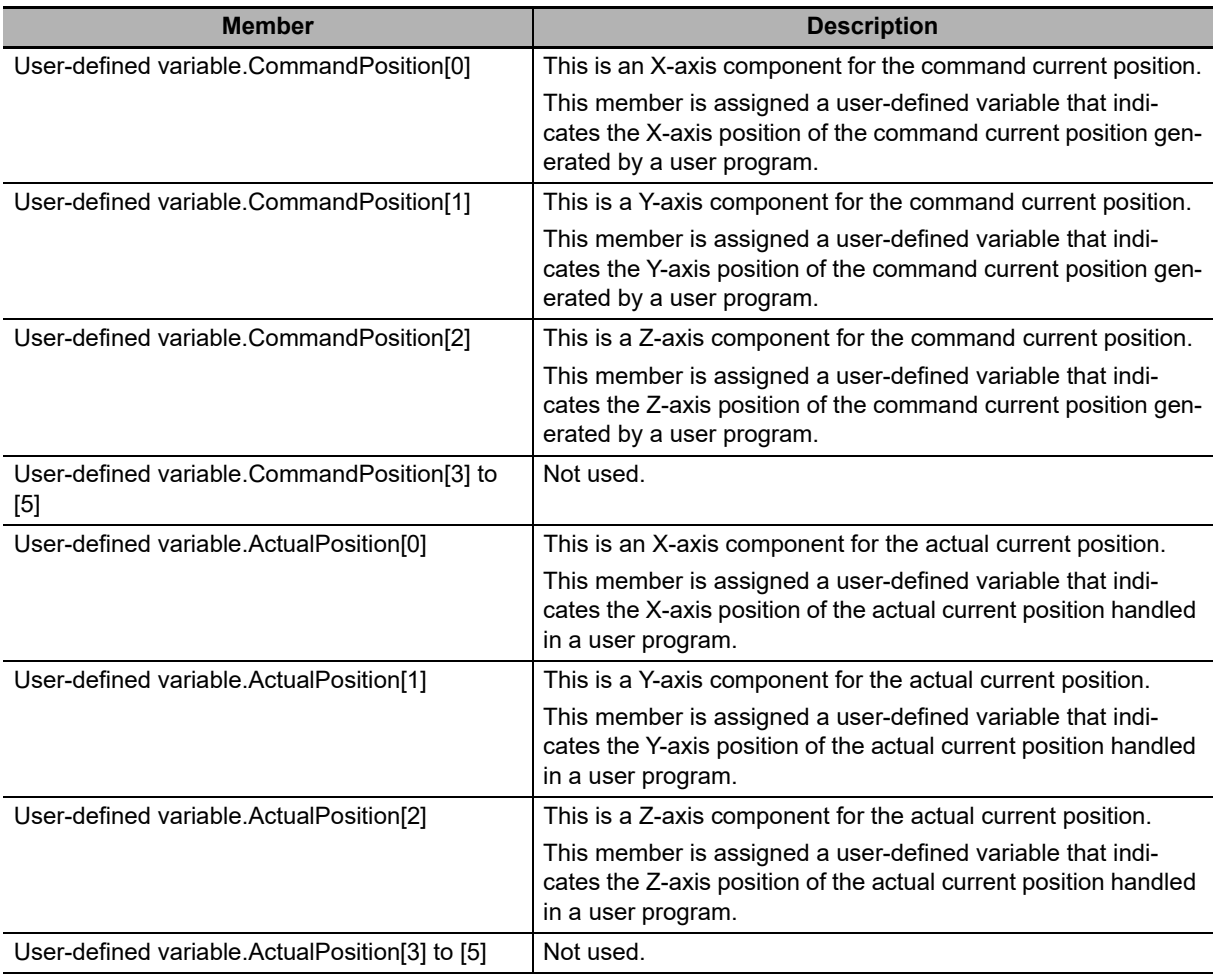

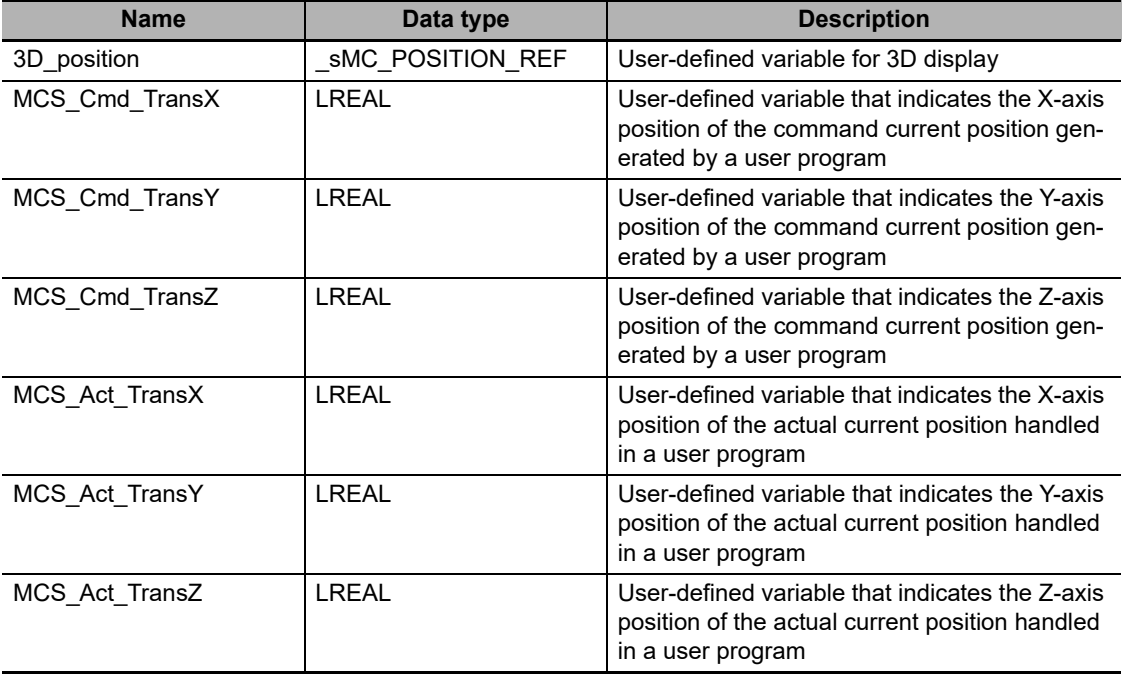

Each member is assigned a user-defined variable. The followings are the examples.

- 3D\_position.CommandPosition[0] := MCS\_Cmd\_TransX;
- 3D\_position.CommandPosition[1] := MCS\_Cmd\_TransY;
- 3D\_position.CommandPosition[2] := MCS\_Cmd\_TransZ;
- 3D\_position.ActualPosition[0] := MCS\_Act\_TransX;
- 3D\_position.ActualPosition[1] := MCS\_Act\_TransY;
- 3D\_position.ActualPosition[2] := MCS\_Act\_TransZ;

#### **Overview of Operating Procedures**

- *1* Create an \_sMC\_POSITION\_REF type user-defined variable.
- *2* Create a program in which user-defined variables that indicate the command current position and actual current position for 3D display are assigned to each member of the created userdefined variable.
- *3* Select *Specified coordinate* in the *Type* Box in the 3D Machine Model List.

The sMC POSITION REF data type is displayed in the 3D Machine Model Parameter Settings section.

- *4* Set the created user-defined variable in the *Value* Column in the 3D Machine Model Parameter Settings section.
- **5** Execute the user program.
- **6** Start tracing the data with the data trace to sample the data.
- *7* Check the trace results on the Data Trace Tab Page.

Refer to the *Sysmac Studio Version 1 Operation Manual* (Cat. No. W504) for details on 3D Motion Monitor Display Mode.

# 10

# **Sample Programming**

This section describes basic application methods for homing, error monitoring, and other functions, and provides programming samples for absolute positioning, cam operation, and other axis operations.

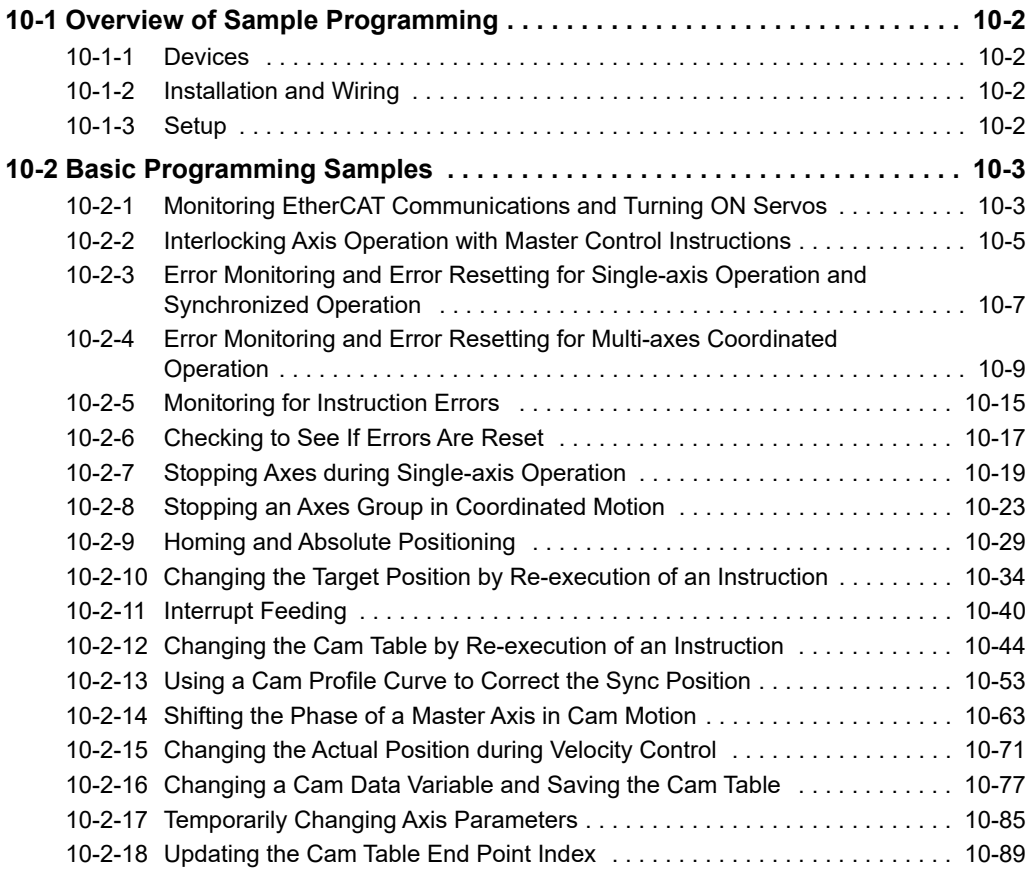

# <span id="page-279-0"></span>**10-1 Overview of Sample Programming**

This section provides information that applies to all of the sample programming.

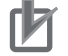

#### **Precautions for Correct Use**

- **•** The sample programming that is provided includes only programming that uses the MC Function Module.
- **•** When programming actual applications, also program device interlocks, I/O with other devices, and other control procedures.
- **•** Create a user program that will produce the intended device operation.
- **•** Check the user program for proper execution before you use it for actual operation.
- **•** Refer to the *NX-series Position Interface Units User's Manual* (Cat. No. W524) for application examples for the NX-series Position Interface Units.

#### <span id="page-279-1"></span>**10-1-1 Devices**

The following devices are used in the sample programming.

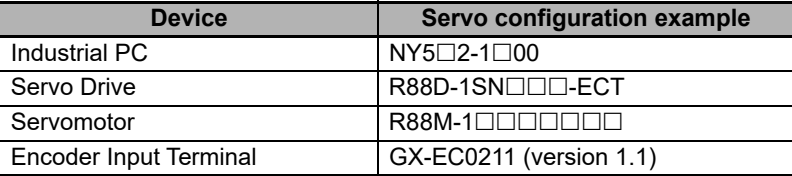

#### <span id="page-279-2"></span>**10-1-2 Installation and Wiring**

Refer to the following manual for details on installing and wiring the devices.

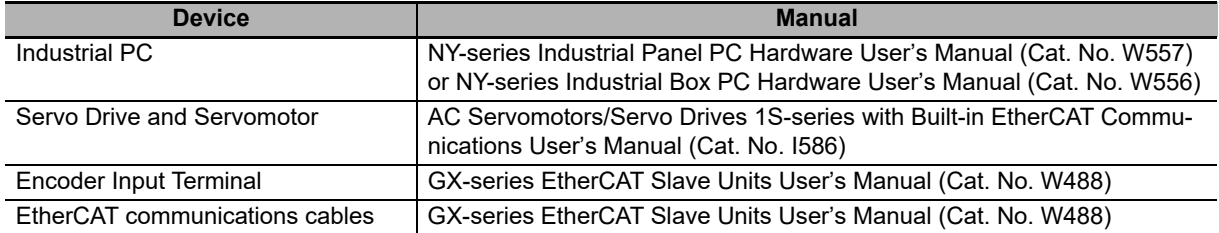

#### <span id="page-279-3"></span>**10-1-3 Setup**

Refer to the following manual for details on settings.

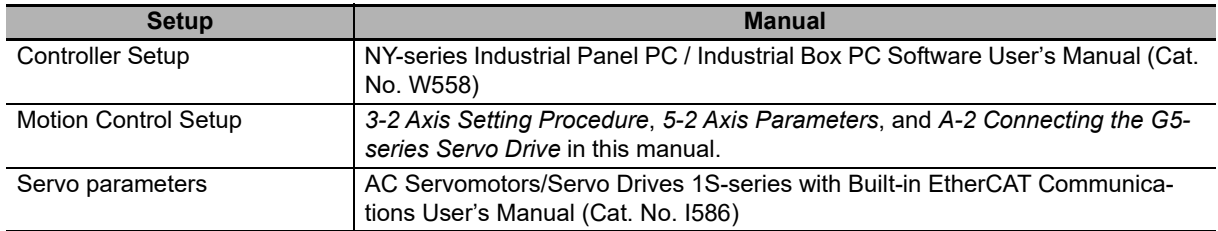

# <span id="page-280-0"></span>**10-2 Basic Programming Samples**

This section provides programming samples for the basic functions of the MC Function Module.

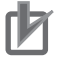

#### **Precautions for Correct Use**

- **•** When you use these programming samples for reference, be sure to add programming for suitable interlocks that suit the operating conditions of the devices.
- **•** Enter the variables that are used in the programming samples from the Programming Layer in the Edit Pane of the Sysmac Studio.

#### <span id="page-280-1"></span>**10-2-1 Monitoring EtherCAT Communications and Turning ON Servos**

In this sample, the MC\_Power (Power Servo) instruction is executed to turn ON the Servo for the Servo Drive when EtherCAT process data communications are established with the Servo Drive.

Samples are provided for both ladder diagram and ST programming.

# **Main Variables Used in the Programming Samples**

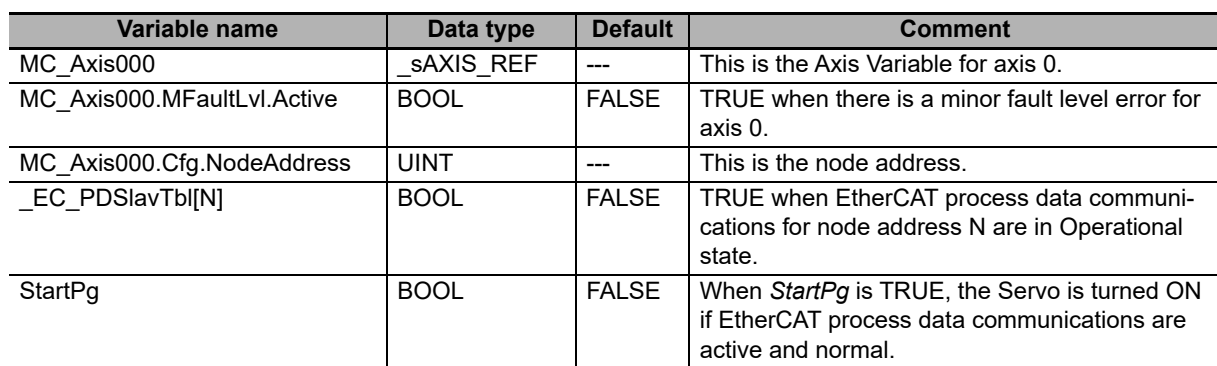

**10**

# **Ladder Diagram**

Check if the Servo Drive is ready when *StartPg* is TRUE.

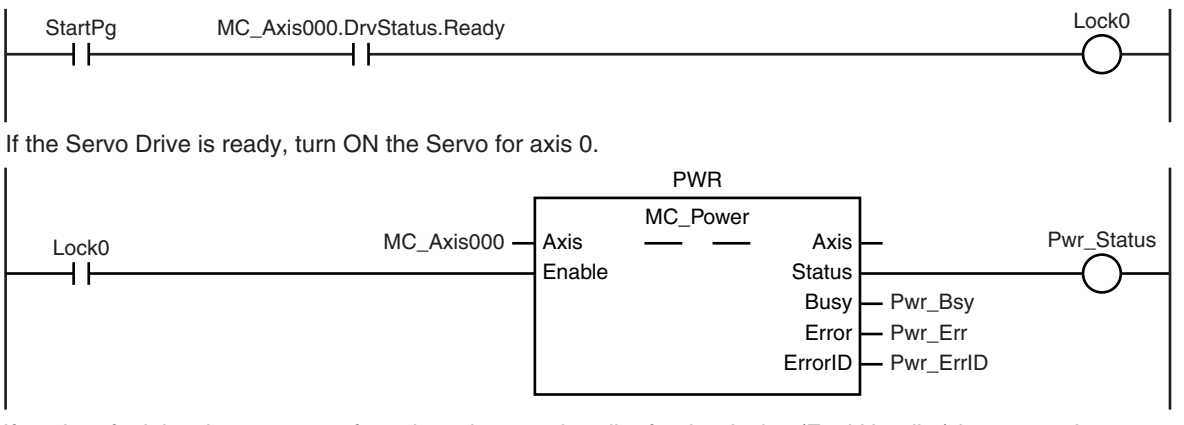

If a minor fault level error occurs for axis 0, the error handler for the device (FaultHandler) is executed. Program the FaultHandler according to the device.

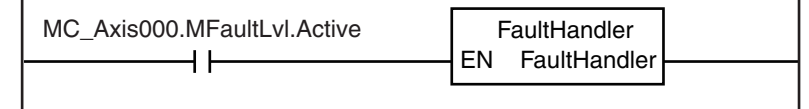

# **ST Programming**

// If the Servo Drive is ready when *StartPg* is TRUE, turn ON the Servo for axis 0. IF (StartPg=TRUE) AND (MC\_Axis000.DrvStatus.Ready=TRUE) THEN Pwr\_En:=TRUE;

ELSE

```
Pwr_En:=FALSE;
```
END\_IF;

// If a minor fault level error occurs for axis 0, the error handler for the device (FaultHandler) is executed. // Program the FaultHandler according to the device.

IF MC\_Axis000.MFaultLvl.Active=TRUE THEN

FaultHandler();

END\_IF;

```
// MC_Power
PWR(
        Axis := MC_Axis000,
       Enable := Pwr_En,
       Status => Pwr_Status,
       Busy \Rightarrow Pwr Bsy,
       Error => Pwr_Err,
        ErrorID => Pwr_ErrID
```
);

# <span id="page-282-0"></span>**10-2-2 Interlocking Axis Operation with Master Control Instructions**

You can place the MC\_Power (Power Servo) instruction between the MC (Master Control Start) and MCR (Master Control End) instructions in ladder diagrams to interlock axis operation. When *Mc\_On* is FALSE in this sample, the MC\_Power (Power Servo) instruction between the MC and MCR instructions is disabled to turn OFF the Servo. The *CommandAborted* output variable from the current motion control instruction changes to TRUE at the same time, and axis motion stops.

You cannot use the MC instruction in ST. Therefore, a sample is provided only for a ladder diagram.

# **Main Variables Used in the Programming Samples**

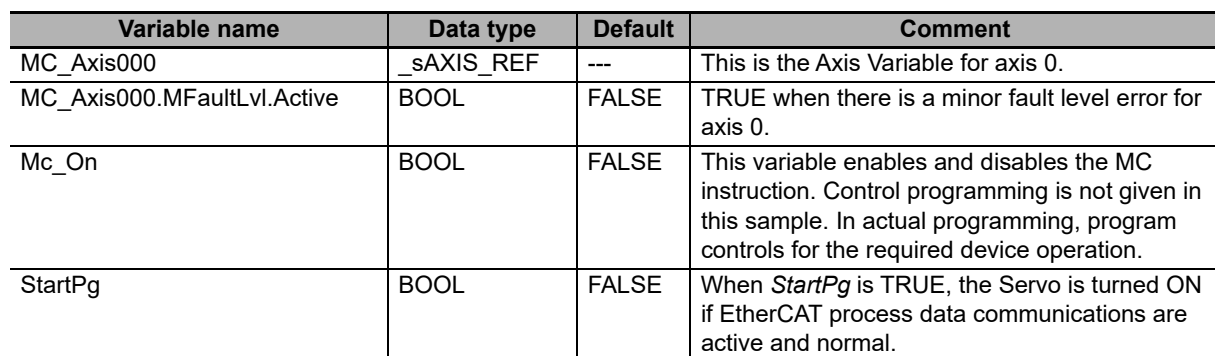

# **Timing Chart**

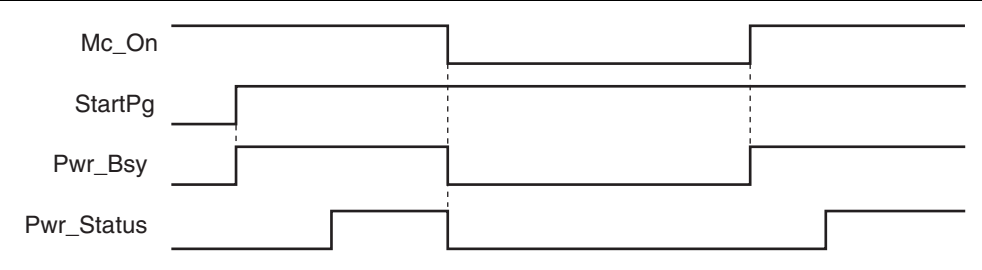

**10**

# **Ladder Diagram**

When *Mc\_On* is TRUE, master control is started. MC Mc\_On  $\overline{+}$ In 0 **MCNo** 

Check if the Servo Drive is ready when *StartPg* is TRUE.

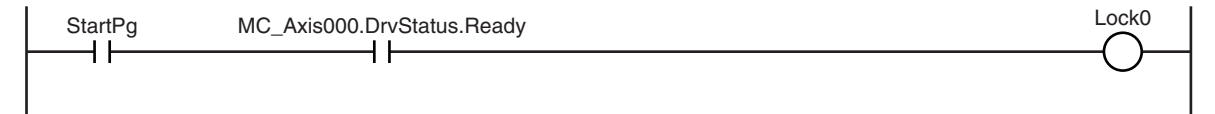

If the Servo Drive is ready, turn ON the Servo for axis 0.

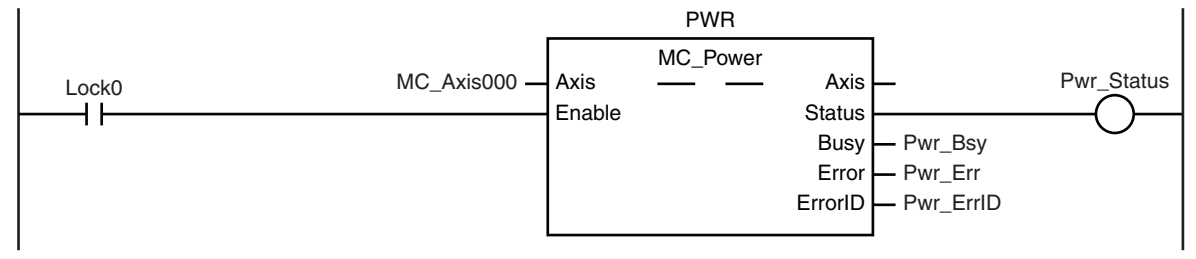

Master control is ended.

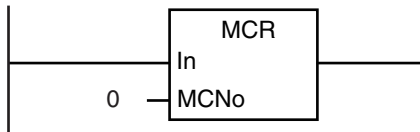

If a minor fault level error occurs for axis 0, the error handler for the device (FaultHandler) is executed. Program the FaultHandler according to the device.

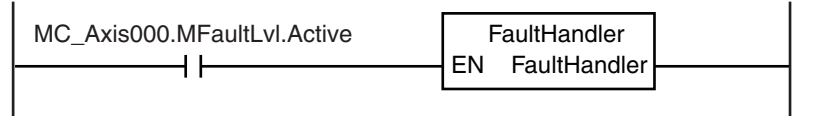

# <span id="page-284-0"></span>**10-2-3 Error Monitoring and Error Resetting for Single-axis Operation and Synchronized Operation**

You can monitor error status by monitoring the status of Axis Minor Fault Occurrence in the Axis Variable. If a minor fault level error occurs in this sample, the *Enable* input variable for the MC\_Power instruction changes to FALSE to turn OFF the Servo. If the external button is ON and the command current velocity is zero, the error is reset with the MC\_Reset (Reset Axis Error) instruction. Samples are provided for both ladder diagram and ST programming.

# **Main Variables Used in the Programming Samples**

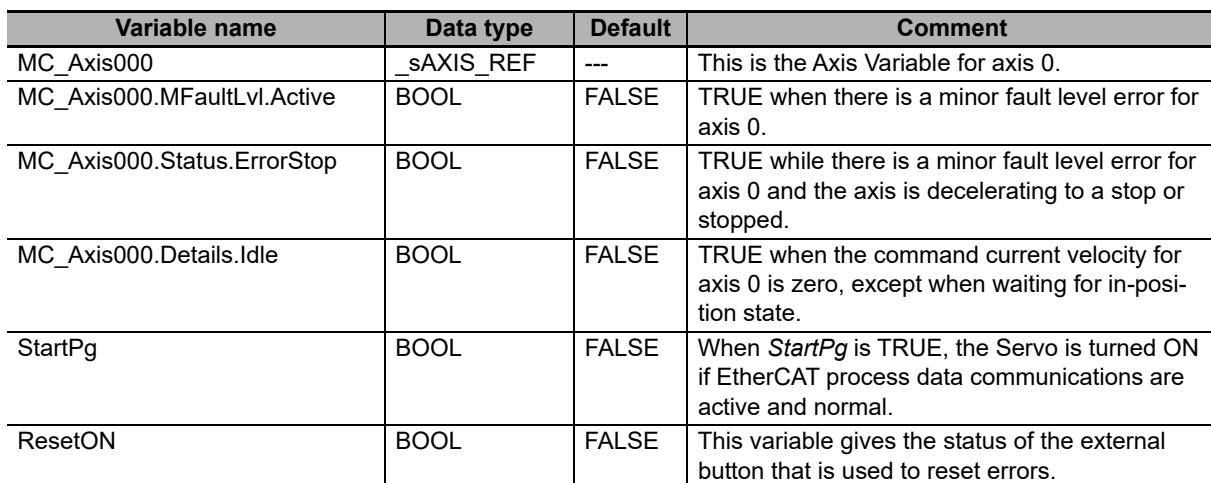

# **Ladder Diagram**

Check if the Servo Drive is ready when *StartPg* is TRUE.

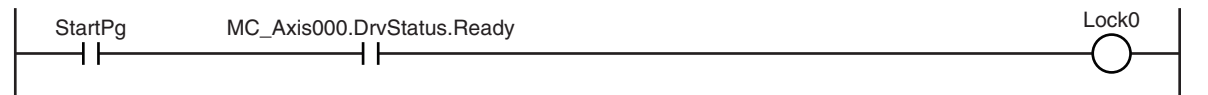

If the Servo Drive is ready, turn ON the Servo for axis 0.

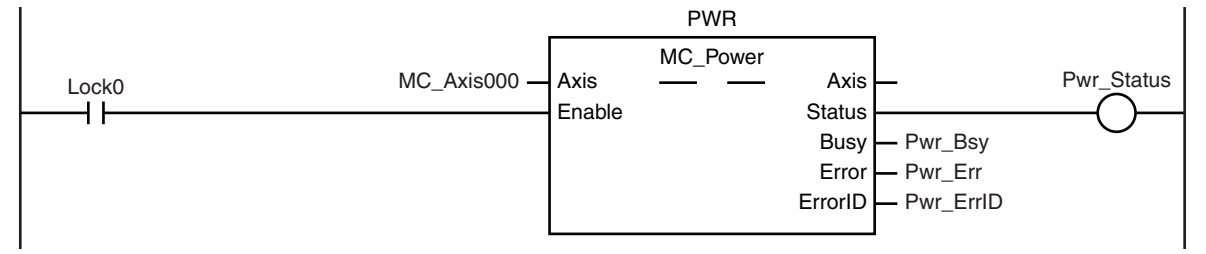

If a minor fault level error occurs for axis 0, the error handler for the device (FaultHandler) is executed. Program the FaultHandler according to the device.

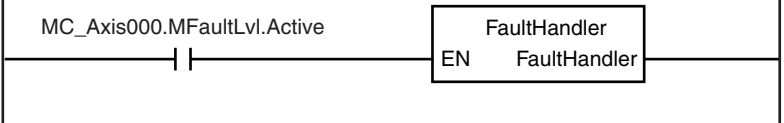

If *ResetON* is TRUE (i.e., when the external button is ON) and the command current velocity is zero, the error is reset.

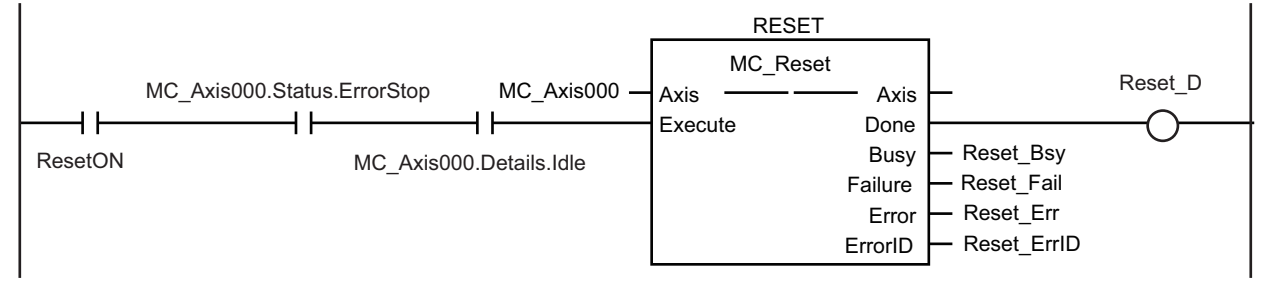

# **ST Programming**

```
// Check that the Servo Drive is ready when StartPg is TRUE and turn ON the Servo for axis 0.
// If the Servo Drive is not ready, turn OFF the Servo for axis 0.
IF (StartPg=TRUE) 
AND (MC_Axis000.DrvStatus.Ready=TRUE) THEN
        Pwr_En:=TRUE;
ELSE
        Pwr_En:=FALSE;
END_IF;
// If a minor fault level error occurs for axis 0, the error handler for the device (FaultHandler) is executed.
// Program the FaultHandler according to the device.
IF MC_Axis000.MFaultLvl.Active=TRUE THEN
        FaultHandler();
END_IF;
// If ResetON is TRUE (i.e., when the external button is ON) and the command current velocity is zero, the error is
reset.
IF (ResetOn=TRUE)
 AND (MC_Axis000.Status.ErrorStop=TRUE)
 AND (MC_Axis000.Details.Idle=TRUE) THEN
        Reset Ex := TRUE; // Minor fault is reset.
END_IF;
// MC_Power
PWR(
        Axis := MC Axis000.
        Enable := Pwr En,
        Status => Pwr_Status,
        Busy \Rightarrow Pwr Bsy,
        Error => Pwr_Err,
        ErrorID => Pwr_ErrID
);
// MC_Reset
RESET(
        Axis := MC Axis000,
        Execute := Reset_Ex,
        Done \Rightarrow Reset D,
        Busy => Reset Bsy,
        Failure => Reset Fai.
        Error => Reset Err,
        ErrorID => Reset_ErrID
);
```
# <span id="page-286-0"></span>**10-2-4 Error Monitoring and Error Resetting for Multi-axes Coordinated Operation**

You can monitor error status by monitoring the status of Axis Minor Fault Occurrence in the Axis Variables and Axes Group Minor Fault Occurrence in the Axes Group Variable. If a minor fault level error occurs in this sample, the *Execute* input variable for the MC\_GroupDisable (Disable Axes Group) instruction changes to TRUE to disable the axes group. If the external button is ON and the command current velocity for the axes group is zero, the error is reset with the MC\_GroupReset (Reset Axes Group Error) instruction.

Samples are provided for both ladder diagram and ST programming.

# **Main Variables Used in the Programming Samples**

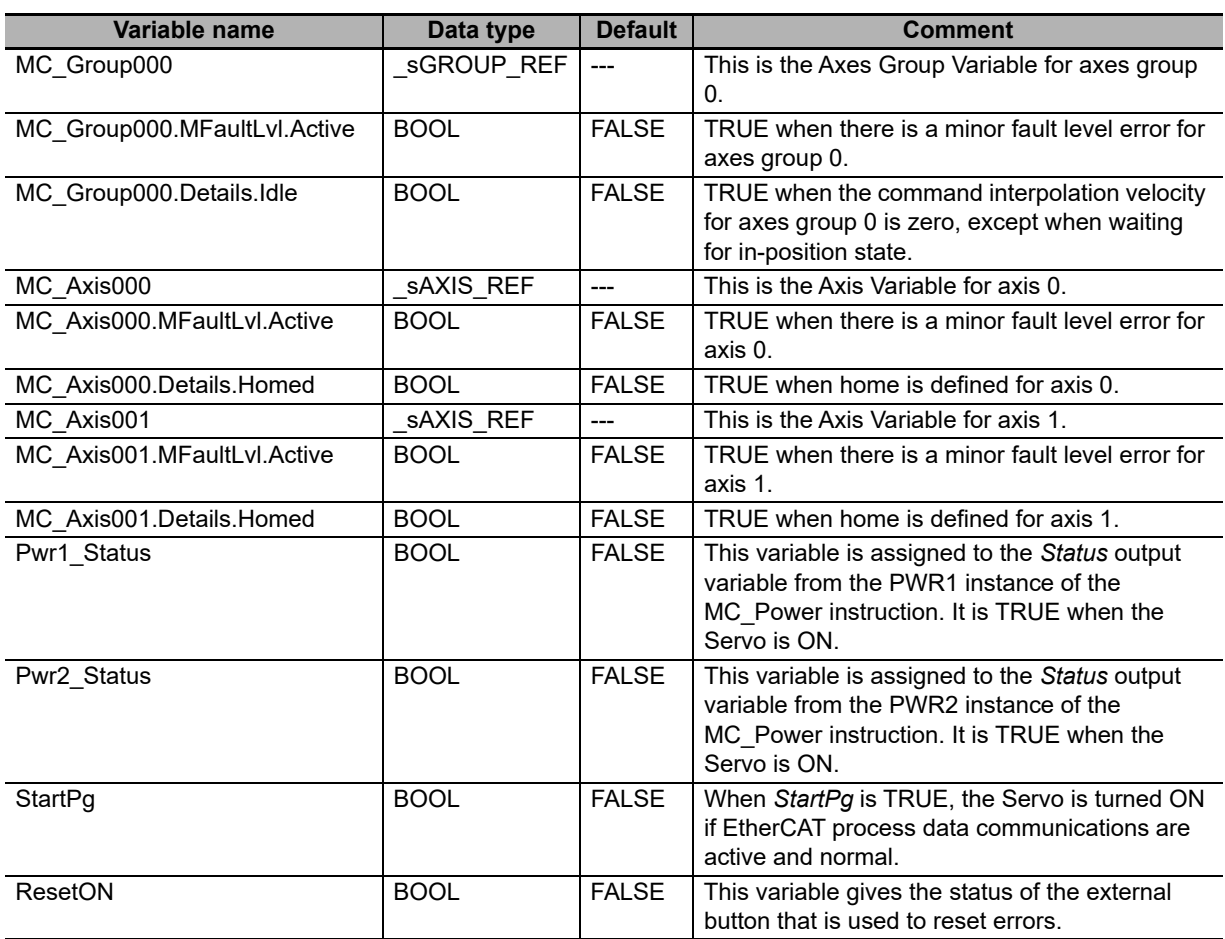

**10**

# **Ladder Diagram**

Check if the Servo Drive for axis 0 is ready when *StartPg* is TRUE.

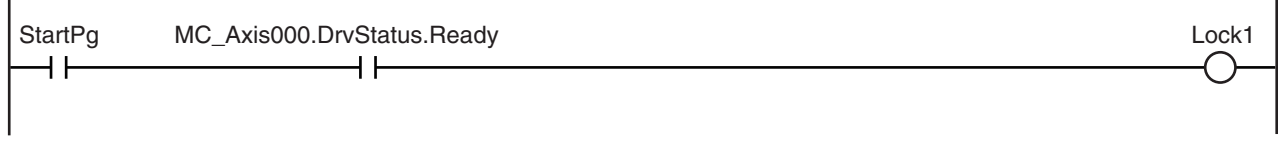

Check if the Servo Drive for axis 1 is ready when *StartPg* is TRUE.

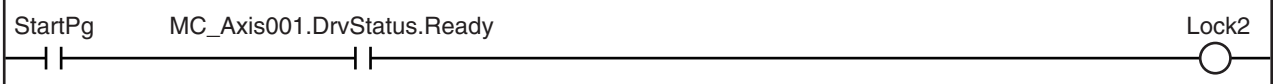

If the Servo Drive for axis 0 is ready, turn ON the Servo for axis 0.

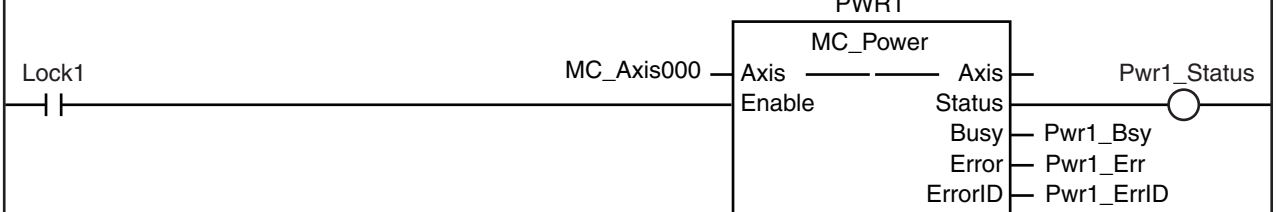

PWR1

If the Servo Drive for axis 1 is ready, turn ON the Servo for axis 1.

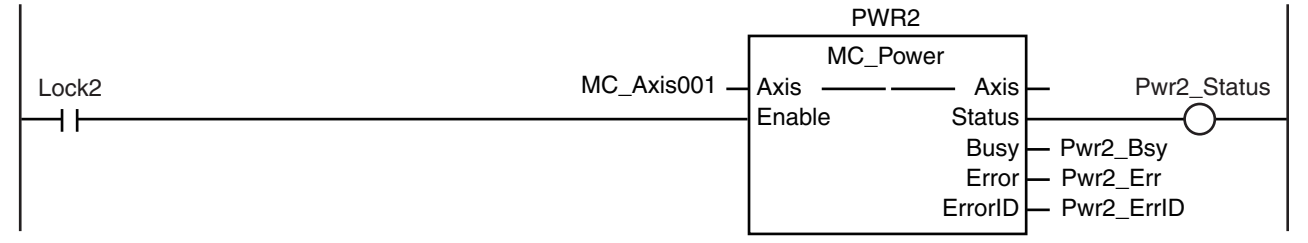

If a minor fault level error occurs for any of the composition axes in the axes group, the error handler for the device (FaultHandler) is executed. Program the FaultHandler according to the device.

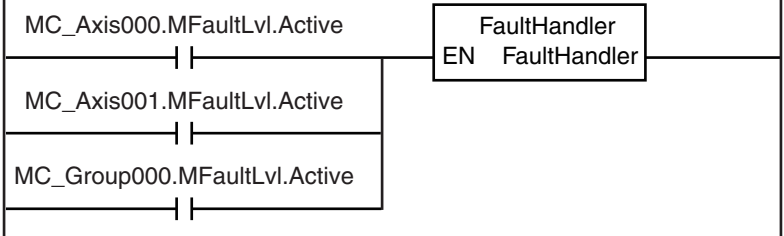

If the Servo is ON for axis 0 and home is not defined, the MC\_Home instruction is executed.

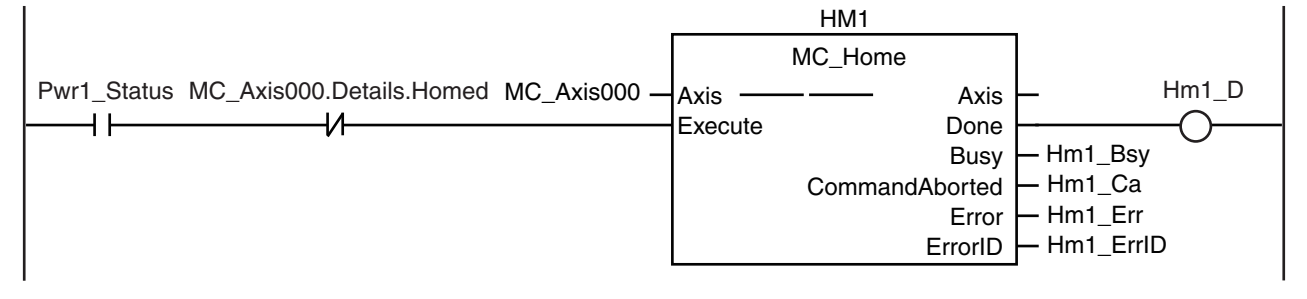
If the Servo is ON for axis 1 and home is not defined, the MC\_Home instruction is executed.

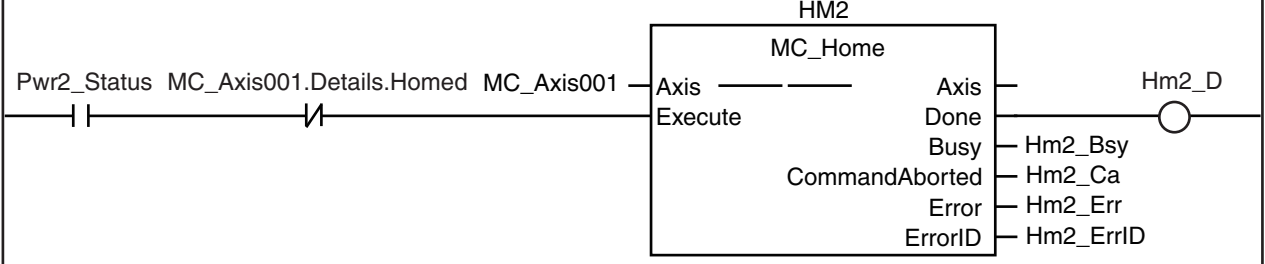

The status of the axes group and the status of home for axis 0 and axis 1 are checked.

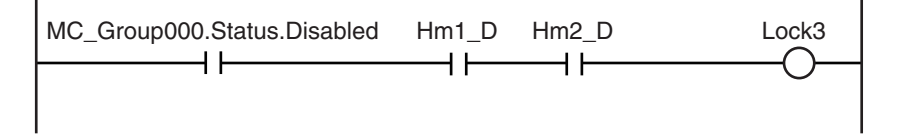

If home is defined for axis 0 and axis 1, the axes group is enabled.

 $\mathbf{I}$ 

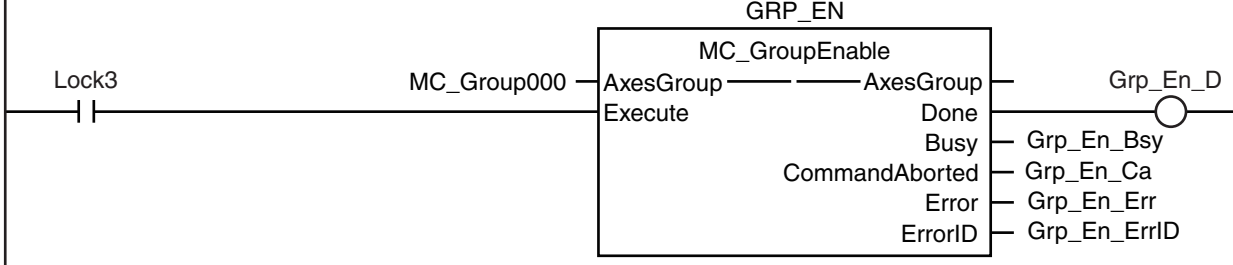

If there is a minor fault level error for the axes group, the axes group is disabled.

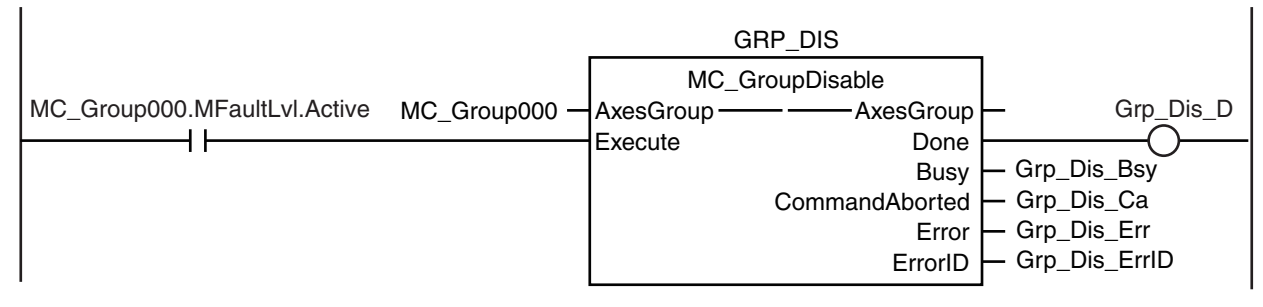

If the external button is ON, the status of *ResetON* and the status of axes group motion is checked.

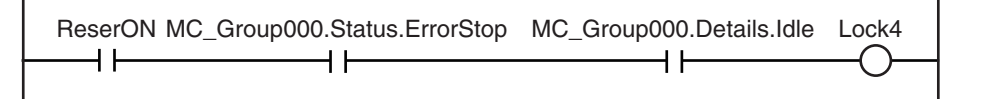

If *ResetON* is TRUE and the axes group is stopped, the error is

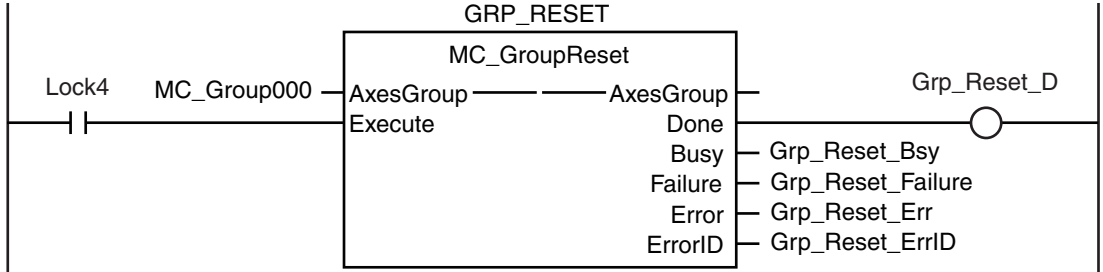

## **ST Programming**

```
// Check that the Servo Drive is ready when StartPg is TRUE and turn ON the Servo for axis 0.
// If the Servo Drive is not ready, turn OFF the Servo for axis 0.
IF (StartPg =TRUE) 
AND (MC_Axis000.DrvStatus.Ready=TRUE) THEN
        Pwr1_En:=TRUE; // Turn ON the Servo for axis 0.
ELSE
        Pwr1_En:=FALSE; // Turn OFF the Servo for axis 0.
END_IF;
// Check that the Servo Drive is ready when StartPg is TRUE and turn ON the Servo for axis 1.
// f the Servo Drive is not ready, turn OFF the Servo for axis 1.
IF (StartPg =TRUE) 
AND (MC_Axis001.DrvStatus.Ready=TRUE) THEN 
        Pwr2_En:=TRUE: // Turn ON the Servo for axis 1.
ELSE
        Pwr2_En:=FALSE: // Turn OFF the Servo for axis 1.
END_IF;
// If there is a minor fault level error for a composition axis in the axes group.
// execute the error handler (FaultHandler).
IF (MC_Axis000.MFaultLvl.Active=TRUE) 
OR (MC_Axis001.MFaultLvl.Active=TRUE) 
OR (MC_Group000.MFaultLvl.Active=TRUE) THEN
        FaultHandler(); // Program the FaultHandler according to the device.
END_IF;
// If the Servo is ON for axis 0 and home is not defined, the MC_Home instruction is executed.
IF (Pwr1_Status=TRUE) 
AND (MC_Axis000.Details.Homed=FALSE) THEN
        Hm1_Ex:= TRUE;
END_IF;
// If the Servo is ON for axis 1 and home is not defined, the MC_Home instruction is executed.
IF (Pwr2_Status=TRUE) 
AND (MC_Axis001.Details.Homed=FALSE) THEN
        Hm2 Ex:= TRUE;
END_IF;
// If the axes group is disabled and home is defined for axis 0 and axis 1, the axes group is enabled.
IF (MC_Group000.Status.Disabled=TRUE) 
AND (Hm1_D=TRUE) AND (Hm2_D=TRUE) THEN
        Grp_En_Ex:= TRUE;
END_IF;
// If there is a minor fault level error for the axes group, the axes group is disabled.
IF MC_Group000.MFaultLvl.Active=TRUE THEN
        Grp_Dis_Ex:=TRUE;
END_IF;
// If ResetON is TRUE (i.e., if the external button is ON) and the axes group is stopped, the error is reset.
IF (ResetON=TRUE) 
AND (MC_Group000.Status.ErrorStop=TRUE) 
AND (MC_Group000.Details.Idle=TRUE) THEN
        Grp_Reset_Ex := TRUE;
END_IF;
//MC_Power1
PWR1(
        Axis := MC Axis000,
        Enable := Pwr1_En,
        Status => Pwr1_Status,
```

```
Busy = Pwr1_Bsy,
      Error => Pwr1 Err,
      ErrorID => Pwr1_ErrID
);
//MC_Power2
PWR2(
      Axis := MC Axis001,
      Enable := Pwr2_En,
      Status => Pwr2 Status,
      Busy \Rightarrow Pwr2\overline{\phantom{a}}Bsy,
      Error => Pwr2 Err,
      ErrorID => Pwr2_ErrID
);
// MC_Home1
HM1(
      Axis := MC_Axis000.
      Execute := Hm1 Ex,
      Done \Rightarrow Hm1 D,
      Busy \qquad \qquad \Rightarrow Hm1_Bsy,<br>CommandAborted \qquad \qquad \Rightarrow Hm1_Ca,
      CommandAborted
      Error => Hm1 Err,
      ErrorID => Hm1 ErrID);
// MC_Home2
HM2(Axis := MC Axis001.
      Execute := Hm2 Ex,
      Done \Rightarrow Hm2 D,
      Busy => Hm2_Bsy,<br>CommandAborted => Hm2_Ca,
      CommandAborted
      Error => Hm2 Err,
      ErrorID => Hm2 ErrID
);
//MC_GroupEnable
GRP_EN(
      AxesGroup := MC_Group000,
      Execute := Grp En Ex,
      Done \Rightarrow Grp En D,
      Busy => Grp En Bsy,
      CommandAborted => Grp_En_Ca,
                         \Rightarrow Grp En Err,
      ErrorID => Grp_En_ErrID
);
//MC_GroupDisable
GRP_DIS(
      AxesGroup := MC_Group000,
      Exercise 1: Grp Dis Ex,Done => Grp Dis D,
      Busy \Rightarrow Grp Dis Bsy,
      CommandAborted => Grp Dis Ca,
      Error => Grp Dis Err,
      ErrorID => Grp Dis ErrID
);
//MC_GroupReset
GRP_RESET(
      AxesGroup := MC_Group000,
      Execute := Grp_Reset_Ex,
      Done \overline{P} => Grp_Reset_D,
      Busy \Rightarrow Grp Reset Bsy,
```
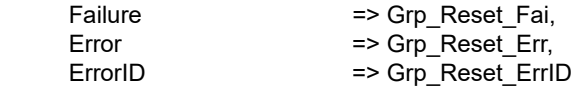

);

#### **10-2-5 Monitoring for Instruction Errors**

In this sample, further processing is not performed if there is an error when the MC\_Power (Power Servo) instruction is executed. Whether further processing is possible is indicated by the *UpgOn* variable.

Samples are provided for both ladder diagram and ST programming.

# **Main Variables Used in the Programming Samples**

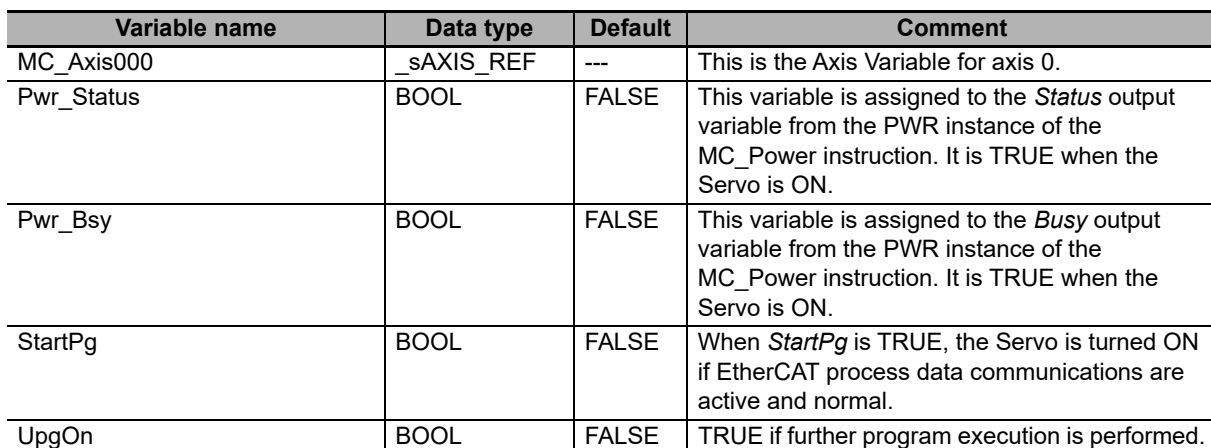

# **Ladder Diagram**

Check if the Servo Drive is ready when *StartPg* is TRUE.

StartPg MC\_Axis000.DrvStatus.Ready Lock0 ┫┣ ┪┢

If the Servo Drive is ready, turn ON the Servo for axis 0.

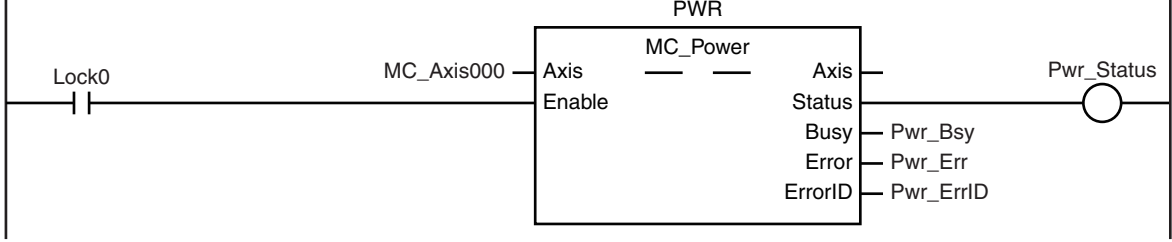

A check is made to see if any errors occurred when MC\_Power was executed before execution of further processing.

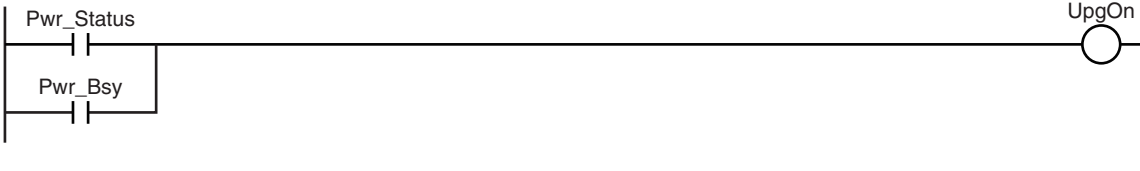

## **ST Programming**

```
// If the Servo Drive is ready when StartPg is TRUE, turn ON the Servo for axis 0.
// If the Servo Drive is not ready, turn OFF the Servo for axis 0.
IF (StartPg=TRUE)
 AND (MC_Axis000.DrvStatus.Ready=TRUE) THEN
        Pwr_En:=TRUE;
ELSE
        Pwr_En:=FALSE;
END_IF;
IF (Pwr_Status=TRUE) 
OR (Pwr_Bsy=TRUE) THEN<br>UpgOn := TRUE;
                                  \textit{//} Further processing executed.
ELSE 
        UpgOn := FALSE; // Further processing not executed.
END_IF;
// MC_Power
PWR(
        Axis := MC Axis000,
```

```
Enable := Pwr_E^-En,
Status => Pwr Status,
Busy \Rightarrow Pwr Bsy,
Error => PwrErr,
ErrorID => Pwr_ErrID
```

```
);
```
# **10-2-6 Checking to See If Errors Are Reset**

In this sample, the MC\_Reset (Reset Axis Error) instruction is executed if an external button turns ON while there is a minor fault level error. Further normal processing is not executed until the *Done* output variable from the MC\_Reset instruction changes to TRUE.

If the *Failure* output variable changes to TRUE, the axis decelerated to a stop or an MC common error has occurred. The cause that made the *Failure* output variable from the MC\_Reset instruction turn ON is read.

Samples are provided for both ladder diagram and ST programming.

# **Main Variables Used in the Programming Samples**

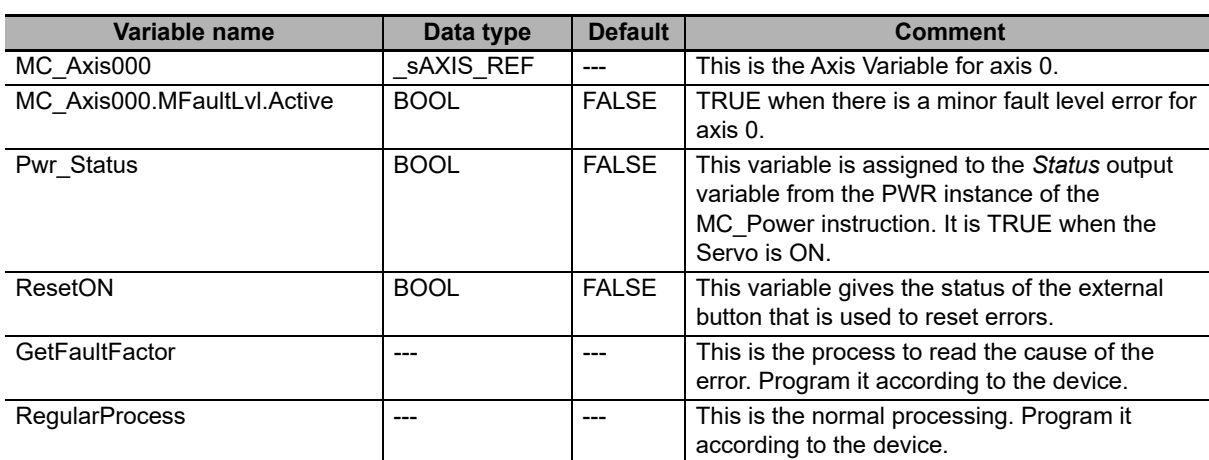

# **Ladder Diagram**

In this sample, the MC\_Reset (Reset Axis Error) instruction is executed if an external button turns ON (i.e., if *ResetOn* changes to TRUE) while there is a minor fault level error.

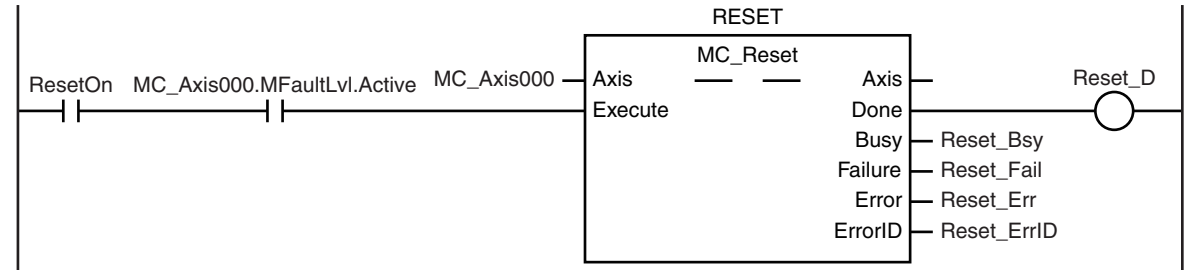

If the *Failure* output variable from the MC\_Reset instruction changes to TRUE, processing is performed to read the cause of the device error with GetFaultFactor. Program GetFaultFactor according to the device.

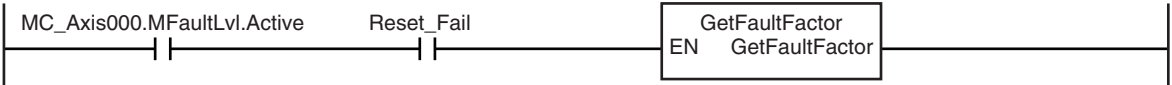

If a minor fault level error did not occur or was reset, normal device processing (RegularProcess) is performed. Program GetFaultFactor according to the device.

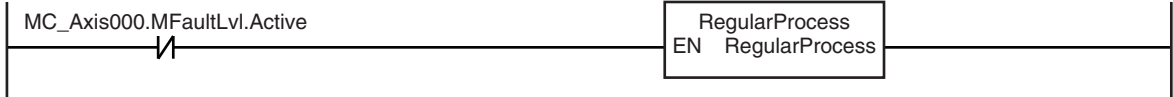

## **ST Programming**

```
// If the external button is ON (i.e., if ResetOn changes to TRUE) while there is a minor fault level error,
// the MC_Reset (Reset Axis Error) instruction is executed.
IF (MC_Axis000.MFaultLvl.Active=TRUE) 
AND (ResetOn=TRUE) THEN
        Reset Ex := TRUE; // Minor fault is reset.
ELSE
        Reset Ex := FALSE;
END_IF;
// If the Failure output variable from the MC_Reset instruction changes to TRUE,
// processing is performed to read the cause of the error with GetFaultFactor.
// Program GetFaultFactor according to the device.
IF (MC_Axis000.MFaultLvl.Active=TRUE) 
AND (Reset_Fail=TRUE) THEN
        GetFaultFactor();
END_IF;
// If a minor fault level error did not occur or was reset,
// normal device processing (RegularProcess) is performed.
// Program GetFaultFactor according to the device.
IF MC_Axis000.MFaultLvl.Active=FALSE THEN
        RegularProcess();
END_IF;
// MC_Reset
RESET(
        Axis := MC Axis000.
        Execute := Reset_Ex,
        Done => Reset D,
        Busy => Reset Bsy,
        Failure => Reset Fail,
        Error => Reset Err,
        ErrorID => Reset_ErrID
);
```
#### **10-2-7 Stopping Axes during Single-axis Operation**

In this sample, the MC Stop instruction is executed to decelerate to a stop if an external button turns ON during execution of the MC\_MoveAbsolute (Absolute Positioning) instruction. If there is a minor fault level error, the *CommandAborted* output variable from the MC\_Stop instruction changes to TRUE. In that case, the MC\_ImmediateStop instruction is executed to stop immediately. If for any reason the *Error* output variable from the MC\_Stop instruction changes to TRUE, the MC\_ImmediateStop instruction is executed to stop immediately. If the MC\_ImmediateStop instruction is executed, the axis status is Error Deceleration Stopping.

Samples are provided for both ladder diagram and ST programming.

# **Main Variables Used in the Programming Samples**

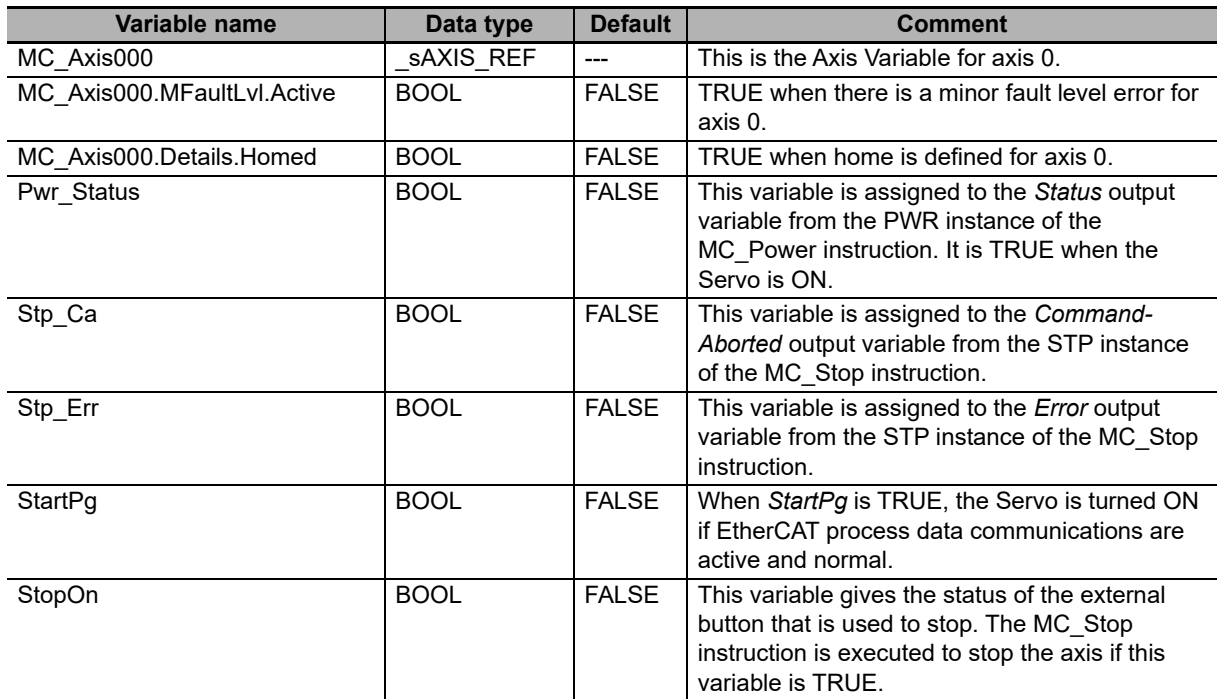

# **Ladder Diagram**

Check if the Servo Drive for axis 0 is ready when *StartPg* is TRUE.

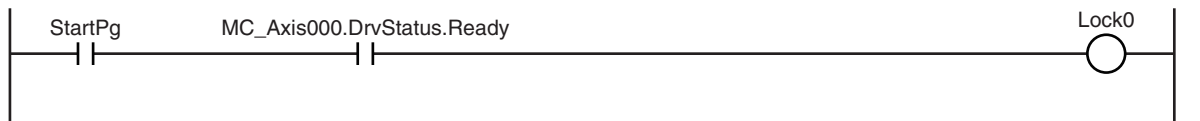

If the Servo Drive for axis 0 is ready, turn ON the Servo for axis 0.

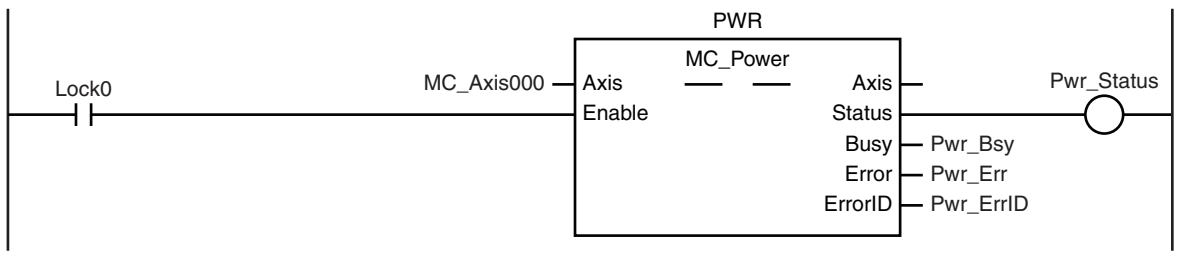

If a minor fault level error occurs for axis 0, the error handler for the device (FaultHandler) is executed. Program the FaultHandler according to the device.

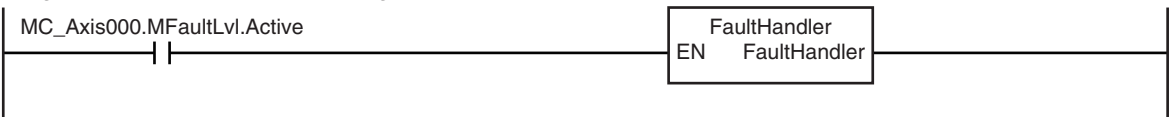

If the Servo is ON for axis 0 and home is not defined, the MC\_Home instruction is executed for axis 0.

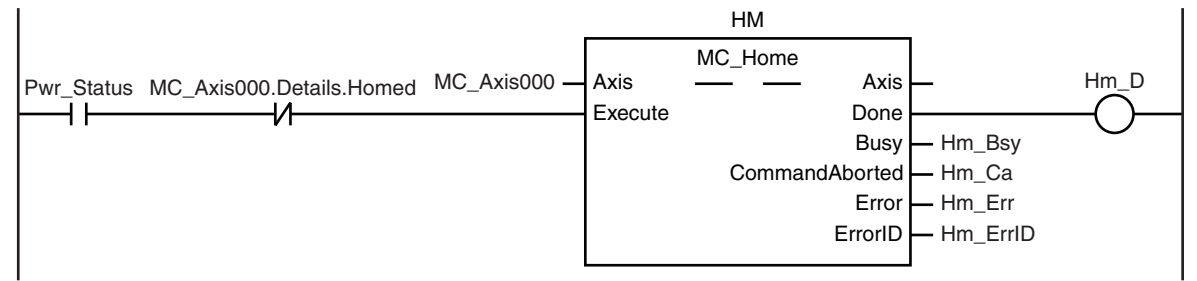

After homing is completed for axis 0, the MC\_MoveAbsolute (Absolute Positioning) instruction is executed.

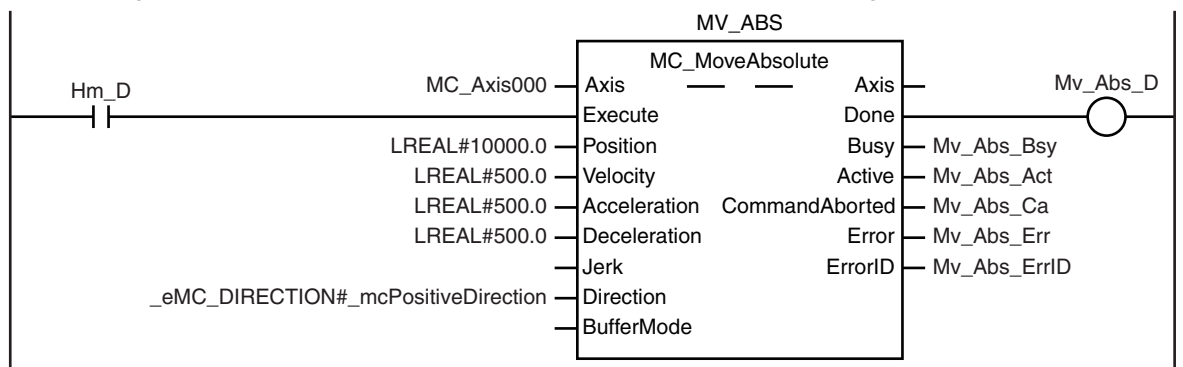

If *StopOn* is TRUE, the MC\_Stop instruction is executed.

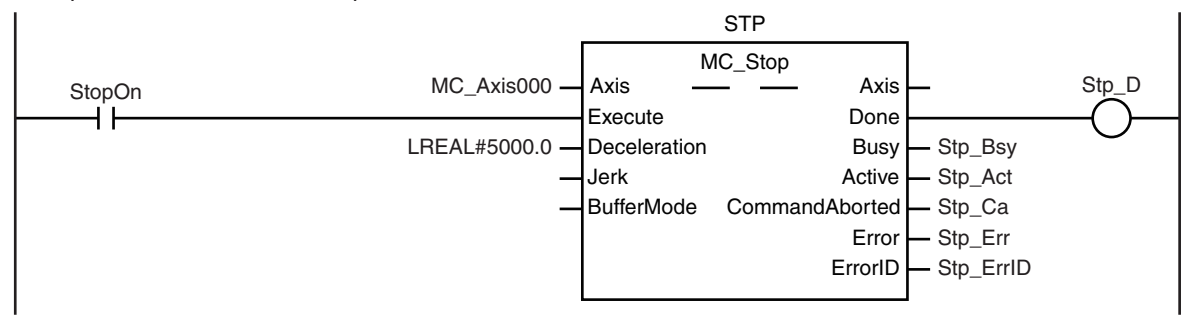

If the *Error* or *CommandAborted* output variable from the MC\_Stop instruction changes to TRUE, the MC\_ImmediateStop instruction is executed to stop immediately.

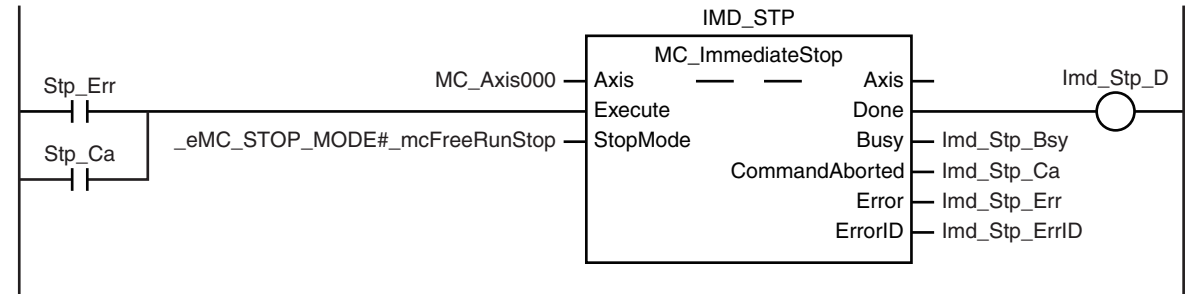

# **10-2 Basic Programming Samples**

**10**

# **ST Programming**

// If the input parameters for absolute positioning and stopping are not set, the target values and other parameters are set.

```
IF InitFlag=FALSE THEN
        // The input parameters for the MC_MoveAbsolute (Absolute Positioning) instruction are set.
        Mv_Abs_Pos := LREAL#10000.0;
        Mv Abs Vel := LREAL#500.0;
        Mv Abs Acc := LREAL#500.0;
        Mv Abs Dec := LREAL#500.0;
        Mv_Abs_Dir := eMC_DIRECTION#_mcPositiveDirection;
        // The input parameters for the MC Stop instruction are set.
        Stp_Dec:=LREAL#5000.0;
        // The input parameters for the MC_Immediate Stop instruction are set.
        Imd_Stp_SM := eMC_STOP_MODE#_mcFreeRunStop;
        // The Input Parameter Initialization Completed Flag is changed to TRUE.
        InitFlag := TRUE;
END_IF;
// If the Servo Drive is ready when StartPg is TRUE, turn ON the Servo for axis 0.
IF (StartPg=TRUE)
 AND (MC_Axis000.DrvStatus.Ready=TRUE) THEN
        Pwr_En:=TRUE;
ELSE
        Pwr_En:=FALSE;
END_IF;
// If a minor fault level error occurs for axis 0, the error handler for the device (FaultHandler) is executed.
// Program the FaultHandler according to the device.
IF MC_Axis000.MFaultLvl.Active=TRUE THEN
        FaultHandler();
END_IF;
// If the Servo is ON for axis 0 and home is not defined, the MC_Home instruction is executed.
IF (Pwr_Status=TRUE) 
AND (MC_Axis000.Details.Homed=FALSE) THEN
        Hm_Ex:=TRUE;
END_IF;
// If homing is completed, absolute positioning is executed.
IF Hm_D=TRUE THEN
        Mv_Abs_Ex := TRUE;
END_IF;
// If StopOn is TRUE, stopping is executed.
IF StopOn=TRUE THEN
        Stp_Ex:=TRUE;
END_IF;
// If the Error or CommandAborted output variable from the MC_Stop instruction changes to TRUE, the
MC ImmediateStop instruction is executed to stop immediately.
IF (Stp_Err=TRUE) 
OR (Stp_Ca=TRUE) THEN
        Imd_Stp_Ex:=TRUE;
END_IF;
//MC_Power
PWR(
```
Axis  $:= MC\_Axis000$ ,

```
Enable := Pwr En,
       Status => Pwr_Status,
       Busy => Pwr_Bsy,
       Error => Pwr_Err,
       ErrorID => Pwr_ErrID
);
//MC_Home
HM(
       Axis := MC_Axis000,
       Execute := Hm_Ex,
       Done => Hm_D,
       Busy => Hm_Bsy,<br>CommandAborted => Hm_Ca,
       CommandAborted
       Error \Rightarrow Hm Err,
       ErrorID => Hm_ErrID
);
//MC_MoveAbsolute
MV_ABS(
       \overrightarrow{A}xis \overrightarrow{A} := MC \overrightarrow{A}xis000,
       Execute \qquad \qquad := Mv \text{ Abs } Ex,Position := Mv_Abs_Pos,<br>Velocity := Mv_Abs_Vel,
                             \overline{\phantom{a}} := Mv_Abs_Vel,
       Acceleration := Mv_Abs_Acc,
       Deceleration := Mv_Abs_Dec,<br>Direction := Mv_Abs_Dir.
                             := Mv Abs Dir.
       Done \Rightarrow My Abs D,
       Busy => Mv Abs Bsy,
       Active \Rightarrow My Abs Act,
       CommandAborted => Mv_Abs_Ca,
       Error => Mv Abs Err,
       \overline{E} => Mv\overline{A}bs\overline{E}rrID
);
//MC_Stop
STP<sup>\overline{C}</sup>
       Axis \begin{array}{ccc} \text{Axis} & \text{S} \\ \text{Execute} & \text{S} \\ \text{triangle} & \text{S} \end{array}E =StpEx,
       Deceleration := Stp_Dec,
       Done \Rightarrow Stp D,
       Busy => Stp_Bsy,
       Active => Stp Act,
       CommandAborted => Stp_Ca,<br>Frror => Stp Frr
                             \Rightarrow Stp_Err,
       ErrorID => Stp_ErrID
);
//MC_ImmediateStop
IMD_STP(
       Axis := MC Axis000,
       Execute := Imd Stp Ex,
       StopMode := Imd_Stp_SM,
       Done => Imd Stp D,
       Busy \Rightarrow Imd Stp Bsy,
       CommandAborted => Imd Stp Ca,
       Error => Imd Stp Err,
       ErrorID => Imd_Stp_ErrID
```

```
);
```
#### **10-2-8 Stopping an Axes Group in Coordinated Motion**

In this sample, the MC\_GroupStop instruction is executed to decelerate to a stop if an external button turns ON during execution of the MC\_MoveLinearAbsolute (Absolute Linear Interpolation) instruction. If there is a minor fault level error, the *CommandAborted* output variable from the MC\_GroupStop instruction changes to TRUE. In that case, the MC\_GroupImmediateStop instruction is executed to stop immediately. If for any reason the *Error* output variable from the MC\_GroupStop instruction changes to TRUE, the MC\_GroupImmediateStop instruction is executed to stop immediately. If the MC\_GroupImmediateStop instruction is executed, the axes group status is Error Deceleration Stopping.

# **Main Variables Used in the Programming Samples**

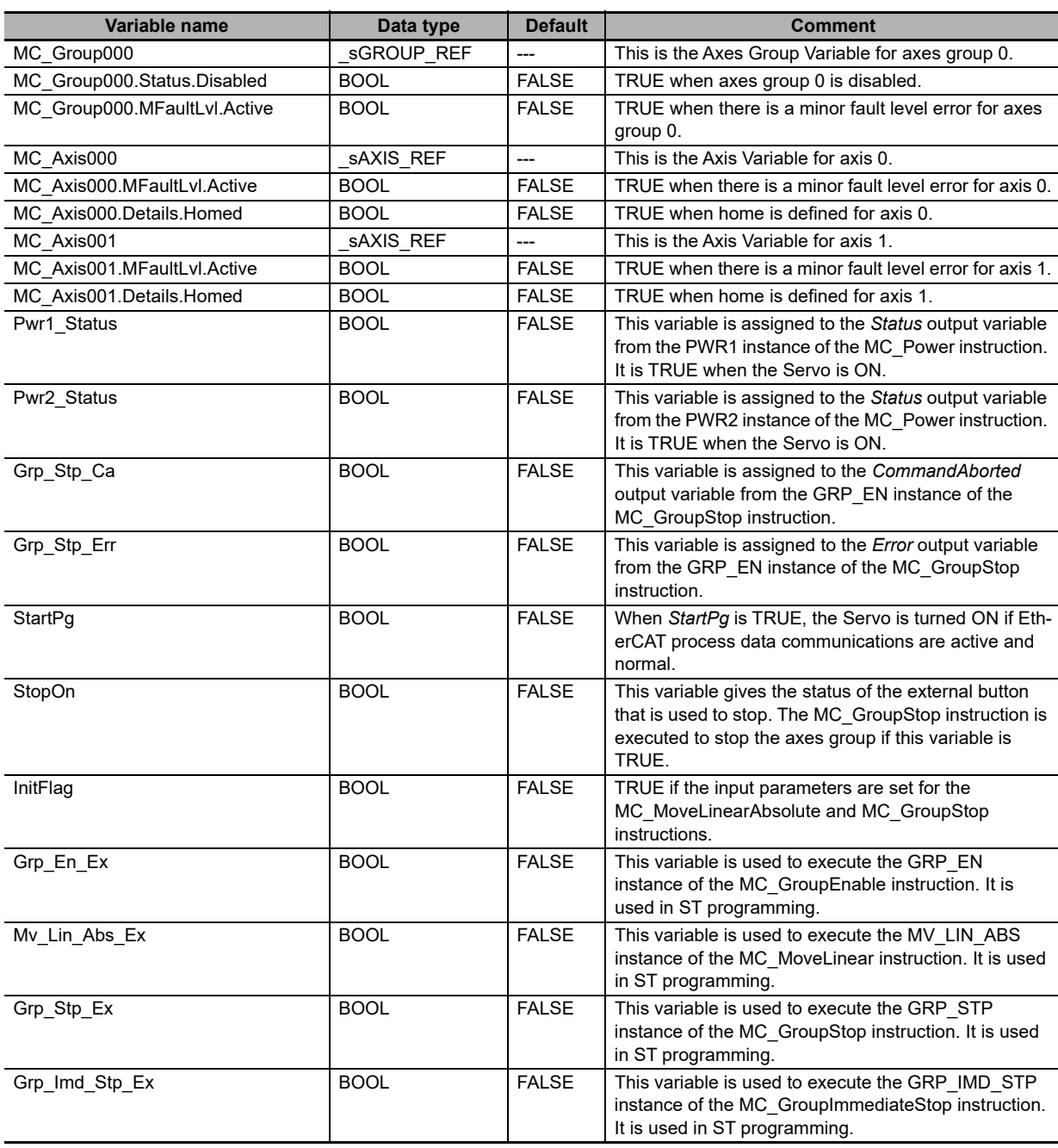

# **Ladder Diagram**

Check if the Servo Drive for axis 0 is ready when *StartPg* is TRUE.

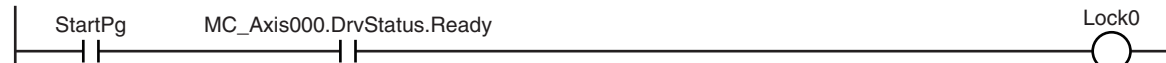

#### Check if the Servo Drive for axis 1 is ready when *StartPg* is TRUE.

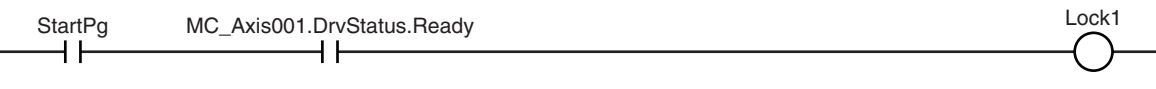

If the Servo Drive for axis 0 is ready, turn ON the Servo for axis 0.

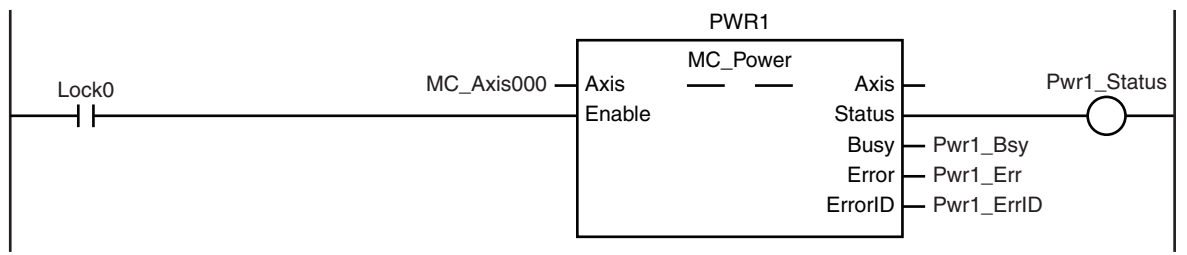

If the Servo Drive for axis 1 is ready, turn ON the Servo for axis 1.

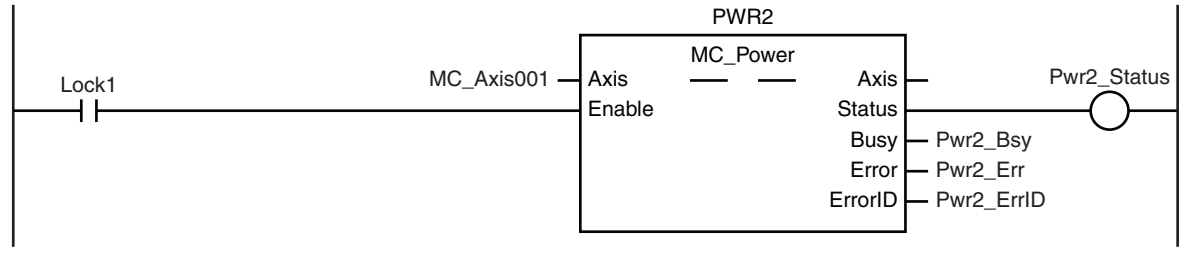

If a minor fault level error occurs for the axes group, the error handler for the device (FaultHandler) is executed. Program the FaultHandler according to the device.

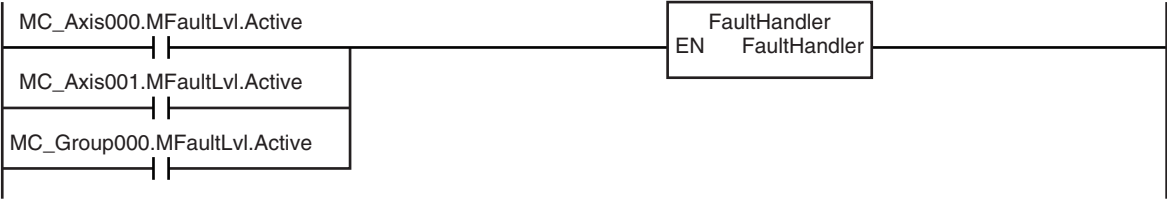

If the Servo is ON for axis 0 and home is not defined, the MC\_Home instruction is executed.

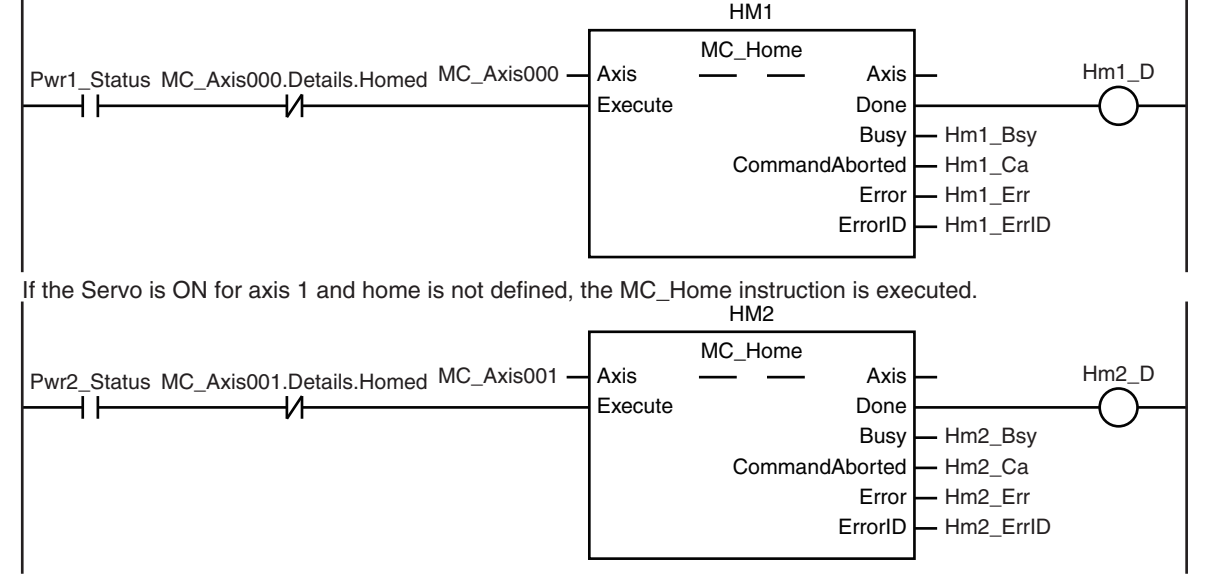

Grp\_En\_Bsy - Grp\_En\_Ca Grp\_En\_Err Grp\_En\_ErrID **10-2 Basic Programming**

10-2-8 Stopping an Axes Group in Coordinated Motion 10-2-8 Stopping an Axes Group in Coordinated Motion

**10**

MV\_LINL\_ABS Mv\_Lin\_Abs\_Jrk := LREAL#1000.0; // Parameters for MC\_GroupStop Grp\_Stp\_Dec := LREAL#1000.0;<br>Grp\_Stp\_Jrk := LREAL#1000.0;  $Grp_Stp_Jrk$  := LREAL#1000.0;<br>InitFlag:=TRUE; // InitFlag is made TRUE. InitFlag:=TRUE; // *InitFlag* is made TRUE.

Error ErrorID

Done Busy

GRP\_EN

MC GroupEnable

// Parameters for MC\_MoveLinearAbsolute<br>My Lin Abs Pos [0] := LREAL#3000 Mv\_Lin\_Abs\_Pos [0] := LREAL#3000<br>Mv\_Lin\_Abs\_Pos [1] := LREAL#3000

Mv $L$ in Vel  $:= LREAL#1000$ Mv\_Lin\_Abs\_Acc := LREAL#1000 Mv\_Lin\_Abs\_Dec := LREAL#1000.0;

Execute

Mv\_Lin\_Abs\_Pos [1]

The input parameters for the MC\_MoveLinearAbsolute and MC\_GroupStop instructions are set.

MC\_Group000 - AxesGroup - - AxesGroup - - Grp\_En\_D

CommandAborted

If the axes group is enabled, linear interpolation is executed.

MC\_Group000.Status.Disabled

After home is defined for axis 0 and axis 1, the axes group is enabled.

InitFlag 1

Hm1\_D Hm2\_D

₩

H۱

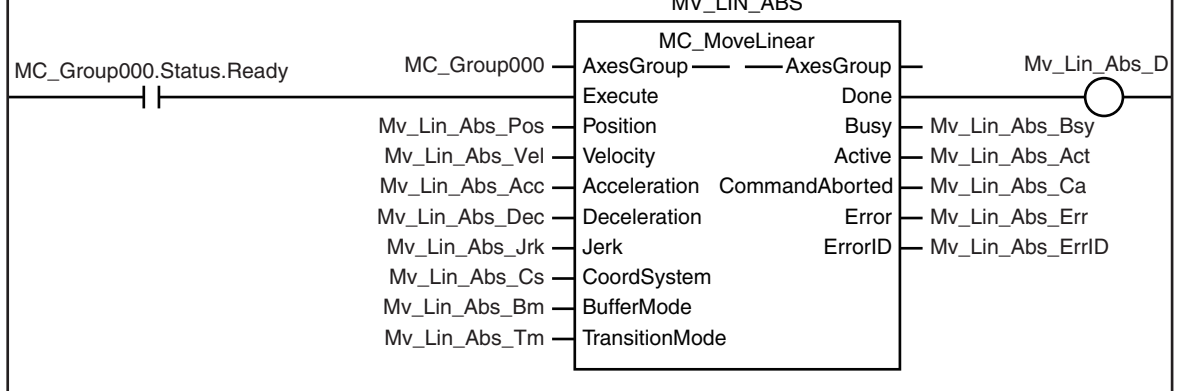

If the external button turns ON (i.e., *StopOn* changes to TRUE) during execution of linear interpolation, the MC\_GroupStop instruction is executed to decelerate the axes to a stop.

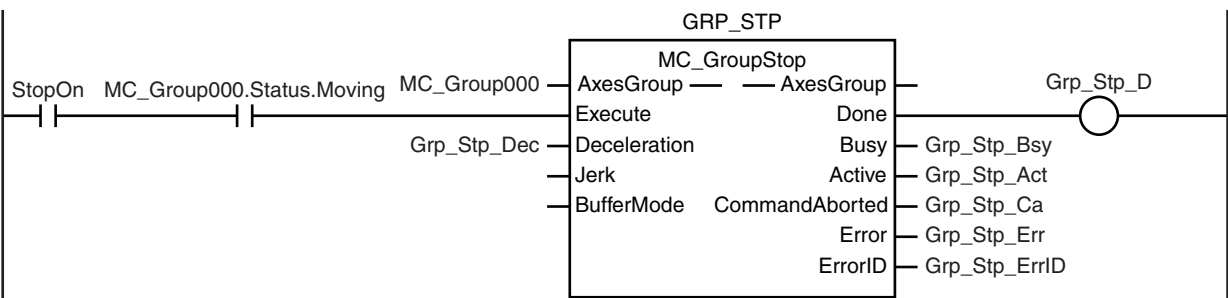

If the *Error* or *CommandAborted* output variable of the MC\_GroupStop instruction is TRUE, the MC\_GroupImmediateStop instruction is executed to stop immediately.

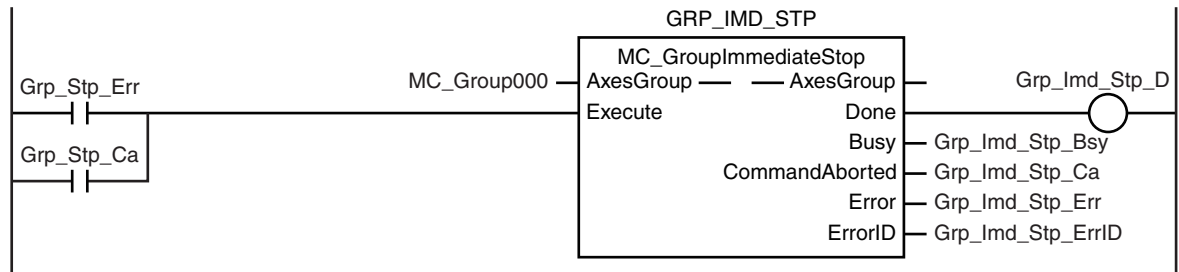

**Samples** 

## **ST Programming**

// If the input parameters for absolute linear interpolation and stopping the axes group are not set, the target values and other parameters are set. IF InitFlag=FALSE THEN

```
// The input parameters for the MC_MoveLinearAbsolute (Absolute Linear Interpolation) instruction are set.
        Mv Lin Abs Pos[0] := LREAL#3000.0;
        Mv Lin Abs Pos[1] := LREAL#3000.0;
        Mv Lin Abs Vel := LREAL#1000.0;
        Mv Lin Abs Acc := LREAL#1000.0;
        Mv Lin Abs Dec := LREAL#1000.0;
        Mv Lin Abs Jrk := LREAL#1000.0;
        // The input parameters for the MC GroupStop instruction are set.
        Grp Stp Dec := LREAL#1000.0:
        Grp Stp Jrk := LREAL#1000.0;
        // The Input Parameter Initialization Completed Flag is changed to TRUE.
        InitFlag := TRUE;
END_IF;
// If the Servo Drive is ready when StartPg is TRUE, turn ON the Servo for axis 0.
// If the Servo Drive is not ready, turn OFF the Servo for axis 0.
IF (StartPg =TRUE) 
AND (MC_Axis000.DrvStatus.Ready=TRUE) THEN
        Pwr1_En:=TRUE ; // Turn ON the Servo for axis 0.
ELSE
        Pwr1_En:=FALSE; // Turn OFF the Servo for axis 0.
END_IF;
// If the Servo Drive is ready when StartPg is TRUE, turn ON the Servo for axis 1.
// If the Servo Drive is not ready, turn OFF the Servo for axis 1.
IF (StartPg =TRUE) 
AND (MC_Axis001.DrvStatus.Ready=TRUE) THEN
        Pwr2 En:=TRUE; // Turn ON the Servo for axis 1.
ELSE
        Pwr2 En:=FALSE; // Turn OFF the Servo for axis 1.
END_IF;
// If a minor fault level error occurs, the error handler for the device (FaultHandler) is executed.
// Program the FaultHandler according to the device.
IF (MC_Axis000.MFaultLvl.Active=TRUE) 
OR (MC_Axis001.MFaultLvl.Active=TRUE) 
OR (MC_Group000.MFaultLvl.Active=TRUE) THEN
        FaultHandler();
END_IF;
// If the Servo is ON for axis 0 and home is not defined, the MC_Home instruction is executed for axis 0.
IF (Pwr1_Status=TRUE) 
AND (MC_Axis000.Details.Homed=FALSE) THEN
        Hm1_Ex:=TRUE;
END_IF;
// If the Servo is ON for axis 1 and home is not defined, the MC_Home instruction is executed for axis 1.
IF (Pwr2_Status=TRUE) 
AND (MC_Axis001.Details.Homed=FALSE) THEN
        Hm2_Ex:=TRUE;
END_IF;
```

```
// If home is defined for axis 0 and axis 1 and the axes group is disabled, the axes group is enabled.
IF (MC_Group000.Status.Disabled=TRUE) 
AND (Hm1_D=TRUE) AND (Hm2_D=TRUE) THEN
       Grp_En_Ex:= TRUE;
END_IF;
// If the axes group is enabled, absolute linear interpolation is executed.
IF MC_Group000.Status.Ready=TRUE THEN
       Mv_Lin_Abs_Ex:=TRUE;
END_IF;
// If the external button turns ON (i.e., StopOn changes to TRUE) during execution of absolute linear interpolation,
the axes group is stopped.
IF (MC_Group000.Status.Moving=TRUE) 
AND (StopOn=TRUE) THEN
       Grp_Stp_Ex := TRUE;
END_IF;
// If the CommandAborted or Error output variable from the Group Stop instruction are TRUE, the axes group is
stopped immediately.
IF (Grp_Stp_Ca=TRUE) 
OR (Grp_Stp_Err=TRUE) THEN
       Grp_Imd_Stp_Ex:=TRUE;
END_IF;
//MC_Power
PWR1(
       Axis := MC Axis000.
       Enable := Pwr1 En.
       Status => Pwr1_Status,
       Busy \Rightarrow Pwr1 Bsy,
       Error => Pwr1 Err,
       ErrorID => Pwr1_ErrID
);
PWR2(
       Axis := MC Axis001,
       Enable := Pwr2 En,
       Status => Pwr2_Status,
       Busy \Rightarrow Pwr2 Bsy,
       Error => Pwr2 Err,
       ErrorID => Pwr2_ErrID
);
//MC_Home
HM1(
       Axis := MC_Axis000.
       Execute \qquad \qquad :: Hm\overline{1} \_Ex,<br>Done \qquad \qquad \qquad = Hm\overline{1} \_Ex,\Rightarrow Hm1 D,
       Busy \qquad \qquad \Rightarrow Hm1 Bsy,
       CommandAborted => Hm1 Ca,
       Error => Hm1 Err,
       ErrorID => Hm1 ErrID
);
HM2(
       Axis := MC_Axis001,
       Execute := Hm2 Ex,
       Done \Rightarrow Hm2_D,
       Busy => Hm2_Bsy,<br>CommandAborted => Hm2_Ca,
       CommandAborted
       Error => Hm2_Err,
       ErrorID => Hm2 ErrID
);
```
**10-2 Basic Programming Samples** 

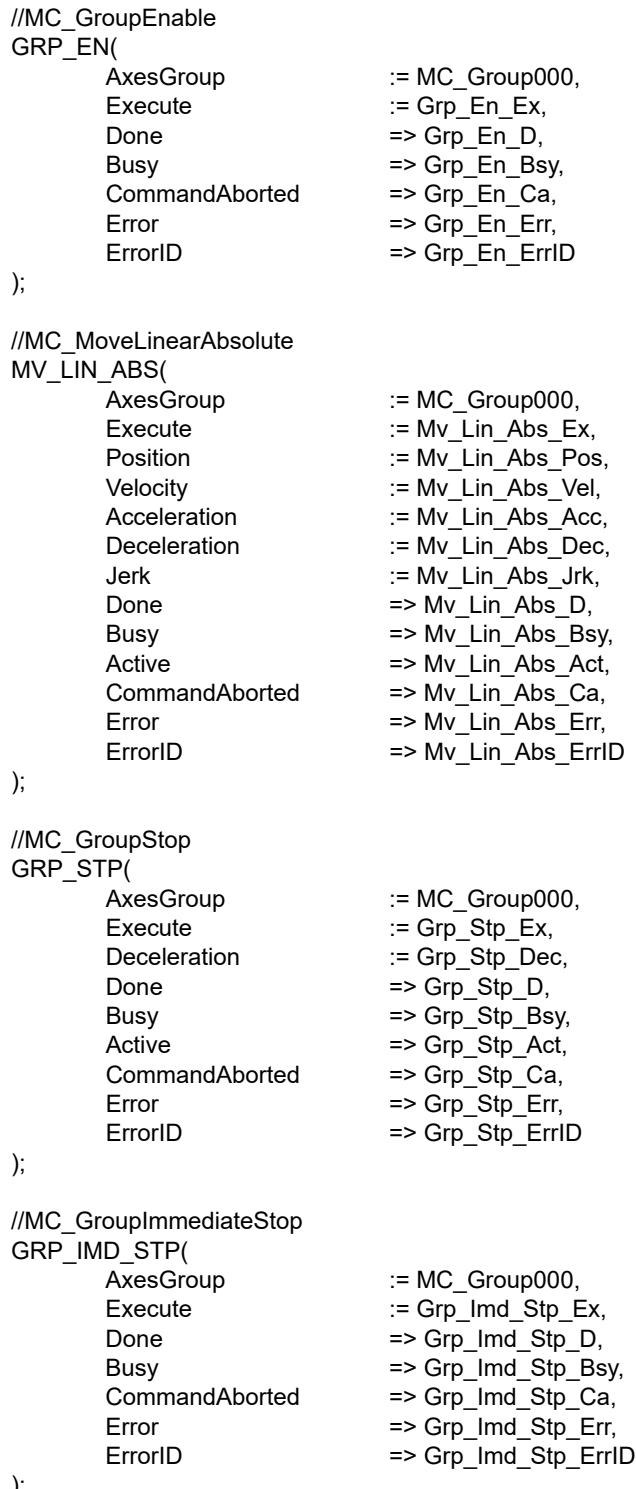

);

#### **10-2-9 Homing and Absolute Positioning**

In this sample, the starting point for homing is assumed to be where the home proximity input is ON. The Homing Method is set to *home proximity input OFF*. After homing is completed to define home, absolute positioning is executed.

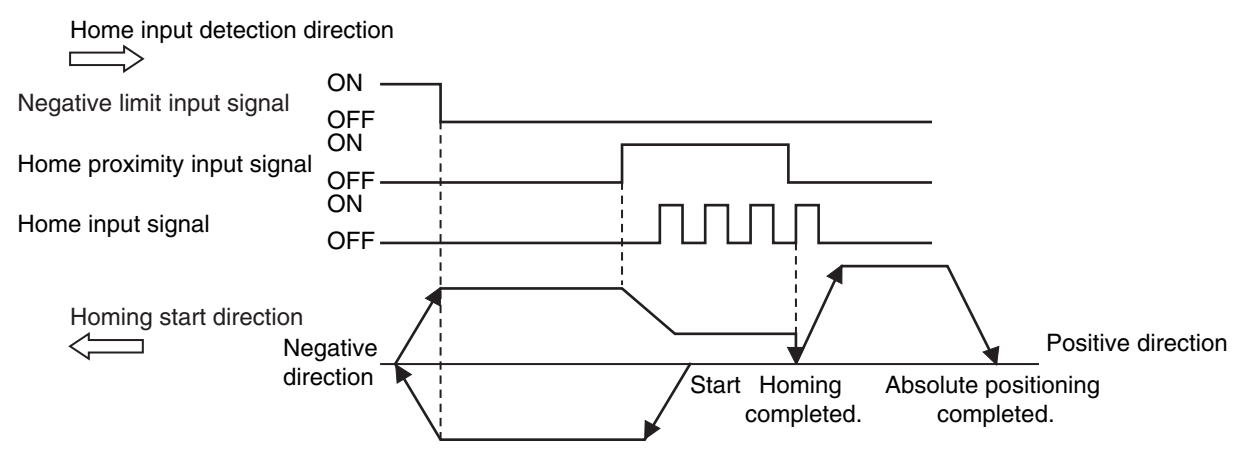

Samples are provided for both ladder diagram and ST programming.

# **Axis Parameter Settings That Are Related to Homing**

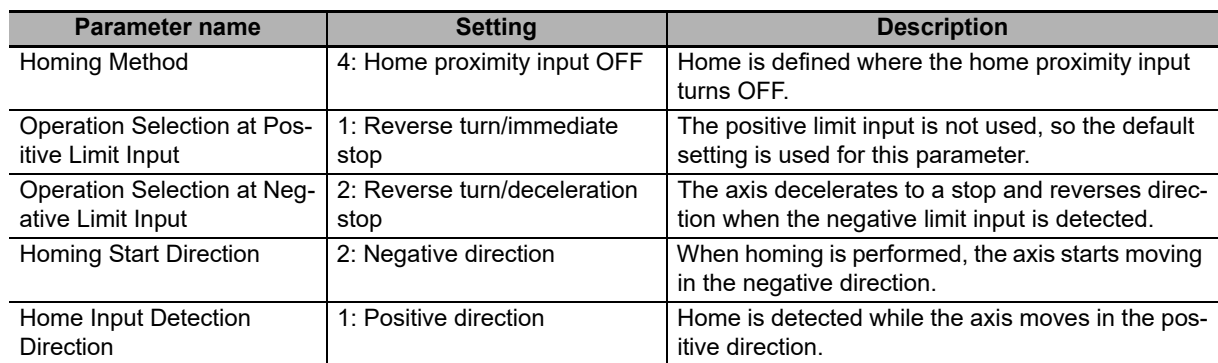

# **Main Variables Used in the Programming Samples**

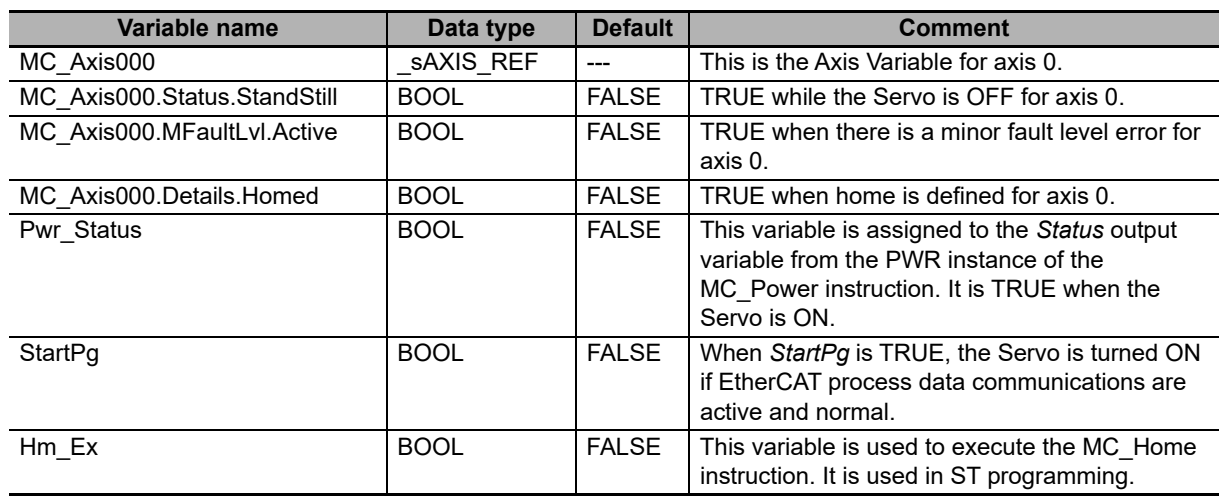

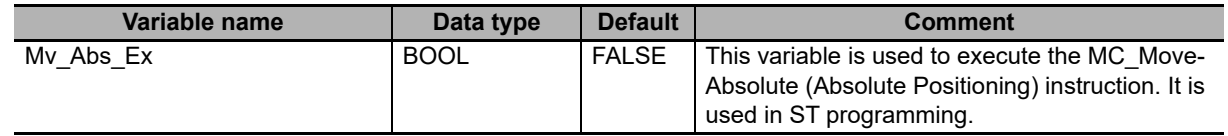

# **Timing Chart**

**Ladder Diagram**

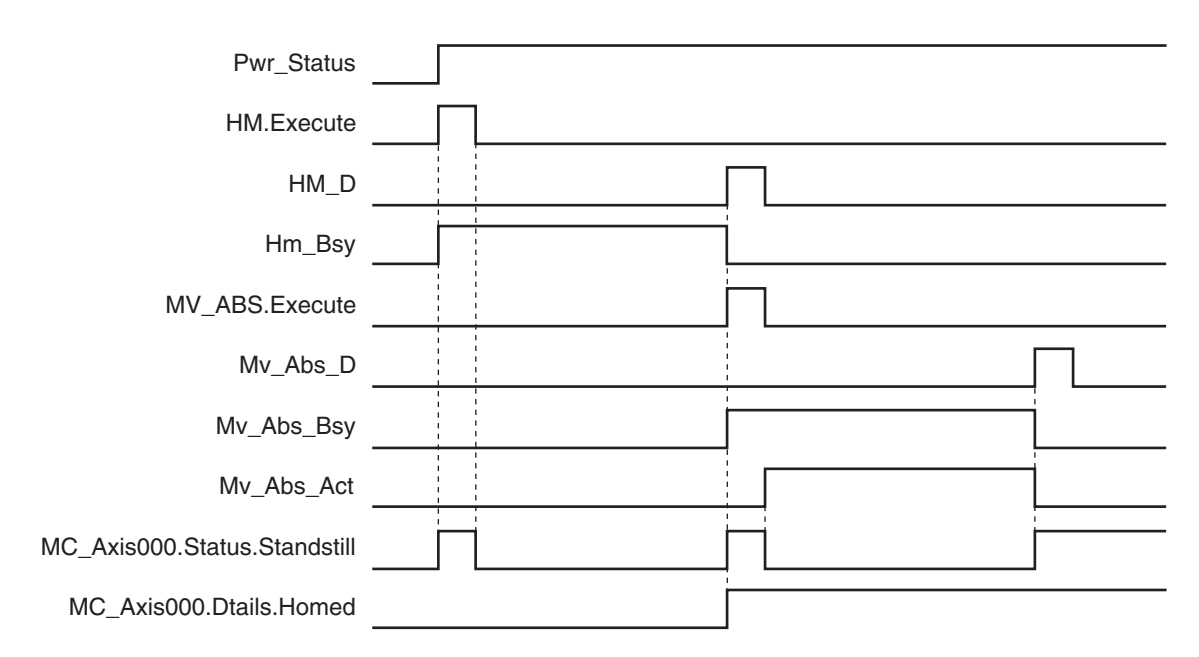

#### **• ST Programming**

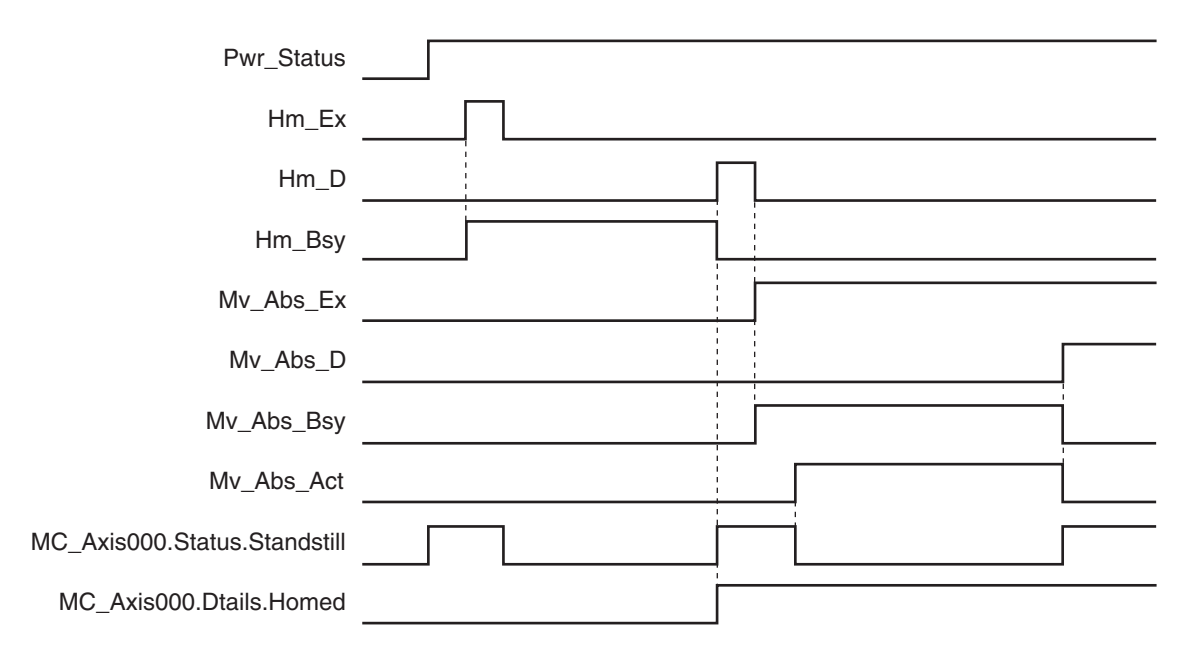

# **10-2 Basic Programming Samples**

**10**

# **Ladder Diagram**

Check if the Servo Drive for axis 0 is ready when *StartPg* is TRUE.

StartPg MC\_Axis000.DrvStatus.Ready Lock0<br>  $\begin{picture}(160,170)(0.0000)(0.0000)(0.0000)(0.0000)(0.0000)(0.0000)(0.0000)(0.0000)(0.0000)(0.0000)(0.0000)(0.0000)(0.0000)(0.0000)(0.0000)(0.0000)(0.0000)(0.0000)(0.0000)(0.0000)(0.0000)(0.0000)(0.0000)(0.000$ 

#### If the Servo Drive for axis 0 is ready, turn ON the Servo for axis 0.

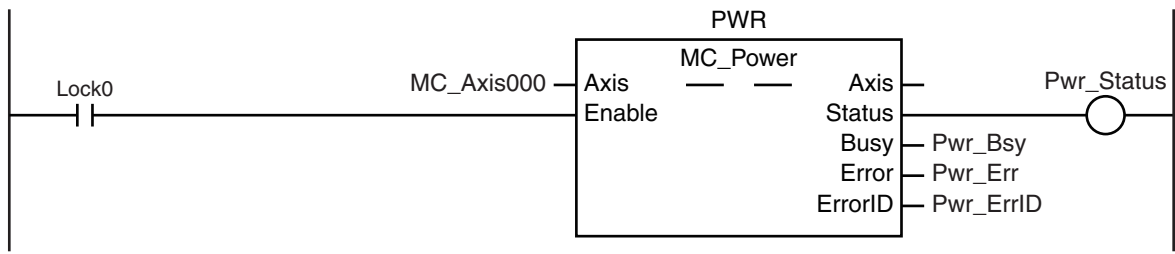

If a minor fault level error occurs for axis 0, the error handler for the device (FaultHandler) is executed. Program the FaultHandler according to the device.

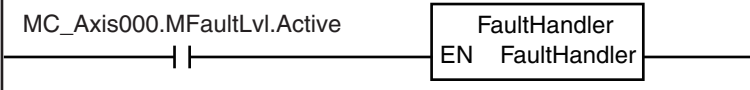

If the Servo is ON for axis 0 and home is not defined, the MC\_Home instruction is executed.

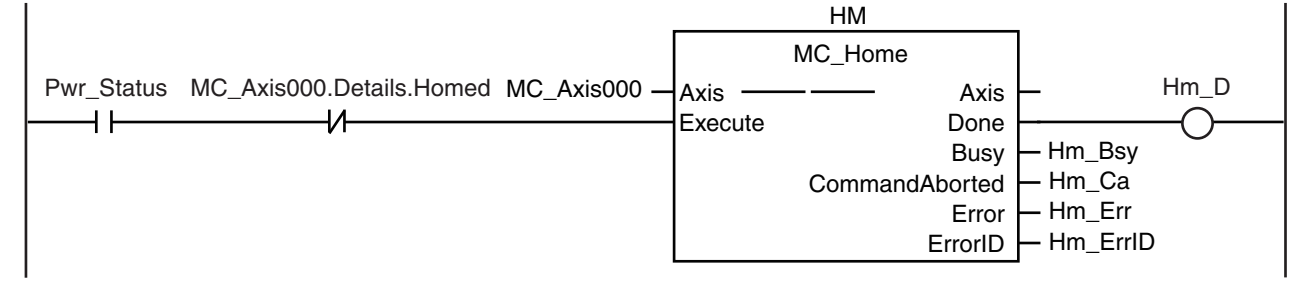

If the Servo is ON and home is defined, absolute positioning is executed.

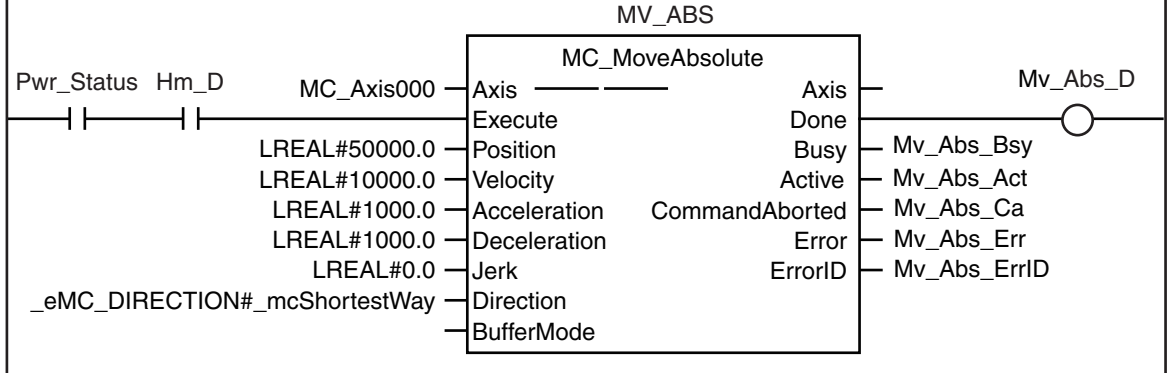

### **ST Programming**

// If the input parameters for absolute positioning are not set, the target values and other parameters are set. IF InitFlag=FALSE THEN

// The input parameters for the MC\_MoveAbsolute (Absolute Positioning) instruction are set. Mv\_Abs\_Pos := LREAL#50000.0; Mv\_Abs\_Vel := LREAL#10000.0; Mv Abs  $Acc$  := LREAL#1000.0;

Mv Abs Dec  $:=$  LREAL#1000.0; Mv\_Abs\_Dir := eMC\_DIRECTION#\_mcShortestWay;

// The Input Parameter Initialization Completed Flag is changed to TRUE. InitFlag := TRUE;

END\_IF;

```
// If the Servo Drive is ready when StartPg is TRUE, turn ON the Servo for axis 0.
IF (StartPg=TRUE)
 AND (MC_Axis000.DrvStatus.Ready=TRUE) THEN
       Pwr_En:=TRUE;
ELSE
       Pwr_En:=FALSE;
END_IF;
// If a minor fault level error occurs for axis 0, the error handler for the device (FaultHandler) is executed.
// Program the FaultHandler according to the device.
IF MC_Axis000.MFaultLvl.Active=TRUE THEN
       FaultHandler();
END_IF;
// If the Servo is ON for axis 0 and home is not defined, the MC_Home instruction is executed.
IF (Pwr_Status=TRUE) 
AND (MC_Axis000.Details.Homed=FALSE) THEN
       Hm_Ex:=TRUE;
ELSE
       Hm_Ex:=FALSE;
END_IF;
// If the Servo is ON and home is defined, absolute positioning is executed.
IF (Pwr_Status=TRUE) 
AND (Hm_D=TRUE) THEN
       Mv_Abs_Ex:=TRUE;
END_IF;
//MC_Power
PWR(
       Axis := MC Axis000,
       Enable := Pwr_En,
       Status => Pwr_Status,
       Busy => Pwr_Bsy,
       Error => Pwr_Err,
       ErrorID => Pwr_ErrID
);
//MC_Home
HM(
       Axis := MC_Axis000,
       Execute := Hm Ex,
       Done \Rightarrow Hm D,
       Busy => Hm_Bsy,
       CommandAborted => Hm Ca,
       Error => Hm Err,
       ErrorID => Hm_ErrID
```
);

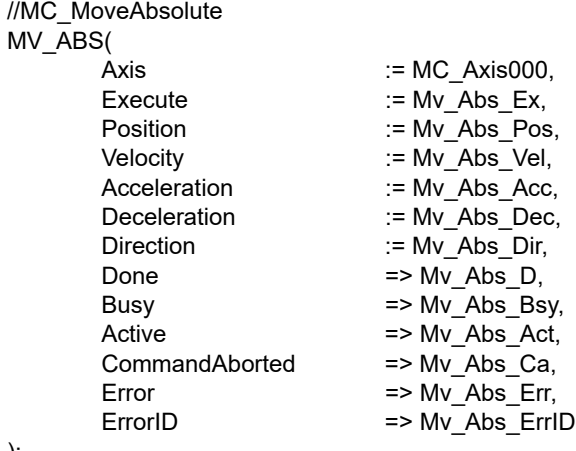

);

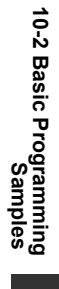

# **10-2-10 Changing the Target Position by Re-execution of an Instruction**

This sample starts absolute positioning to a target position of 1000 and then uses the same instance of the absolute positioning instruction to change the target position to 2000.

#### **Main Variables Used in the Programming Samples**

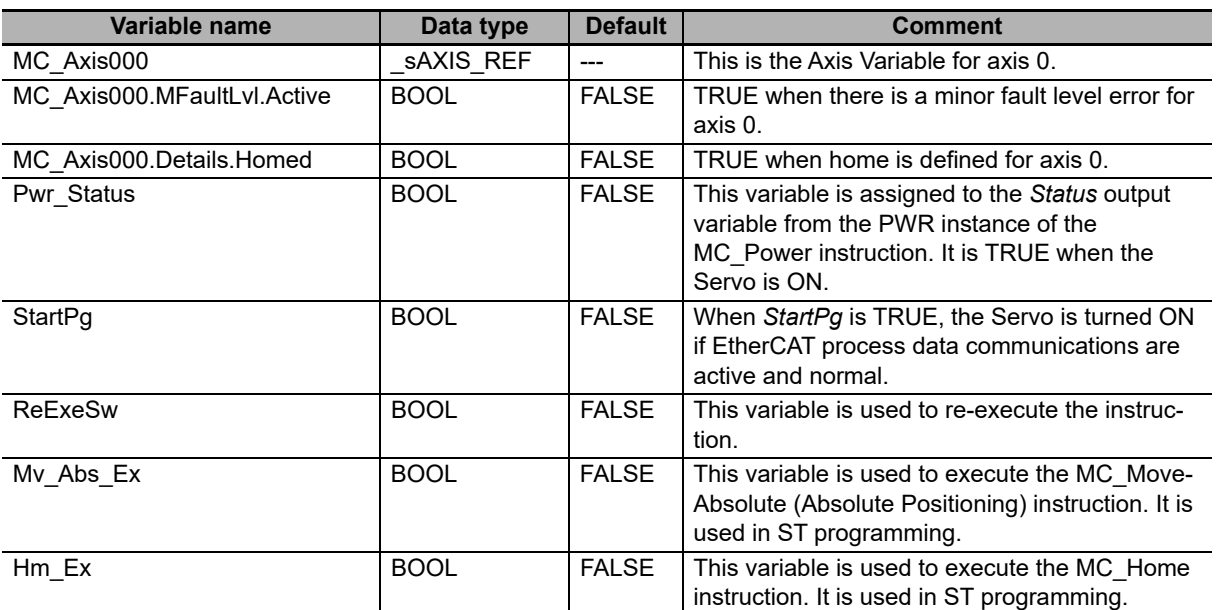

## **Timing Chart**

#### **Ladder Diagram**

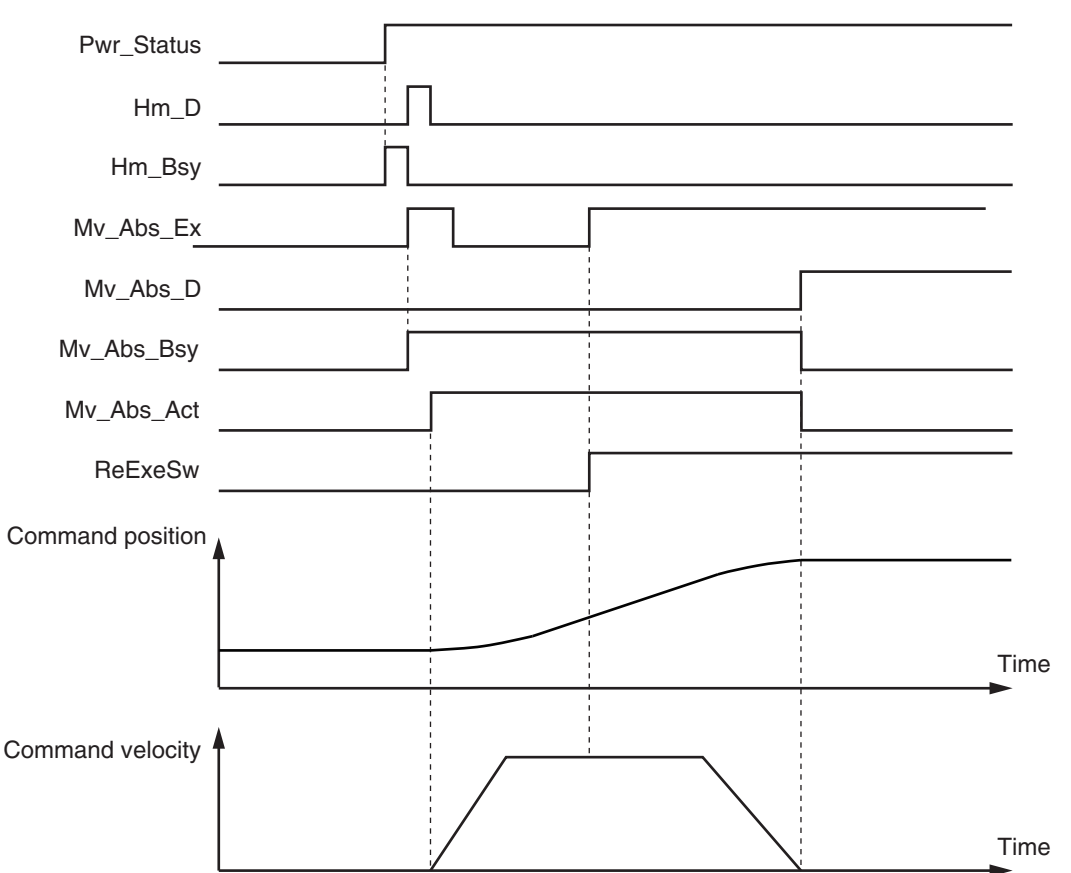

#### $\bullet$  **ST Programming**

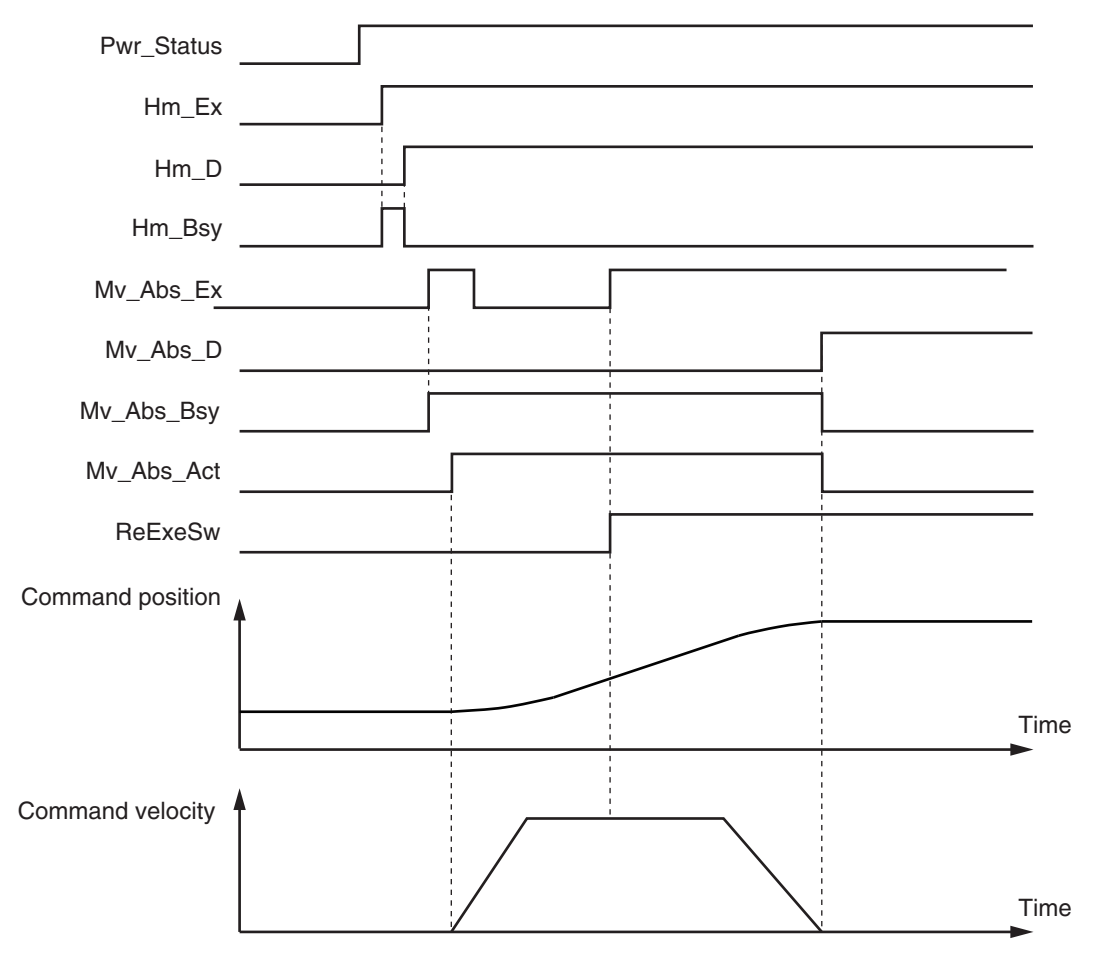

# **Ladder Diagram**

Check if the Servo Drive for axis 0 is ready when *StartPg* is TRUE.StartPg MC\_Axis000.DrvStatus.Ready Lock0<br>
A H F If the Servo Drive for axis 0 is ready, turn ON the Servo for axis 0. PWR MC\_Power Lock0 MC\_Axis000 —| Axis —— —— Axis — Pwr\_Status Axis — Axis Enable **Status** H H **Busy** Pwr\_Bsy Pwr\_Err Error ErrorID Pwr\_ErrID If a minor fault level error occurs for axis 0, the error handler for the device (FaultHandler) is executed. Program the FaultHandler according to the device. MC\_Axis000.MFaultLvl.Active FaultHandler FaultHandler  $\overline{\phantom{a}}$ EN If the Servo is ON for axis 0 and home is not defined, the MC\_Home instruction is executed. HM MC\_Home Pwr\_Status MC\_Axis000.Details.Homed MC\_Axis000  $\frac{1}{4}$ Axis Hm\_D Axis ⊣ ⊦ Execute Done Hm\_Bsy **Busy** Hm\_Ca CommandAborted Hm\_Err Error - Hm\_ErrID ErrorID After home is defined for axis 0, absolute positioning is executed if it is not already in progress. MC\_Axis000.Details.Homed My Abs Act Mv\_Abs\_Ex 4 H ⊣⁄⊢ When *ReExeSw* changes to TRUE, the absolute positioning instruction is re-executed to change the target position to 2000. ReExeSw 1 Mv\_Abs\_Pos := LREAL#2000.0;  $\pm$ Restart\_Ex Absolute positioning is executed according to the status of Mv\_Abs\_Ex. MV\_ABS MC MoveAbsolute  $Mv\_Abs\_Ex$  MC Axis000  $\rightarrow Axis$ Mv\_Abs\_D Axis  $+ +$ **Execute** Done  $Mv$ <sub>\_Abs\_Pos</sub>  $\rightarrow$  Position Busy  $\rightarrow$  Mv\_Abs\_Bsy Restart\_Ex LREAL#500.0  $\rightarrow$  Velocity Mv\_Abs\_Act Active  $++$ LREAL#500.0  $\rightarrow$  Acceleration CommandAborted Mv\_Abs\_Ca Mv\_Abs\_Err  $LREAL#500.0 - \nDeceleration$ Error Mv\_Abs\_ErrID Jerk ErrorID eMC\_DIRECTION#\_mcPositiveDirection - Direction **BufferMode** 

## **ST Programming**

// If the input parameters for absolute positioning are not set, the target values and other parameters are set. IF InitFlag = FALSE THEN

```
// Parameters for MC_MoveAbsolute
Mv Abs Pos := LREAL#1000.0;
MvAbs Vel := LREAL#500.0;
Mv Abs Acc := LREAL#500.0;
Mv Abs Dec := LREAL#500.0;
Mv_Abs_Dir := eMC_DIRECTION#_mcPositiveDirection;
```
// The Input Parameter Initialization Completed Flag is changed to TRUE. InitFlag:=TRUE;

END\_IF;

```
// If the Servo Drive is ready when StartPg is TRUE, turn ON the Servo for axis 0.
IF (StartPg=TRUE)
 AND (MC_Axis000.DrvStatus.Ready=TRUE) THEN
        Pwr_En:=TRUE;
ELSE
        Pwr_En:=FALSE;
END_IF;
```
// If a minor fault level error occurs for axis 0, the error handler for the device (FaultHandler) is executed. // Program the FaultHandler according to the device. IF MC\_Axis000.MFaultLvl.Active=TRUE THEN FaultHandler();

END\_IF;

```
// If the Servo is ON for axis 0 and home is not defined, the MC_Home instruction is executed.
IF (Pwr_Status=TRUE) 
AND (MC_Axis000.Details.Homed=FALSE) THEN
        Hm_Ex:=TRUE;
END_IF;
```

```
// After homing is completed for axis 0, absolute positioning is executed if it is not already in progress.
IF (Hm_D=TRUE) 
AND (Mv_Abs_Act=FALSE) THEN
        My AbsEx := TRUE:
ELSE
        Mv_Abs_Ex := FALSE;
END_IF;
```
// When *ReExeSw* changes to TRUE, the absolute positioning instruction is re-executed to change the target position to 2000.

```
IF ReExeSw=TRUE THEN
      Mv_Abs_Pos :=LREAL#2000.0;
      MvAbs Ex := TRUE;END_IF;
```
//MC\_Power PWR( Axis  $:= MC$  Axis000, Enable := Pwr\_En, Status => Pwr\_Status, Busy  $\Rightarrow$  Pwr Bsy, Error => Pwr\_Err, ErrorID => Pwr\_ErrID

**NY-series Industrial Panel PC / Industrial Box PC Motion Control User's Manual (W559)**

#### );

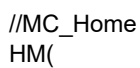

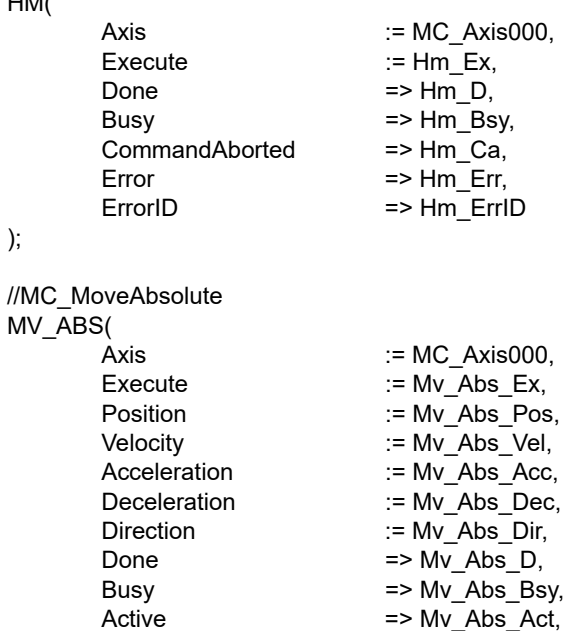

Error => Mv\_Abs\_Err,<br>ErrorID => Mv\_Abs\_ErrI

CommandAborted<br>Error

 $=$  > Mv\_Abs\_Act,<br>=> Mv\_Abs\_Ca,

 $=$  > Mv\_Abs\_ErrID

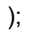

#### **10-2-11 Interrupt Feeding**

This sample performs interrupt feeding when an interrupt occurs during velocity control. One of the following is specified for the *Direction* variable when velocity control is performed in Rotary Mode.

- *• \_mcPositiveDirection*
- *• \_mcNegativeDirection*
- *• \_mcCurrentDirection*

This sample uses *mcCurrentDirection*. A positive value is specified for the *FeedDistance* input variable to perform feeding in the same direction as the motion before the interrupt input. A negative value is specified for the *FeedDistance* input variable to perform feeding in the opposite direction as the motion before the interrupt input. For example, if a positive value is specified for the *FeedDistance* input variable when the motion was in the negative direction before the interrupt input, feeding is performed in the negative direction. If a negative value is specified for the *FeedDistance* input variable, feeding is performed in the positive direction.

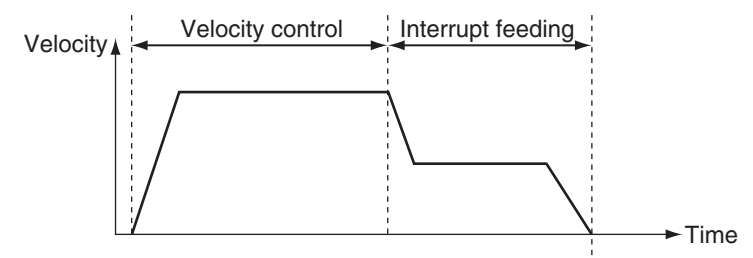

## **Axis Parameter Settings**

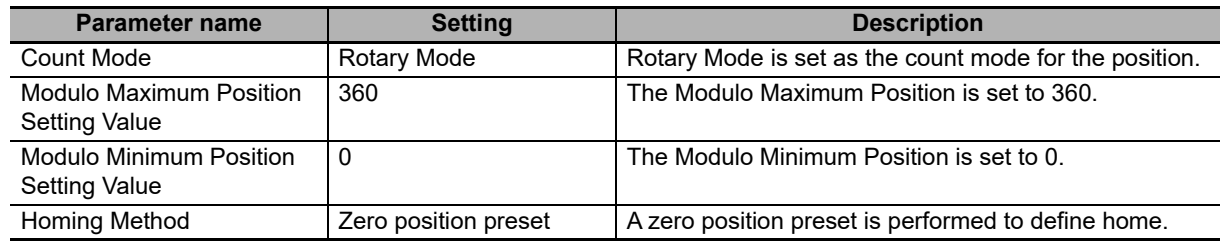

### **Main Variables Used in the Programming Samples**

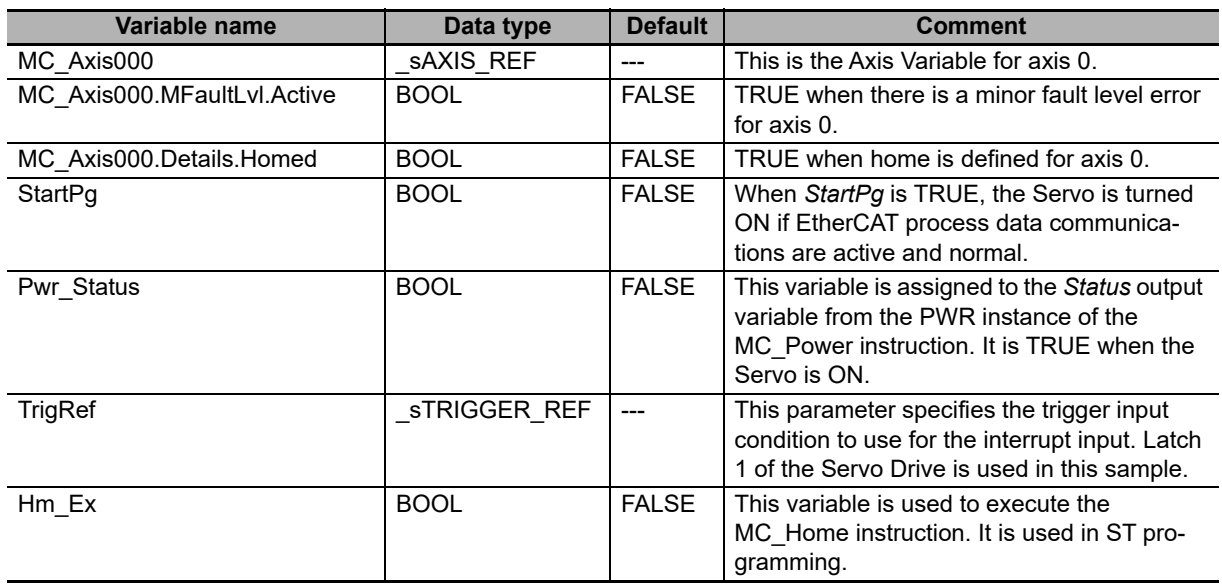

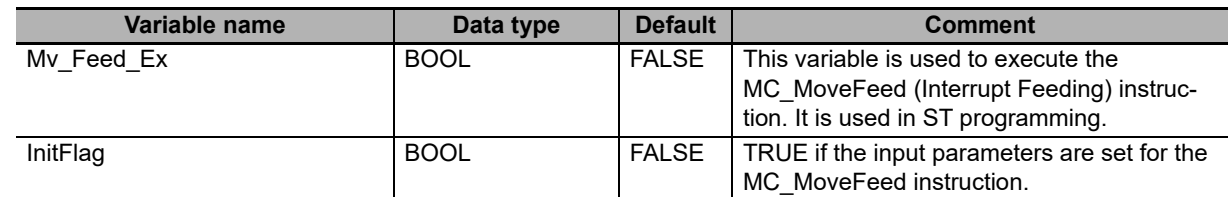

# **Ladder Diagram**

 $\overline{\phantom{a}}$ 

 $\overline{1}$ 

Check if the Servo Drive for axis 0 is ready when *StartPg* is TRUE.

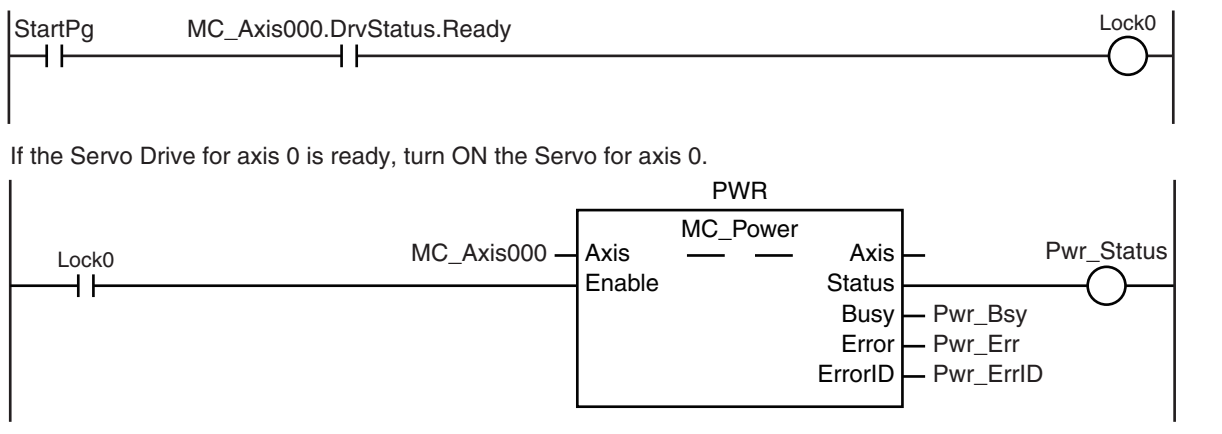

If a minor fault level error occurs for axis 0, the error handler for the device (FaultHandler) is executed. Program the FaultHandler according to the device.

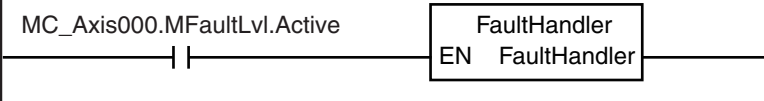

If the Servo is ON for axis 0 and home is not defined, the MC\_Home instruction is executed.

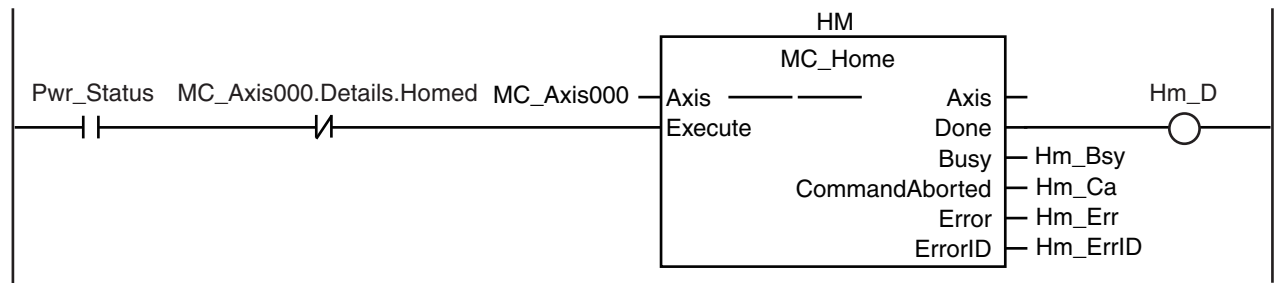

The input parameters for interrupt feeding are set.

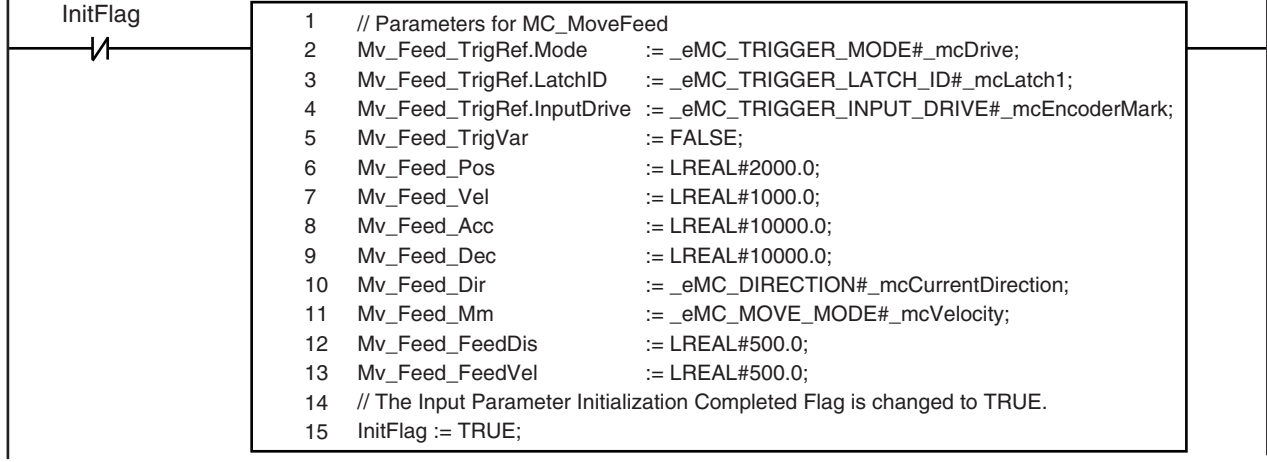

**10**

 $\overline{\phantom{a}}$ 

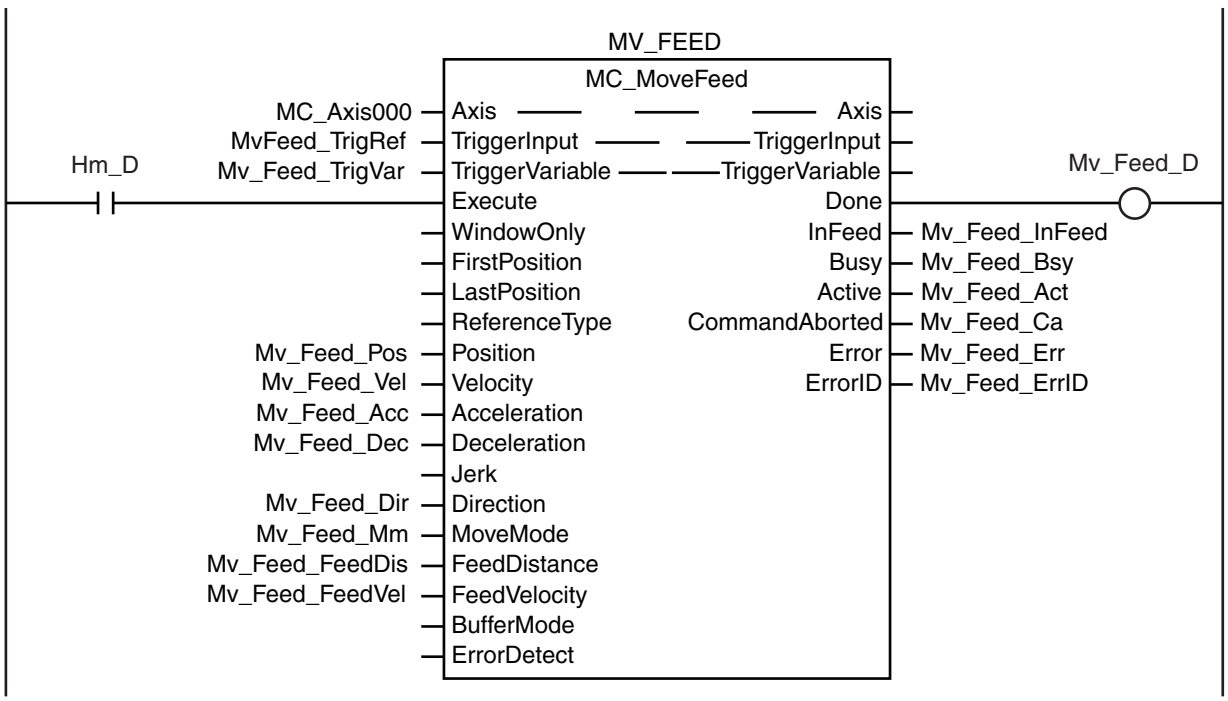

If homing is completed, interrupt feeding is executed.

#### **ST Programming**

// If the input parameters for interrupt feeding are not set, the target values and other parameters are set. IF InitFlag=FALSE THEN // Parameters for MC\_MoveFeed

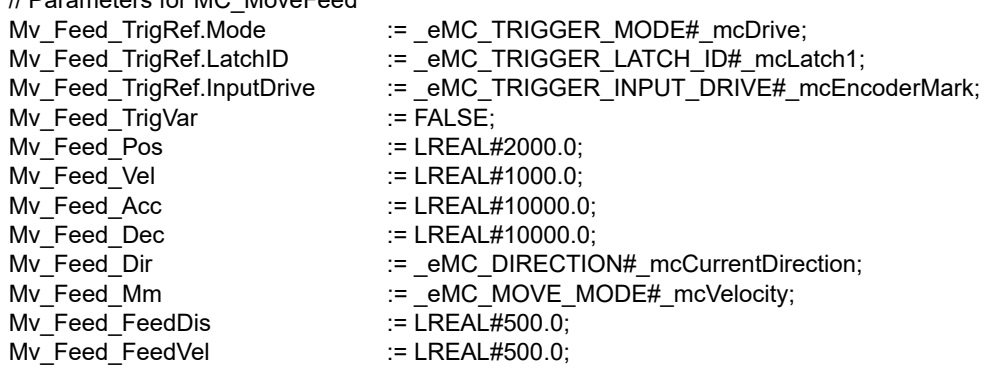

// The Input Parameter Initialization Completed Flag is changed to TRUE. InitFlag := TRUE;

END\_IF;

```
// If the Servo Drive is ready when StartPg is TRUE, turn ON the Servo for axis 0.
IF (StartPg=TRUE)
 AND (MC_Axis000.DrvStatus.Ready=TRUE) THEN
        Pwr_En:=TRUE;
ELSE
        Pwr_En:=FALSE;
END_IF;
```
// If a minor fault level error occurs for axis 0, the error handler for the device (FaultHandler) is executed. // Program the FaultHandler according to the device. IF MC\_Axis000.MFaultLvl.Active=TRUE THEN FaultHandler();

END\_IF;

```
// If the Servo is ON for axis 0 and home is not defined, the MC Home instruction is executed.
IF (Pwr_Status=TRUE) 
AND (MC_Axis000.Details.Homed=FALSE) THEN
       Hm_Ex:=TRUE;
END_IF;
// If homing is defined, interrupt feeding is executed.
IF Hm_D=TRUE THEN
       Mv_Feed_Ex:=TRUE;
END_IF;
// MC_Power
PWR(
       Axis := MC Axis000.
       Enable := Pwr En,
       Status => Pwr_Status,
       Busy \Rightarrow Pwr Bsy,
       Error => Pwr ErrErrorID => Pwr_ErrID
);
// MC_Home
HM(
       Axis := MC_Axis000,
       Execute := Hm_Ex,<br>Done :=> Hm_D.
                             \Rightarrow Hm D.
       Busy \qquad \qquad \Rightarrow \text{Hm} Bsy,
       CommandAborted => Hm_Ca,
       Error => Hm_Err,
       ErrorID => Hm_ErrID
);
//MC_MoveFeed
MV_FEED(
       Axis := MC Axis000,
       TriggerInput := Mv_Feed_TrigRef,<br>TriggerVariable := Mv_Feed_TrigVar,
                             := Mv_Feed_TrigVar,
       Execute := Mv_Feed_Ex,
       Position := Mv_Feed_Pos,
       Velocity := Mv Feed Vel.
       Acceleration := Mv_Feed_Acc,
       Deceleration := Mv_Feed_Dec,<br>Direction := Mv_Feed_Dir
                             P = Mv Feed Dir,
       MoveMode := Mv_Feed_Mm,<br>FeedDistance := Mv_Feed_Feed
                             := Mv_Feed FeedDis,
       FeedVelocity := Mv_Feed_FeedVel,
       Done \Rightarrow Mv Feed D,
       InFeed => Mv_Feed_InFeed,
       Busy => Mv_Feed_Bsy,
       Active \qquad \qquad \Rightarrow \text{Mv} \qquad \text{feed} \qquad \text{Act},CommandAborted => Mv_Feed_Ca,
       Error => My Feed Err,
       ErrorID => My Feed ErrID
```
);

#### **10-2-12 Changing the Cam Table by Re-execution of an Instruction**

This sample changes the cam table during cam motion. *CamProfile0* is used when the command position for axis 0 is 5000 or less and *CamProfile1* is used when it is over 5000.

#### **Main Variables Used in the Programming Samples**

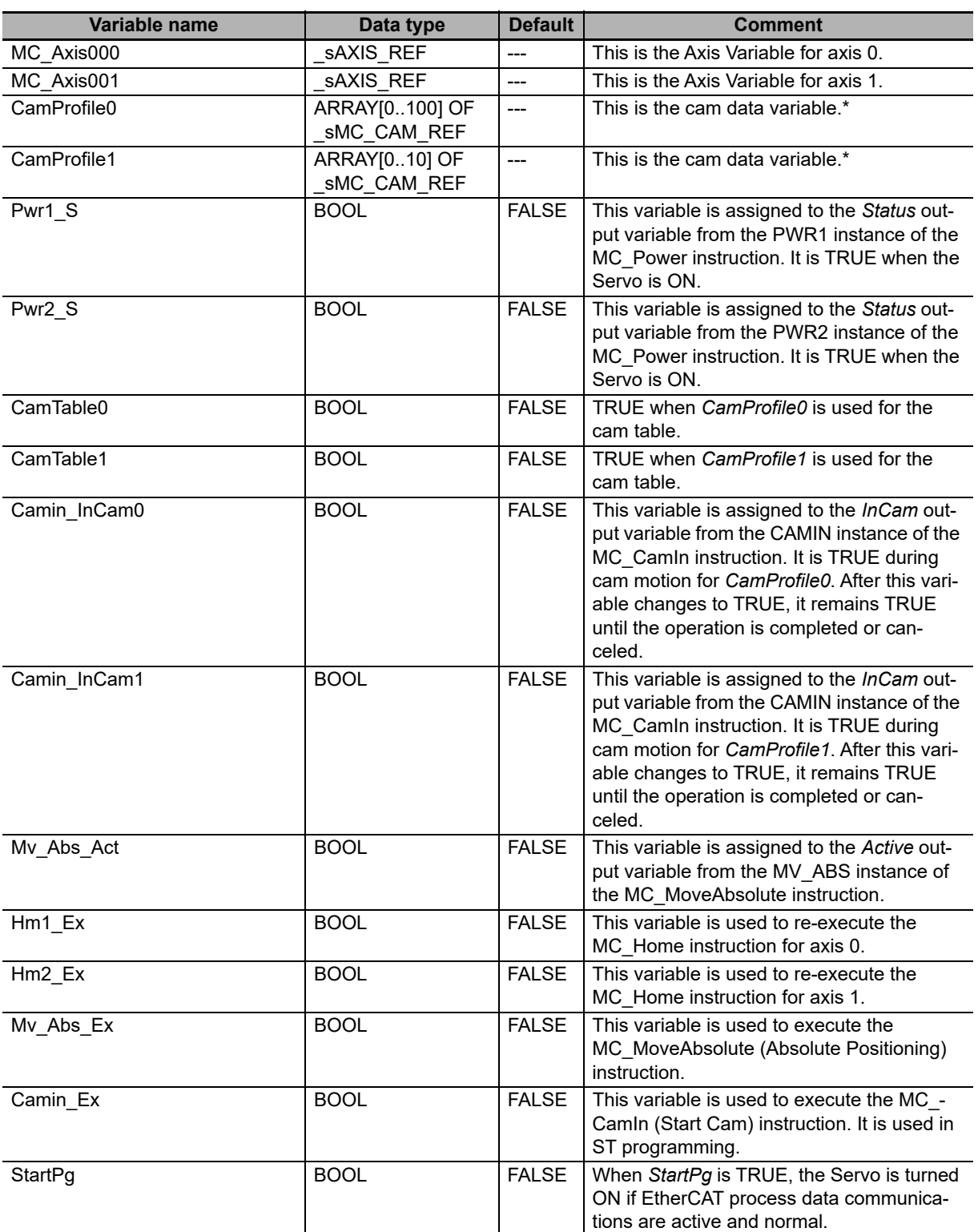

\* The array elements ARRAY[0..N] are set with the Cam Editor in the Sysmac Studio. The range of the array is 0 to 109 in this sample.

### **Timing Chart**

#### **Ladder Diagram**

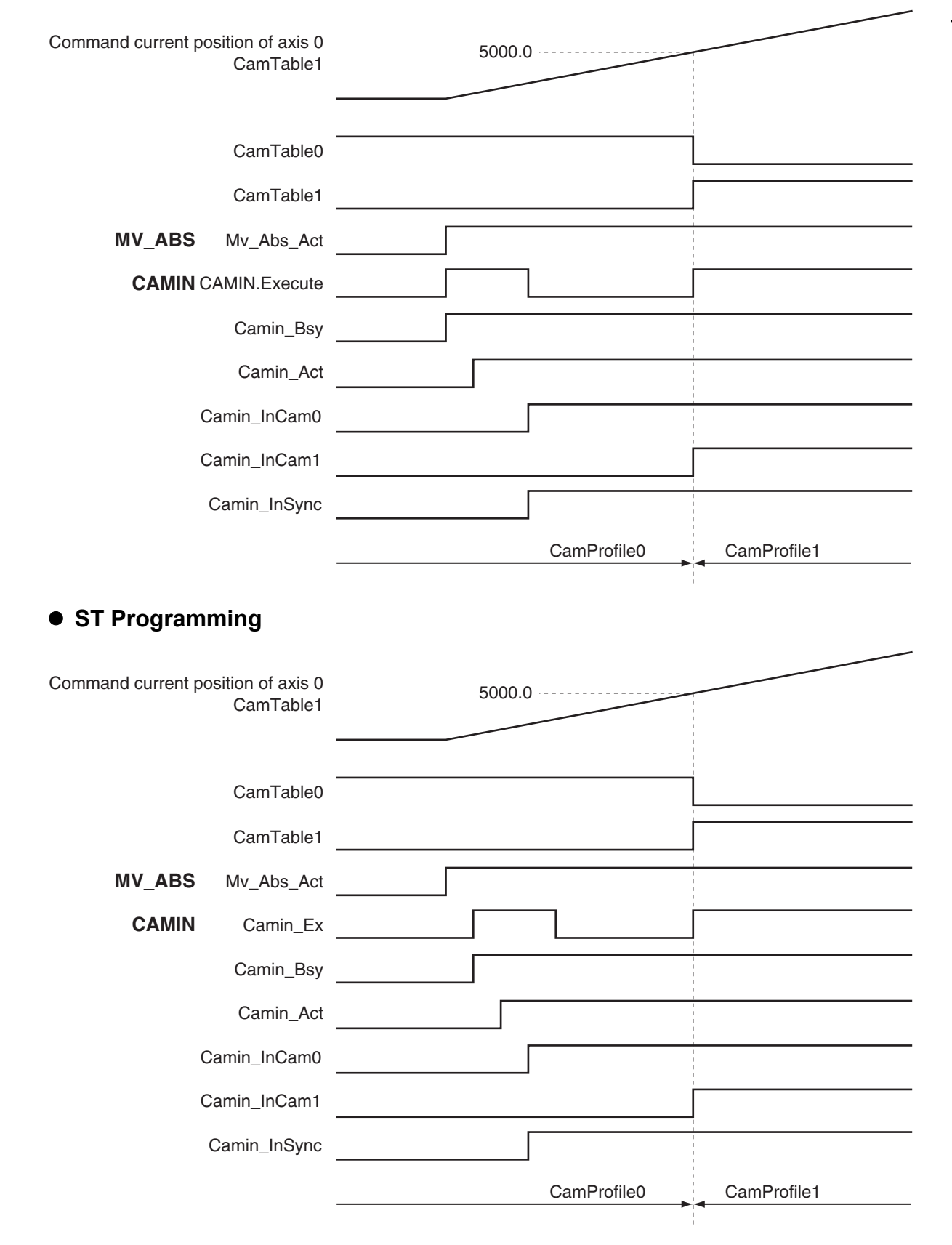

# **Ladder Diagram**

To change from one cam table to another, two instances of the MC\_CamIn (Start Cam Operation) instruction with the same instance name are used. A different output parameter is assigned to the *InCam* (Cam Motion) output variable from each instance. An error will occur if you assign the same output parameter. In this sample, a JMP (Jump) instruction is used so that both instances are not executed at the same time.

 $\mathbf{I}$ 

Check if the Servo Drive for axis 0 is ready when *StartPg* is TRUE.

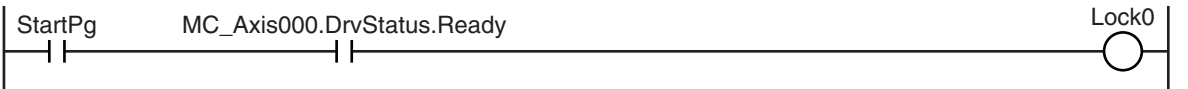

Check if the Servo Drive for axis 1 is ready when *StartPg* is TRUE.

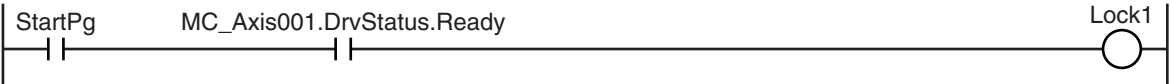

If the Servo Drive for axis 0 is ready, turn ON the Servo for axis 0.

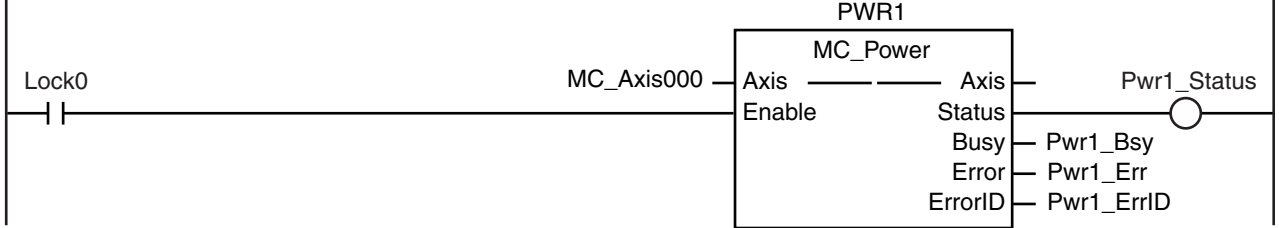

If the Servo Drive for axis 1 is ready, turn ON the Servo for axis 1.

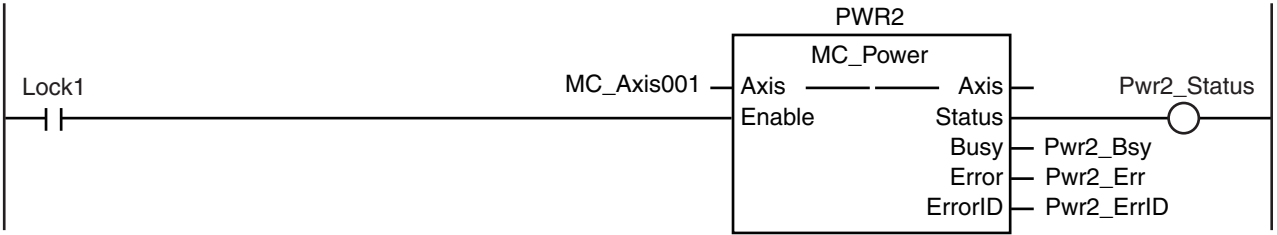

If a minor fault level error occurs for axis 0 or axis 1, the error handler for the device (FaultHandler) is executed. Program the FaultHandler according to the device.

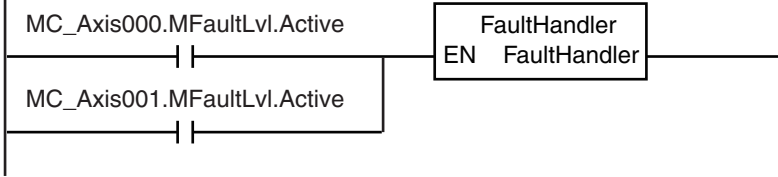

 $\mathbf{I}$
**10-2 Basic Programming Samples** 

**10**

10-2-12 Changing the Cam Table by Re-execution of an Instruction

10-2-12 Changing the Cam Table by Re-execution of an Instruction

If the Servo is ON for axis 0 and home is not defined, the MC\_Home instruction is executed.

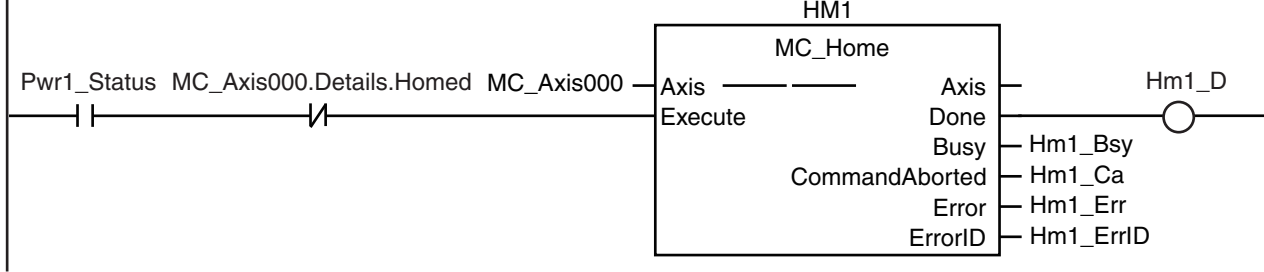

If the Servo is ON for axis 1 and home is not defined, the MC\_Home instruction is executed.

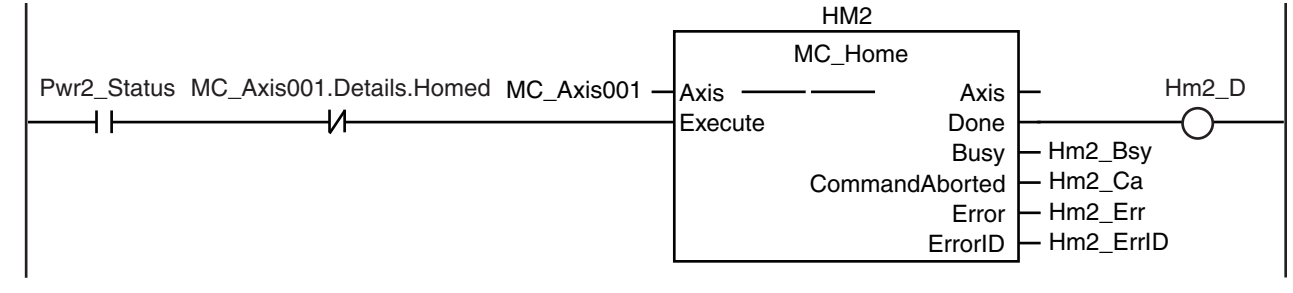

If homing is completed for axis 0, absolute positioning is executed.

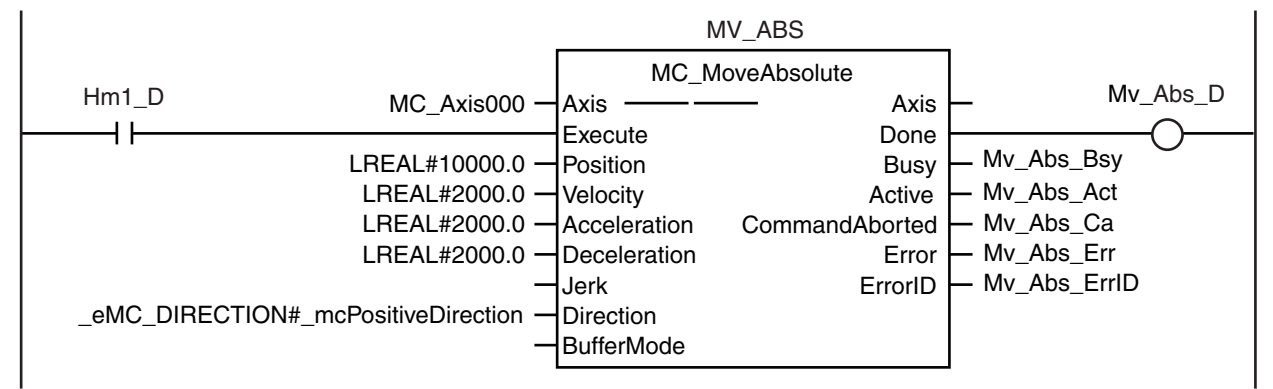

If the command position for axis 0 is 5000 or less, *CamTable0* is changed to TRUE and *CamTable1* is changed to FALSE. If it is over 5000, *CamTable0* is changed to FALSE and *CamTable1* is changed to TRUE.  $\overline{1}$ 

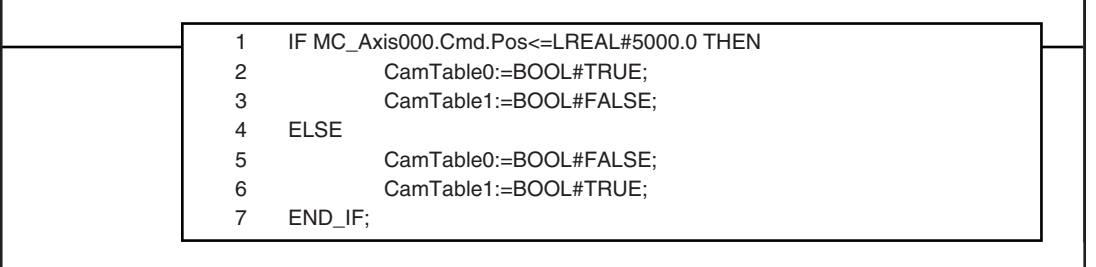

If *CamTable0* is TRUE during absolute positioning, then the instance that uses *CamProfile0*  for the cam table is executed.

If *InCam* is TRUE, then *Execute* is changed to FALSE.

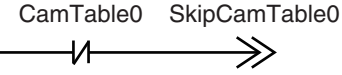

 $\overline{\phantom{a}}$ 

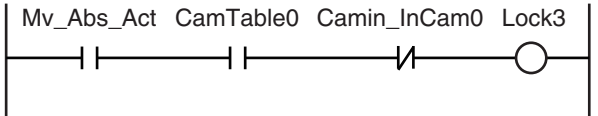

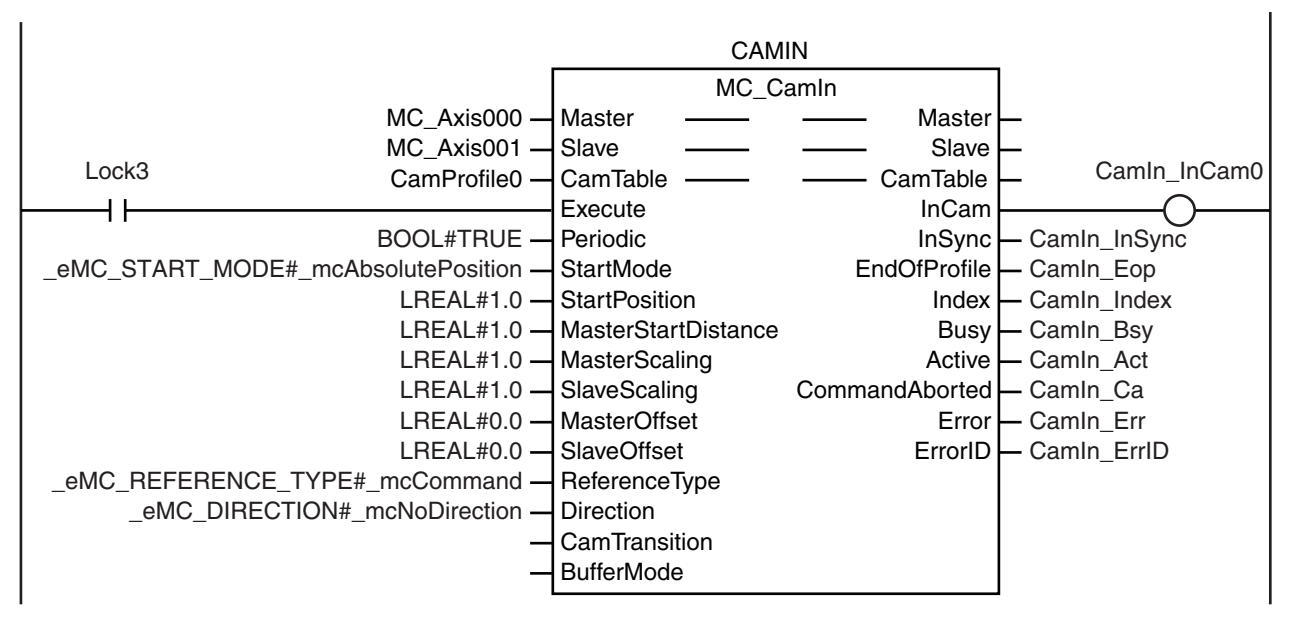

If *CamTable1* is TRUE during absolute positioning, then the instance that uses *CamProfile1*  for the cam table is executed.

SkipCamTable0

CamTable1 SkipCamTable1 ⅎ⅄  $\Rightarrow$ 

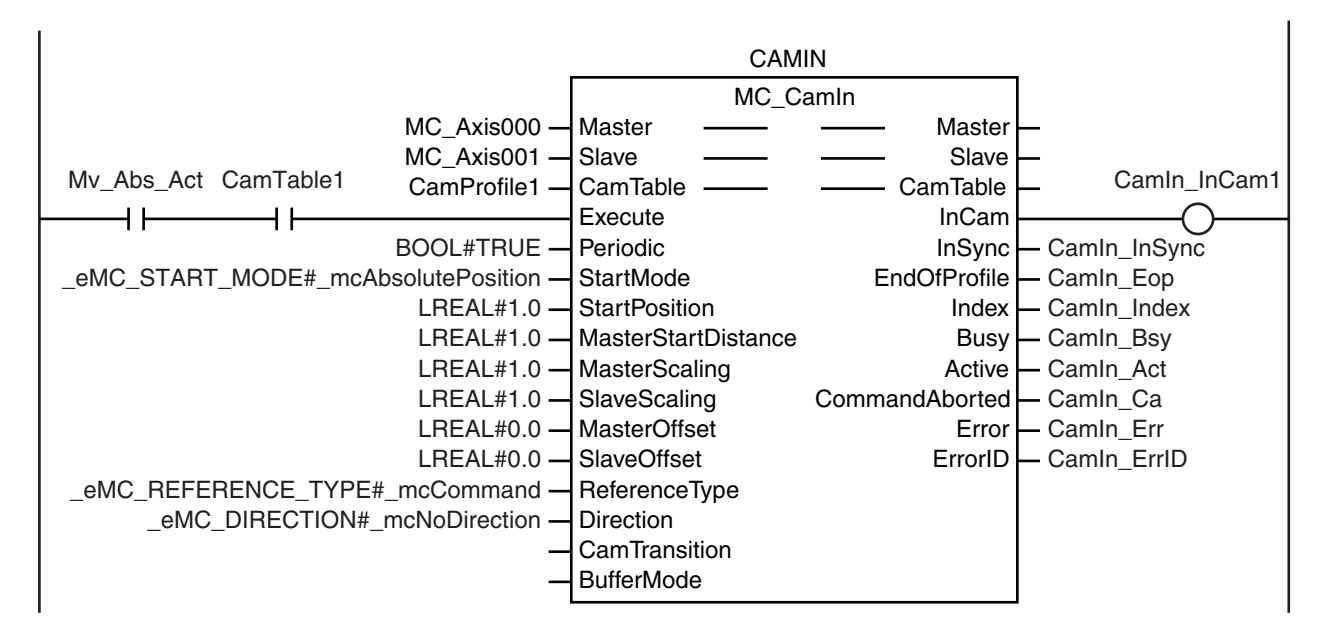

SkipCamTable1

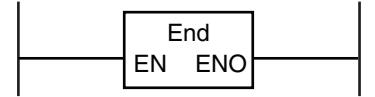

# **10-2 Basic Programming Samples**

**10**

# **ST Programming**

// If the input parameters for absolute positioning and starting cam operation are not set, the target values and other parameters are set.

```
IF InitFlag=FALSE THEN
```

```
// The input parameters for the MC_MoveAbsolute (Absolute Positioning) instruction are set.
```

```
Mv_Abs_Pos := LREAL#10000.0;
Mv Abs Vel := LREAL#2000.0;
Mv Abs Acc := LREAL#2000.0;
Mv Abs Dec := LREAL#2000.0;
// The input parameters for the MC_CamIn (Start Cam Operation) instruction are set.
Camin_EM := TRUE;
Camin_StMode := eMC_START_MODE#_mcAbsolutePosition;
Camin StPos := LREAL#1.0;
Camin_MStDis := LREAL#1.0;
Camin MSc := LREAL#1.0;
Camin SSc := LREAL#1.0;
Camin MO := LREAL#0.0;
Camin SO := LREAL#0.0;
Camin_RT := eMC_REFERENCE_TYPE#_mcCommand;
Camin_Dir := eMC_DIRECTION#_mcNoDirection;
// The cam table is selected.
CamTable0 :=BOOL#TRUE;
CamTable1 := BOOL#FALSE;
```
// The Input Parameter Initialization Completed Flag is changed to TRUE. InitFlag := TRUE;

END\_IF;

```
// If the Servo Drive is ready when StartPg is TRUE, turn ON the Servo for axis 0.
IF (StartPg=TRUE) 
AND (MC_Axis000.DrvStatus.Ready=TRUE) THEN
        Pwr_En:=TRUE;
ELSE
```
Pwr\_En:=FALSE;

```
END_IF;
```

```
// If the Servo Drive is ready when StartPg is TRUE, turn ON the Servo for axis 1.
IF (StartPg=TRUE) 
AND (MC_Axis001.DrvStatus.Ready=TRUE) THEN
        Pwr2_En:=TRUE;
ELSE
        Pwr2_En:=FALSE;
```
END\_IF;

```
// If a minor fault level error occurs for axis 0 or axis 1, the error handler for the device (FaultHandler) is executed.
// Program the FaultHandler according to the device.
IF (MC_Axis000.MFaultLvl.Active=TRUE) 
OR (MC_Axis001.MFaultLvl.Active=TRUE) THEN
        FaultHandler();
```

```
END_IF;
```

```
// If the Servo is ON for axis 0 and home is not defined, the MC_Home instruction is executed.
IF (Pwr1_S=TRUE) 
AND (MC_Axis000.Details.Homed=FALSE) THEN
        Hm1_Ex:=TRUE;
END_IF;
```

```
// If the Servo is ON for axis 1 and home is not defined, the MC_Home instruction is executed.
IF (Pwr2_S=TRUE) 
AND (MC_Axis001.Details.Homed=FALSE) THEN
```
Hm2\_Ex:=TRUE; END\_IF; // If homing is completed for axis 0, absolute positioning is executed. IF Hm1\_D=TRUE THEN Mv $Abs$  Ex := TRUE; END\_IF; // If the command position for axis 0 is 5000 or less, *CamTable0* is changed to TRUE and *CamTable1* is changed to FALSE. // If it exceeds 5000, *CamTable0* is changed to FALSE and *CamTable1* is changed to TRUE. IF MC\_Axis000.Cmd.Pos<=LREAL#5000.0 THEN CamTable0 :=BOOL#TRUE; CamTable1 :=BOOL#FALSE: ELSE CamTable0 :=BOOL#FALSE; CamTable1 :=BOOL#TRUE; END\_IF; // If *CamTable0* is TRUE during absolute positioning, // then the instance that uses *CamProfile0* for the cam table is executed. // If *InCam* is TRUE, *Execute* is changed to FALSE. IF (Mv\_Abs\_Act=TRUE) AND (CamTable0=TRUE) AND (Camin\_InCam0=FALSE) THEN Camin Ex := TRUE; ELSE Camin Ex := FALSE: END\_IF; // If *CamTable1* is TRUE during absolute positioning, // then the instance that uses *CamProfile1* for the cam table is executed. IF (Mv\_Abs\_Act=TRUE) AND (CamTable1=TRUE) THEN Camin Ex := TRUE; END\_IF; //MC\_Camin IF CamTable0=TRUE THEN CAMIN( Master := MC\_Axis000. Slave  $:= MC$  Axis001, CamTable := CamProfile0,<br>Execute := Camin Ex := Camin\_Ex, Periodic := Camin\_EM, StartMode := Camin\_StMode, StartPosition := Camin\_StPos,<br>MasterStartDistance := Camin\_MStDis. MasterStartDistance MasterScaling := Camin\_MSc, SlaveScaling := Camin\_SSc, MasterOffset := Camin MO, SlaveOffset := Camin SO, ReferenceType := Camin\_RT, Direction := Camin\_Dir, InCam => Camin\_InCam0, InSync => Camin\_InSync, EndOfProfile => Camin\_EOP, Index => Camin\_Index,<br>Busy => Camin\_Bsy, => Camin\_Bsy, Active  $\qquad \qquad \Rightarrow$  Camin Act,

CommandAborted => Camin\_Ca,

**NY-series Industrial Panel PC / Industrial Box PC Motion Control User's Manual (W559)**

```
Slave := MC\_Axis001,<br>CamTable := CamProfile1,
             CamTable := CamProfit1,<br>Execute := Camin Ex,
             Execute := Camin_Ex,<br>Periodic := Camin_FM
             Periodic := Camin_EM,<br>StartMode := Camin_StM
                                  := Camin_StMode,
             StartPosition := Camin StPos,
             MasterStartDistance := Camin_MStDis,
             MasterScaling := Camin_MSc,
             SlaveScaling := Camin_SSc,
             MasterOffset := Camin MO,
             SlaveOffset := Camin SO,
             ReferenceType := Camin_RT,
             Direction := Camin Dir,
             InCam => Camin InCam1,
             Insync => Camin\overline{\phantom{a}} InSync,
             EndOfProfile => Camin_EOP,
             Index => Camin_Index,
             Busy => Camin_Bsy,<br>Active => Camin_Act
                                  \Rightarrow Camin Act.
             CommondAborted => Camin CaError => Camin Err,
             ErrorID => Camin ErrID
      );
END_IF;
// MC_Power for axis 0
PWR\bar{1}(
      Axis := MC Axis000,
      Enable := Pwr1 En,
      Status => Pwr1<sub>_</sub>S,
      Busy => Pwr1_Bsy,
      Error => Pwr1 Err,
      ErrorID => Pwr1_ErrID
// MC_Power for axis 1
PWR2(
      Axis := MC Axis001,
      Enable := Pwr2 En,
      Status => Pwr2 S,
      Busy \Rightarrow Pwr2 Bsy,
      Error => Pwr2Err.
      ErrorID => Pwr2_ErrID
// MC_Home for axis 0
HM1(
      Axis := MC_Axis000,
      Execute := Hm1 Ex,
      Done \implies Hm1_D,
      Busy => Hm1 Bsy,
      CommandAborted => Hm1_Ca,
```
Error => Camin Err, ErrorID => Camin\_ErrID

Master := MC\_Axis000,

);

IF CamTable1=TRUE THEN CAMIN(

END\_IF;

);

);

);

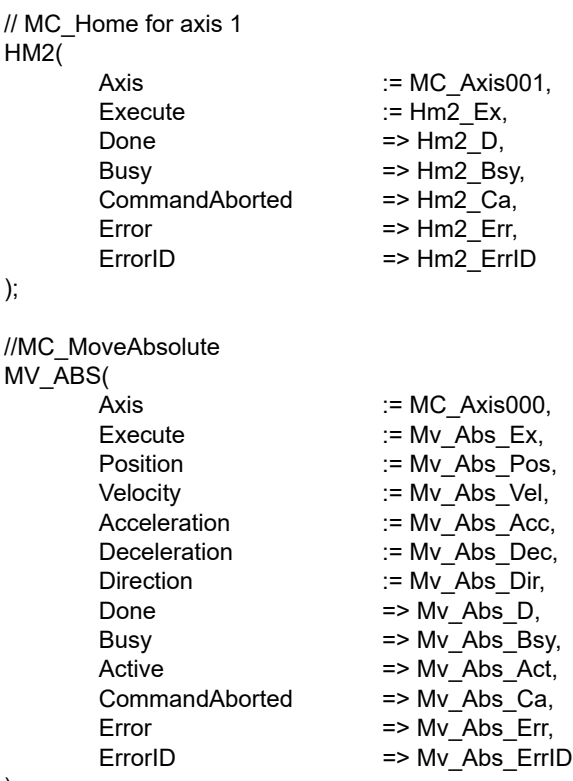

);

#### **10-2-13 Using a Cam Profile Curve to Correct the Sync Position**

This sample uses a cam profile curve to correct a slave axis in a gear motion. The slave axis for gear motion is *MC\_Axis001*, a virtual Servo axis, and the slave axis for cam motion is *MC\_Axis002*, also a virtual Servo axis. These slave axes are combined with *MC\_CombineAxes* and the results is output to *MC\_Axis003*, a Servo axis. The master axis is *MC\_Axis000*, a Servo axis. The processing flow is as follows:

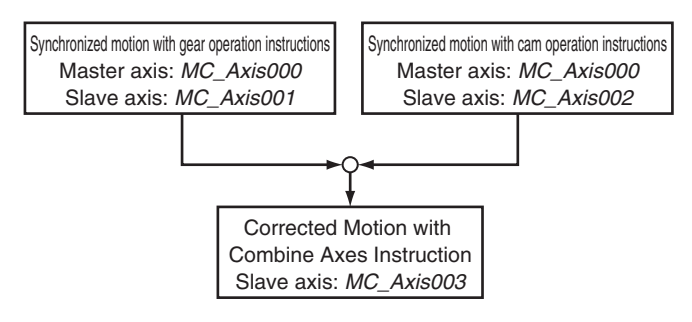

#### **Axis Type Settings**

The axes types are set in the axis parameters for each axis as given below.

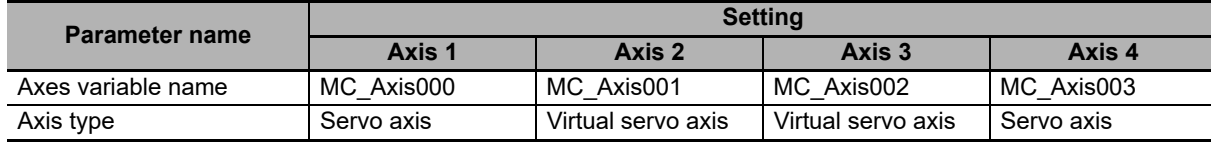

# **Main Variables Used in the Programming Samples**

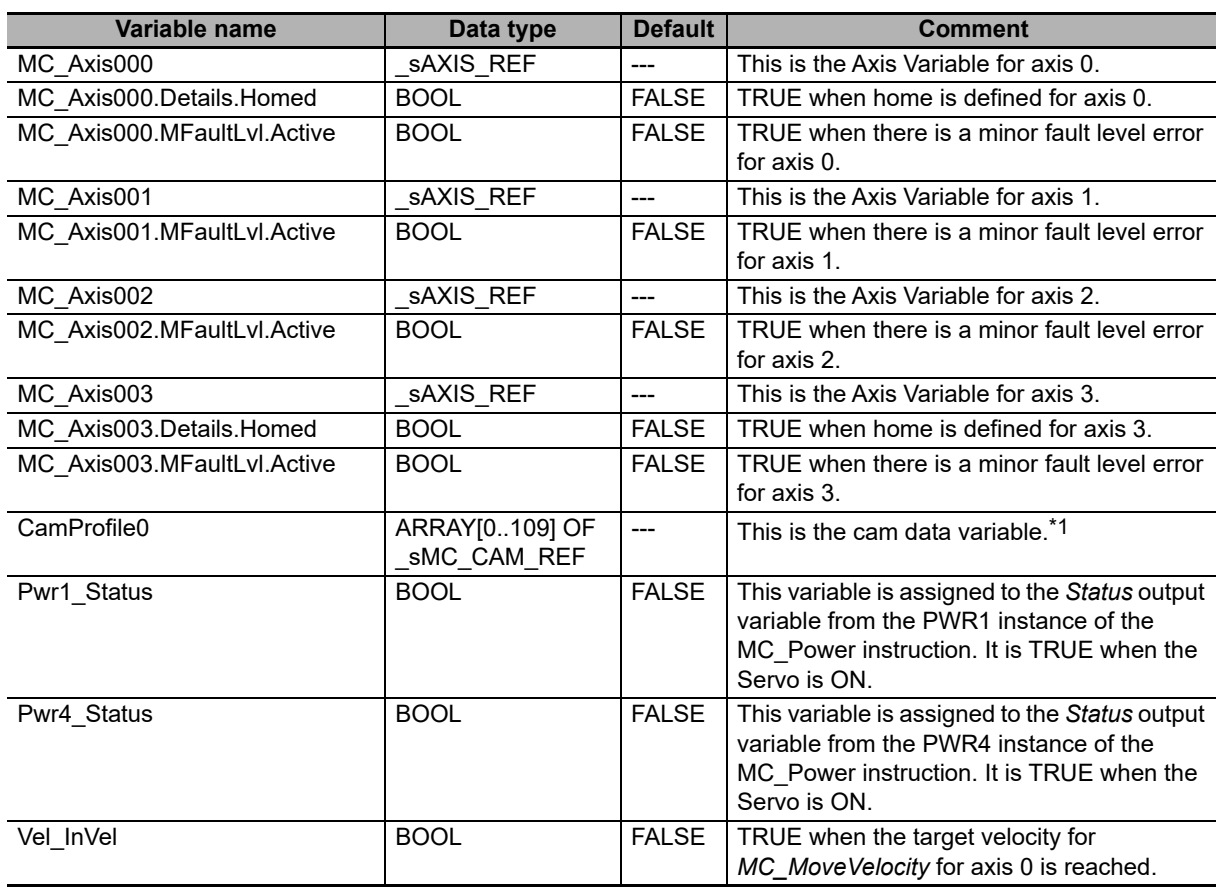

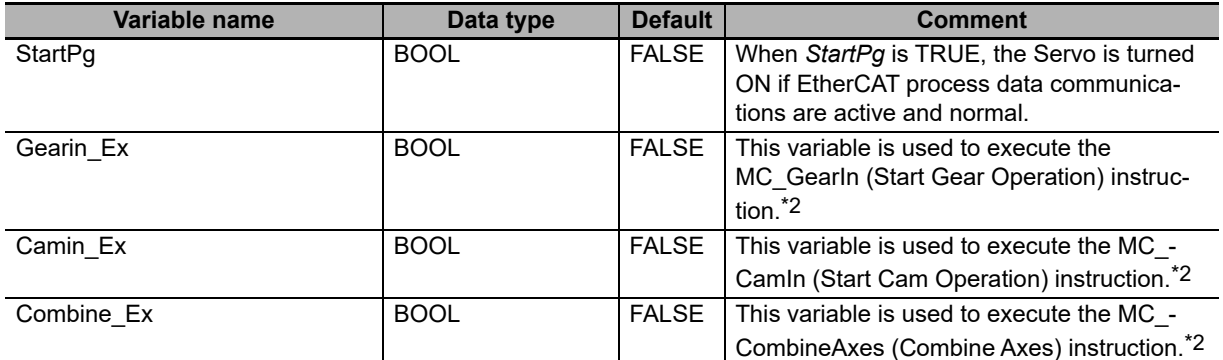

\*1 The array elements ARRAY[0..N] are set with the Cam Editor in the Sysmac Studio. The range of the array is 0 to 109 in this sample.

\*2 The variable is used in ST programming.

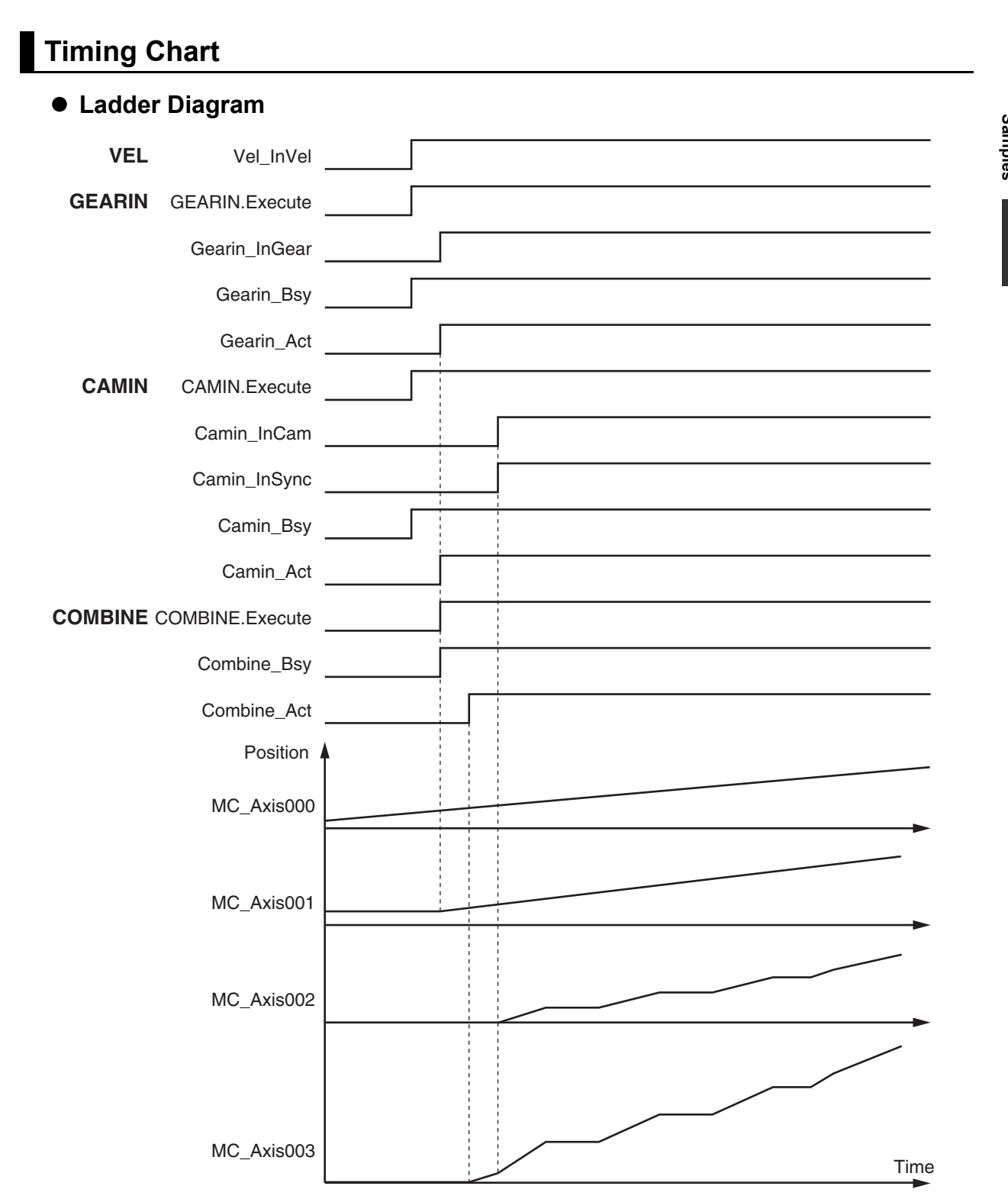

#### **• ST Programming**

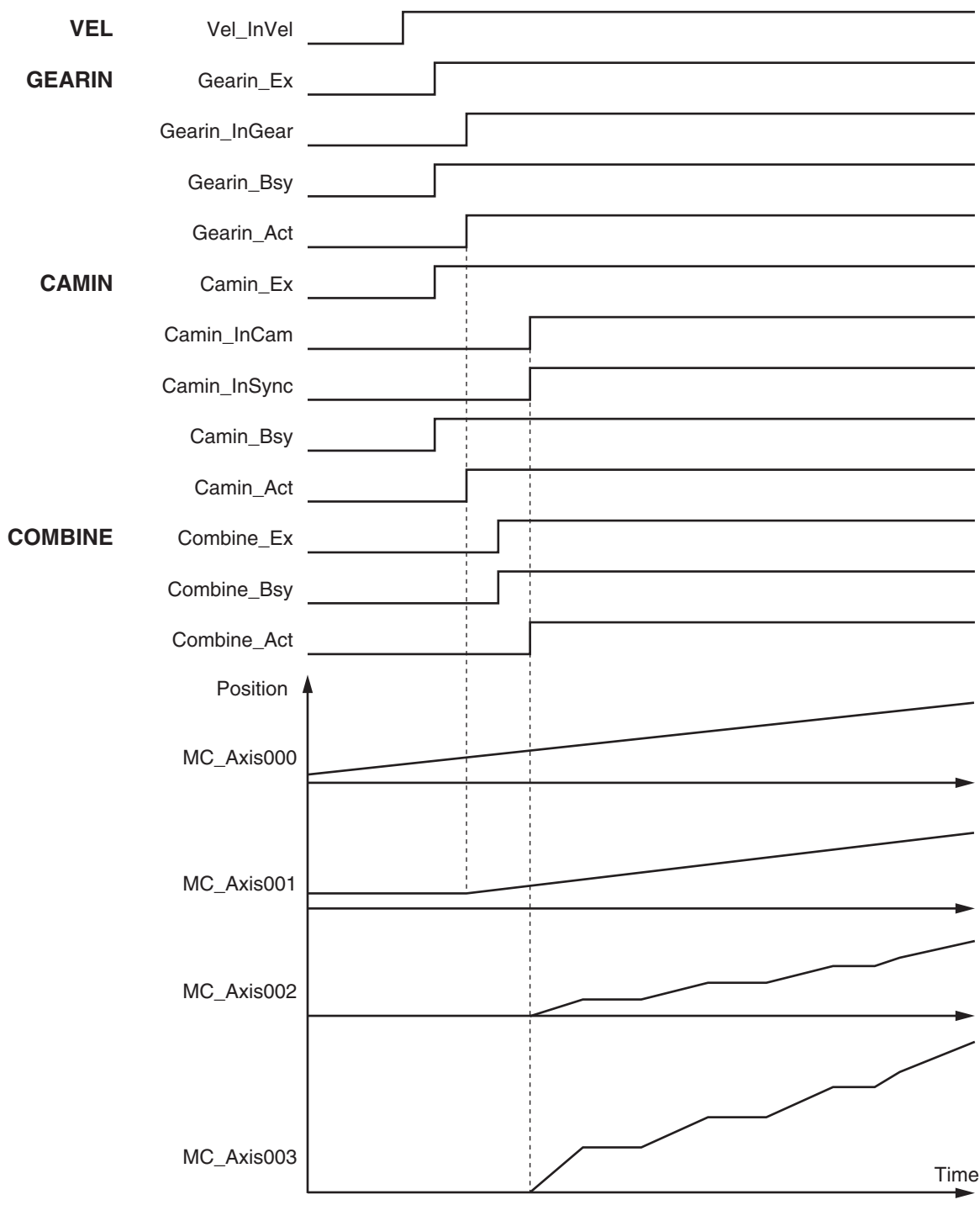

# **Ladder Diagram**

Check if the Servo Drive for axis 0 is ready when *StartPg* is TRUE.

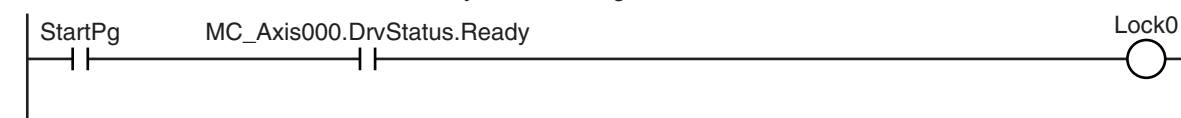

Check if the Servo Drive for axis 3 is ready when *StartPg* is TRUE.

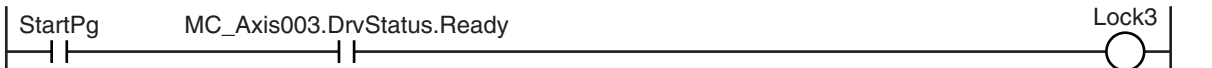

If the Servo Drive for axis 0 is ready, turn ON the Servo for axis 0.

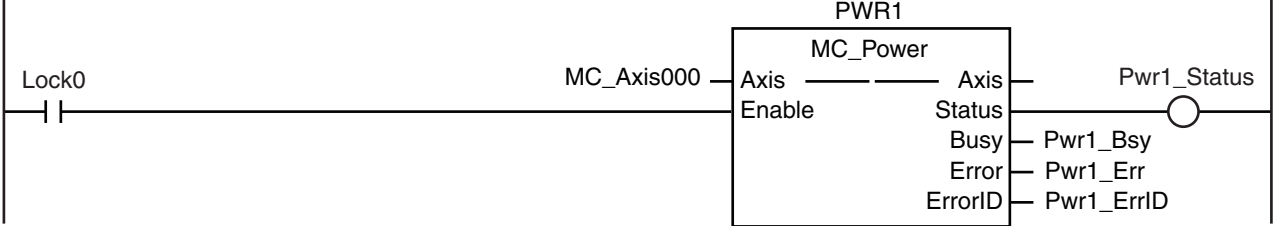

If the Servo Drive for axis 3 is ready, turn ON the Servo for axis 3.

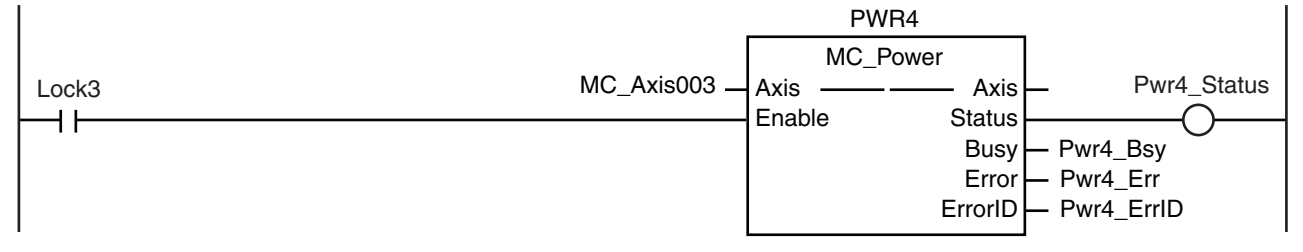

If a minor fault level error occurs for any of the composition axes in the axes group, the error handler for the device (FaultHandler) is executed. Program the FaultHandler according to the device.

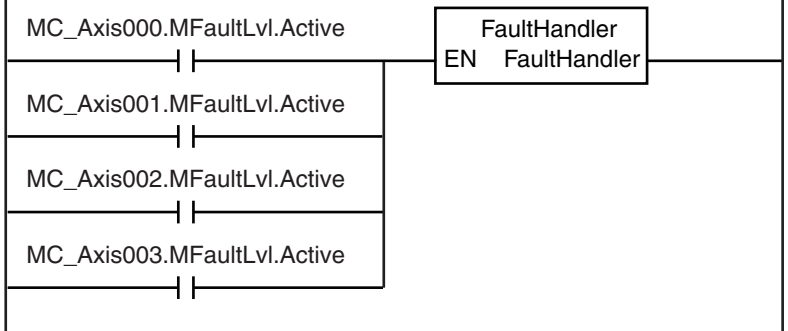

If the Servo is ON for axis 0 and home is not defined, the MC\_Home instruction is executed.

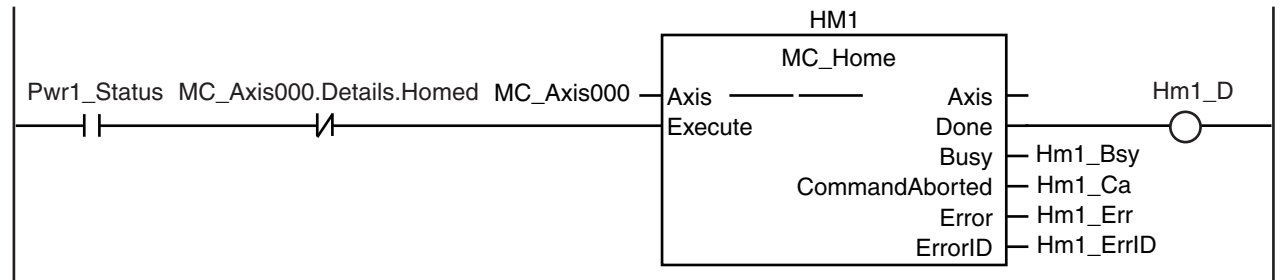

If the Servo is ON for axis 3 and home is not defined, the MC\_Home instruction is executed.

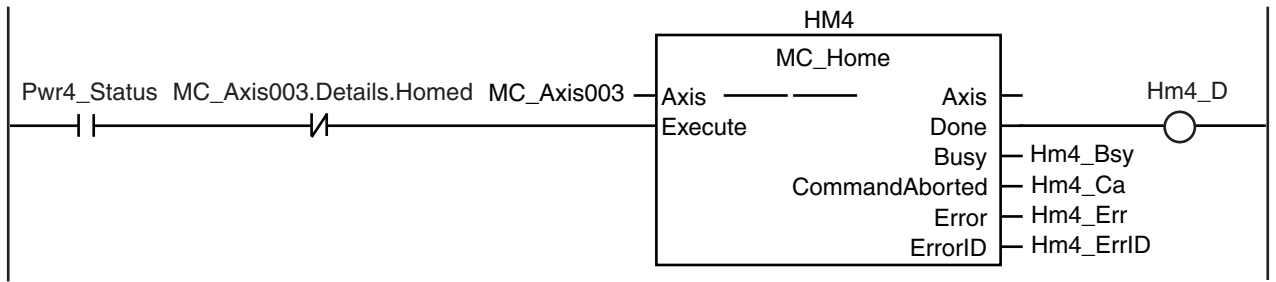

If homing is completed for axis 0, velocity control is executed.

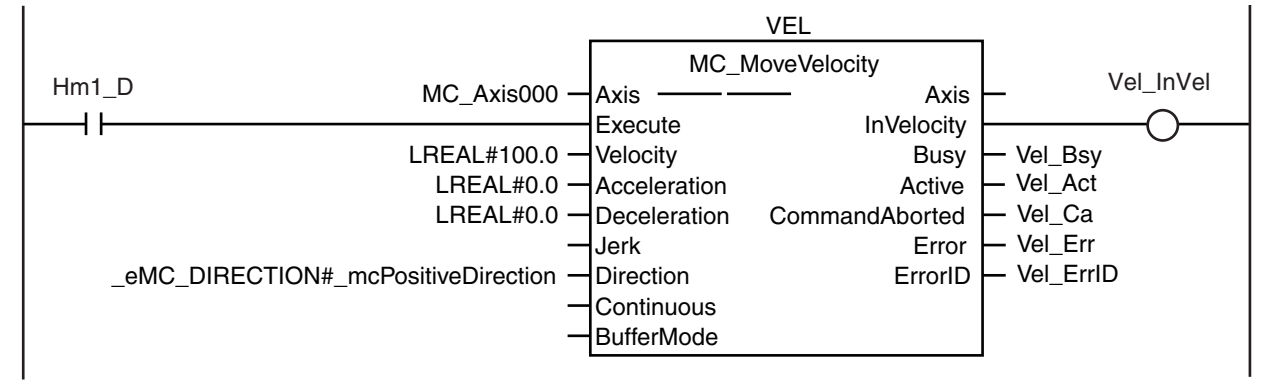

If homing is completed for axis 0, gear operation is executed.

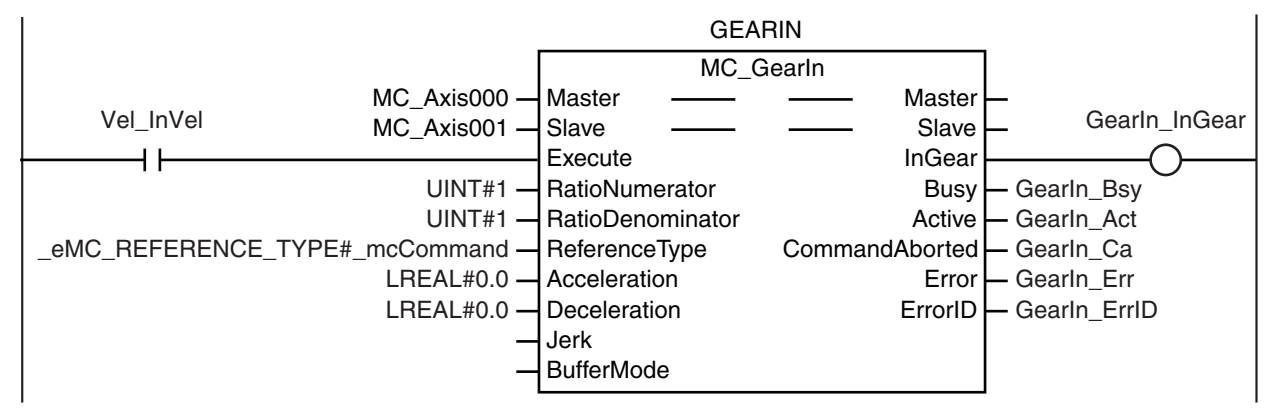

When axis 0 reaches the target velocity, cam operation is executed.

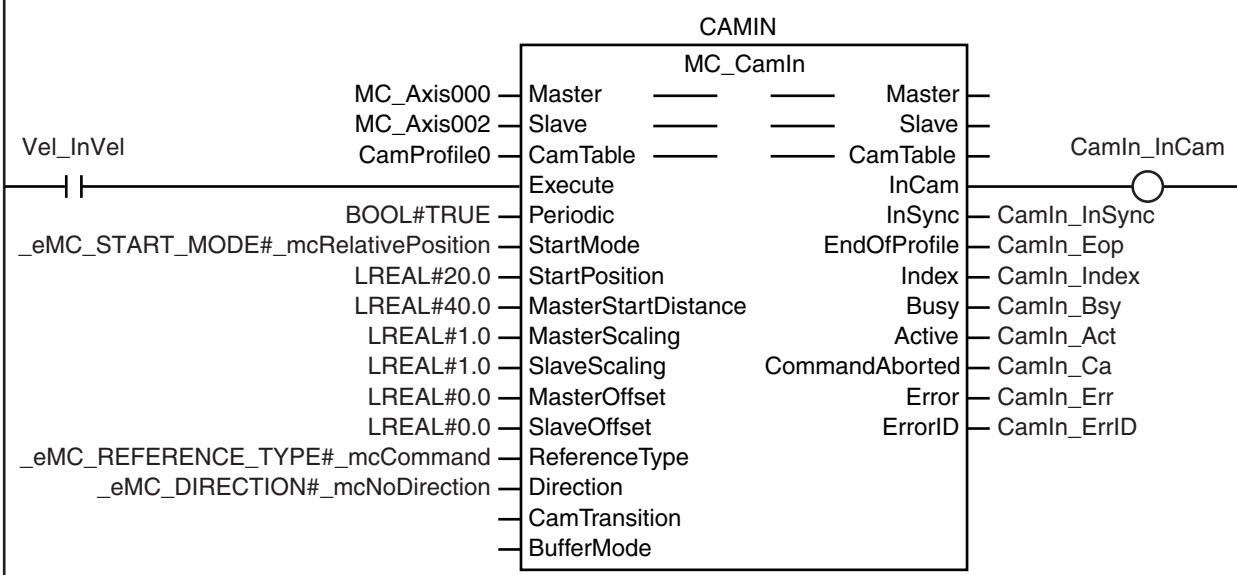

**10-2 Basic Programming Samples** 

**10**

10-2-13 Using a Cam Profile Curve to Correct the Sync Position

10-2-13 Using a Cam Profile Curve to Correct the Sync Position

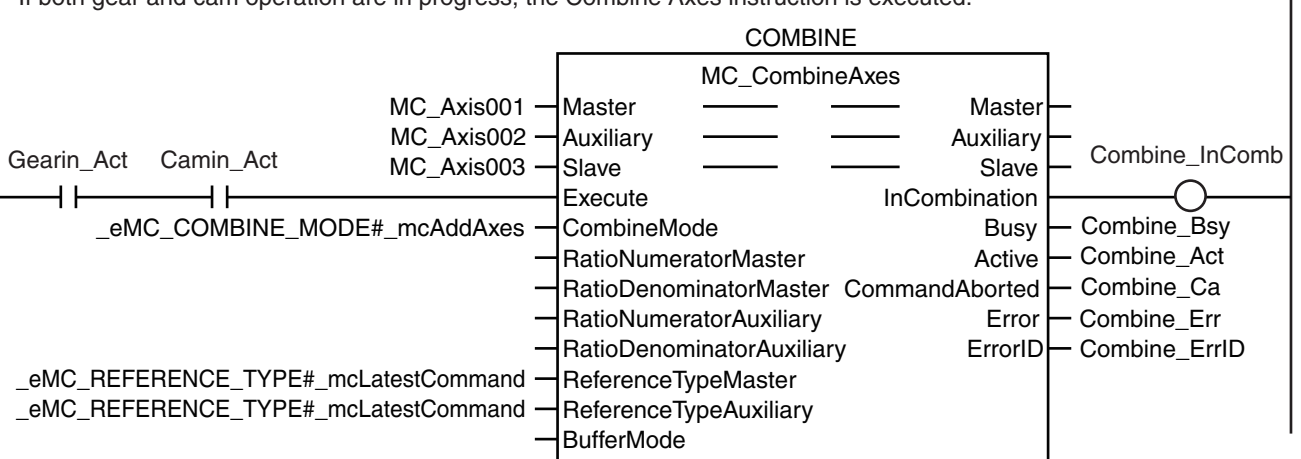

If both gear and cam operation are in progress, the Combine Axes instruction is executed.

### **ST Programming**

// If the input parameters for the motion instructions are not set, the target values and other parameters are set. IF InitFlag=FALSE THEN

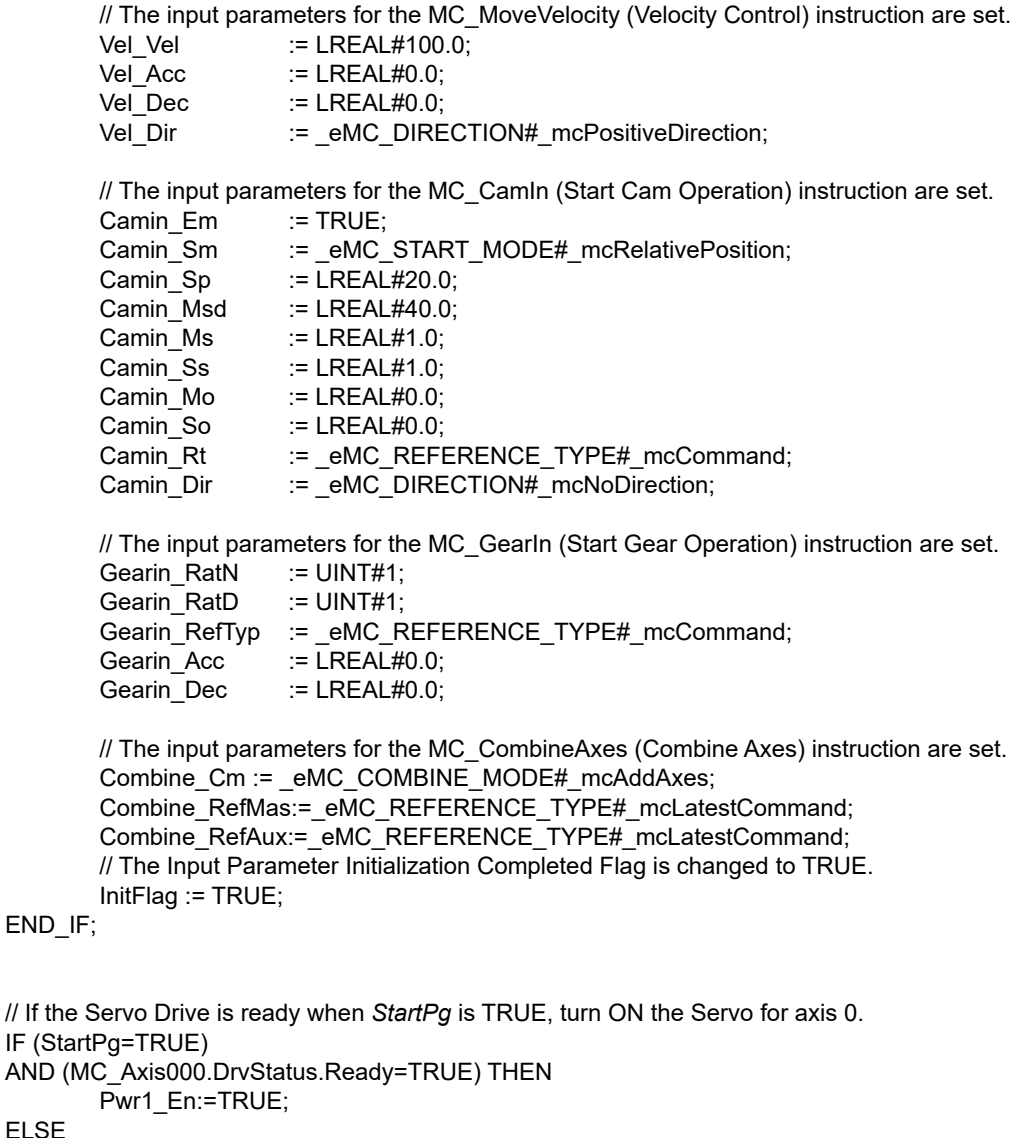

Pwr1\_En:=FALSE; END\_IF;

ELSE

```
// If the Servo Drive is ready when StartPg is TRUE, turn ON the Servo for axis 3.
IF (StartPg=TRUE) 
AND (MC_Axis003.DrvStatus.Ready=TRUE) THEN
        Pwr4_En:=TRUE;
ELSE
        Pwr4_En:=FALSE;
END_IF;
// If a minor fault level error occurs for axis 0 to axis 3, the error handler for the device (FaultHandler) is executed.
// Program the FaultHandler according to the device.
IF (MC_Axis000.MFaultLvl.Active=TRUE) 
OR (MC_Axis001.MFaultLvl.Active=TRUE) 
OR (MC_Axis002.MFaultLvl.Active=TRUE) 
OR (MC_Axis003.MFaultLvl.Active=TRUE) THEN
        FaultHandler();
END_IF;
// If the Servo is ON for axis 0 and home is not defined, the MC_Home instruction is executed for axis 0.
IF (Pwr1_Status=TRUE) 
AND (MC_Axis000.Details.Homed=FALSE) THEN
        Hm1_Ex:=TRUE;
END_IF;
// If the Servo is ON for axis 3 and home is not defined, the MC_Home instruction is executed for axis 3.
IF (Pwr4_Status=TRUE) 
AND (MC_Axis003.Details.Homed=FALSE) THEN
        Hm4_Ex:=TRUE;
END_IF;
// If homing is completed for axis 0, velocity control is executed.
IF Hm1_D=TRUE THEN
        Vel_Ex:=TRUE;
END_IF;
// When axis 0 reaches the target velocity, gear operation is executed.
IF Vel_InVel=TRUE THEN
        Gearin_Ex := TRUE;
END_IF;
// When axis 0 reaches the target velocity, cam operation is executed.
IF Vel_InVel=TRUE THEN
        Camin_Ex := TRUE;
END_IF;
// If both gear and cam operation are in progress, the Combine Axes instruction is executed.
IF (Gearin_Act=TRUE) 
AND (Camin_Act=TRUE) THEN
        Combine_Ex:=TRUE;
END_IF;
// MC_Power for axis 0
PWR1(
        Axis := MC Axis000,
        Enable := Pwr1_En,
        Status => Pwr1_Status,
        Busy \Rightarrow Pwr1 Bsy,
        Error => Pwr1 Err,
        ErrorID => Pwr1_ErrID
);
// MC_Power for axis 3
```
PWR4(

```
Axis := MC Axis003,
       Enable := Pwr4 En,
       Status => Pwr4_Status,
       Busy \Rightarrow Pwr4 Bsy,
       Error => Pwr4 Err,
       ErrorID => Pwr4_ErrID
);
// MC_Home for axis 0
HM1(
       Axis := MC_Axis000,
       Execute := Hm1_Ex,
       Done \Rightarrow Hm1 D,
       Busy => Hm1_Bsy,
       CommandAborted => Hm1_Ca,
       Error => Hm1 Err,
       ErrorID => Hm1 ErrID
);
// MC_Home for axis 3
HM4(
       Axis := MC_Axis003,
       Execute := Hm4 Ex,
       Done => Hm4_D,
       Busy \qquad \qquad \Rightarrow Hm4_Bsy,<br>CommandAborted \qquad \qquad \Rightarrow Hm4_Ca.
       CommandAborted<br>Frror
                             \equiv Hm4 \overline{F}Frr,
       ErrorID => Hm4 ErrID
);
//MC_MoveVelocity
VEL(
       Axis := MC Axis000.
       Exercise 12.2 = 12.2 = 12.2 = 12.2 = 12.2 = 12.2 = 12.2 = 12.2 = 12.2 = 12.2 = 12.2 = 12.2 = 12.2 = 12.2 = 12.2 = 12.2 = 12.2 = 12.2 = 12.2 = 12.2 = 12.2 = 12.2 = 12.2 = 12.2 = 12.2 = 12.2 = 12.2 = 12.2 = 12.2 = 12.2 = 12.2 = 12.2 = 12.2 = 12.2 = 12.2 = 12.2 = 12Velocity := Vel_Vel,<br>Acceleration := Vel_Acc
                             := VelAcc,
       Deceleration := Vel Dec,
       Direction := Vel_Dir,<br>InVelocity => Vel_Inv
                             \equiv Vel Invel,
       Busy => Vel Bsy,
       Active \qquad \qquad \Rightarrow Vel Act,
       CommandAborted => Vel Ca,
       Error \Rightarrow Vel Err,
       ErrorID => Vel ErrID
);
//MC_CamIn
CAMIN(
       Master := MC_Axis000,
       Slave := MC_Axis002,
       CamTable := CamProfile0,
       Execute := Camin Ex,
       Periodic := Camin Em,
       StartMode := Camin Sm,
       StartPosition := Camin Sp,
       MasterStartDistance := Camin_Msd,
       MasterScaling := Camin Ms,
       SlaveScaling := Camin_Ss,
       MasterOffset := Camin_Mo,
       SlaveOffset := Camin So,
       ReferenceType := Camin_Rt,
       Direction := Camin Dir,
       InCam => Camin_InCam,
       InSync => Camin_InSync,
       EndOfProfile => Camin_Eop,
```
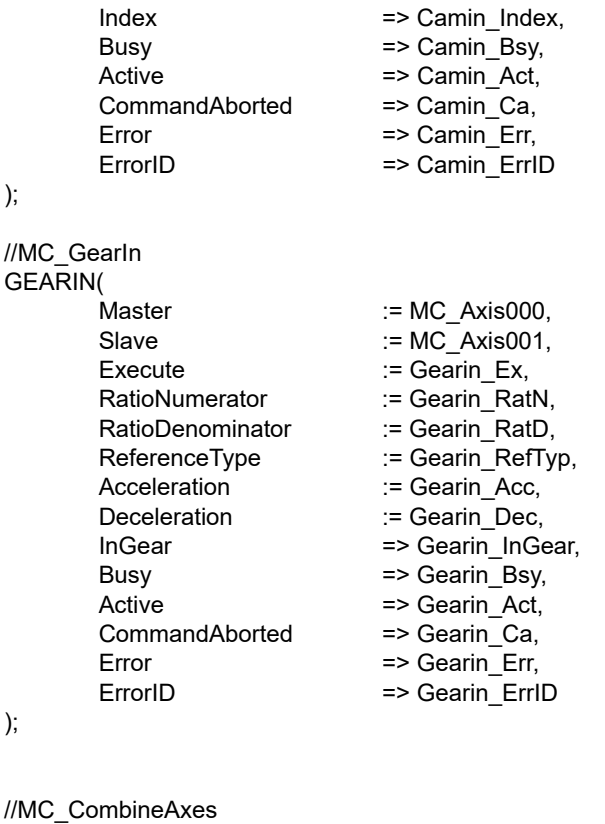

COMBINE(  $M$ aster  $\qquad \qquad := MC \; Axi001,$ Auxiliary := MC\_Axis002, Slave := MC\_Axis003,<br>Execute := Combine Ex. Execute := Combine\_Ex,<br>CombineMode := Combine CM := Combine\_CM,<br>:= Combine\_RefMas, ReferenceTypeMaster := Combine\_RefMas,<br>ReferenceTypeAuxiliary := Combine\_RefAux, ReferenceTypeAuxiliary<br>InCombination InCombination => Combine\_InComb,<br>Busy => Combine\_Bsy, Busy => Combine\_Bsy,<br>Active => Combine Act,  $\equiv$  > Combine\_Act, CommandAborted => Combine\_Ca, Error => Combine\_Err,<br>ErrorID => Combine ErrI  $=$  Combine ErrID

);

#### **10-2-14 Shifting the Phase of a Master Axis in Cam Motion**

This sample synchronizes a slave axis in cam motion with a master axis in velocity control. If *StartOn* is TRUE, the phase of the master axis is shifted with the MC\_Phasing (Shift Master Axis Phase) instruction. The slave axis is synchronized with the shifted phase.

# **Main Variables Used in the Programming Samples**

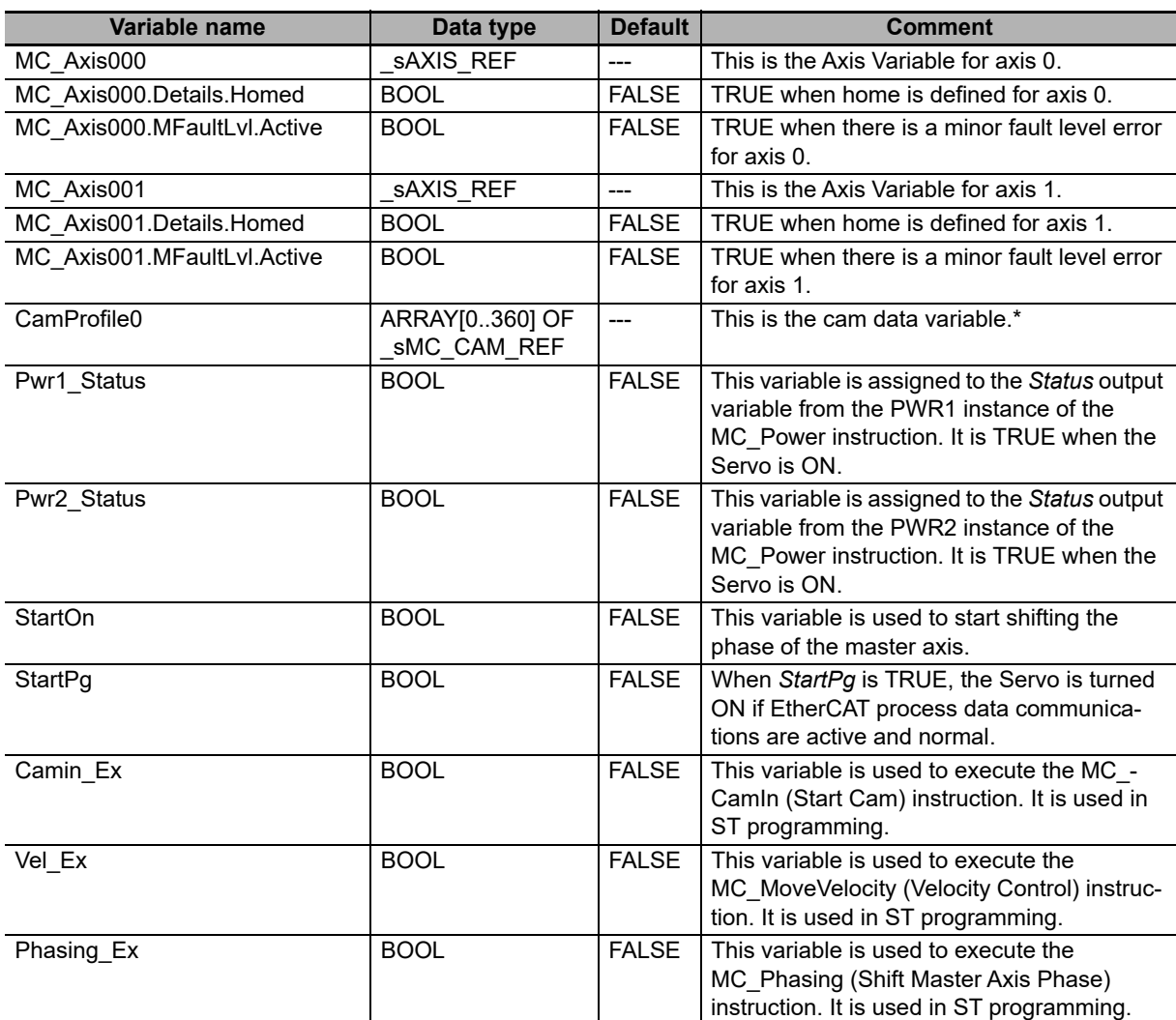

\* The array elements ARRAY[0..N] are set with the Cam Editor in the Sysmac Studio. The range of the array is 0 to 360 in this sample.

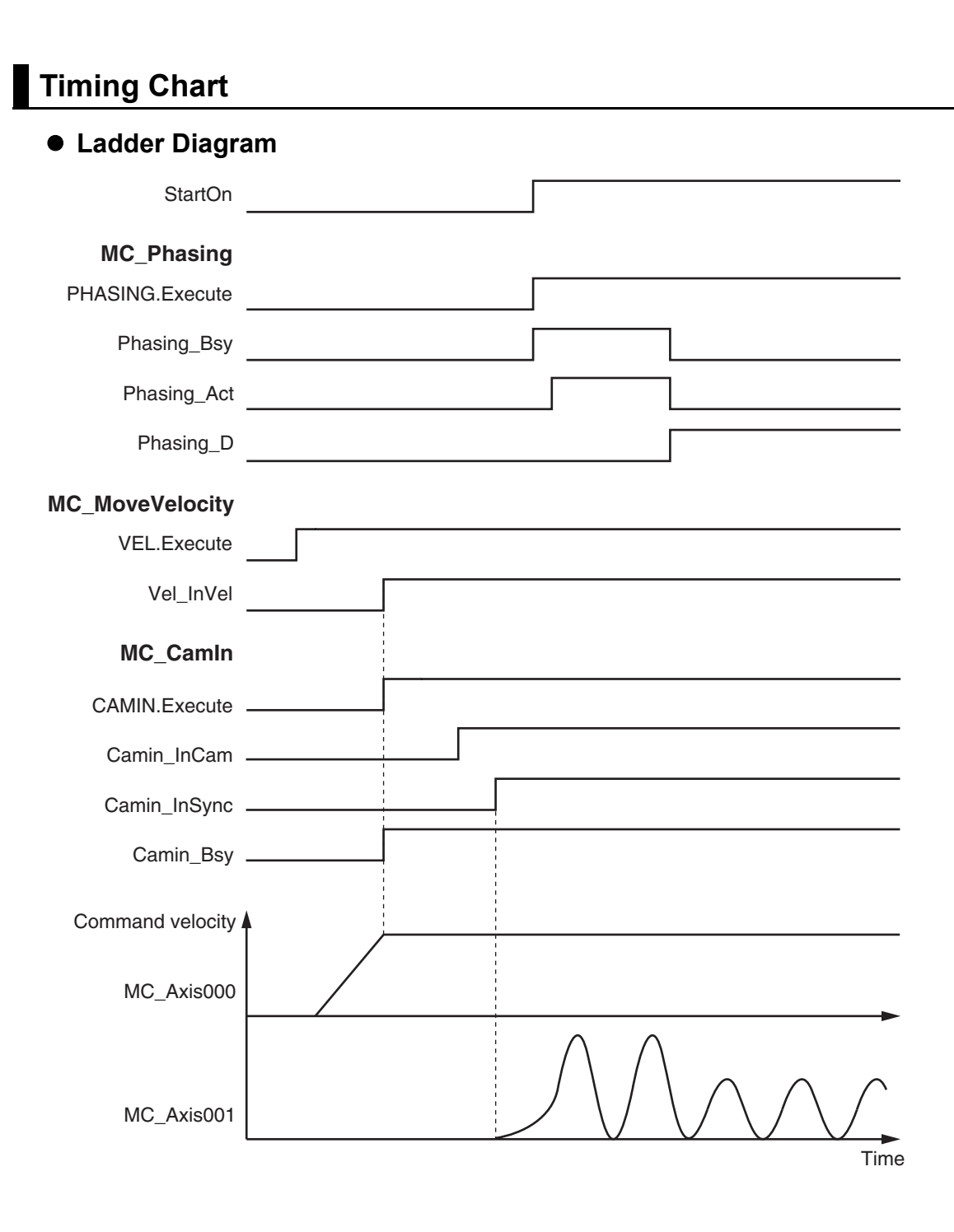

**NY-series Industrial Panel PC / Industrial Box PC Motion Control User's Manual (W559)**

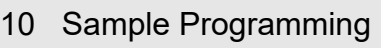

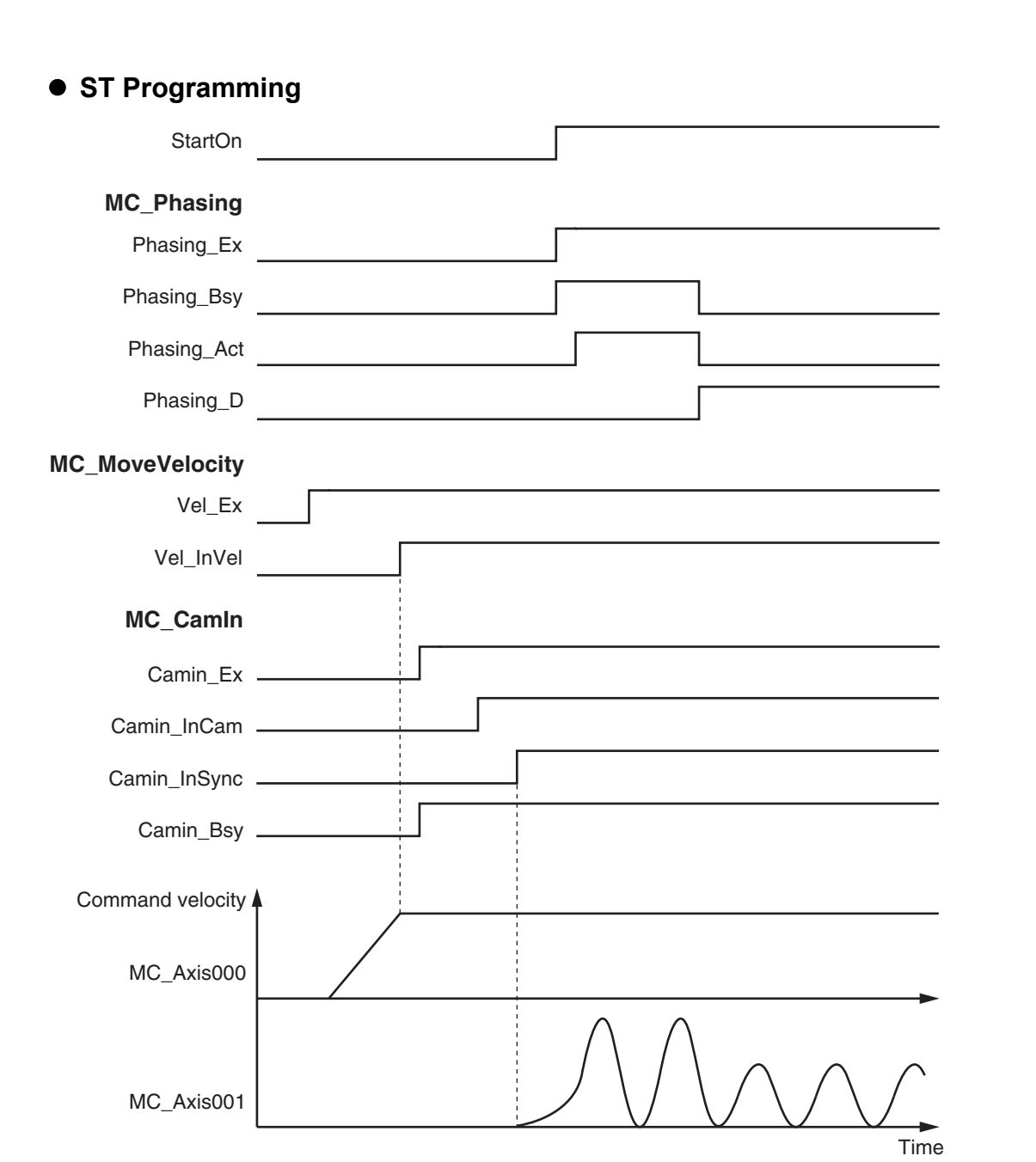

**10-2 Basic Programming Samples** 

# **Ladder Diagram**

Check if the Servo Drive for axis 0 is ready when *StartPg* is TRUE.

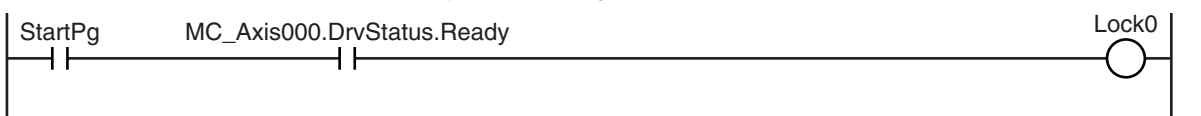

Check if the Servo Drive for axis 1 is ready when *StartPg* is TRUE.

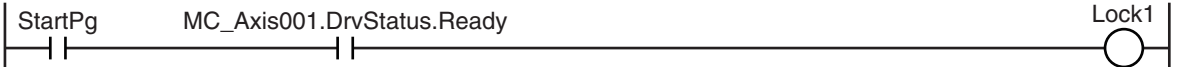

If the Servo Drive for axis 0 is ready, turn ON the Servo for axis 0.

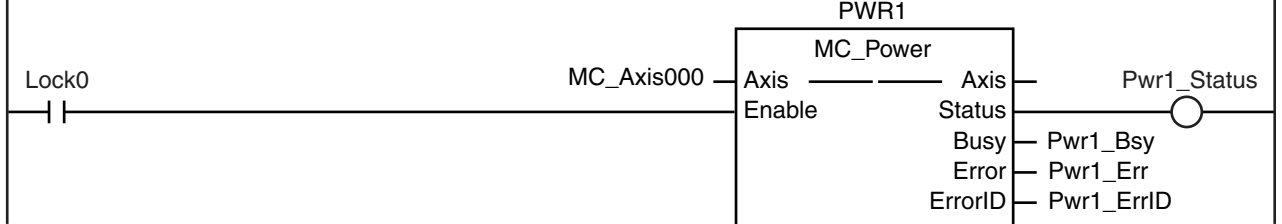

If the Servo Drive for axis 1 is ready, turn ON the Servo for axis 1.

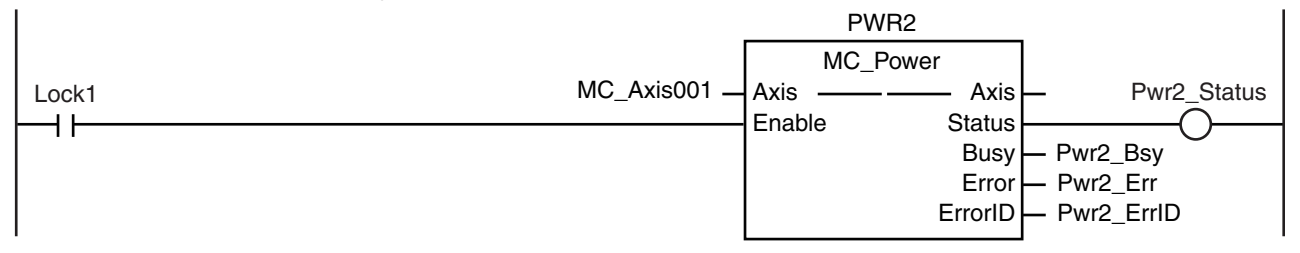

If a minor fault level error occurs for any of the composition axes in the axes group, the error handler for the device (FaultHandler) is executed. Program the FaultHandler according to the device.

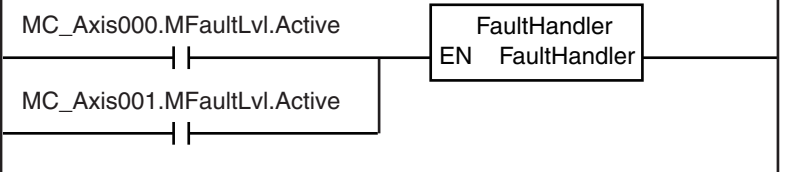

If the Servo is ON for axis 0 and home is not defined, the MC\_Home instruction is executed.

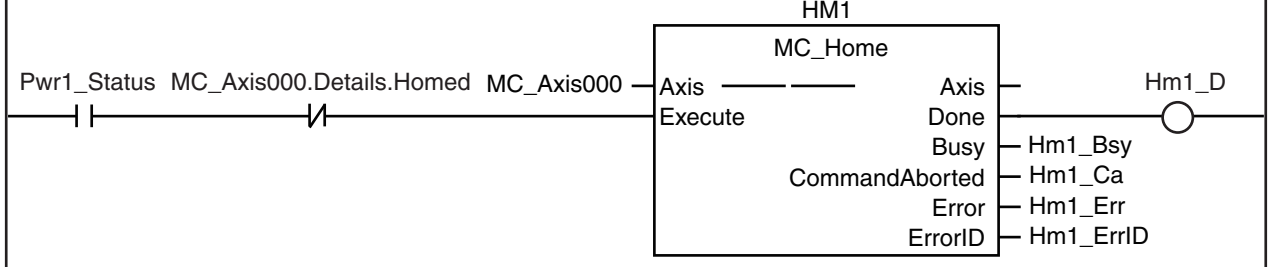

 $HMO$ If the Servo is ON for axis 1 and home is not defined, the MC\_Home instruction is executed.

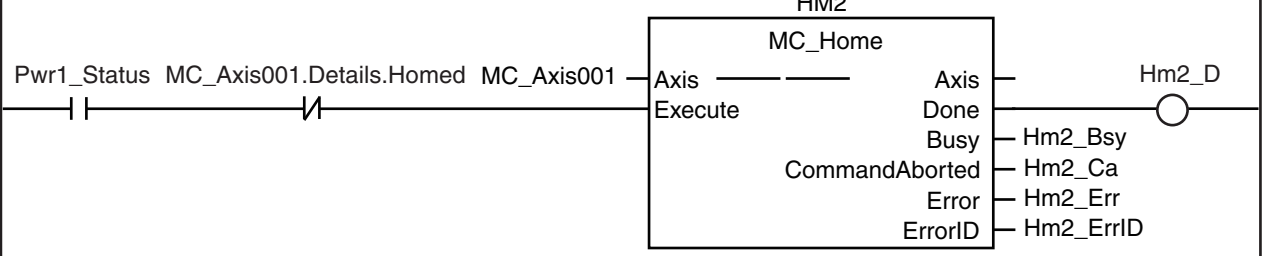

If homing is completed for axis 0, velocity control is executed.

 $\overline{1}$ 

 $\mathbf{I}$ 

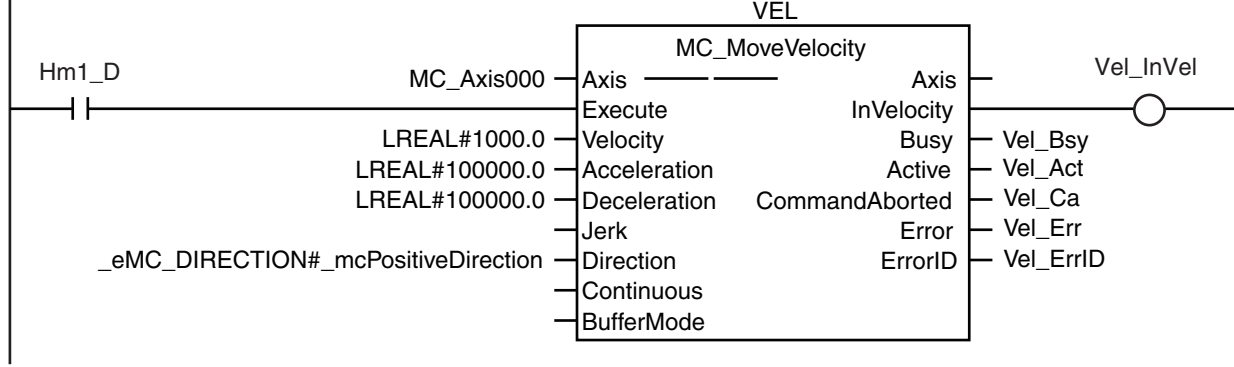

When axis 0 reaches the target velocity, cam operation is executed.

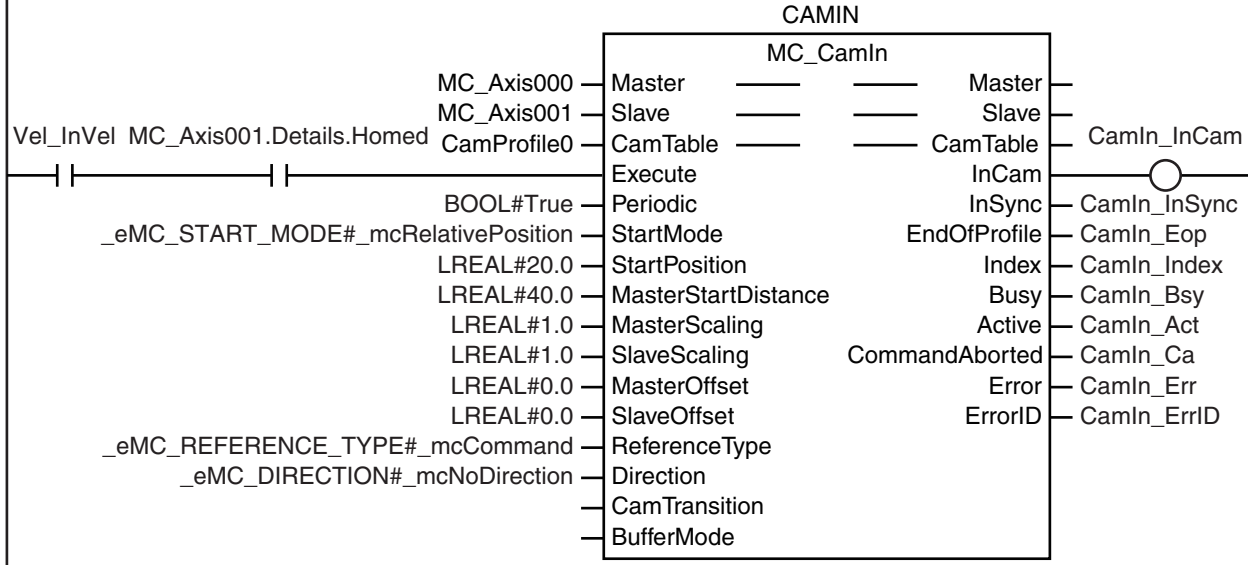

If *StartOn* is TRUE and cam motion is in sync, shifting the phase of the master axis is started.

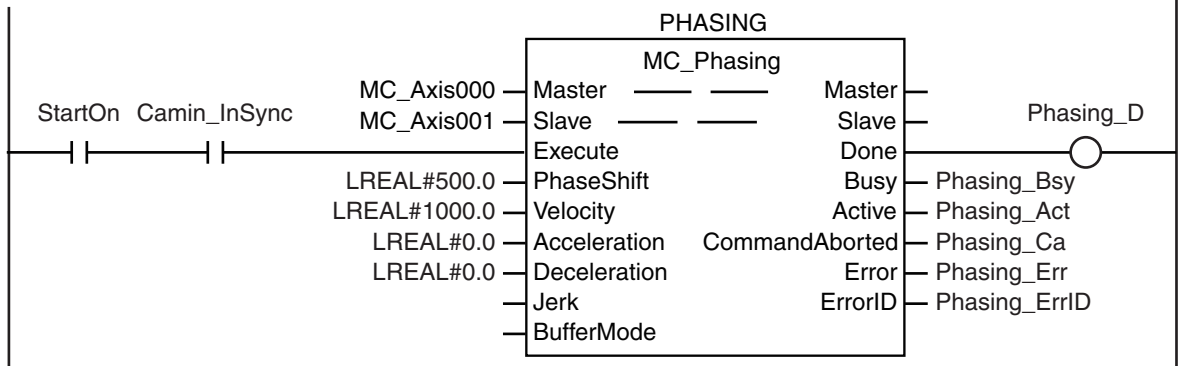

### **ST Programming**

// If the input parameters for the motion instructions are not set, the target values and other parameters are set. IF InitFlag=FALSE THEN

// The input parameters for the MC\_MoveVelocity (Velocity Control) instruction are set.

```
Vel Vel := LREAL#1000.0;
       Vel Acc := LREAL#100000.0;
       Vel Dec := LREAL#100000.0;
       Vel Dir := eMC_DIRECTION# mcPositiveDirection;
       // The input parameters for the MC_Phasing (Shift Master Axis Phase) instruction are set.
       Phasing Ps := LREAL#500.0;
       Phasing Vel := LREAL#1000.0;
       Phasing Acc := LREAL#0.0;
       Phasing_Dec := LREAL#0.0;
       // The input parameters for the MC CamIn (Start Cam Operation) instruction are set.
       Camin Em := TRUE:
       Camin_Sm := eMC_START_MODE#_mcRelativePosition;
       Camin Sp := LREAL#20.0;
       Camin Msd := LREAL#40.0;
       Camin Ms := LREAL#1.0;
       Camin Ss := LREAL#1.0;
       Camin Mo := LREAL#0.0;
       Camin So := LREAL#0.0;
       Camin_Rt := eMC_REFERENCE_TYPE#_mcCommand;
       Camin_Dir := _eMC_DIRECTION#_mcNoDirection;
       // The Input Parameter Initialization Completed Flag is changed to TRUE.
       InitFlag := TRUE;
END_IF;
// If the Servo Drive is ready when StartPg is TRUE, turn ON the Servo for axis 0.
IF (StartPg=TRUE) 
AND (MC_Axis000.DrvStatus.Ready=TRUE) THEN
       Pwr1_En:=TRUE;
ELSE
       Pwr1_En:=FALSE;
END_IF;
// If the Servo Drive is ready when StartPg is TRUE, turn ON the Servo for axis 1.
IF (StartPg=TRUE) 
AND (MC_Axis001.DrvStatus.Ready=TRUE) THEN
       Pwr2_En:=TRUE;
ELSE
       Pwr2_En:=FALSE;
END_IF;
// If a minor fault level error occurs for axis 0 or axis 1, the error handler for the device (FaultHandler) is executed.
// Program the FaultHandler according to the device.
IF (MC_Axis000.MFaultLvl.Active=TRUE) 
OR (MC_Axis001.MFaultLvl.Active=TRUE) THEN
       FaultHandler();
END_IF;
// If the Servo is ON for axis 0 and home is not defined, the MC_Home instruction is executed for axis 0.
IF (Pwr1_Status=TRUE) 
AND (MC_Axis000.Details.Homed=FALSE) THEN
       Hm1_Ex:=TRUE;
END_IF;
// If the Servo is ON for axis 1 and home is not defined, the MC_Home instruction is executed for axis 1.
IF (Pwr2_Status=TRUE) 
AND (MC_Axis001.Details.Homed=FALSE) THEN
```

```
Hm2_Ex:=TRUE;
```

```
END_IF;
// If homing is completed for axis 0, velocity control is executed.
IF Hm1_D=TRUE THEN
      Vel_Ex:=TRUE;
END_IF;
// When axis 0 reaches the target velocity and the home is defined for axis 1, cam operation is executed.
IF (Vel_InVel=TRUE) 
AND (MC_Axis001.Details.Homed=TRUE) THEN
      Camin_Ex := TRUE;
END_IF;
// If StartOn is TRUE and cam motion is in sync, shifting the phase of the master axis is started.
IF (StartOn=TRUE) 
AND (Camin_InSync=TRUE) THEN
      Phasing_Ex:=TRUE;
END_IF;
// MC_Power for axis 0
PWR1(
       Axis := MC Axis000,
       Enable := Pwr1 En.
       Status => Pwr1 Status,
       Busy \Rightarrow Pwr1 Bsy,
       Error => Pwr1 ErrErrorID => Pwr1_ErrID
);
// MC_Power for axis 1
PWR2(
       Axis := MC Axis001.
       Enable := Pwr2_En,
      Status => Pwr2_Status,
       Busy => Pwr2_Bsy,
       Error => Pwr2Err,
       ErrorID => Pwr2_ErrID
);
// MC_Home for axis 0
HM1(
       Axis := MC_Axis000,
       Execute := Hm1 Ex,
       Done \Rightarrow Hm1 D.
       Busy \qquad \qquad \qquad \Rightarrow \text{Hm1}_\text{Bsy}CommandAborted => Hm1 Ca,
      Error => Hm1 Err,
      ErrorID => Hm1_ErrID
);
// MC_Home for axis 1
HM2(
       Axis := MC Axis001.
       Execute := Hm2 Ex,
       Done \Rightarrow Hm2 D,
       Busy \Rightarrow Hm2 Bsy,
       CommandAborted => Hm2_Ca,
       Error => Hm2 Err,
       ErrorID => Hm2_ErrID
);
//MC_MoveVelocity
VEL(
       Axis := MC_Axis000,
```
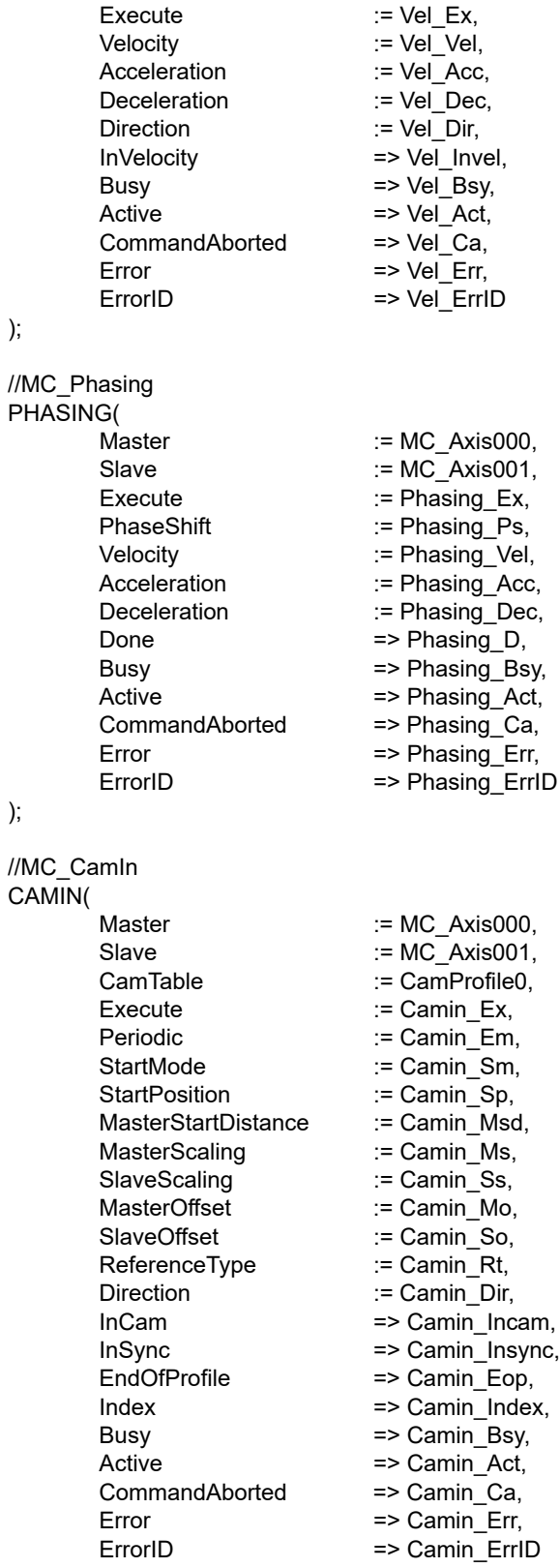

);

### **10-2-15 Changing the Actual Position during Velocity Control**

This sample changes the absolute values of the command current position and the actual current position for an axis in velocity control.

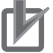

#### **Precautions for Correct Use**

- When you use the MC SetPosition instruction for an axis in motion, the travel distance between execution of the instruction and changing the actual position will remain as error.
- **•** Home will become undefined when the MC\_Set Position instruction is executed.

# **Axis Parameter Settings**

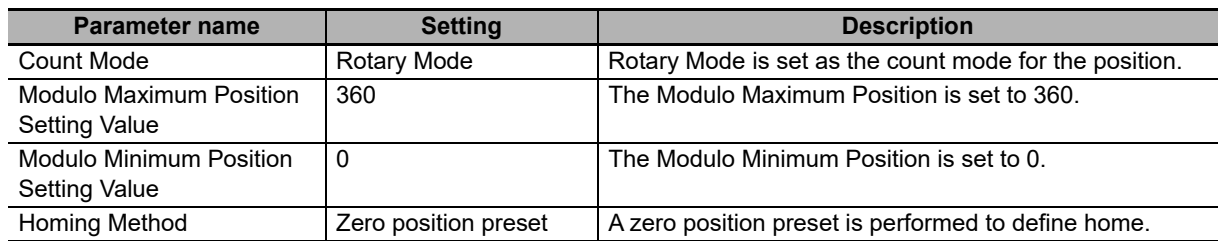

# **Main Variables Used in the Programming Samples**

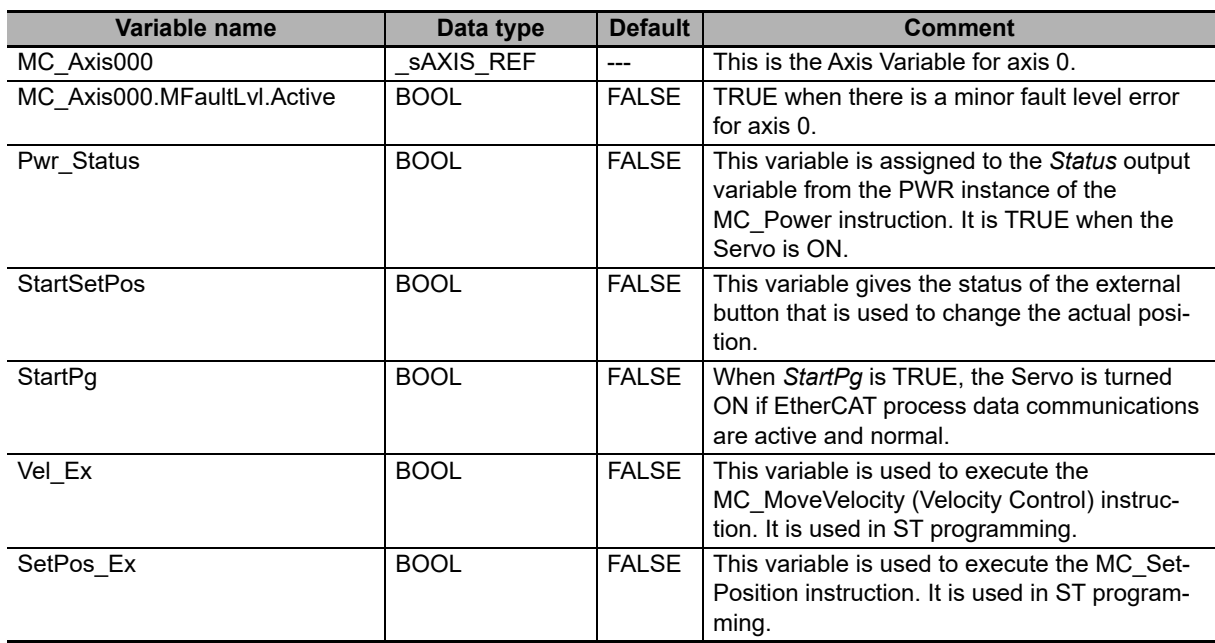

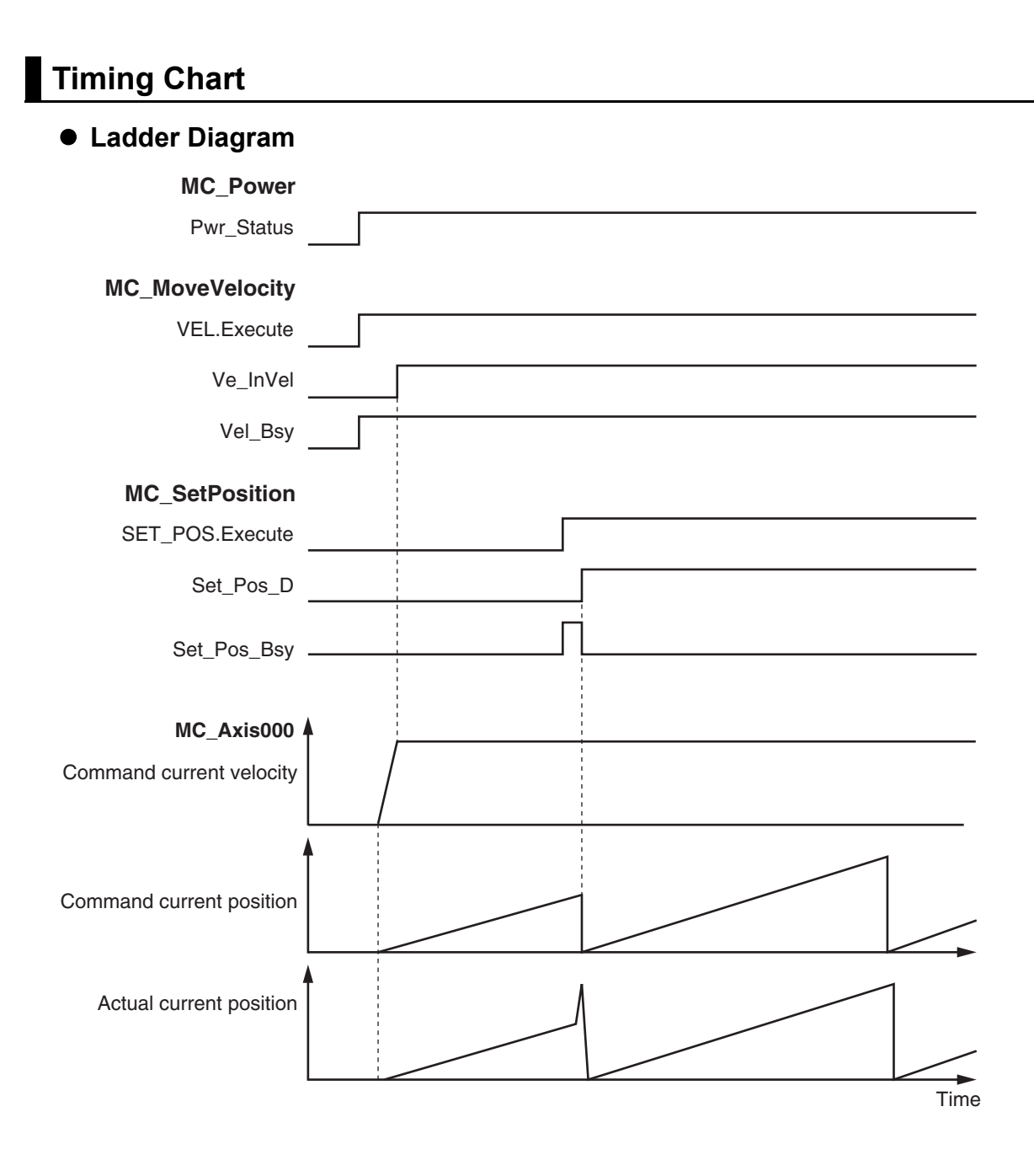

**NY-series Industrial Panel PC / Industrial Box PC Motion Control User's Manual (W559)**

#### $\bullet$  **ST Programming**

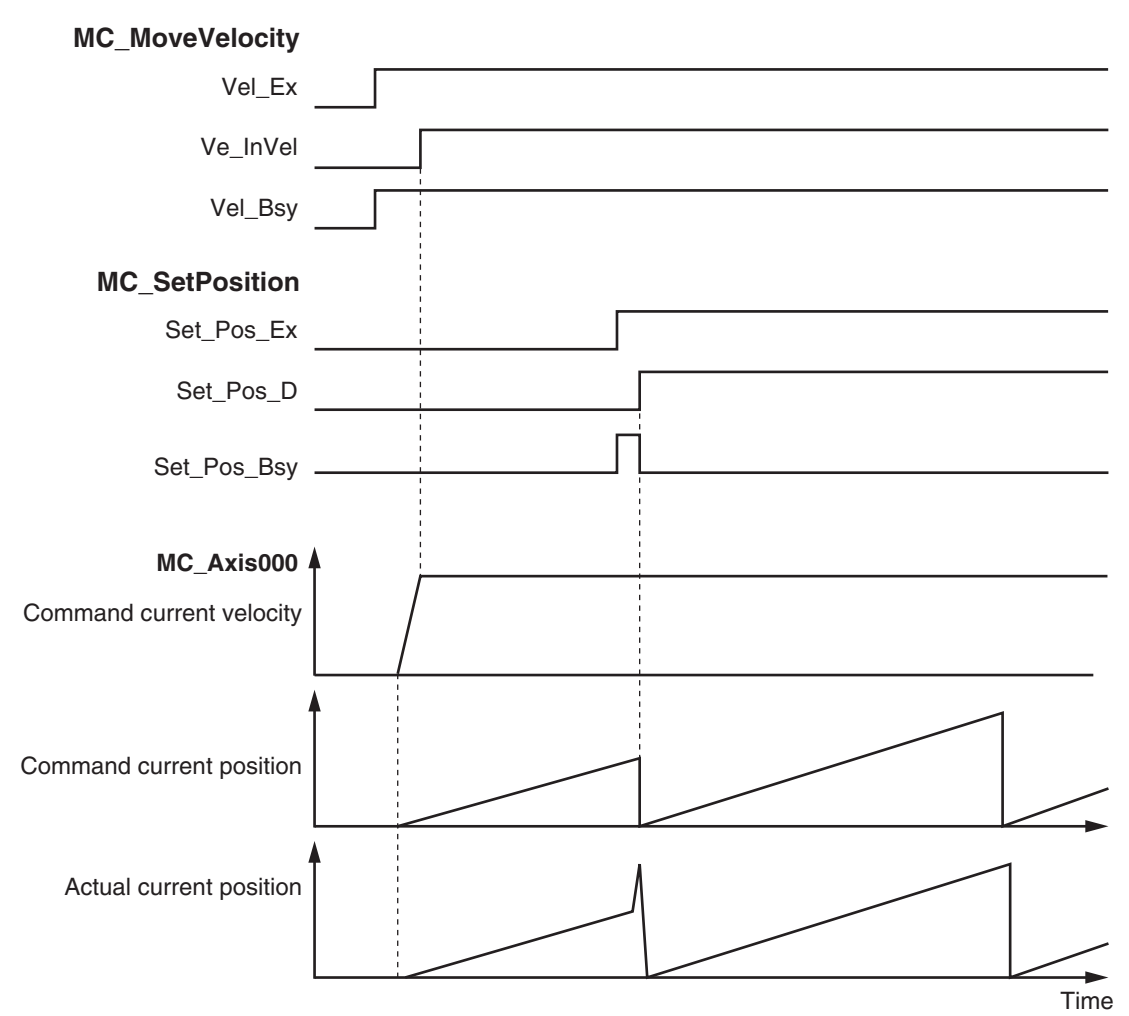

# **Ladder Diagram**

Check if the Servo Drive for axis 0 is ready when *StartPg* is TRUE.

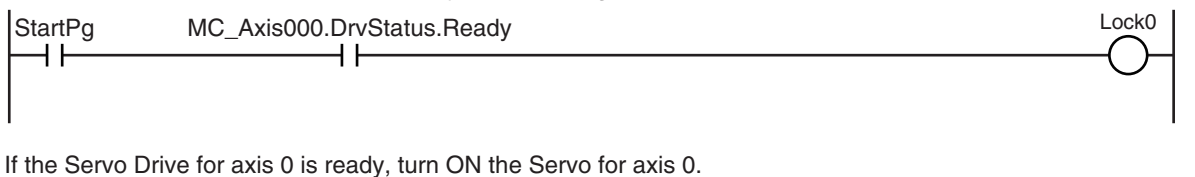

PWR MC\_Power Axis —————— Axis Lock0 MC\_Axis000 —| Axis —————— Axis —— Pwr\_Status Enable Status H F **Busy** - Pwr\_Bsy Error - Pwr\_Err ErrorID - Pwr\_ErrID

If a minor fault level error occurs for axis 0, the error handler for the device (FaultHandler) is executed. Program the FaultHandler according to the device.

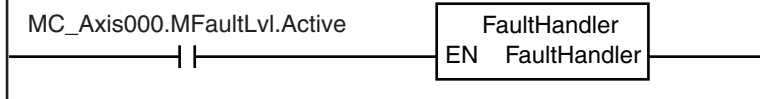

If the Servo is ON for axis 0, velocity control is executed.

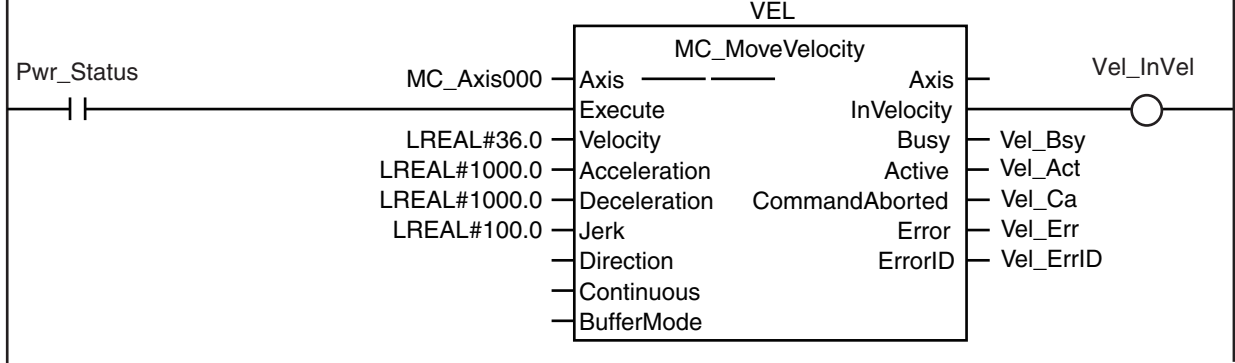

If *StartSetPos* is TRUE while the Servo is ON, the Set Position instruction is executed.

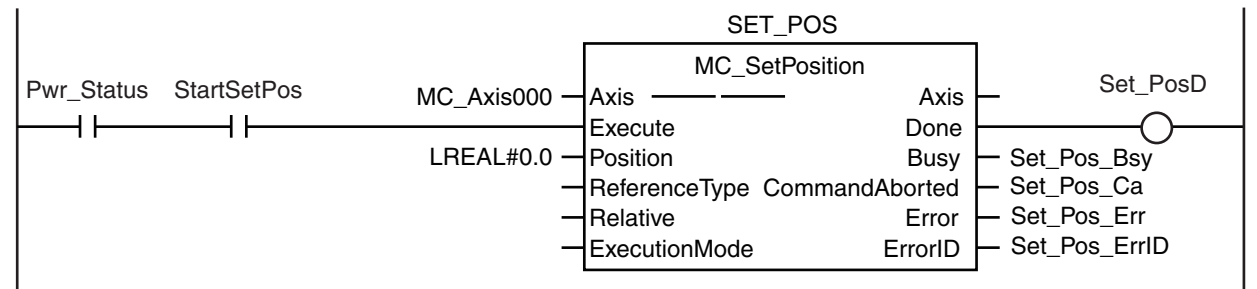

ï

**10**

# **ST Programming**

// If the input parameters for the instructions are not set, the target values and other parameters are set. IF InitFlag=FALSE THEN

```
// The input parameters for the MC_MoveVelocity (Velocity Control) instruction are set.
        Vel Vel := LREAL#36.0;
        Vel Acc := LREAL#1000.0;
        Vel Dec := LREAL#1000.0;
        Vel Jrk := LREAL#100.0;
        // The input parameters for the MC_SetPosition instruction are set.
        Set Pos Pos := LREAL#0.0;
        // The Input Parameter Initialization Completed Flag is changed to TRUE.
        InitFlag:=TRUE;
END_IF;
// If the Servo Drive is ready when StartPg is TRUE, turn ON the Servo for axis 0.
// If the Servo Drive is not ready, turn OFF the Servo.
IF (StartPg=TRUE) 
AND (MC_Axis000.DrvStatus.Ready=TRUE) THEN
       Pwr_En:=TRUE;
ELSE
        Pwr_En:=FALSE;
END_IF;
// If a minor fault level error occurs for axis 0, the error handler for the device (FaultHandler) is executed.
// Program the FaultHandler according to the device.
IF MC_Axis000.MFaultLvl.Active=TRUE THEN
        FaultHandler();
END_IF;
// If the Servo is ON for axis 0, velocity control is executed for axis 0.
IF Pwr_Status=TRUE THEN
        Vel_Ex:=TRUE;
END_IF;
// If StartSetPos is TRUE while the Servo is ON, the Set Position instruction is executed.
IF (Pwr_Status=TRUE) 
AND (StartSetPos=TRUE) THEN
        Set_Pos_Ex:=TRUE;
END_IF;
//MC_Power
PWR(
        Axis := MC Axis000,
        Enable := Pwr_En,
       Status => Pwr_Status,
        Busy \Rightarrow Pwr Bsy,
        Error => Pwr_Err,
        ErrorID => Pwr_ErrID
);
//MC_MC_MoveVelocity
VEL(
        Axis := MC_Axis000,
        Execute := Vel Ex,
       Velocity := Vel Vel,
        Acceleration := Vel_Acc,
```
# 10 Sample Programming

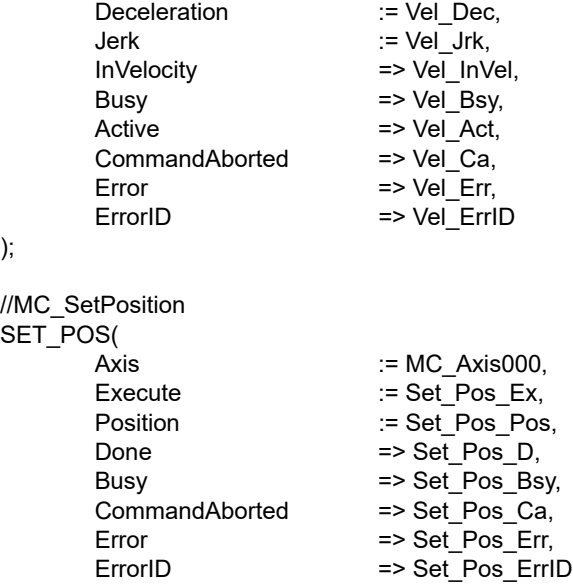

);

#### **10-2-16 Changing a Cam Data Variable and Saving the Cam Table**

This sample uses the user program to change a cam data variable that was created on Cam Editor of the Sysmac Studio. The displacements for phases of  $0^{\circ}$  to 180° are multiplied by 2 and the displacements for phases of 181° to 360° are multiplied by 0.5.

If the changes to the cam data are completed, the motion control instruction MC\_SaveCamTable is used to save the cam data variable to non-volatile memory in the Controller. When saving the data is completed, the MC\_CamIn (Start Cam Operation) instruction is executed to start cam motion.

#### **Precautions for Correct Use**

- **•** If the phases are not in ascending order, an error occurs when the MC\_CamIn (Start Cam Operation) instruction is executed. The order of the phases are not checked in this sample. To check the order of the phases, execute the MC\_SetCamTableProperty (Set Cam Table Properties) instruction.
- **•** There is a limit to the number of times that you can write non-volatile memory in the Controller. Save cam table data only when necessary.
- **•** If the power supply to the Industrial PC is turned OFF before the data is saved with the MC\_SaveCamTable instruction, the cam data variable will revert to the contents from before it was changed by the user program.

# **Main Variables Used in the Programming Samples**

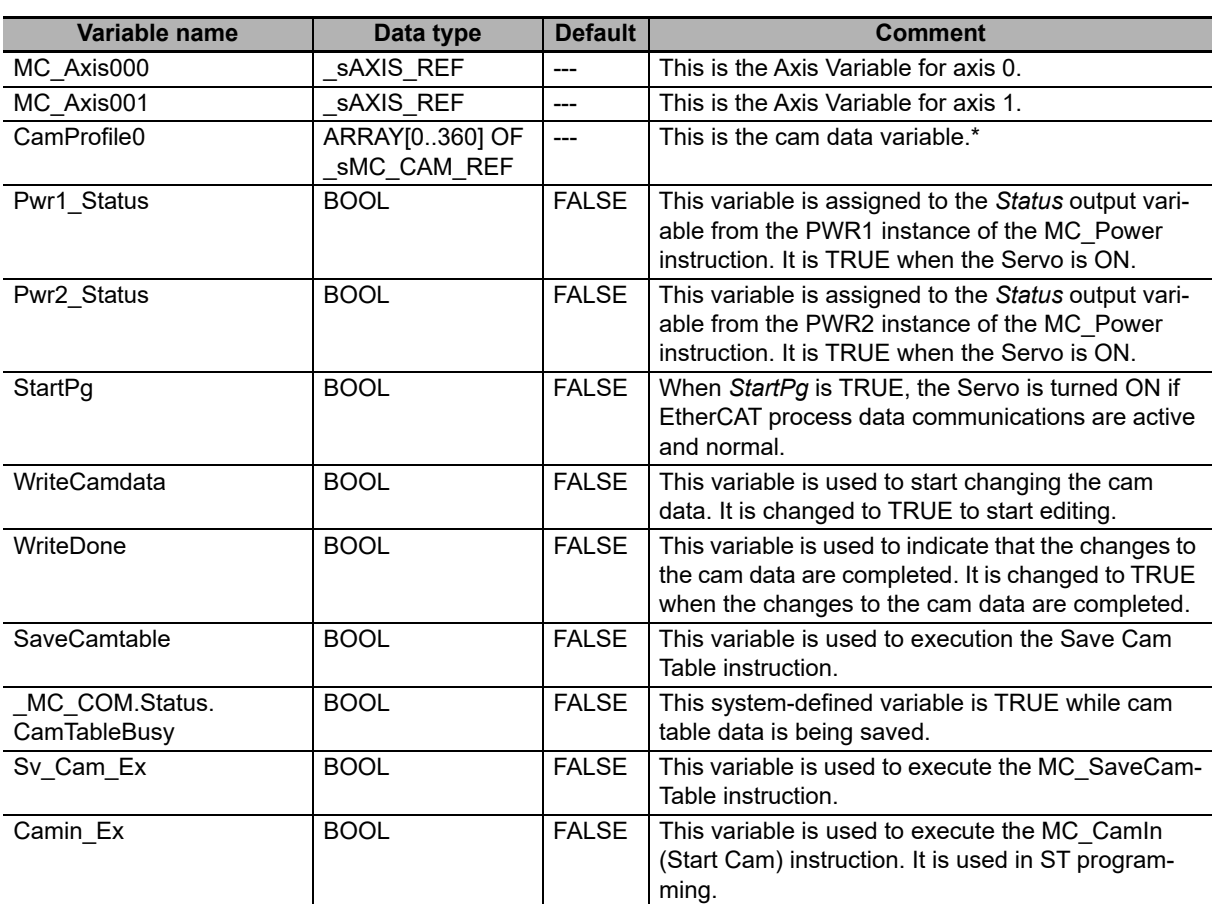

The array elements ARRAY[0..N] are set with the Cam Editor in the Sysmac Studio. The range of the array is 0 to 360 in this sample.

# **Timing Chart**

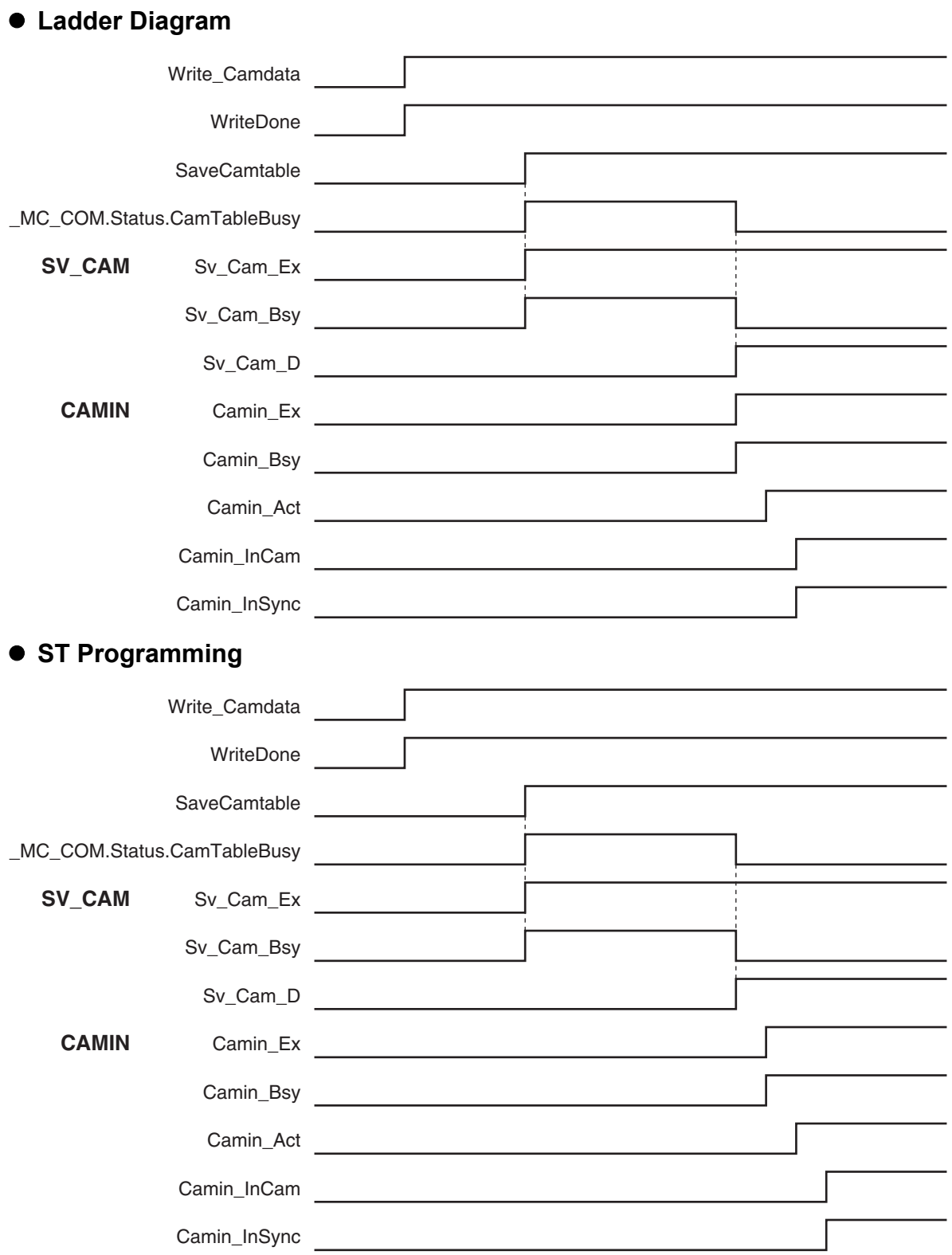

10 Sample Programming

Check if the Servo Drive for axis 0 is ready when *StartPg* is TRUE.

Check if the Servo Drive for axis 1 is ready when *StartPg* is TRUE.

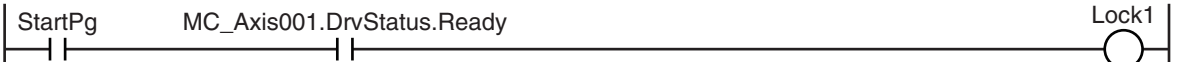

If the Servo Drive for axis 0 is ready, turn ON the Servo for axis 0.

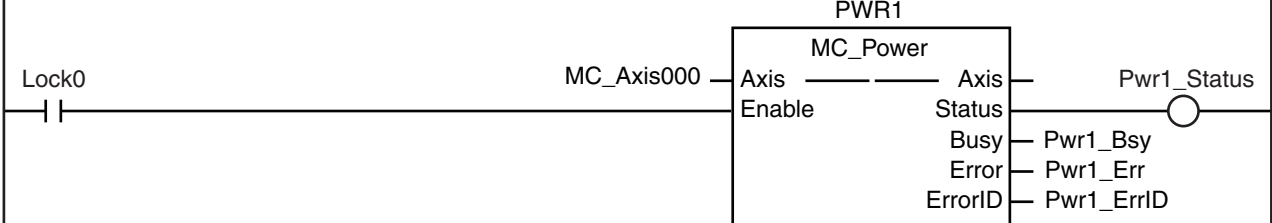

If the Servo Drive for axis 1 is ready, turn ON the Servo for axis 1.

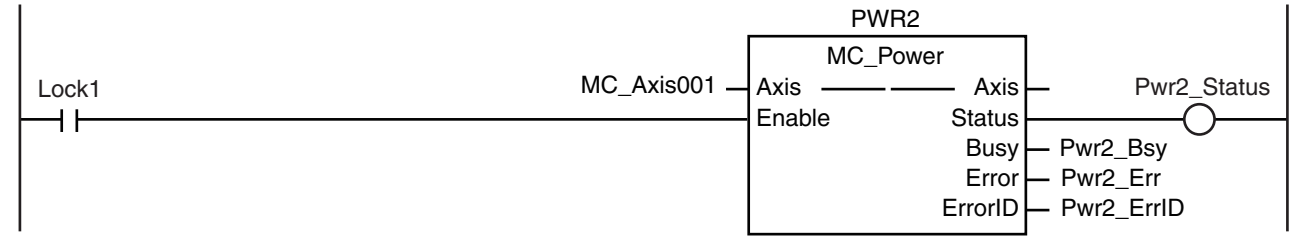

If a minor fault level error occurs in the MC Common Error Status variable or for any of the axes, the error handler for the device (FaultHandler) is executed. Program the FaultHandler according to the device.

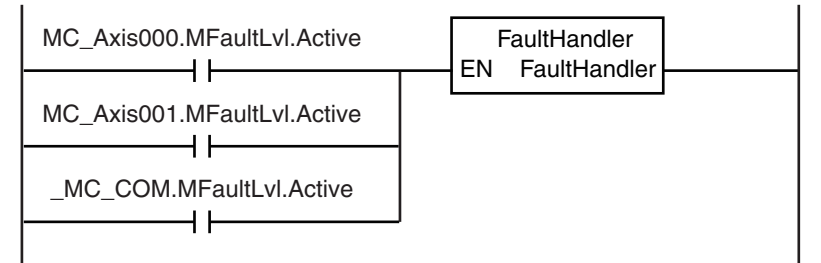

If the Servo is ON for axis 0 and home is not defined, the MC\_Home instruction is executed.

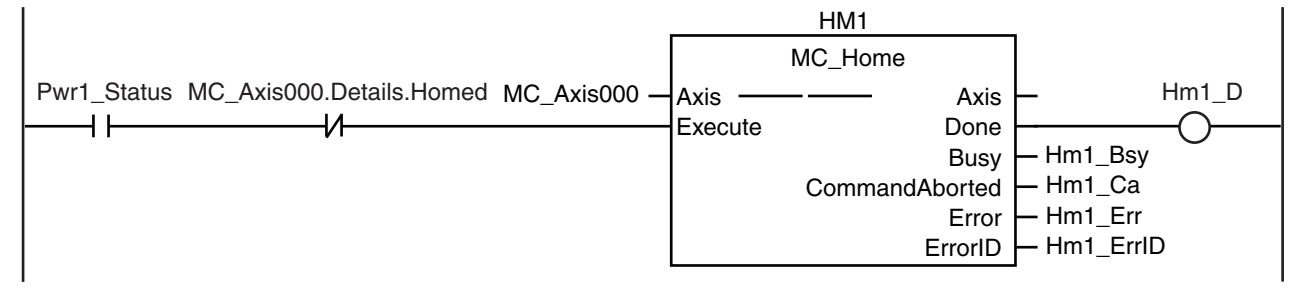

**10-2 Basic Programming Samples** 

If the Servo is ON for axis 1 and home is not defined, the MC\_Home instruction is executed.

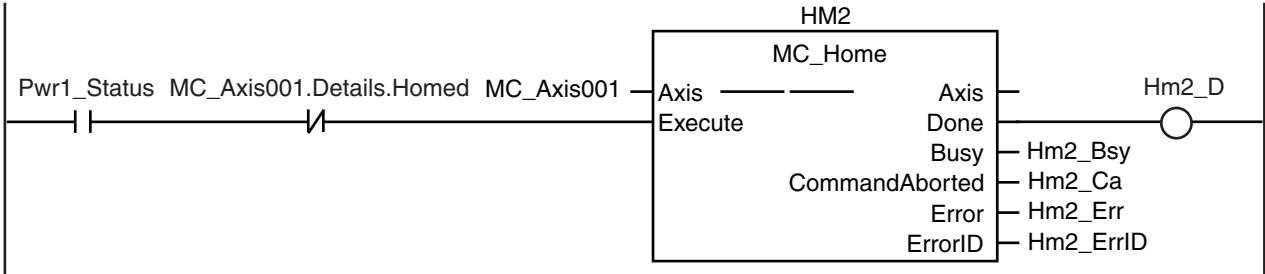

If *WriteCamData* is TRUE and a cam table file is not being saved, the values in the cam data variable are changed. The displacements for phases from 0° to 180° are multiplied by 2 and the displacements for phases from 181° to 360° are multiplied by 0.5. When the changes to the displacements are completed, *WriteDone* is changed to TRUE.

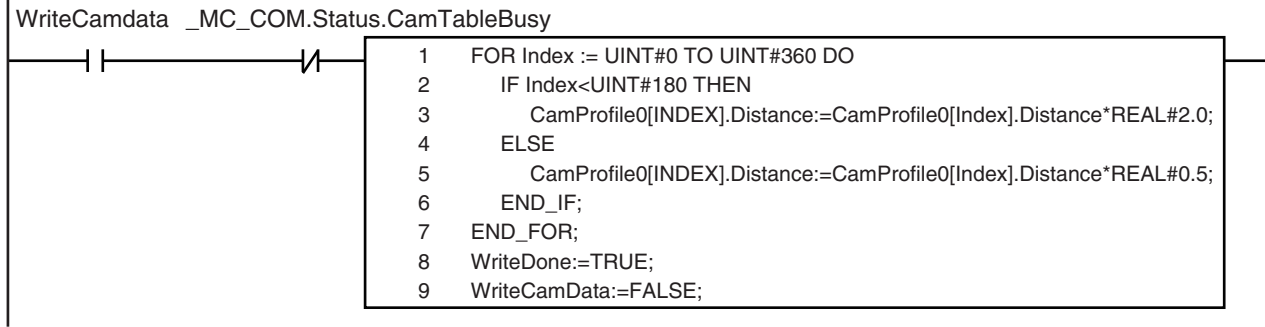

If the changes to the cam data variable are completed, *SaveCamtable* is TRUE, and a cam table file save operation is not in progress, *Sv\_Cam\_Ex* is changed to TRUE.

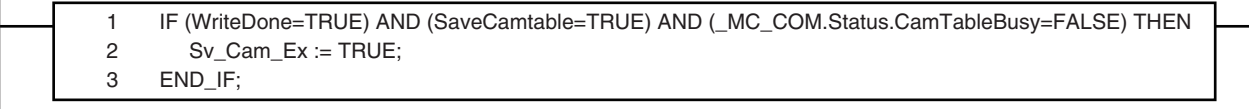

If *Sv\_Ca\_TimeUp* is TRUE, *Sv\_Cam\_Ex* is changed to FALSE. If *Sv\_Cam\_Ex* changes to FALSE, *Sv\_Ca\_TimeUp* changes to FALSE and *Sv\_Cam\_Ex* changes to TRUE. The MC\_SaveCamTable instruction is executed again.

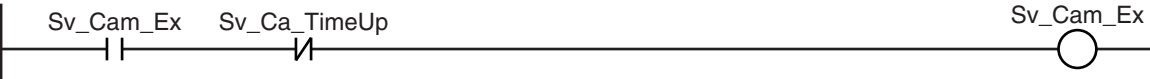

If *Sv\_Cam\_Ex* changes to TRUE, the MC\_SaveCamTable instruction is executed.

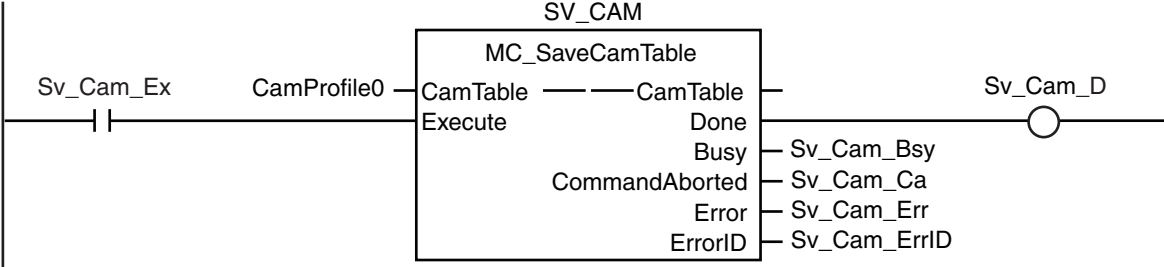

If Sv\_Ca\_CountUp is FALSE, a Cannot Execute Save Cam Table error occurs and *Sv\_Cam\_Disable* is changed to TRUE.

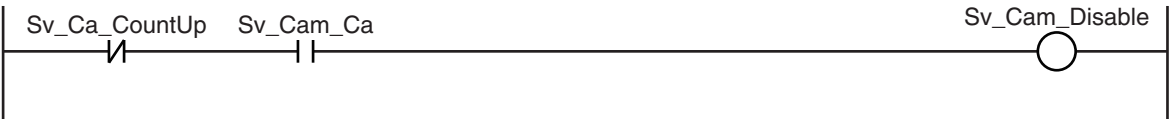

One second after a Cannot Execute Save Cam Table error occurs, *Sv\_Ca\_TimeUp* is changed to TRUE. When *Sv\_Ca\_TimeUp* changes to TRUE, *Sv\_Cam\_Ex* changes to FALSE.

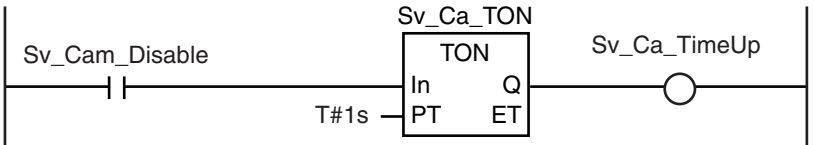

*Sv\_Ca\_CountLoad* changes to TRUE for one period when the cam table is saved. If *Sv\_Ca\_CountLoad* is TRUE, the retry counter is reset.

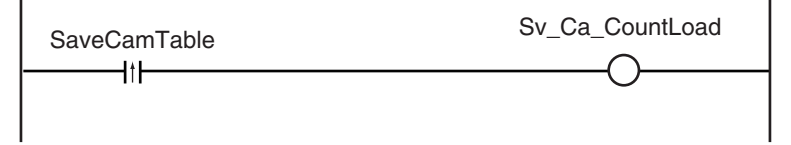

If a Cannot Execute Save Cam Table error occurs three times, *Sv\_Ca\_CountUp* is changed to TRUE. When *Sv\_Ca\_CountUp* changes to TRUE, *Sv\_Cam\_Disable* is changed to FALSE. Retry processing for the MC\_SaveCamTable instruction is completed.

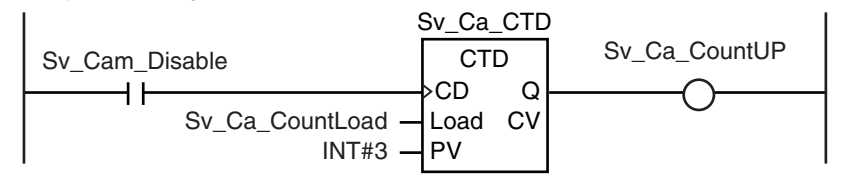

If homing is completed for axis 0, velocity control is executed.

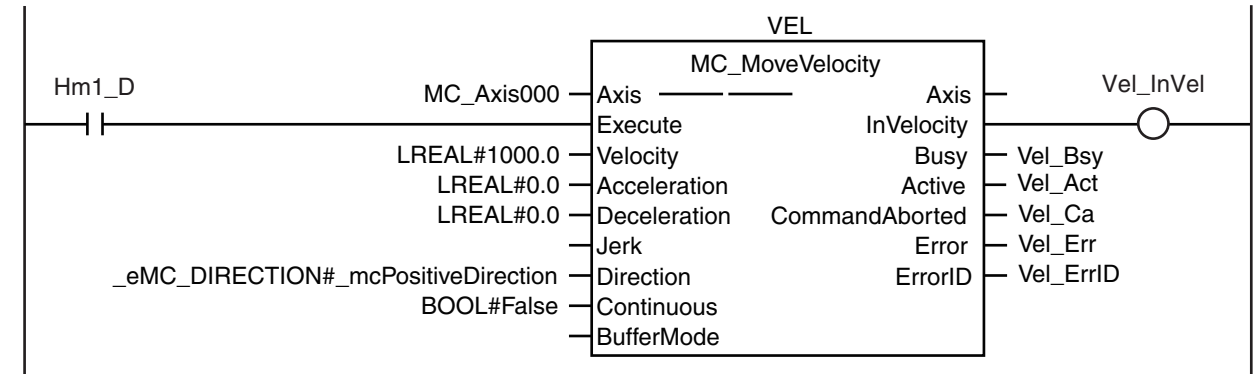

If the changes to the cam data variable and saving the cam table are completed and axis 0 is at the target velocity, the cam operation is executed.

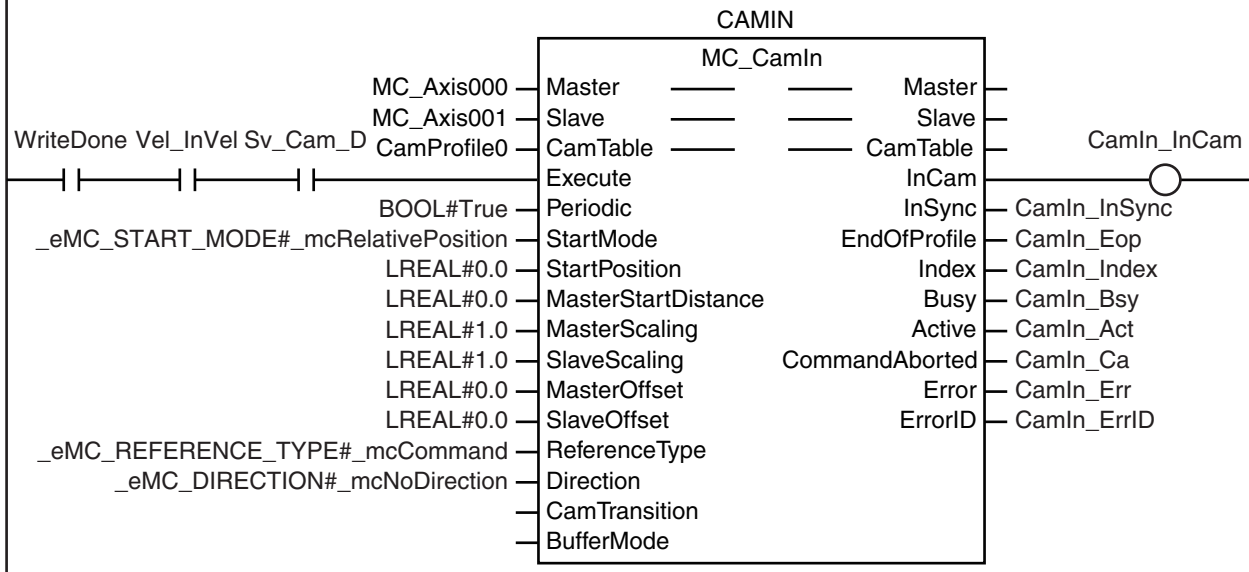

#### **ST Programming**

// If the input parameters for the instructions are not set, the target values and other parameters are set. IF InitFlag=FALSE THEN

// The input parameters for the MC\_MoveVelocity (Velocity Control) instruction are set.

```
Vel Vel := LREAL#1000.0;
VelAcc := LREAL#0.0;
Vel Dec := LREAL#0.0;
Vel Dir := eMC_DIRECTION# mcPositiveDirection;
// The input parameters for the MC_CamIn (Start Cam Operation) instruction are set.
Camin Em := TRUE;
Camin_Sm := eMC_START_MODE#_mcRelativePosition;
Camin Sp := LREAL#0.0;
Camin_Msd := LREAL#0.0;
Camin Ms := LREAL#1.0;
Camin Ss := LREAL#1.0:
Camin Mo := LREAL#0.0;
Camin So := LREAL#0.0;
Camin Rt := eMC_REFERENCE_TYPE#_mcCommand;
Camin_Dir := eMC_DIRECTION#_mcNoDirection;
```
// The Input Parameter Initialization Completed Flag is changed to TRUE. InitFlag:=TRUE;

END\_IF;

// If the Servo Drive is ready when *StartPg* is TRUE, turn ON the Servo for axis 0. // If the Servo Drive is not ready, turn OFF the Servo. IF (StartPg=TRUE) AND (MC\_Axis000.DrvStatus.Ready=TRUE) THEN Pwr1\_En:=TRUE; ELSE Pwr1\_En:=FALSE: END\_IF;

```
// If the Servo Drive is ready when StartPg is TRUE, turn ON the Servo for axis 1.
// If the Servo Drive is not ready, turn OFF the Servo.
IF (StartPg=TRUE) 
AND (MC_Axis001.DrvStatus.Ready=TRUE) THEN
        Pwr2_En:=TRUE;
ELSE
        Pwr2_En:=FALSE;
```
END\_IF;

```
// If a minor fault level error occurs in the MC Common Error Status variable or for any of the axes, the error handler
for the device (FaultHandler) is executed.
// Program the FaultHandler according to the device.
IF (MC_Axis000.MFaultLvl.Active=TRUE) 
OR (MC_Axis001.MFaultLvl.Active=TRUE) 
OR ( MC_COM.MFaultLvl.Active=TRUE) THEN
        FaultHandler();
```
END\_IF;

```
// If the Servo is ON for axis 0 and home is not defined, the MC_Home instruction is executed for axis 0.
IF (Pwr1_Status=TRUE) 
AND (MC_Axis000.Details.Homed=FALSE) THEN
        Hm1_Ex:=TRUE;
END_IF;
```
// If the Servo is ON for axis 1 and home is not defined, the MC\_Home instruction is executed for axis 1.
**10**

IF (Pwr2\_Status=TRUE) AND (MC\_Axis001.Details.Homed=FALSE) THEN Hm2\_Ex:=TRUE;

END\_IF;

// If *WriteCamData* is TRUE and a cam table file is not being saved, the values in the cam data variable are changed.

// The displacements for phases of 0° to 180° are multiplied by 2 and the displacements for phases of 181° to 360° are multiplied by 0.5.

// When the changes are completed, *WriteDone* is changed to TRUE.

IF (WriteCamdata=TRUE)

AND ( MC\_COM.Status.CamTableBusy=FALSE) THEN

FOR Index := UINT#0 TO UINT#360 DO

IF Index<UINT#180 THEN

CamProfile0[Index].Distance:=CamProfile0[Index].Distance\*REAL#2.0;

```
ELSE
```
CamProfile0[Index].Distance:=CamProfile0[Index].Distance\*REAL#0.5;

END\_IF; END\_FOR; WriteDone:=TRUE; WriteCamdata:=FALSE;

END\_IF;

// If homing is completed for axis 0, velocity control is executed. IF Hm1\_D=TRUE THEN Vel\_Ex:=TRUE;

END\_IF;

// If the changes to the cam data variable are completed, *SaveCamtable* is TRUE, and a cam table file save operation is not in progress, // *Sv\_Cam\_Ex* is changed to TRUE. // If *Sv\_Cam\_Ex* is TRUE, the MC\_SaveCamTable instruction is executed. IF (WriteDone=TRUE) AND (SaveCamtable=TRUE) AND (\_MC\_COM.Status.CamTableBusy=FALSE) THEN Sv\_Cam\_Ex := TRUE;

END\_IF;

```
// If Sv_Ca_TimeUp is TRUE, Sv_Cam_Ex is changed to FALSE.
// If Sv_Cam_Ex is FALSE, Sv_Ca_TimeUp changes to FALSE and Sv_Cam_Ex changes to TRUE.
// The MC SaveCamTable instruction is executed again.
IF (Sv_Cam_Ex=TRUE) 
AND (Sv_Ca_TimeUp=FALSE) THEN
       Sv Cam Ex := TRUE;
ELSE
       Sv Cam Ex := FALSE;
END_IF;
// If Sv_Ca_CountUp is FALSE and a Cannot Execute Save Cam Table error occurs,
// Sv_Cam_Disable is changed to TRUE.
IF (Sv_Ca_CountUP=FALSE) 
AND (Sv_Cam_Ca=TRUE) THEN
       Sv_Cam_Disable := TRUE;
ELSE
       Sv_Cam_Disable := FALSE;
END_IF;
// One second after the Cannot Execute Save Cam Table error occurs, Sv_Ca_TimeUp is changed to TRUE.
```
// If *Sv\_Ca\_TimeUp* changes to TRUE, *Sv\_Cam\_Ex* is changed to FALSE. Sv\_Ca\_TON(

In := Sv Cam Disable ,

 $PT$  := T#1s, Q => Sv\_Ca\_TimeUp

);

// *Sv\_Ca\_CountLoad* is changed to TRUE for one period when the cam table is saved. // If *Sv\_Ca\_CountLoad* changes to TRUE, the retry counter is reset. R\_TRIG1(SaveCamtable, Sv\_Ca\_CountLoad);

// If a Cannot Execute Save Cam Table error occurs three times, *Sv\_Ca\_CountUP* is changed to TRUE. // If *Sv\_Ca\_CountUP* changes to TRUE, *Sv\_Cam\_Disable* is changed to FALSE. // Retry processing for the MC\_SaveCamTable instruction is completed. Sv\_Ca\_CTD( := Sv\_Cam\_Disable ,  $LOAD$  :=  $Sv$ <sup> $Ca$ </sup> $CountLoad$  ,  $PV$  :=  $INT#3$ , Q => Sv Ca CountUP

);

// If the changes to the cam data variable and saving the cam table are completed and axis 0 is at the target velocity, the cam operation is executed. IF (Vel\_InVel=TRUE) AND (WriteDone=TRUE)

AND (Sv\_Cam\_D=TRUE) THEN Camin\_Ex:=TRUE; END\_IF;

//MC\_SaveCamTable

SV\_CAM(

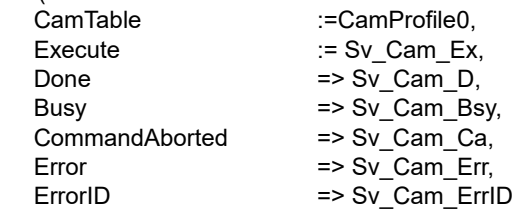

);

CAMIN(

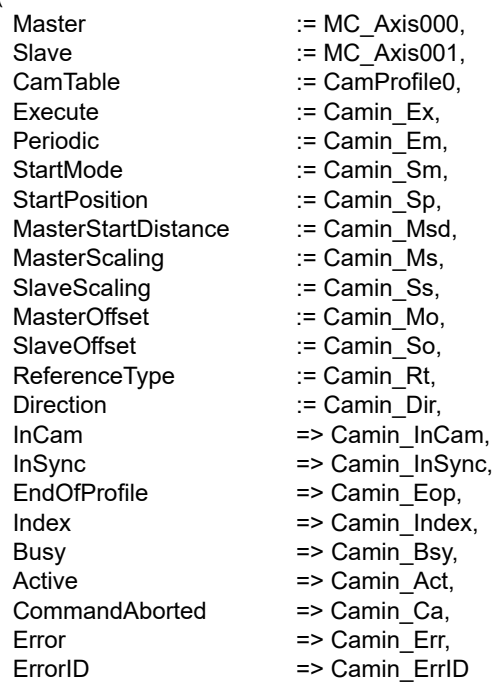

);

```
// MC_Power for axis 0
PWR1(
      Axis := MC Axis000,
      Enable := Pwr1 En,
      Status => Pwr1_Status,
      Busy \Rightarrow Pwr1 Bsy,
      Error => Pwr1 Err,
      ErrorID => Pwr1_ErrID
);
// MC_Power for axis 1
PWR2(
      Axis := MC Axis001,
      Enable := Pwr2_En,
      Status => Pwr2_Status,
      Busy \qquad \Rightarrow Pwr2\bar{\text{}}Bsy,
      Error => Pwr2 Err,
      ErrorID => Pwr2_ErrID
);
// MC_Home for axis 0
HM1(
      Axis := MC_Axis000,
      Execute := Hm1_Ex,
      Done \Rightarrow Hm1 D,
      Busy \qquad \qquad \Rightarrow Hm1 Bsy,
      CommandAborted => Hm1 Ca,
      Error \Rightarrow Hm1 ErrErrorID => Hm1_ErrID
);
// MC_Home for axis 1
HM2(
      Axis := MC_Axis001,
      Execute := Hm2 Ex,<br>Done = > Hm2 D.
      Done => Hm2_D,<br>Busy => Hm2_Bs
                          \equiv Hm2 Bsy,
      CommandAborted => Hm2_Ca,
      Error => Hm2 Err,
      ErrorID => Hm2 ErrID
);
//MC_MoveVelocity
VEL(
      Axis \t := MC \t Axis000.Execute := Vel Ex,
      Velocity := Vel Vel,
      Acceleration := Vel Acc,
      Deceleration := Vel Dec,
      Direction := Vel_Dir,<br>InVelocity => Vel_InV
                          \Rightarrow Vel InVel,
      Busy => Vel Bsy,
      Active => Vel Act,
      CommandAborted => Vel Ca,
      Error => Vel Err,
      ErrorID => Vel ErrID
```
);

# **10-2-17 Temporarily Changing Axis Parameters**

This sample uses the MC\_Write (Write MC Setting) instruction to change the settings of the In-Position Check Time, Positive Software Limit, and Negative Software Limit.

**10**

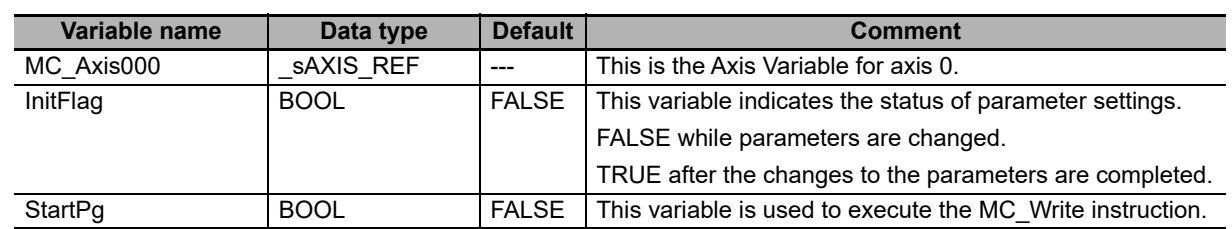

# **Main Variables Used in the Programming Samples**

# **Ladder Diagram**

The axis parameters are set. When setting the parameters is completed, *InitFlag* is changed to TRUE.

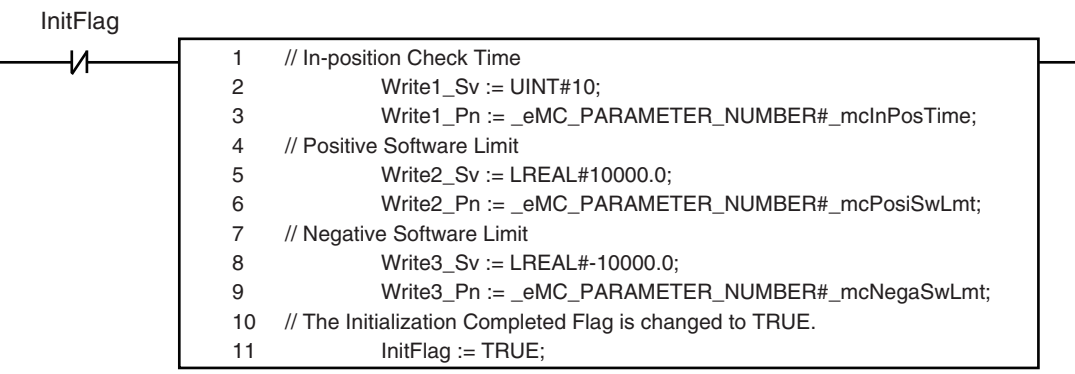

If *StartPg* is TRUE, the setting of the In-position Check Time is changed.

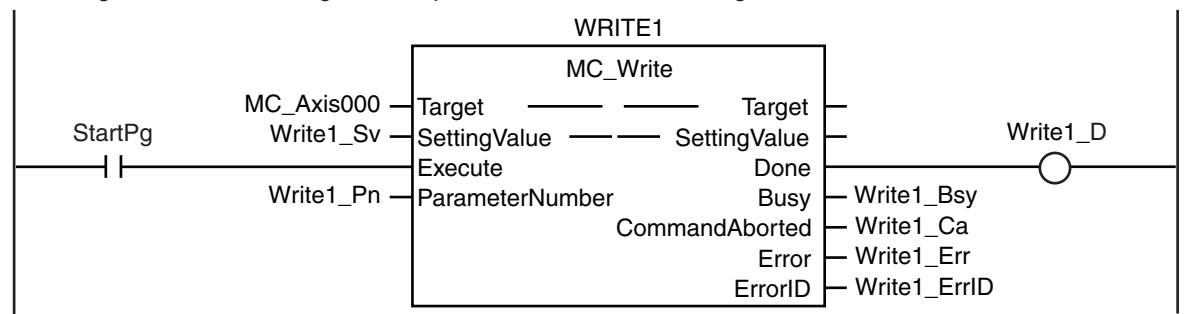

the setting of the Positive Software Limit is changed.<br>WRITE2 If changing the setting of the In-Position Check Time is completed,

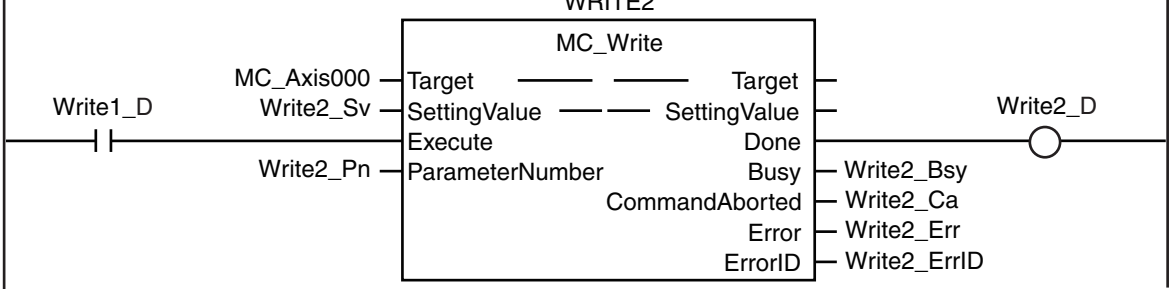

J.

**10-2 Basic Programming Samples** 

**10**

10-2-17 Temporarily Changing Axis Parameters

10-2-17 Temporarily Changing Axis Parameters

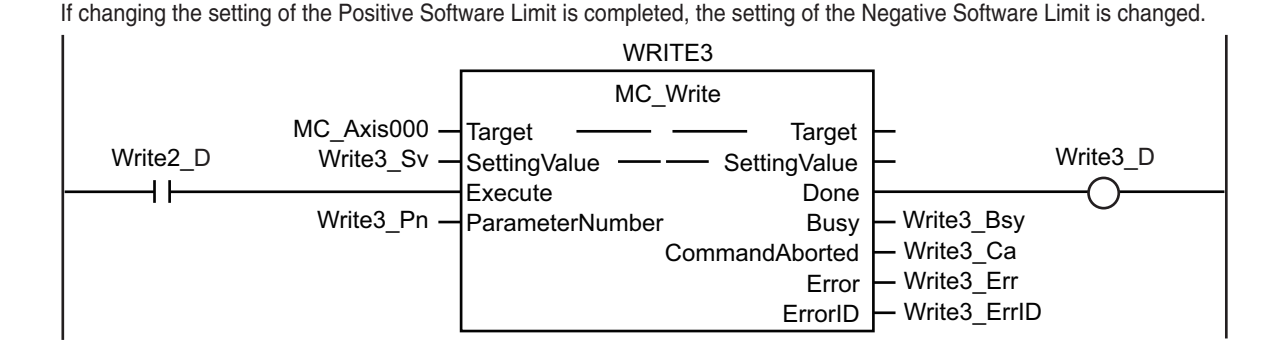

# **ST Programming**

// The axis parameters are set. When setting the parameters is completed, *InitFlag* is changed to TRUE. IF InitFlag=FALSE THEN

```
// In-position Check Time
       Write1 Sv := UINT#10;
       Write1_Pn := _eMC_PARAMETER_NUMBER#_mcInPosTime;
// Positive Software Limit
       Write2_Sv := LREAL#10000.0;
       Write2_Pn := _eMC_PARAMETER_NUMBER#_mcPosiSwLmt;
// Negative Software Limit
       Write3_Sv := LREAL#-10000.0;
       Write3_Pn := _eMC_PARAMETER_NUMBER#_mcNegaSwLmt;
```
// The Input Parameter Initialization Completed Flag is changed to TRUE. InitFlag := TRUE;

END\_IF;

// If *StartPg* is TRUE, the setting of the In-position Check Time is changed. IF StartPg =TRUE THEN Write1\_Ex := TRUE; END\_IF;

// If changing the setting of the In-Position Check Time is completed, the setting of the Positive Software Limit is changed. IF Write1\_D = TRUE THEN

Write2\_Ex := TRUE; END\_IF;

// If changing the setting of the Positive Software Limit is completed, the setting of the Negative Software Limit is changed.

IF Write2\_D = TRUE THEN Write3 Ex := TRUE; END\_IF;

```
// MC_Write
```

```
WRITE1(
     Target := MC Axis000,
     SettingValue := Write1_Sv,
     Execute := Write1 Ex,
     ParameterNumber := Write1 Pn,
     Done => Write1 D,
     Busy => Write1 Bsy,
     CommandAborted => Write1 Ca,
     Error => Write1 Err,
     ErrorID => Write1_ErrID
```

```
);
```
## WRITE2(

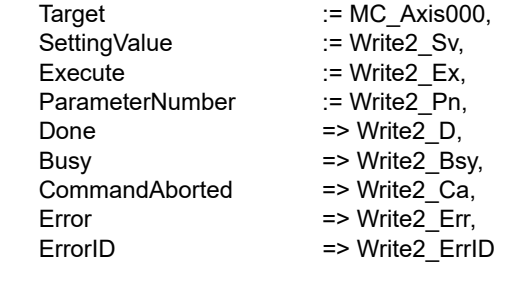

# );

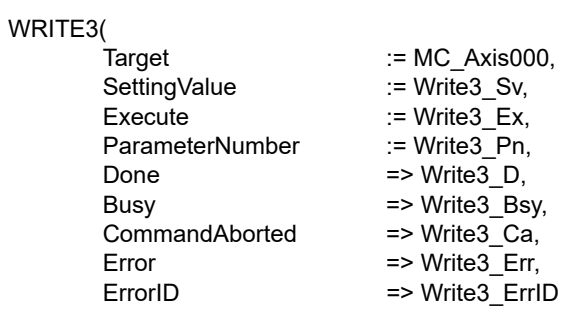

);

# **10-2-18 Updating the Cam Table End Point Index**

This sample increases the valid number of data points by 10 in a cam table with a maximum number of data points of 110 and a valid number of data points of 100. It also updates the end point index.

# **Main Variables Used in the Programming Samples**

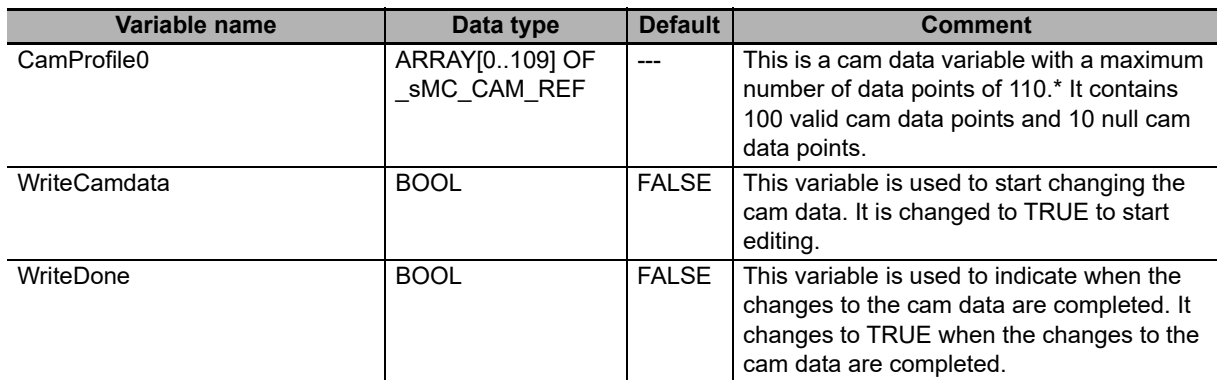

\* The array elements ARRAY[0..N] are set with the Cam Editor in the Sysmac Studio. The range of the array is 0 to 109 in this sample.

# **Ladder Diagram**

The axis parameters are set. When setting the parameters is completed, *InitFlag* is changed to TRUE.

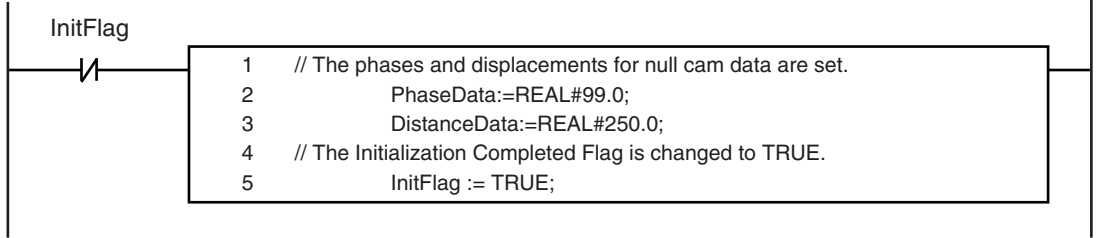

If a minor fault level error occurs in the MC Common Error Status variable, the error handler for the device (FaultHandler) is executed. Program the FaultHandler according to the device.

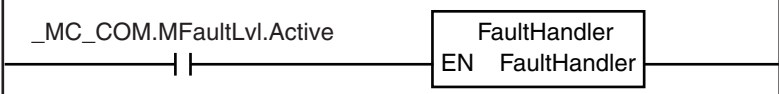

If *StartPg* and *WriteCamData* are TRUE, the values in the cam data variable are changed. Phases and displacements are set for *CamProfile[100]* to *CamProfile[109].*  When the changes to the cam data variable are completed, *WriteDone* is changed to TRUE.

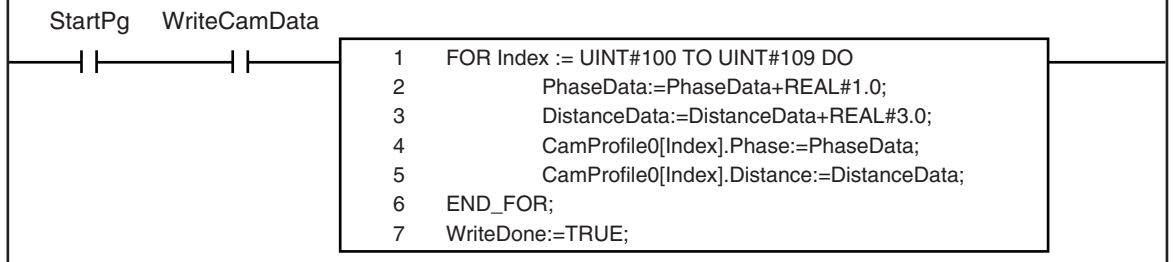

**10**

 $\mathbf{I}$ 

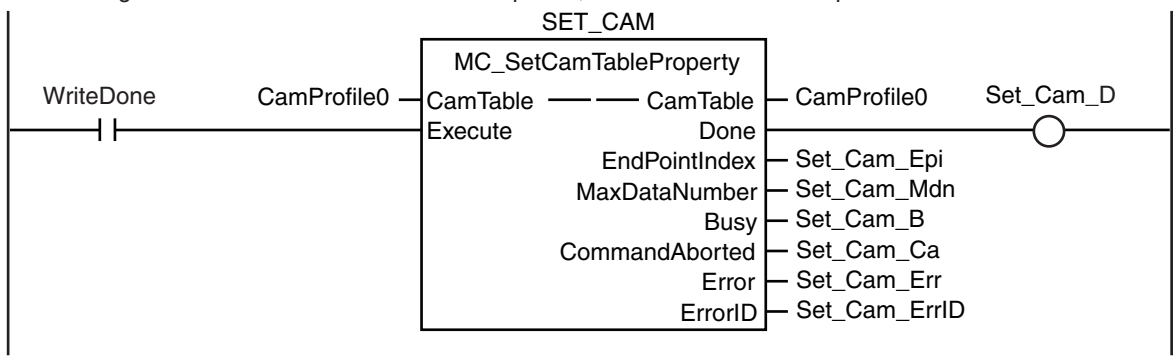

If the changes to the cam data variable are completed, the Set Cam Table Properties instruction is executed.

# **ST Programming**

// The axis parameters are set. When setting the parameters is completed, *InitFlag* is changed to TRUE. IF InitFlag=FALSE THEN

// The phases and displacements for null cam data are set. PhaseData:=REAL#99.0; DistanceData:=REAL#250.0;

// The Initialization Completed Flag is changed to TRUE. InitFlag := TRUE;

### END\_IF;

// If a minor fault level error occurs in the MC Common Error Status variable, the error handler for the device is executed.

// Program the FaultHandler according to the device.

IF MC COM.MFaultLvl.Active=TRUE THEN

```
FaultHandler();
```

```
END_IF;
```
// If *StartPg* and *WriteCamData* are TRUE, the values in the cam data variable are changed. // The phases and displacements are set in *CamProfile[100]* to *CamProfile[109]*. // When the changes to the cam data variable are completed, *WriteDone* is changed to TRUE. IF StartPg=TRUE AND WriteCamData=TRUE THEN FOR Index := UINT#100 TO UINT#109 DO PhaseData :=PhaseData+REAL#1.0; DistanceData ::=DistanceData+REAL#3.0; CamProfile0[Index].Phase :=PhaseData; CamProfile0[Index].Distance :=DistanceData; END\_FOR;

WriteDone:=TRUE;

END\_IF;

// If the changes to the cam data variable are completed, the Set Cam Table Properties instruction is executed. IF WriteDone=TRUE THEN

```
Set_Cam_Ex := TRUE;
```
END\_IF;

//MC\_SetCamTableProperty SET\_CAM(

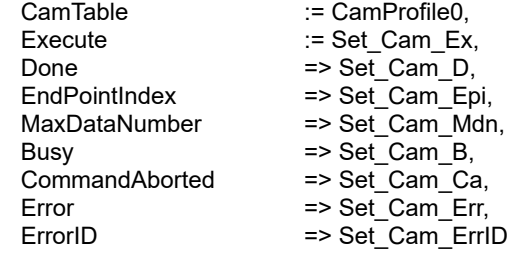

# 11

# **Troubleshooting**

This section describes the items to check when problems occur in the MC Function Module. It includes error diagnosis and countermeasures for error indications, and error diagnosis and countermeasures for operating conditions.

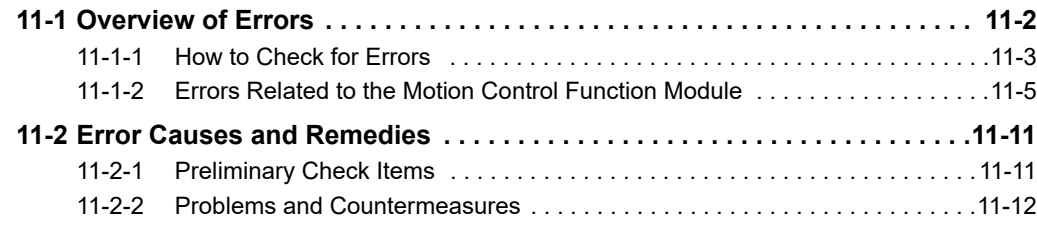

# <span id="page-369-0"></span>**11-1 Overview of Errors**

You manage all of the errors that occur on the NY-series Controller as events. The same methods are used for all events. This allows you to see what errors have occurred and find corrections for them with the same methods for the entire range of errors that is managed (i.e., CPU Unit, NX-series Slave Terminals, and EtherCAT slaves).

However, only EtherCAT slaves as Sysmac devices are supported.

Refer to the *NY-series Industrial Panel PC / Industrial Box PC Software User's Manual (Cat. No. W558)* for details on Sysmac devices.

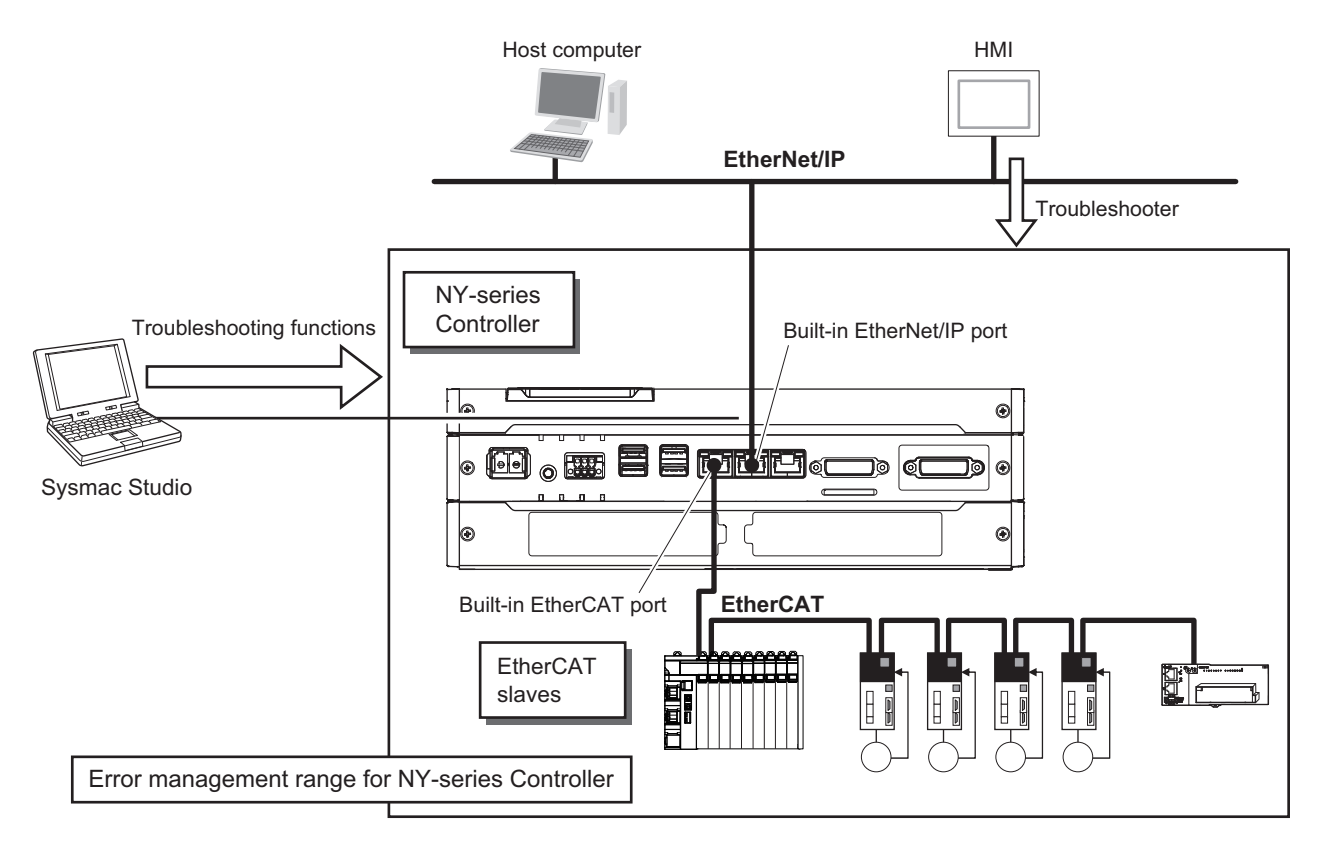

You can use the troubleshooting functions of the Sysmac Studio or the Troubleshooter on an HMI to quickly check for errors that have occurred and find corrections for them.

To perform troubleshooting from an HMI, connect the HMI to the built-in EtherNet/IP port on the Industrial PC.

This manual describes the errors that originate in the Motion Control Function Module. Refer to the *NYseries Troubleshooting Manual* (Cat. No. W564) for specific corrections when errors occur and for troubleshooting information on the entire NY-series Controller. For information on errors that occur when motion control instructions are executed, refer to each instruction in the *NY-series Motion Control Instructions Reference Manual* (Cat. No. W561).

# **Precautions for Correct Use**

Refer to the appendices of the *NY-series Troubleshooting Manual* (Cat. No. W564) for the applicable range of the HMI Troubleshooter.

# <span id="page-370-0"></span>**11-1-1 How to Check for Errors**

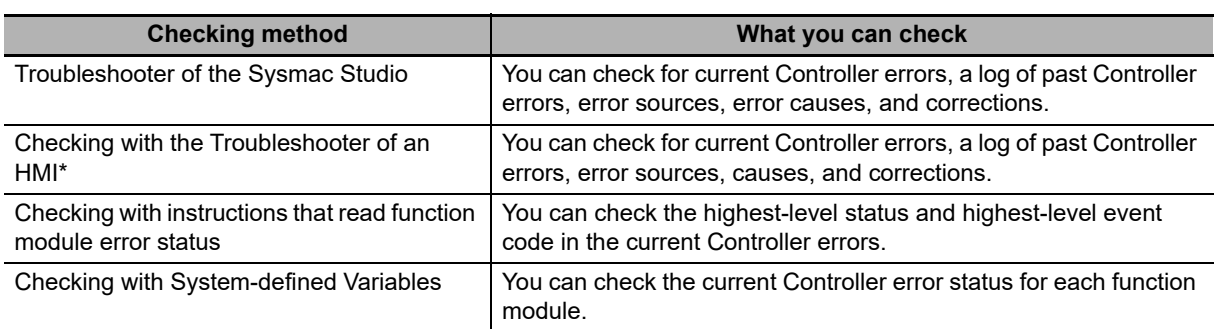

You can check to see if an error has occurred with the following methods.

\* To perform troubleshooting from an HMI, connect the HMI to the built-in EtherNet/IP port on the Industrial PC. Refer to the appendices of the *NY-series Troubleshooting Manual* (Cat. No. W564) for the applicable range of the HMI Troubleshooter.

This section describes the above checking methods.

# **Checking with the Troubleshooting Function of Sysmac Studio**

When an error occurs, you can connect the Sysmac Studio online to the Controller to check current Controller errors and the log of past Controller errors. You can also check the cause of the error and corrections.

Refer to the *NY-series Troubleshooting Manual* (Cat. No. W564) for the procedures to check for errors with the Sysmac Studio.

# **Checking with the Troubleshooter of an HMI**

If you can connect communications between an HMI and the Controller when an error occurs, you can check for current Controller errors and the log of past Controller errors. You can also check the cause of the error and corrections.

To perform troubleshooting from an HMI, connect the HMI to the built-in EtherNet/IP port on the Industrial PC.

Refer to the *NY-series Troubleshooting Manual* (Cat. No. W564) for the procedures to check for errors with an HMI.

# **Checking with Instructions That Read Error Status**

You can use instructions in the user program to check the error status of each function module. The following table gives the instruction that is used to get error information for the Motion Control Function Module.

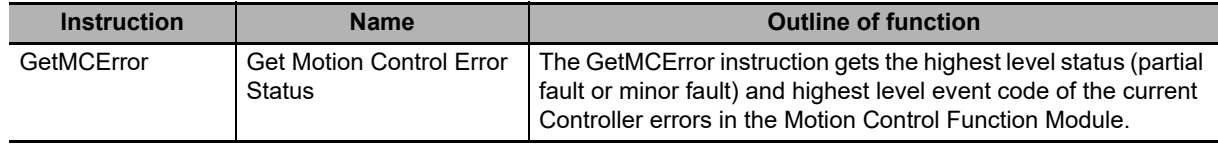

For details on the instructions that get error status, refer to the *NY-series Instructions Reference Manual* (Cat. No. W560).

# **Checking with System-defined Variables**

You can use the error status variables in the system-defined variables and the system-defined variables for motion control to check for errors that have occurred in the Motion Control Function Module.

### **Error Status Variables**

You can check for errors in each function module of the NY-series Controller with error status variables. The following variables show the error status of the Motion Control Function Module.

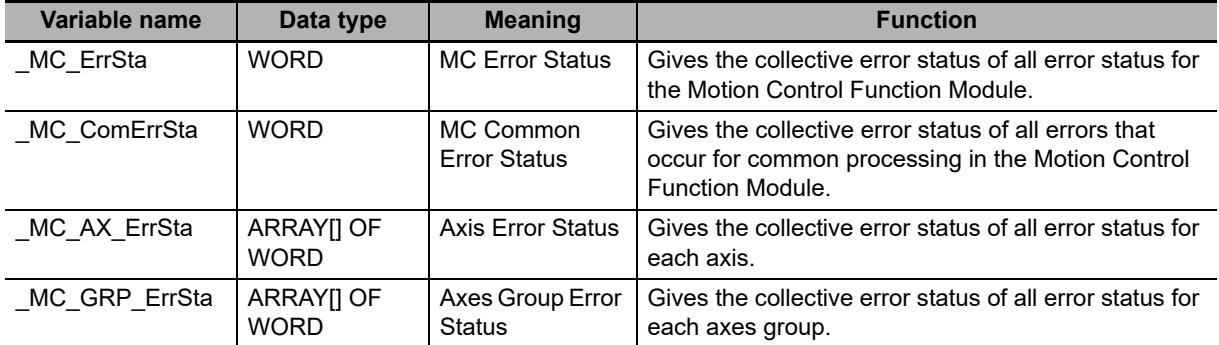

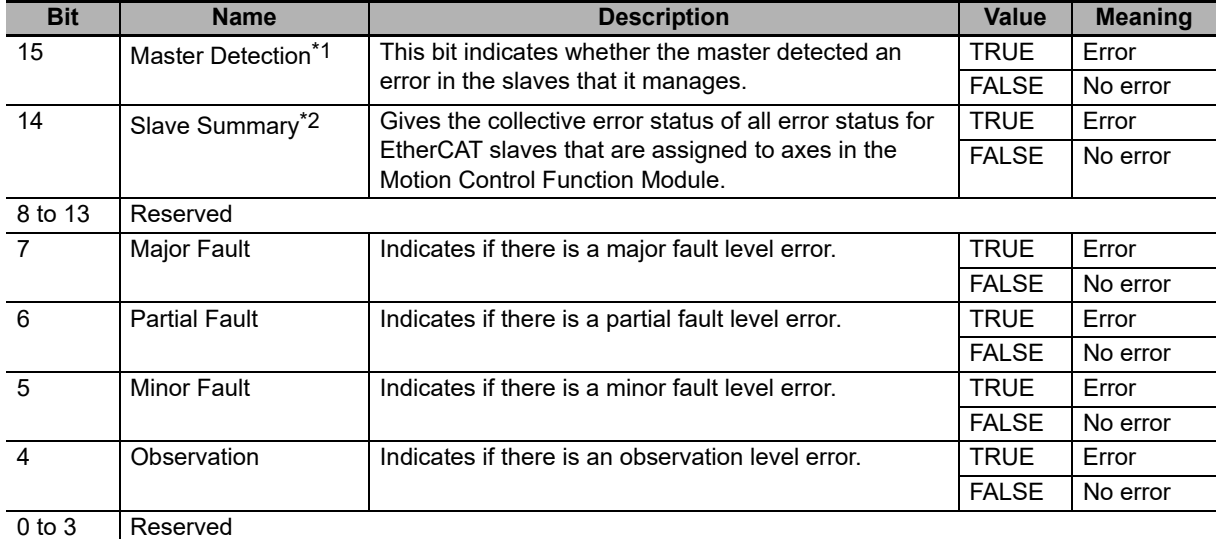

The meanings of the individual bits in the above error status variables are given below.

\*1 This bit is not used in the error status variables for the Motion Control Function Module.

\*2 For the Motion Control Function Module, only *\_MC\_ErrSta* (MC Error Status) is used.

### **System-defined Variables for Motion Control**

You can monitor the MC Common Variable, Axis Variables, and Axes Group Variables of the system-defined variables for motion control to see if errors have occurred in the Motion Control Function Module.

Refer to *[6-6 System-defined Variables for Motion Control](#page-147-0)* for information on system-defined variables for motion control.

# <span id="page-372-0"></span>**11-1-2 Errors Related to the Motion Control Function Module**

This section describes the errors that are related to the Motion Control Function Module.

# **Sources of Errors Related to the Motion Control Function Module**

Errors can occur internally in the Motion Control Function Module, or they can occur in EtherCAT communications, which are used to connect to the Servo Drives and other slaves.

- **•** Inside MC Function Module
- **•** EtherCAT Master Function Module
- **•** Built-in EtherCAT communications port hardware
- **•** EtherCAT slaves

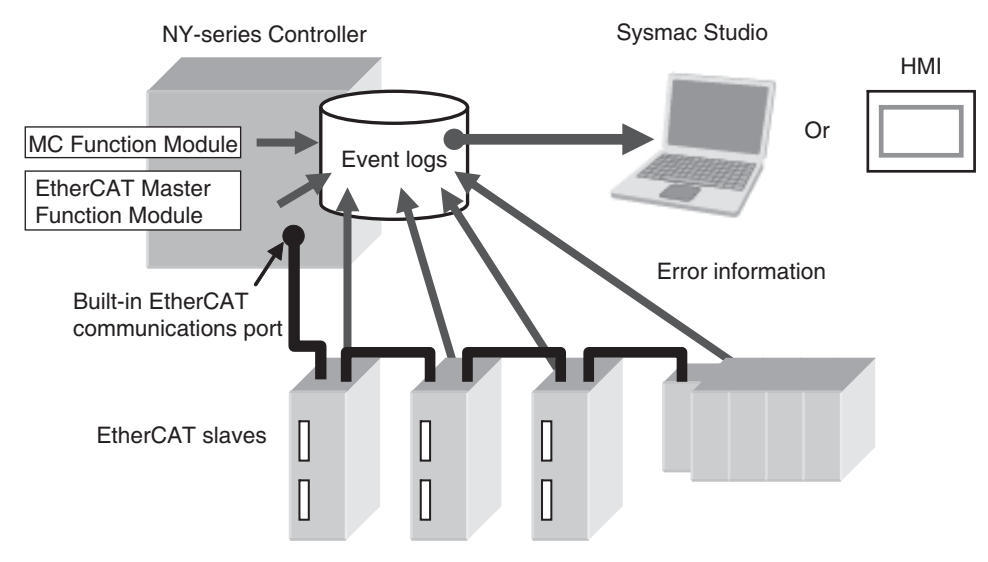

You can check the sources and causes of the errors in the system-defined variables or from the Sysmac Studio or an HMI.

# **Precautions for Correct Use**

Refer to the appendices of the *NY-series Troubleshooting Manual* (Cat. No. W564) for the applicable range of the HMI Troubleshooter.

# **Classifications**

There are the following three sources of errors in the Motion Control Function Module.

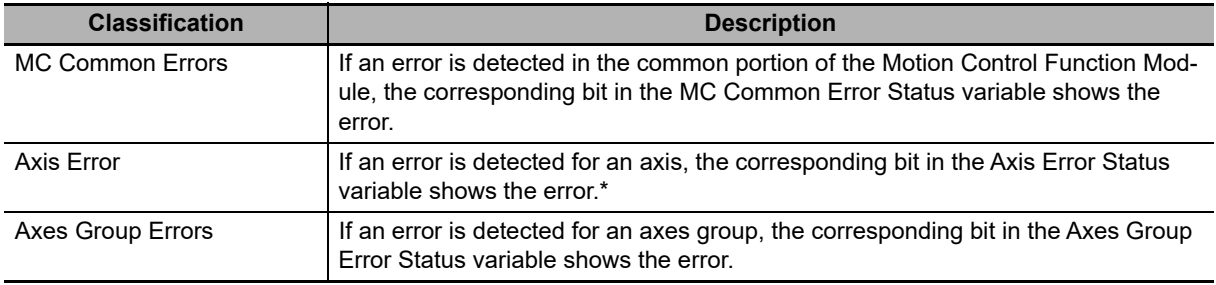

\* If an axis error with a minor fault level or higher level occurs, operation is also not possible for an axes group that contains the axis as a composition axis.

# **Event Levels**

This section describes the operation of the Motion Control Function Module for each event level.

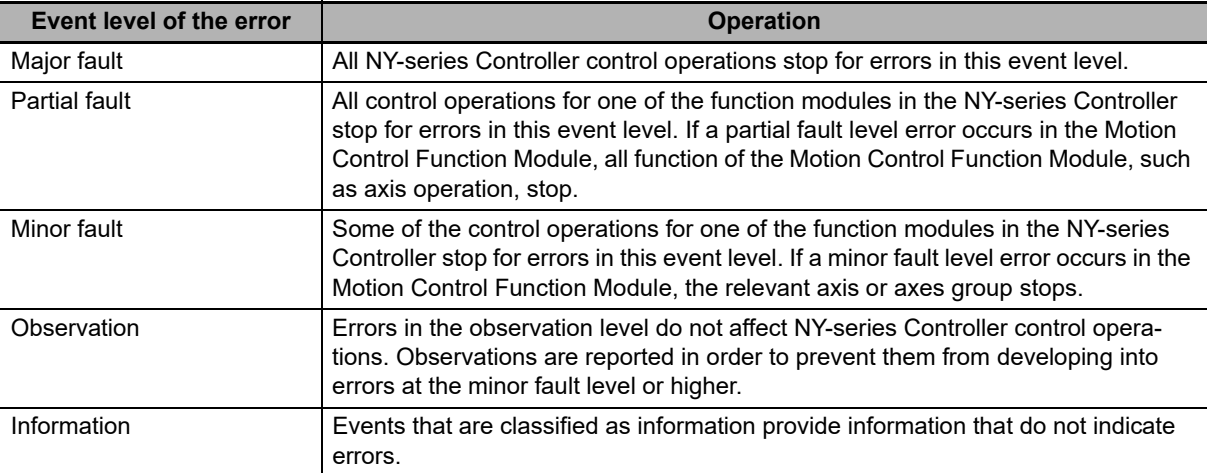

# **MC Function Module Errors by Source**

The following tables list the errors in each event level that can occur for each source.

# **MC Common Errors**

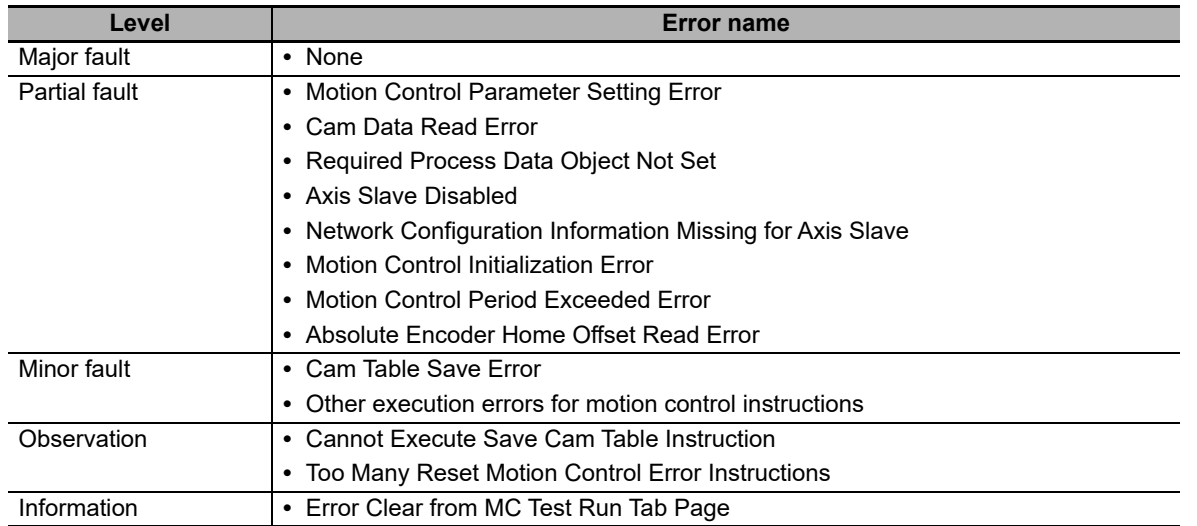

# **Axis Errors**

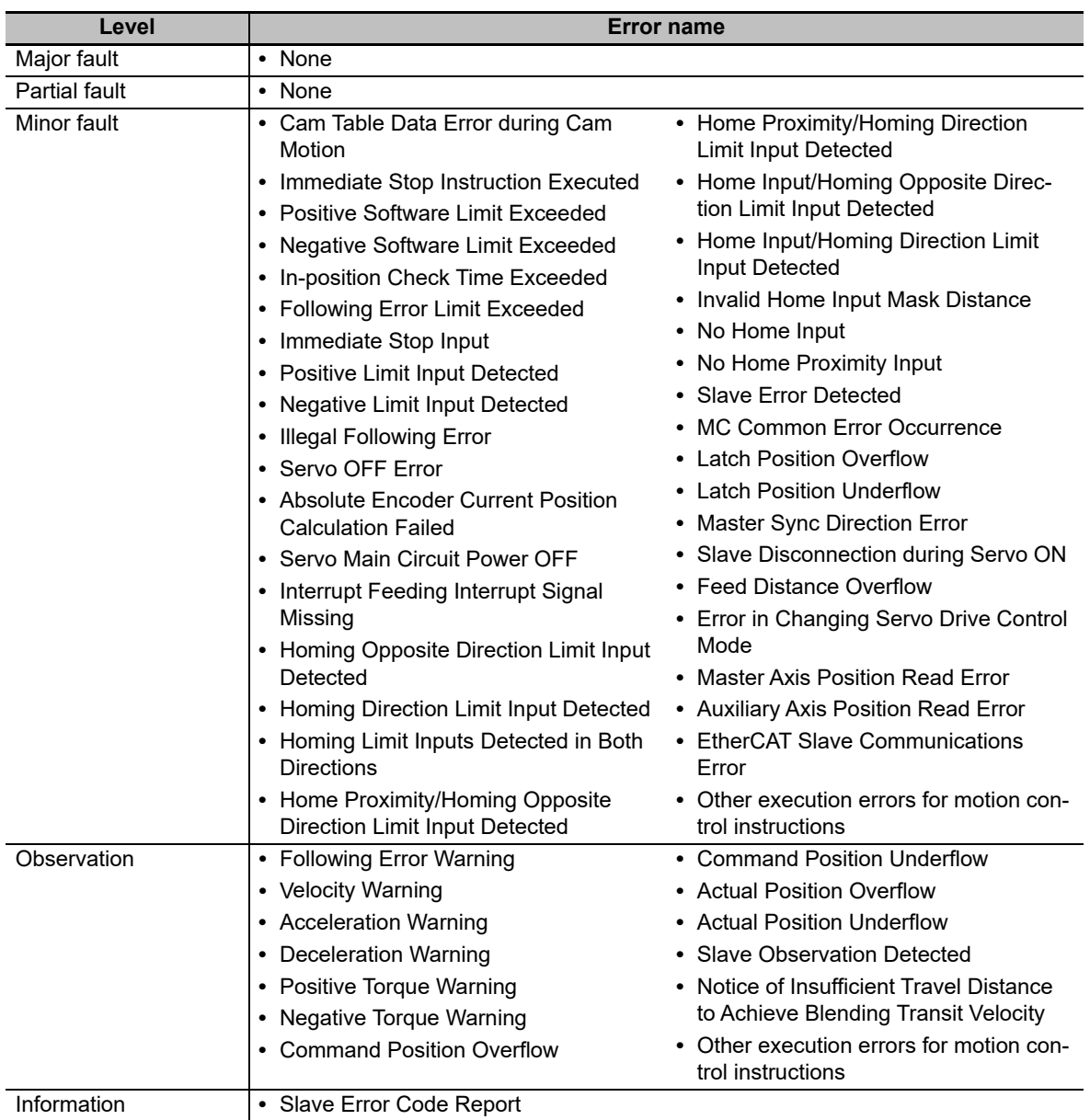

# **Axes Group Errors**

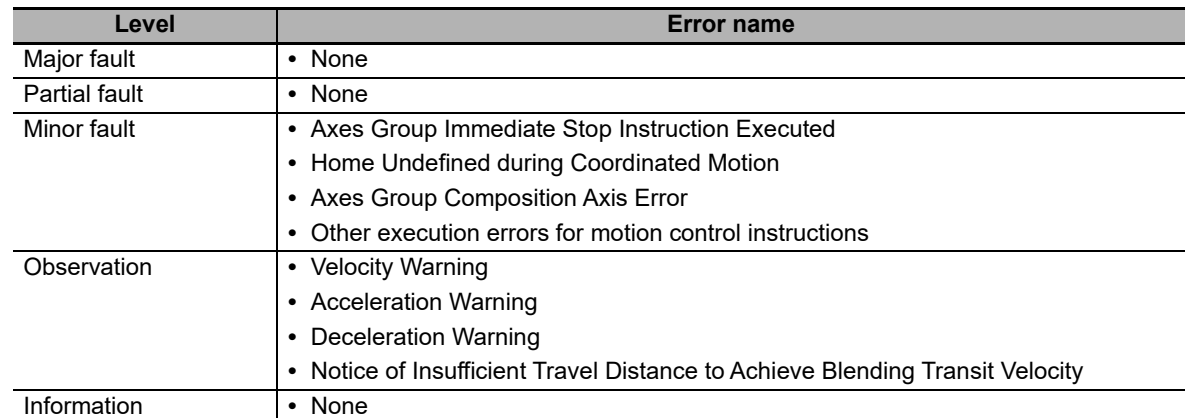

You can change the event level for some events. Refer to the *NY-series Industrial Panel PC / Industrial Box PC Software User's Manual* (Cat. No. W558) for information on changing event levels. Refer to the *NY-series Troubleshooting Manual* (Cat. No. W564) to see the events for which you can change the event level.

# **Errors Related to EtherCAT Communications, EtherCAT Slaves, and NX Units**

The following Motion Control Function Module error can occur due to errors in EtherCAT communications, EtherCAT slaves, or NX Units.

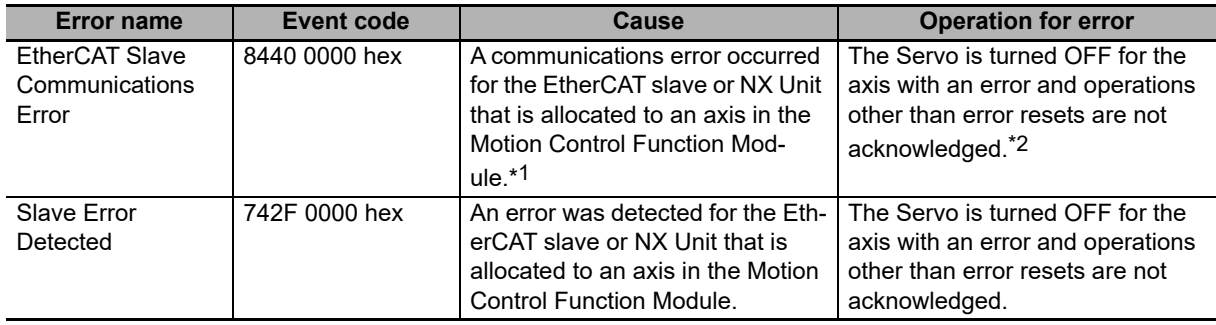

\*1 When an error occurs in communications with an EtherCAT slave, an error also occurs in the EtherCAT Master Function Module. If you assign more than one device to the same axis, a communications error occurs for the axis if a communications error occurs for even one of the devices.

\*2 When an error occurs in slave communications, home becomes undefined for the axis.

# **Servo Drive Errors**

This section describes the notification that is provided for errors that occur in OMRON 1S-series Servo Drives and G5-series Servo Drives.

There is a difference between the timing of when the Motion Control Function Module detects the error in the Servo Drive and when the error code is obtained from the Servo Drive. The Motion Control Function Module therefore reports different events for the error in the Servo Drive and the error code.

# **Error Notification**

When the Motion Control Function Module detects an error, a Slave Error Detected minor fault level error (742F0000 hex) occurs. At this point, the Motion Control Function Module performs the error operation (i.e., it turns OFF the Servo).

## **Error Code Notification**

When the Servo Drive reports the error code, the Motion Control Function Module generates a Slave Error Code Report information event (94220000 hex). The error code (the main part of the error display number) from the Servo Drive is included in the lower two digits of the attached information of the Slave Error Code Report event. For example, if the attached information is displayed as FF13, the error with display number 13 (Main Circuit Power Supply Undervoltage) occurred in the Servo Drive.

You must change the settings to receive notification of the Slave Error Code Report event. Map object 603F hex (Error Code) in the PDO Edit Pane.

# **Errors Related to NX Units**

Error and error code notifications are provided for errors that occur for OMRON NX-series Position Interface Units in the same way as they are for OMRON 1S-series Servo Drives and G5-series Servo Drives.

However, NX-series Position Interface Units do not have an object that corresponds to object 603F hex (Error Code), so 0000 hex is given for the Slave Error Code Report (94220000 hex) in the attached information.

Refer to the *NX-series Position Interface Units User's Manual* (Cat. No. W524) or the *NX-series Ether-CAT Coupler Unit User's Manual* (Cat. No. W519) for details on errors that occur in NX-series Position Interface Units.

# <span id="page-378-0"></span>**11-2 Error Causes and Remedies**

This section describes remedial actions to take when problems occur the first time you use the MC Function Module or after starting operation.

# <span id="page-378-1"></span>**11-2-1 Preliminary Check Items**

If an error occurs, check the items below to investigate the problem.

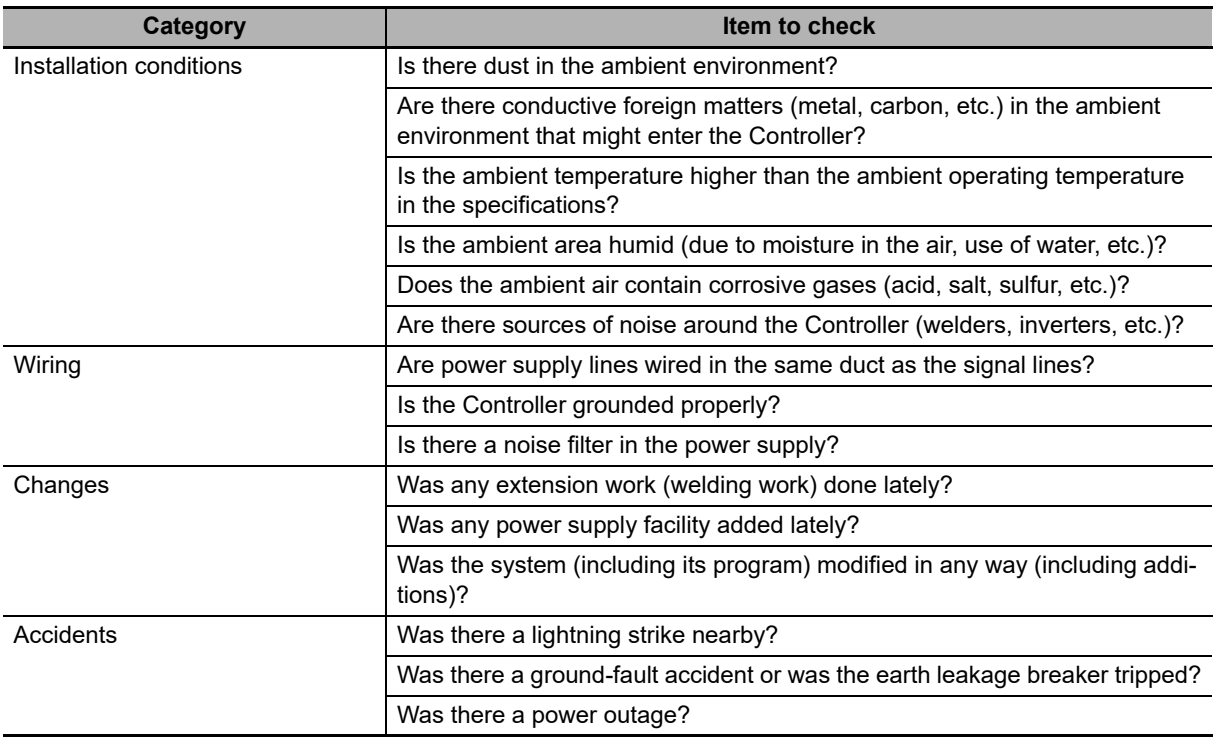

# <span id="page-379-0"></span>**11-2-2 Problems and Countermeasures**

This section describes troubleshooting when the MC Function Module is used in combination with an OMRON 1S-series Servo Drive or G5-series Servo Drive. If an unexpected operation is performed, data such as parameter settings or cam data may not have been transferred properly to the NY-series Controller from the Sysmac Studio. Furthermore, variables may not be working properly between the user program and the MC Function Module. Use the data tracing function of Sysmac Studio to check if variables are exchanged at the correct timings.

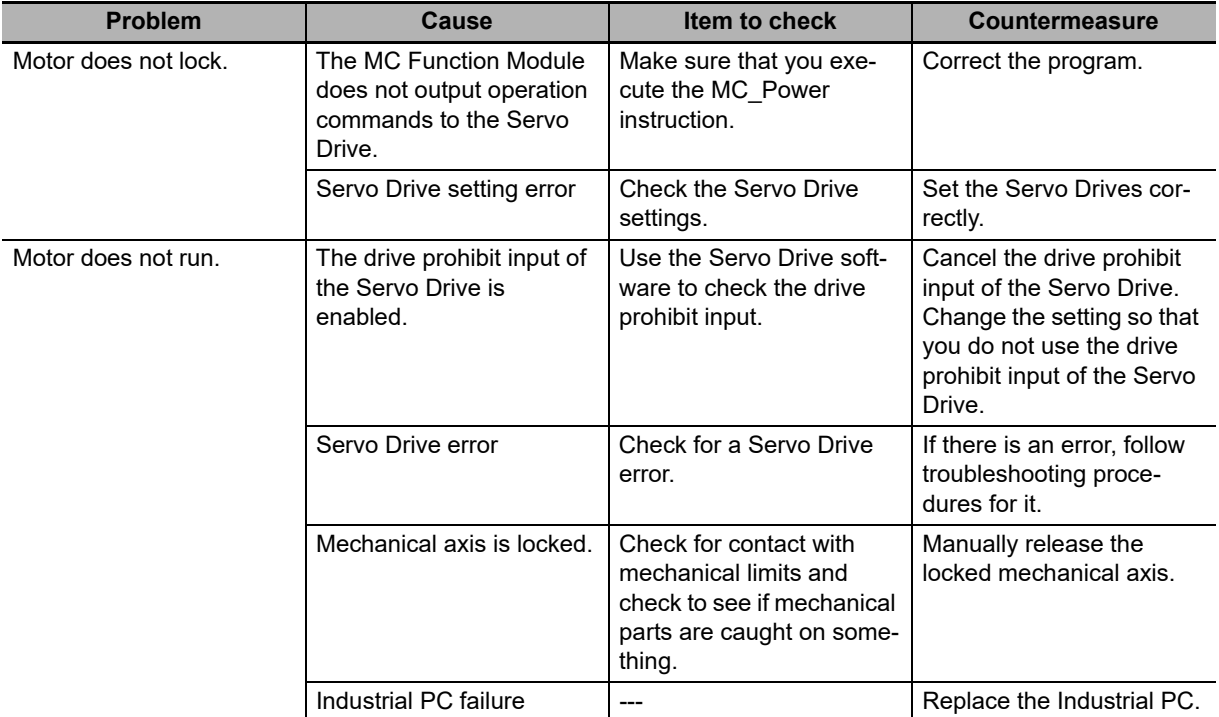

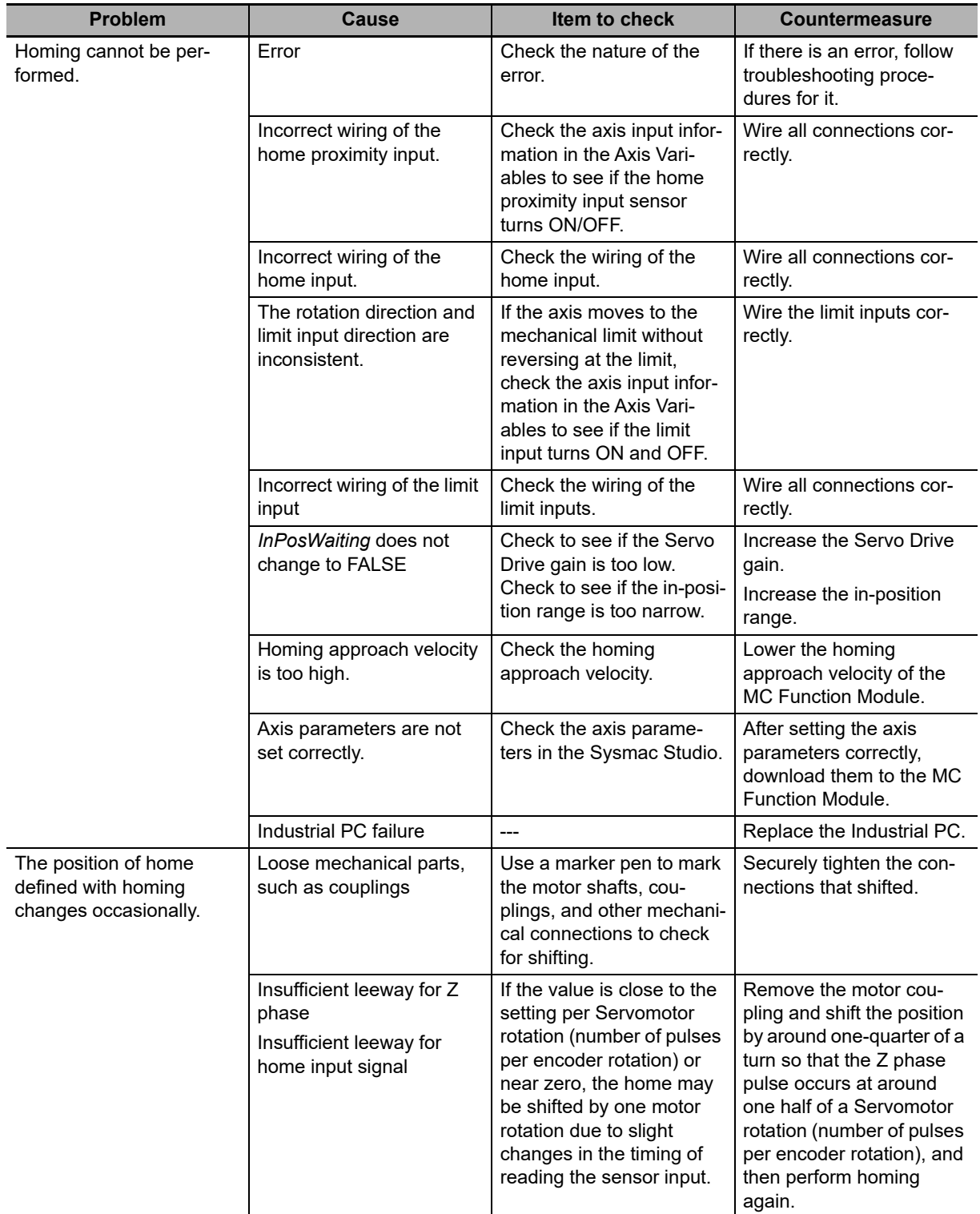

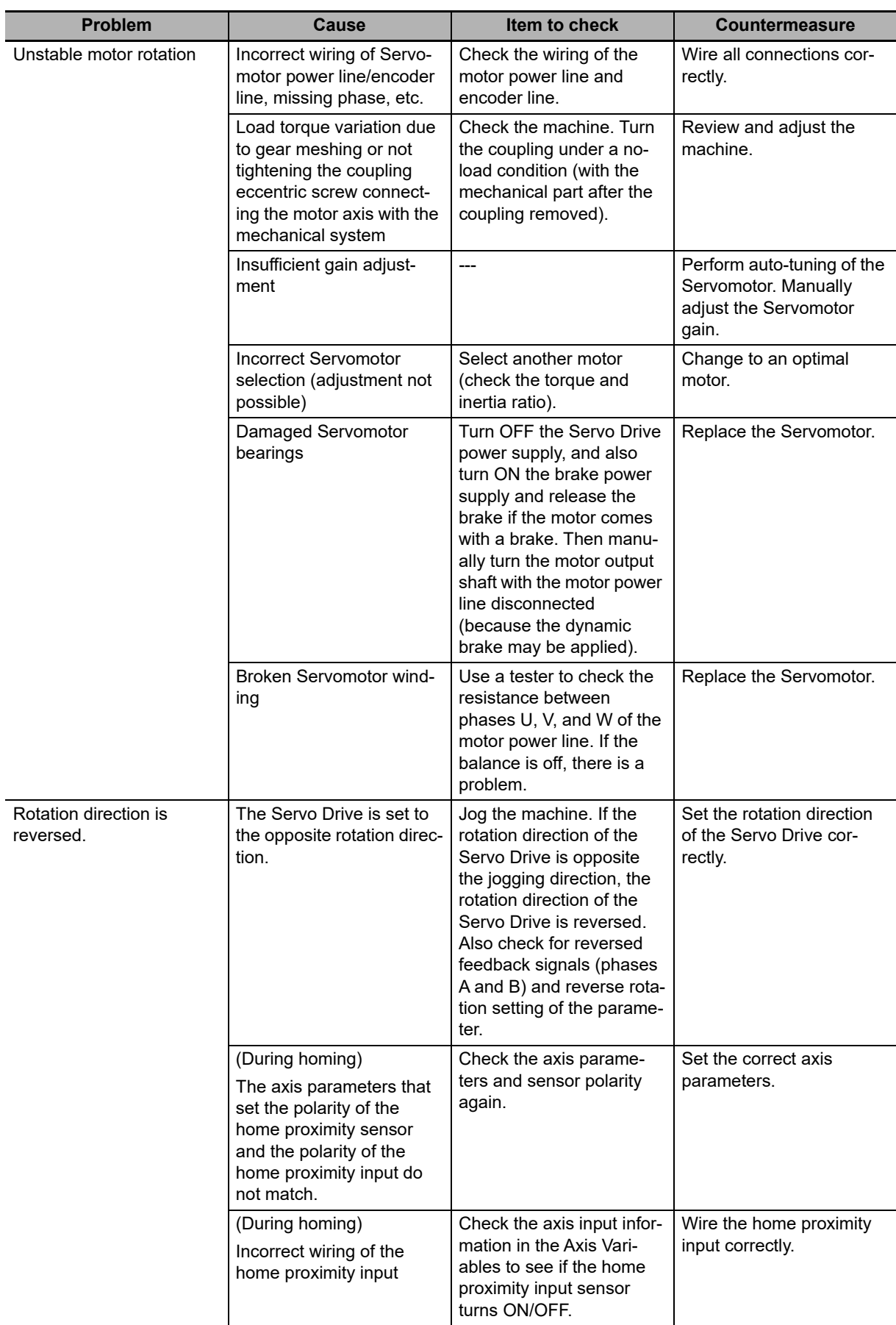

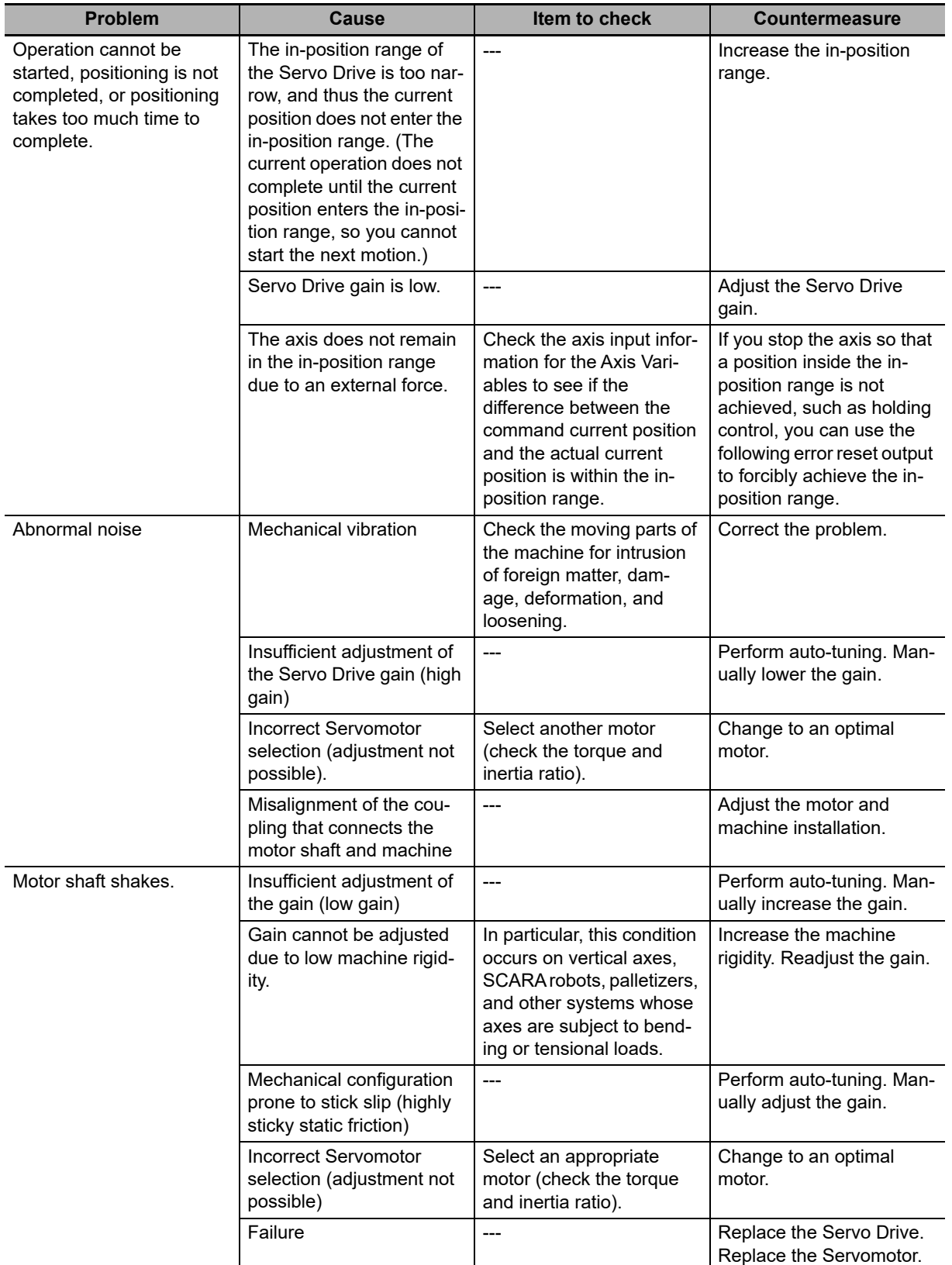

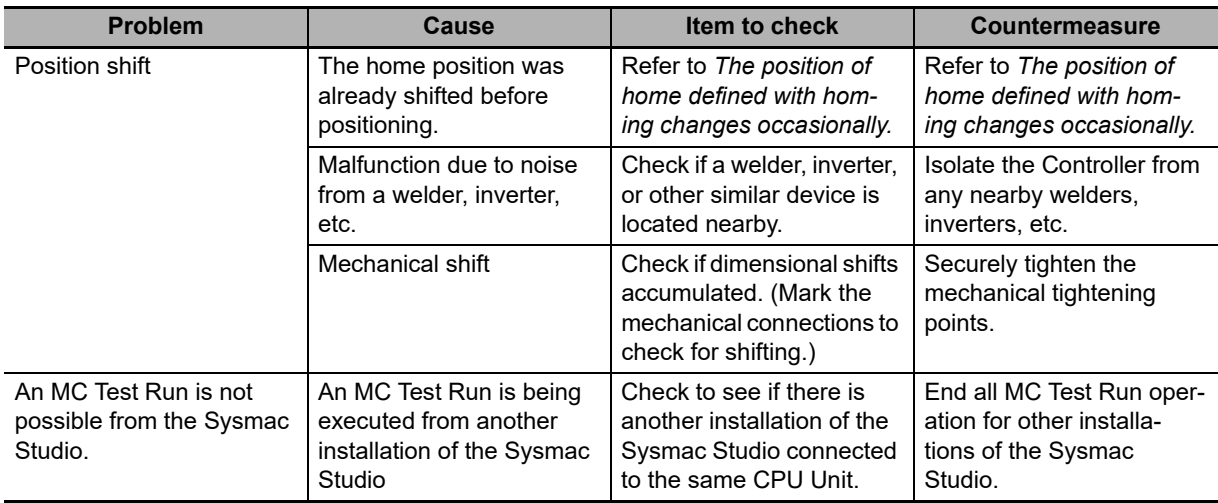

# A

# **Appendices**

This section describes settings and connection methods for OMRON 1S-series Servo Drive objects and G5-series Servo Drive objects.

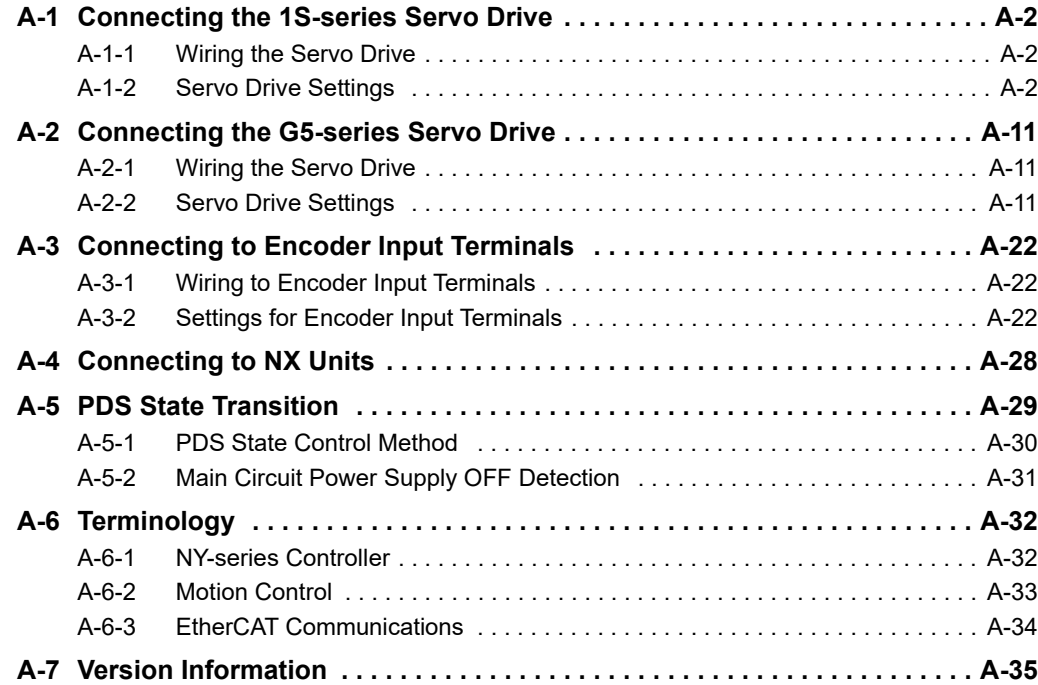

# <span id="page-385-0"></span>**A-1 Connecting the 1S-series Servo Drive**

This appendix describes connections to an OMRON 1S-series Servo Drive with built-in EtherCAT communications.

# <span id="page-385-1"></span>**A-1-1 Wiring the Servo Drive**

Servo Drives are connected using EtherCAT communications.

Refer to the *NY-series Industrial Panel PC / Industrial Box PC Built-in EtherCAT Port User's Manual* (Cat. No. W562) for information on the connection methods.

# <span id="page-385-2"></span>**A-1-2 Servo Drive Settings**

This section outlines the Servo Drive settings that are used when connected to OMRON 1S-series Servo Drives with built-in EtherCAT communications (i.e., the applicable Servo Drives for the MC Function Module).

For details on the Servo Drives, refer to the *AC Servomotors/Servo Drives 1S-series with Built-in Ether-CAT Communications User's Manual* (Cat. No. I586) or *AC Servomotors/Servo Drives 1S-series with Built-in EtherCAT Communications and Safety Functionality User's Manual* (Cat. No. I621).

# **Assigning External Input Signals**

The MC Function Module uses the general-purpose inputs of the Servo Drive for the following input signals.

- **•** Immediate stop input
- **•** Positive limit input
- **•** Negative limit input
- **•** Home proximity input
- **•** External latch trigger signals (latch input 1 and latch input 2)

## **Assigning Positive Limit Inputs, Negative Limit Inputs, and Home Proximity Input**

The default settings of the input signals of an OMRON 1S-series Servo Drive are listed in the following table.

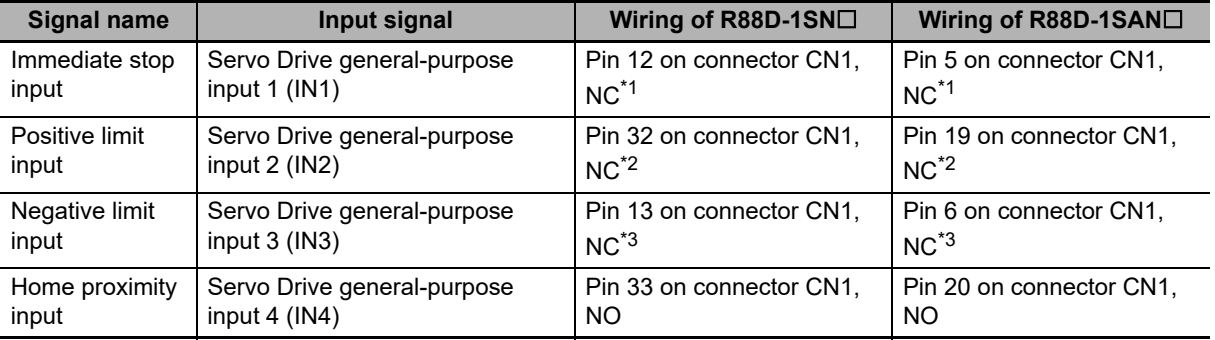

- \*1 The signal name for the Servo Drive is the error stop input.
- \*2 The signal name for the Servo Drive is the positive drive prohibit input.

\*3 The signal name for the Servo Drive is the negative drive prohibit input.

# **Trigger Signal Assignments for External Latches**

The input signals in the following table are assigned to external latch trigger signals by default for the OMRON 1S-series Servo Drive.

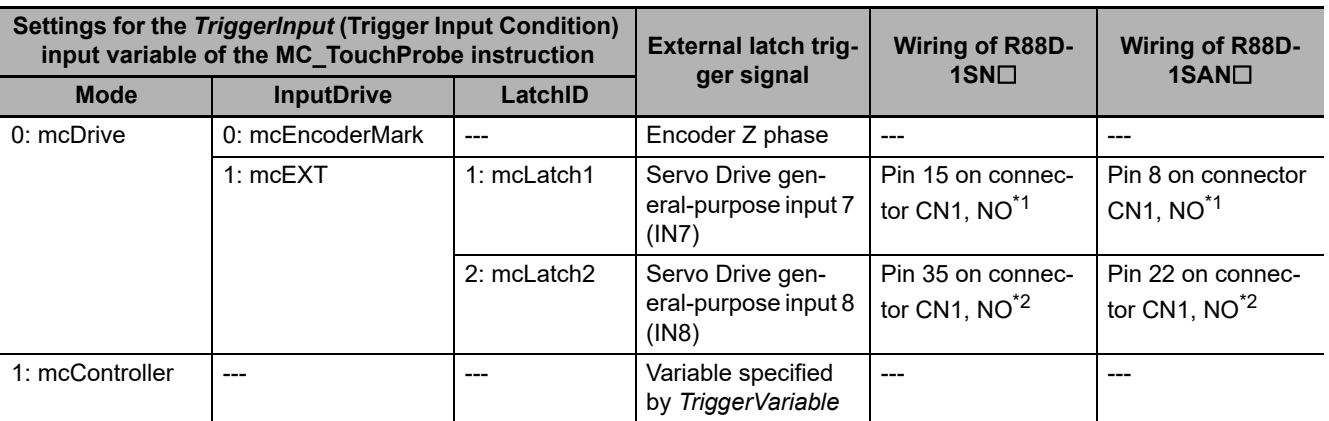

\*1 The signal name for the Servo Drive is the external latch input 1.

\*2 The signal name for the Servo Drive is the external latch input 2.

# **Backlash Compensation**

The MC Function Module does not perform backlash compensation.

If you require backlash compensation, use the compensation function on the Servo Drive.

The objects that must be set on the Servo Drive are listed in the following table.

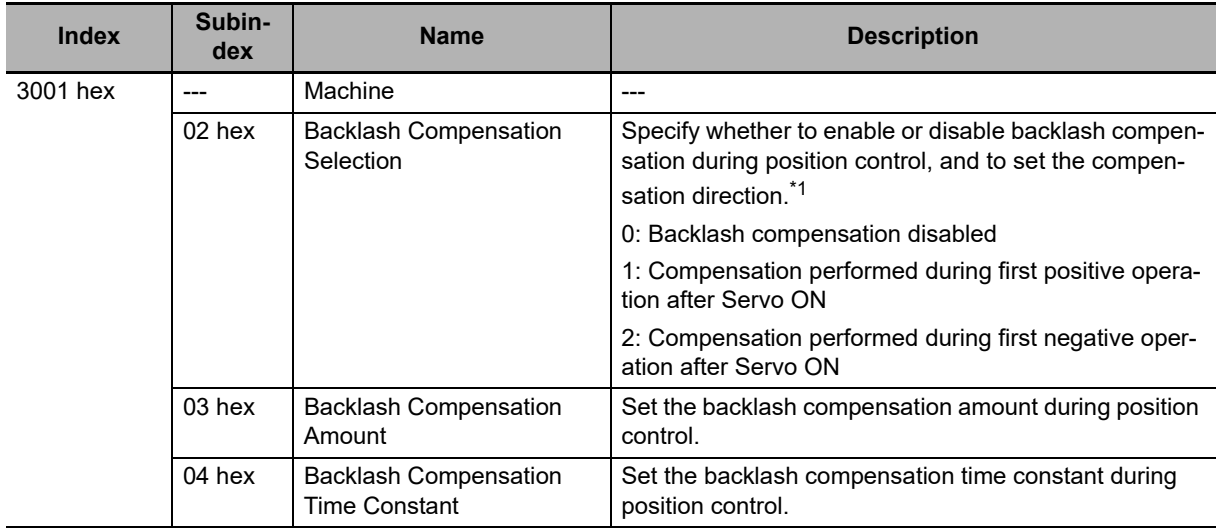

\*1 The default setting is *0: Backlash compensation disabled*.

For details on the backlash function, refer to the *AC Servomotors/Servo Drives 1S-series with Built-in EtherCAT Communications User's Manual* (Cat. No. I586) or *AC Servomotors/Servo Drives 1S-series* with Built-in EtherCAT Communications and Safety Functionality User's Manual (Cat. No. 1621).

# **PDO Mapping**

This section describes mapping PDOs to control servo axes from the MC Function Module.

To use motion control functions, you must map the objects that are required for those functions to PDOs.

The PDO map is a list of required objects that is prepared in advance.

You select the PDOs to use in the Edit PDO Map Settings Window of the EtherCAT Tab Page in the Sysmac Studio.

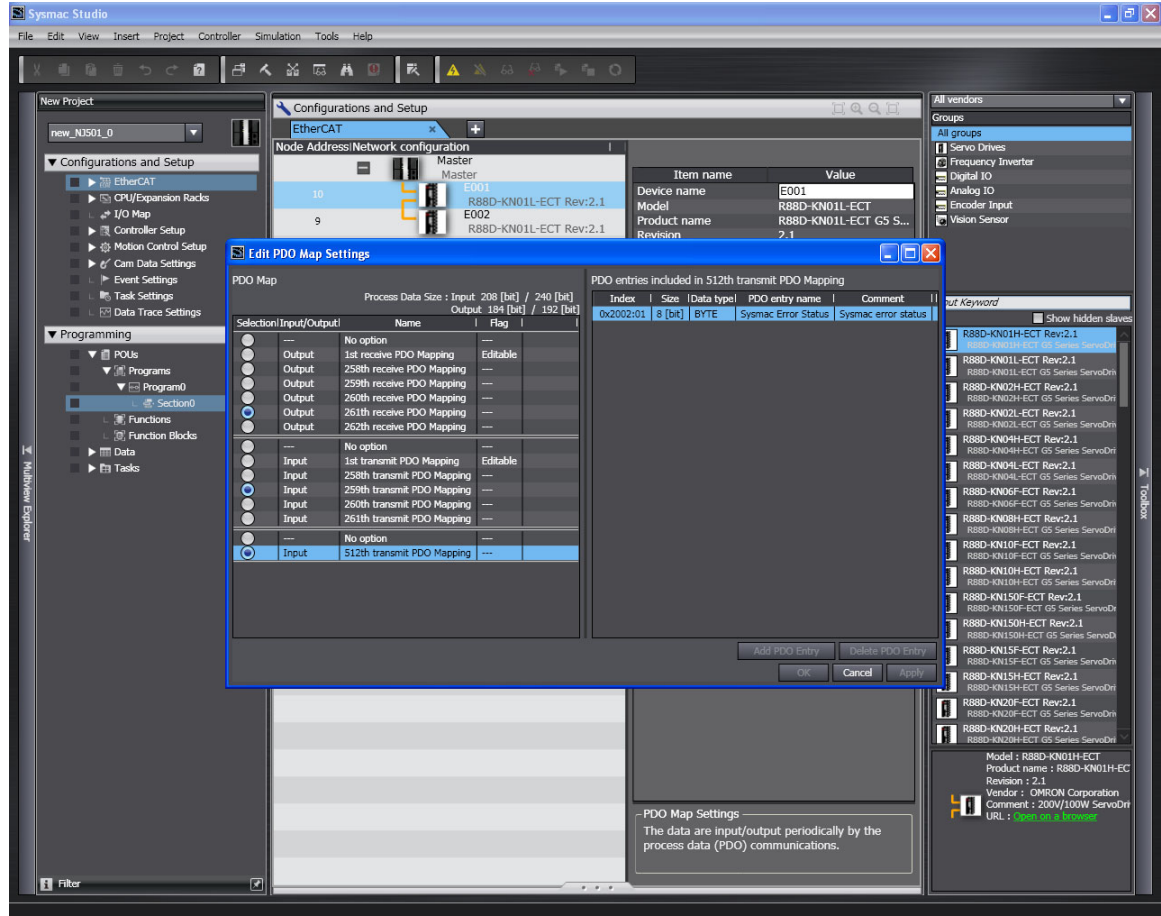

The following PDOs are mapped by default in the Sysmac Studio.

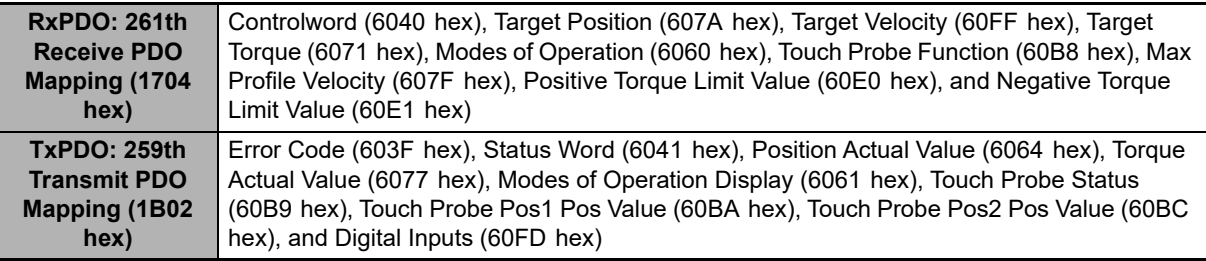

# **A**

• If you use the recommended OMRON Servo Drives, R88D-1SN $\square\square\square$ -ECT or R88D-1SAN $\square\square\square$ -ECT, it is not necessary to change the default PDO map on the Sysmac Studio.

# **Relationships between MC Function Module and Process Data**

The functions of the MC Function Module are related to the information in the process data objects.

Depending on the EtherCAT slave configuration and functions that are used by the MC Function Module, you sometimes must change the relationships between the MC Function Module and the PDOs.

To access the settings, click the **Detailed Settings** Button on the Axis Basic Settings Display in the Sysmac Studio.

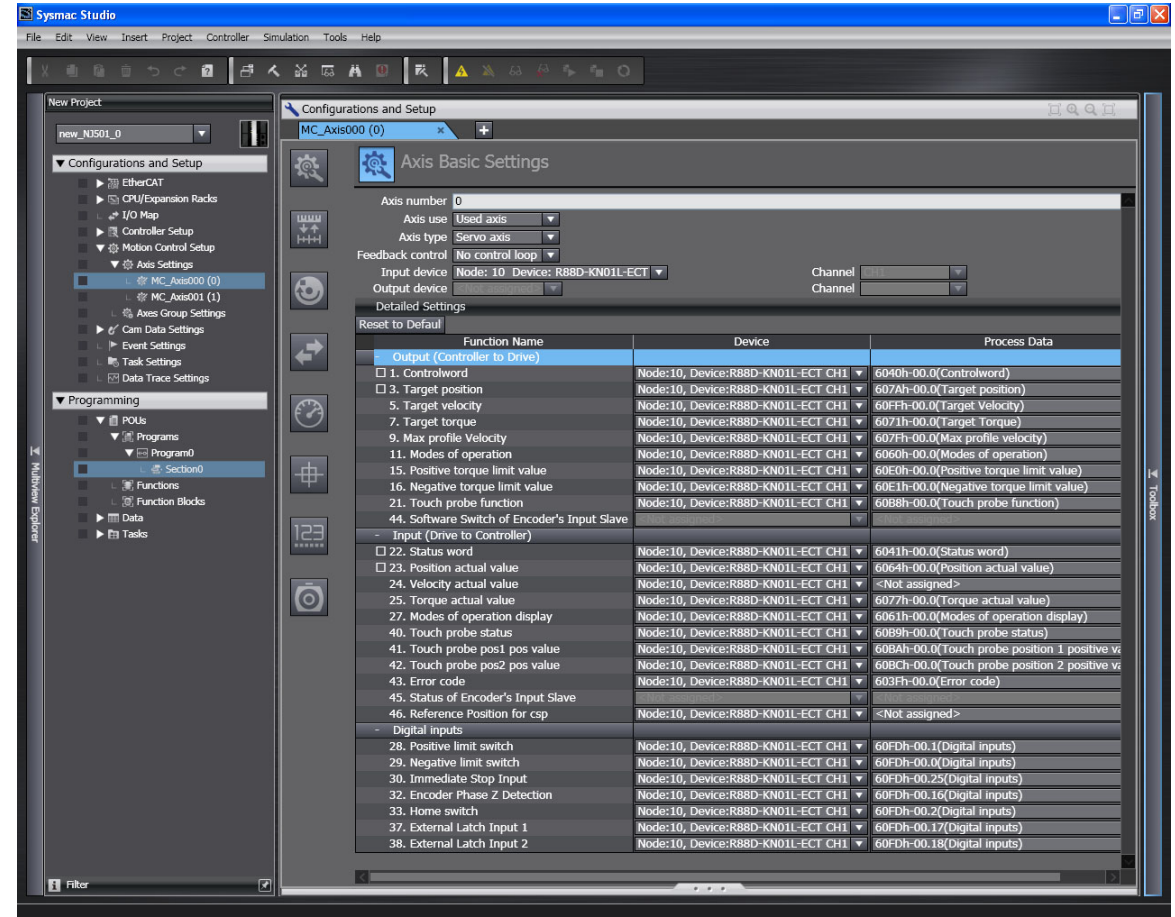

**Additional Information**

If you use the recommended OMRON Servo Drives, R88D-1SN $\square\square\square$ ECT or R88D- $1$ SAN $\Box$  $\Box\Box$ -ECT, it is not necessary to change the the default relationships between MC Function Module functions and the PDOs on the Sysmac Studio.

# **Output Settings (Controller to Servo Drive)**

The input settings apply to the command data that is sent from the MC Function Module to the Servo Drive.

The default settings in the Sysmac Studio are listed in the following table. (Required objects are marked with a star.)

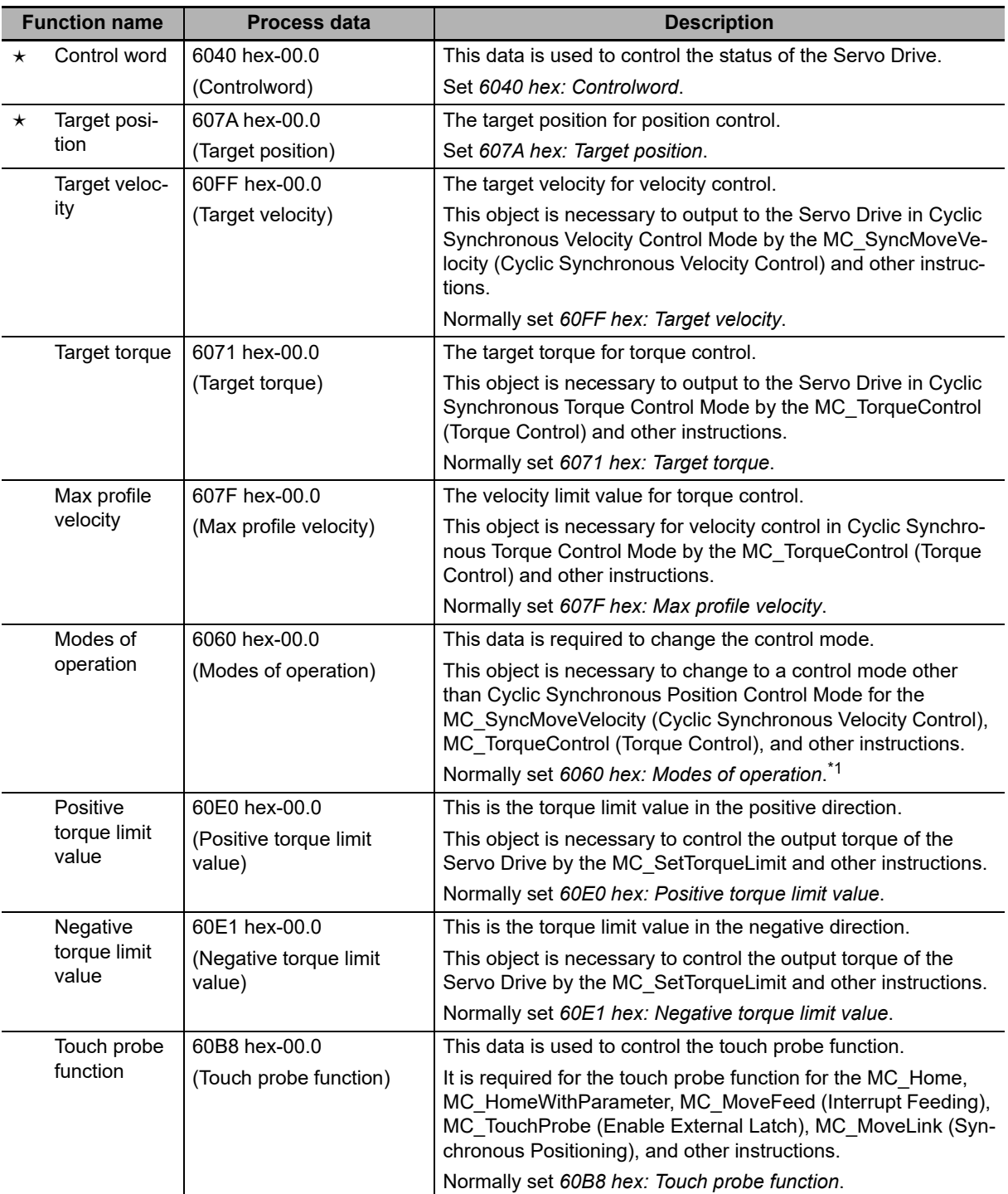

\*1 If you set 6060 hex (Modes of Operation), also set 6061 hex (Modes of Operation Display). Normal operation is not possible if only one of these two is set.

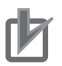

### **Precautions for Correct Use**

- **•** If you change the settings, make sure that the desired operations are performed for the MC Function Module and process data settings.
- **•** If you are not using an OMRON 1S-series Servo Drive with built-in EtherCAT communications or G5-series Servo Drive with built-in EtherCAT communications, always set the Modes of Operation (6060 hex).

# **Input Settings (Servo Drive to Controller)**

This is the status data from the Servo Drive to the MC Function Module.

The default settings in the Sysmac Studio are listed in the following table. (Required objects are marked with a star.)

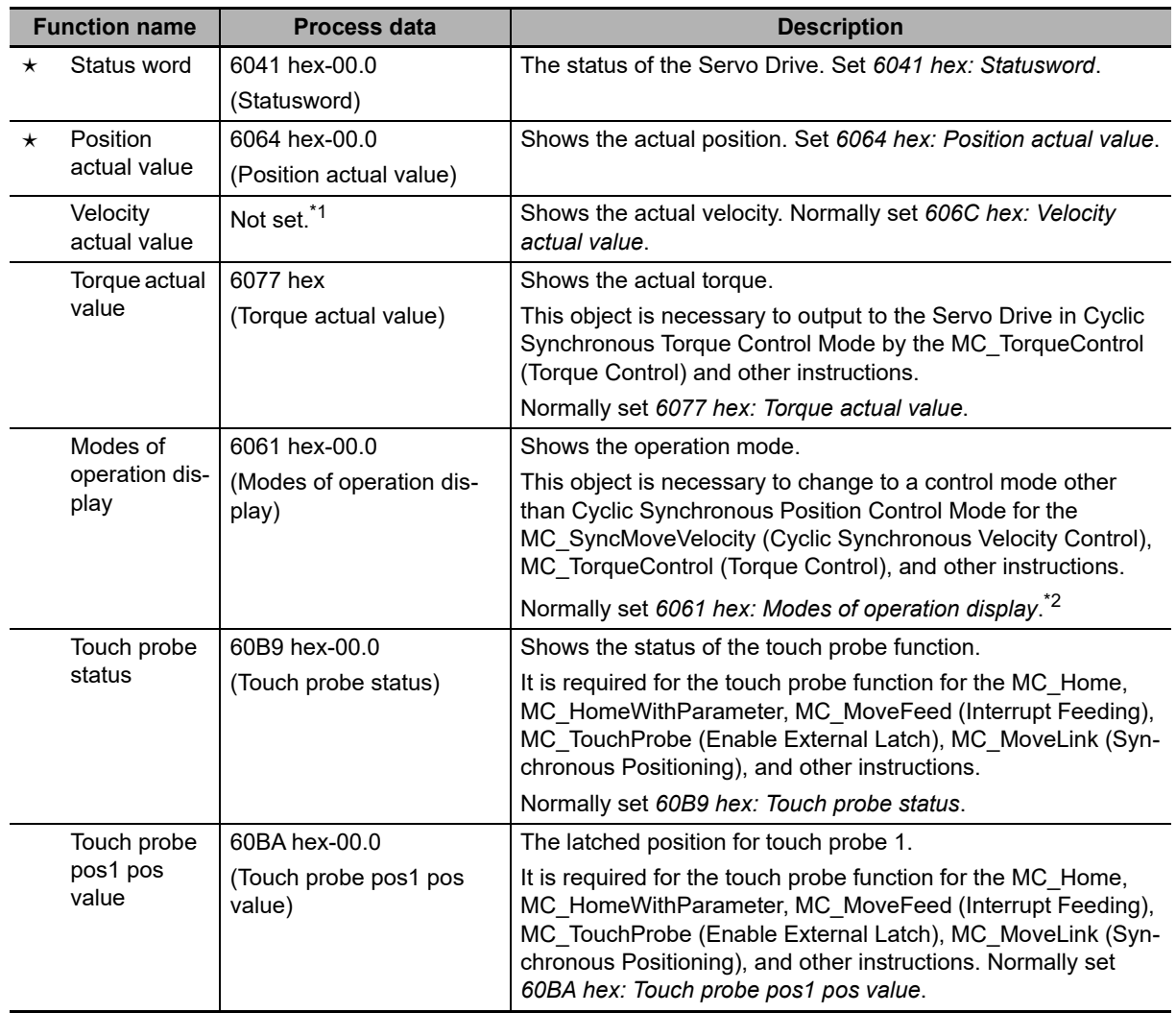

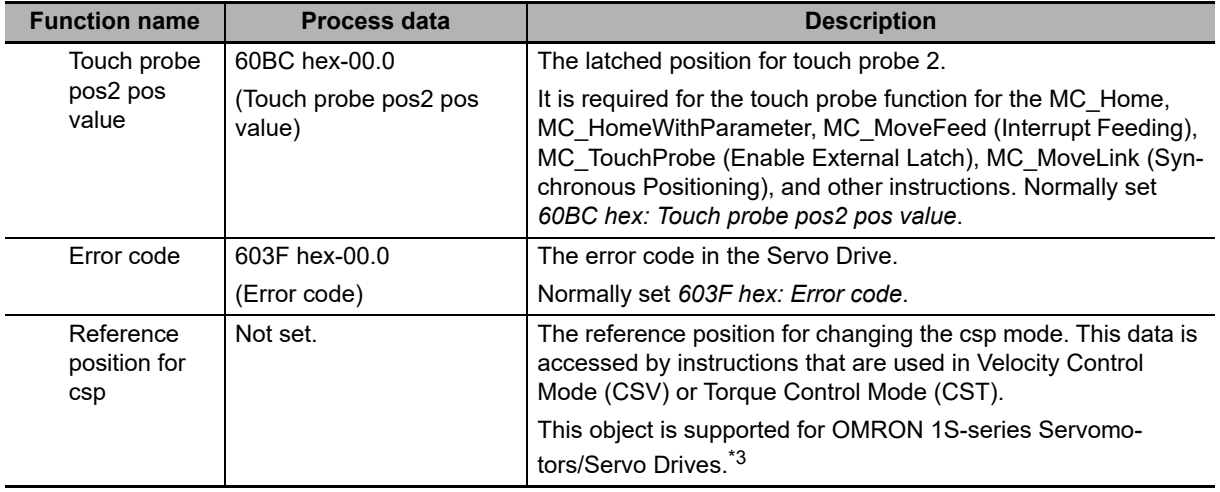

- \*1 If required, map the selected process data to a PDO before setting it. The standard setting is 606C hex-00.0 (Velocity actual value).
- \*2 If you set 6061 hex (Modes of Operation Display), also set 6060 hex (Modes of Operation). Normal operation is not possible if only one of these two is set.
- \*3 Map 3010-87 hex (Reference Position for CSP) to a PDO when you use an OMRON 1S-series Servomotor/ Servo Drive.

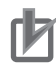

# **Precautions for Correct Use**

- **•** If you change the settings, make sure that the desired operations are performed for the MC Function Module and process data settings.
- **•** If you are not using an OMRON 1S-series Servo Drive with built-in EtherCAT communications or G5-series Servo Drive with built-in EtherCAT communications, always set the Modes of Operation Display (6061 hex).
- **•** To use the MC\_SyncMoveVelocity (Cyclic Synchronous Velocity Control) instruction to change the control mode of an OMRON 1S-series Servo Drive, you need to map Reference Position for CSP.

# **Digital Input Settings**

The MC Function Module uses the following input signals of the Servo Drive.

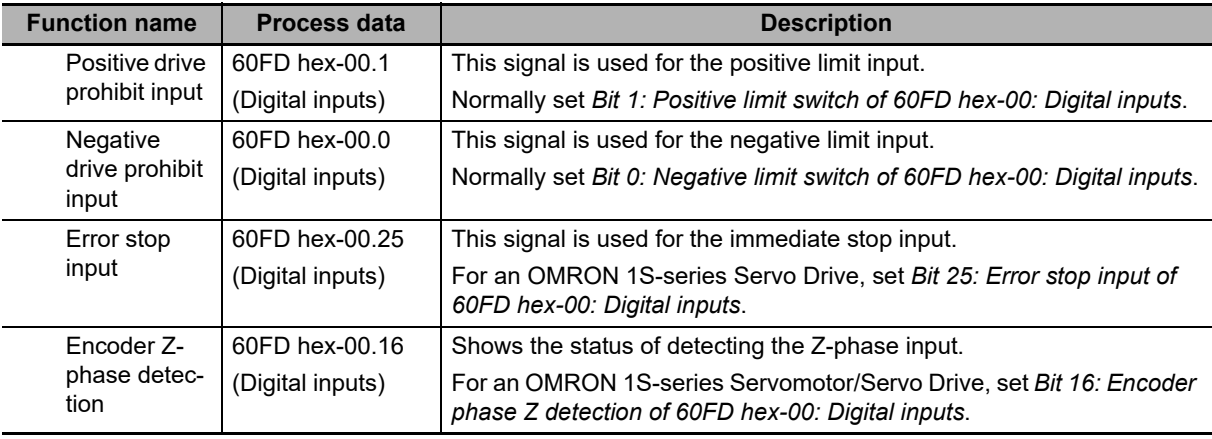

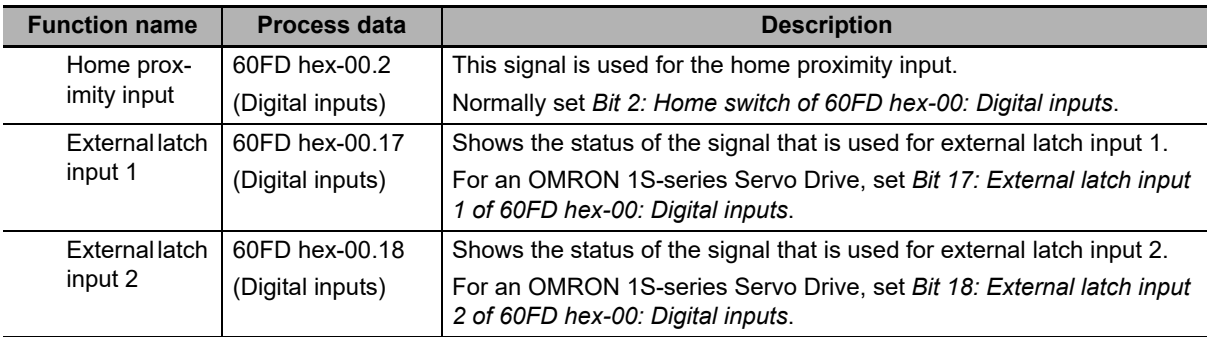

# **Precautions for Correct Use**

**•** If you change the settings, make sure that the desired operations are performed for the MC Function Module and process data settings.

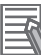

### **Additional Information**

Operation is as described in the following table depending on whether Modes of Operation (6060 hex) and Modes of Operation Display (6061 hex) are mapped.

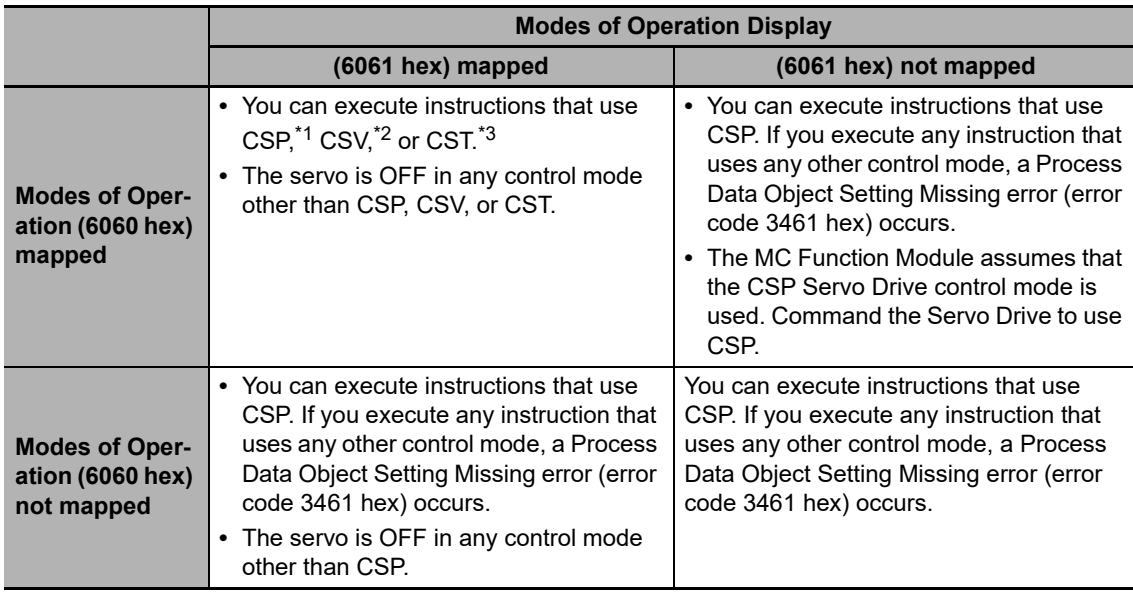

\*1 CSP is the Cyclic Synchronous Position Control Mode of the Servo Drive.

\*2 CSV is the Cyclic Synchronous Velocity Control Mode of the Servo Drive.

\*3 CST is the Cyclic Synchronous Torque Control Mode of the Servo Drive.

# **Object Settings**

The OMRON 1S-series Servo Drive settings required to use the control functions of the MC Function Module are listed in the following table.

Consult the manual for your Servo Drive and set all related objects for the Servo Drive functions that you are going to use.

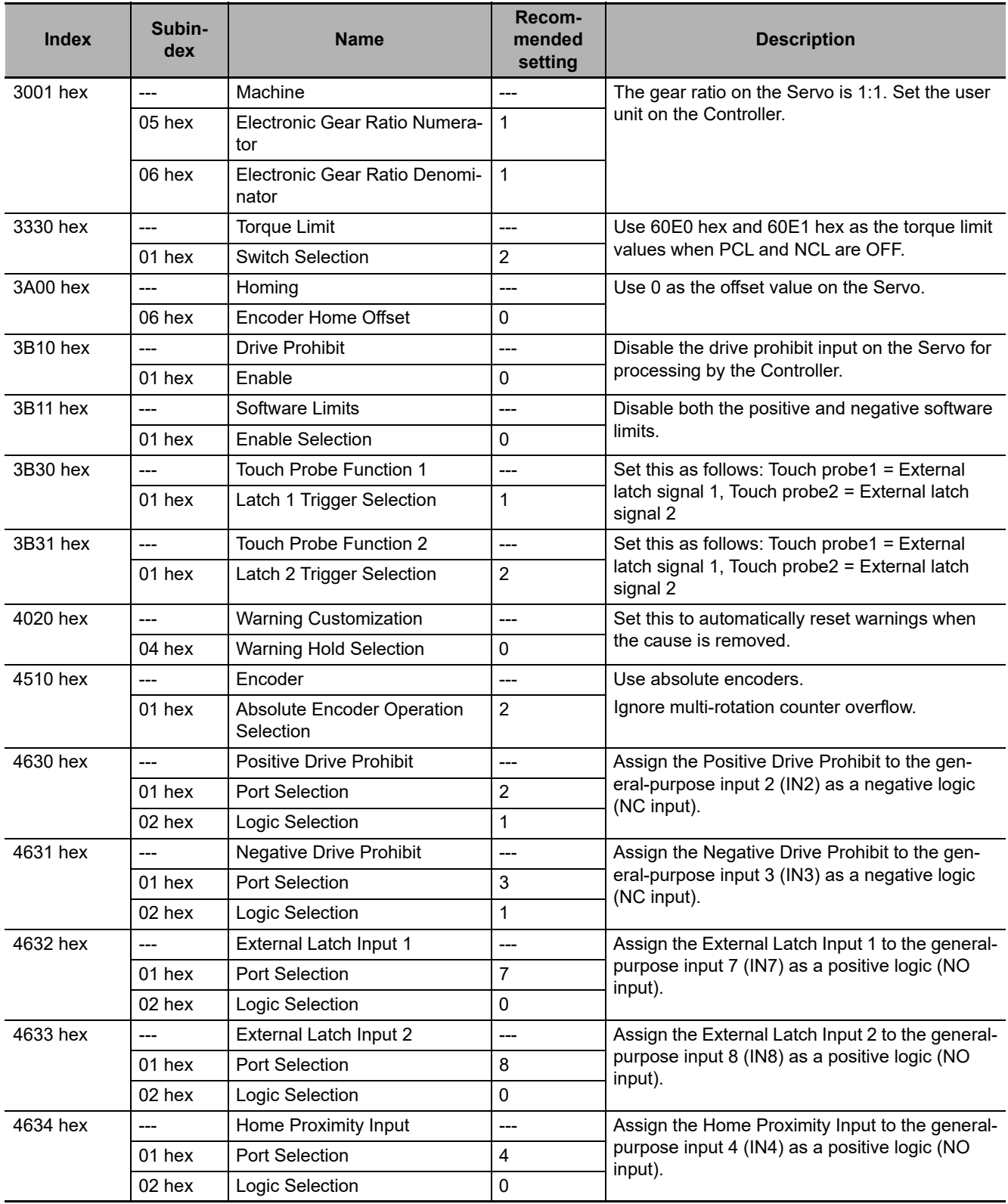

# <span id="page-394-0"></span>**A-2 Connecting the G5-series Servo Drive**

This appendix describes connections to an OMRON G5-series Servo Drive with built-in EtherCAT communications.

# <span id="page-394-1"></span>**A-2-1 Wiring the Servo Drive**

Servo Drives are connected using EtherCAT communications.

Refer to the *NY-series Industrial Panel PC / Industrial Box PC Built-in EtherCAT Port User's Manual* (Cat. No. W562) for information on the connection methods.

# <span id="page-394-2"></span>**A-2-2 Servo Drive Settings**

This section outlines the Servo Drive settings that are used when connected to OMRON G5-series Servo Drives with built-in EtherCAT communications (i.e., the applicable Servo Drives for the MC Function Module). For details on the Servo Drives, refer to the *AC Servomotors/Servo Drives G5-series with Built-in EtherCAT Communications User's Manual* (Cat. No. I576) or the *AC Servomotors/Servo Drives* G5-series with Built-in EtherCAT Communications Linear Motor Type User's Manual (Cat. No. 1577).

# **Recommended Servo Drives**

All of the functions of the MC Function Module can be used for Servo Drives with the unit versions that are given in the following table.

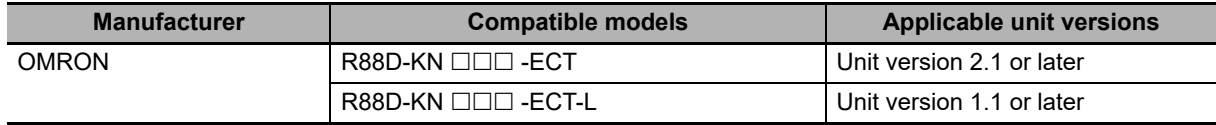

# **Additional Information**

- **•** You can also use unit versions of the OMRON G5-series Servo Drives with built-in EtherCAT communications other than the recommended unit versions. The functions that you can use depend on the specifications of the Servo Drive. Set the functions to use and the object dictionary on Sysmac Studio.
- The R88D-KN□□□-ECT-R (unit version 1.0) of the OMRON G5-series Servo Drives support only position control (Cyclic Synchronous Position Control Mode). You can use them for applications that do not require velocity control (Cyclic Synchronous Velocity Control Mode) or torque control (Cyclic Synchronous Torque Control Mode). Refer to the *AC Servomotors/Servo Drives G5-series with Built-in EtherCAT Communications*

*User's Manual* (Cat. No. I573) for details on functions.

- **•** When you use unit version 2.0 or earlier of an OMRON G5-series Cylinder-type Servomotor/Servo Drive, do not set the node address switches to 00. If you set them to 00, a network configuration error occurs.
- **•** Refer to the *AC Servomotors/Servo Drives G5-series with Built-in EtherCAT Communications User's Manual* (Cat. No. I576) for details on the differences between the unit versions of the OMRON G5-series Servo Drives.

# **Assigning External Input Signals**

The MC Function Module uses the general-purpose inputs of the Servo Drive for the following input signals.

- **•** Immediate stop input
- **•** Positive limit input
- **•** Negative limit input
- **•** Home proximity input
- **•** External latch trigger signals (latch input 1 and latch input 2)

# **Assigning Positive Limit Inputs, Negative Limit Inputs, and Home Proximity Input**

The default settings of the input signals of an OMRON G5-series Servo Drive are listed in the following table.

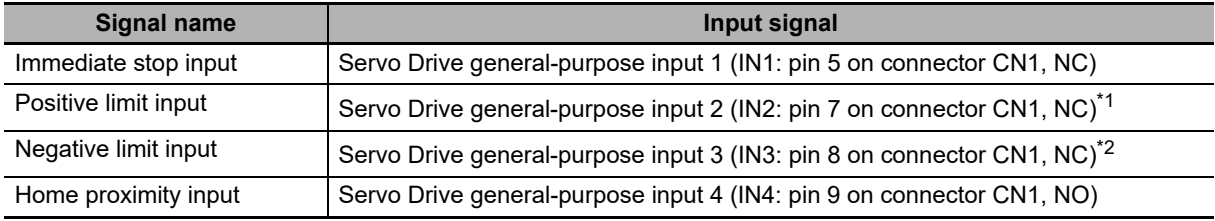

\*1 The signal name for the Servo Drive is the positive drive prohibit input.

\*2 The signal name for the Servo Drive is the negative drive prohibit input.

# **Trigger Signal Assignments for External Latches**

The input signals in the following table are assigned to external latch trigger signals by default for the OMRON G5-series Servo Drive.

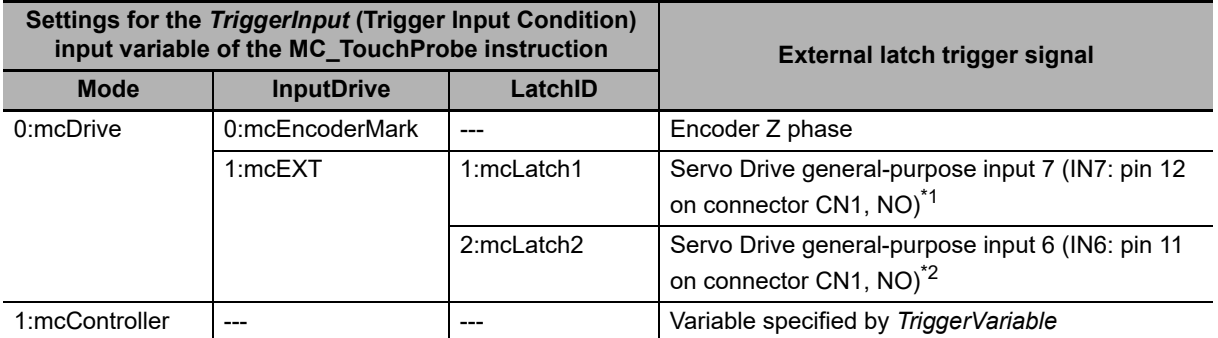

\*1 The signal name for the Servo Drive is the external latch input 1.

\*2 The signal name for the Servo Drive is the external latch input 2.
## **Backlash Compensation**

The MC Function Module does not perform backlash compensation.

If you require backlash compensation, use the compensation function of the Servo Drive. The objects that must be set on the Servo Drive are listed in the following table.

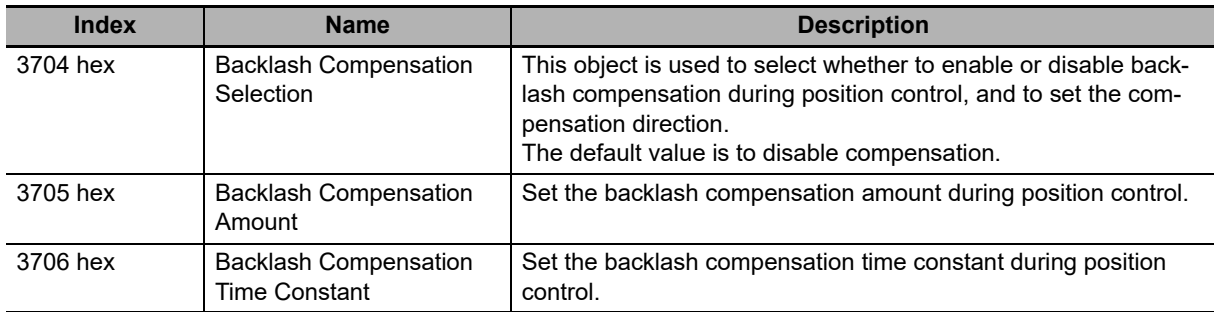

For details on the backlash function, refer to the *AC Servomotors/Servo Drives G5-series with Built-in EtherCAT Communications User's Manual* (Cat. No. I576) or the *AC Servomotors/Servo Drives G5* series with Built-in EtherCAT Communications Linear Motor Type User's Manual (Cat. No. 1577).

**A**

## **PDO Mapping**

This section describes mapping PDOs to control servo axes from the MC Function Module.

To use motion control functions, you must map the objects that are required for those functions to PDOs.

The PDO map is a list of required objects that is prepared in advance.

You select the PDOs to use in the Edit PDO Map Settings Window of the EtherCAT Tab Page in the Sysmac Studio.

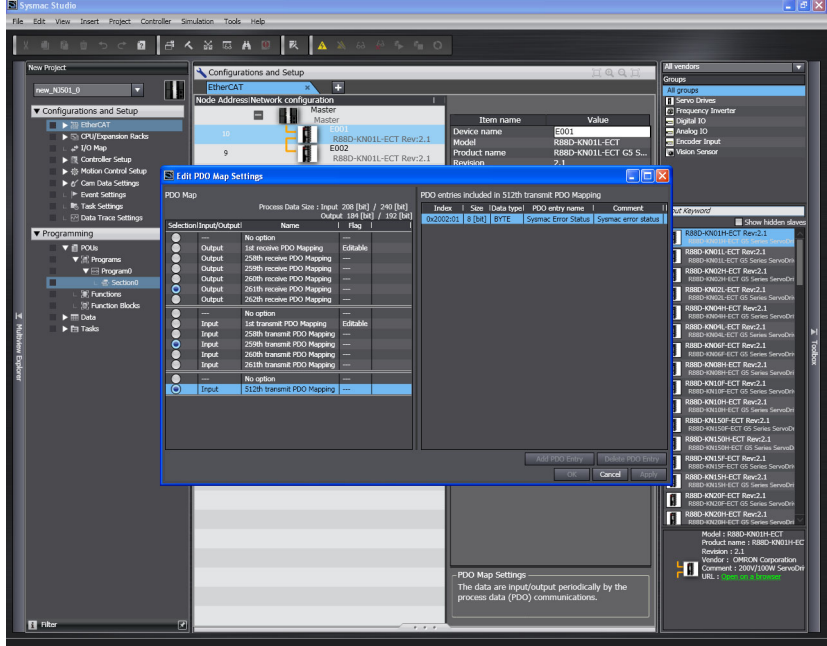

The following PDOs are mapped by default in the Sysmac Studio.

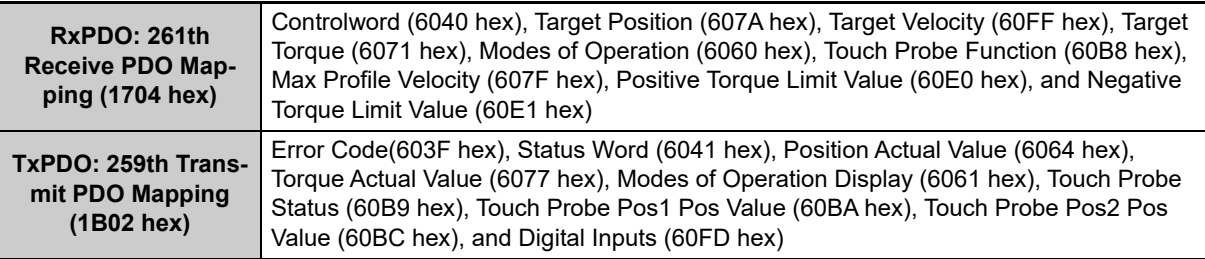

### **Additional Information**

E

- If you use the recommended OMRON Servo Drives (R88D-KNOOD-ECT, version 2.1 or later, or R88D-KN $\square\square\square$ -ECT-L, unit version 1.1 or later), then it is not necessary to change the default PDO map on the Sysmac Studio.
- To perform fully-closed control with OMRON R88D-KNOOD-ECT, select 1701 hex or 1600 hex for RxPDO. For 1600 hex, the total size of objects must be set to 12 bytes or less (for version 2.1 or later).

### **Relationships between MC Function Module and Process Data**

The functions of the MC Function Module are related to the information in the process data objects. Depending on the EtherCAT slave configuration and functions that are used by the MC Function Module, you sometimes must change the relationships between the MC Function Module and the PDOs.

To access the settings, click the **Detailed Settings** Button on the Axis Basic Settings Display in the Sysmac Studio.

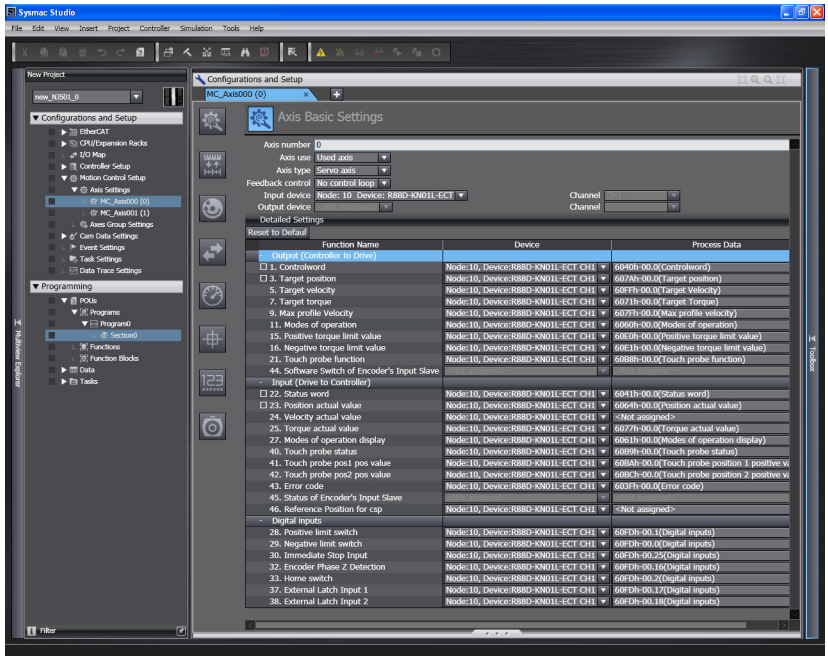

#### **Additional Information**

If you use the recommended OMRON Servo Drives (R88D-KN $\square\square\square\square\neg$ -ECT, version 2.1 or later, or R88D-KN $\square\square\square$ -ECT-L, unit version 1.1 or later), then it is not necessary to change the default relationships between MC Function Module functions and the PDOs on the Sysmac Studio.

### **Output Settings (Controller to Servo Drive)**

The input settings apply to the command data that is sent from the MC Function Module to the Servo Drive. The default settings in the Sysmac Studio are listed in the following table. (Required objects are marked with a star.)

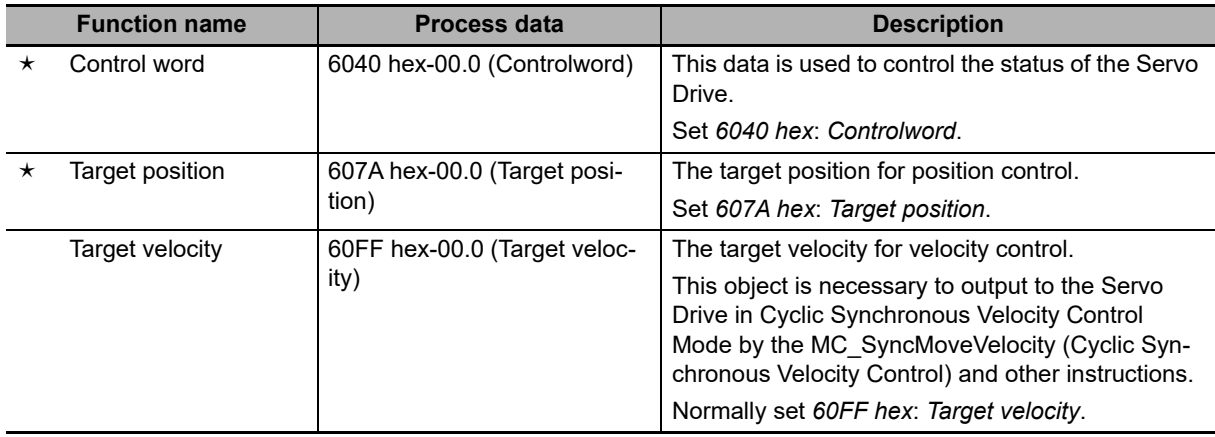

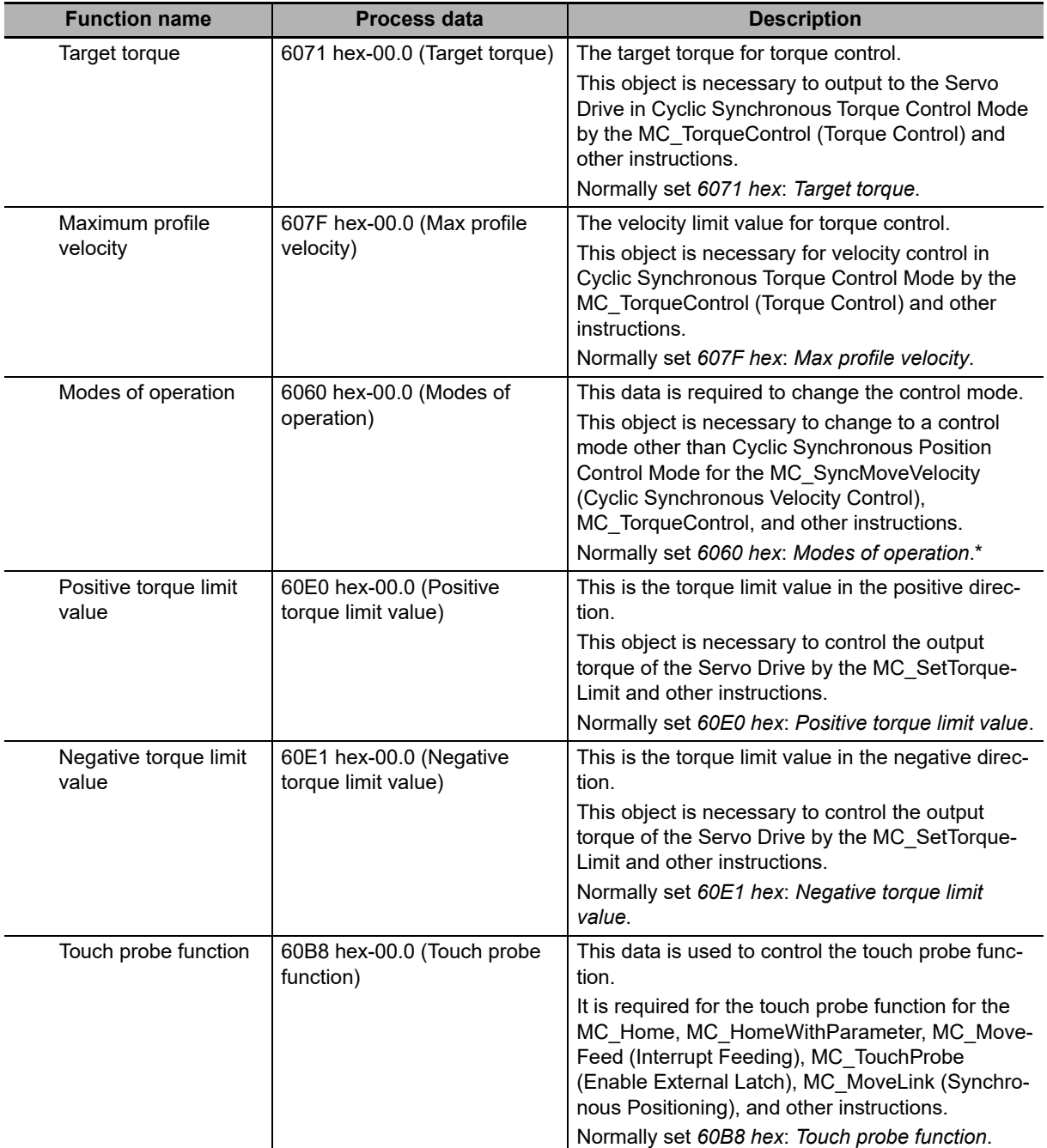

If you set 6060 hex (Modes of Operation), also set 6061 hex (Modes of Operation Display). Normal operation is not possible if only one of these two are set.

### **Precautions for Correct Use**

- **•** Some functions may not be supported if you a connect unit versions of the OMRON G5-series Servo Drives with built-in EtherCAT communications other than the recommended unit versions. Refer to the manual for the connected servo drive for details.
- **•** If you change the settings, make sure that the desired operations are performed for the MC Function Module and process data settings.
- **•** If you are not using an OMRON 1S-series Servo Drive with built-in EtherCAT communications or G5-series Servo Drive with built-in EtherCAT communications, always set the Modes of Operation (6060 hex).
- **•** To perform fully-closed control with OMRON G5-series Servomotors/Servo Drives with built-in EtherCAT communications, make settings so that the size of objects totals 12 bytes or less.

**A-17**

### **Input Settings (Servo Drive to Controller)**

**NY-series Industrial Panel PC / Industrial Box PC Motion Control User's Manual (W559)**

This is the status data from the Servo Drive to the MC Function Module. The default settings in the Sysmac Studio are listed in the following table. (Required objects are marked with a star.)

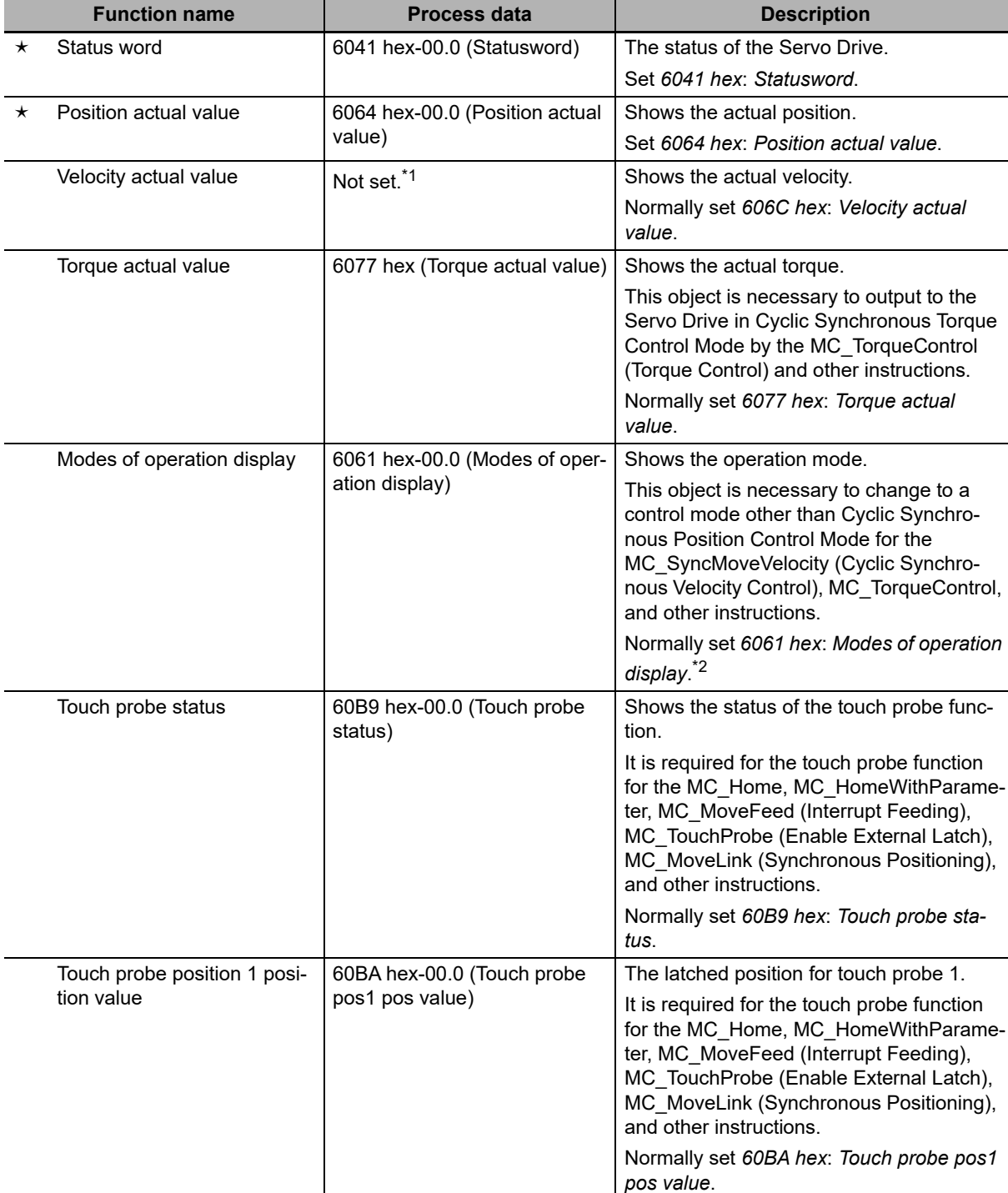

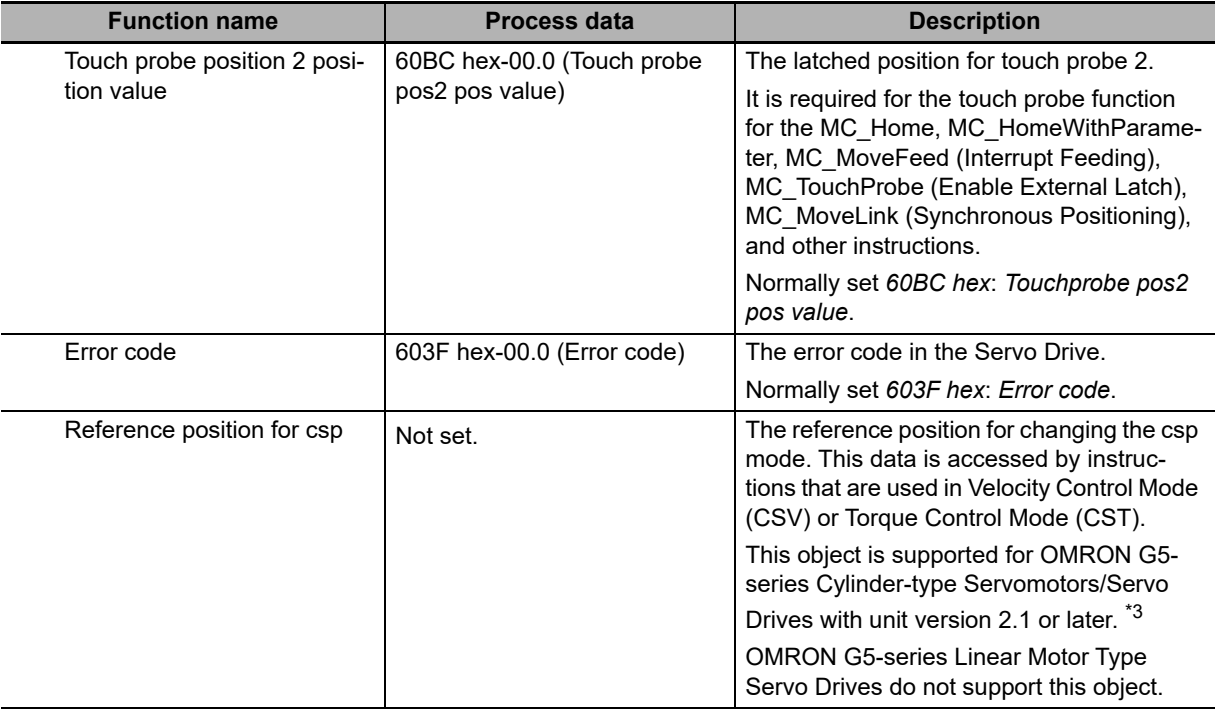

\*1 If required, map the selected process data to a PDO before setting it. The standard setting is 606Ch-00.0 (Velocity actual value).

- \*2 If you set 6061 hex (Modes of Operation Display), also set 6060 hex (Modes of Operation). Normal operation is not possible if only one of these two are set.
- \*3 Map 4020 hex (Reference Position for CSP) to a PDO when you use an OMRON G5-series Servomotor/Servo Drive.

### **Precautions for Correct Use**

ſЙ

- **•** Some functions may not be supported if you a connect unit versions of the OMRON G5-series Servo Drives with built-in EtherCAT communications other than the recommended unit versions. Refer to the manual for the connected servo drive for details.
- **•** If you change the settings, make sure that the desired operations are performed for the MC Function Module and process data settings.
- **•** If you are not using an OMRON 1S-series Servo Drive with built-in EtherCAT communications or G5-series Servo Drive with built-in EtherCAT communications, always set the Modes of Operation Display (6061 hex).
- **•** To use the MC\_SyncMoveVelocity (Cyclic Synchronous Velocity Control) instruction to change the control mode of an OMRON G5-series Servo Drive, you need to map Reference Position for CSP.
- **•** Set the primary period to 1 ms or greater when you use Reference Position for CSP for an OMRON G5-series Servo Drive. Also, set the electronic gear ratio to 1:1 for the OMRON G5 series Servo Drive.

For details, refer to the *AC Servomotors/Servo Drives G5-series with Built-in EtherCAT Communications User's Manual* (Cat. No. I576) or the *AC Servomotors/Servo Drives G5-series* with Built-in EtherCAT Communications Linear Motor Type User's Manual *(Cat. No. 1577)*.

### **Digital Input Settings**

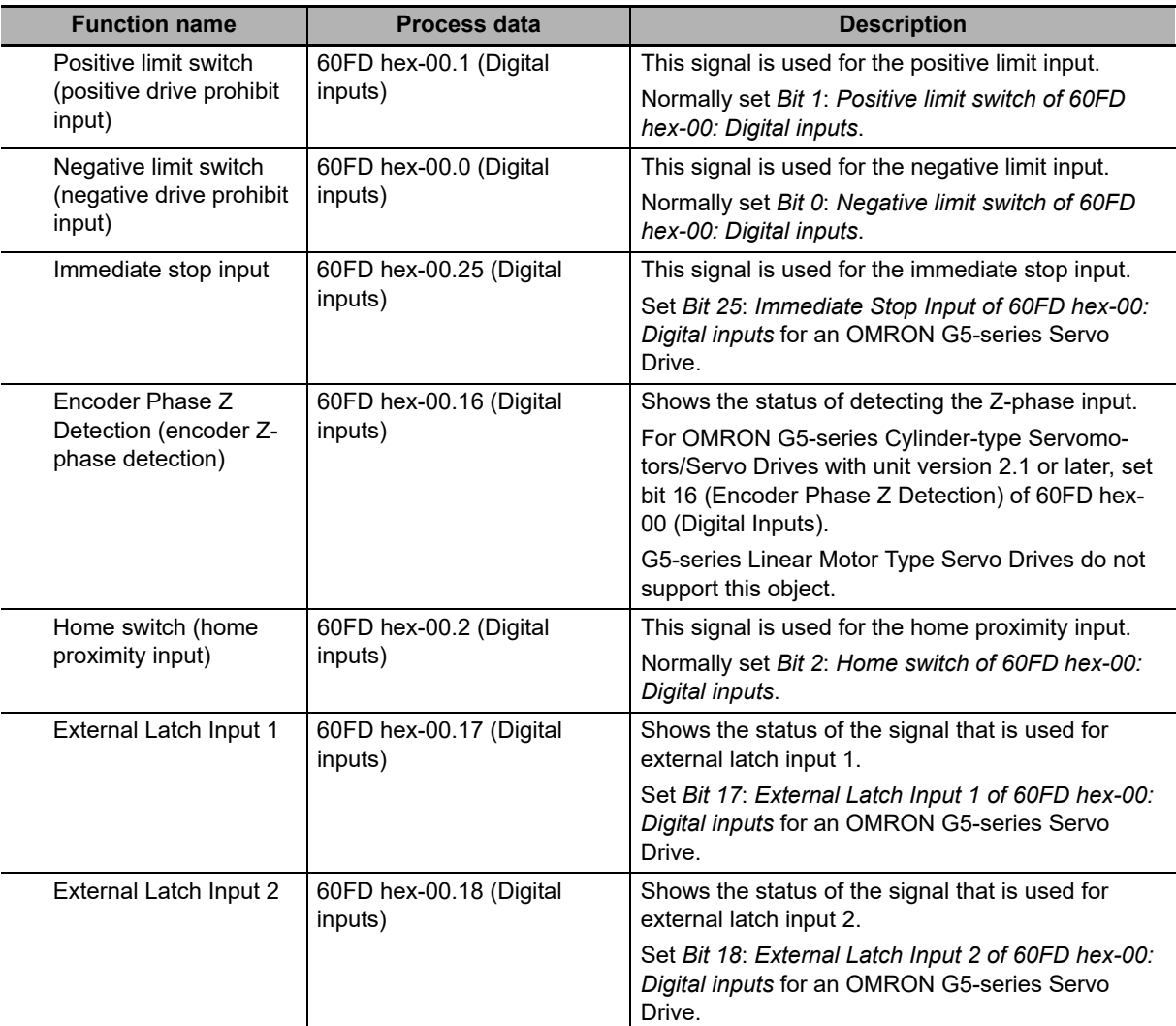

The MC Function Module uses the following input signals of the Servo Drive.

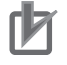

### **Precautions for Correct Use**

- **•** Some functions may not be supported if you a connect unit versions of the G5-series Servo Drives with built-in EtherCAT communications other than the recommended unit versions. Refer to the manual for the connected servo drive for details.
- **•** If you change the settings, make sure that the desired operations are performed for the MC Function Module and process data settings.

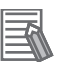

### **Additional Information**

Operation is as described in the following table depending on whether Modes of Operation (6060 hex) and Modes of Operation Display (6061 hex) are mapped.

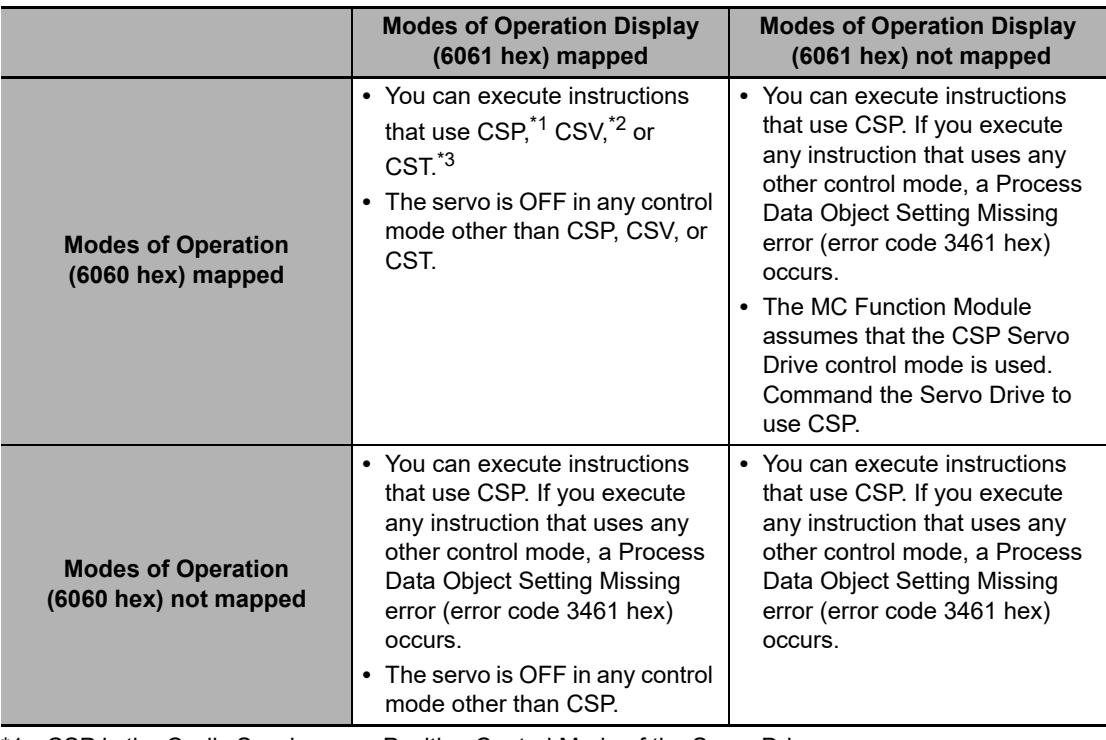

\*1 CSP is the Cyclic Synchronous Position Control Mode of the Servo Drive.

\*2 CSV is the Cyclic Synchronous Velocity Control Mode of the Servo Drive.

\*3 CST is the Cyclic Synchronous Torque Control Mode of the Servo Drive.

## **Object Settings**

The OMRON G5-series Servo Drive settings required to use the control functions of the MC Function Module are listed in the following table.

Consult the manual for your Servo Drive and set all related objects for the Servo Drive functions that you are going to use.

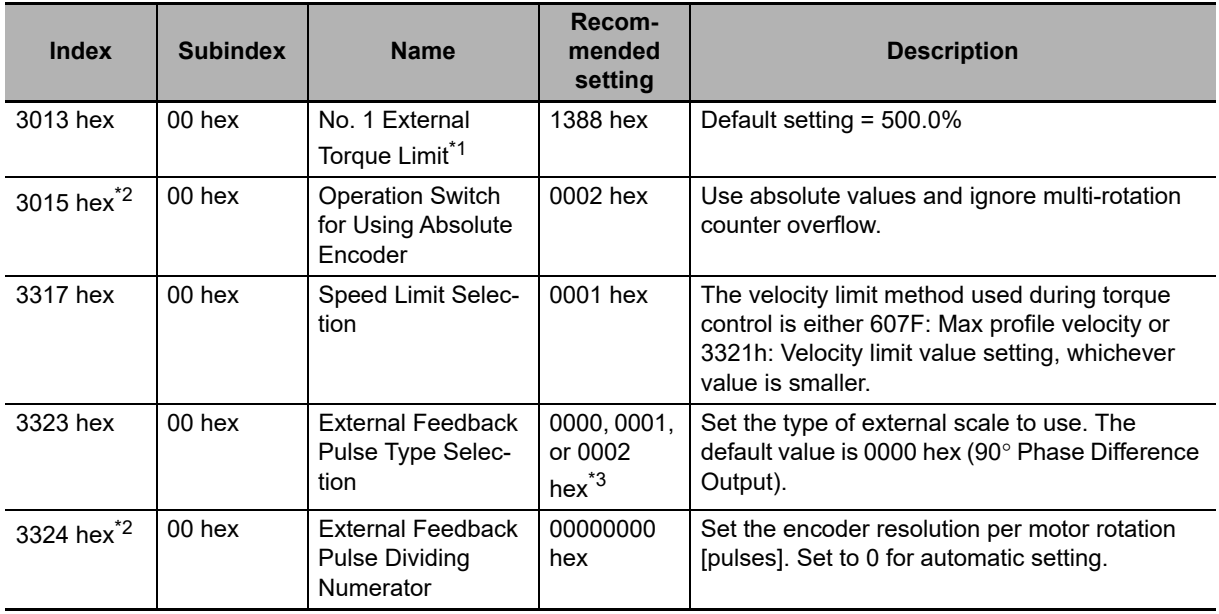

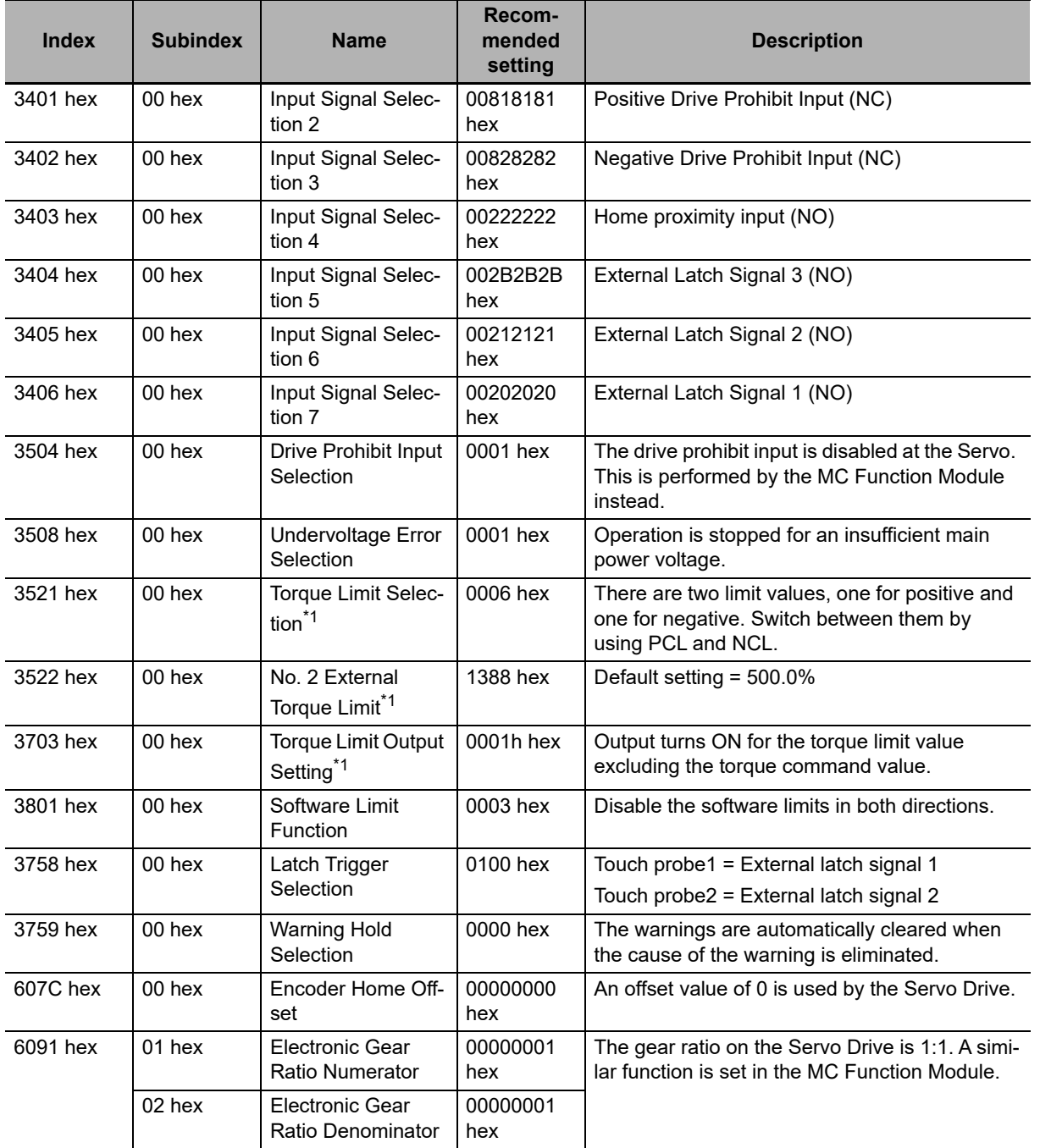

\*1 For OMRON G5-series Linear Motor Type Servo Drives with built-in EtherCAT communications, "force" applies instead of "torque."

\*2 OMRON G5-series Linear Motor Type Servo Drives with built-in EtherCAT communications do not support this object.

\*3 Select a value according to the type of external scale to use when you use fully-closed control with an OMRON G5-series Servomotor/Servo Drive, or when you use an OMRON G5-series Linear Motor Type Servomotor/Servo Drive with built-in EtherCAT communications.

# **A-3 Connecting to Encoder Input Terminals**

This appendix describes connections to an OMRON GX-series EtherCAT Slave Encoder Input Terminals.

### **A-3-1 Wiring to Encoder Input Terminals**

Encoder Input Terminals are connected using EtherCAT communications. Refer to the *NY-series Industrial Panel PC / Industrial Box PC Built-in EtherCAT Port User's Manual (Cat. No. W562) for information* on the connection methods.

### **A-3-2 Settings for Encoder Input Terminals**

This section outlines the Encoder Input Terminal settings that are used when connected to OMRON GX-series GX-EC0211/EC0241 Encoder Input Terminals (i.e., the applicable Encoder Input Terminals for the MC Function Module). Refer to the *GX-series EtherCAT Slave Units User's Manual* (Cat. No. W488) for detailed information on the Encoder Input Terminals.

### **Recommended Encoder Input Terminals**

All of the functions of an encoder axis of the MC Function Module can be used for Encoder Input Terminals with the unit versions that are given in the following table.

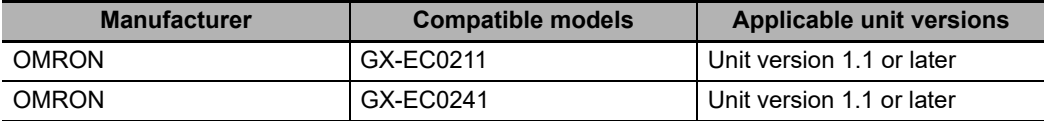

#### **Additional Information**

**•** Only the OMRON GX-EC0211/EC0241 can be used for encoder axes of EtherCAT slaves.

**•** Unit version 1.0 of the OMRON GX-EC0211/EC0241 can also be used for encoder axes, but they are not Sysmac devices. When you use unit version 1.0, do not set the node address switches to 00. If you set them to 00, a network configuration error occurs. Refer to the *GXseries EtherCAT Slave Units User's Manual* (Cat. No. W488) for detailed information on functions.

Refer to the *NY-series Industrial Panel PC / Industrial Box PC Software User's Manual (Cat.* No. W558) for details on Sysmac devices.

### **External Input Signals**

When all of the functions of an encoder axis are used for an Encoder Input Terminal, the following input signals are used at the Encoder Input Terminal.

- **•** Counter A phase
- **•** Counter B phase
- **•** Counter Z phase
- **•** Latch Inputs (A/B)

There are two counter channels, and there are two external latches for each channel. Wire the input signals that are required for your application.

Refer to the *GX-series EtherCAT Slave Units User's Manual* (Cat. No. W488) for input signal wiring methods.

## **PDO Mapping**

This section describes mapping PDOs to control encoder axes from the MC Function Module.

You must map the objects that are required for the motion control functions that you will use to process data communications. The PDO map is a list of required objects that is prepared in advance.

You select the PDOs to use in the Edit PDO Map Settings Window of the EtherCAT Tab Page in the Sysmac Studio.

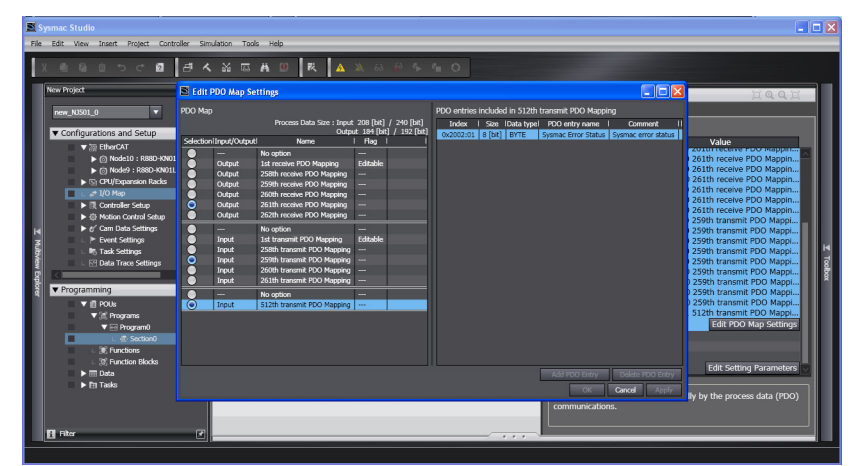

The following PDOs are mapped by default in the Sysmac Studio.

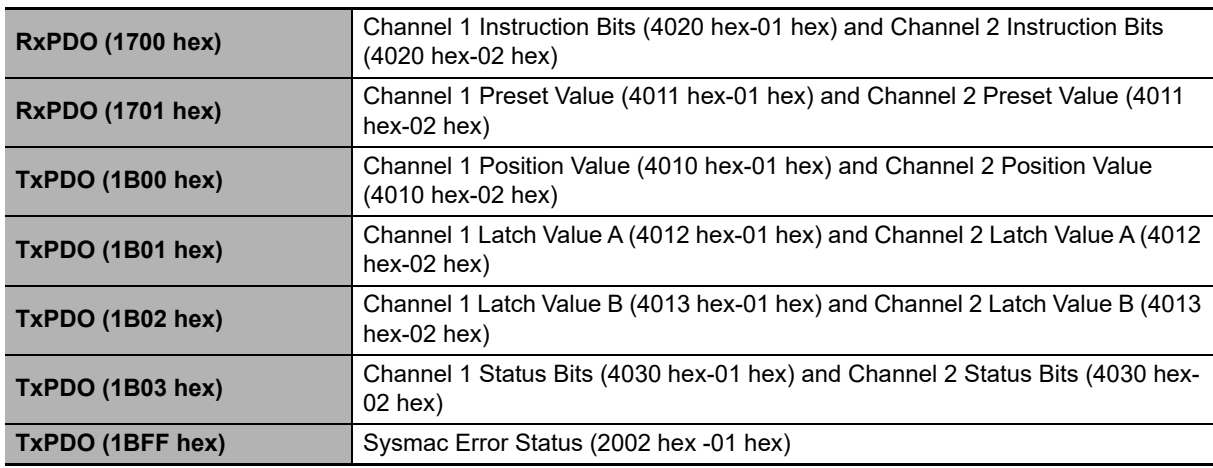

#### **Additional Information**

If you use the recommended Encoder Input Terminals (GX-EC0211/EC0241, version 1.1 or later), then it is not necessary to change the default PDO map on the Sysmac Studio.

### **Relationships between MC Function Module and Process Data**

The functions of the MC Function Module are related to the information in the process data objects. Depending on the EtherCAT slave configuration and functions that are used by the MC Function Module, you sometimes must change the relationships between the MC Function Module and the PDOs.

To access the settings, click the **Detailed Settings** Button on the Axis Basic Settings Display in the Sysmac Studio.

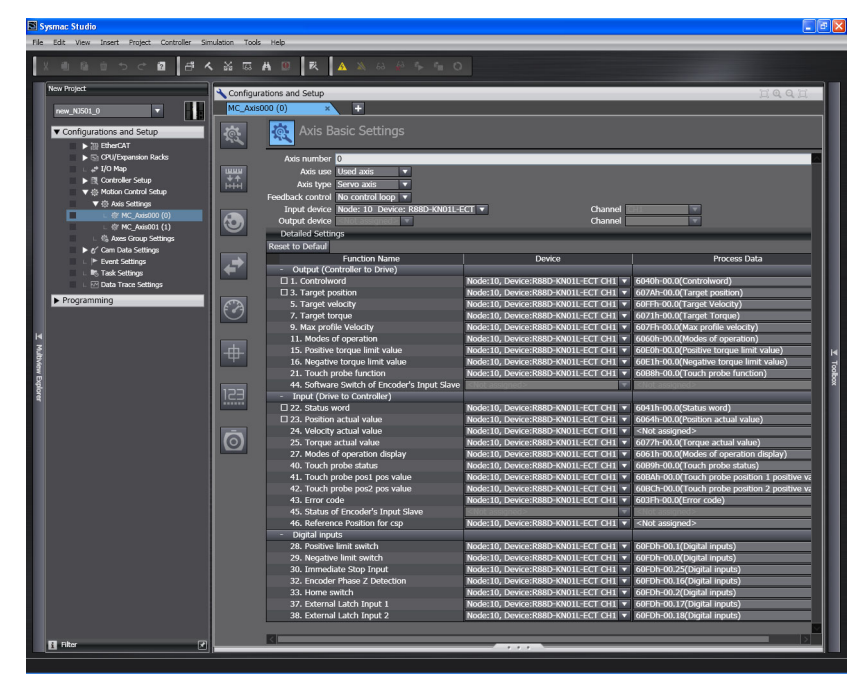

### **Additional Information**

If you use the recommended Encoder Input Terminals (GX-EC0211/EC0241, version 1.1 or later), then it is not necessary to change the default relationships between the functions and process data on the Sysmac Studio.

### **Output Settings (Controller to Servo Drive)**

The input settings apply to the command data that is sent from the MC Function Module to the Encoder Input Terminal. The default settings in the Sysmac Studio are listed in the following table. (Required objects are marked with a star.)

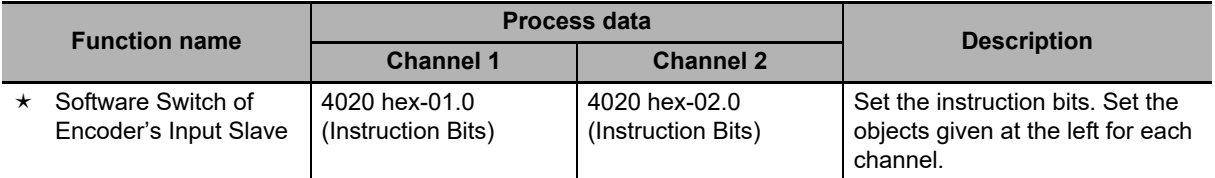

### **Precautions for Correct Use**

**•** If you change the settings, make sure that the desired operations are performed for the MC Function Module and process data settings.

### **Input Settings (Servo Drive to Controller)**

This is the status data from the Encoder Input Terminal to the MC Function Module. The default settings in the Sysmac Studio are listed in the following table. (Required objects are marked with a star.)

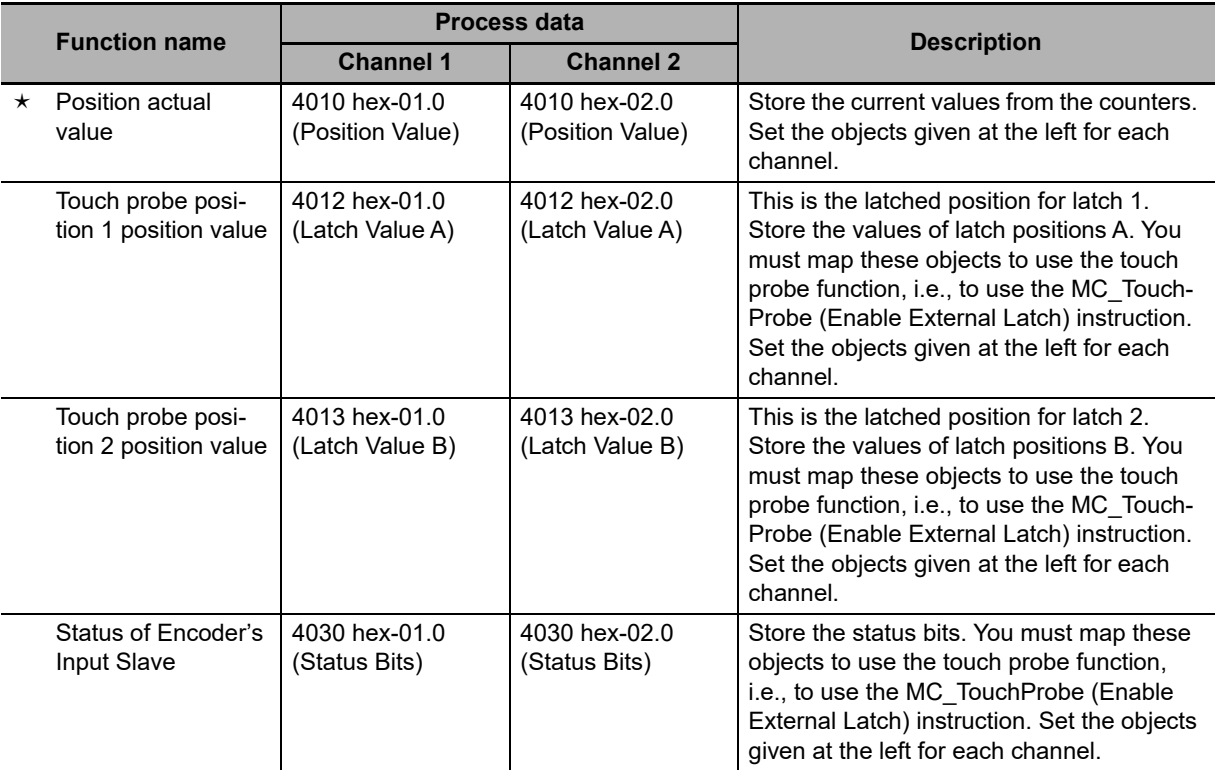

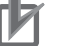

#### **Precautions for Correct Use**

**•** If you change the settings, make sure that the desired operations are performed for the MC Function Module and process data settings.

### **Digital Input Settings**

Settings are not required to use an encoder axis.

### **Object Settings in the Encoder Input Terminals**

There are no objects that you must set at the Encoder Input Terminal.

### **Relationship between the MC Function Module and the Ring Counter of an Encoder Input Terminal**

The Modulo Minimum Position Setting Value and Modulo Maximum Position Setting Value in the Servo Drive Settings in the axis parameters of the MC Function Module must agree with the maximum value setting of the ring counter in the Encoder Input Terminal.

The Modulo Minimum Position Setting Value and Modulo Maximum Position Setting Value are set on the Servo Drive Settings View on the Sysmac Studio.

The settings are as follows:

**A**

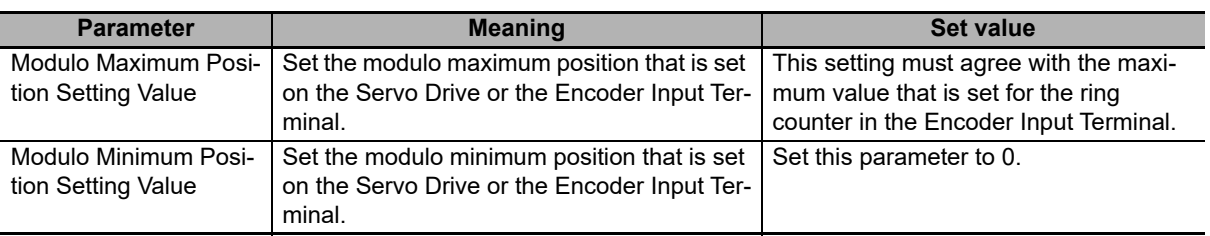

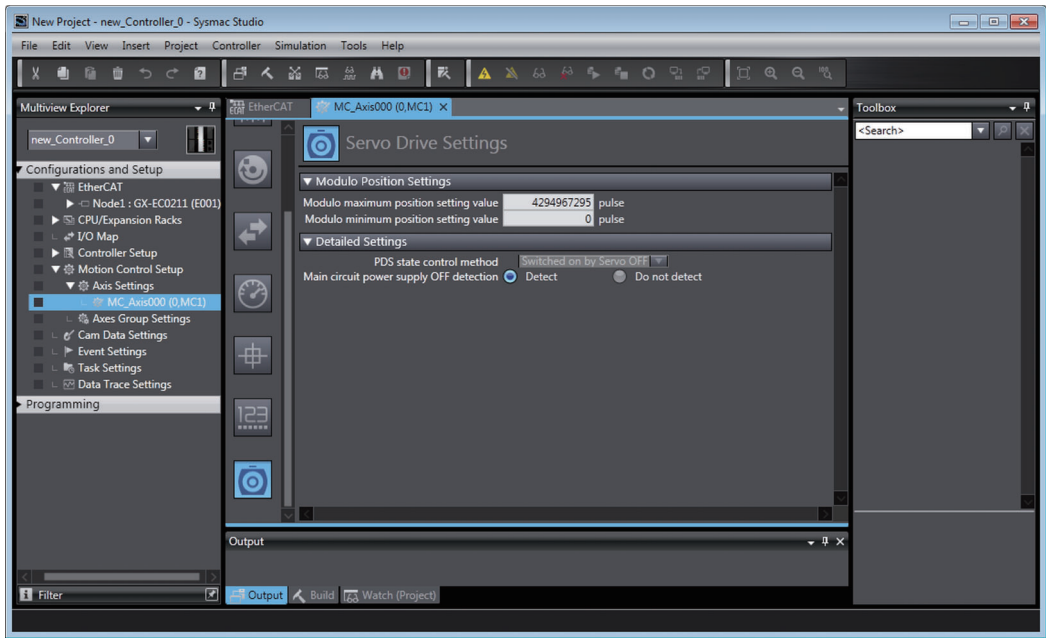

The maximum value of the ring counter for the Encoder Input Terminal is set on the EtherCAT Tab Page in the Sysmac Studio.

The setting is as follows:

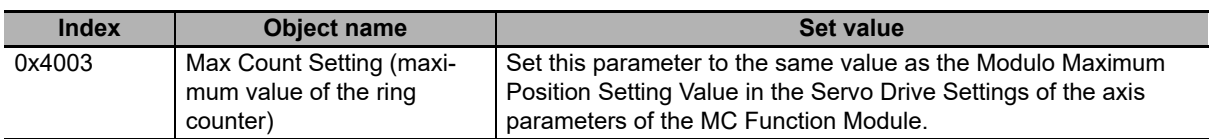

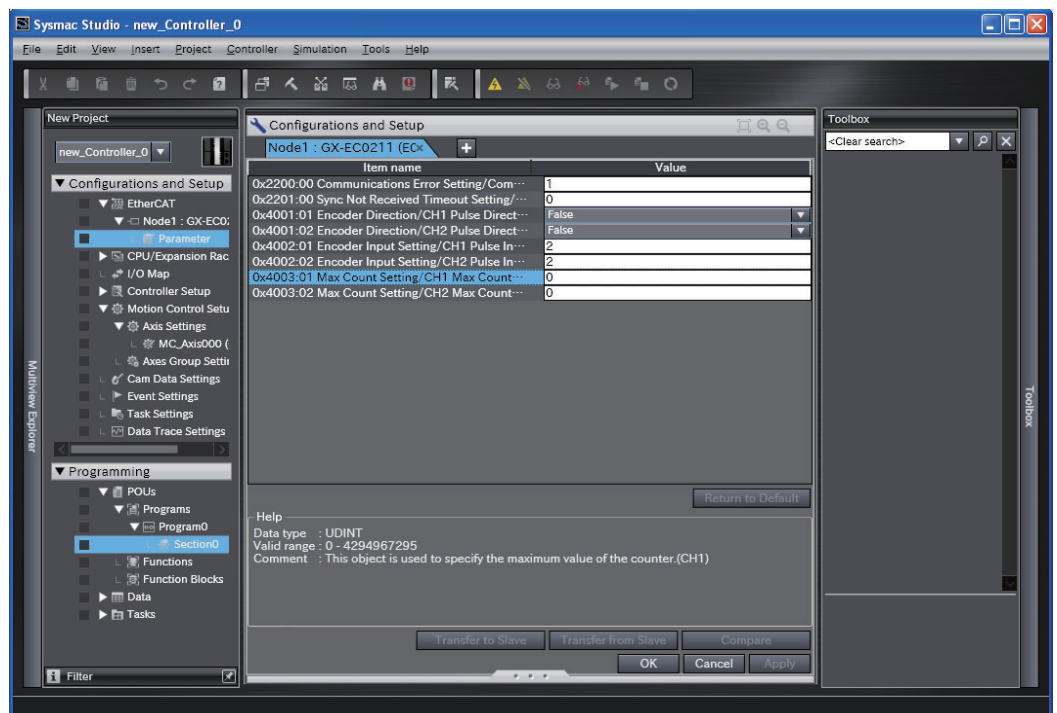

# **A-4 Connecting to NX Units**

Refer to the *NX-series Position Interface Units User's Manual* (Cat. No. W524) for information on connecting to the NX-series Position Interface Units.

# **A-5 PDS State Transition**

The PDS state transition is defined in CiA402 drive profile. Use the Controlword (6040 hex) process data to command PDS state transitions. To check actual PDS states, use the Statusword (6041 hex) process data.

The following diagram shows the state transition defined in CiA402 drive profile.

Each box indicates a state, while numbers indicate the state control commands.

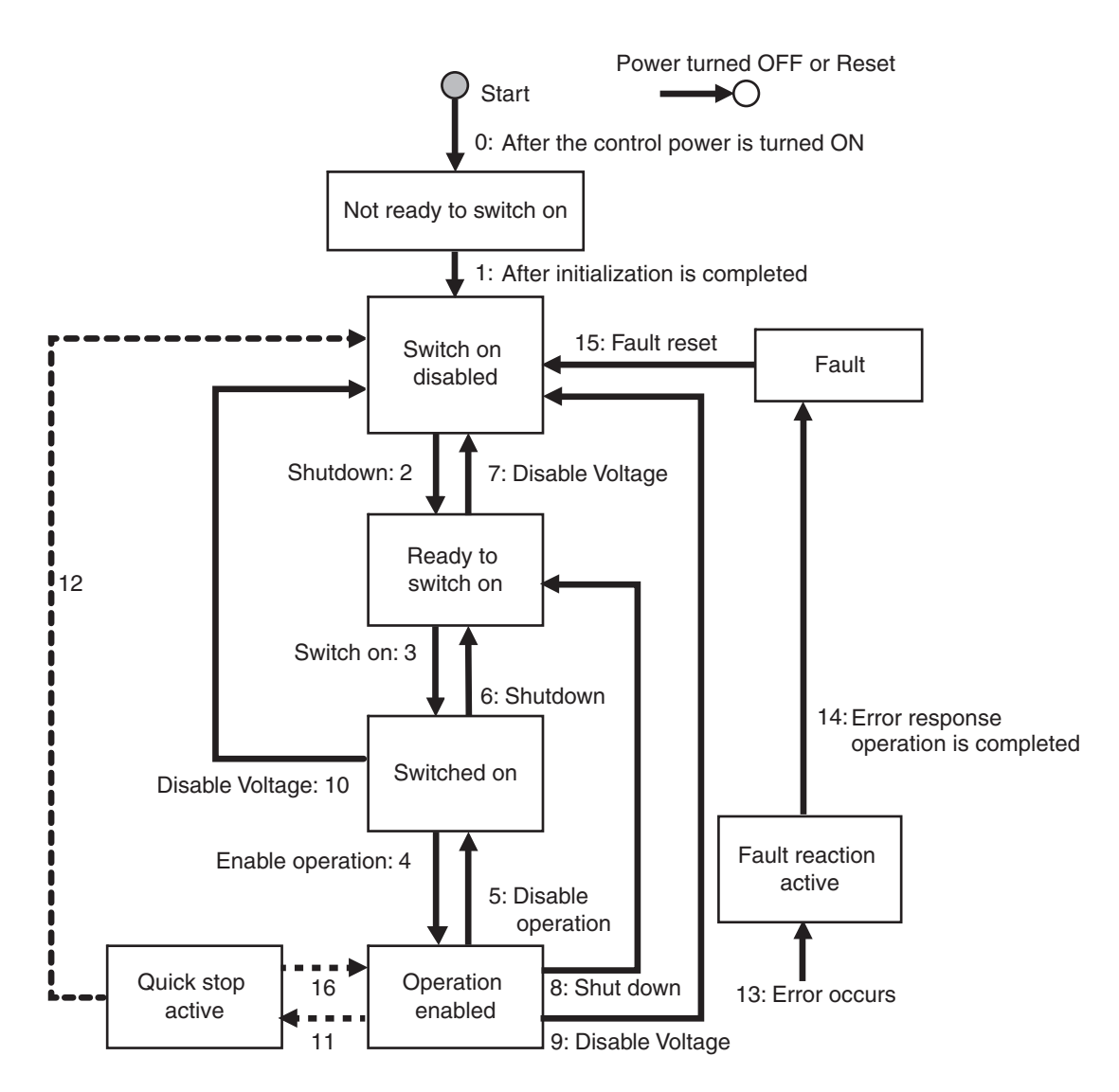

### **A-5-1 PDS State Control Method**

This section describes the relationship between the setting values of the **PDS State Control Method** axis parameter and the PDS states.

#### **When PDS State Control Method Is Set to 0**

The following operation is performed when **PDS State Control Method** is set to *0: Switched on by Servo OFF*.

- **•** After communications with the Servo Drive is established, MC Function Module automatically changes the PDS state to Servo Ready (Switched on).
- **•** If *Enable* of the MC\_Power (Power Servo) instruction changes to TRUE in the Servo Ready (Switched on) state, the PDS state changes to Servo ON (Operation enabled). This operation corresponds to *4: Enable operation* in the state transition diagram.
- **•** If *Enable* of the MC\_Power (Power Servo) instruction changes to FALSE in the Servo ON (Operation enabled) state, the PDS state changes to Servo Ready (Switched on). This operation corresponds to *5: Disable operation* in the state transition diagram.

#### **When PDS State Control Method Is Set to 1**

The following operation is performed when **PDS State Control Method** is set to *1: Ready to switched on by Servo OFF*.

- **•** After communications with the Servo Drive is established, MC Function Module automatically changes the PDS state to Main Power OFF (Ready to switch on).
- **•** If *Enable* of the MC\_Power (Power Servo) instruction changes to TRUE in the Main Power OFF (Ready to switch on) state, the PDS state changes to Servo ON (Operation enabled). This operation corresponds to *3: Switch on* and *4: Enable operation* in the state transition diagram. The steps 3 and 4 are performed simultaneously.
- If *Enable* of the MC Power (Power Servo) instruction changes to FALSE in the Servo ON (Operation enabled) state, the PDS state changes to Main Power OFF (Ready to switch on). This operation corresponds to *5: Disable operation* and *6: Shutdown* in the state transition diagram. The steps 5 and 6 are performed simultaneously.

#### **Additional Information**

**PDS State Control Method** is set to *0* by default.

### **A-5-2 Main Circuit Power Supply OFF Detection**

You can select whether to detect the OFF state of the main circuit power supply while the Servo is ON.

Select the *Do not detect* option if a *Servo Main Circuit Power OFF* error occurs even after the MC\_Power (Power Servo) instruction is executed.

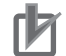

### **Precautions for Correct Use**

You cannot select the *Do not detect* option when you use an OMRON 1S-series Servo Drive or G5-series Servo Drive.

A *Servo Main Circuit Power OFF* error will occur if you select the *Do not detect* option and turn off the main power supply to Servo Drive when the Servo is ON.

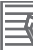

#### **Additional Information**

**Main circuit power supply OFF detection** is set to *Detect* by default.

# **A-6 Terminology**

This appendix provides definitions of terms related to motion control.

### **A-6-1 NY-series Controller**

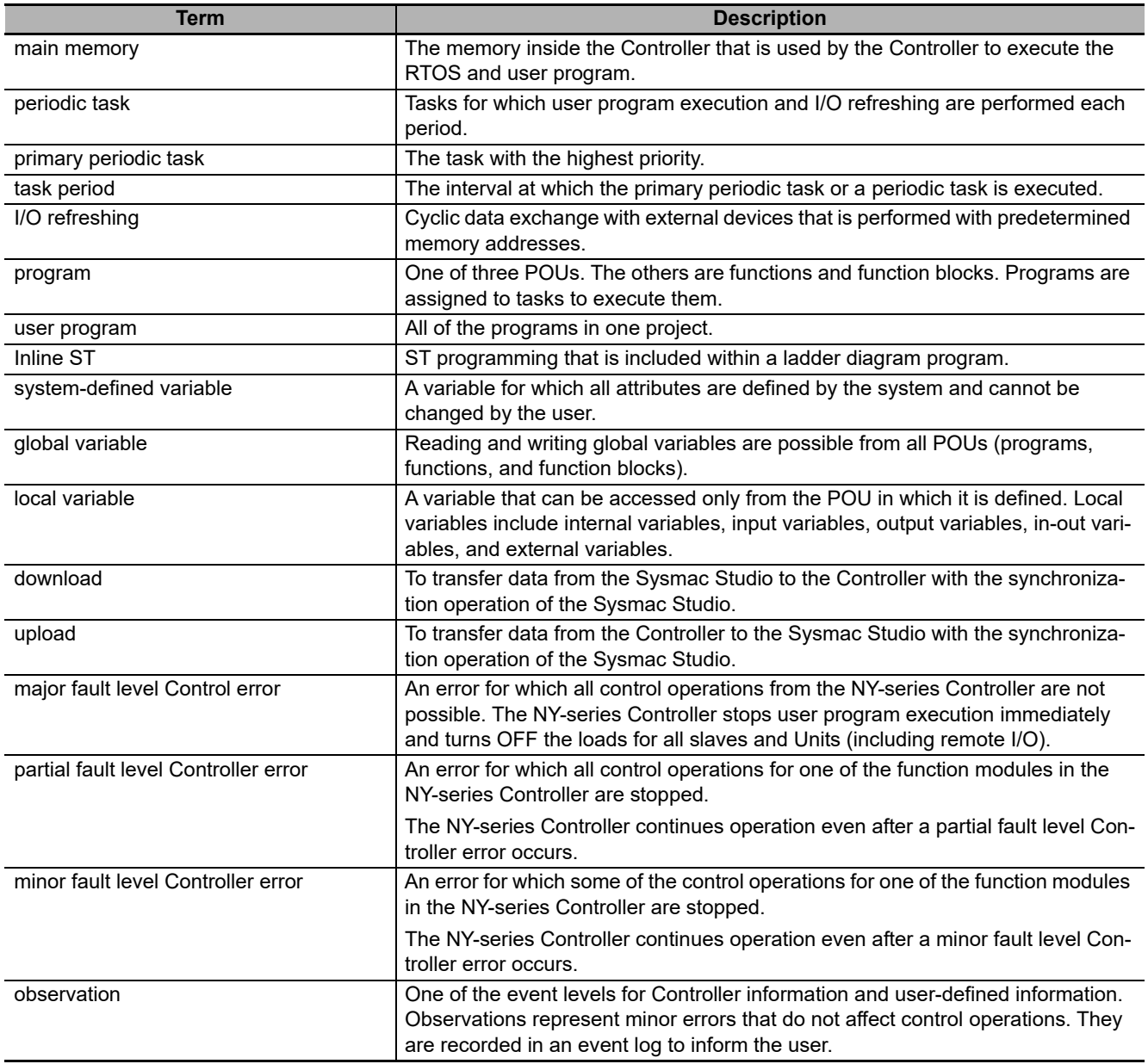

## **A-6-2 Motion Control**

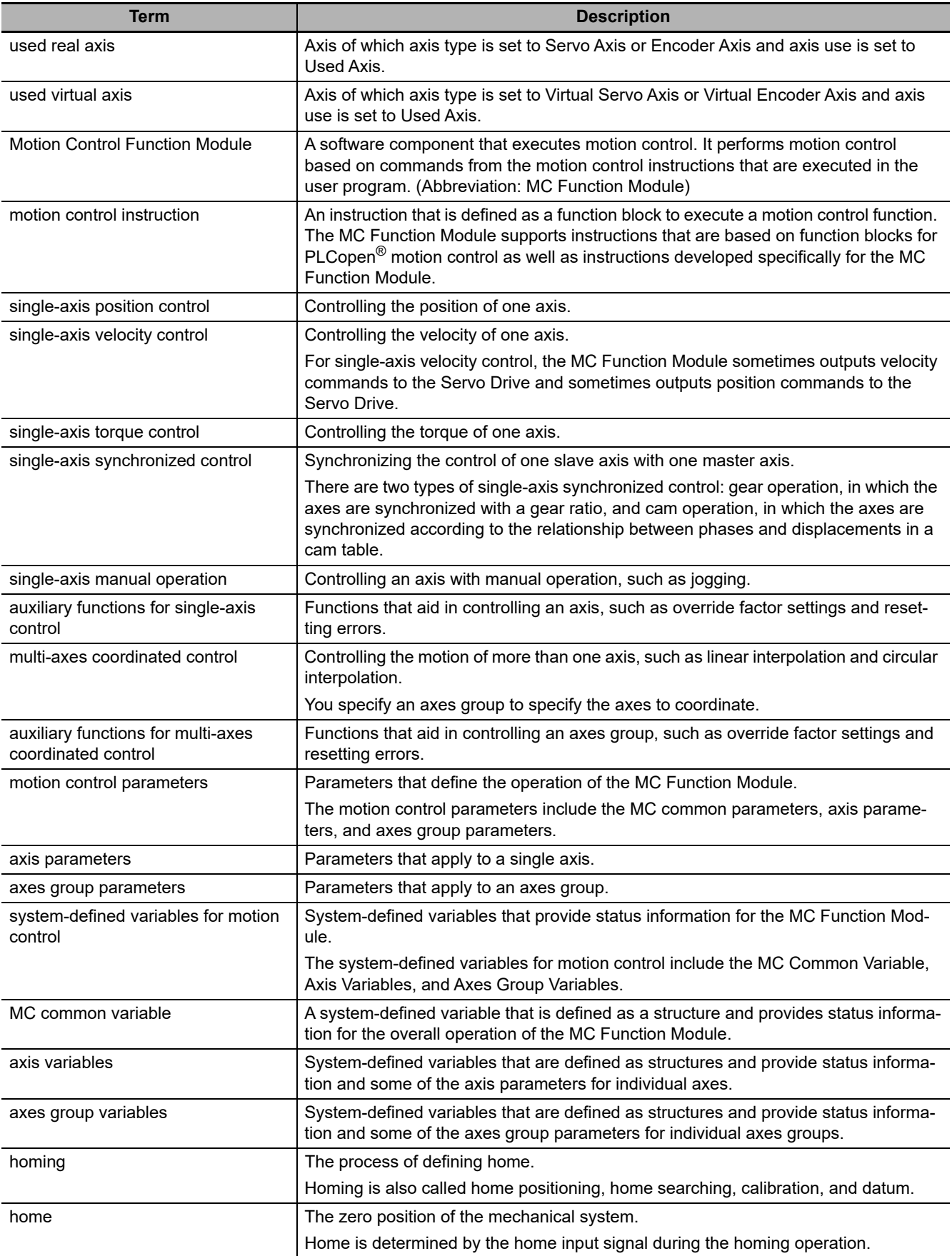

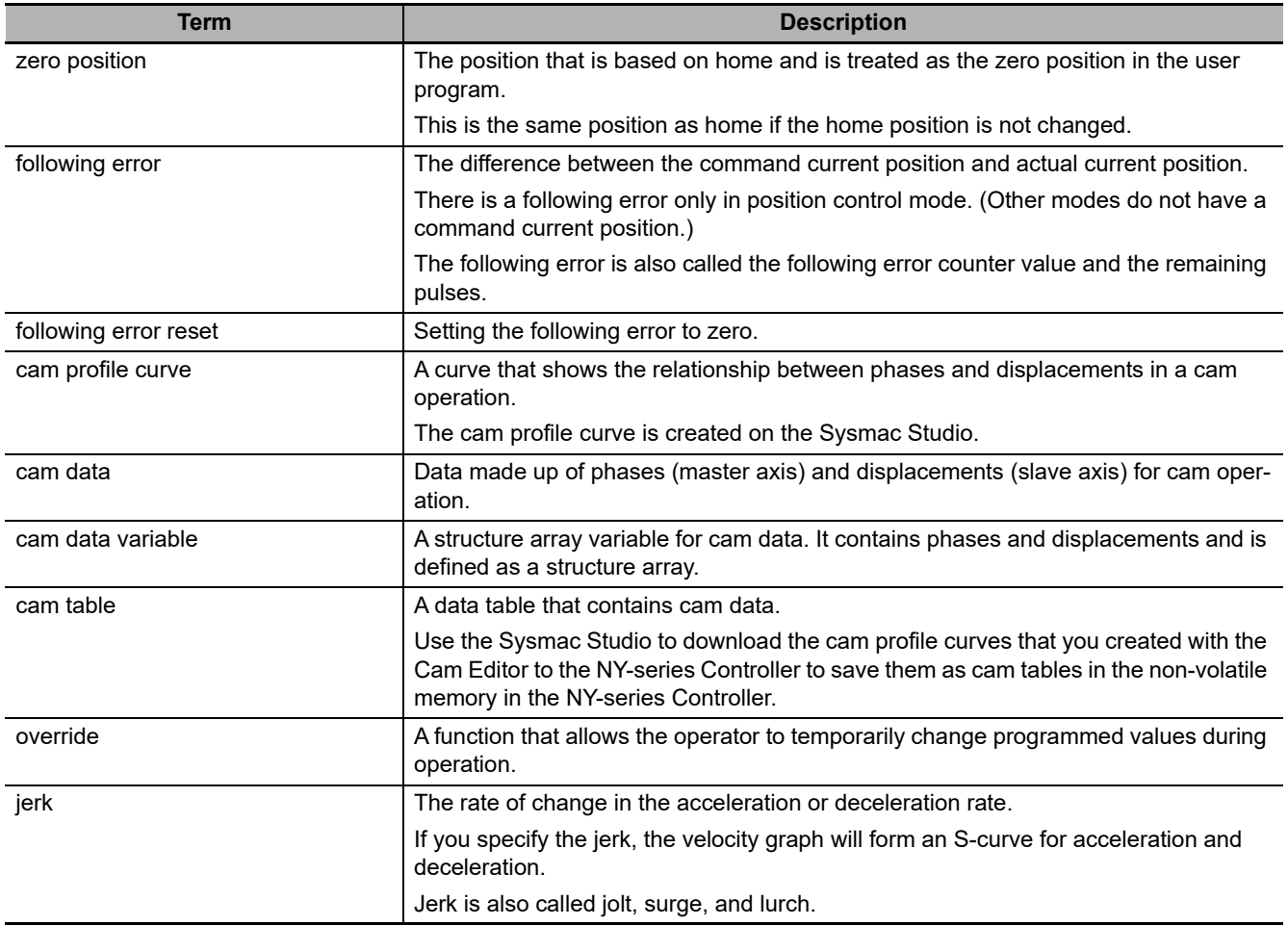

## **A-6-3 EtherCAT Communications**

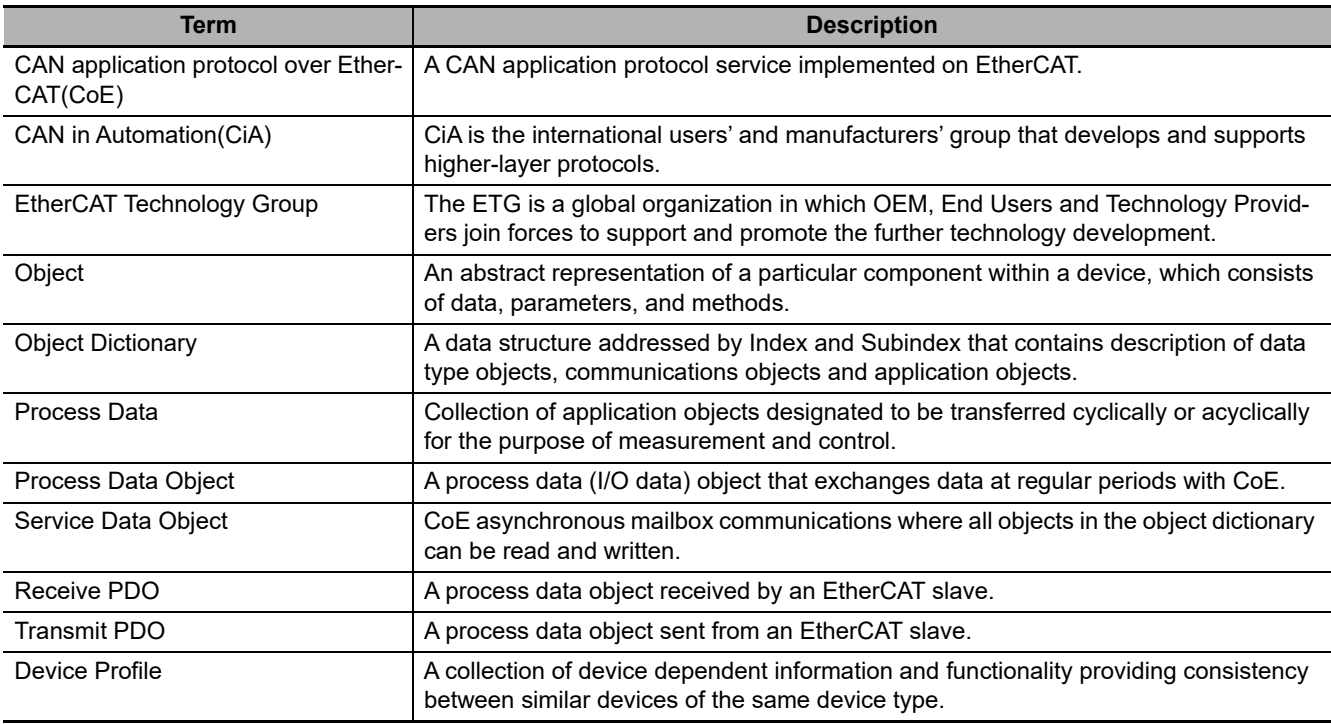

# **A-7 Version Information**

This section describes the functions that are supported for each unit version. Refer to the *NY-series Industrial Panel PC / Industrial Box PC Software User's Manual* (Cat. No. W558) for the relationship between the unit versions of NY-series Controllers and the Sysmac Studio versions. Refer to the *NYseries Motion Control Instructions Reference Manual* (Cat. No. W561) for version information on the motion control instructions.

### **Motion Control Functions That Were Added or Changed for Unit Version 1.13**

Version 1.17 or higher of the Sysmac Studio is required to use the following functions that were added for unit version 1.13 of the Controller.

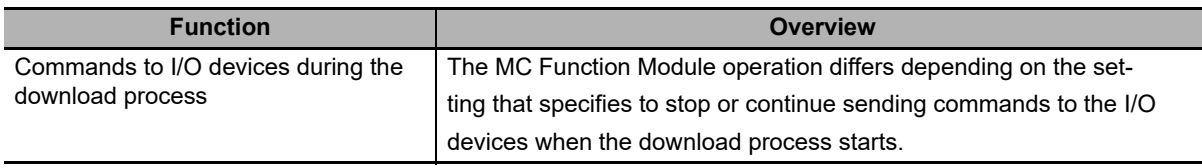

## **Motion Control Functions That Were Added for Unit Version 1.21**

Version 1.29 or higher of the Sysmac Studio is required to use the following functions that were added for unit version 1.21 of the Controller.

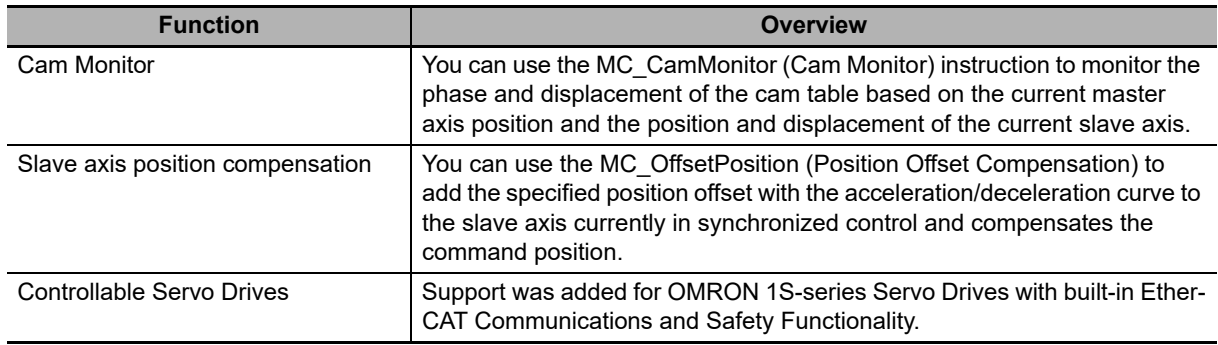

**A**

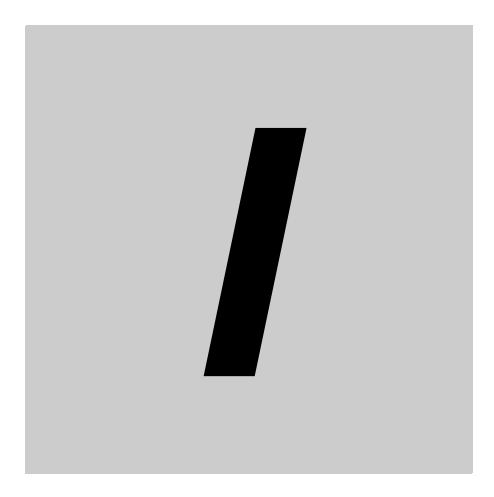

# **Index**

# Index

### $\blacktriangle$

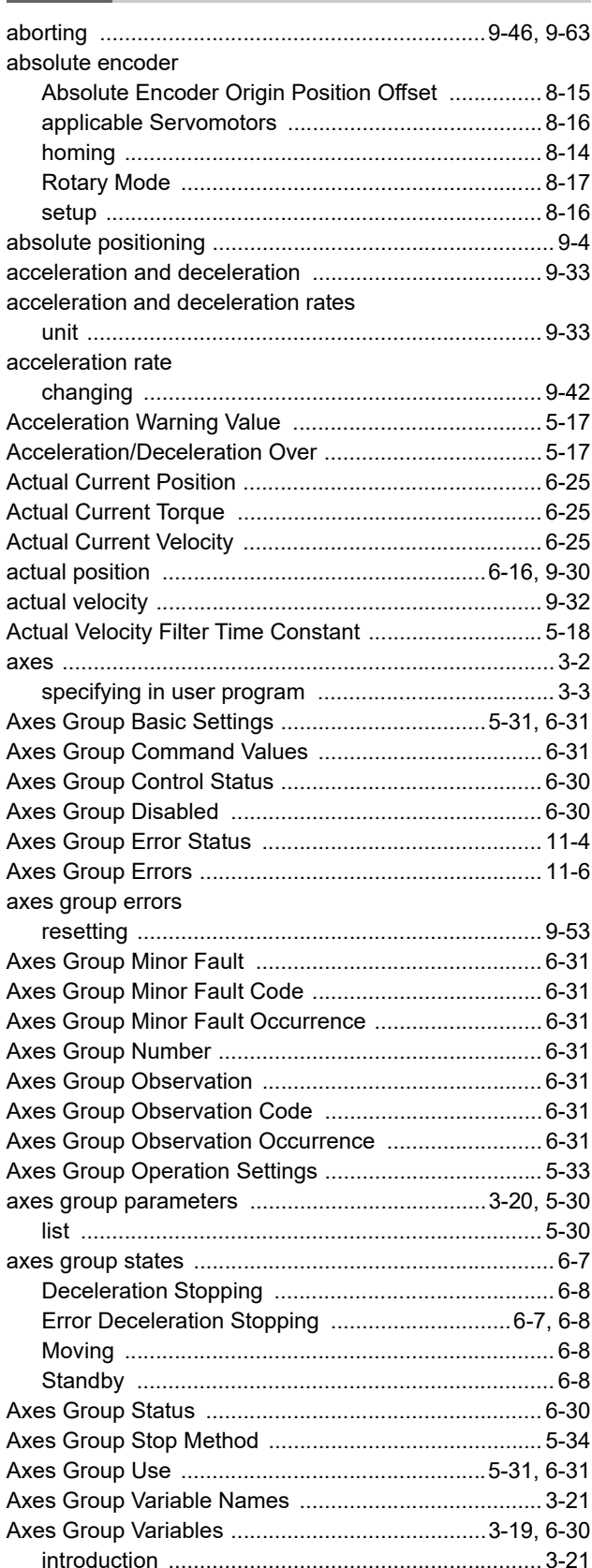

![](_page_421_Picture_36.jpeg)

### $\, {\bf B} \,$

![](_page_421_Picture_37.jpeg)

### $\mathbf c$

![](_page_421_Picture_38.jpeg)

![](_page_422_Picture_370.jpeg)

### **D**

[data types ................................................................... 6-20](#page-149-1)

![](_page_422_Picture_371.jpeg)

### **E**

![](_page_422_Picture_372.jpeg)

### **F**

![](_page_422_Picture_373.jpeg)

#### **G**

![](_page_422_Picture_374.jpeg)

### **H**

![](_page_422_Picture_375.jpeg)

![](_page_423_Picture_365.jpeg)

### **I**

![](_page_423_Picture_366.jpeg)

### **J**

![](_page_423_Picture_367.jpeg)

### **K**

![](_page_423_Picture_368.jpeg)

### **L**

![](_page_423_Picture_369.jpeg)

### **M**

![](_page_423_Picture_370.jpeg)

**I**

![](_page_424_Picture_380.jpeg)

![](_page_424_Picture_381.jpeg)

![](_page_425_Picture_37.jpeg)

### $\mathsf{N}$

![](_page_425_Picture_38.jpeg)

### $\mathbf{o}$

![](_page_425_Picture_39.jpeg)

### $\boldsymbol{\mathsf{P}}$

![](_page_425_Picture_40.jpeg)

![](_page_425_Picture_41.jpeg)

### $\mathsf{R}$

![](_page_425_Picture_42.jpeg)

### $\mathbf S$

÷,

![](_page_425_Picture_43.jpeg)

**I**

![](_page_426_Picture_176.jpeg)

### **T**

![](_page_426_Picture_177.jpeg)

### **U**

![](_page_426_Picture_178.jpeg)

### **V**

![](_page_426_Picture_179.jpeg)

### **W**

![](_page_426_Picture_180.jpeg)

### **Z**

![](_page_426_Picture_181.jpeg)

Index

#### **OMRON Corporation Industrial Automation Company Kyoto, JAPAN**

#### **Contact: www.ia.omron.com**

#### *Regional Headquarters*

**OMRON EUROPE B.V.** Wegalaan 67-69, 2132 JD Hoofddorp The Netherlands Tel: (31)2356-81-300/Fax: (31)2356-81-388

**OMRON ASIA PACIFIC PTE. LTD.**<br>No. 438A Alexandra Road # 05-05/08 (Lobby 2),<br>Alexandra Technopark,<br>Singapore 119967 Tel: (65) 6835-3011/Fax: (65) 6835-2711

#### **OMRON ELECTRONICS LLC**

2895 Greenspoint Parkway, Suite 200 Hoffman Estates, IL 60169 U.S.A. Tel: (1) 847-843-7900/Fax: (1) 847-843-7787

#### **OMRON (CHINA) CO., LTD.** Room 2211, Bank of China Tower, 200 Yin Cheng Zhong Road, PuDong New Area, Shanghai, 200120, China Tel: (86) 21-5037-2222/Fax: (86) 21-5037-2200

#### **Authorized Distributor:**

In the interest of product improvement, specifications are subject to change without notice. © OMRON Corporation 2016-2019 All Rights Reserved.

**Cat. No. W559-E1-05** 0719